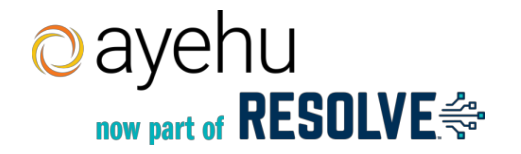

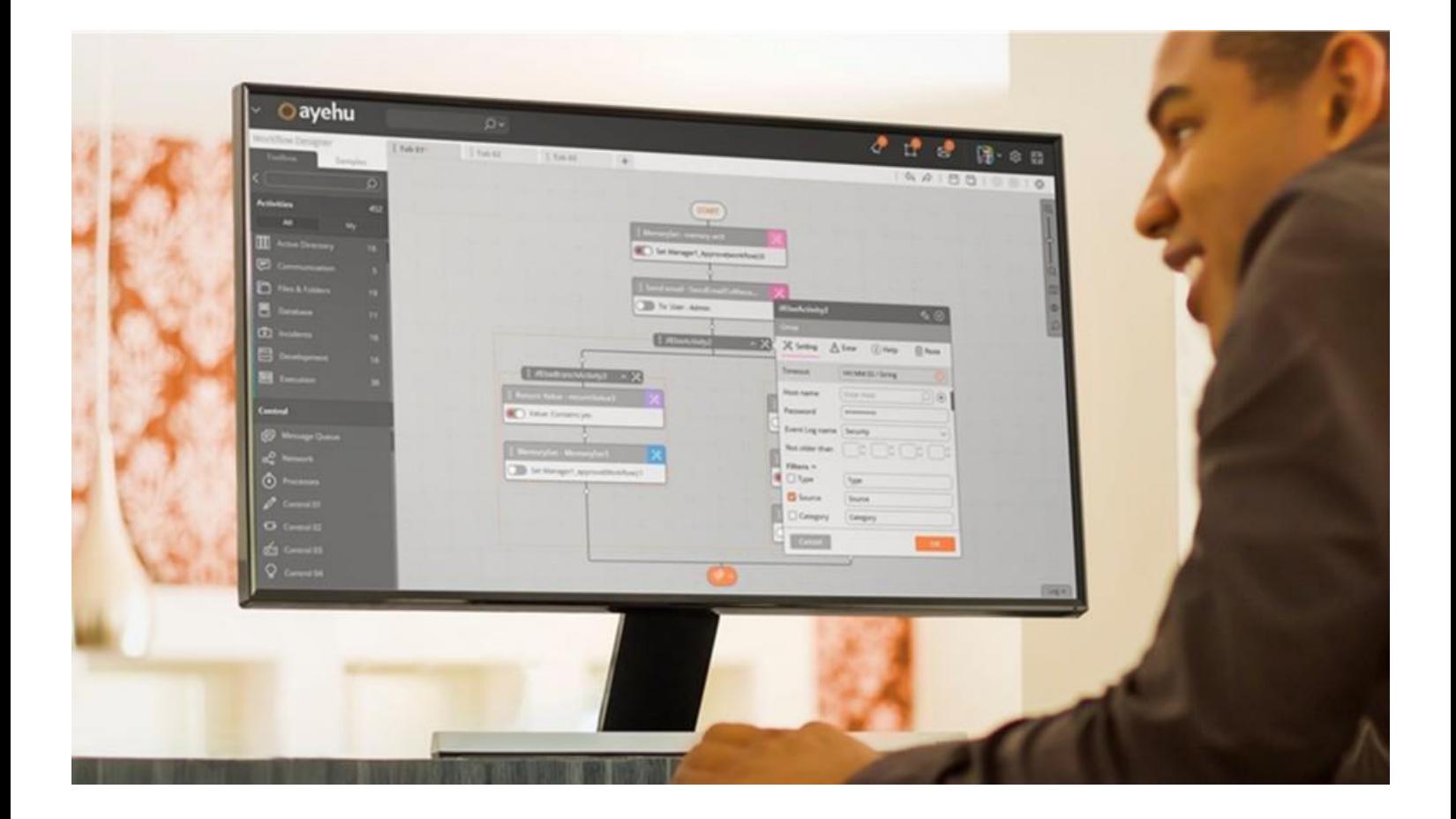

# **Ayehu Next Generation**

# **User Guide**

March 2021 Copyright © 2021 Ayehu

# **Table of Contents**

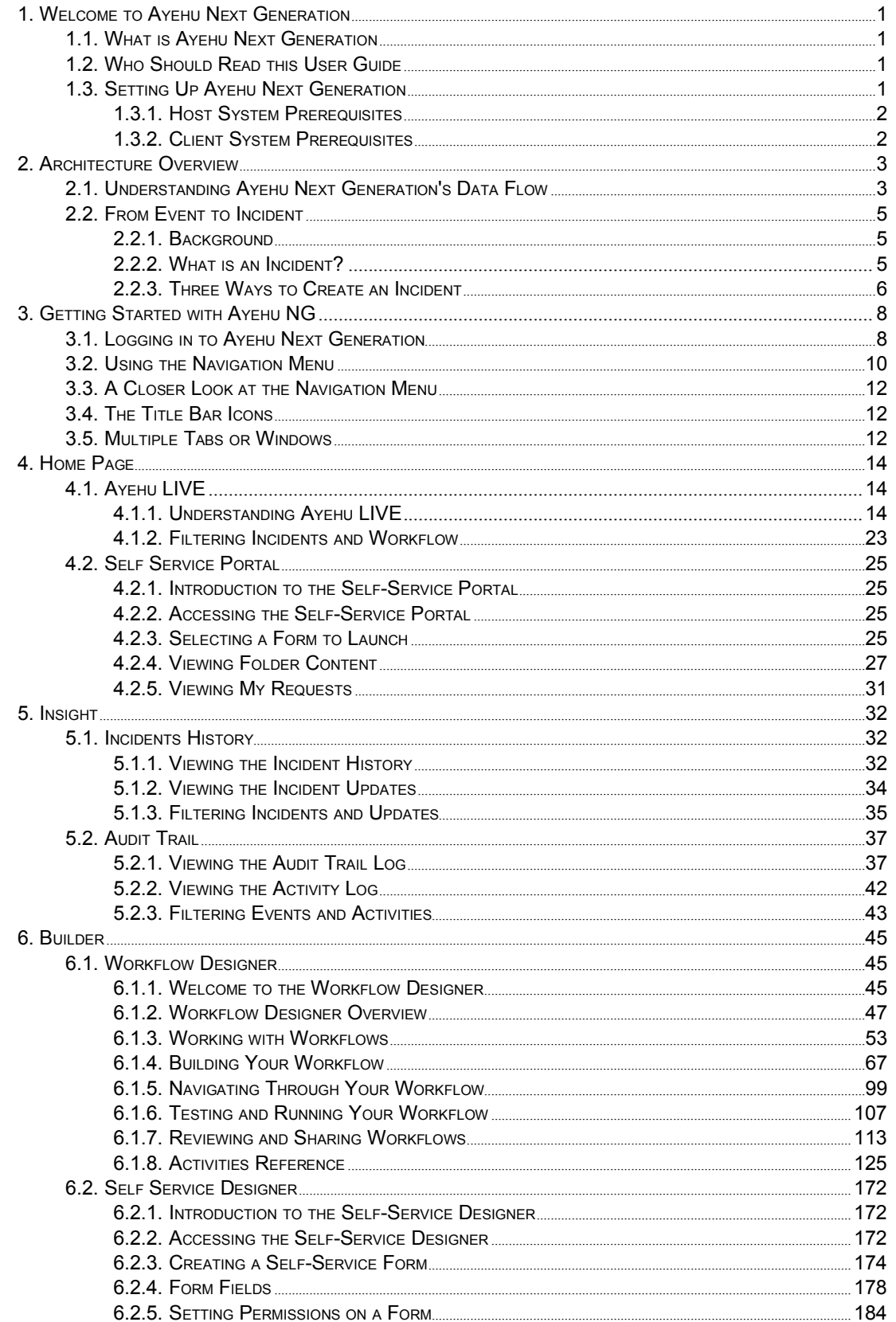

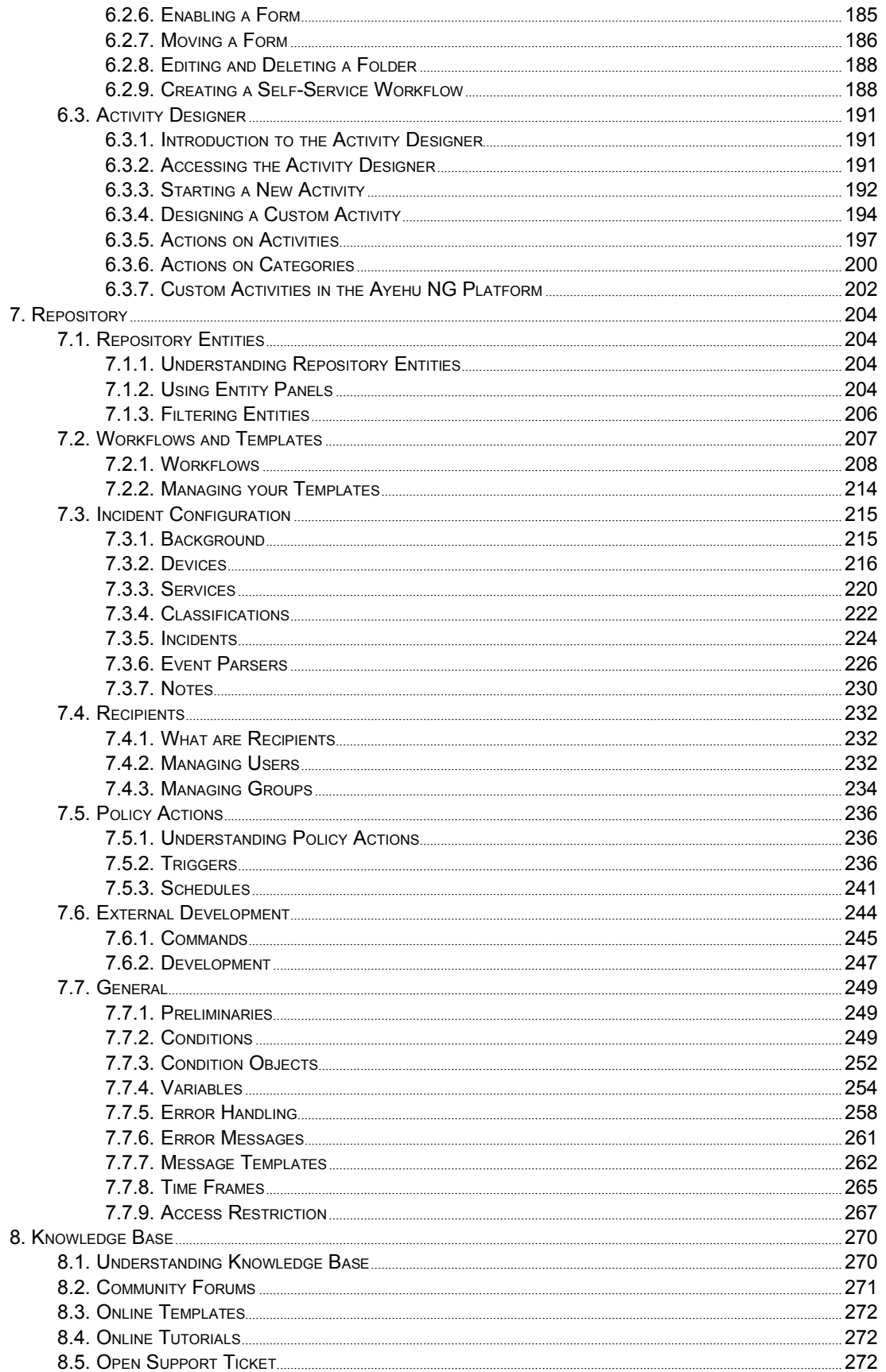

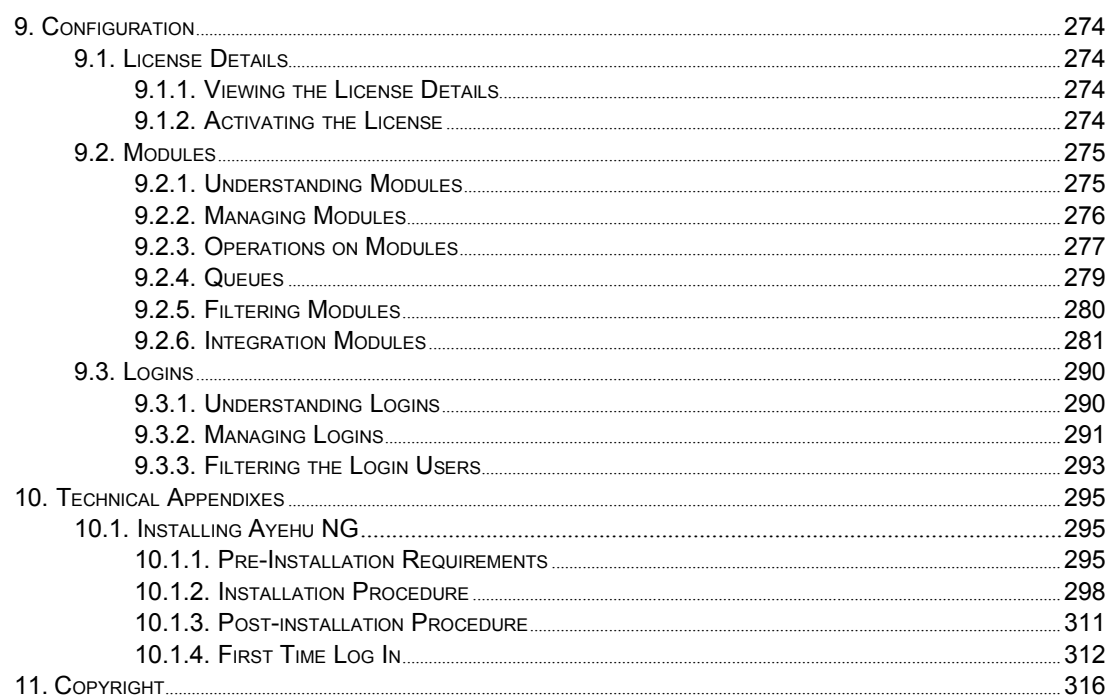

# **1. WELCOME TO AYEHU NEXT GENERATION**

### **1.1. What is Ayehu Next Generation**

Ayehu Next Generation is an intelligent IT Automation and Orchestration platform built for the digital era. Powered by machine learning algorithms, it acts as a force multiplier, driv ing efficiency through a simple and powerful web 3.0 automation platform for IT and security operations. Ayehu Next Generation helps enterprises save time on manual and repetitive tasks, accelerate mean time to resolution and maintain greater control over IT infrastructure. As an agent-less platform, it is easily deployed, allowing you to rapidly automate tasks and processes, including inter-operations across disparate solutions and systems, all in one, unified platform.

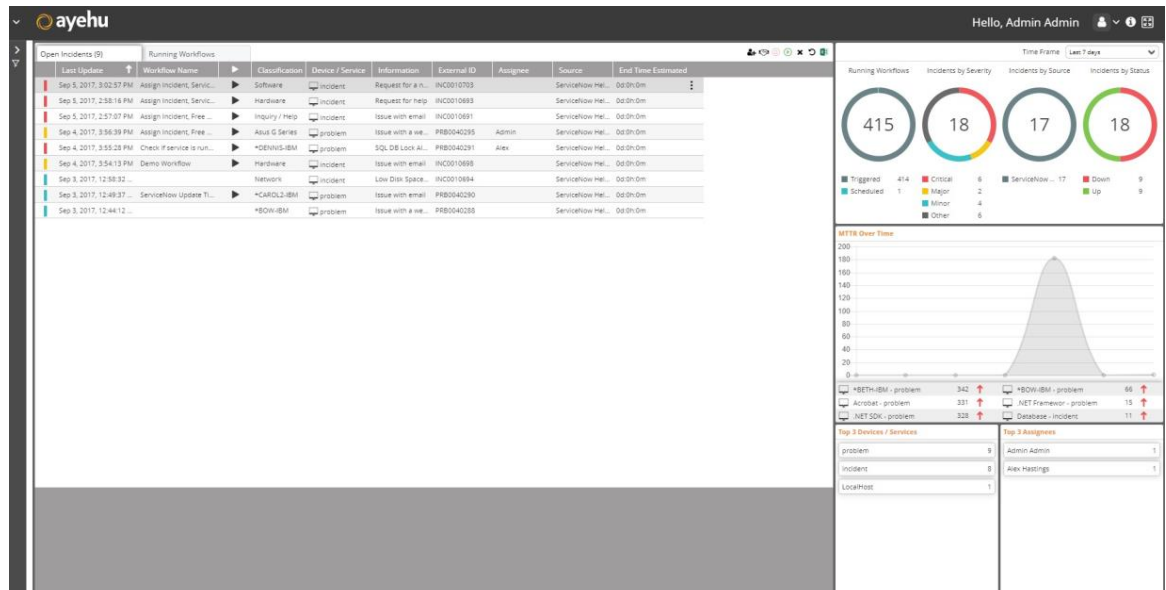

# **1.2. Who Should Read this User Guide**

This User Guide is primarily intended for day to day users of the Ayehu Next Generation software. For the sake of completeness, a technical installation appendix is provide in Installation Procedure [298]. There are two types of regular users:

- Managers and operators of existing workflows: These users will need to be familiar with all but the Workflow Designer section of the sys-
- tem. However, a basic familiarity with the Designer **is** required to effect simple modifications of existing workflows.
- Designers, creators and editors of workflows: In addition to overall skill using the system, these users will also need in depth expertise with the Workflow Designer.

# **1.3. Setting Up Ayehu Next Generation**

Setting up contains the following sections:

**- Host System Prerequisites [2]** 

- Client System Prerequisites [2]

### **1.3.1. Host System Prerequisites**

The Ayehu Next Generation software is set up on a 64 bit Windows server. The technical details are described in Installing Ayehu NG. This information is not essential from a user's perspective.

### **1.3.2. Client System Prerequisites**

The Ayehu Next Generation system requirements for day to day use of are quite modest. Ayehu recommends:

- <sup>A</sup> PC/MAC workstation or laptop capable of running <sup>a</sup> <sup>64</sup> bit operating system. Any of these will do:
	- Windows 7 or later (Windows 10 recommended)
	- $-$  MAC OS X
	- Linux One of the mainstream releases such as Redhat, openSUSE, Ubuntu etc.
- Browser: You will need
	- **Google Chrome release 65 or later for Windows**
	- **Google Chrome, latest release for MAC or Linux systems**

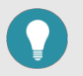

#### **TIP**

The Ayehu Next Generation is rather heavy on browser usage. For a better work experience, you should consider equipping your PC with 8Gb of memory and a graphics card.

If you intend to use the Workflow Designer, a large video monitor (24" supporting 1920 x 1080 resolution) is a great help.

# **2. ARCHITECTURE OVERVIEW**

### **2.1. Understanding Ayehu Next Generation's Data Flow**

Ayehu Next Generation functions as an informational pipeline of events.

Every event (an incoming email, a syslog message, an SNMP Alarm, etc.) is retrieved by the **(1) Event Retriever** and then arrives at the **(2) Parsing/Mapping Checkpoint**. See Figure 1, "Event processing pipeline" [4] below.

Traditionally, events which originate from an integrated module (for example: ServiceNow, McAfee, BMC Remedy etc.) are mapped, and events which originate from the built-in components are parsed, but it is also possible to parse events from the integrated modules. Whatever the case, by the end of the parsing/mapping process the event may be classified as an **Incident**. An incident is an event with several additional characteristics:

- 1. Incidents provide Ayehu Next Generation with their originating device, their duration and their classification. This information may be broken down and used in reports, in conditions and within running workflows.
- 2. Incidents have a current state **up/down**. Workflows may be invoked upon a change of state.
- 3. Incidents are counted and registered to the Incident History Log.

After the parsing/mapping checkpoint, events are checked by the **(3) Workflow Trigger [236]**. If certain conditions apply, the event (basic or incident) will invoke a procedural workflow at the **(4) Workflow Execution Point**. Regardless of whether a workflow is invoked, each event (basic or incident) is registered to the **Audit Trail Log [37]**. Events classified as Incidents are also registered to the **Incident History Log [32]**.

The pipeline uses four handlers:

- 1. The **Event Retriever** retrieves information from the pipeline
- 2. The **Parsing/Mapping Checkpoint** classifies the event as an incident or a basic event
- 3. The **Workflow Trigger** decides whether or not to invoke a workflow
- 4. The **Workflow Execution Point**  executes the workflow

The pipeline is illustrated in the following figure:

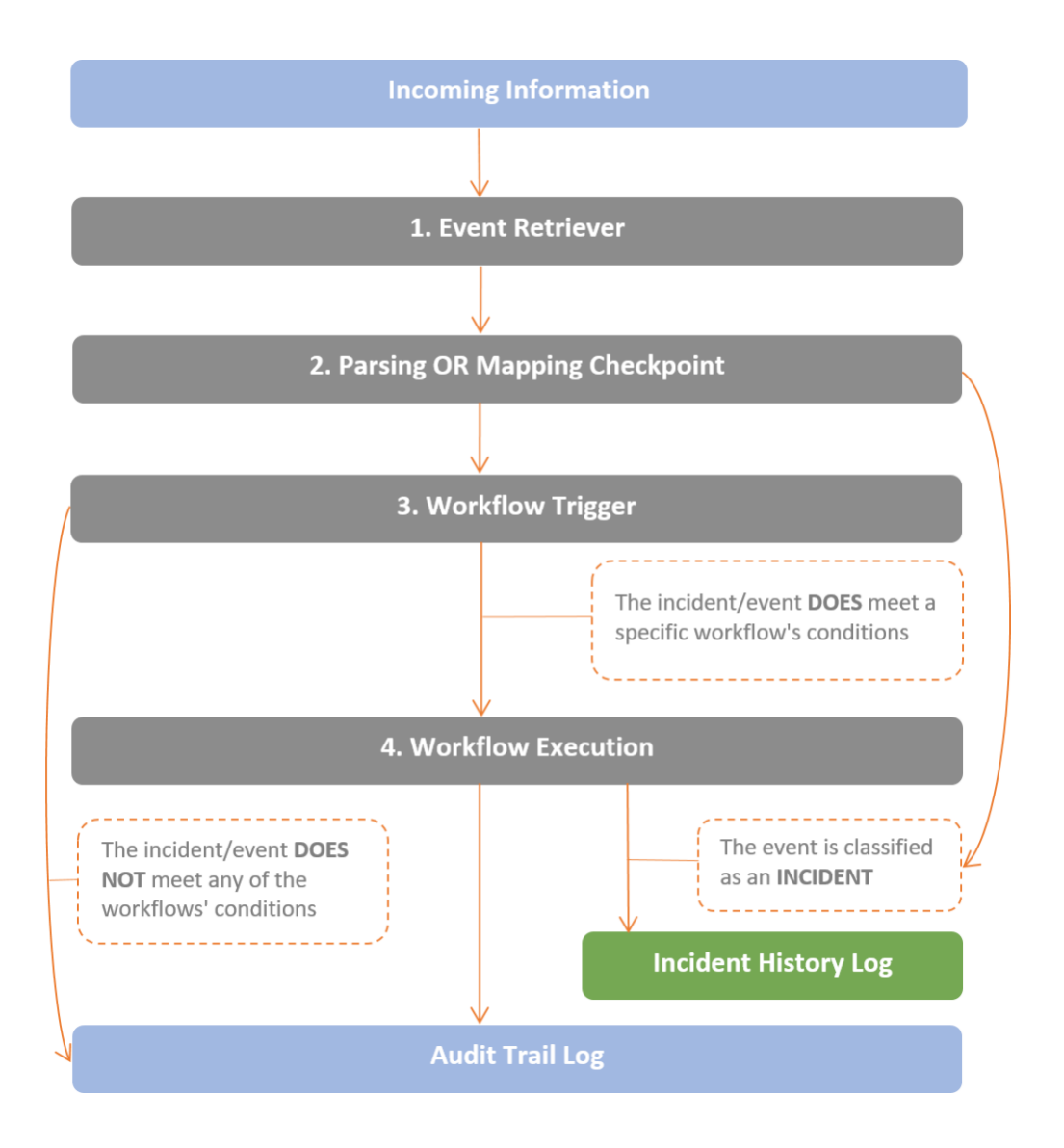

In subsequent chapters in this User Guide, you will be shown where you are in the pipeline with a diagram like this:

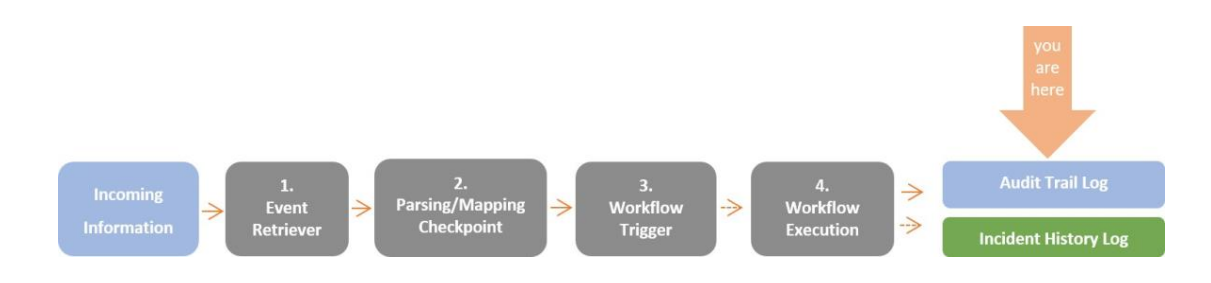

*Figure 1. Event processing pipeline*

# **2.2. From Event to Incident**

### **2.2.1. Background**

As explained in Understanding Ayehu Next Generation's Data Flow [3], when an event is retrieved by Ayehu Next Generation:

- 1. The incoming event arrives at the parsing/mapping checkpoint, where it is determined whether the event qualifies as an incident or is handled as a basic event.
- 2. The event/incident is checked by the Workflow Trigger, and if certain conditions apply, the event (or incident) invokes a workflow.

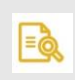

#### **NOTE**

In case of an incident, such conditions may refer to variables that were produced during the parsing/mapping procedure.

3. Regardless of workflow execution, if an Incident was created, it is displayed in the Ayehu LIVE dashboard

### **2.2.2. What is an Incident?**

An incident is an event that was parsed, resulting in the creation of the following variables:

1. **State:** Down/Up. **Down** implies the incident is active and may trigger a workflow (if it complies with a certain trigger). **Up** implies that the incident is a recovery and may trigger a recovery workflow (if it complies with a certain trigger).

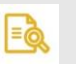

#### **NOTE**

Events (which are not incidents) may also trigger a workflow.

- 2. **Classification**: the type of the problem implied by the incoming event.
- 3. **Eventname**: Device or Service.
- 4. **Severity**: (optional): the severity of the incoming event. The valid values are: Critical, Major, Minor, Warning and Info.
- 5. **Information**: (optional): a short description of the event.

#### **Example:**

The monitoring system generates the following alert:

#### **70% of Disk C on server SRV1 is used**

After parsing this event, an incident is generated with the following variable values:

#### *Table 1. Incident Variables - First Alert*

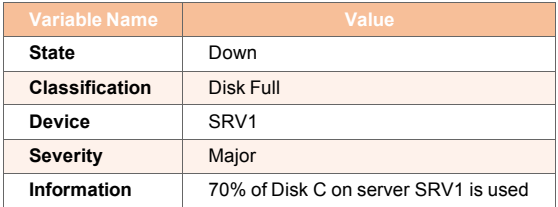

If after some time, the problem is not handled, the monitoring system generates another alert:

#### **80% of Disk C on server SRV1 is used**

After parsing the new event, an additional instance of the **same incident** is created, with the following variable values:

#### *Table 2. Incident Variables - Second Alert*

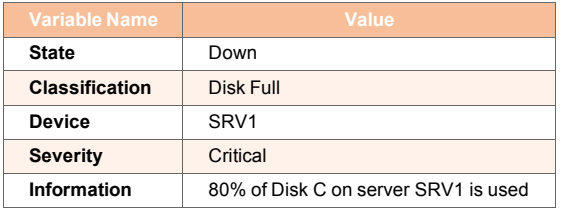

The reason for not creating a new incident is the unique Classification + Device combination, which indicates that this is another instance of an existing incident.

After clearing some disk space, the monitoring system generates a recovery message:

#### **50% of Disk C on server SRV1 is used**

After parsing this event, the incident will be recovered, and the variable values will be as follows:

#### *Table 3. Incident Variables - Third Alert - Recovery*

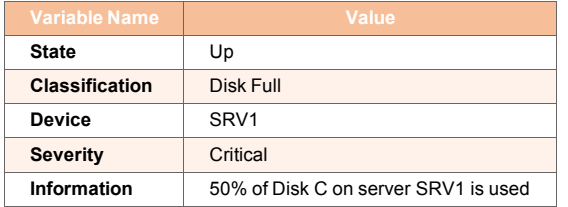

Still, the combination of Classification + Device did not change, therefore Ayehu Next Generation recovers the incident and does not create a new incident (or incident instance).

### **2.2.3. Three Ways to Create an Incident**

Incidents are created in one of three ways:

#### 1. **Event Parsing [226]:**

Event parsing is the mechanism for examining incoming messages and extracting relevant information from them (such as server name and the related event's nature). By using a short VB or C# program, events may be converted to incidents and displayed in the Ayehu LIVE [14] dashboard.

When Ayehu Next Generation receives an event, the list of event parsers is scanned to determine whether the event matches the criteria of one of them. The first that matches the event parses it; therefore, the order of event parses in the list is highly significant.

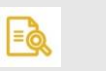

#### **NOTE**

To learn more about creating event parsers refer to Understanding Event Parsing [226]

After the event is parsed and the incident is created, it will go through the trigger [236] list to determine whether it should invoke a workflow.

The new incident will be displayed in the Ayehu LIVE dashboard whether or not it invoked a workflow.

#### 2. **Mapping:**

When an event is created by an external integration it must be mapped to an event in the Ayehu format.

Mapping configuration is performed during module configuration [276]. In real-time, it replaces the event parsing.

#### 3. **New Incident Activity:**

You can create a workflow that will create a new incident. To do this, include the New Incident activity in the workflow. An incident will be created using the data that was entered into the New Incident activity.

The main difference between the previous two methods and this one, is that with the workflow activity, the workflow is triggered before the incident. The new incident will go through the the list of triggers. If a matching trigger is found, another workflow will be executed. If not - the new incident will be dropped.

# **3. GETTING STARTED WITH AYEHU NG**

# **3.1. Logging in to Ayehu Next Generation**

Your IT Manager will provide a login URL that you should bookmark in your browser. The following URL Is a private example but it illustrates a common situation:

1. Open the Chrome browser:

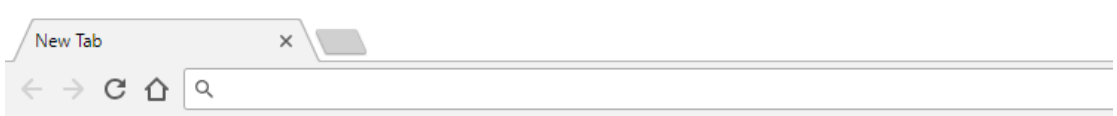

2. Enter the URL. In our example, https://54.236.79.50:8442/login. You get a response like this:

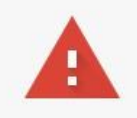

#### Your connection is not private

Attackers might be trying to steal your information from 54.236.79.50 (for example, passwords, messages, or credit cards). Learn more NET::ERR\_CERT\_AUTHORITY\_INVALID

Automatically send some system information and page content to Google to help detect dangerous apps and sites. Privacy policy

**ADVANCED** 

**BACK TO SAFETY** 

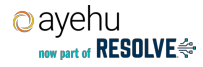

**BACK TO SAFETY** 

#### 3. Click on ADVANCED:

This server could not prove that it is 54.236.79.50; its security certificate is not trusted by your computer's operating system. This may be caused by a misconfiguration or an attacker intercepting your connection.

Proceed to 54.236.79.50 (unsafe)

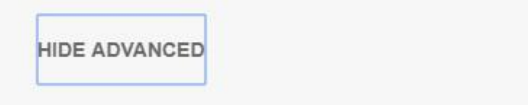

4. Click on the Proceed to ..... (unsafe) link:

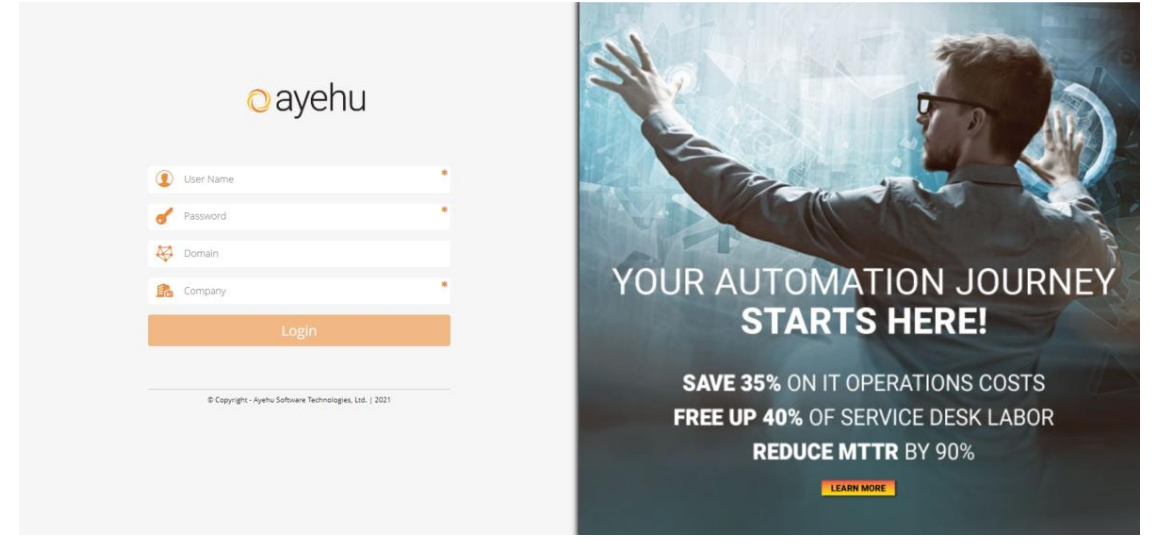

You can now enter your login credentials. The **Company** field refers to the tenant entity to which you wish to log in. To login with your AD credentials, enter your **Domain**. Otherwise, to login as a local user, leave it blank.

5. Click the **Login** button to enter the system. The dashboard will be displayed:

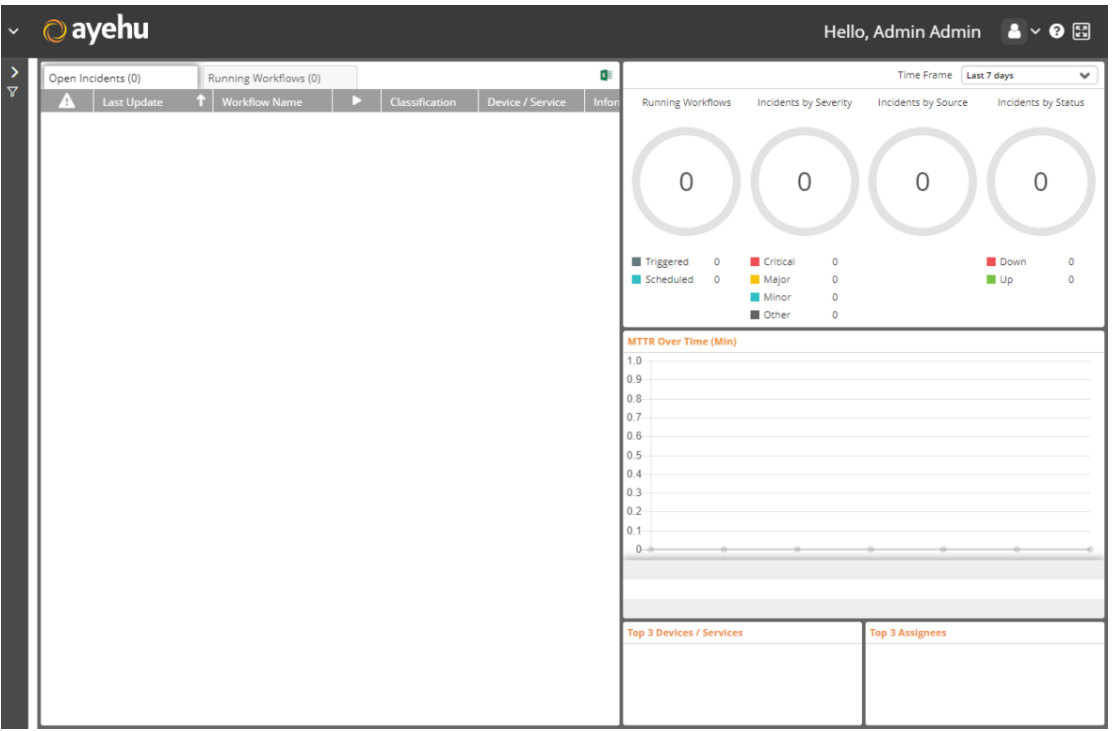

This is the dashboard for a first-time login on a new system. If you login to an existing system you will see something more like this:

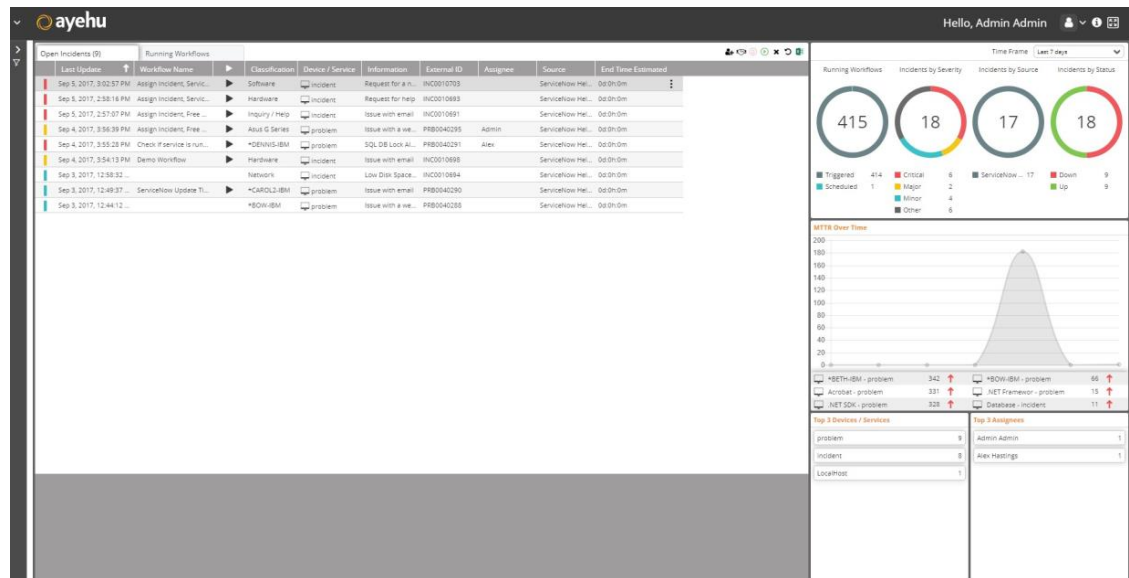

The dashboard elements will be explained in detail in the Home Page [14] section.

### **3.2. Using the Navigation Menu**

Open the navigation menu by clicking the left hand down arrow on the Ayehu title bar:

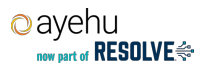

#### oayehu

Hello, Admin Admin  $\mathbf{R} \triangleq \mathbf{Q}$ 

#### *Figure 2. Ayehu - Common Title bar*

This in turn drops down the navigation menu:

| oayehu<br>$\sim$                               |                                            |                                                                                                  |                                                                                                    |                                                                                                    | Hello, Admin Admin $\bullet \bullet \bullet \bullet$         |
|------------------------------------------------|--------------------------------------------|--------------------------------------------------------------------------------------------------|----------------------------------------------------------------------------------------------------|----------------------------------------------------------------------------------------------------|--------------------------------------------------------------|
| Home Page<br>Ayehu LIVE<br>Self Service Portal | Insight<br>Audit Trail<br>Incident History | <b>Builder</b><br><b>Worldflow Designer</b><br>Self Service Designer<br><b>Activity Designer</b> | <b>Repository</b><br>Workflows<br><b>Incident Configuration</b><br>Recipients<br><b>Policy Actions</b><br>External Development<br>General | Knowledge Base<br>Community Forums<br><b>Online Templates</b><br>Online Tutorials<br>Open Support Ticket | Configuration<br>License Details<br><b>Modules</b><br>Logins |
| Currently working on: (Ayehu LIVE              | $\propto$                                  |                                                                                                  |                                                                                                    |                                                                                                    |                                                              |

*Figure 3. Ayehu - Navigation Menu*

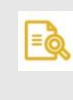

#### **NOTE**

The title bar is common to all Ayehu top level displays making the navigation menu available from any where in the system.

The navigation menu shows a topic choice-list for each section of the system and along the bottom, a history bar of visited topics, for example:

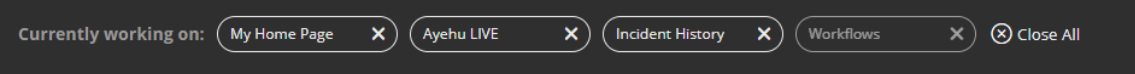

#### *Figure 4. Current and Visited Topics*

At any point, you can close any or all the topics in the list or re-visit a topic by clicking inside its topic bubble.

# **3.3. A Closer Look at the Navigation Menu**

The following table summarizes the navigation menu with links to individual topic descriptions:

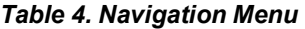

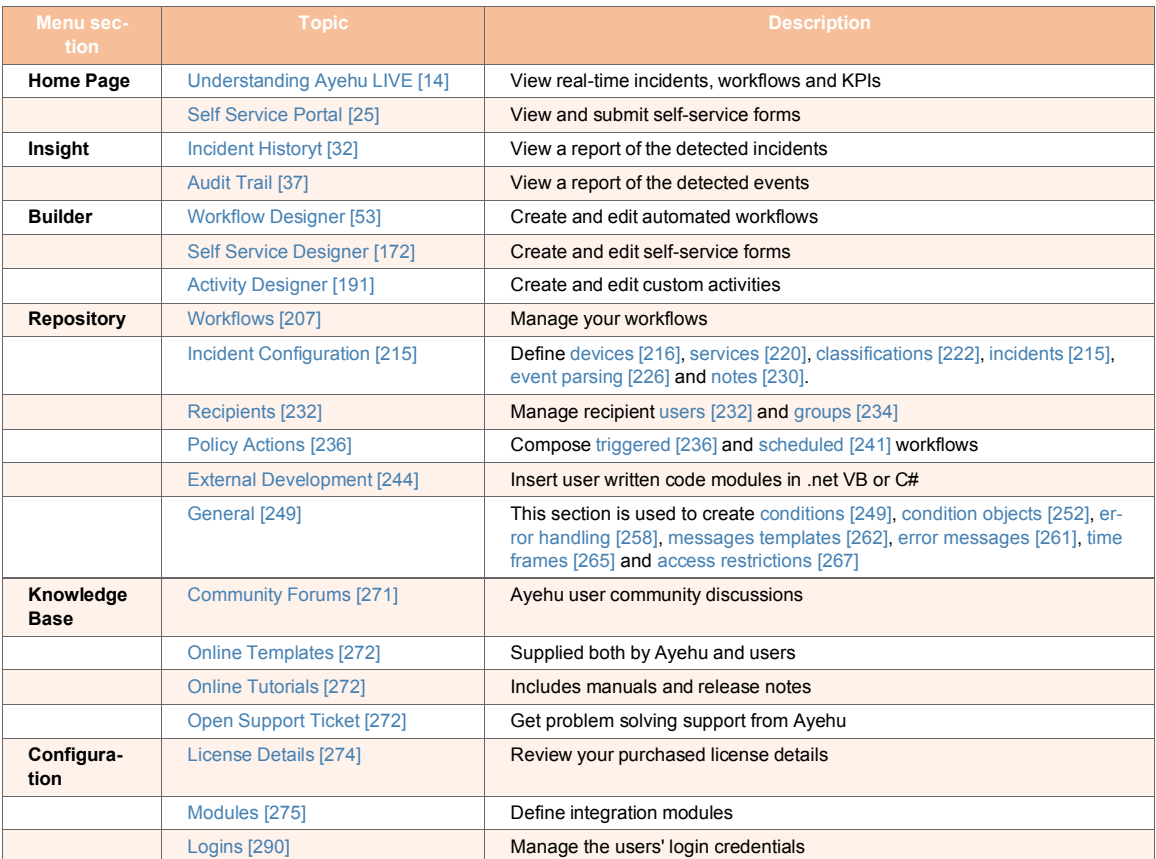

# **3.4. The Title Bar Icons**

*Table 5. Title Bar Icons*

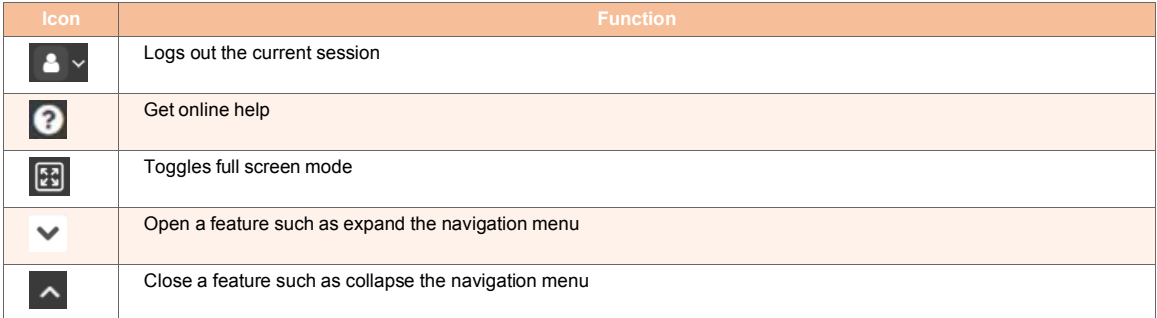

# **3.5. Multiple Tabs or Windows**

You may want to open multiple sessions using new tabs or new windows. This may be useful if you are doing development in the Workflow Designer and you require another navigation item without leaving the Designer. To open another session, just copy the URL that you

used to login (see Logging in to Ayehu Next Generation [8]). Use your browser's New Tab or New Window facility with the copied URL. It will open up a tab/window at the main navigation menu without the necessity of logging in again.

# **4. HOME PAGE**

# **4.1. Ayehu LIVE**

### **4.1.1. Understanding Ayehu LIVE**

Ayehu LIVE is the Ayehu Next Generation dashboard page. It displays events and alerts from the control and monitoring systems. The dashboard is a dynamic environment responding to changes in real time.

The Ayehu LIVE dashboard is illustrated in the following figure:

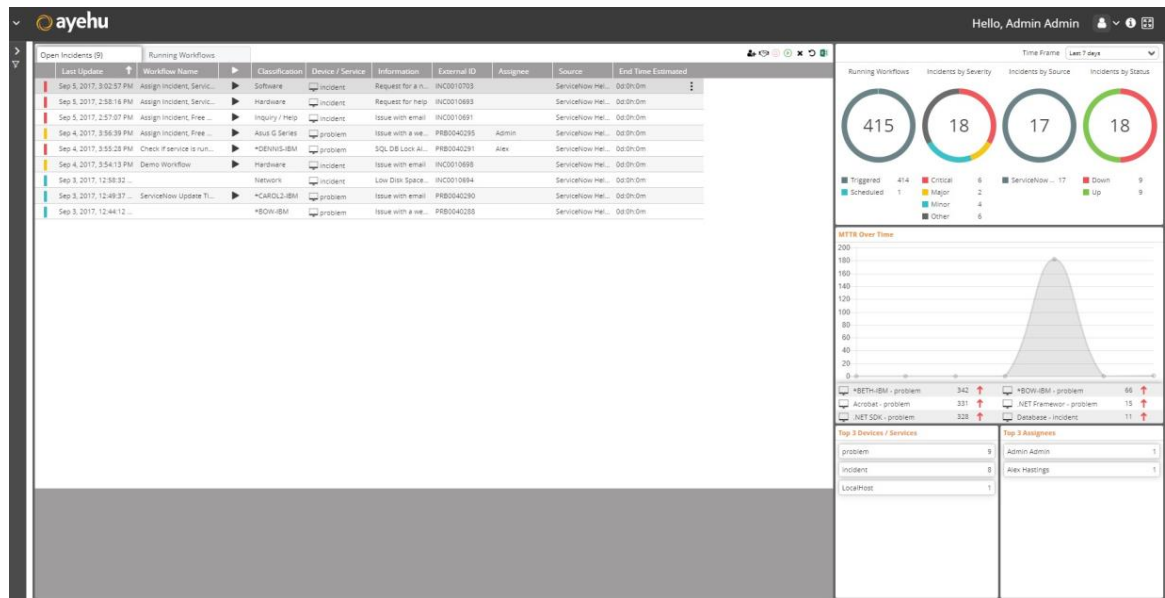

#### *Figure 5. Ayehu LIVE Dashboard*

It provides a central display of changes - open incidents, running workflows, real-time KPIs and statistics. You also use it to manage critical events and take action to prevent degradation of critical operations and services.

In the dashboard, two real time displays are accessible from the two top left hand tabs, **Open Incidents** and **Running Workflows**.

Gauges and graphs are displayed on the right hand side of the window. They provide cumulative statistics about Ayehu Next Generation's performance.

### **4.1.1.1. Open Incidents**

#### **4.1.1.1.1. Understanding the Open Incidents List**

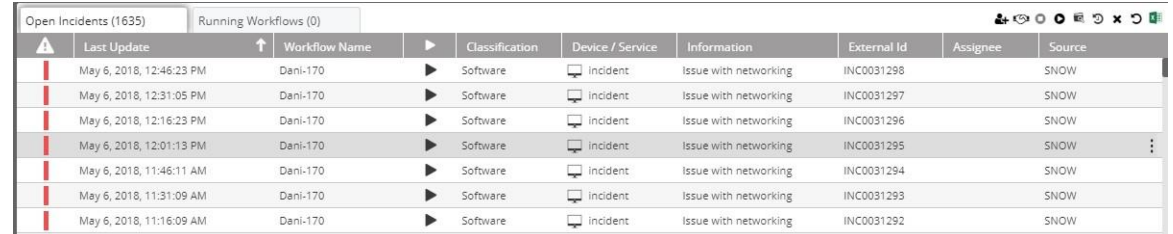

#### *Figure 6. The Open Incident list*

The following table explains the list columns:

#### *Table 6. Open Incidents Fields*

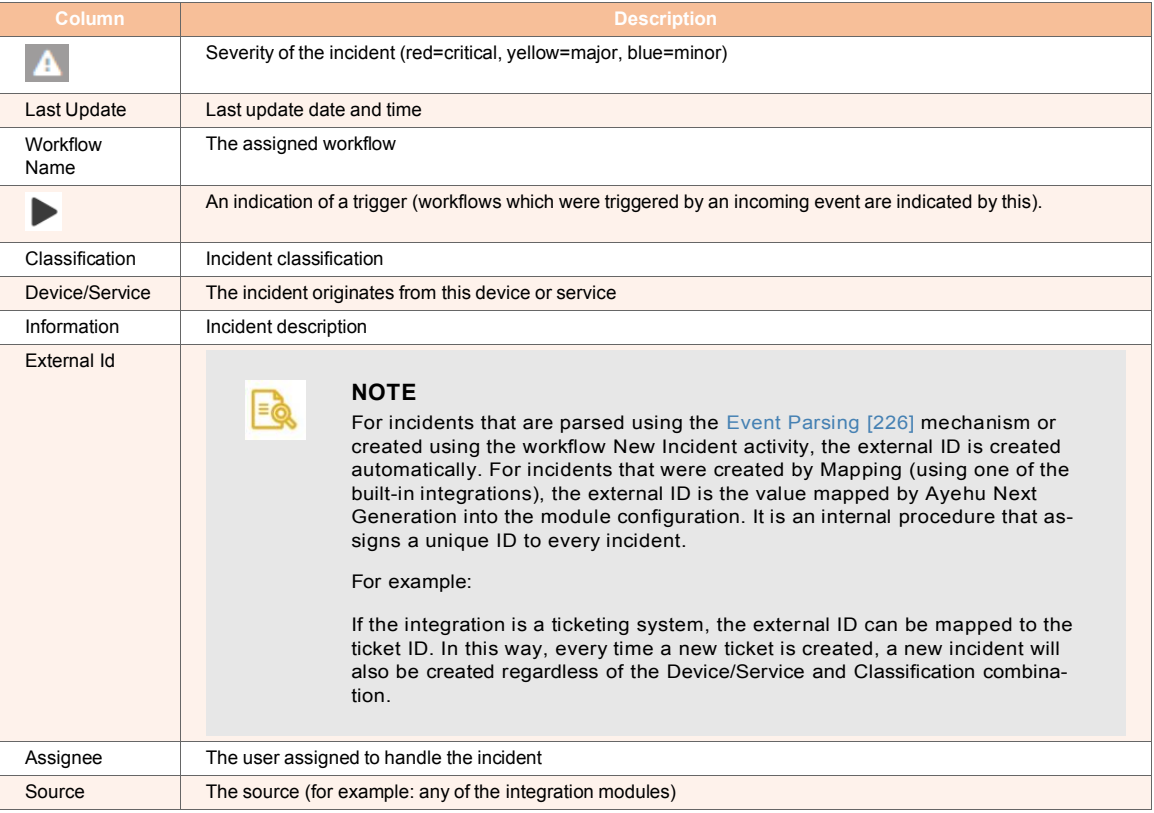

#### **4.1.1.1.2. Managing Open Incidents**

To choose an open incident for management, click it anywhere in its line in the list. In the figure Open Incidents List [15], the fourth item has been selected for management. Notice

that the incon is visible. Clicking it opens an actions list:

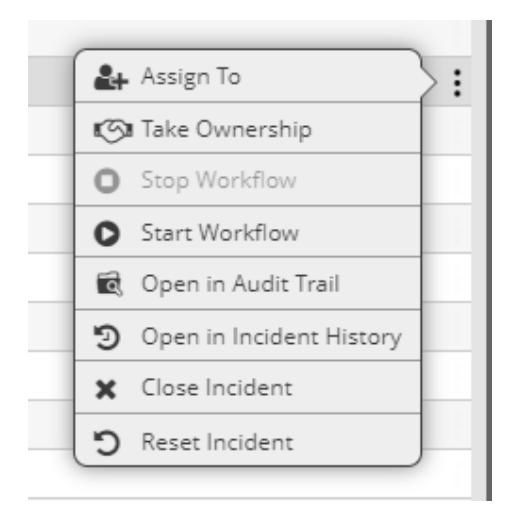

The same actions can be accessed from the icons on the top right of the Open Incidents list:

#### ▲©○○■つ×つ車

The icons operate on the selected open incident. Their use is described in the following table:

*Table 7. Open Incident Action Icons*

| <b>Icon</b> | <b>Description</b>                       |
|-------------|------------------------------------------|
| Ч.          | Assign the incident to another user [16] |
| 【∽          | Take ownership of the incident [17]      |
|             | Stop the assigned workflow               |
|             | Start the assigned workflow [17]         |
|             | Open the incident in the Audit Trail     |
| Ð           | Open in the Incident History             |
| x           | Close the incident                       |
| г           | Reset the incident                       |
|             | Export the incident to an Excel file     |

#### **Assign the Incident to Another User**

Clicking this icon opens the **Assign to** dialog box:

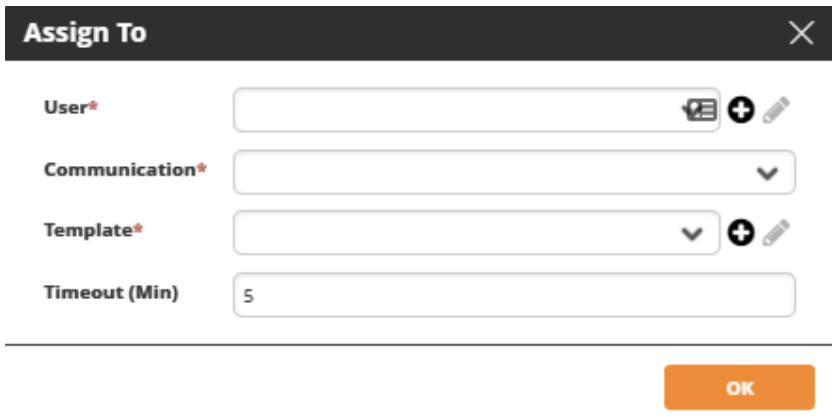

#### *To assign an incident to another user:*

1. Select the **User** to which the incident will be assigned. Choose an existing user by selecting a user from the drop-down list. You can also search for a user by typing part of

the user name. Having selected a user, you can edit the entry by clicking . Click

 $\bullet$  to add a new user.

- 2. Select the **Communication** method. The choices are Email or SMS.
- 3. Select the **Template** of the message that will be sent to the user. Choose an existing message template by selecting a template from the drop-down list. You can also search for a template by typing part of its title. Having selected a template, you can

edit the entry by clicking  $\Box$ . Click  $\Box$  to create a new message template. Message templates are created and managed in Understanding Message Templates [262].

4. Enter the number of minutes within which the assigned user must respond (**Timeout**) and click **OK**.

#### **Take Ownership of the Incident**

Clicking this icon opens the **Take Ownership** dialog box:

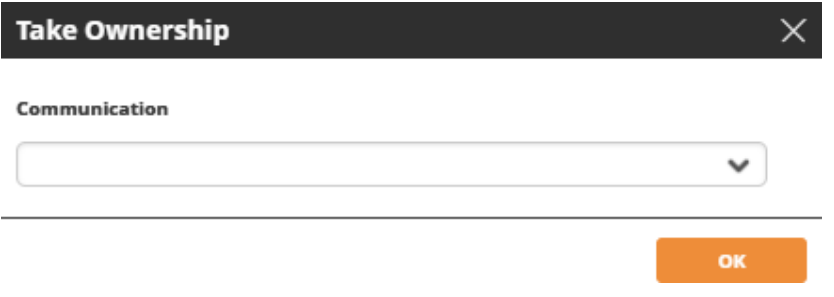

- Select the Communication method. The choices are Email or SMS.

#### **Start the Assigned Workflow**

Clicking this icon opens the **Start Workflow** dialog box:

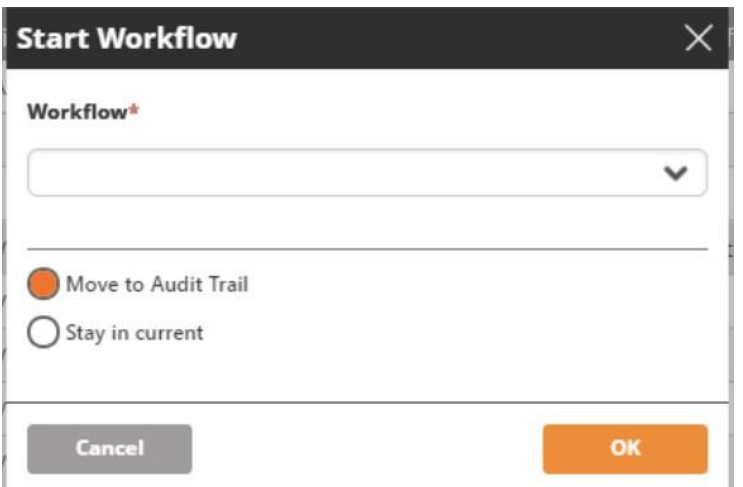

#### **To start the assigned workflow:**

1. Select the **Workflow** name.

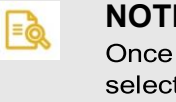

#### **NOTE**

variables have been set (see Setting Variables in Workflows [108]), ting the workflow from the Workflow dropdown will display the Set Values & Run window. Users with editing permissions have the option to select which variables to be used during the workflow execution while users without editing permissions must insert values for all of the required variables to execute the workflow.

2. Select one of the available options:

**Move to Audit Trail**: After running the workflow, the Audit Trail window opens so that you can watch its progress.

**Stay in current**: After running the workflow, you remain in the current Workflows window. Use this option to concurrently run several workflows.

#### **4.1.1.1.3. Open Incidents Gauges**

The gauges and graphs display the relevant information according to the selected **Time Frame**. You may choose one of the items in the Time Frame list:

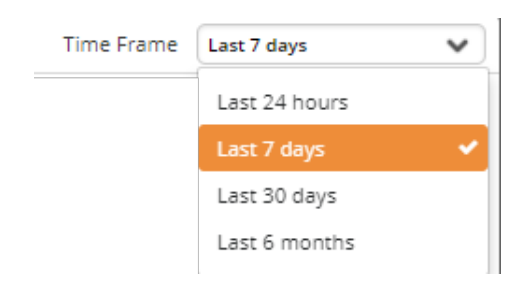

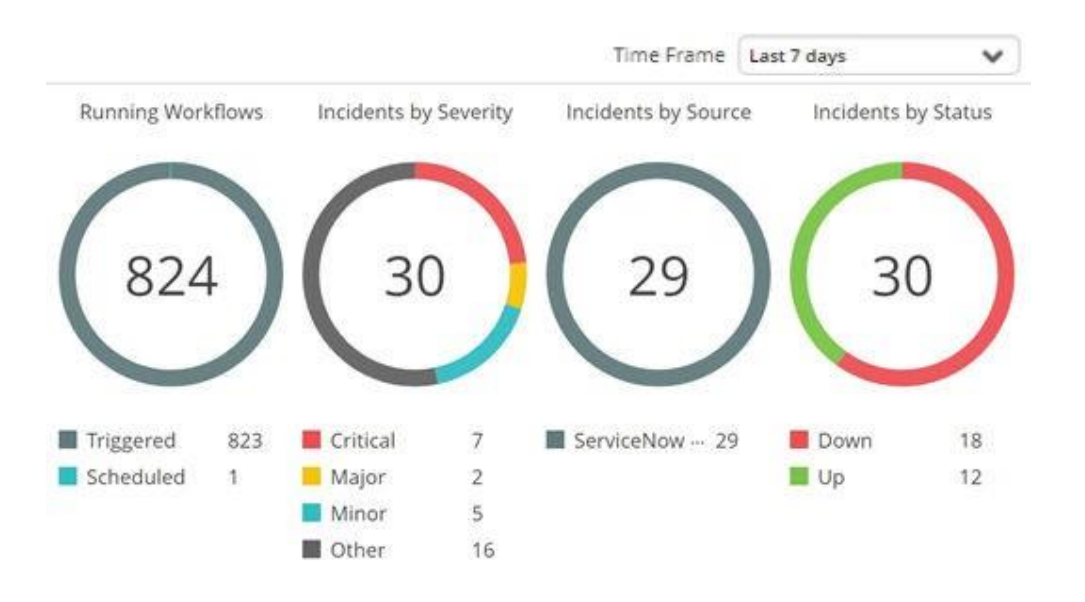

The top section shown above displays the **running workflows** (segmented by trigger/ schedule), **incidents** (segmented by severity), **incidents** (segmented by source and by status):

The **MTTR Over time** graph displays the mean time to recover at different points in time, according to the selected time frame.

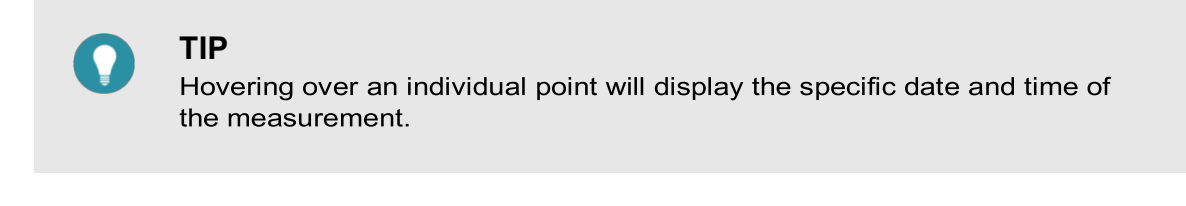

For example, in the following illustration the selected time frame is **Last 7 days** and the points on the horizontal axis represents days.

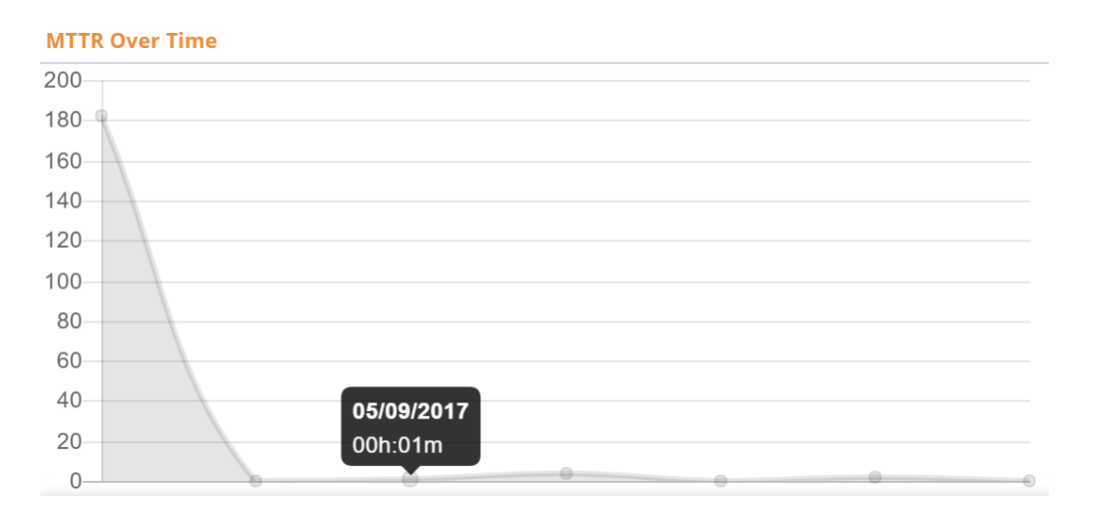

Below the **MTTR Over Time** graph is a list of incidents in respect of which the MTTR was the highest (within the selected time frame). The arrow symbol next to each incident name indicates whether the MTTR increased or decreased (compared to the previous period). In the illustrated example, the MTTR of the displayed incidents was higher than the MTTR in the preceded period:

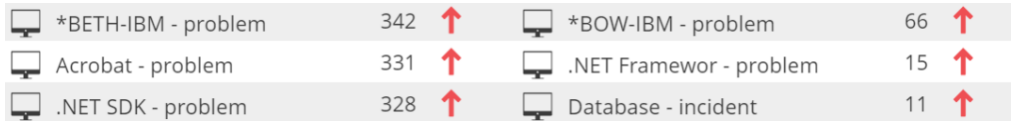

The bottom section displays the most common devices and services that were involved in the incidents, and the most common assignees (in the selected time frame):

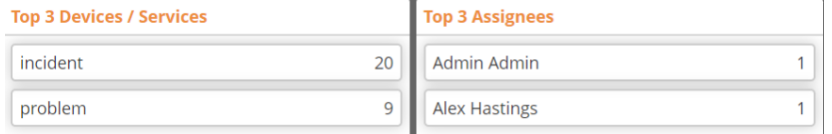

#### **4.1.1.2. Running Workflows**

#### **4.1.1.2.1. Understanding the Running Workflows List**

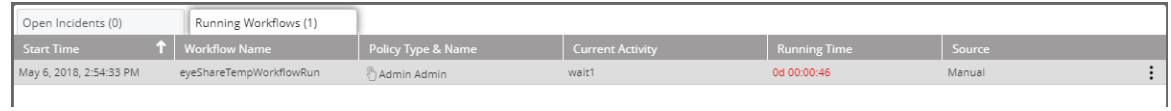

#### *Figure 7. Running Workflows List*

The following table explains the list columns:

#### *Table 8. Running Workflows Fields*

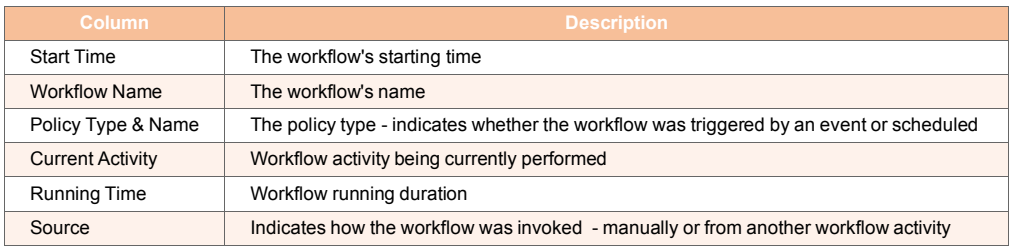

#### **4.1.1.2.2. Managing the Running Workflows**

To choose a running workflow for management, click it anywhere in its line in the list. In the figure Running Workflows List [20], the only listed item has been selected for manage-

ment. Notice the icon is visible. Clicking it opens an actions list:

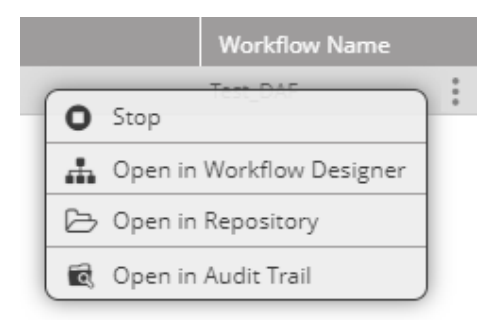

Further details are in the following table:

*Table 9. Running Workflows Actions Icons*

| <b>Menu</b> item | <b>Description</b>                         |
|------------------|--------------------------------------------|
| О                | Stop the workflow                          |
| A                | Open the workflow in the Workflow Designer |
| ≓                | Open in the Repository                     |
|                  | Open in the Audit Trail                    |

#### **4.1.1.2.3. Running Workflows Gauges**

The gauges and graphs display the relevant information according to the selected **Time Frame**: the last 24 hours, last 7 days, last 30 days or last six months.

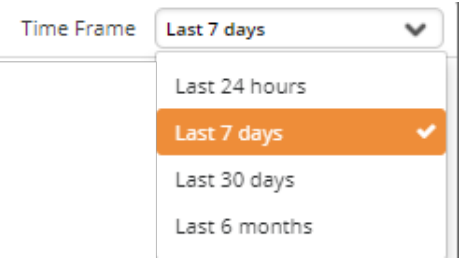

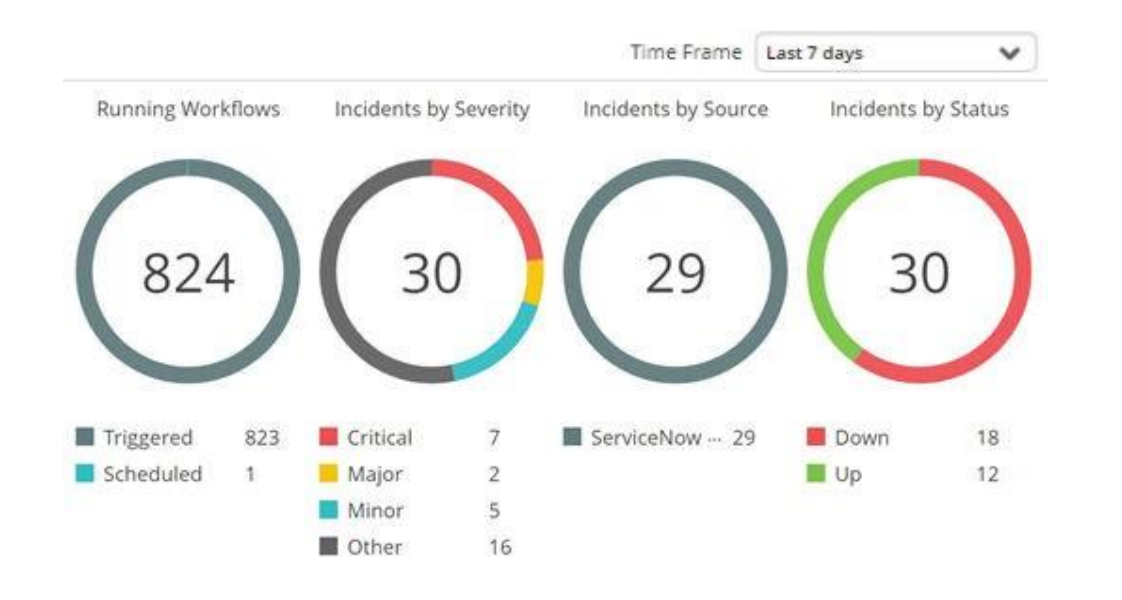

The **Workflows Over time** graph displays the duration of running workflows at different points in time, according to the selected time frame.

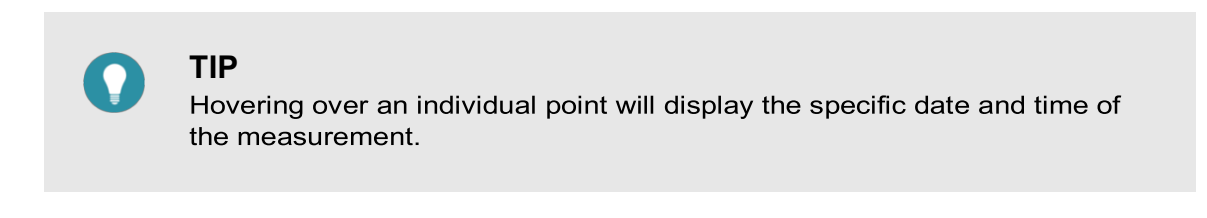

For example, in the following illustration the selected time frame is **Last 7 days**, and the points on the horizontal axis represents days.

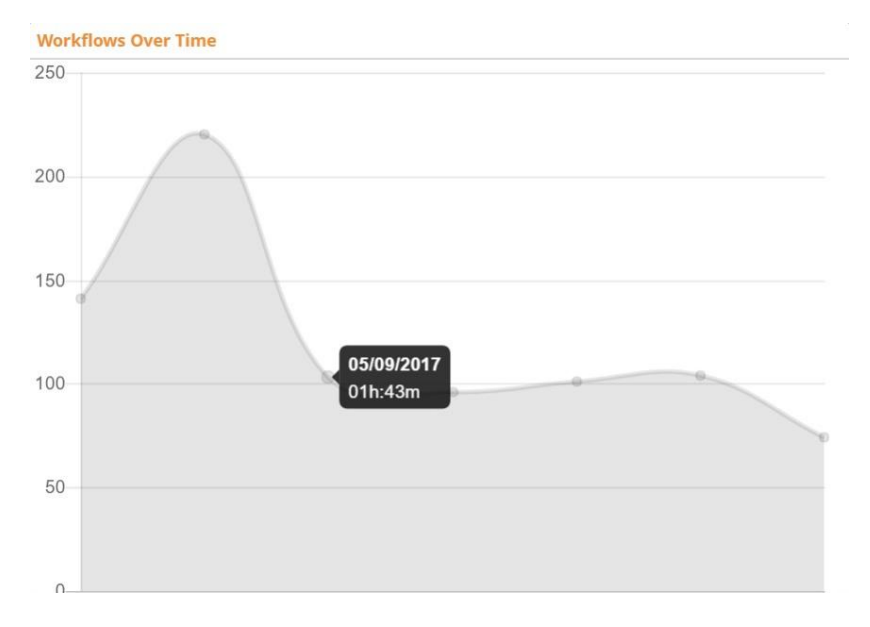

Below the **Workflows Over Time** graph is a list of the most frequently run workflows. The counts shown are the number of times the workflow has been run during the defined time

period. The arrow symbol next to the count indicates whether the number of times the workflow has been run during the current period increased or decreased compared to the preceding period. In the above example, the counts of all workflows were higher than in the preceding period:

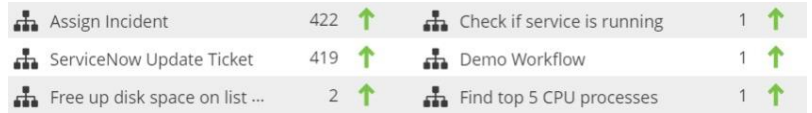

The bottom section displays the most frequent workflows and the workflows of which the duration was the longest (in the selected time frame):

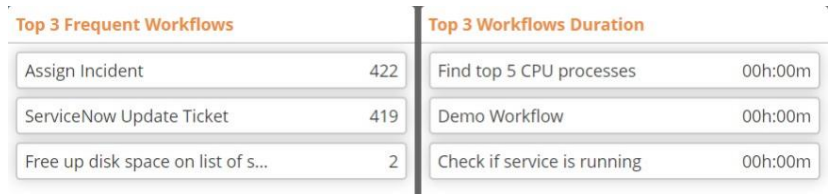

### **4.1.2. Filtering Incidents and Workflow**

The Filter panel allows you to easily locate incidents and workflows.

#### *To filter the list of incidents/workflows:*

1. From the left side of the screen, click  $\frac{5}{1}$ . The filter pane will appear:

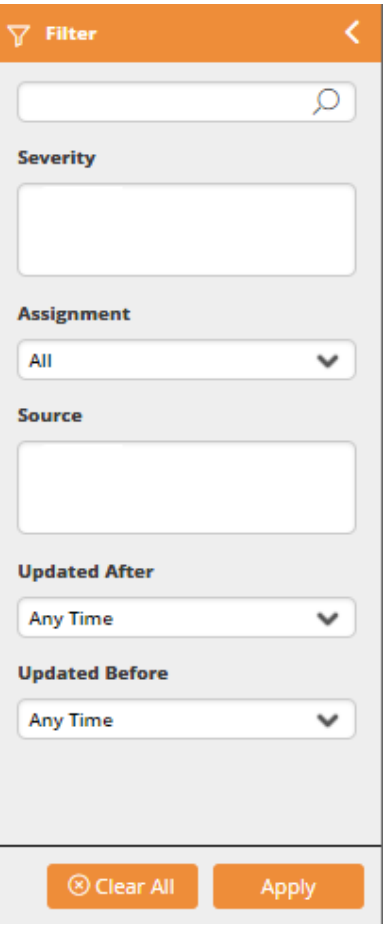

 $=\circledcirc$ 

#### **NOTE**

The available filtering criteria will vary according to the selected tab open incidents or running workflows. The latter only has first search field.

2. In the top edit box, enter your filter text.

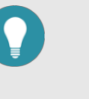

#### **TIP**

In the running workflows tab, the free text search field applies to workflow names. In the open incidents tab, the free text search field applies to device/service names, classification names, information, workflow names, assignee and external ID.

Complete the filtering procedure by filling out the rest of the fields.

3. Click **Apply** to filter the list of entities

# **4.2. Self Service Portal**

### **4.2.1. Introduction to the Self-Service Portal**

The Self-Service Portal is a user-friendly web UI that enables your organization's end-users to fulfill requests independently while utilizing processes and workflows that you have set up for them in the Self-Service Designer [172].

For example, you can create a self-service Form to enable provisioning a Virtual Machine (VM). The Form includes fields for the user to enter all relevant information, guided by a workflow you have set up to support this process. The user enters all information and launches the Form. The Form triggers the Workflow to run with the information given and returns the desired result to back to the user; this way, you have saved time, money, and effort while maintaining control over the process.

### **4.2.2. Accessing the Self-Service Portal**

To display the Self-Service Portal, open the top navigation pane by clicking the down arrow in the top left corner.

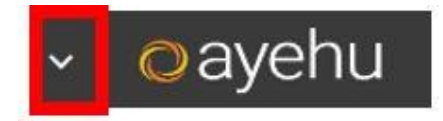

Under **Home Page**, click the **Self Service Portal** link.

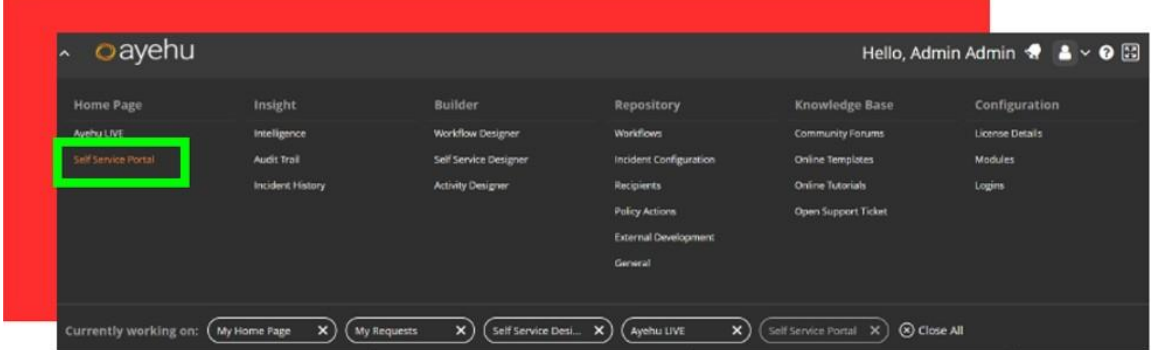

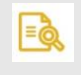

### **NOTE**

Any role can see the Self-Service Portal. For details about permissions, see Understanding Logins [290].

### **4.2.3. Selecting a Form to Launch**

1. From the left navigation pane, select the relevant folder.

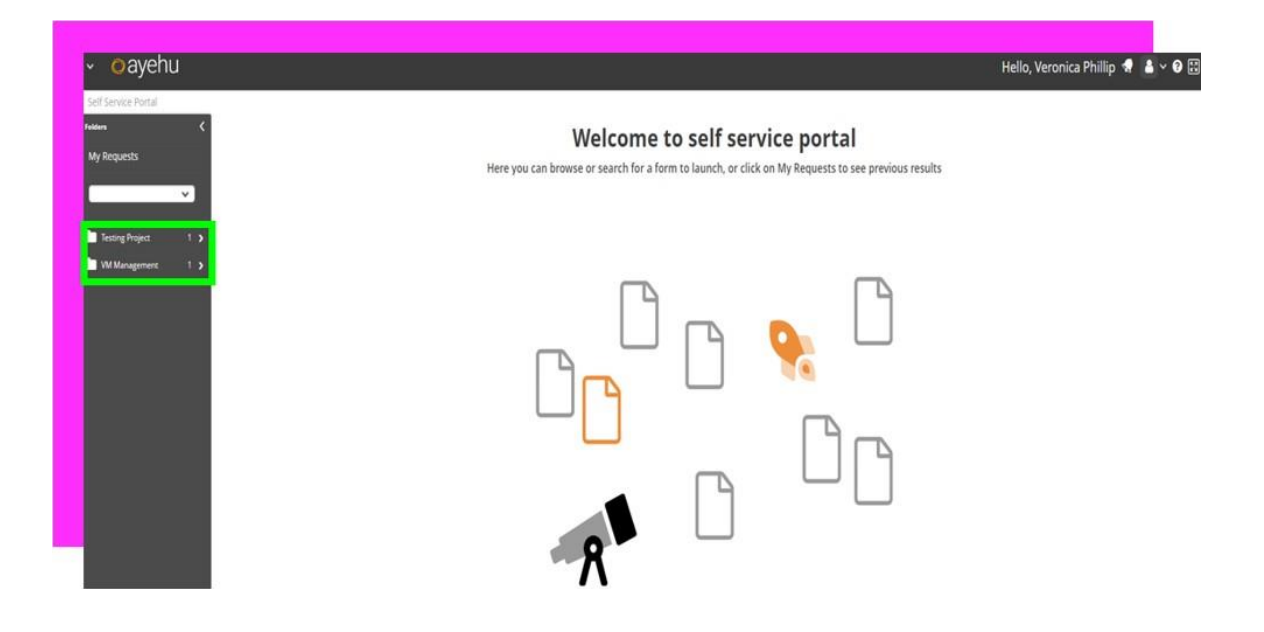

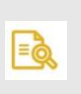

#### **NOTE**

All forms you have permission to see will be visible on the right. For details about permissions, see Setting Permissions on a Form [184].

2. Select the appropriate Form.

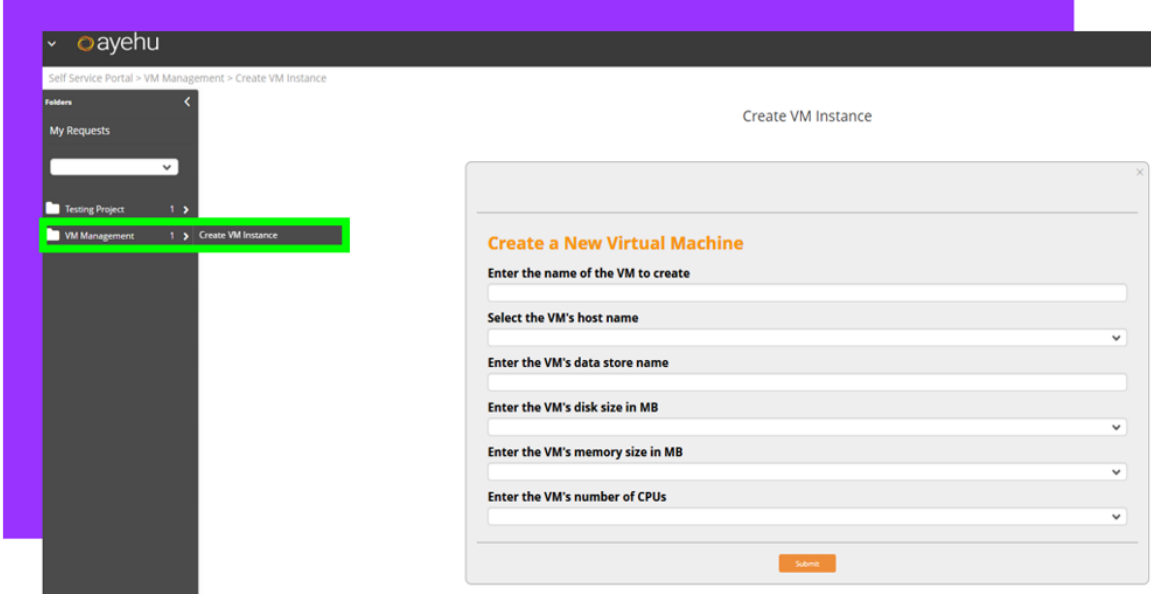

3. Populate each field with your input.

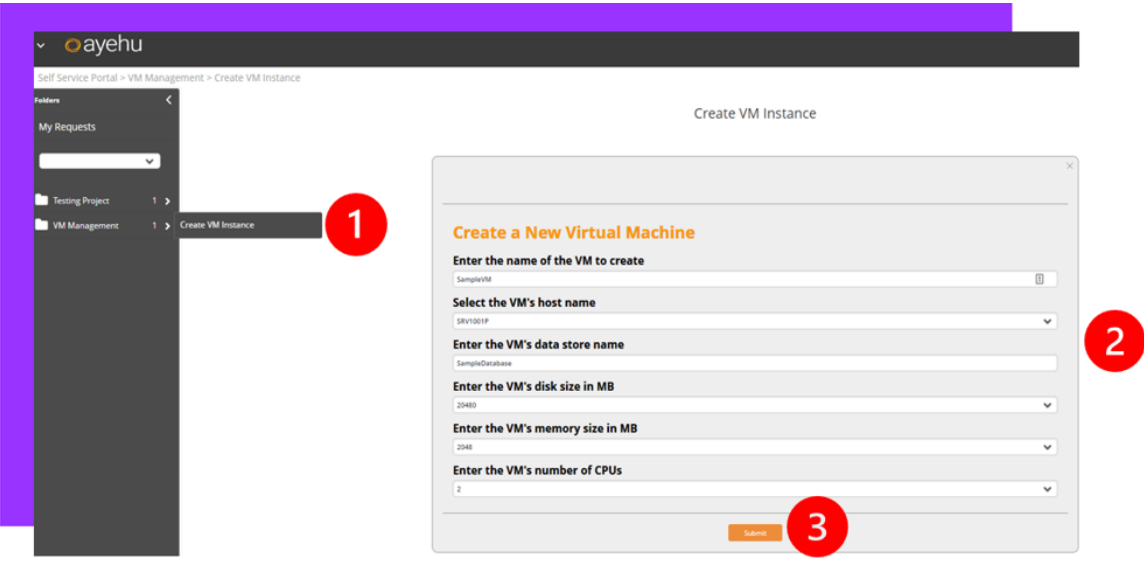

4. Click the **Submit** icon to launch the Form.

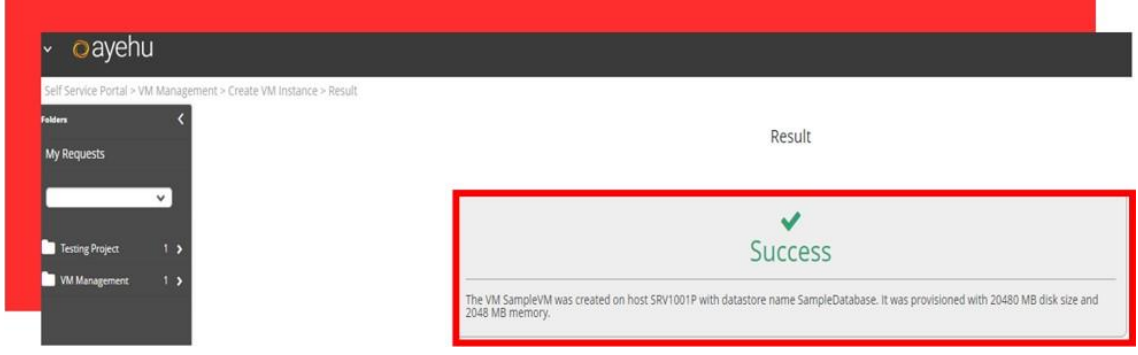

### **4.2.4. Viewing Folder Content**

This feature is available starting in NG 1.9.

1. From the left navigation pane, hover over the relevant folder.

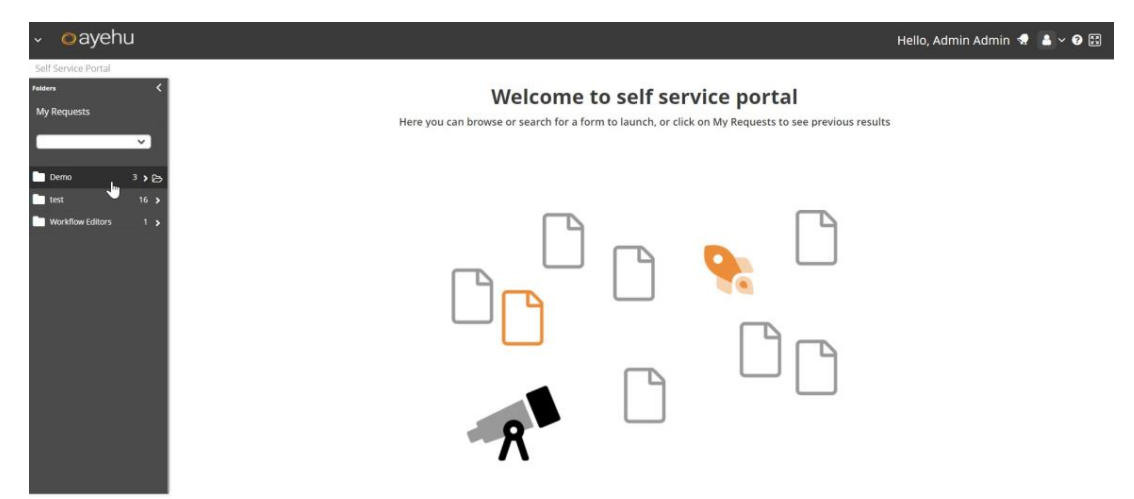

2. Click on the folder icon to open its content.

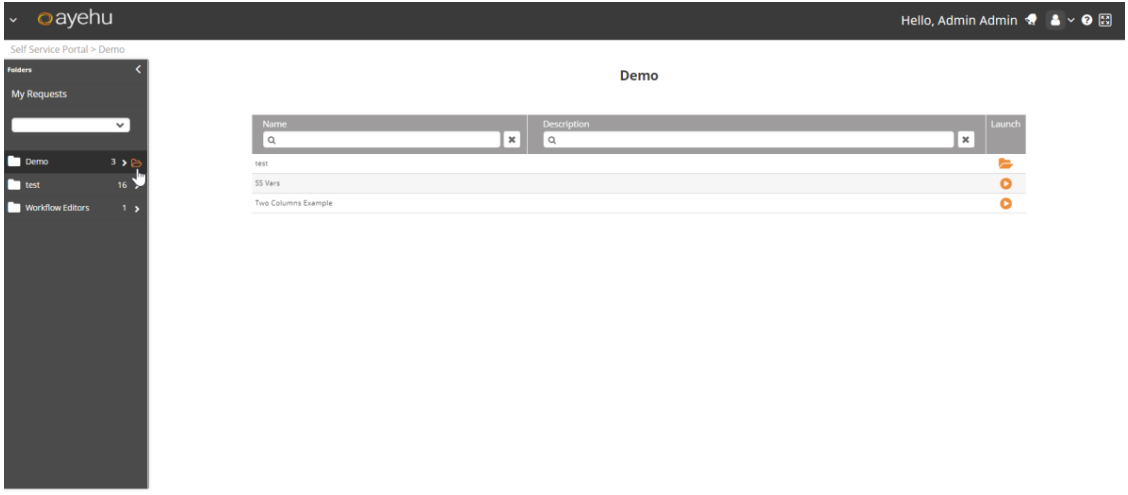

The contents of the folder, including forms and any sub-folders, will be visible on the page. Contents are shown with sub folders listed first in alphabetical order, followed by forms listed in alphabetical order.

The first line of the description will be shown in the table. If the description is longer than one line, a **more** link will be shown. Click the link to open a new window with the entire form description.

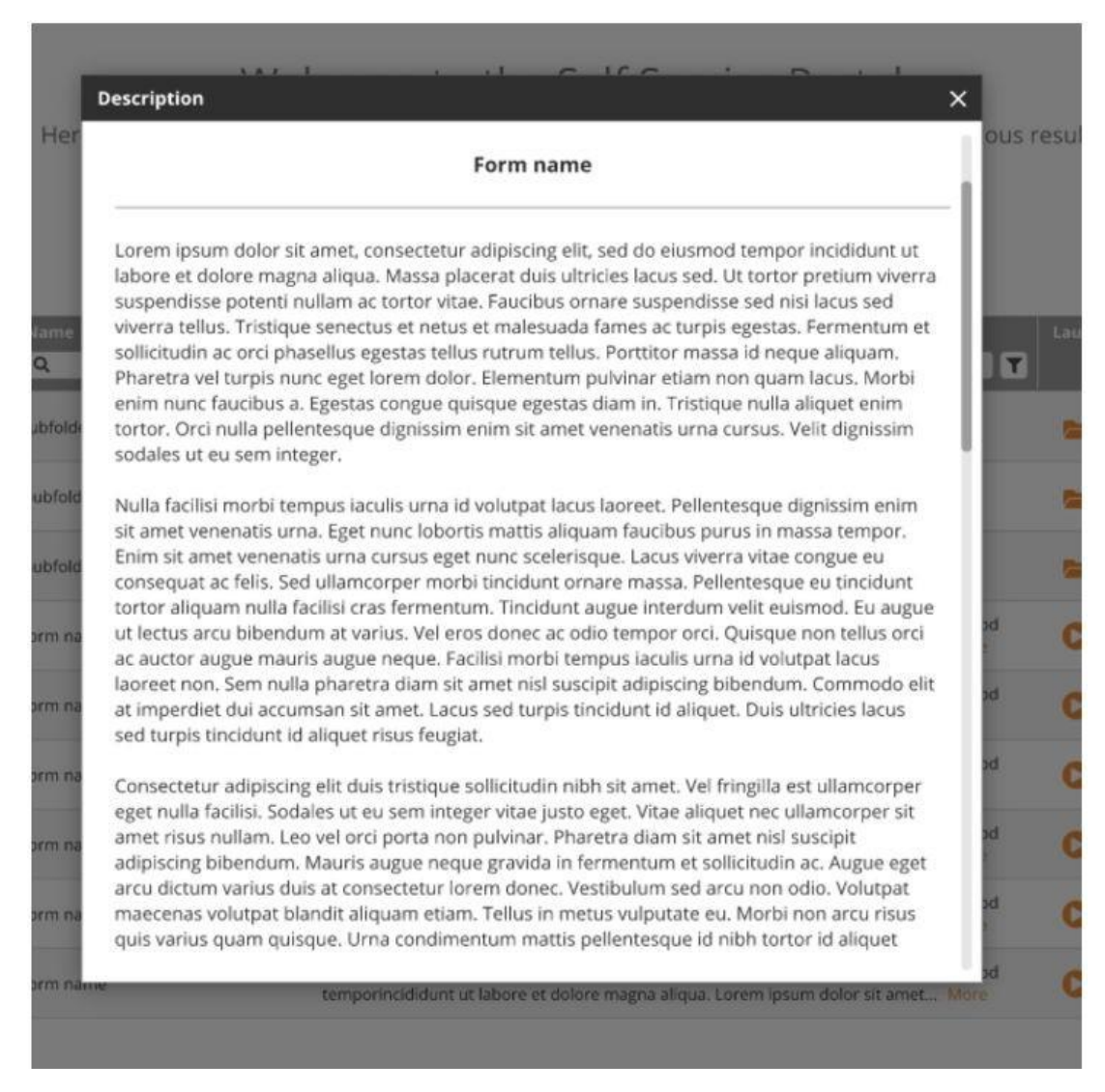

Click on the **X** to close the modal and view the entire contents of the folder again.

3. You can filter the Forms/sub folders by **Name** and/or **Description**. Enter the desired search term in the appropriate field and press **Enter** to filter the displayed results by this term. Searching in the **Name** field will apply the filter to the name of the sub-folder or form. Searching in the **Description** field will apply the filter to the description of the form. Both fields can be used together to further refine results.

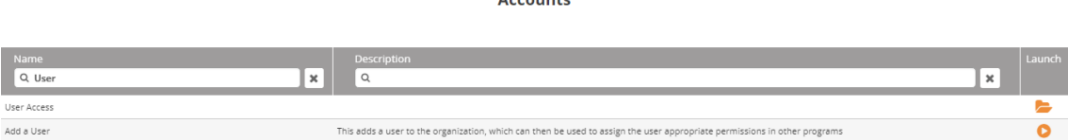

To clear the search results and see all sub-folders and forms again, click on the **X** icon next to the search field.

4. Click on the **Launch** button to the right of the Form to open the Form or on the **Folder** button to the right of the Sub Folder to open its content.

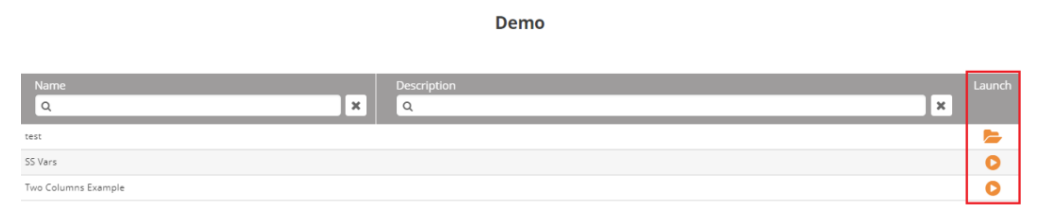

### **4.2.5. Viewing My Requests**

1. From the left navigation pane, click the **My Requests** button. **Result**: All Form requests you have permission to see displays.

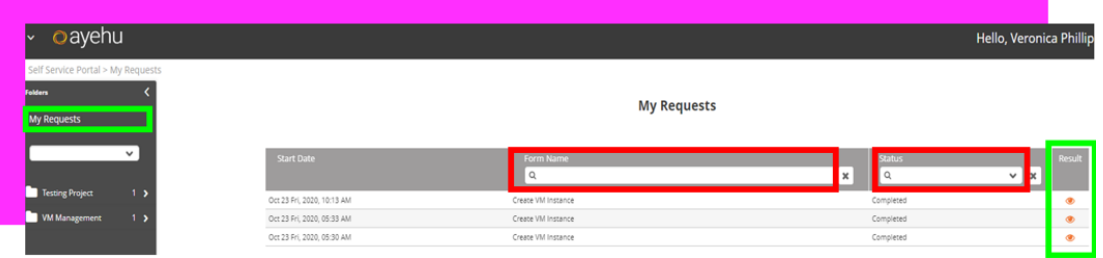

- 2. You can filter each request by the following:
	- 2.1. Start Date

2.2. Form Name - type the form name and hit the **Enter** key to display the desired form.

2.3. Status (Completed/Waiting) - click the down arrow to select the desired status. 2.4 Result

3. Click on each Result to the right of the request to open the **Result** window, which contains results.

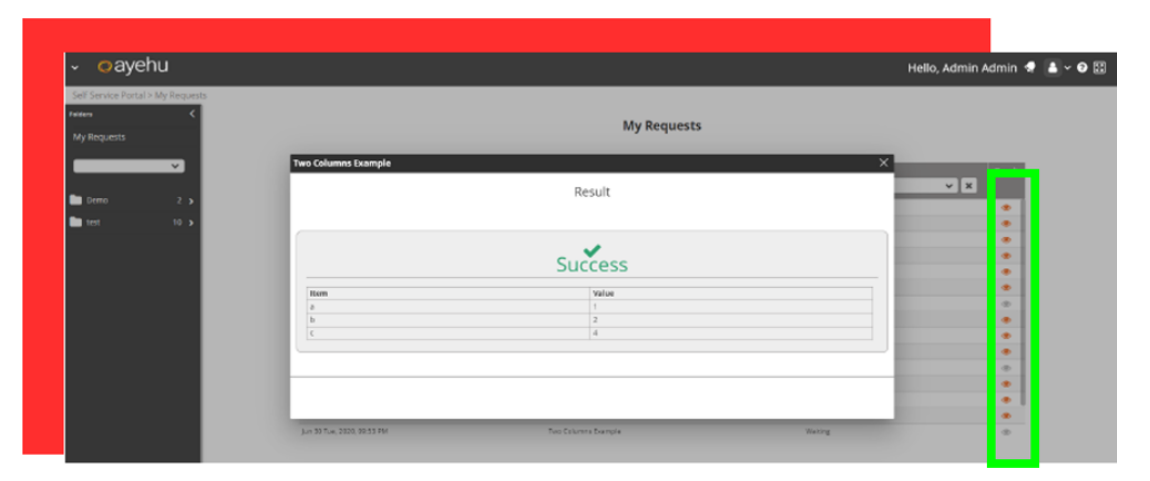

# **5. INSIGHT**

# **5.1. Incidents History**

### **5.1.1. Viewing the Incident History**

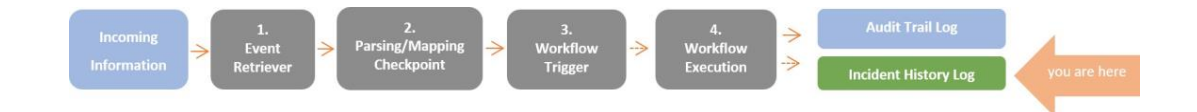

The Incident History screen displays the list of events that were classified as incidents by Ayehu Next Generation. The incidents are registered to the Incident log along with their type, classification, workflows that were invoked as a result and other useful Information.

The Incident History screen is divided into two: the upper table displays the list of Incidents, and the lower table displays their updates.

#### **5.1.1.1. Displaying the Incident Update Log**

From the top menu, go to **Insight** > **Incident History**. The list of incidents will appear in the upper table.

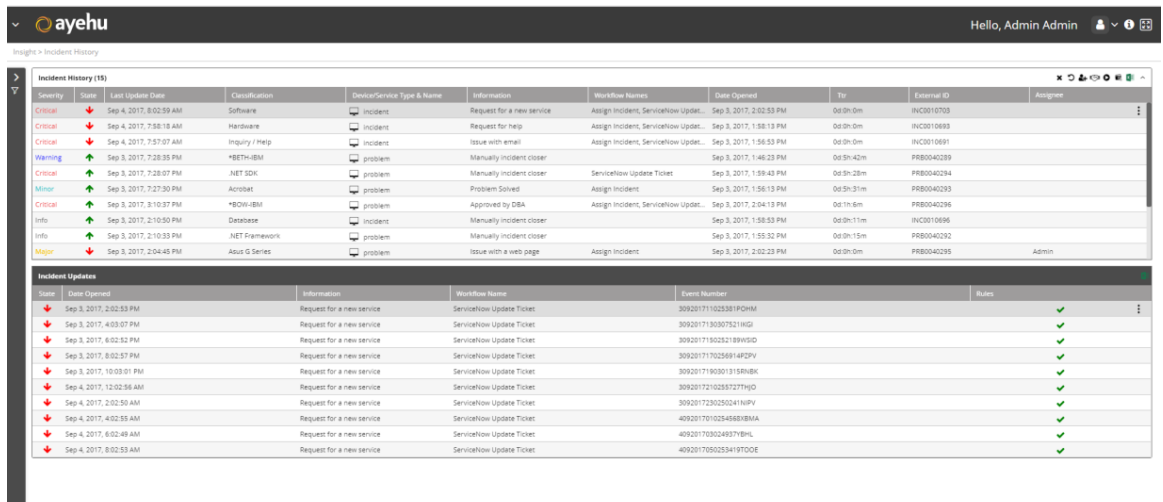

#### *Figure 8. Incident History and Updates*

The top list provides the following information on each incident as follows:
#### *Table 10. Incident History Fields*

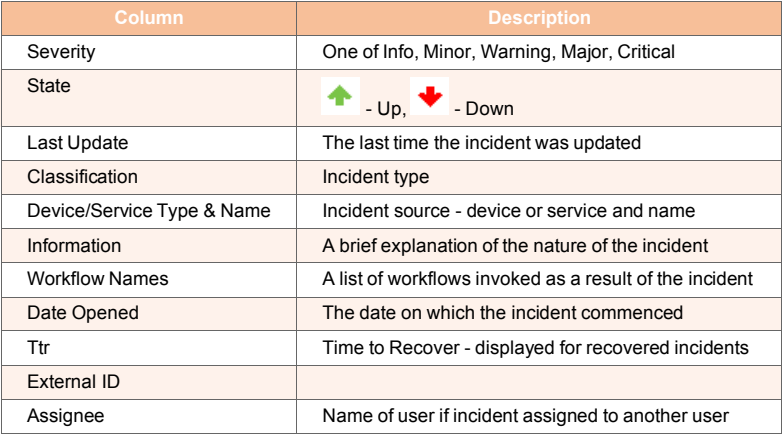

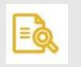

# **NOTE**

- You can drag and drop the column headers to rearrange the list
- Clicking a column sorts the list of updates according to the column chosen

## **5.1.1.2. Managing the Incidents Log**

To chose an Incident update for management, click it anywhere in its line in the list. Notice

that the is visible. Clicking it opens an actions list:

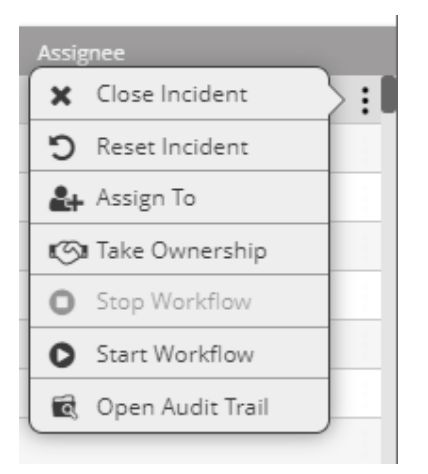

The same actions can be accessed from the icons on the top right of the Incident History list:

#### **XD&OOEF**

The icons operate on the selected Incident. Their use is described in the following table:

#### *Table 11. Incident Log Action Icons*

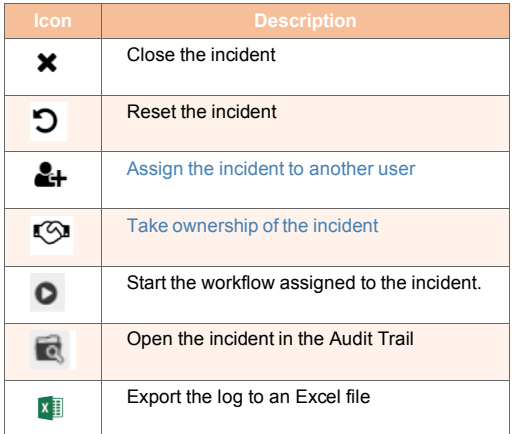

# **5.1.2. Viewing the Incident Updates**

The Incident Updates table displays a detailed list of updates related to the selected incident.

# **5.1.2.1. Displaying the Incident Updates**

From the upper table, click the incident's row. The updates table will display the updates of the selected incident:

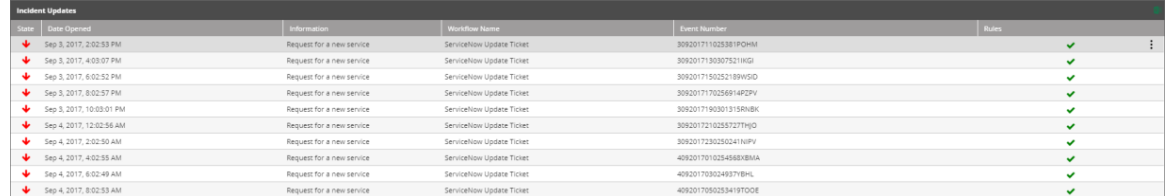

### *Figure 9. Incident History Updates*

The list provides the following information:

*Table 12. Incident Updates Field*

| <b>Column</b>        | <b>Description</b>                                                     |
|----------------------|------------------------------------------------------------------------|
| State                | Resolved: - Up, Pending:<br>- Down                                     |
| Date Opened          | The date and time of the update                                        |
| Information          | Details about the update                                               |
| <b>Workflow Name</b> | The name of the workflow that was triggered by the incident            |
| Event Number         | Provide by the system                                                  |
| Rules                | Rules indicates that the incident went through the trigger [236] list. |

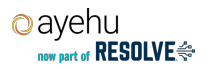

 $=\circledcirc$ 

# **NOTE**

- You can drag and drop the column headers to rearrange the list
- Clicking a column sorts the list of updates according to the column chosen
- On the right of the title bar, there is an Excel button  $\boxed{x}$  that you can use to save the displayed list to an Excel file

# **5.1.2.2. Managing the Incident Updates**

To chose an Incident update for management, click it anywhere in its line in the list. Notice

that the is visible. Clicking it opens an actions list:

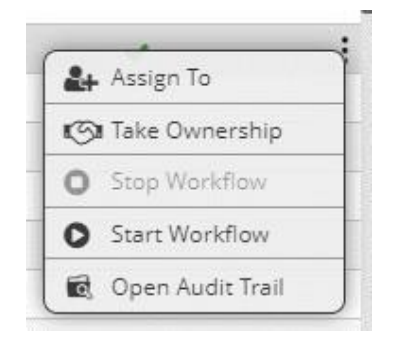

The menu is described in the following table:

#### *Table 13. Incident Log Action Icons*

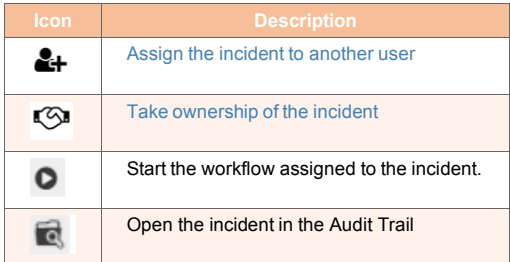

# **5.1.3. Filtering Incidents and Updates**

The Filter panel allows you to easily locate incidents and updates from the Incident History log.

#### *To filter incidents and updates:*

1. From the left side of the screen, click  $\frac{5}{1}$ . The filter pane will appear:

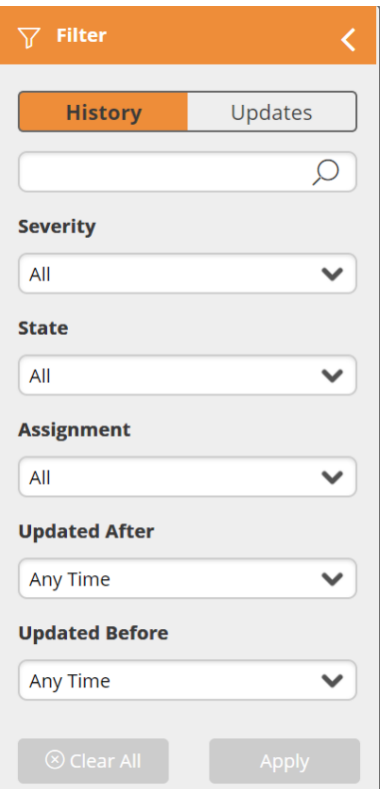

- 2. Click **History** to filter the incident list, or **Updates** to filter the list of updates.
- 3. You may filter the incident history list by the severity, state, assignment and update time of the incident. You can filter the update log with free text.

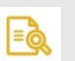

### **NOTE**

The free text field in the incidents filter pane searches within the following fields: Device/Service Name, Classification, Information, Workflow Name, Assignee and External ID.

The free text field in the updates filter pane searches within the following fields: Information and Workflow Name.

4. Click **Apply** to filter the list of records.

# **5.2. Audit Trail**

# **5.2.1. Viewing the Audit Trail Log**

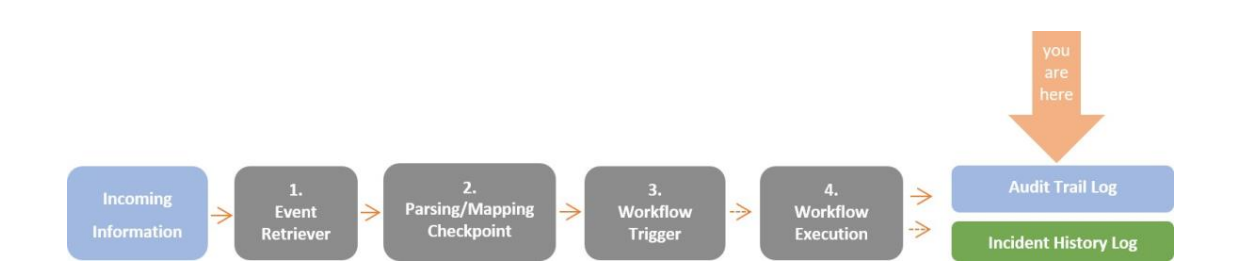

The Audit Trail screen displays the list of events (external events, scheduled actions, triggers, self service requests and manual workflow executions) audited by Ayehu Next Generation. The events are registered to the Audit Trail log along with the source module which triggered them, the workflow that was invoked as a result and other useful Information.

The Audit Trail log is divided into two: the upper table displays the list of events (external events, scheduled actions, triggers, self service requests and manual workflow executions), and the lower table displays the activity log of each event: the event's starting time and the execution of each activity in the triggered workflow.

# **5.2.1.1. Displaying the Event Log**

From the top menu, go to **Insight > Audit Trail**. Open the Audit trail log. The list of events will appear in the upper table.

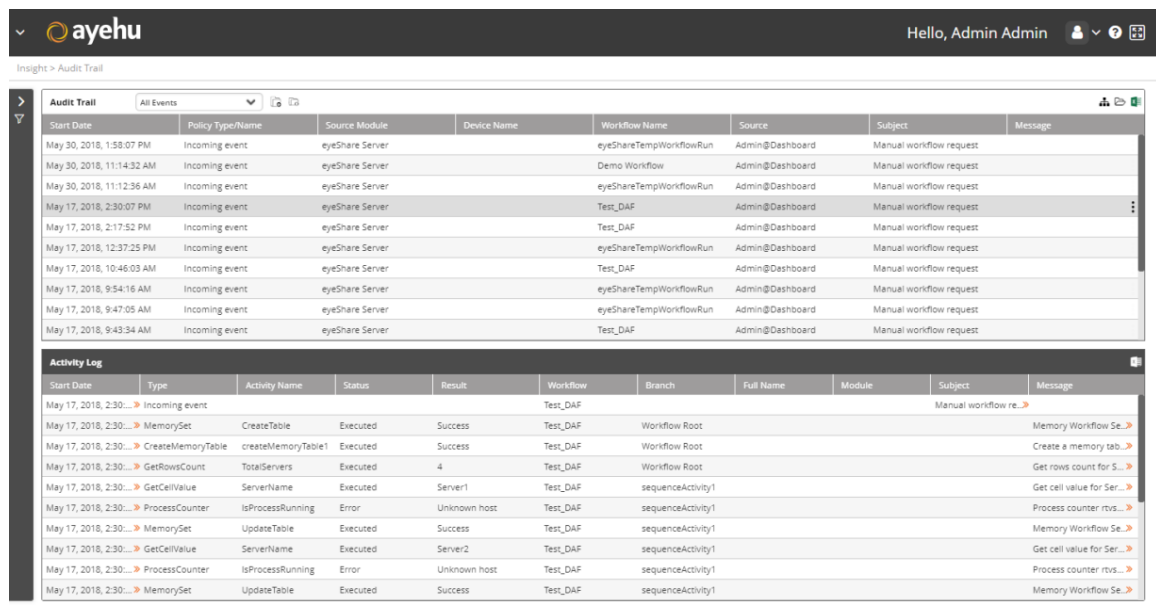

### *Figure 10. The Event Log*

The top list provides the following information about each event:

#### *Table 14. Audit Trail Fields*

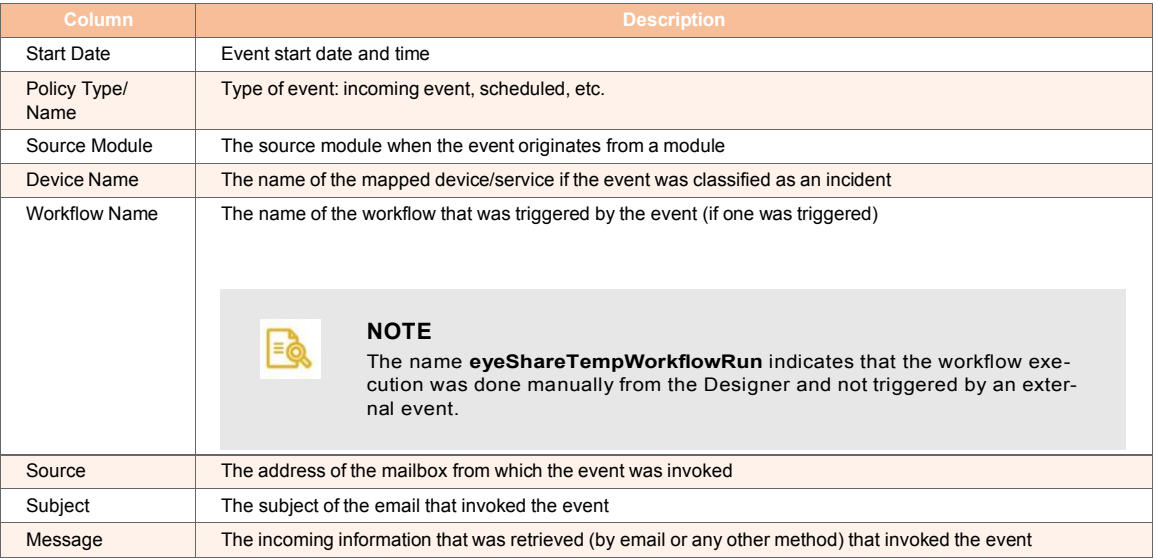

# **5.2.1.2. Managing the Event Log**

To chose an event for management, click anywhere in its line in the list. Notice that the is visible. Clicking it opens an actions list:

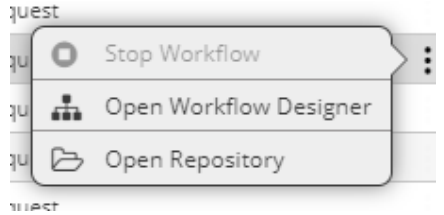

These actions can be accessed from the icons on the top right of the Audit Trail list:

# 品已建

The icons operate on the selected Incident. Their use is described in the following table:

### *Table 15. Audit Trail Action Items*

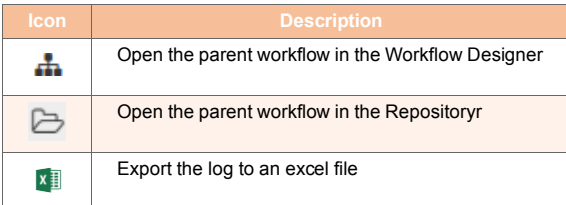

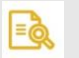

### **NOTE**

When no workflow was invoked, the first two options are disabled.

# **5.2.1.3. Managing Audit Trail Folders**

You may filter the Audit Trail events and activities by using the filtering panel [43]. However, to add another level of categorization and filtering to the display, you should use Audit Trail folders. After creating the Audit Trail folders you may associate incoming events to the folders and then, when viewing the Audit Trail log, filter out any events that are not associated with them.

#### *To create an Audit Trail Folder:*

1. From the top bar, click  $\Box$  An edit box will appear:

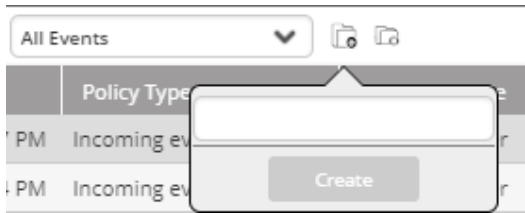

2. Enter the name of the new folder (for example: "Scheduled Events") and click **Create**. you may now apply scheduled events to the new folder.

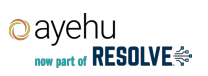

# $E$

ures:

**NOTE** This feature is used in Repository > Policy Actions > Schedules [241], and in Policy Actions > Triggers [236], as shown respectively, in the following fig-

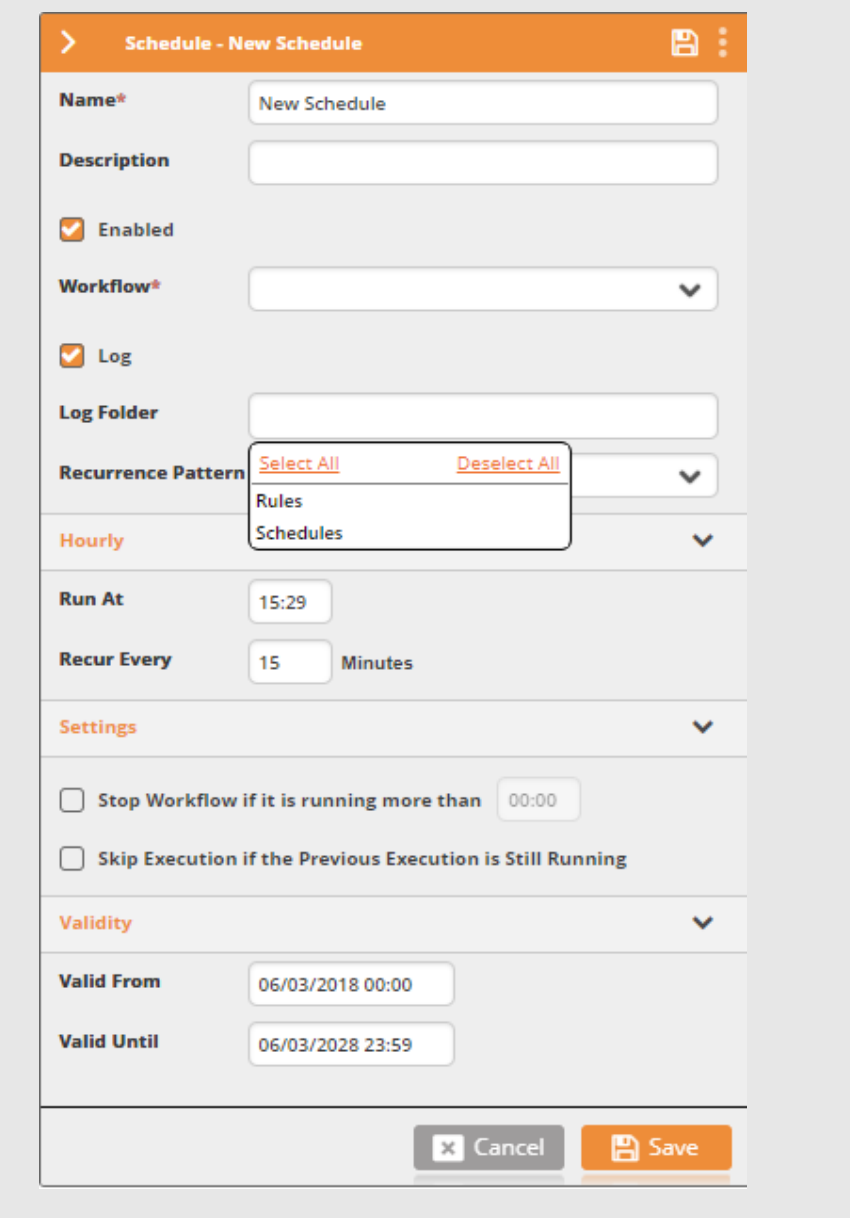

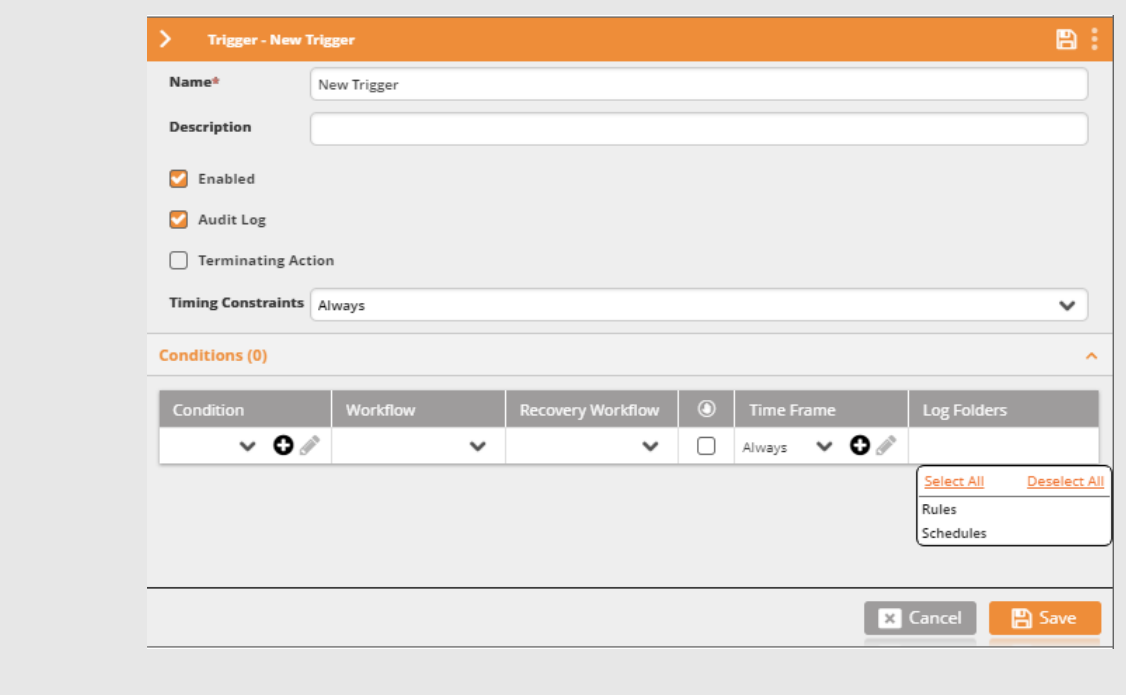

#### *To remove an Audit Trail folder:*

1. From the top bar, click  $\overline{\mathbb{L}^{\bullet}}$ . A list will appear:

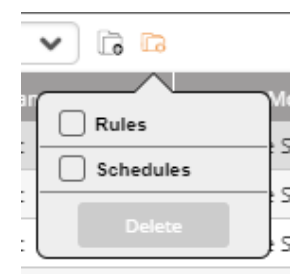

2. Check the folder you wish to delete and click **Delete**.

#### *To filter the Audit Trail display using folders:*

1. From the top bar, click **.** The list of folders will appear:

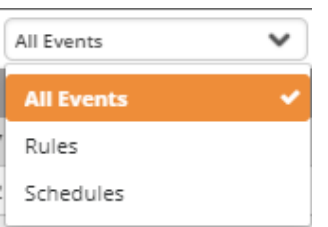

2. Select the folder you wish to display. Log entries linked to events which are not stored in the selected folder will be filtered out from the display.

# **5.2.2. Viewing the Activity Log**

# **5.2.2.1. Understanding the Activity Log**

The Activity Log table displays a detailed list of activities related to the selected event: the event's starting time and the execution of each activity in the triggered workflow.

# **5.2.2.2. Displaying the Activity Log**

From the upper table, click the row of an event. The activity log table will display the activities for the selected event:

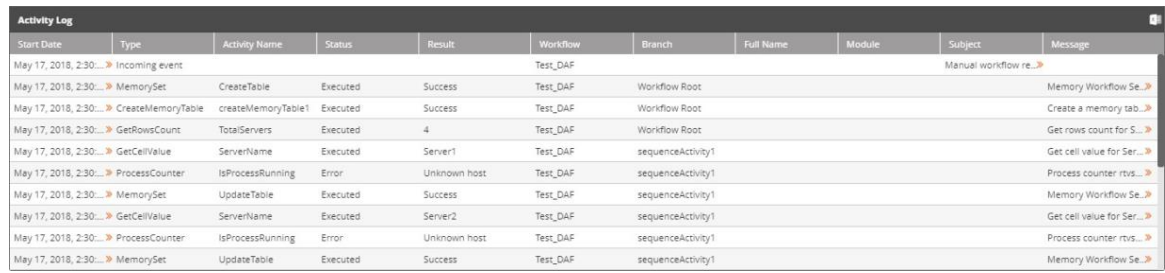

#### *Figure 11. Activity Log*

The list provides the following information about the activities:

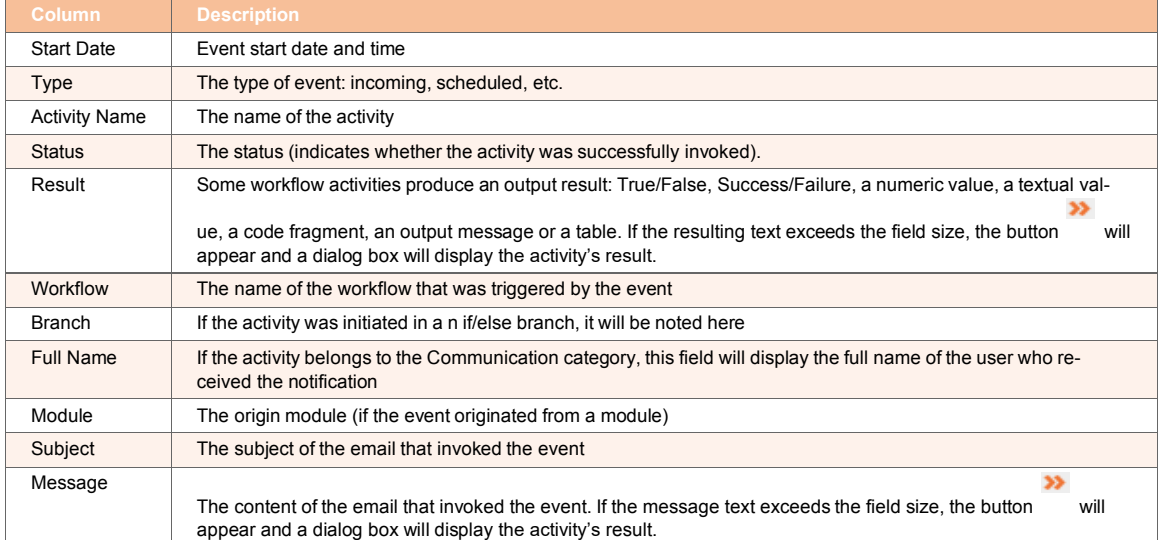

#### *Table 16. Activity Log Fields*

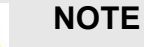

- Clicking a column sorts the list of updates according to the column chosen.

- Click  $\overline{\mathbf{x}}$  to export the log to an excel file.

# **5.2.3. Filtering Events and Activities**

The Filter panel allows you to easily locate events and activities from the Audit Trail log.

#### *To filter events and activities:*

1. From the left side of the screen, click  $\frac{1}{x}$ . The filter pane will appear:

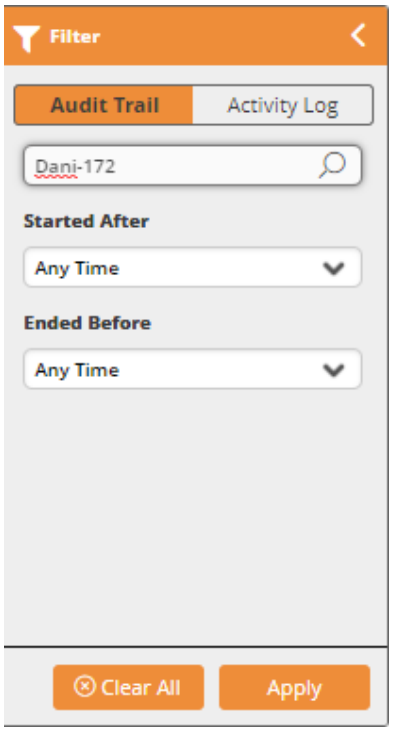

Each of the two filter tabs allows filtering one of the two tables in the Audit Trail screen. When the filter pane is open, the relevant table is surrounded by an orange

frame. A filtered table is indicated by the  $\blacksquare$  icon as shown in the following figure:

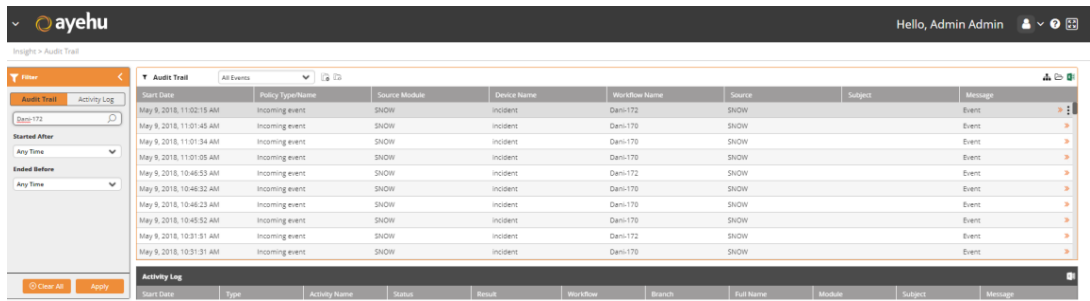

2. Click **Audit Trail** to filter the event list, or **Activity Log** to filter the activity list.

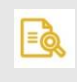

# **NOTE**

Not every event will run a workflow, but every event will appear in the audit trail log.

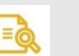

# **NOTE**

The activity log can either:

Indicates that an event was dropped (since it did not qualify to run a workflow)

**or** 

Display the full details of each activity that was executed by the workflow.

3. You may filter the event list by the starting and ending time, and the activity log by status, activity type and source module.

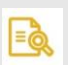

# **NOTE**

The free text field in the audit trail filter pane searches for the following fields: Workflow Name, Policy Name (trigger or schedule name), Source Module, Message Source, Message Subject, Message Body and Event Number.

The free text field in the activity log filter pane searches for the following fields: Activity Name, Branch, Workflow Group, Workflow, and Result.

4. Click **Apply** to filter the list of entities.

# **6. BUILDER**

# **6.1. Workflow Designer**

# **6.1.1. Welcome to the Workflow Designer**

# **6.1.1.1. Introduction to the Workflow Designer**

The Workflow Designer is a powerful, easy to use tool that enables you to design and execute a variety of IT and business processes. Through a simple drag-and-drop interface, the processes created can be set to run automatically either in response to a specific event, alert or incident, or as part of regularly scheduled tasks. The process automation and coordination provided by the Workflow Designer greatly increases efficiency, saving you valuable time and freeing you from continually dealing with routine and repetitive tasks.

To help you get started and create workflows quickly, the Workflow Designer has an extensive collection of built-in categorized activities and contains a large library of pre-built workflow templates. These resources, together with the intuitive drag-and-drop interface, allow you to easily build any scenario required by organizational policies.

# **6.1.1.2. Concepts and Terms**

The table below explains terms with which you should become familiar before you start using the Workflow Designer.

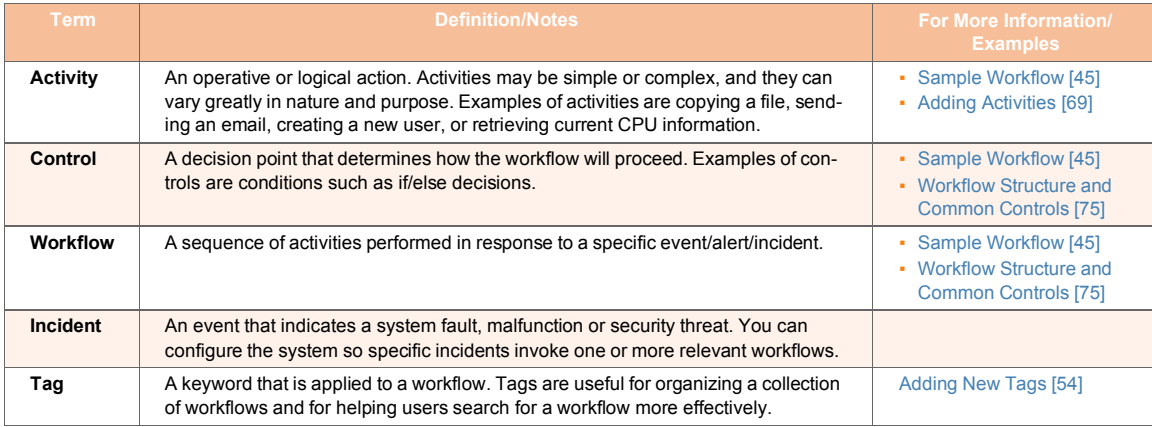

# **6.1.1.3. Sample Workflow**

The following workflow, which sends a status email after running a ping check, provides an example of the typical design and progression of a sequence of activities configured in the Workflow Designer. Each step of the workflow is explained in the table below the diagram.

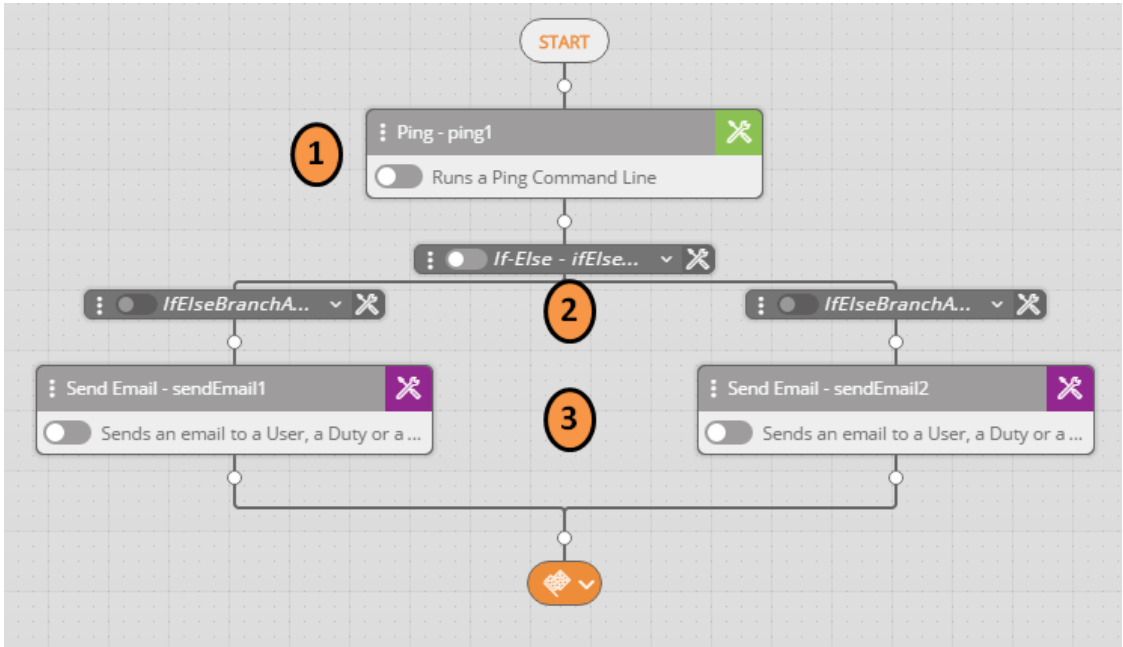

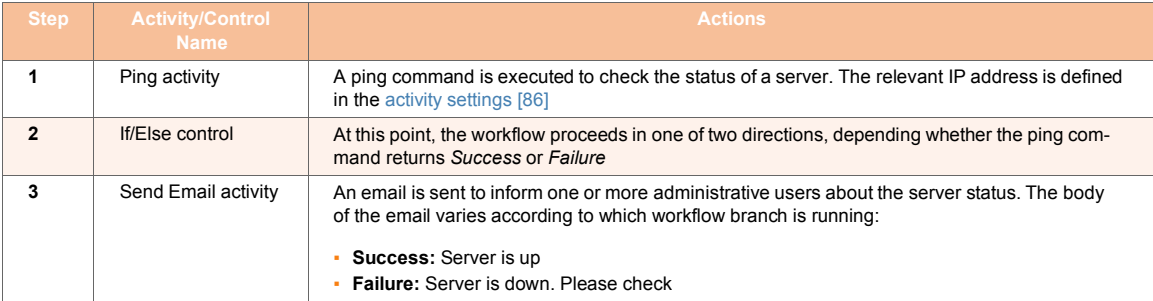

# **6.1.1.4. Opening the Workflow Designer**

Log into Ayehu Next Generation and open the Navigation menu:

#### *To open the Workflow Designer:*

1. At the upper left side of the top bar,

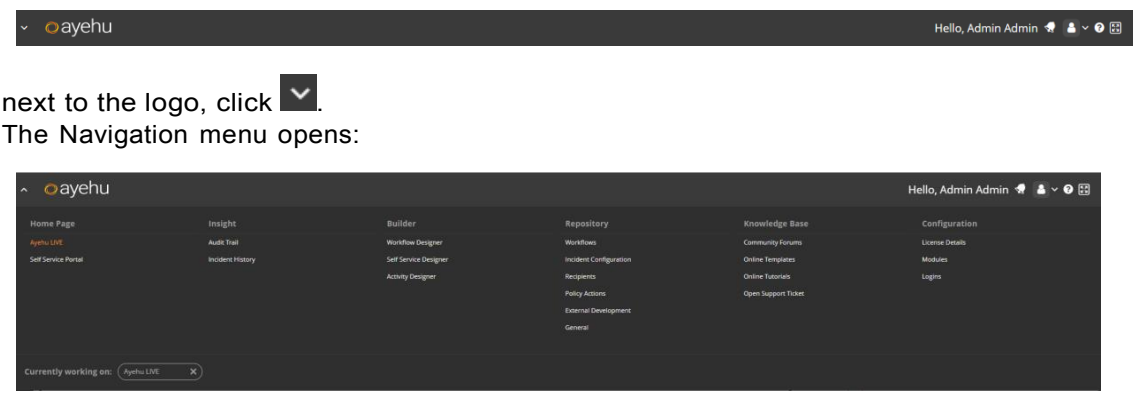

2. From the **Builder** column, click **Workflow Designer**. The Workflow Designer opens with a **Welcome** window:

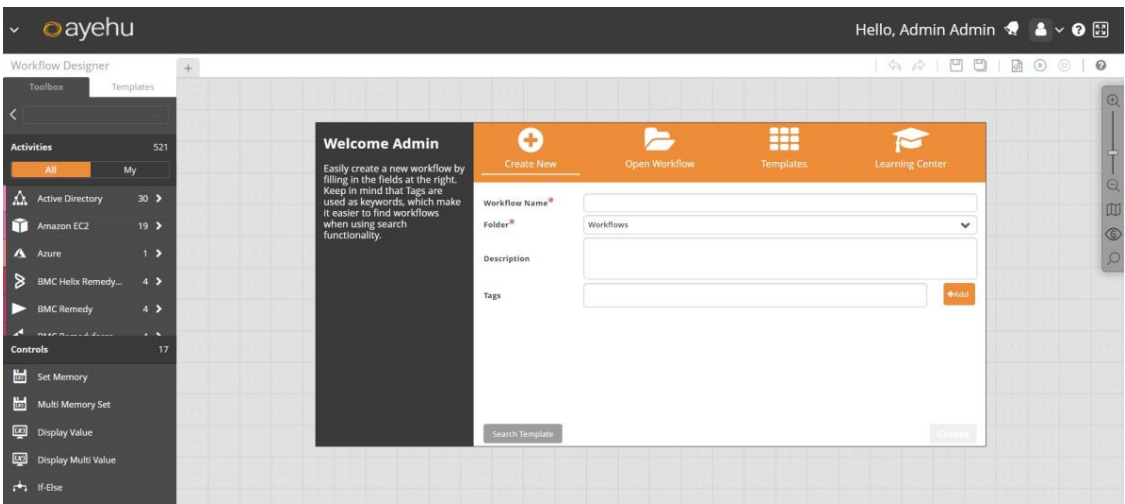

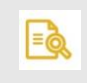

# **NOTE**

For a short video tutorial on using the Workflow Designer, at the upper right corner of the Welcome screen, click Learning Center.

# **6.1.1.5. Re-opening the Workflow Designer**

If you last quit the Workflow Designer without closing the workflow(s) you were building, a **Currently working on** quick start bar appears when you next access the Designer from the Navigation menu. To launch the Designer and open a specific workflow at the same time, select the workflow from the quick start bar.

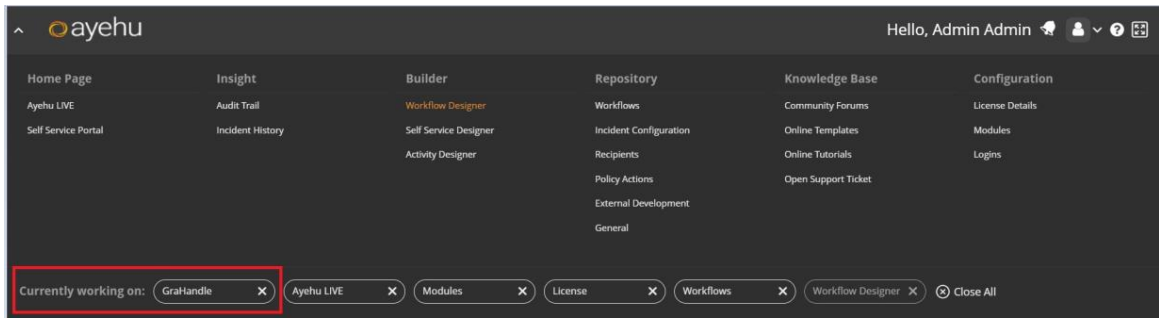

If you do not use the quick start bar and launch the Designer by clicking **Workflow Designer** (from the navigation menu), the Designer automatically opens with all previously open workflows displayed.

# **6.1.2. Workflow Designer Overview**

# **6.1.2.1. Workflow Designer Main Window**

This section presents the main components of the Workflow Designer main window and explains how to use them. In the figure below, the main components are numbered. A key is provided in the table following the figure.

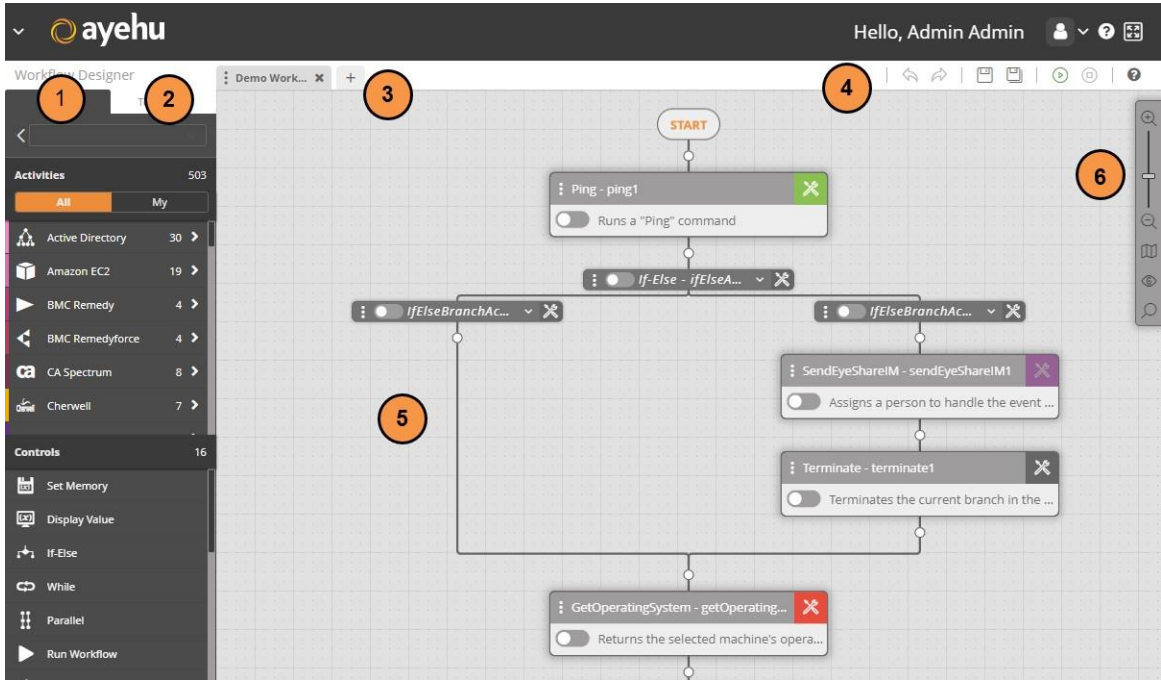

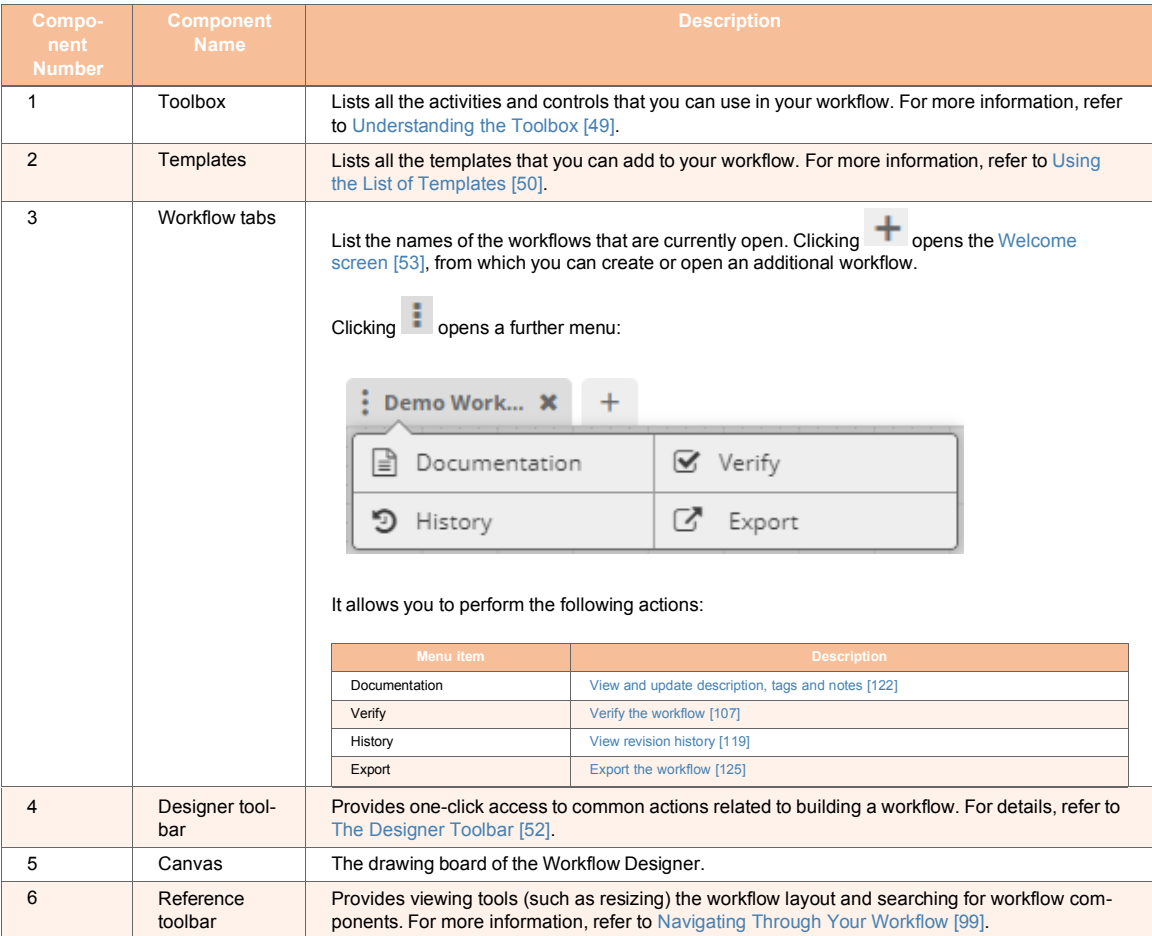

# **6.1.2.2. Understanding the Toolbox**

The Toolbox offers two classes of resources that you can use to build your workflows:

- **Activities** are operative actions that make up the workflow process. An activity can be deleting a folder, adding a user, retrieving CPU data, and so on. In the Toolbox, activities are grouped according to category. Each category is represented by an icon (on the left side of the activity row).
- **Controls** are functions or logic expressions that determine the direction in which the workflow progresses. Examples of are conditions and If-else controls.

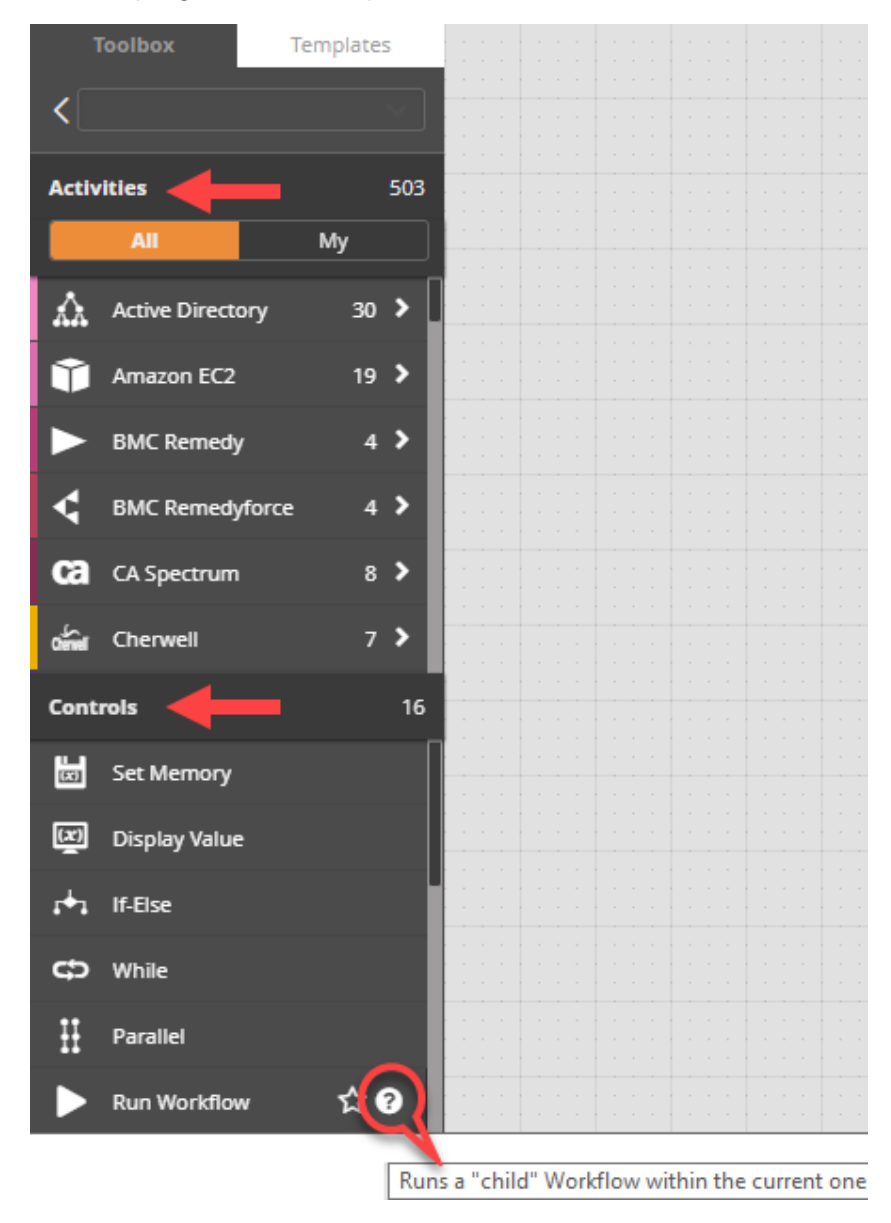

When you hover over an activity or a control, the following icons appear:

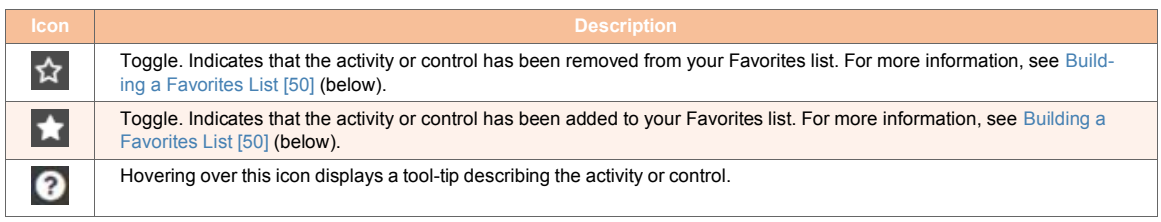

Both activities and controls can be added to the workflow by dragging and dropping them onto the canvas. For more information, refer to Adding Activities [69].

# **6.1.2.3. Building a Favorites List**

For convenience, you can create a Favorites list in the Workflow Designer, so you can quickly access the activities and controls that you use most frequently.

#### *To build a Favorites list:*

1. From the Toolbox, hover over the relevant activity or control and click  $\overrightarrow{M}$ 

The icon changes to  $\blacksquare$ , and the resource is designated as a Favorite. 2. To view your Favorites list, at the top of the Activities list, click **My**.

Your Favorites are listed in alphabetical order.

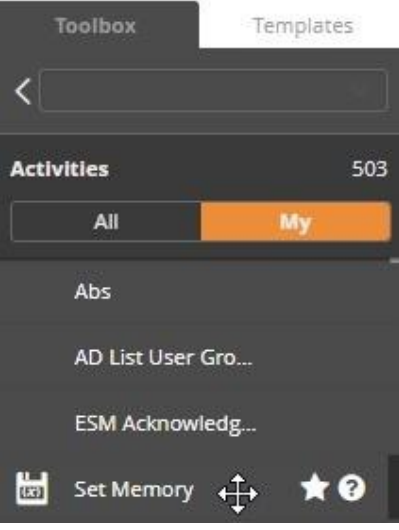

3. To remove a resource from the Favorites list, hover over the resource and click The selected resource is deleted from the Favorites list.

# **6.1.2.4. Using the List of Templates**

Templates are sample workflows that provide a foundation for building workflows for specific scenarios. All available templates (both pre-built and those you customize) are listed in the **Templates** tab of the Workflow Designer.

Open the list of templates by clicking the **Templates** button at the upper left corner of the Designer. The list is organized according to category. The numbers at the right side of each row indicate the number of templates in that category.

Clicking **New** displays a list of templates that you created in the last 30 days. New prebuilt templates included in recent Ayehu version updates also appear in this list.

**Workflow Designer** 

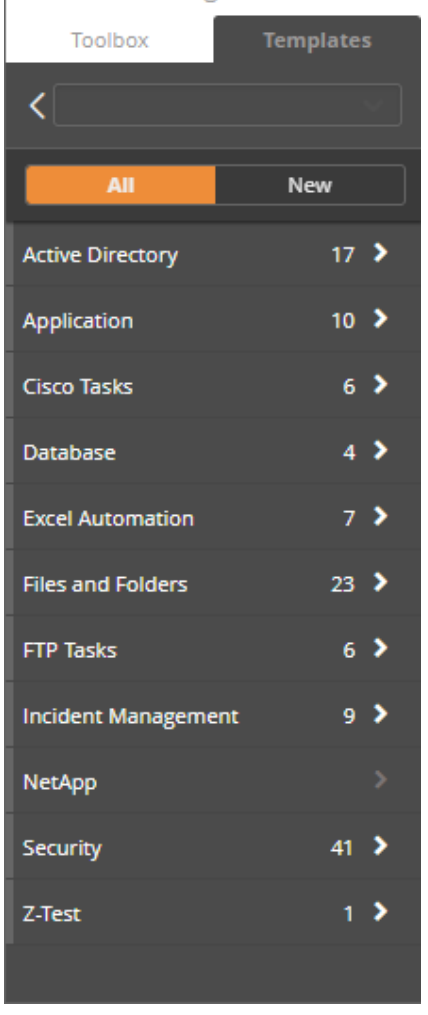

Expanding a category opens a list of the templates included in that category. You can add a template to your workflow by dragging and dropping it onto the canvas. If for example, in the above figure, you clicked Excel Automation, you would see this:

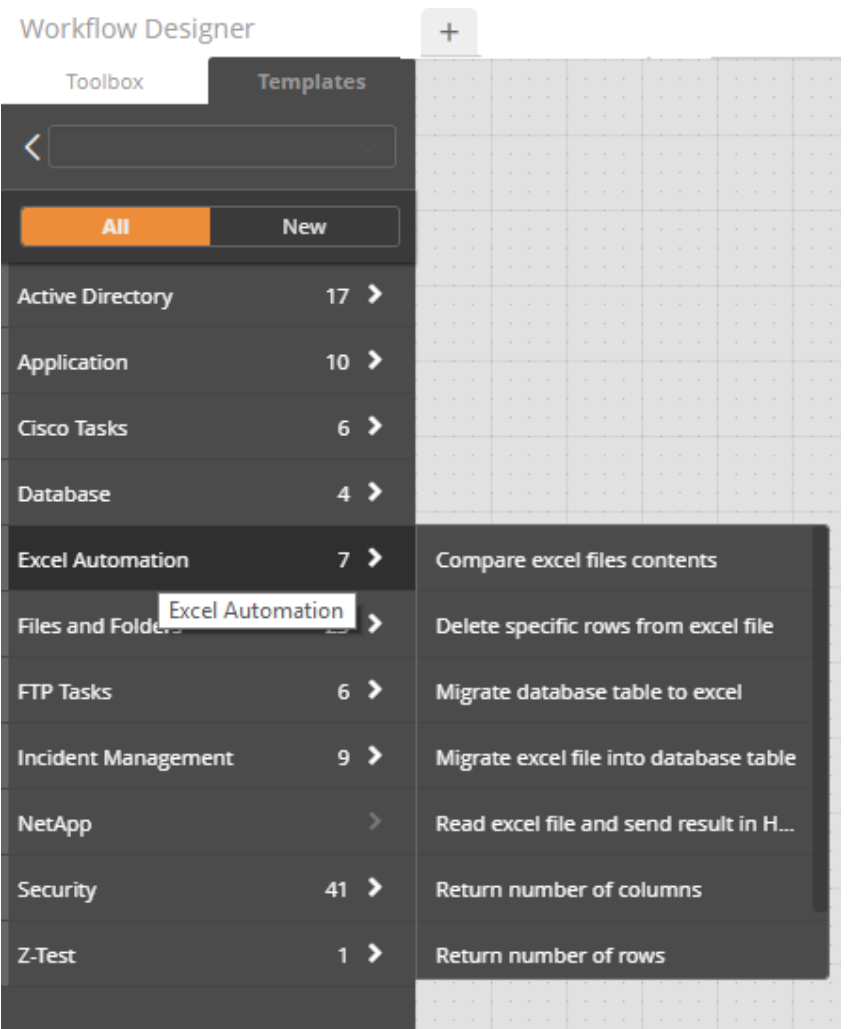

# **6.1.2.5. The Designer Toolbar**

This toolbar provides one-click access to actions that are frequently performed when building a workflow.

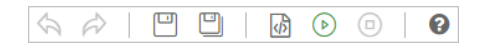

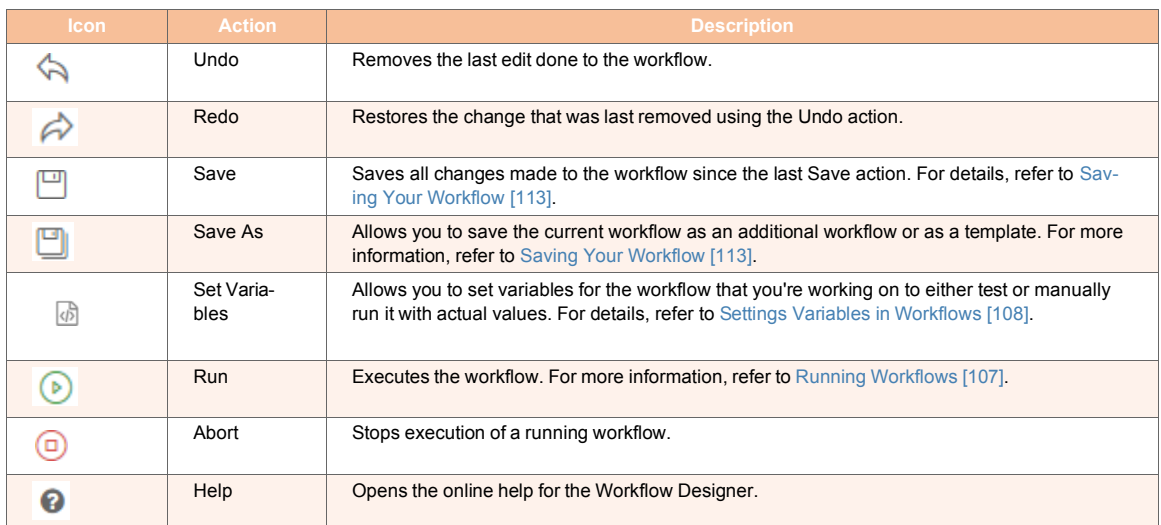

# **6.1.3. Working with Workflows**

## **6.1.3.1. Opening a Workflow**

The first step in using the Workflow Designer is to open a workflow. The following sections explain how to open a workflow using the options at the top of the **Welcome** screen.

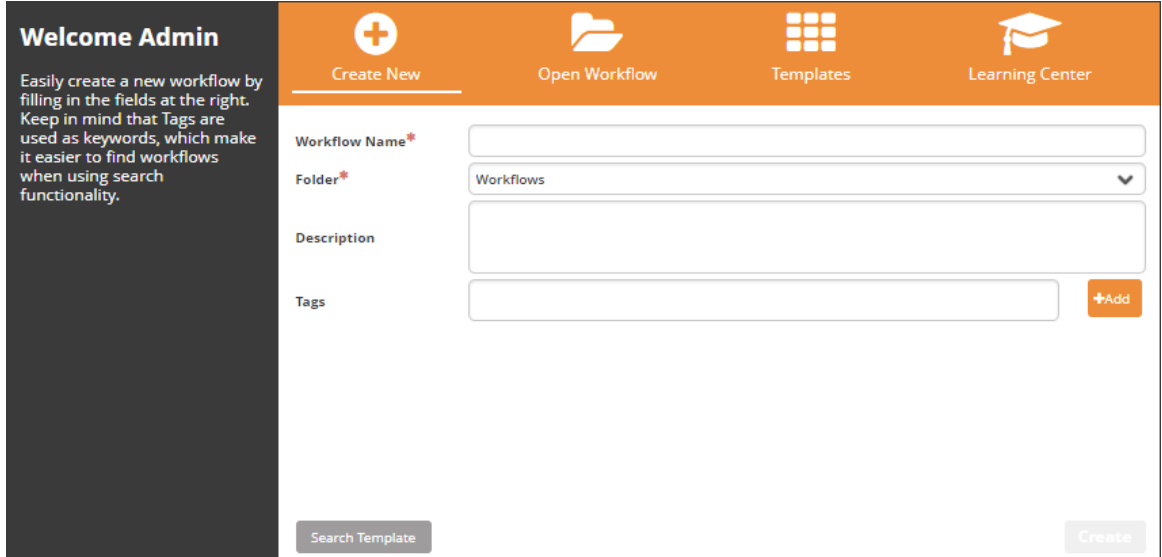

If all workflows were closed when you last quit the Designer, the **Welcome** screen appears by default when you log in. To open the **Welcome** screen when one or more workflows are

already open, click  $\pm$  (at the right side of the workflow tabs).

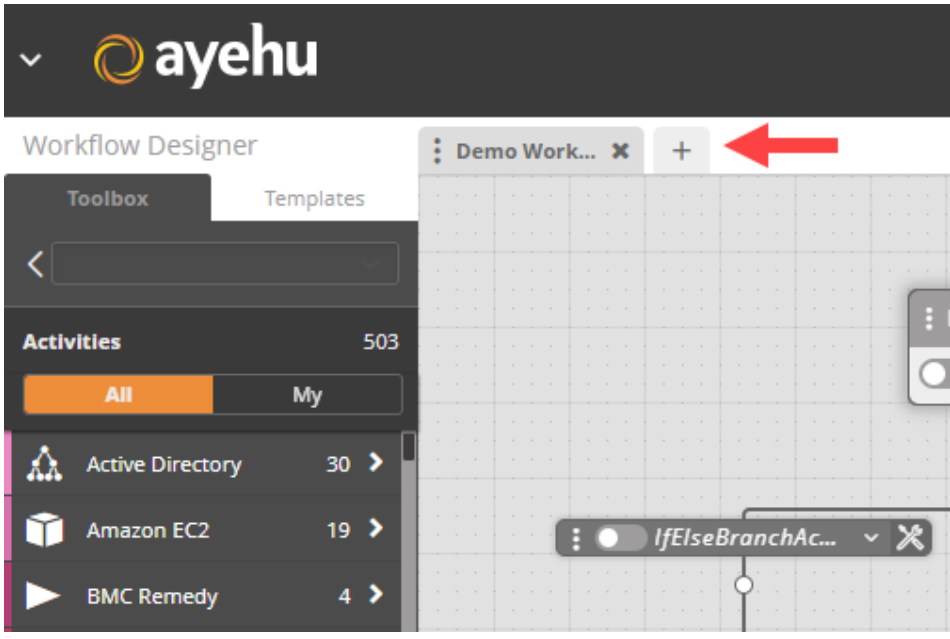

You can open a workflow from the **Welcome** screen using the following options:

- **Create New:** Creates <sup>a</sup> blank workflow to which you manually add activities. For more information, refer to Creating a New Workflow [54].
- **Open Workflow:** Opens <sup>a</sup> previously saved workflow so you can continue building or editing it. For more information, refer to Opening an Existing Workflow [61].
- **Templates:** Opens a list of pre-built workflows that can be used as a starting point for building a workflow specific to your requirements. For more information, refer to Opening a Template [65].

# **6.1.3.2. Creating a New Workflow**

The **Create New** option adds a blank workflow to the Workflow Designer. A blank workflow is represented on the Designer canvas by a Start element and an End element.

Create your workflow by giving the workflow a name and a description. Although a description is optional, as a best practice it is recommended to always enter some text that provides a brief, high level summary of the automation process(es) involved. This allows other users to quickly understand the purpose of the workflow.

It is also recommended that one or more tags be assigned to a new workflow. Tags are keywords that help to organize and easily search for your workflows.

#### *To create a new workflow:*

1. At the top of the **Welcome** screen, click **Create New**.

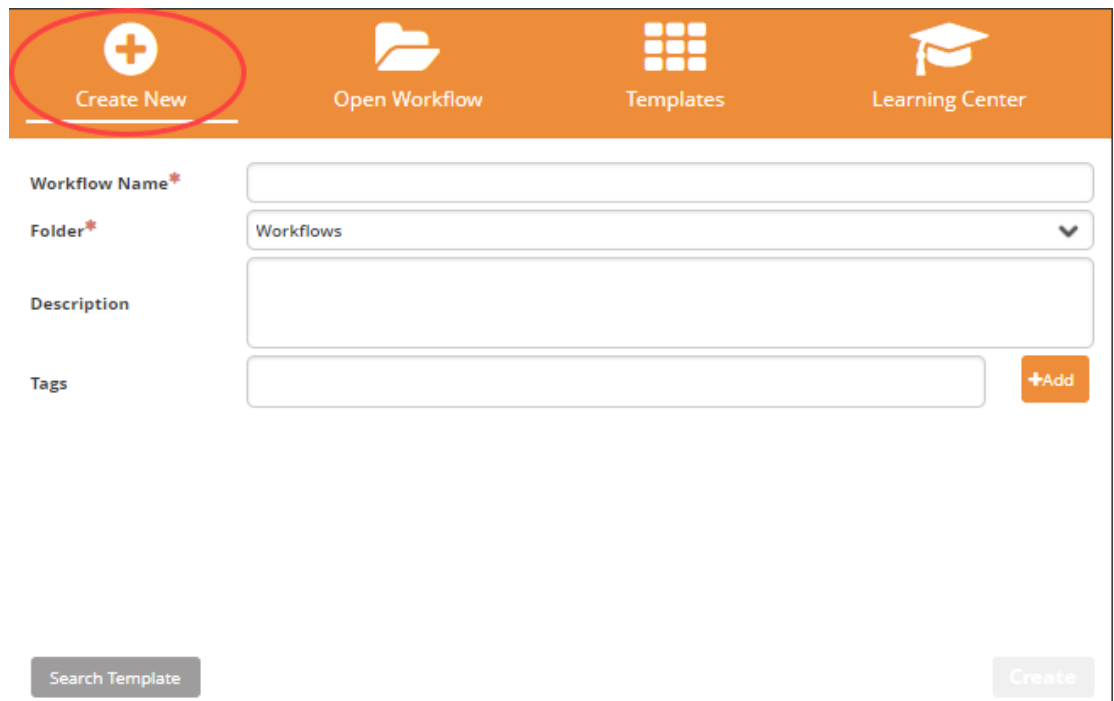

2. In the **Workflow Name** field, enter a logical, descriptive name for your new workflow. The name of the workflow must be unique. If you enter a name that is already in use, the system will automatically save the workflow as **<name> (1)**.

#### 3. Enter a folder for your workflow.

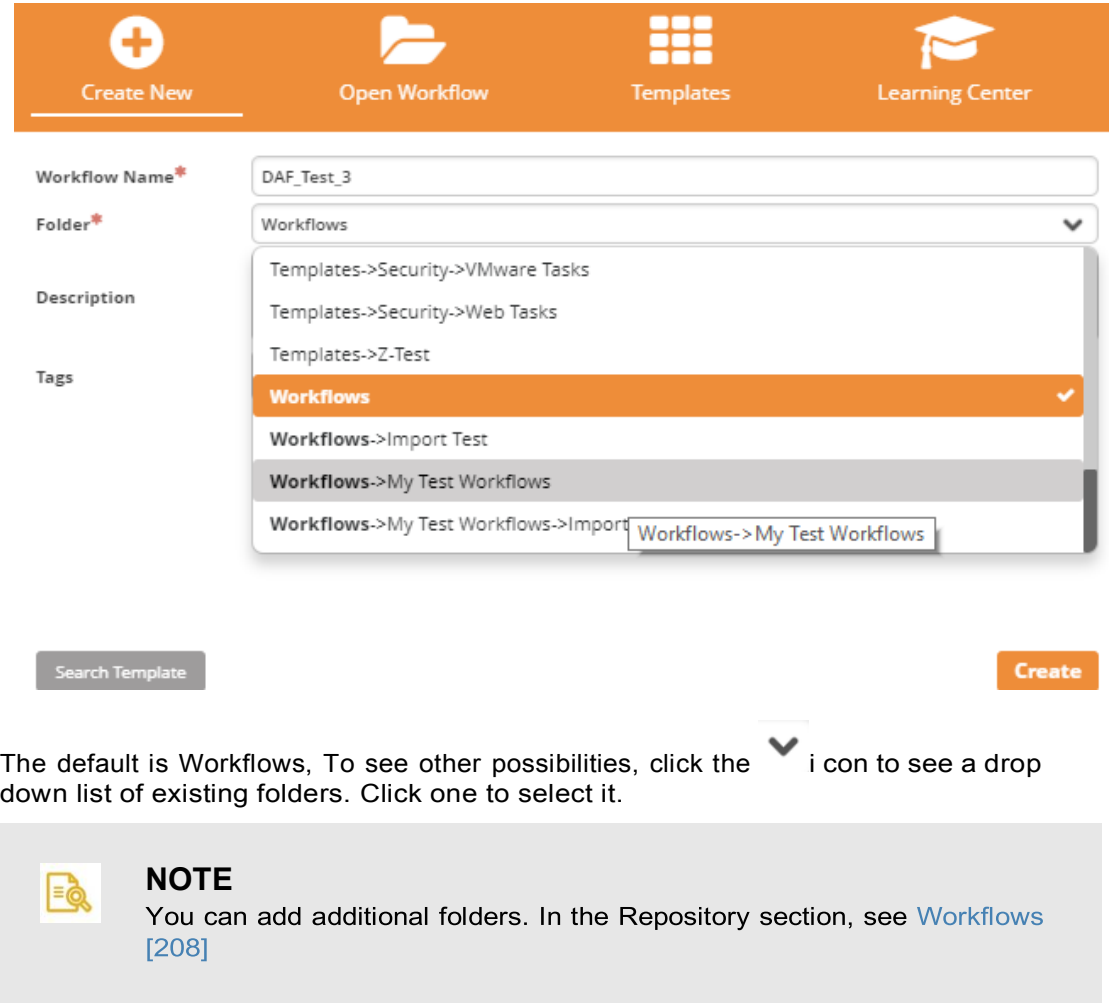

4. In the **Description** field, enter a short summary of the workflow, or notes about relevant use cases.

5. If desired, select tags to be associated with the workflow: Click in the **Tags** field, and select one or more tags from the list.

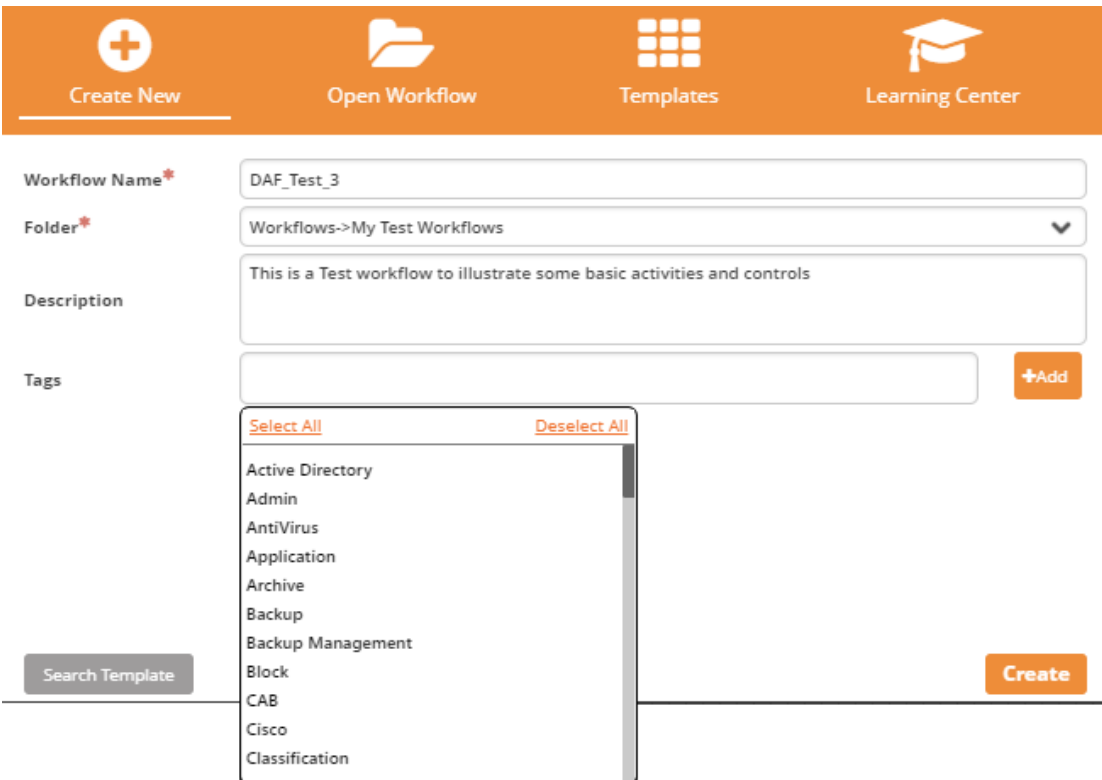

You may filter the Tags list by entering part of the tag name in the **Tags** field. For example:

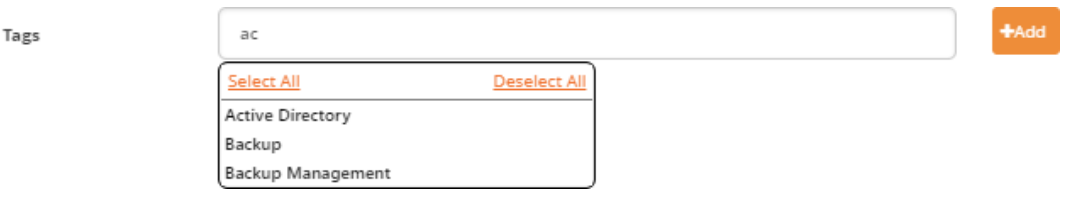

In addition, you may create new tags as necessary. For more information, refer to Adding New Tags to a Workflow [58].

### 6. Click **Create**.

The new workflow is displayed on the Designer canvas.

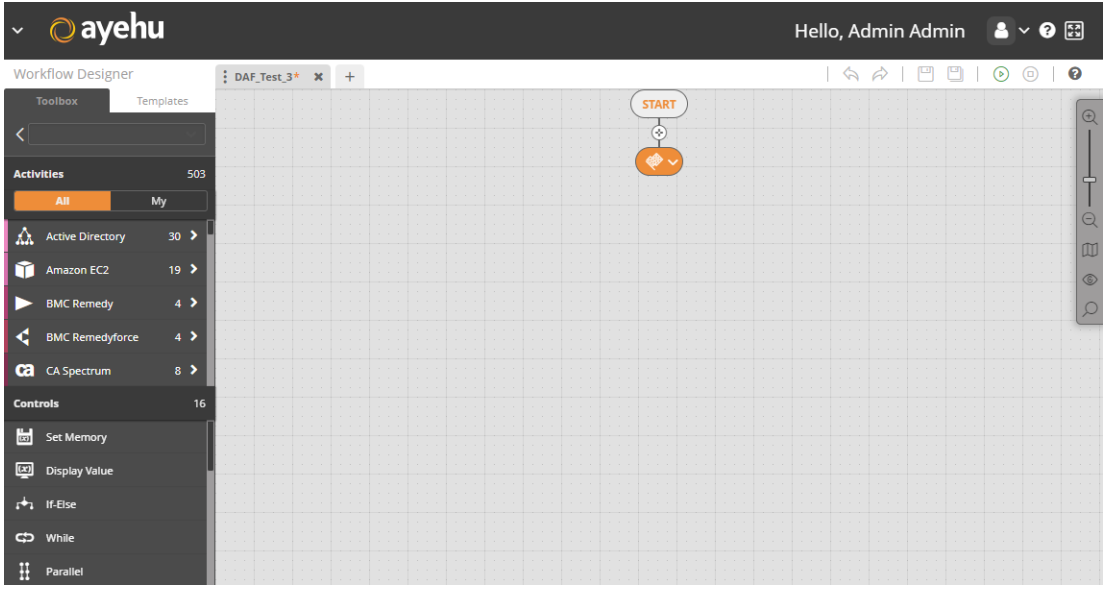

## **6.1.3.3. Adding New Tags to a Workflow**

Tags are keywords that are applied to a workflow. They are useful for organizing your collection of workflows and for helping users to quickly find a workflow.

Generally, tags are actions or categories that are relevant to a workflow. For example, appropriate tags for the workflow Monitor Windows Event Log would be Monitoring, Windows, Logs, and so on.

For convenience, the Workflow Designer offers a large selection of preconfigured tags. However, if you need tags that are not provided, you can easily create new tags and add them to the Tags list.

#### *To add new tags to a new workflow:*

1. At the right side of the **Create New** screen, click **Add**.

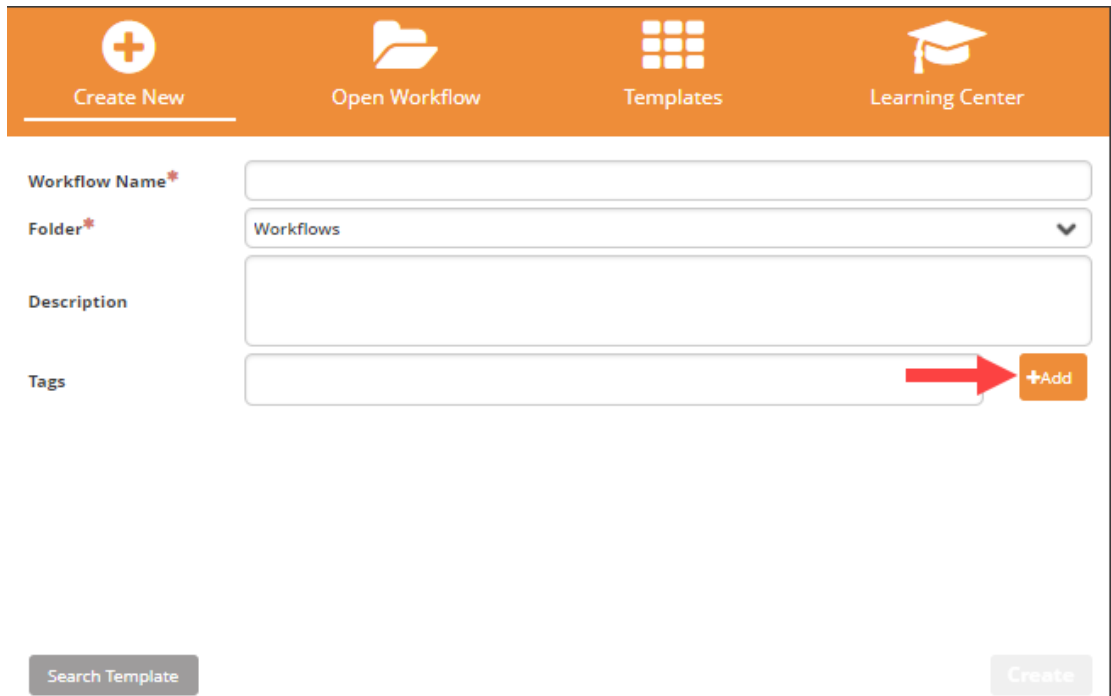

The Add Tag popup opens.

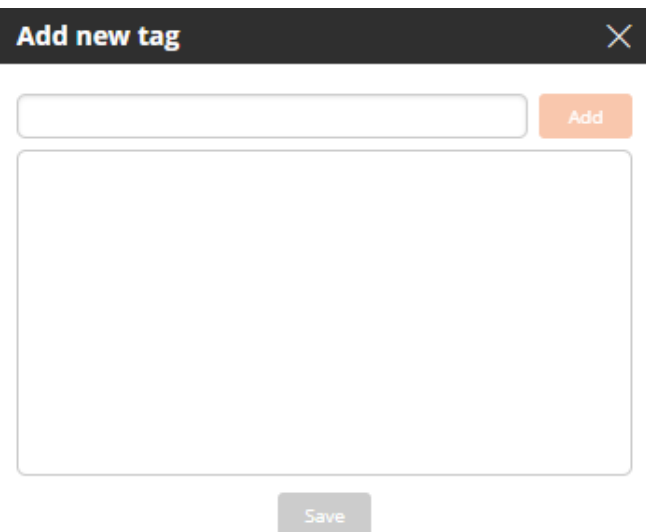

2. Enter a name for the new tag in the field. Then, click **Add**. The new tag is listed below the field.

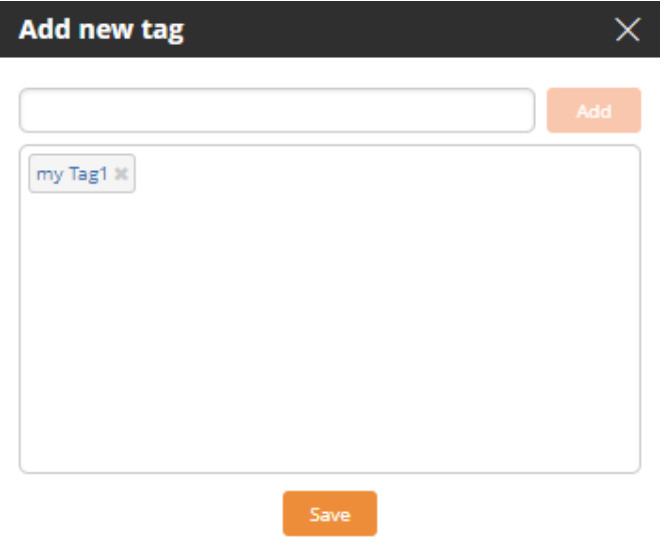

3. Add additional new tags by repeating Step 2 as required.

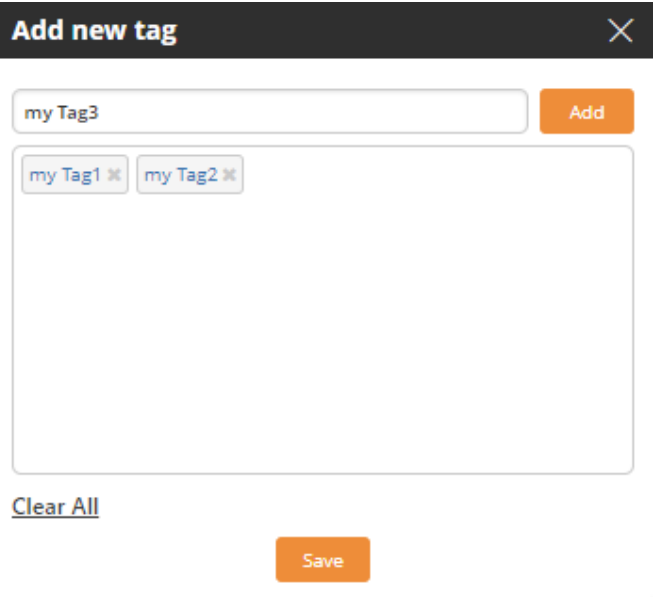

4. Click **Save**. The new tags are saved in the system and added to the Tags list.

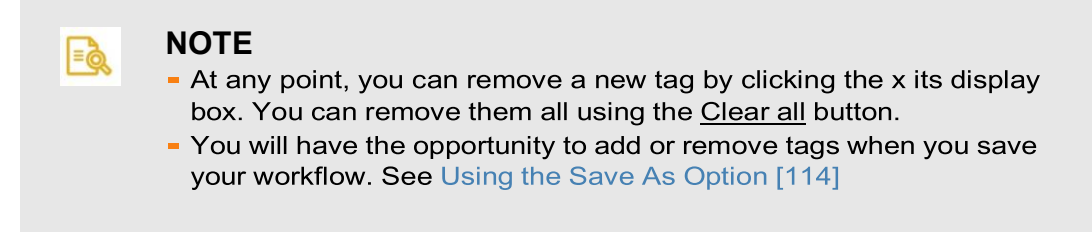

# **6.1.3.4. Opening an Existing Workflow**

#### **6.1.3.4.1. Locating Existing Workflows**

Opening a workflow involves displaying a previously saved workflow in the Designer so you can continue to build or edit it. You can open a saved workflow using any of the following methods:

- **Re-open <sup>a</sup> recently opened workflow:** Involves selecting <sup>a</sup> workflow from <sup>a</sup> list on the **Welcome** screen. For details, refer toRe-opening a Recently Opened Workflow [61]
- **Open a workflow from the Repository:** Involves selecting a workflow from the collection of all previously saved workflows. For more information, refer to Opening a Workflow from the Repository [61].
- ▪**Import <sup>a</sup> workflow into the Workflow Designer:** Involves selecting <sup>a</sup> previously exported workflow that is saved as an XML file. For more information, refer to Importing a Workflow [64].

#### **6.1.3.4.2. Re-opening a Recently Opened Workflow**

The Workflow Designer automatically tracks the workflows that you have been working on. When you click the **Open Workflow** tab of the **Welcome** window, information about the workflows that you have opened most recently is displayed. Up to 10 workflows can be listed.

#### *To re-open a recently opened workflow:*

▪ From the **Open Workflow** tab of the **Welcome** screen, select the row of the required workflow, double-click it or just click **Open**.

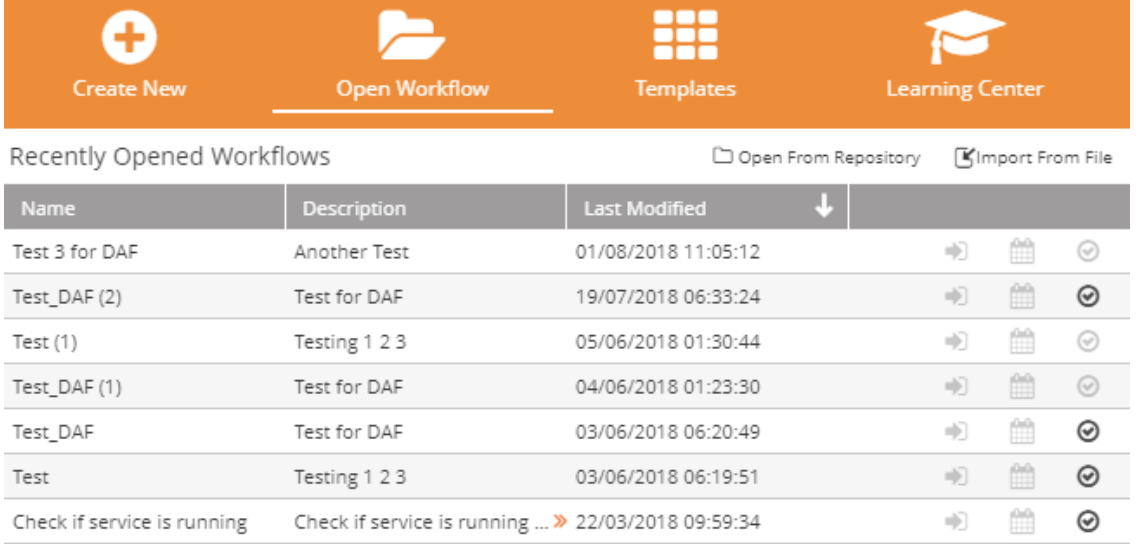

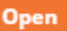

The **Welcome** screen closes, and the selected workflow is displayed in the Workflow Designer.

#### **6.1.3.4.3. Opening a Workflow from the Repository**

The Repository lists all previously saved workflows, regardless of who last saved them or when they were last opened. Use the following procedure to access a workflow from the Repository.

#### *To open a workflow from the Repository:*

1. At the top of the **Open Workflow** tab of the **Welcome** screen, click **Open From Repository**.

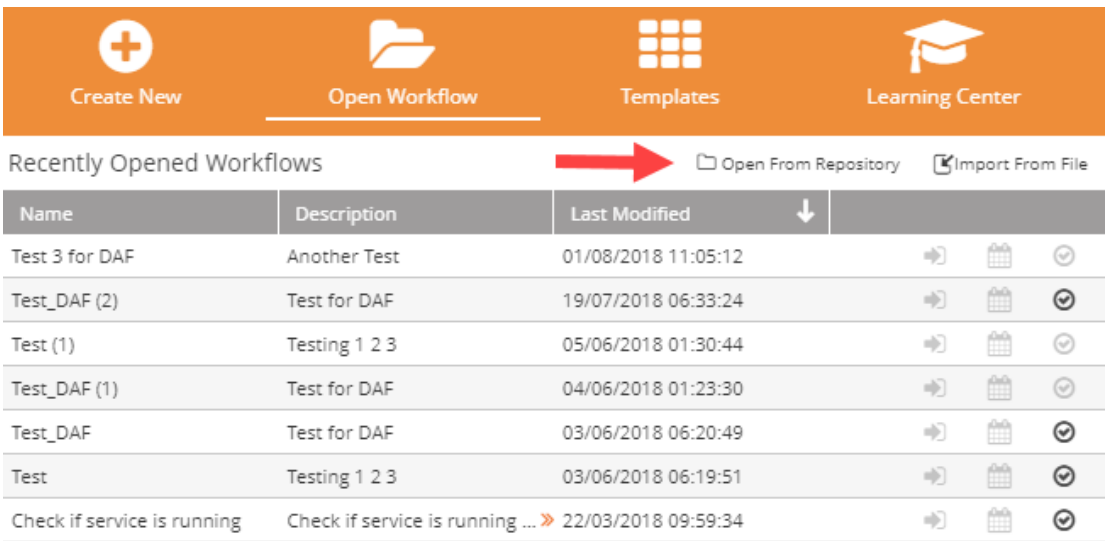

Open

## The **Workflows** frame of the Repository opens:

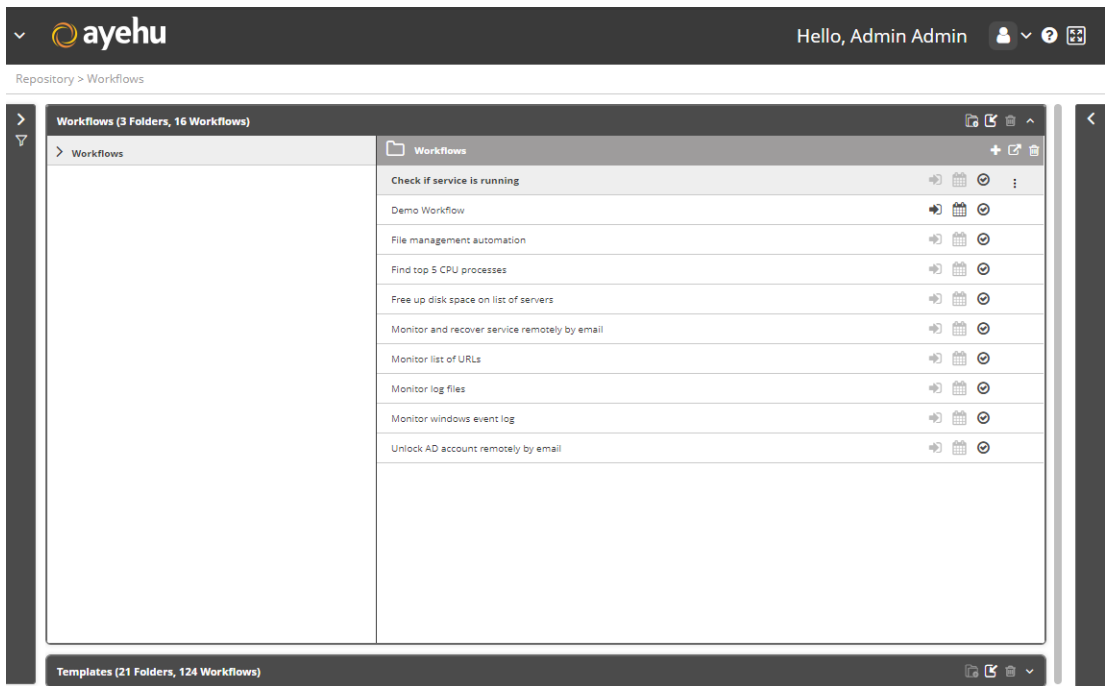

#### 2. If you have folders under Workflows, you can open them here:

Repository > Workflows

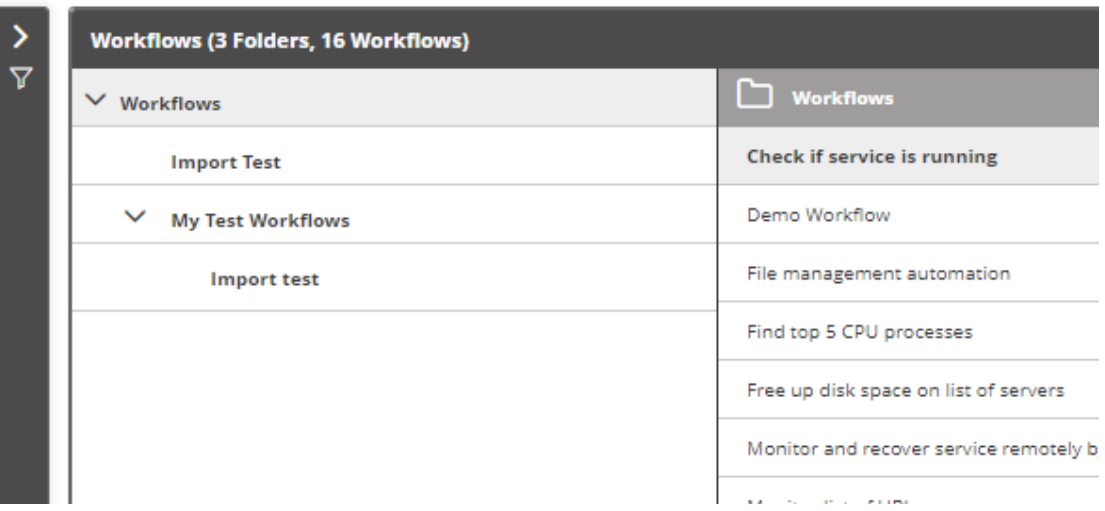

3. Choose a folder and select a workflow to open:

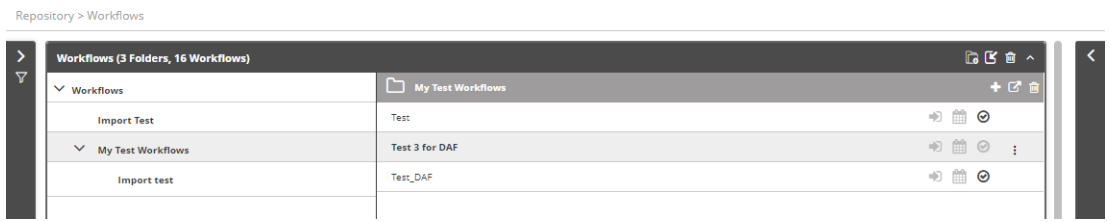

4. Click the  $\leq$  icon to see its Details and settings, They are displayed in the panel to the right of the **Workflows** list.

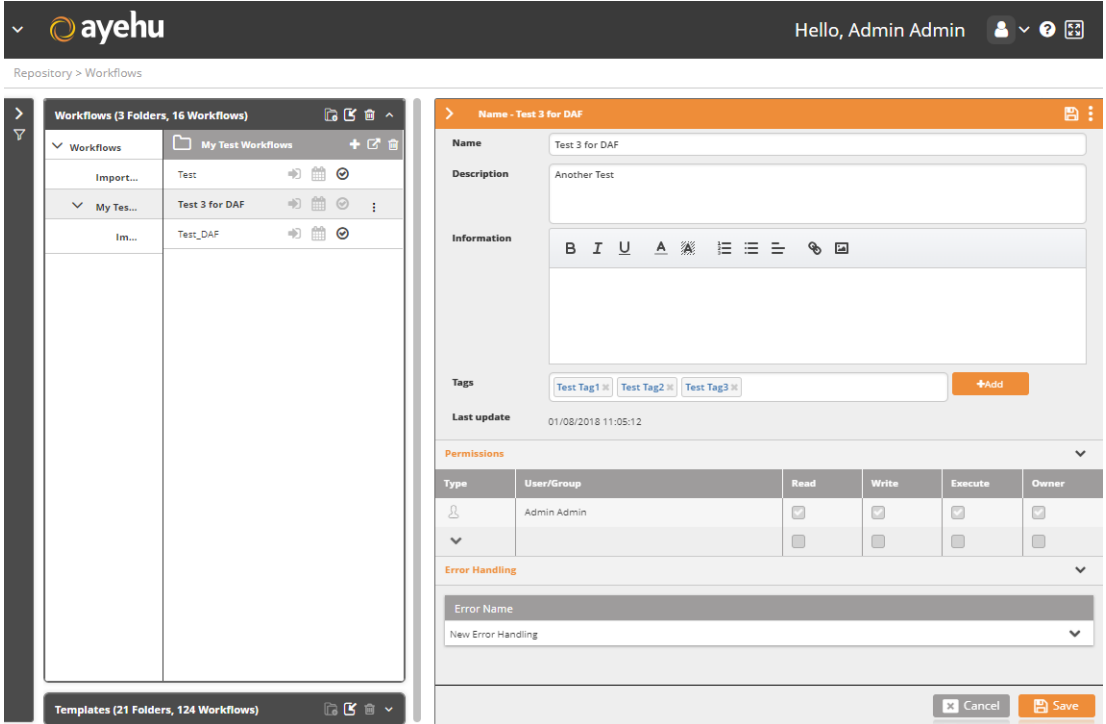

5. At the upper right corner of the screen, click **that do display its action menu. Then, select Open**.

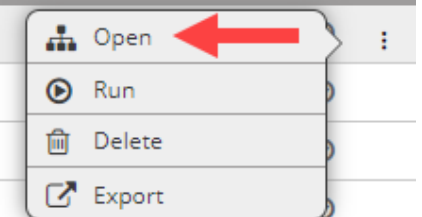

The selected workflow is displayed in the Workflow Designer.

#### **6.1.3.4.4. Importing a Workflow**

Workflows can be exported to XML files, so you can back up or share your work. Importing a workflow involves opening a previously exported workflow in the Workflow Designer.

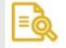

# **NOTE**

When multiple workflows are exported simultaneously, they are automatically exported as a compressed (.zip) file. Before importing a workflow, you must extract it from the .zip file.

#### *To import a workflow:*

- 1. Verify that the workflow you want to open has been exported and in XML file format.
- 2. At the top of the **Open Workflow** tab of the **Welcome** screen, click **Import from file**.

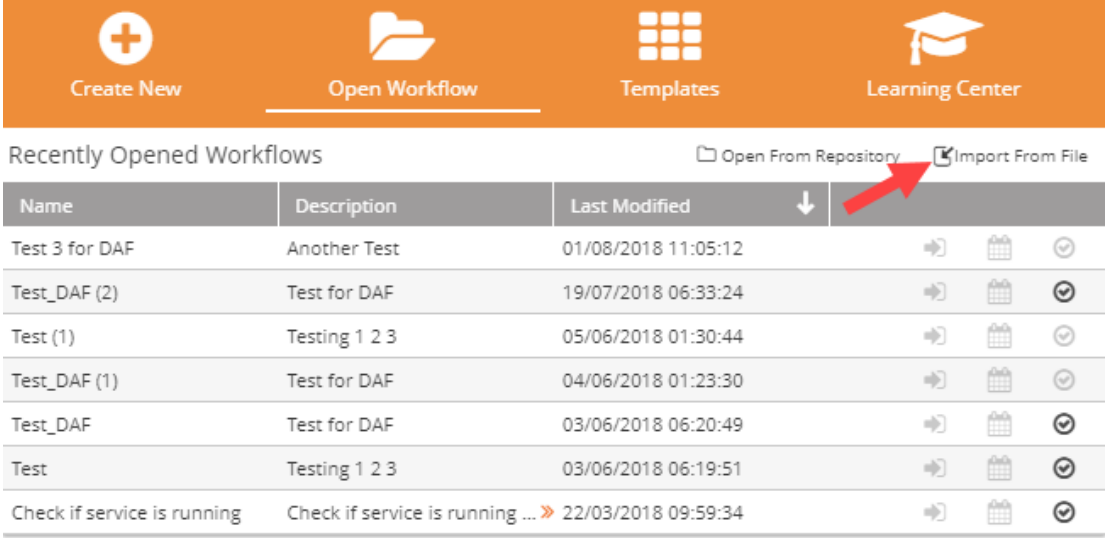

Open

The standard operating system **Open** dialog is displayed.

3. Choose the required XML file, and then click **Open**. The selected workflow is displayed in the Workflow Designer.

# **6.1.3.5. Opening a Template**

Templates are pre-built, customizable workflows that provide a foundation for building workflows for specific scenarios. The Workflow Designer offers a wide selection of tem plates, including suggested automation workflows for file management activities, service restarts, event log monitoring, and many other common processes. You may use a template as a starting point for designing your own version of a workflow, or you can include one or more templates as part of a larger workflow.

This section explains how to open a template from the **Welcome** screen of the Workflow Designer.

#### *To open a template:*

1. At the top of the **Welcome** screen, select the **Templates** tab. Alternatively, at the bottom of the Create New [54] tab, click **Search Templates**. The **Templates** tab opens, listing all defined templates.

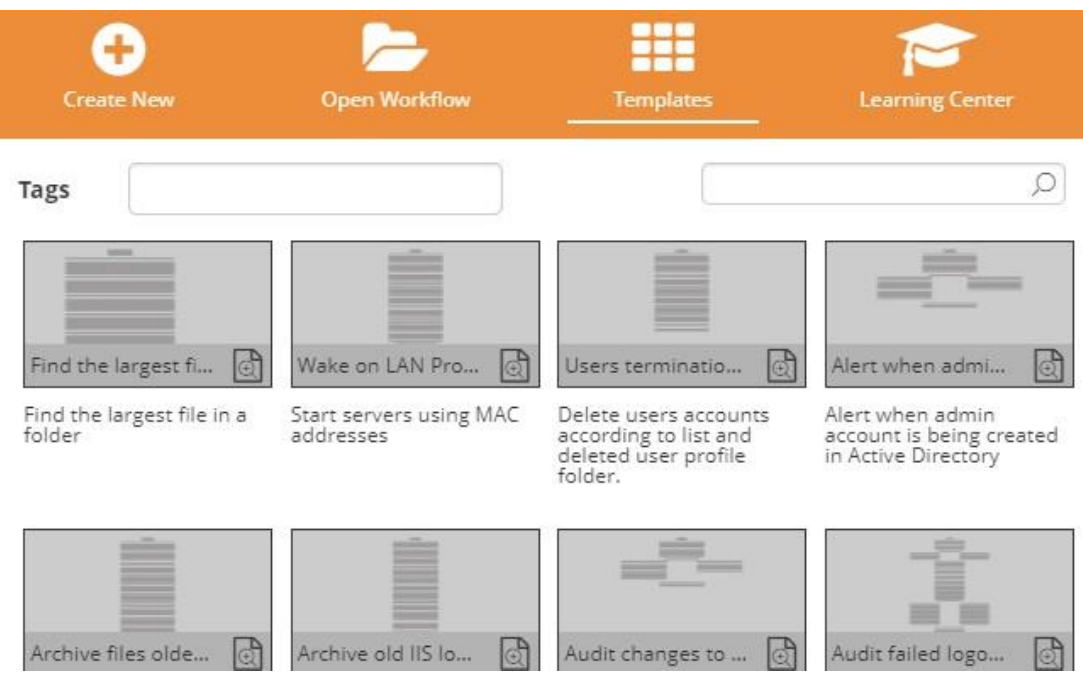

- 2. If desired, filter the Templates list using one or both of the following techniques:
	- **Filter by tag:** Click in the **Tags** field and select tags that are relevant to the template you are looking for. For more information about tags, refer to Adding New Tags [54].
	- **Filter by search term:** In the **Search** field, enter <sup>a</sup> term related to the template you are looking for, and then press **Enter**.

The following example shows a Templates list that is filtered according to both the Active Directory tag and the search term *user*:

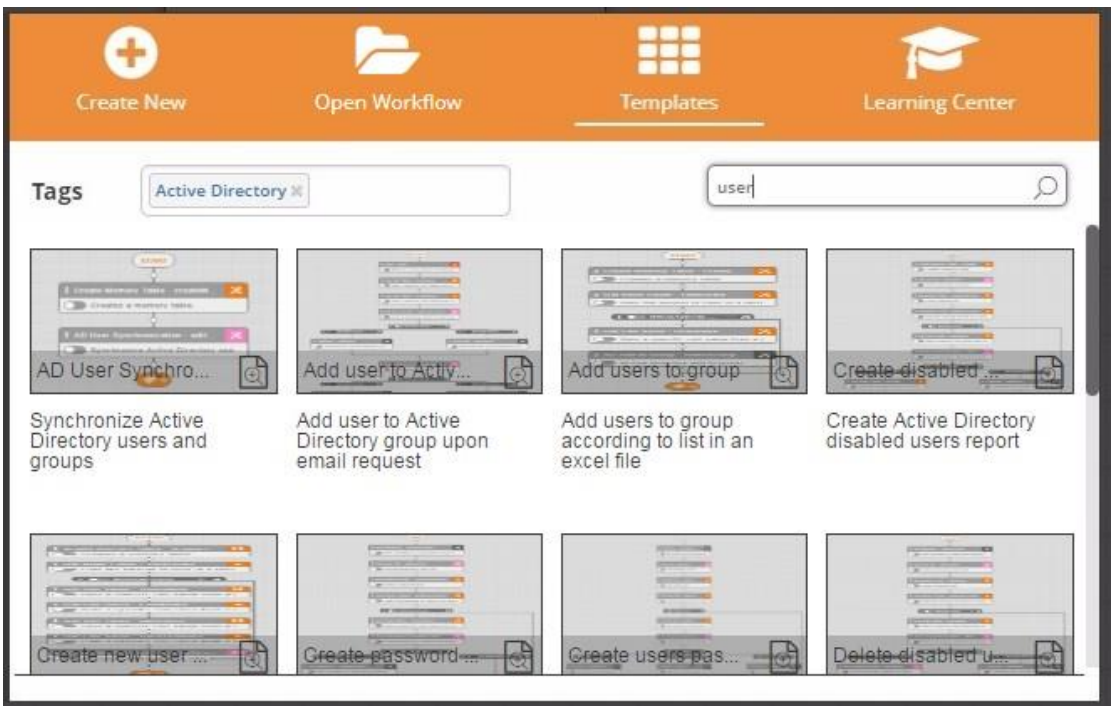

3. From the Templates list, select the desired template. The selected template is displayed in the Workflow Designer.

# **6.1.4. Building Your Workflow**

# **6.1.4.1. Basic Concepts**

A workflow is a sequence of activities performed according to a logical flow. In most cases, a workflow represents a series of events carried out in response to a specific event or incident. When you design a workflow, build it according to how you would normally handle the incident in your organization, and select the activities that best match your policies and procedures.

On the canvas of the Workflow Designer, a workflow is made up of all the components between the Start and End elements. These components fall into two categories:

- **Activities:** Operative actions that are the building blocks of the workflow process. Every activity returns a value (i.e., integer, string or ResultSet). For example, a Get Disk Space activity returns an integer. An activity's returned value is generally used to determine the next step(s) in the workflow. For example, if Get Disk Space returns a low value, you may want to clear some disk space.
- **Controls:** Special types of activities that are usually (but not always) logic functions or decisions that determine how the workflow will proceed. For more information and examples, refer to Understanding Common Controls [75].

The diagram below shows the typical structure of a workflow. Activities are distinguished by a description and a color-coded symbol corresponding to the color of the relevant activity category in the Activities Tree [69]). Controls are not color coded, and those that have no configurable settings lack a description.

Note that the structure of a workflow is linear, with the exception of If/Else controls that send the workflow in one of two or more paths.

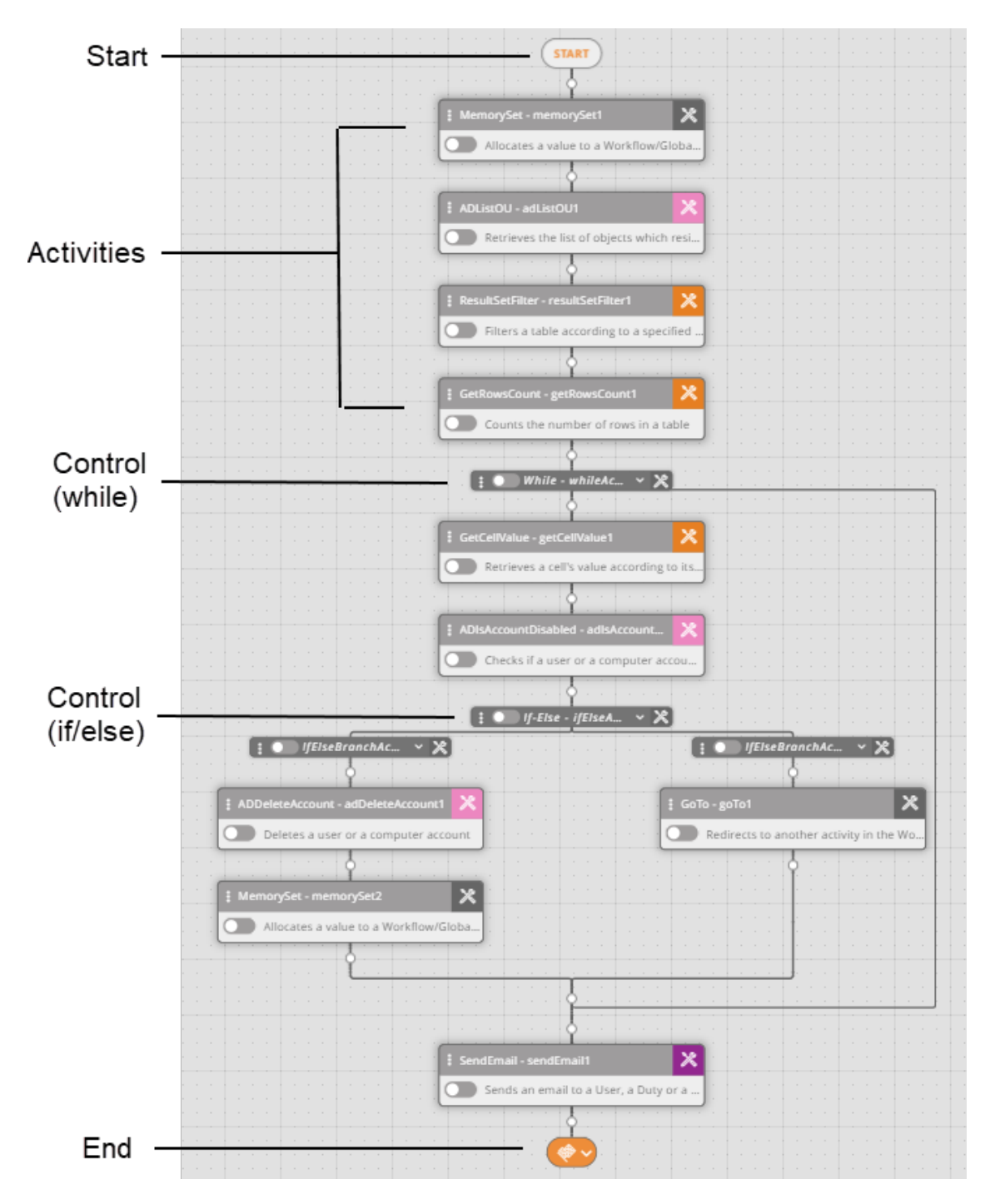

The following sections present more detailed information on how to build your workflow:

**- Adding Activities [69]**
- Understanding Common Controls [75]
- **Editing Activities [86]**
- **Performing Actions on Activities [93]**
- **Building Workflows: Best Practices**

# **6.1.4.2. Adding Activities**

### **6.1.4.2.1. Where to Find Activities**

Adding activities is an intrinsic part of creating workflows. You can add an activity to your workflow using any of the following methods:

- Adding an Activity from the Activities Tree [69]
- Pasting a copied activity into the workflow [71]
- Choosing an activity from the Suggested Activities list [72]
- Adding Activities Using the Search Tool [74]

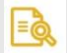

# **NOTE**

After adding an activity, make sure to define settings for it so your workflow will run as expected. For more information, refer to Editing Activities.

### **6.1.4.2.2. Adding an Activity from the Activities Tree**

The Activities tree, at the upper left corner of the Workflow Designer, lists all the categories of activities, in alphabetical order. The number of activity types in the category is displayed to the right of each category name.

Each category is represented by a unique icon, which is displayed to the left of the category name. In addition, each category has its own color code (shown to the left of the icon). When an activity is added to a workflow, the relevant color appears in the upper right corner of the activity element on the canvas, helping you to easily identify the activity's category.

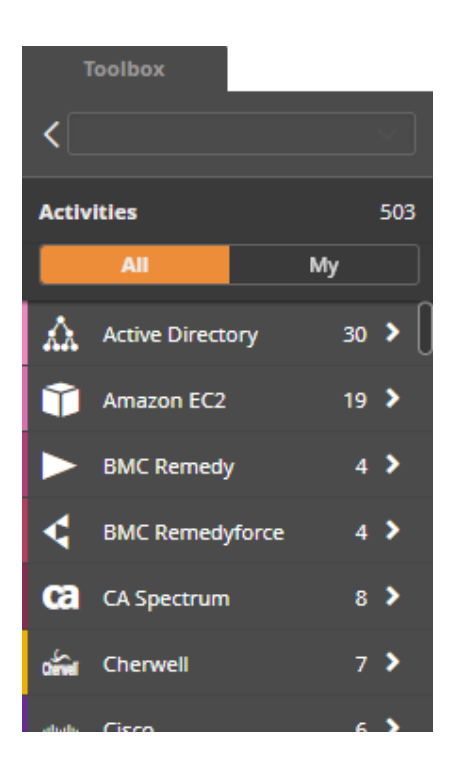

Most categories contain several subcategories. Subcategories aid in managing categories with large numbers of activities by organizing the activities according to type. Activity types that are similar are grouped together into a specific subcategory.

In the example below, the Active Directory category, which contains 30 activity types, is divided into several subcategories. The Password Management subcategory contains three activity types, all of which involve password operations.

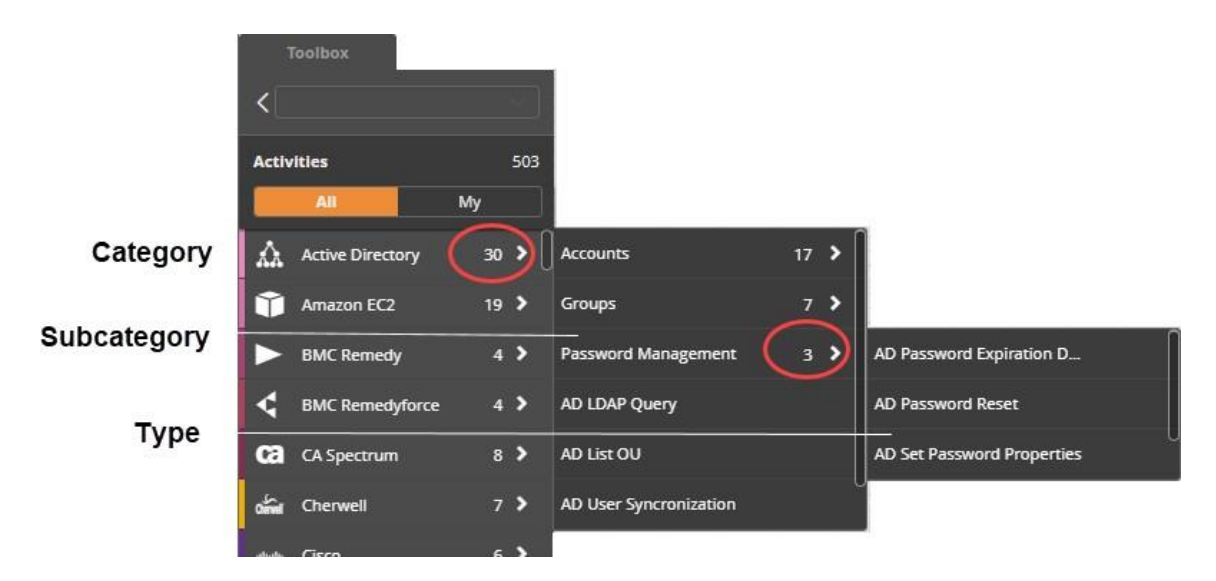

Adding an activity from the Activities tree involves expanding the relevant category, and then adding the desired activity type by dragging and dropping it onto the canvas.

#### *To add an activity from the Activities tree:*

- 1. From the Activities tree, expand the relevant category (and subcategory, if relevant), until the required activity type is shown.
- 2. Position the mouse pointer over the activity type until a cross-hair appears. Then, hold the mouse button down and drag the activity type to the appropriate position in the

workflow. Target positions are indicated by crosshair nodes

 $\frac{1}{2}$  Create new...  $\mathbf{x}$  + **O** Gets a specific cell value from a result.  $\circledast$ Get Cell Value - FirstName Gets a specific cell value from a result. Accounts  $17<sup>2</sup>$ AD Computer Last Logged ...  $\ddot{\circ}$ Groups AD Copy User AD Copy User  $\bullet$ ᢢ AD Create Account Password Managemen  $\rightarrow$ Gets a specific cell value from a result. AD LDAP Query AD Delete Account  $\circledast$ .<br>Cell Value - EmailAddress AD List OU AD Disable Account Gets a specific cell value from a result. AD User Syncronization AD Enable Account  $\odot$ **AD Get Property** AD Is Account Disabled Active directory create new account. AD Is Account Enabled ⊛ AD Move Account  $(\hat{\mathbf{v}})$ AD Rename Account

The selected activity type is added to the workflow.

# **NOTE**

<u>|=ର</u>

If you inadvertently add the activity to the wrong place in the workflow, you may move it to the correct position by dragging and dropping.

3. Define settings for the new activity. For details, refer to Editing Activities [86]

### **6.1.4.2.3. Pasting Copied Activities**

The Paste option lets you easily insert a duplicate of an activity or group of activities to your workflow. The activity can be copied from the same workflow or a different workflow. For details about how to copy activities, refer to Performing Actions on Activities [93].

### *To paste an activity into a workflow:*

1. Copy the required activity or group of activities.

2. Position the mouse pointer over the white node at the point in the workflow where you want to add the activity.

The white node becomes a cross-hair.

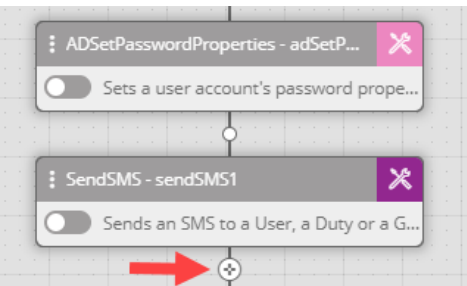

### 3. Click the crosshair.

A placeholder for a new activity type is added to the workflow.

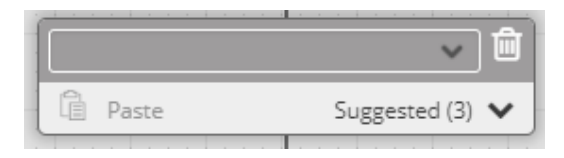

### 4. Click **Paste**.

The copied activity or group of activities is added to the workflow.

### **6.1.4.2.4. Adding a Suggested Activity**

The Suggested Activities list displays recommended activity types to add to your workflow. Suggested Activities are context sensitive, so the activity types that are shown vary ac cording to the activity that the new activity will follow. The list contains up to six activity types that most commonly follow the previous activity in the workflow.

The following example shows how suggested activities change according to the previous activity.

Password Generator offers two suggested activities:

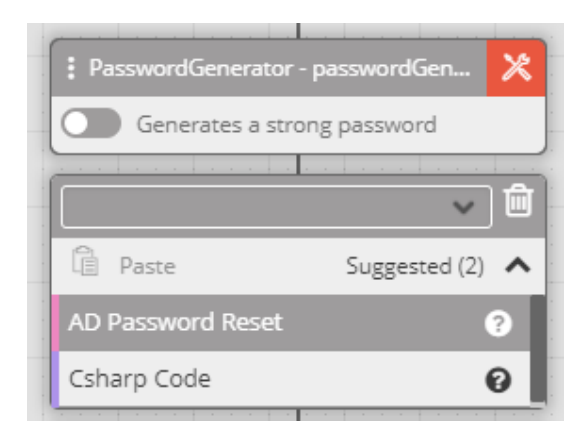

Send SMS offers three suggested actions:

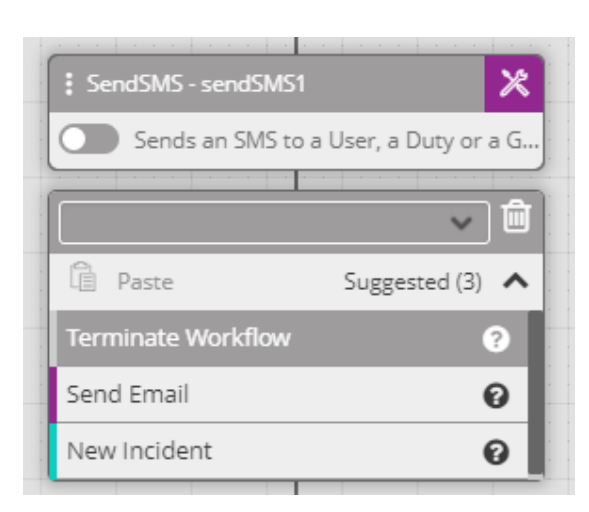

### *To add a suggested activity:*

1. Position the mouse pointer over the white node at the point in the workflow where you want to add the activity.

The white node becomes a crosshair.

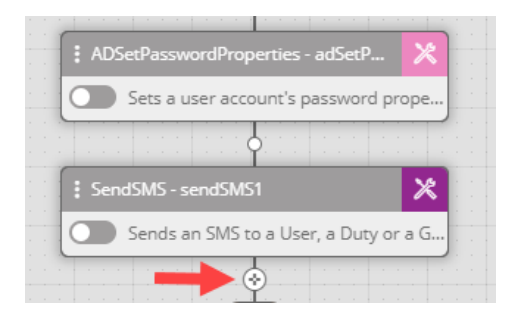

### 2. Click the crosshair.

A placeholder for a new activity type is added to the workflow.

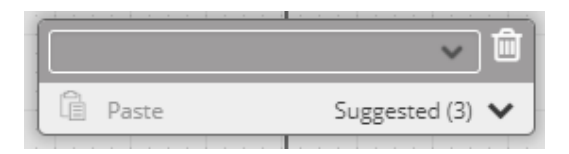

# 3. Click **Suggested**.

The Suggested Activities list opens.

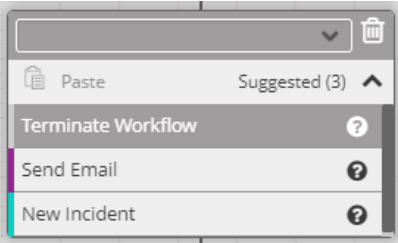

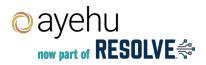

4. Select thee activity that you want to add, for example, Send Email.

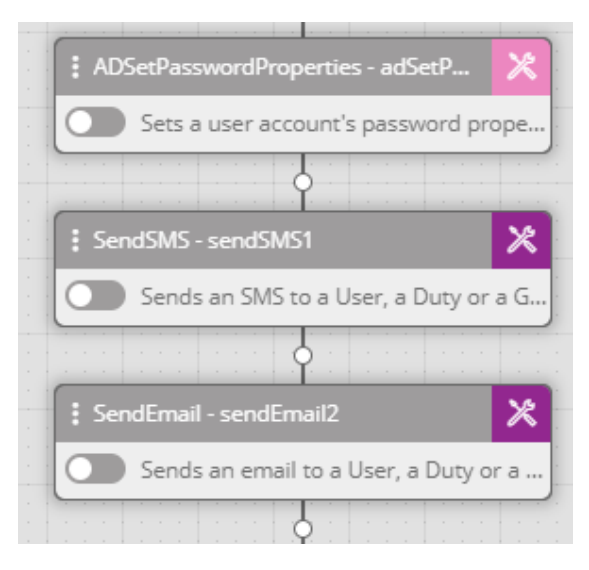

The selected activity is added to the workflow.

### **6.1.4.2.5. Adding Activities Using the Search Tool**

The Search tool returns a list of activities that match a provided search term. Both categories and types of activities that contain the search term are included in the search results.

You can then select an activity from the search results list and add it to your workflow.

#### *To add an activity using the Search tool:*

1. Position the mouse pointer over the white node at the point in the workflow where you want to add the activity.

The white node becomes a crosshair.

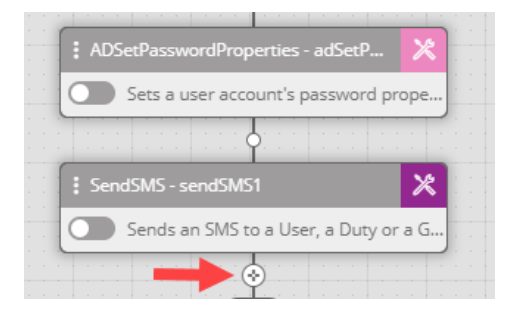

2. Click the crosshair.

A placeholder for a new activity type is added to the workflow.

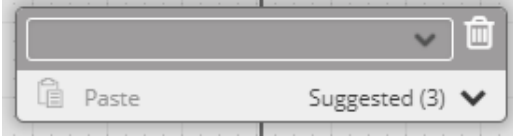

3. In the Search field at the top of the placeholder, enter a search term. As you type, categories and activity types matching the search term are listed below the Search field.

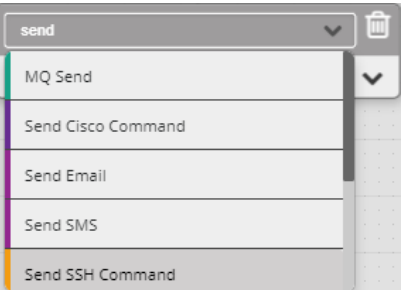

4. Select the activity that you want to add to the workflow. The selected activity is added.

# **6.1.4.3. Understanding Common Controls**

# **6.1.4.3.1. The Six Common Controls**

Controls are activities that influence or determine the progression of a workflow by means of conditions, logic functions, or navigation instructions. The list of available controls is displayed at the left side of the Workflow Designer, under the Activities tree [47]. You can add controls to your workflow using most of the methods used to add activities. For more information, refer to Adding Activities [69]).

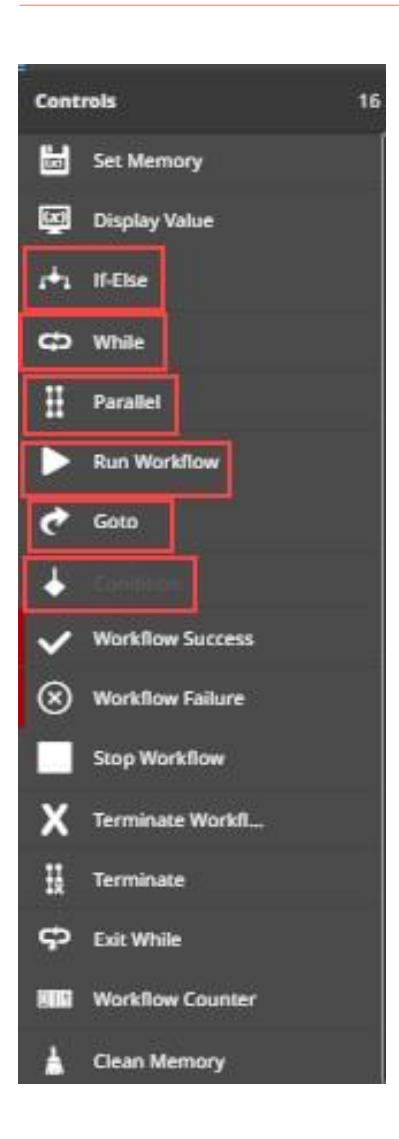

The following topics explain how to use and create common controls:

- If/Else [76]: Defines two or more conditions which are evaluated to determine the activity sequence that will take place next.
- Parallel [80]: Defines two or more activities (or sets of activities) that are executed simultaneously.
- While [82]: Designates one or more activities to be part of a loop.
- **Condition [84]: Evaluates a predefined system condition.**
- Run Workflow [84]: Inserts a nested (child) workflow into the main workflow.
- **-** Goto [85]: Designates a shortcut to a selected activity in the workflow.

### **6.1.4.3.2. If/Else: Evaluating Multiple Conditions**

An If/Else control is made up of two or more branches, each of which defines a condition. When the workflow is run, each condition is evaluated, and the workflow then continues according to the sequence of activities specified by the matching branch.

In the following example, an If/Else control follows a ping command activity. If the ping is successful, the system sends an email with the message Server Up. If the ping fails, the system sends an email with the message *Server Down. Please Check*.

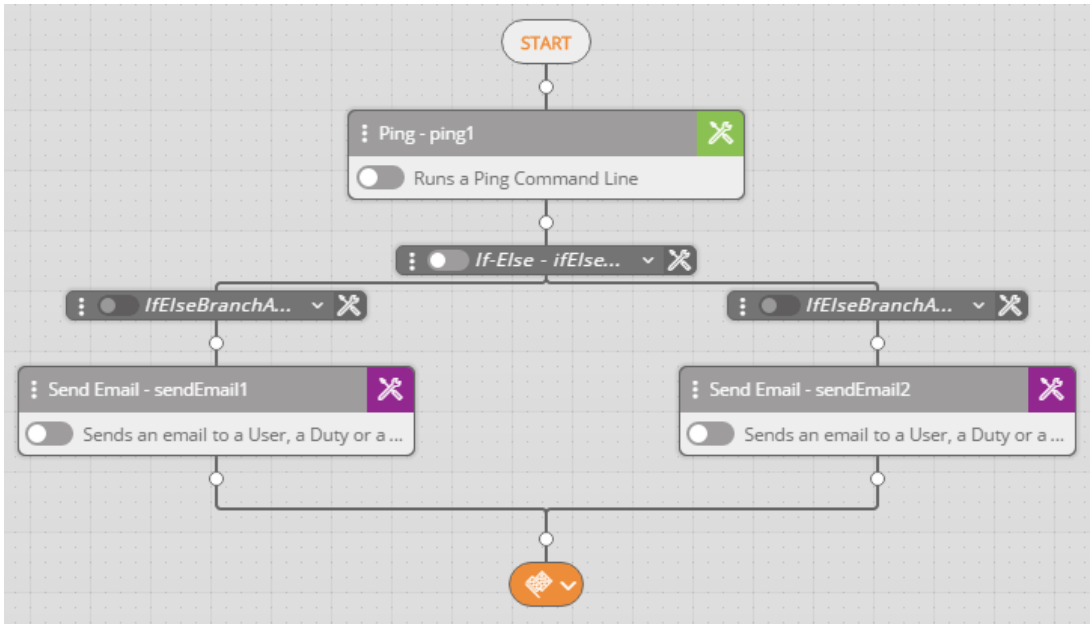

When workflows are executed, If/Else branches are checked sequentially, from left to right. As soon as a matching condition is found, the workflow progresses according to that branch, and the remaining branches are left unchecked. One branch, usually the rightmost branch, is always designated as a default. If none of the conditions match, the workflow continues by executing the activities within the default branch.

### **6.1.4.3.3. If/Else Branch Types**

You can create three types of If/Else branches in the Workflow Designer. The branches differ from one another in the nature of the conditions they define. The branch types are:

▪ **Predefined:** This type lets you choose from <sup>a</sup> list of common yes/no values, such as True, False, Response, No Response, and so on.

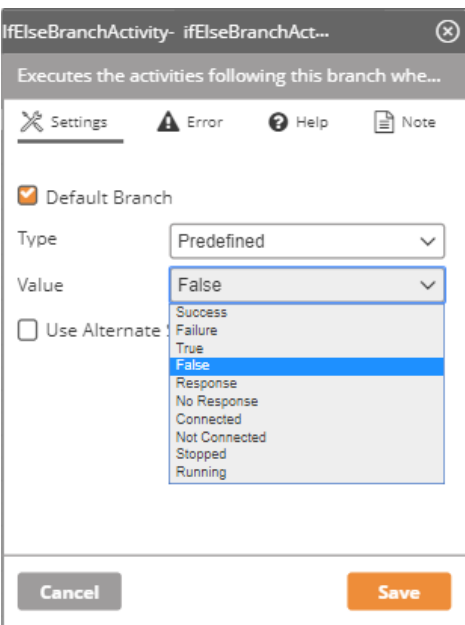

▪ **User Defined:** This type lets you select a condition category (Equals, Contains, etc.) and then define your own value. The value can be hard-coded or it can be a variable defined by another activity.

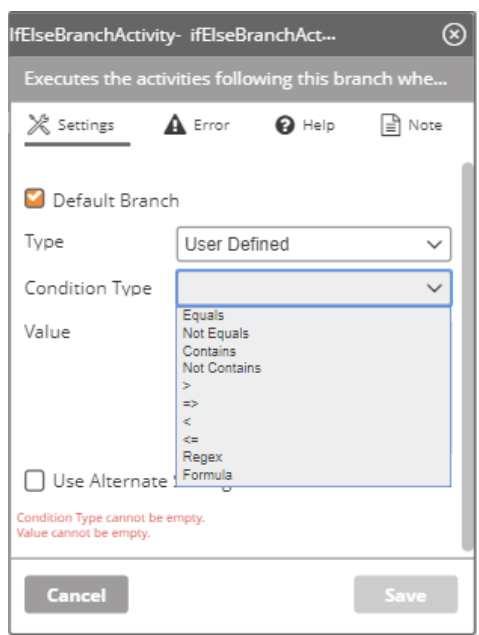

▪ **Condition:** This type lets you select from <sup>a</sup> list of predefined system conditions, or create a new system condition.

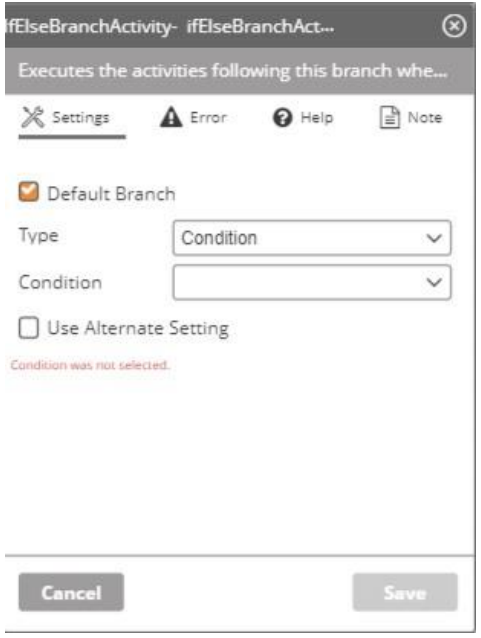

### *To create an If/Else control:*

1. From the list of controls on the left side of the Workflow Designer, select the If/Else control and drag it to the desired position in the workflow. For more details, refer to Adding Activities [69].

The control is added to the canvas containing two branches.

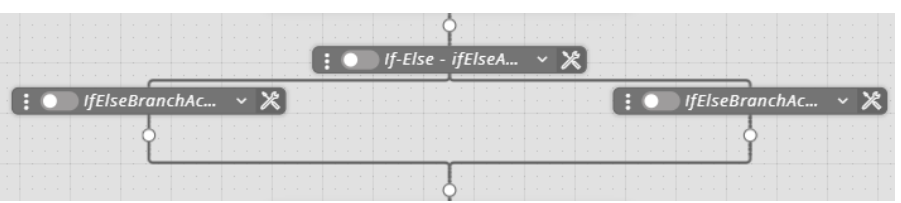

2. From the upper right corner of one of the branches, click **X** to open the **Settings** dialog. Then, from the **Type** drop-down, select the required type.

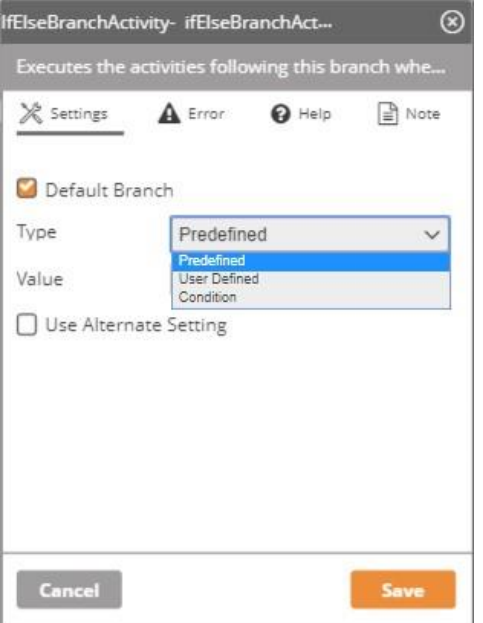

- 3. In the **Value** and/or **Condition** field(s), specify the required value or condition, according to the selected type.
- 4. Click **Save**. The **Settings** dialog closes.
- 5. Repeat steps 2-4 to define settings for the second branch of the control.

6. To add another branch to the control, at the left side of the control, click  $\blacksquare$ , and then select **Add Branch**.

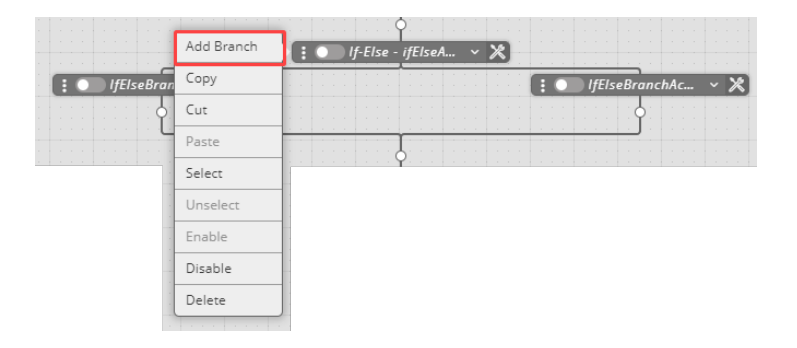

Repeat steps 2-4 to define settings for the new branch.

7. To rearrange the order of the branches, at the left side of a branch, click  $\blacksquare$ , and then select **Move Left** or **Move Right,** as required.

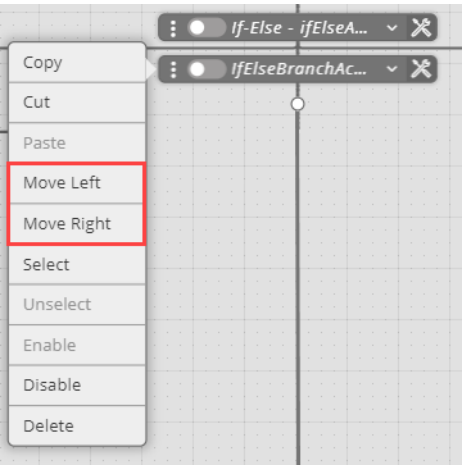

### **6.1.4.3.4. Executing Activities in Parallel**

Like an If/Else control [75], a Parallel control is made up of two or more branches. However, the controls differ in two fundamental ways:

- The branches of a Parallel control are usually made up of sequences of activities. They do not normally evaluate conditions.
- Unlike an If/Else control, whose branches run sequentially from left to right, all branches of a Parallel control run simultaneously (in parallel). A Parallel control is therefore a useful time saver when the order of performing multiple activities is not significant (e.g., checking the status of devices).

The following example shows a Parallel control whose branches return the values of numbers. Note that when the workflow runs, each activity within a branch runs in sequence. However, the branches all run at the same time.

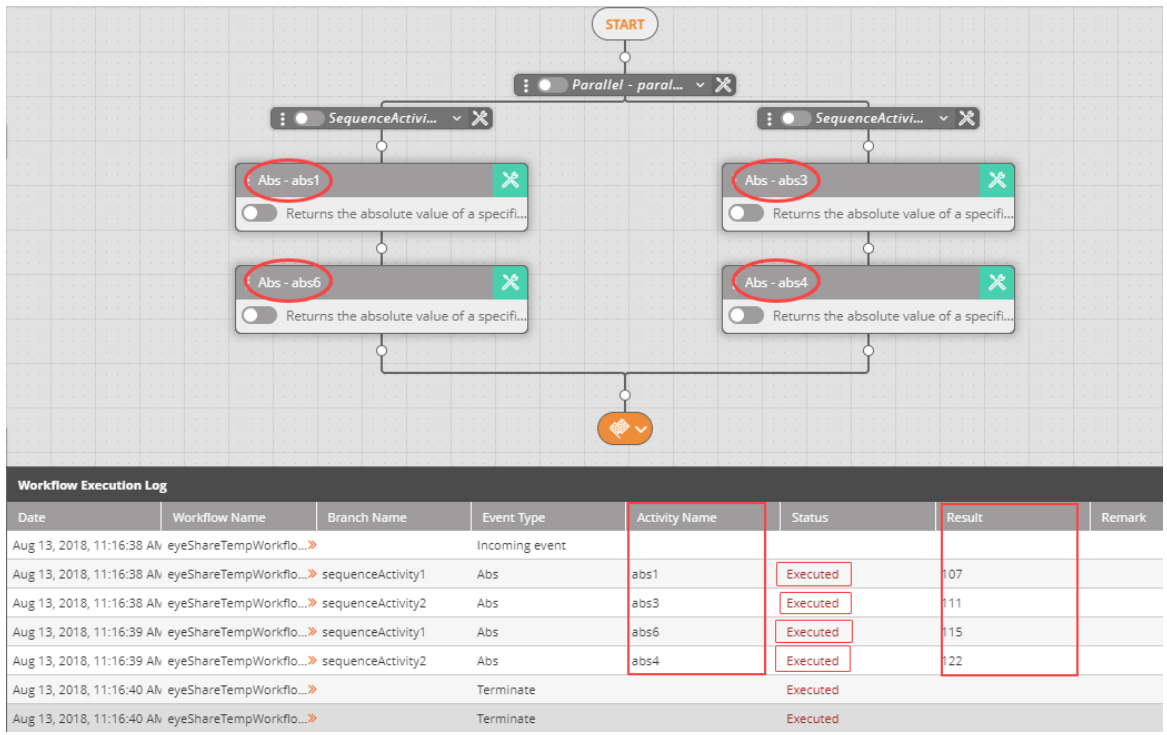

#### *To create a Parallel control:*

1. From the list of controls on the left side of the Workflow Designer, select the Parallel control and drag it to the required position in the workflow. For more details, refer to Adding Activities [69].

The control is added to the canvas together with two branches.

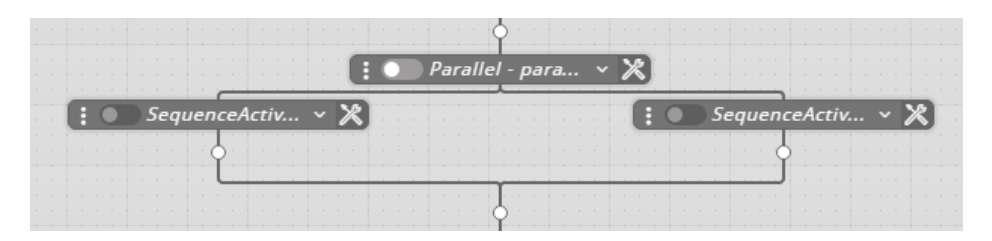

- 2. Build the activity sequence of the first branch by adding the relevant activities [69] to the canvas and defining their settings [86]. An activity sequence can be as short or as long as necessary (i.e., from one activity to many activities).
- 3. Repeat Step 2 to build the activity sequence of the second branch.

4. If necessary, add more branches to the Parallel control:

At the left side of the control, click , and then select **Add Branch**.

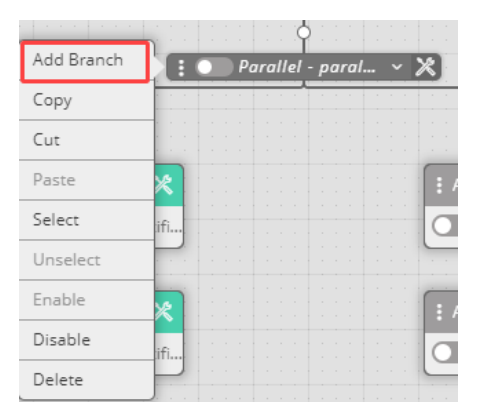

Then, build the activity sequence(s) of the additional branch(es).

### **6.1.4.3.5. While: Inserting a Loop in Your Workflow**

A While control starts a loop in the workflow. The loop can be as short or as long as necessary (i.e., from one activity to many activities). The following example shows a loop that is made up of five activities.

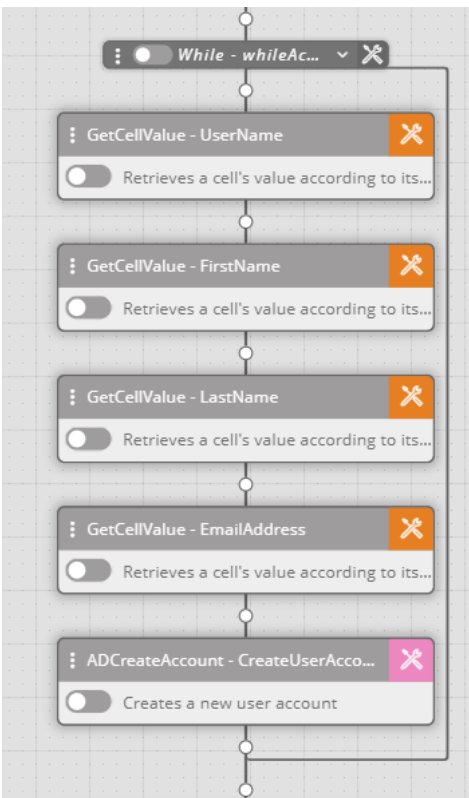

The counter for the loop, which determines how many times the loop runs, is defined in the settings for the While control.

### *To create a While control:*

1. From the list of controls on the left side of the Workflow Designer, select the While control and drag it to the required position in the workflow. For more details, refer to Adding Activities [69].

The control is added to the canvas, together with a line that represents the exit point of the loop (indicated by the arrow in the figure below). Activities added above this line are included in the loop. Activities added below the line are not part of the loop.

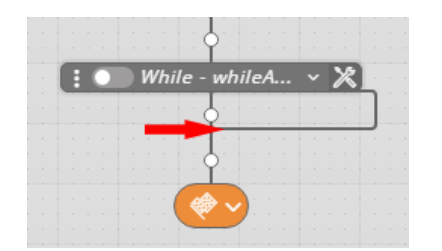

- 2. Build the activity sequence of the loop by adding the relevant activities [69] to the canvas and defining their settings [86].
- 3. At the right side of the While control, click to open the **Settings** dialog.

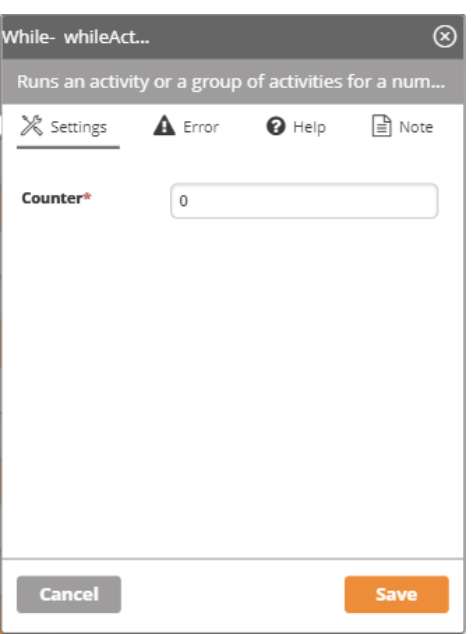

4. In the **Counter** field, enter the value of the counter. The value can be hard-coded or it can be a variable defined by another activity. For example:

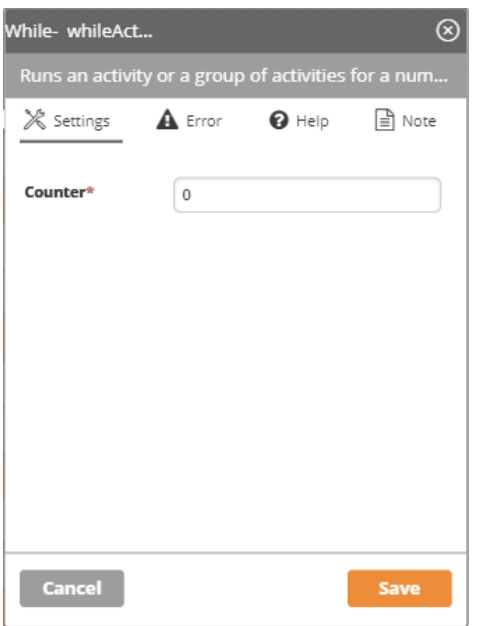

5. Click **Save**.

Changes are saved in the system.

### **6.1.4.3.6. Evaluating a System Condition**

\*\*\* TBD \*\*\* Missing from original PDF

### **6.1.4.3.7. Calling a Nested Workflow**

The Run Workflow control inserts a nested (child) workflow into the workflow. This control is useful for quickly and easily incorporating frequently used processes into your main work flows. In addition, you can run the nested (child) workflow with variables, which is ideal when the variable in the parent workflow is dynamic  $-$  as is the case when running a loop  $$ and those changes need to be captured and used in the child workflow as it runs in the background.

### *To create a Run Workflow control:*

1. From the list of controls on the left side of the Workflow Designer, select the Run Workflow control and drag it to the required position in the workflow. For more details, refer to Adding Activities [69].

The control is added to the canvas.

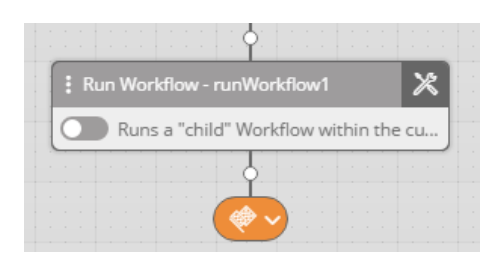

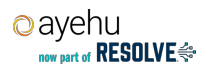

2. From the upper right corner of the control, click **X** to open the **Settings** dialog.

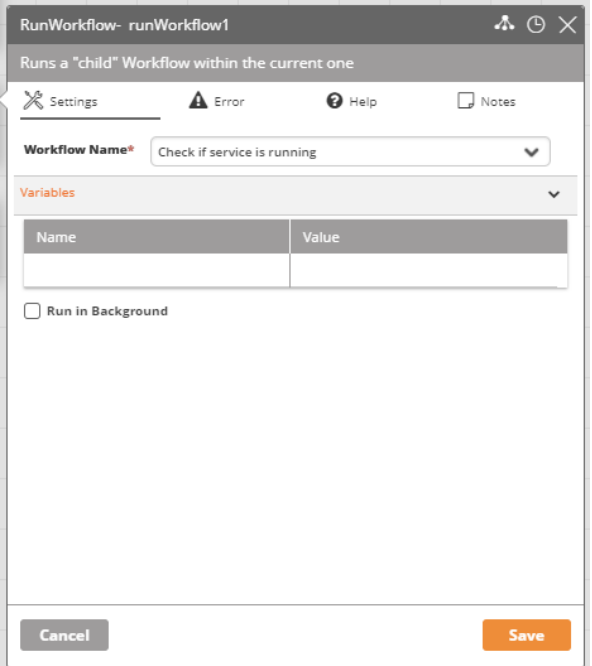

- 3. Click in the **Workflow Name** field, and select the required child workflow.
- 4. If you want to run the child workflow with variables, enter the variables under the **Variables**. The **Name** is the variable's name to be referenced (the name must differ from the activity's name and must start with a letter and contain only the A-Z, a-z, 0-9 characters). The **Value** is the variable's value - a constant value or another variable (variable names must follow the convention %Variable%). Note that it is not possible to send both text and a variable in the same field (i.e., getrowscount(%tablename%)).

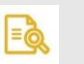

# **NOTE**

The variable passed to the child workflow is a copy of the variable in the parent workflow, meaning that changes made to the variable in the child workflow will not be reflected in the parent workflow.

- 5. If you want to run the child workflow asynchronously (i.e., the main workflow continues while the child flow is running), select the **Run in Background** checkbox.
- 6. Click **Save**.

Settings are saved in the system.

### **6.1.4.3.8. Goto: Setting a Navigation Shortcut**

The Goto control interrupts the normal linear progression of a workflow by redirecting the flow to a specific activity elsewhere in the workflow. Once that activity is completed, the flow does not return to the point of interruption, but progresses linearly from the activity to which it was redirected.

The activity to which the flow is redirected may be at any location in the workflow. If the activity is located before the point of redirection, a portion of the workflow is repeated. If it is located after the point of redirection, a portion of the workflow is skipped.

### *To create a Goto control:*

1. From the list of controls on the left side of the Workflow Designer, select the Goto control and drag it to the required position in the workflow. For more details, refer to Adding Activities [69].

The control is added to the canvas.

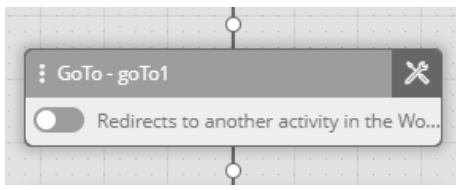

2. From the upper right corner of the control, click **X** to open the **Settings** dialog.

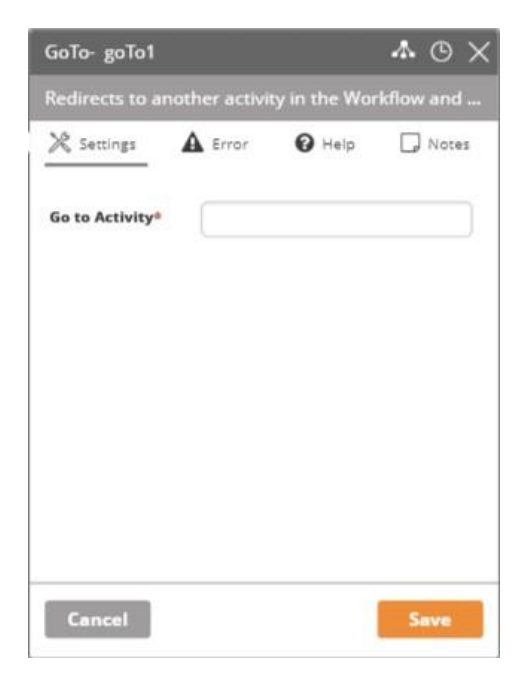

- 3. Click in the **Go to Activity** field, and select the activity to which the flow should redirect.
- 4. Click **Save**.

Settings are saved in the system.

# **6.1.4.4. Defining and Editing Activity Parameters**

### **6.1.4.4.1. About Activity Parameters**

Clicking the color-coded icon at the upper right corner of an activity on the Workflow Designer canvas opens a Details dialog for the activity.

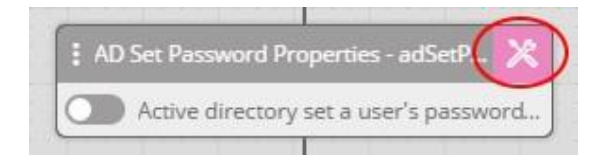

The Details dialog allows you to define and update various parameters for the activity, such as implementation settings, timeouts, and error handling. Features of the dialog are described in the table below the diagram.

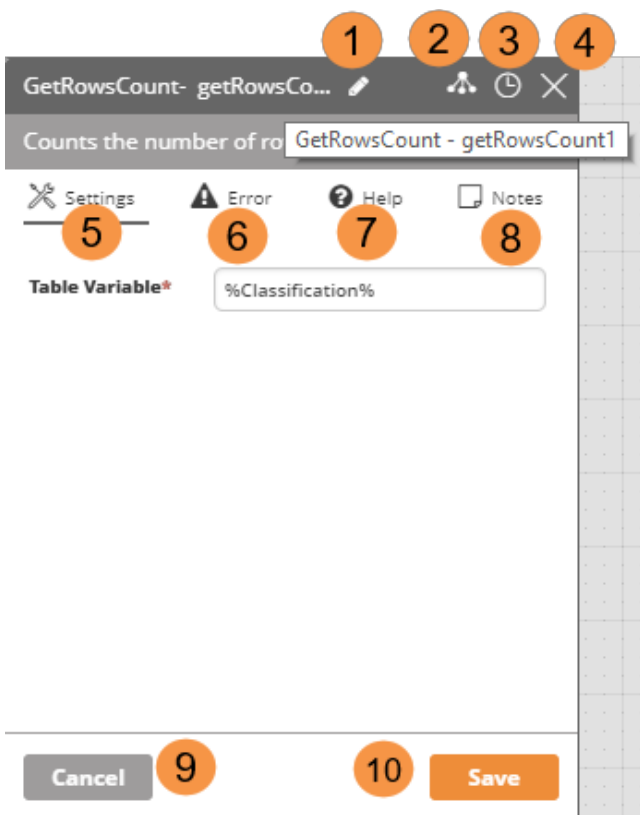

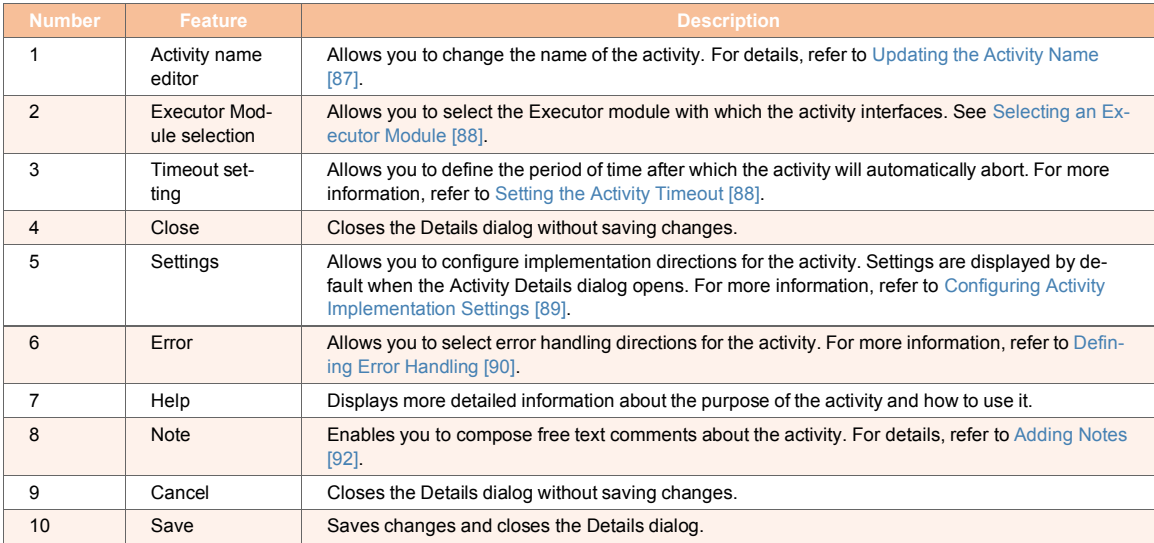

# **6.1.4.4.2. Updating the Activity Name**

When hovering over the activity name, a tooltip displays the full activity type and name, and an Edit icon appears.

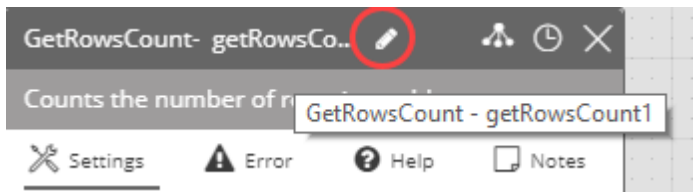

Clicking the Edit icon makes the activity name editable. Update the name as required, and then, at the bottom of the Details dialog, click **Save**.

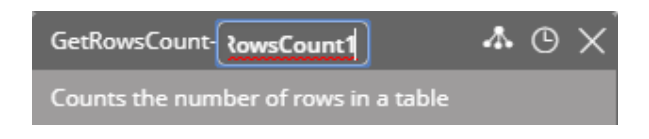

# **6.1.4.4.3. Selecting an Executor Module**

Executors help workflow performance and scalability by providing load balancing among the servers. An executor can be made up of Ayehu servers, third party servers, or both.

Clicking the **interpret in the top of the Activity Details dialog, opens a list of all defined** executors. If you would like the activity to interface with a specific executor, select the executor from the list, and then click **Save**.

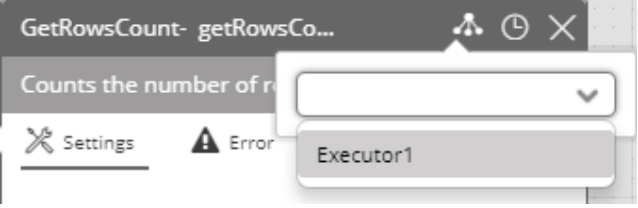

# **NOTE**

Selecting an executor is not mandatory. If no executor is selected for an activity, a default configuration is used.

### **6.1.4.4.4. Setting the Activity Timeout**

Every activity has a timeout setting. If the activity is not executed within the defined timeout period, it automatically aborts. The default timeout setting is one minute.

Clicking the  $\bigcirc$  icon, at the top of the Activity Details dialog, displays the currently configured timeout value in hours:minutes:seconds. When necessary, update the value as required, and then, at the bottom of the Details dialog, click **Save**.

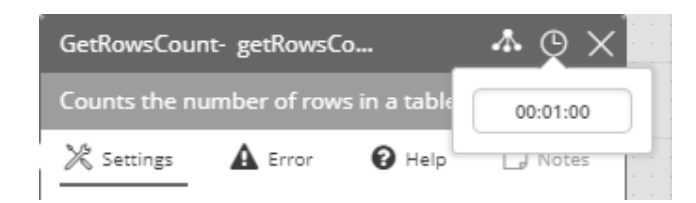

# **6.1.4.4.5. Configuring Activity Implementation Settings**

Activity settings contain values, parameters and/or instructions that determine how the activity is carried out. Settings can vary greatly, depending on which activity type is involved. For example, Copy File activity settings include the source and destination path of the file. Settings for an Active Directory Reset Password activity, however, contain the relevant username, previous password and new password.

The following figure shows an example of an activity that retrieves the number of rows in a table. Its settings include only a single value that specifies the relevant table. In this case, the table is the one returned by the previous activity.

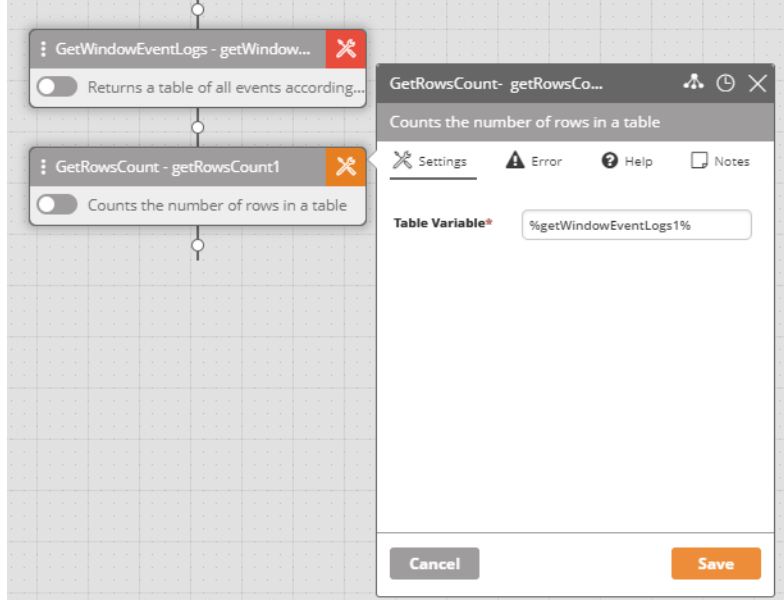

In contrast, the next example shows an activity (Send Email) that has multiple and more complex settings. These settings define the recipients of the email, the text of the email, attachments, and more.

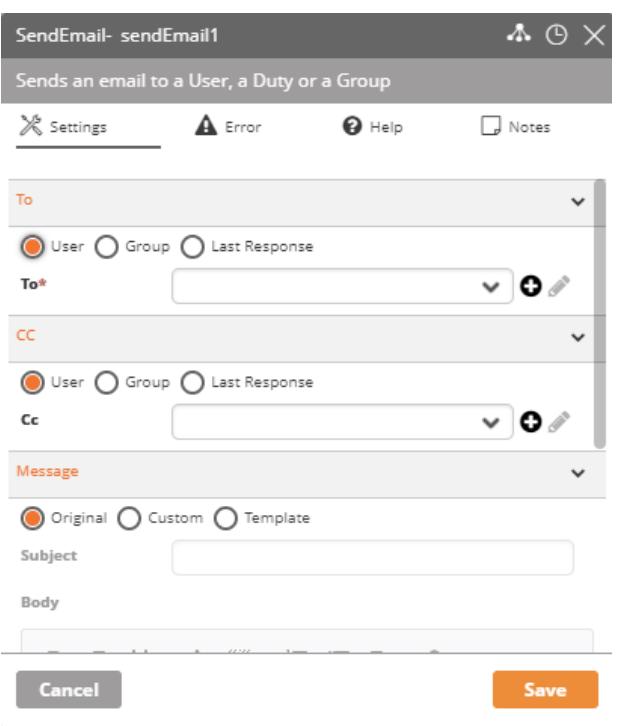

It is recommended to always define implementation settings immediately after adding an activity to the workflow [69]. If settings are not defined, or not configured properly, your workflow will not run as expected.

### **6.1.4.4.6. Defining Error Handling**

The **Error** tab of the Activity Details dialog enables you to specify actions that are taken in the event that the activity fails to be executed. The Workflow Designer supports four general error handling categories, which you can select from a dropdown list on the **Error** tab. The actual error handling methods are configured elsewhere in Ayehu.

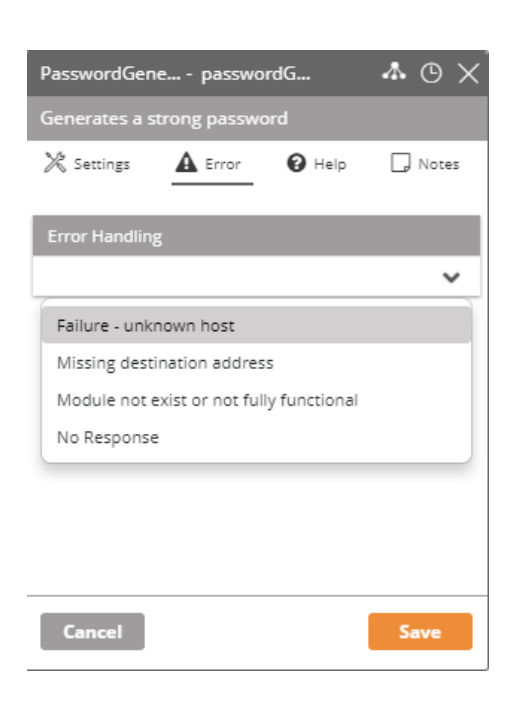

To define multiple error handling categories, re-open the dropdown list and select an additional option. Error handling is carried out in the order of the selected options. For example:

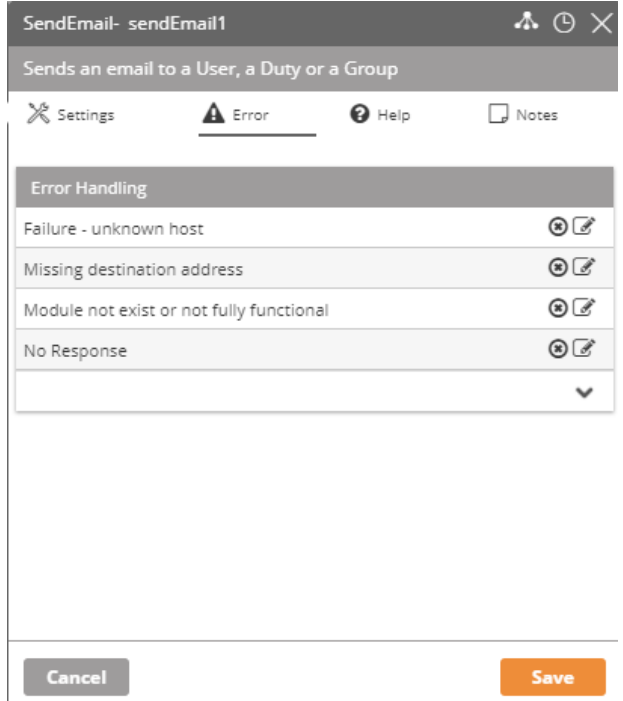

It is recommended to specify an error handling method for every activity, and particularly for activities that occur before critical junctures in your workflow. For more information and guidelines about error handling, refer to Building Workflows: Best Practices.

# **6.1.4.4.7. Adding Notes**

The **Notes** tab of the Activity Details dialog lets you write comments about the activity. It is recommended that notes be entered about each activity. Notes can contain a description of the activity, a summary of its logical place in the workflow, and any other relevant information that would be valuable to share.

To create or update a note, enter the text in the field, and then click **Save**.

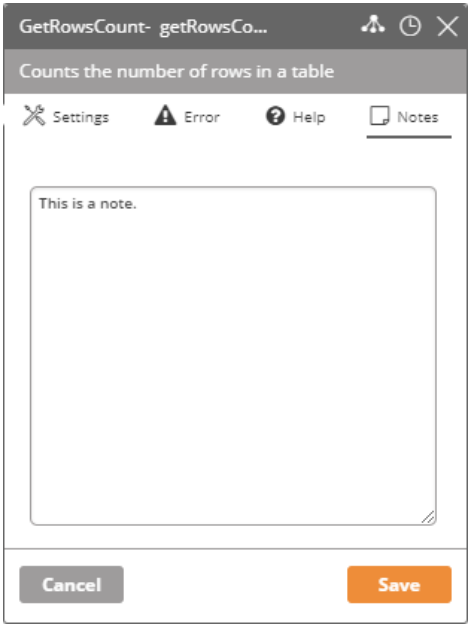

All notes created for a workflow are displayed at the bottom of the **Documentation** dialog for that workflow. For more information about the **Documentation** dialog.

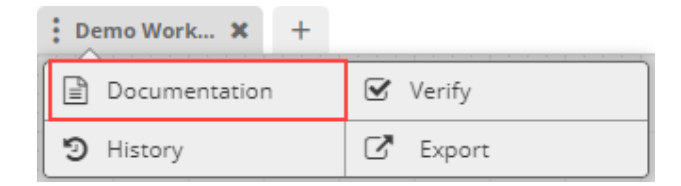

Refer to Reviewing Workflow Metadata [122].

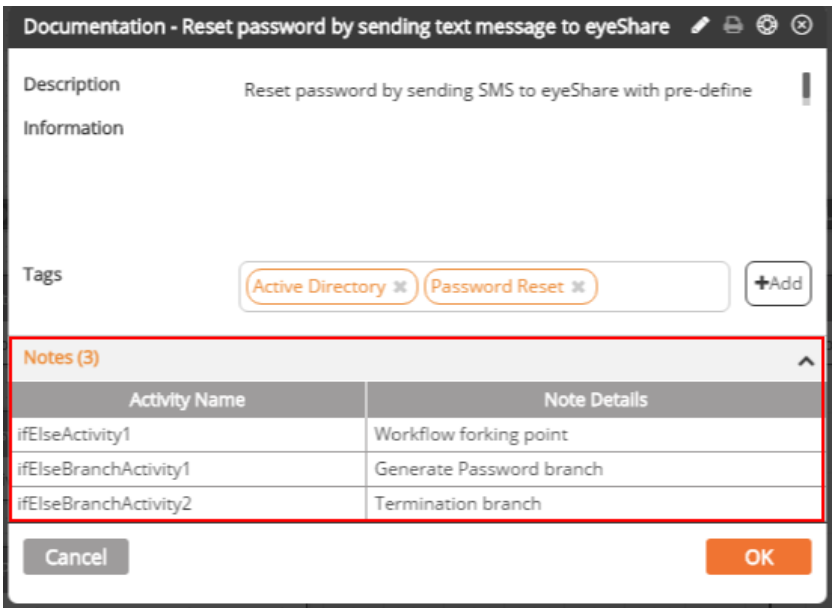

# **6.1.4.5. Performing Actions on Activities**

### **6.1.4.5.1. About Actions on Activities**

The Workflow Designer provides several activity management actions to help you easily build and control your workflow. The options include:

- Disabling Activities [93]
- **Pasting Activities [94]**
- Deleting Activities [94]

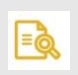

# **NOTE**

This article explains how to perform actions on individual activities. For information about working with multiple activities simultaneously, refer to Working with Selection Mode and Groups [95].

### **6.1.4.5.2. Disabling Activities**

By default, all activities in the workflow are enabled, meaning that they are active and they run when the workflow is executed. During workflow design, you might want to prevent one or more activities from running, so you can test specific portions of the workflow. Disabling an activity blocks it from running during execution.

### *To disable and enable an activity:*

1. At the left side of the activity that you want to disable, click  $\bullet$ . A red dot appears in the icon, and the activity is disabled.

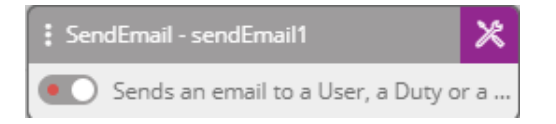

2. To re-enable the activity, click  $\bullet$   $\bullet$ The red dot disappears, and the activity is enabled.

# **6.1.4.5.3. Pasting Activities**

The time-saving Paste action lets you transfer an activity to another portion of the same workflow, or to a different workflow. You can move an activity to a different place by cutting the activity and pasting it in the new location. Alternatively, you may copy an activity, and then place the duplicate activity in another location.

### *To paste an activity:*

1. At the upper left corner of the activity you want to paste, click  $\cdot$ . Then, from the list of actions, click **Copy** (to create a duplicate of the activity) or **Cut** (to transfer the original activity).

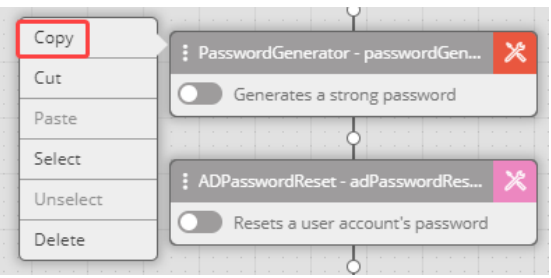

- 2. Transfer the activity to the required location using one of the following methods:
- At the upper left corner of the activity above the location where you want to paste the activity, click  $\blacksquare$ . Then, from the list of actions, click Paste.

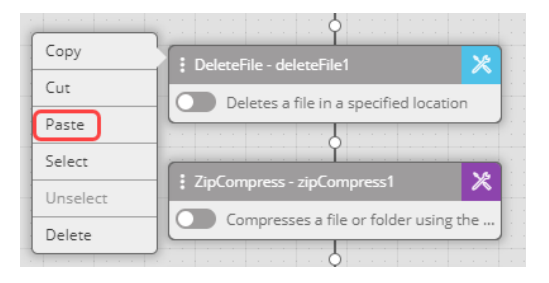

- Click the node at the point in the workflow where you want to paste the activity. Then, from the activity placeholder that appears, click Paste. For more details, refer to Pasting Copied Activities [69].

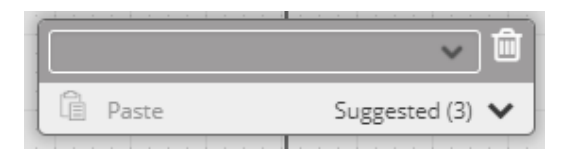

The activity is transferred to the selected location.

### **6.1.4.5.4. Deleting Activities**

The Delete action lets you remove activities that are no longer needed in the workflow.

### *To delete an activity:*

**-** At the upper left corner of the activity that you want to remove, click  $\blacksquare$ . Then, from the list of actions, click **Delete**.

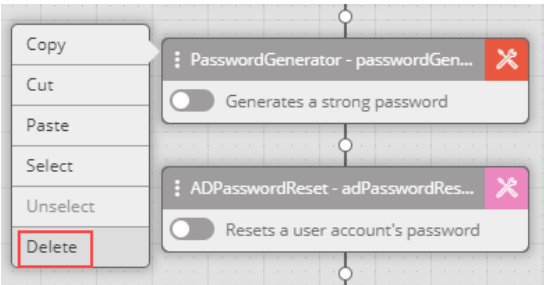

The activity is removed from the workflow.

### **6.1.4.5.5. Working with Selection Mode and Groups**

#### **About Selection Mode and Groups**

To maximize efficiency, the Workflow Designer is equipped with the following features that allow you to consolidate actions and divide your workflow into logical sections:

- **Selection mode:** Lets you select one or more activities in a workflow. Selection mode enables you to perform actions on multiple activities simultaneously. You can also designate a set of consecutive selected activities as a Group.
- **Groups:** Sets of consecutive activities on which you can perform collective operations and write notes. A group can also have its own set of error handling rules. For more information, refer to Working with Groups [97].

### **Using Selection Mode**

The Workflow Designer's Selection mode allows you to perform actions [93] on multiple consecutive activities simultaneously. Working in Selection mode is useful when you need to disable, copy or delete a portion of your workflow.

### *To select activities:*

1. At the upper left corner of the activity that you want to select, click  $\blacksquare$ . Then, from the list of actions, click **Select**.

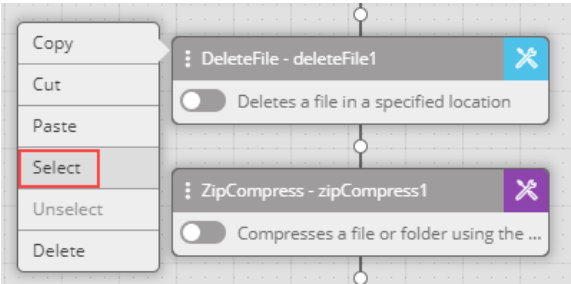

The Workflow Designer enters Selection mode. The icons of all activities in the workflow are replaced by checkboxes. A broken orange border appears around the selected activity, and its checkbox is orange and selected.

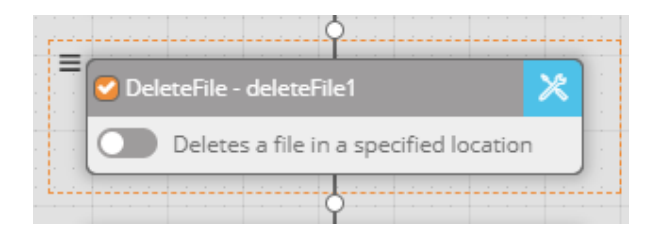

2. To select additional activities, check the checkboxes of the relevant activities. For example:

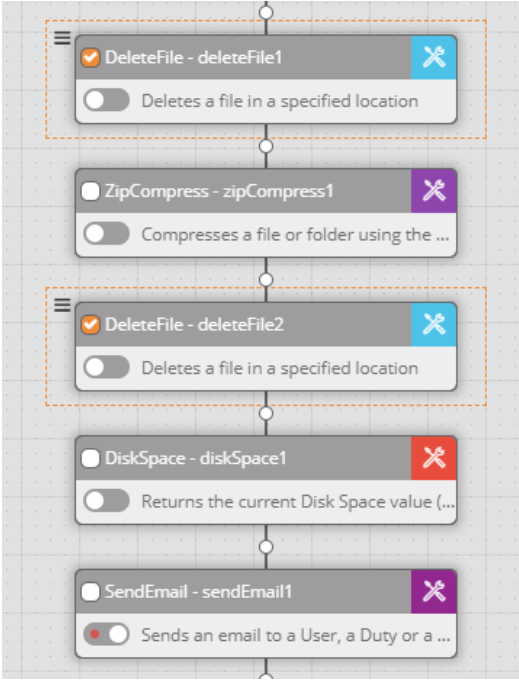

# **Performing Actions on Selected Activities**

Clicking the  $\equiv$  icon to the left of a selected activity opens a list of actions that you can perform on the activity. For details about performing actions, refer to Performing Actions on Activities [93].

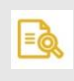

# **NOTE**

When working in Selection mode, you may perform actions on selected activities only.

When two or more consecutive activities are selected, one broken orange border surrounds all the activities, and the activities share one icon for opening the actions list. Any action you perform affects all the activities in that set.

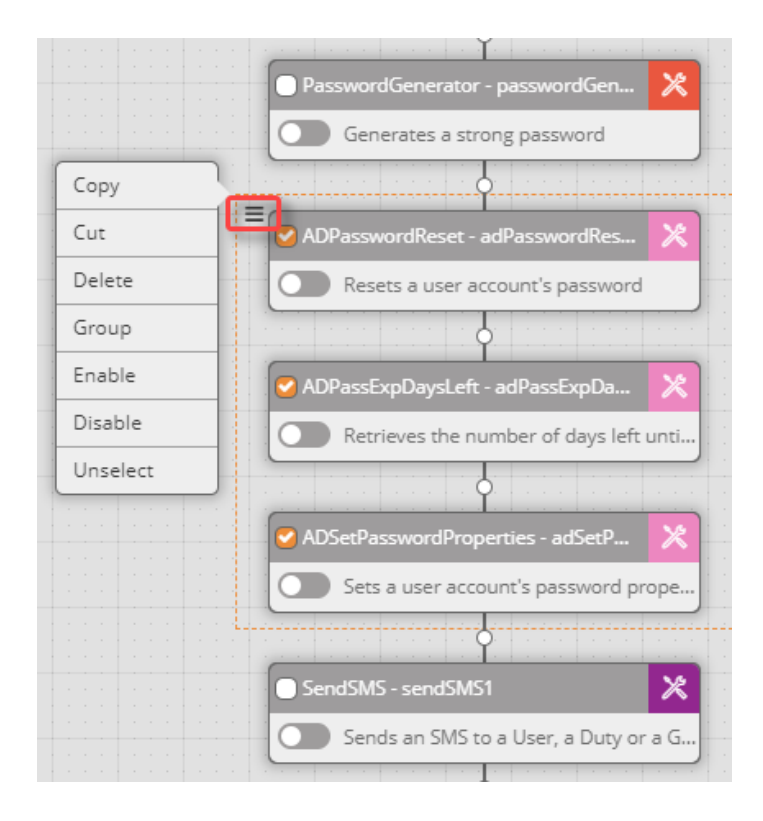

### **Working with Groups**

A group is a designated set of consecutive activities within a workflow. Groups are independent entities that have their own names and for which you can write notes [86] and define error handling rules [86]. Unlike a set of selected activities, where all performed actions affect every activity in the set, in a group you may perform either collective actions or actions on an individual activity within the group.

The Workflow Designer has several predefined group types, such as If/Else controls [75], Parallel controls [75] and While controls [75]. You can also create your own groups using any relevant set of consecutive activities. It is recommended to divide your workflow into logical groups to enhance manageability.

Every group has a title bar from which you can perform operations on the group [95]. The name of the group is displayed in the center of the title bar. User-defined groups are surrounded by a solid orange border.

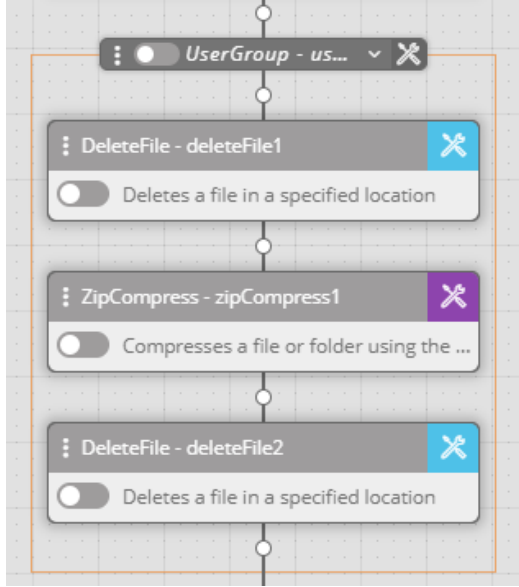

### *To create a group:*

- 1. Enter Selection mode [95], and select all the activities that you want to include in the group. The activities must be in consecutive order within the workflow.
- 2. At the upper left corner of the first activity in the set, click  $\equiv$ . Then, from the list of actions, click **Group**.

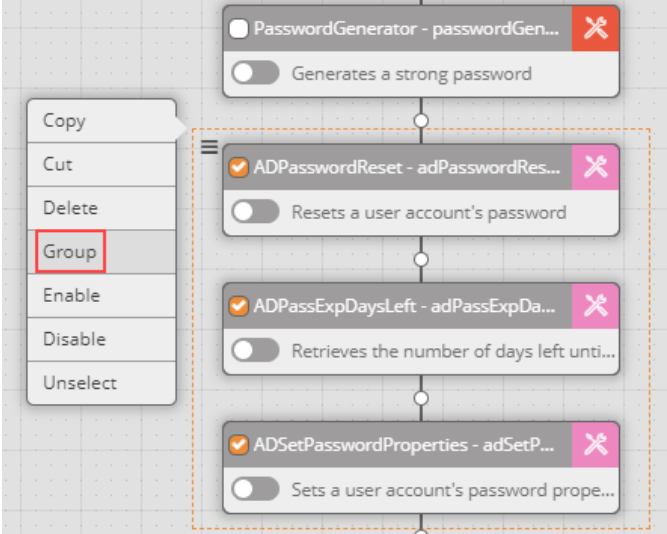

The group is created.

### **Performing Operations on a Group**

The icons in the title bar of the group allow you to perform operations on the group. To perform these operations on an individual activity within the group, click the corresponding icon in the relevant activity.

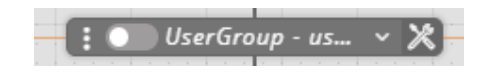

**E**: Opens a list of actions [93] that can be performed on the group.

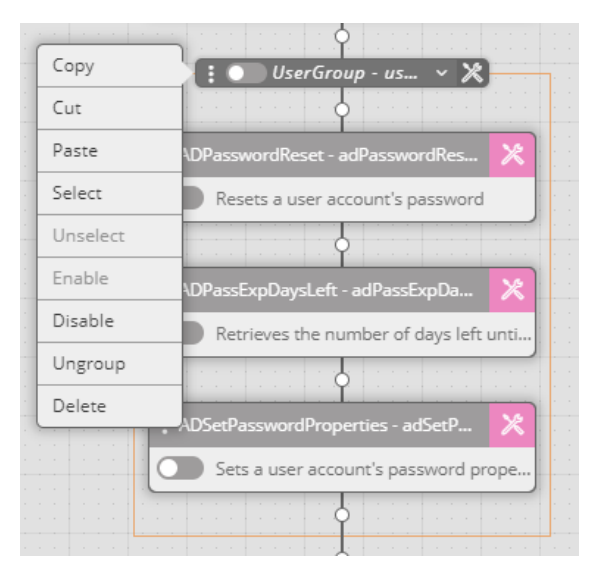

- **D**: Toggling this icon disables/enables [93] all activities in the group.
- : Toggling this icon hides/displays the activities in the group.
- $\cdot$   $\mathbb{X}$ : Opens the Group Details dialog, from which you can select error handling rules [86] for the group and add notes [86] about the group.

# **6.1.5. Navigating Through Your Workflow**

### **6.1.5.1. Navigation Tools**

The Reference toolbar, at the upper right side of the Workflow Designer, provides tools for easily viewing your workflow layout and locating workflow components. Under normal operations mode it looks like this:

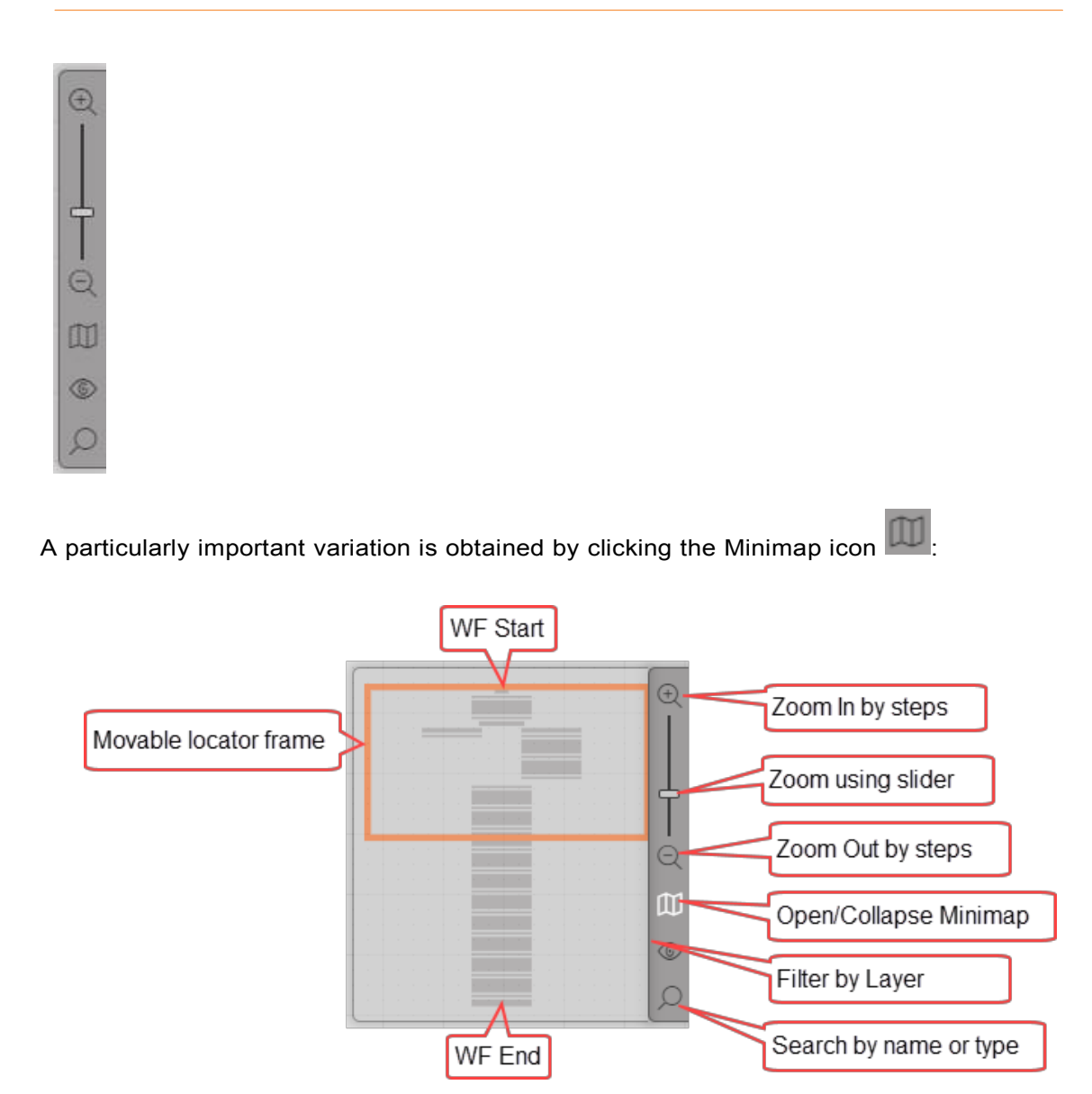

It uses a movable locator frame to focus on an extract of a full workflow:

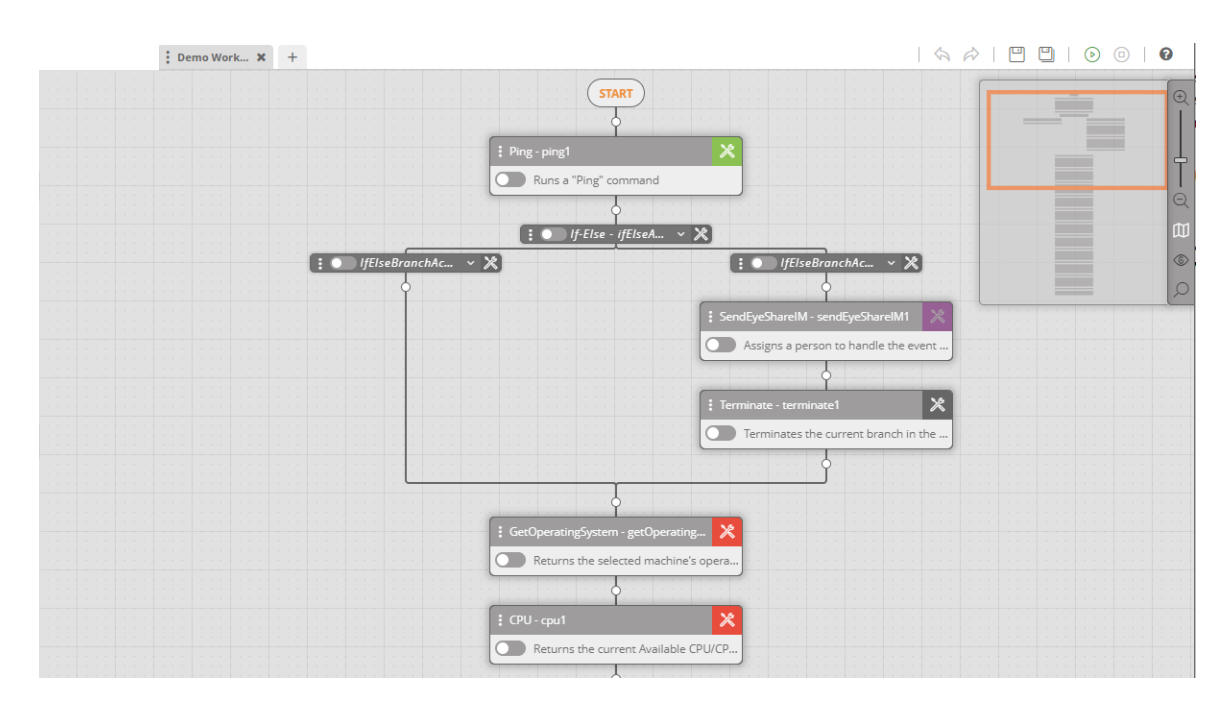

You can grab the orange box in the Minimap with your mouse and move it around. The displayed section of the workflow will follow the Minimap. (Mouse-over to anywhere in the box, and with the left button down, continue moving the mouse.) For a workflow too large to view on a monitor screen, it provides a quick way of moving about in the workflow.

The Reference toolbar includes the following tools:

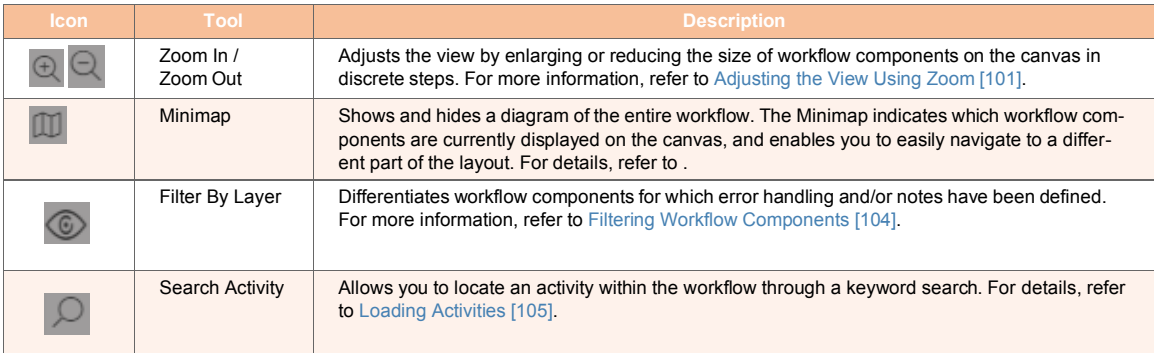

### **6.1.5.2. Adjusting the View Using Zoom**

The zoom tool lets you adjust the view of the workflow by enlarging or reducing the size of the components on the canvas. To focus on a small section of the workflow or on a single component, increase the zoom by clicking  $\bigcirc$ . To view a larger portion of the workflow, decrease the zoom by clicking  $\mathbb Q$ .

To increase or decrease the zoom quickly, drag the slider in the appropriate direction.

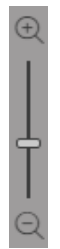

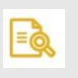

# **NOTE**

You can also control the zoom by placing the mouse pointer inside the Minimap [99] and scrolling until the desired zoom is achieved.

# **6.1.5.3. Working with the Minimap**

When you are building large and complex workflows, it can become a challenge to keep track of the entire sequence and understand the larger context of the individual components you are editing. The Minimap keeps you oriented and helps you quickly navigate to the sections that you need to work on.

The Minimap shows a small diagram of the entire workflow. The portion of the workflow that is currently displayed on the canvas of the Workflow Designer is surrounded by an orange frame known as the Locator Frame.

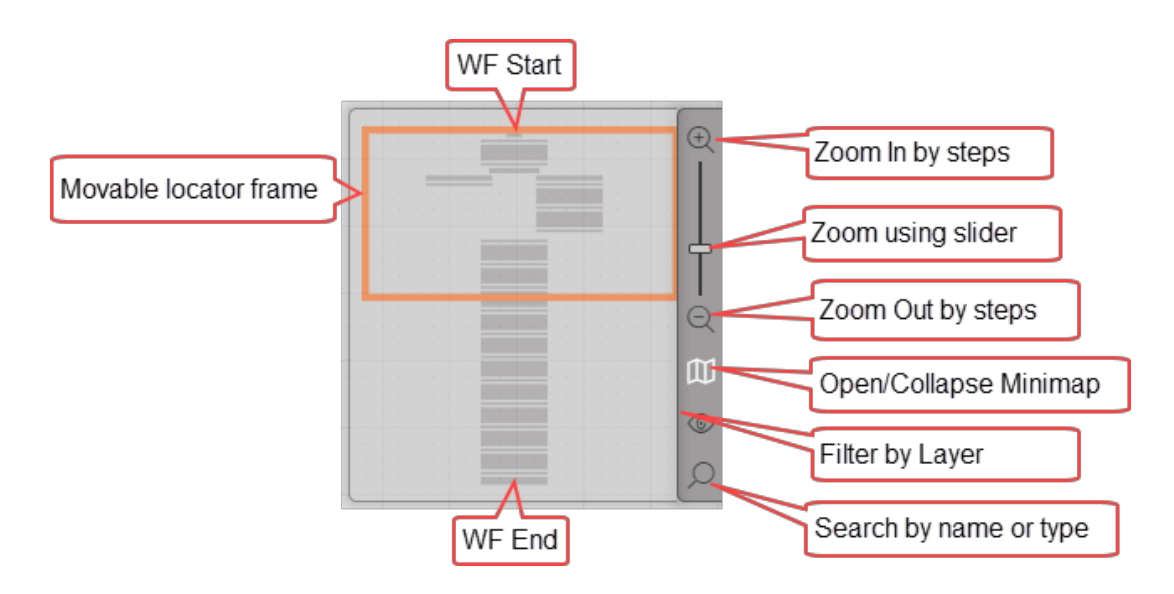

You can navigate to a different part of the workflow using either of the following techniques:

- Click inside the Minimap and drag the mouse until the Locator Frame is positioned around the components that you want to view. As you drag, the workflow on the canvas is repositioned.
- Click on the canvas of the Workflow Designer and drag the workflow until the required view is achieved. As you drag, the Locator Frame of the Minimap is repositioned to match the current canvas view.

The following figures show an example of how the canvas and the Minimap look before and after a user navigated from the beginning to the end of a workflow. Note the change in position of the Locator Frame in the Minimap.

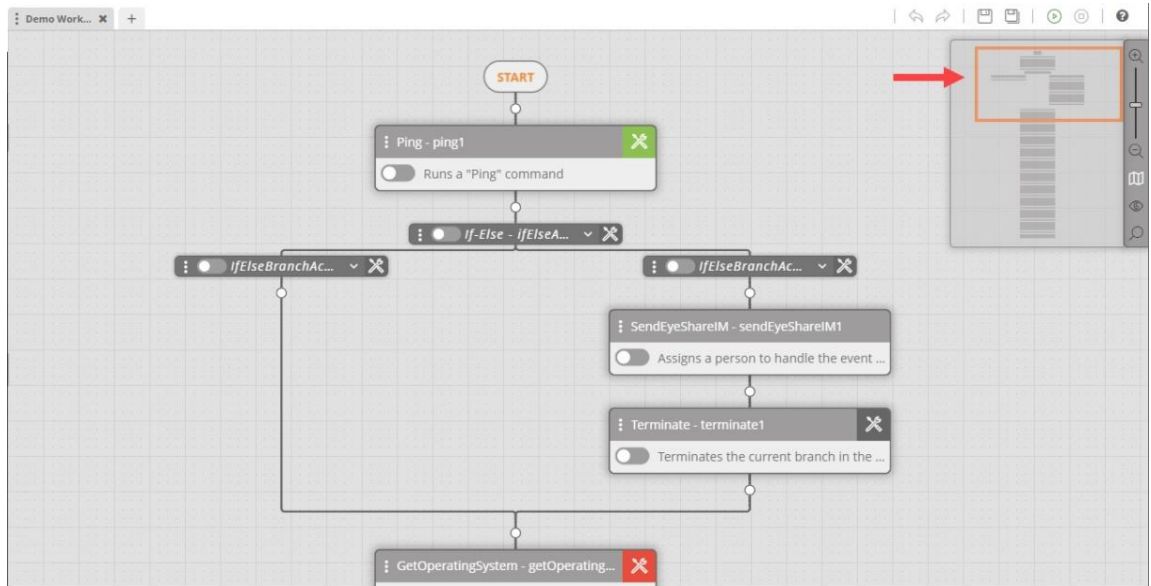

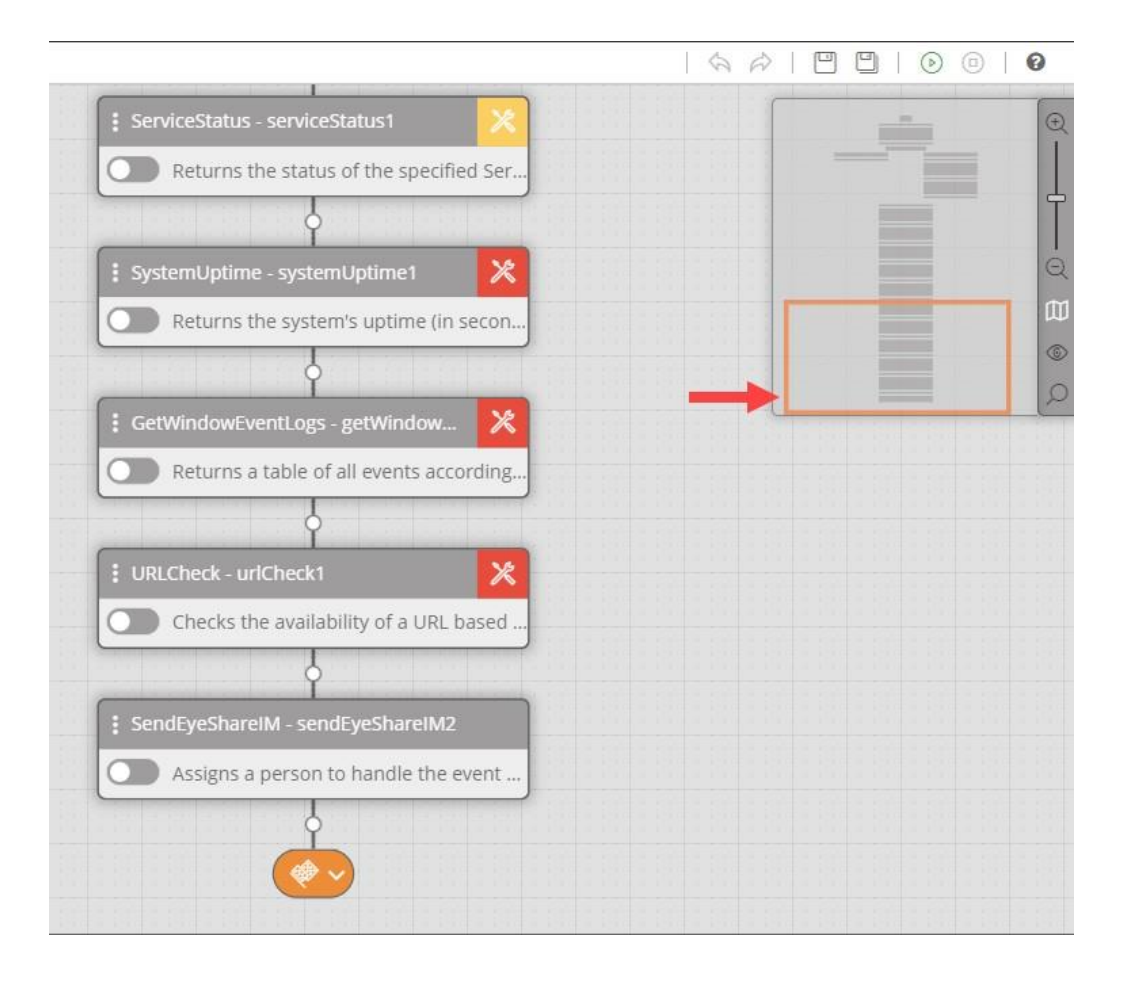

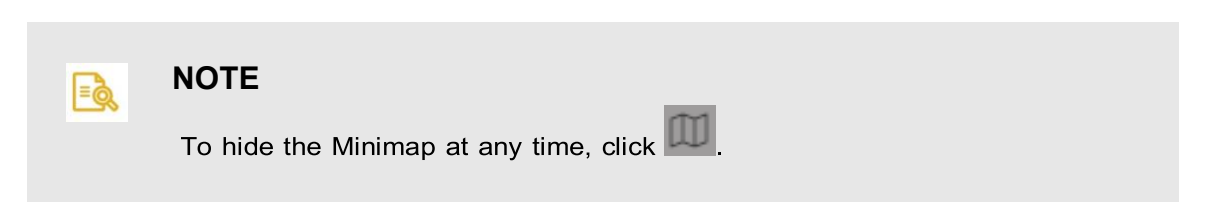

# **6.1.5.4. Filtering Workflow Components**

The Filter By Layer feature lets you easily identify and locate workflow components to which the following elements have been added:

- **Notes:** Free text comments, generally providing additional information about the component.
- **Error Handling:** Instructions about actions to take if the activity or control does not behave as expected.

The following example shows a workflow that is filtered for components that contain notes. The two controls with notes are emphasized, while the other workflow components appear grayed out.

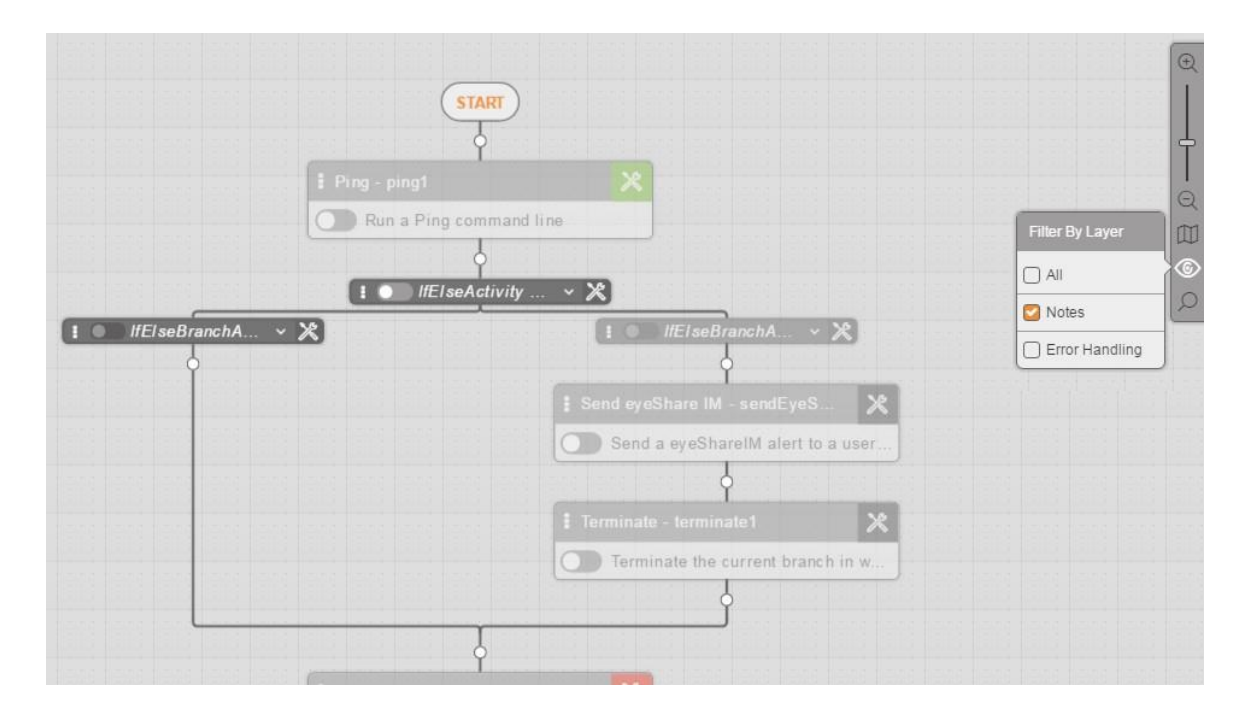

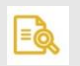

# **NOTE**

In a filtered view, components that appear grayed out are not disabled. You may update their parameters and perform any other actions on them as you normally would. In addition, they are executed when you run the workflow.
### *To filter your workflow:*

1. From the Reference toolbar, click  $\circled{e}$ . The **Filter By Layer** popup opens.

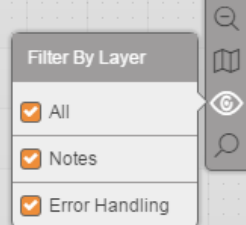

2. Clear the **All** checkbox. Then, define the filtering settings by selecting or clearing the **Notes** and the **Error Handling** checkboxes.

The selected filtering is applied to the workflow.

# **6.1.5.5. Locating Activities Using the Search Tool**

The Search tool of the Reference toolbar lets you locate one or more activities within a workflow by performing a keyword search. The keyword may contain all or part of an activity name or an activity type.

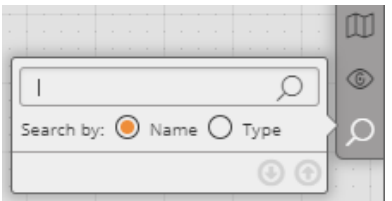

#### *To locate activities using the Search tool:*

1. From the Reference toolbar, click  $\Box$ . The **Search Activity** popup opens.

2. Select the relevant **Search by** radio button. Then, enter your keyword in the field above the radio buttons.

As you type, the name and type of the first component in the workflow that matches the keyword is highlighted in orange. For example:

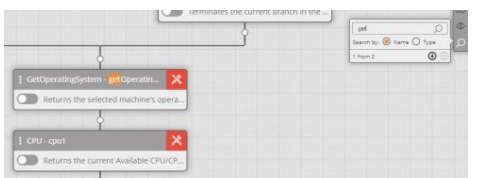

If more than one component in the workflow matches the keyword, the total number of matches is listed at the bottom of the **Search Activity** popup, and you can jump to the next or previous match by clicking the Up/Down arrows.

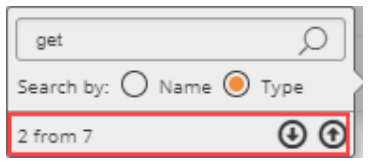

In the following example, seven components match the keyword get. The name and type of the currently selected match is highlighted in orange. The names and types of the other matching components are surrounded by an orange frame.

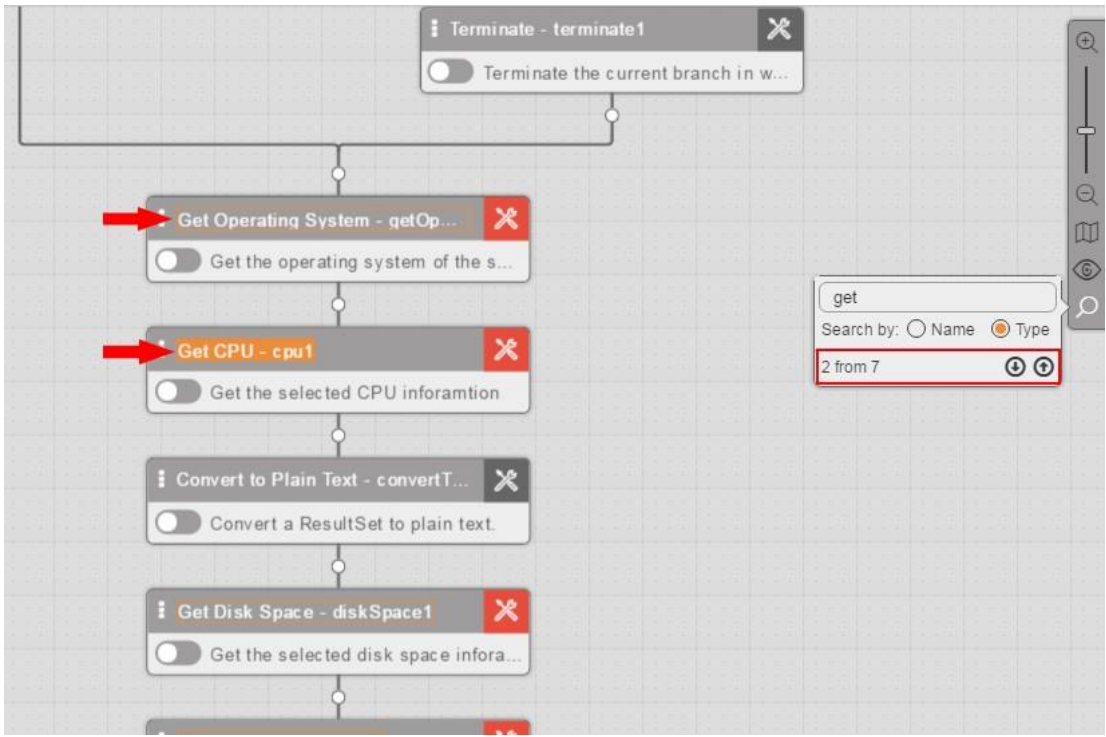

# **6.1.6. Testing and Running Your Workflow**

# **6.1.6.1. About Testing and Running Your Workflow**

The Workflow Designer provides the following options for validating your workflow and verifying that it will run as expected:

- **Verification:** Performs <sup>a</sup> logic check on the workflow to determine if all components are valid. For details, refer to Verifying Workflows [107].
- **Execution:** Runs the workflow and displays a log providing details related to the execution of each activity. For more information, refer to Running Workflows [107].

# **6.1.6.2. Verifying Workflows**

The Verify function runs a validity check on a workflow to determine if all the components are defined correctly (e.g., activity settings are present and configured as expected). It is recommended to perform a verification check before saving or executing your workflow.

#### *To verify a workflow:*

り History

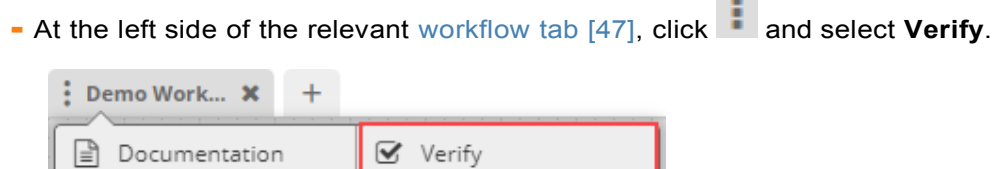

Export

If all workflow components are valid, a confirmation message appears at the top of the screen.

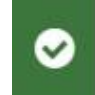

Workflow is verified successfully

で

If one or more components are invalid, an Error Log appears at the bottom of the screen. Each row of the Log displays the name of the component that failed verification and a description of the error involved.

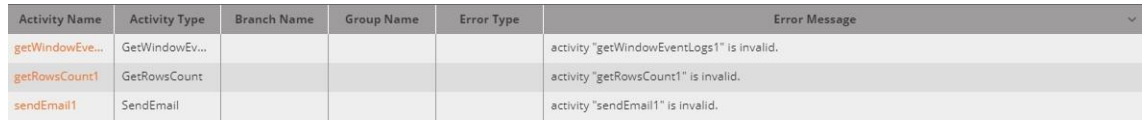

# **6.1.6.3. Running Workflows**

The Execute function runs a workflow and then displays a log providing information related to the execution of each activity. You can change the settings of the log to display more (or less) detail, as needed.

#### *To run a workflow:*

**From the Designer toolbar, click**  $\left($ The workflow is executed, and the execution log is displayed at the bottom of the screen.

**NOTE**  $=\circledcirc$ 

To abort execution while the workflow is running, from the Designer toolbar,

 $_{\text{click}}$   $\textcircled{\scriptsize{}}$ 

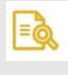

# **NOTE**

To run the workflow with variables that have been set by using the Set Var**iables function, see Running Workflows with Variables [112].** 

# **6.1.6.4. Working With the Execution Log**

The Execution Log, which is displayed at the bottom of the screen, shows the execution status and result of each activity in the workflow. The Log can be sorted according to any column, in either ascending or descending order. To hide the Log, at the upper right corner

of the Log, click

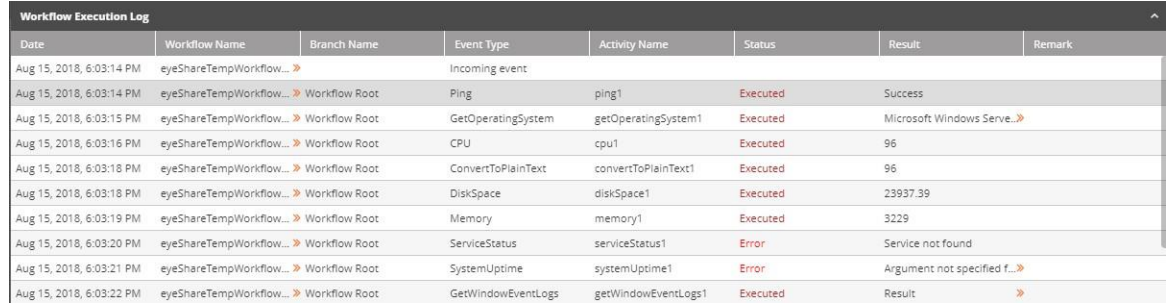

Clicking the orange link in the **Result** column opens a popup displaying complete result details. For example:

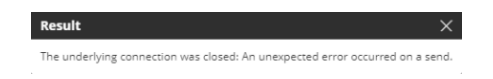

The **Result** may be more complex even including a complete table.

# **6.1.6.5. Setting Variables in Workflows**

When creating a workflow, variables are entered into activities where input values are expected. Once the workflow is created, the workflow editor can **Set Variables** for that workflow by clicking on the **Set Variables** button in the workflow toolbar:

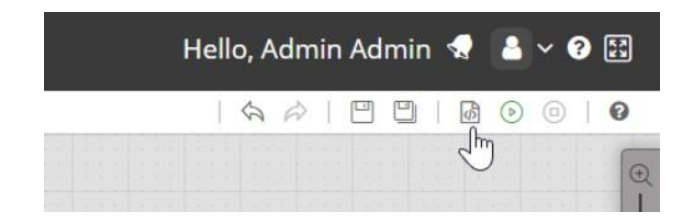

Variables will be automatically detected and added to the variable list that appears in the **Set Variables** window:

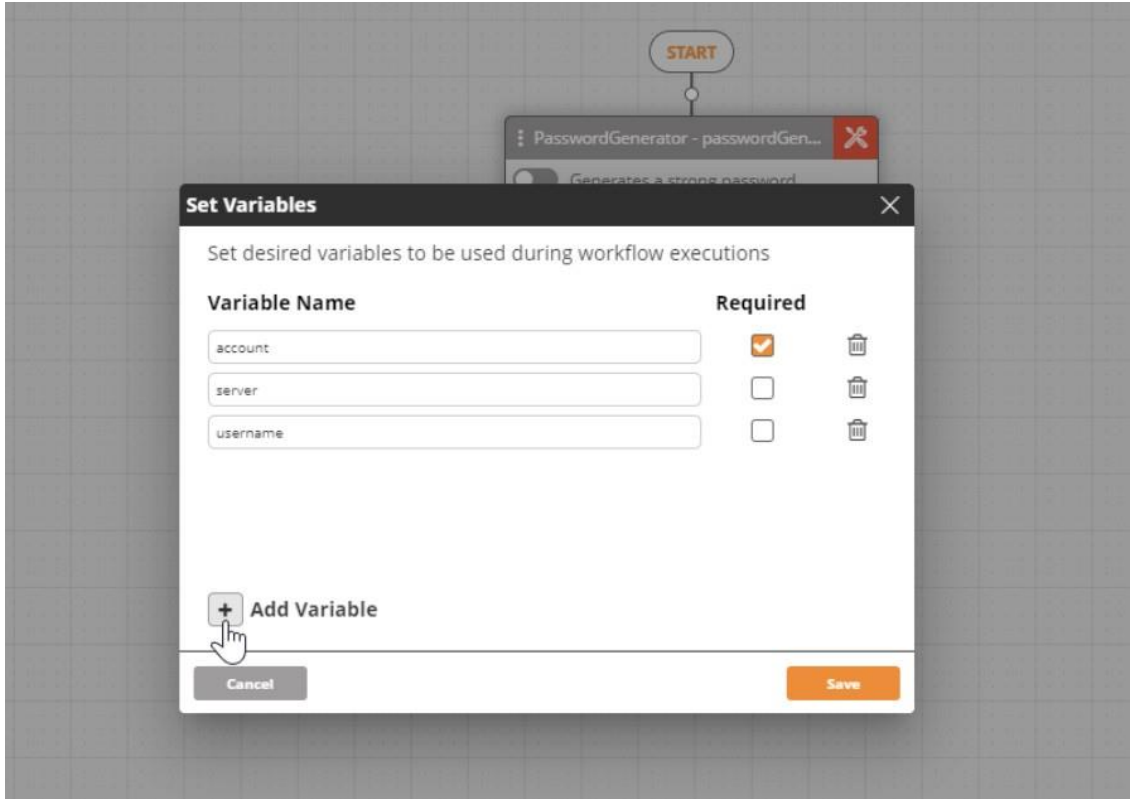

Here you can choose which variables are required and must be entered for the workflow to run, and which are optional but should still be presented. You can add additional variables that were not automatically detected from the workflow. You can also delete any variables that are not necessary at this point. Deleting a variable will not delete it from the workflow, it will only keep it from appearing in the list during manual workflow execution.

Once variables have been set, you can run the workflow with values for each of the variables, which will be automatically inserted into the appropriate activities when they run. You can enter these variables when running the workflow from the **Workflow Designer [112]**, from the **Workflow Repository [213]**, as well as from **Ayehu LIVE [15]**.

## **6.1.6.5.1. Resetting Variables in Workflows**

Once variables have been set (see Settings Variables in Workflows [108]), the workflow editor can **Reset Variables** for that workflow by clicking on the **Set Variables** button in the workflow toolbar:

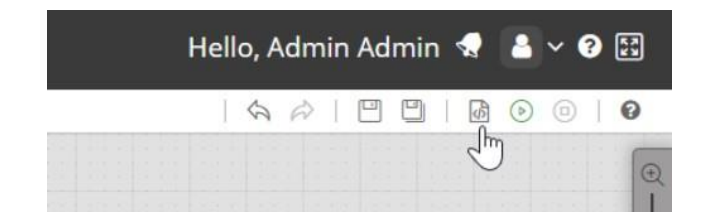

The existing setting will be displayed in the **Set Variables** window:

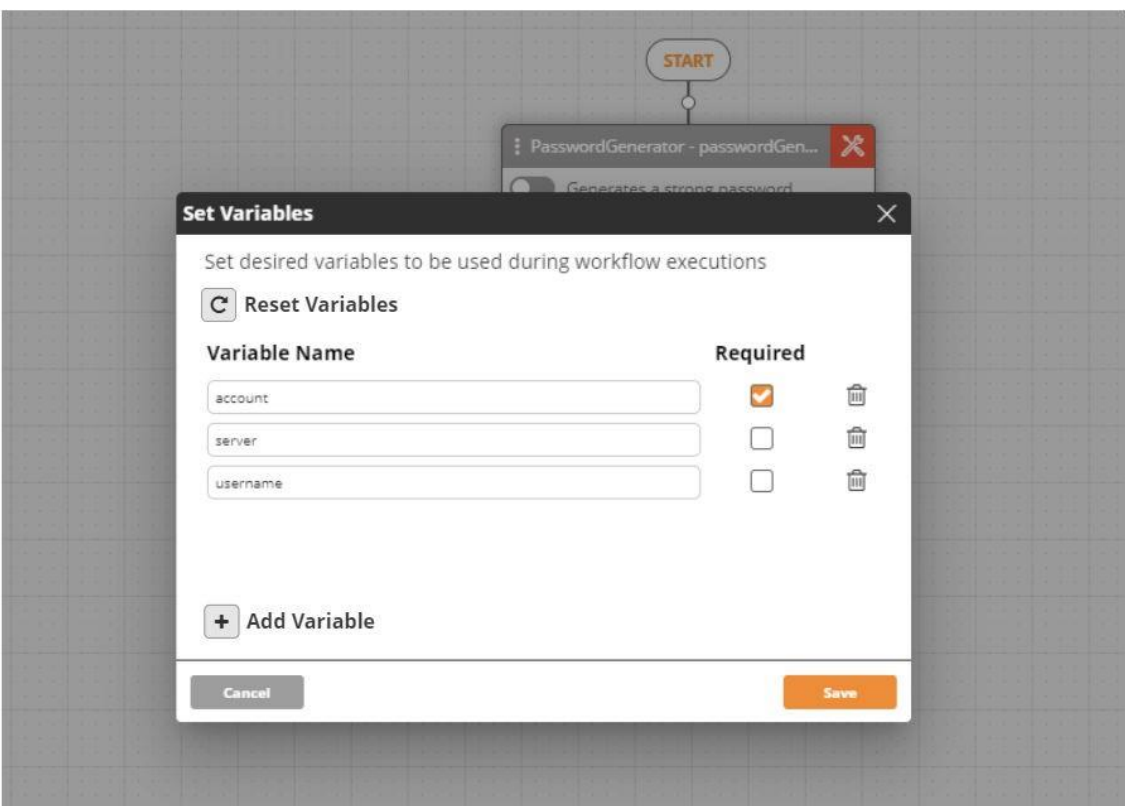

Here you can perform any of the available add/edit/delete actions (see Setting Variables in Workflows [108]), as well as reset all variables currently in the settings by clicking on the **Reset Variables** button. Once you click on the **Reset Variables** button, a warning will be displayed:

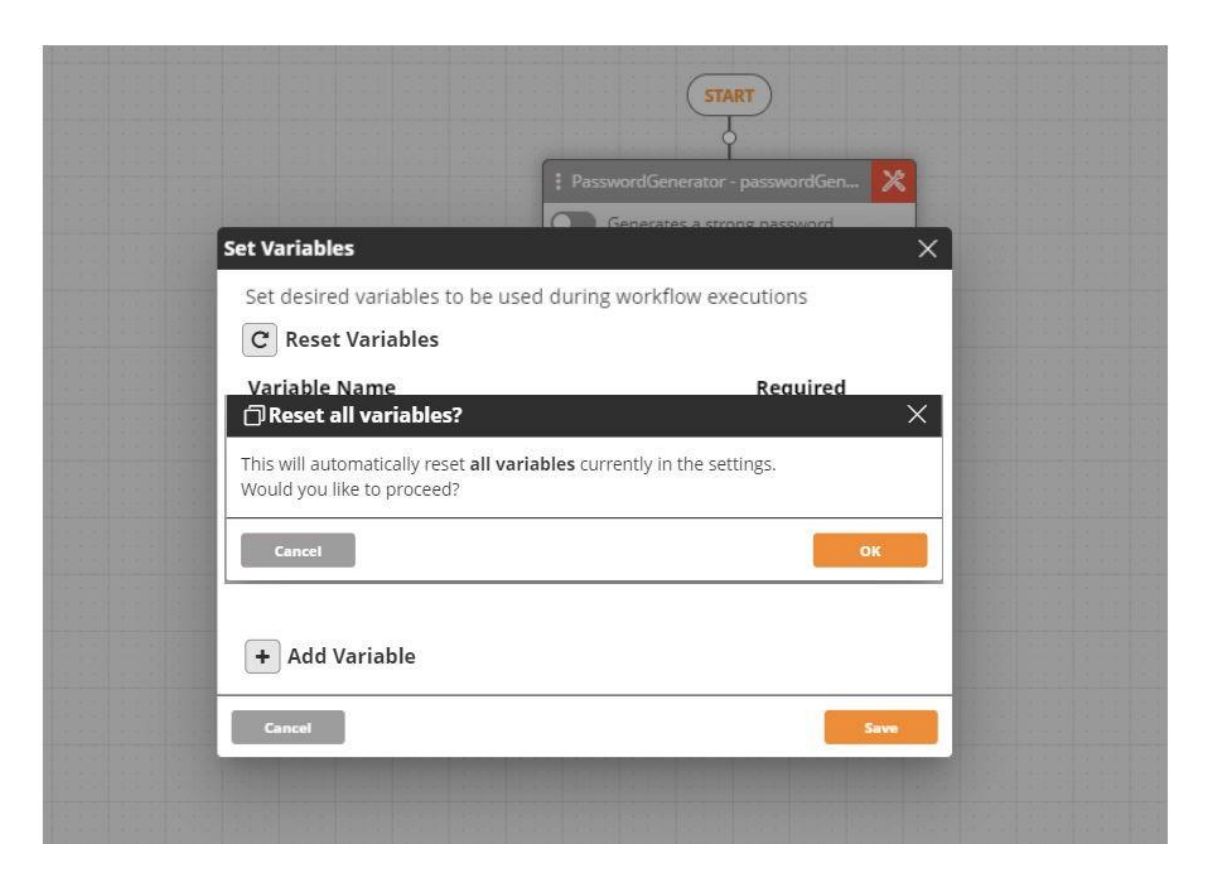

Once you confirm, the **Set Variables** window will be reset:

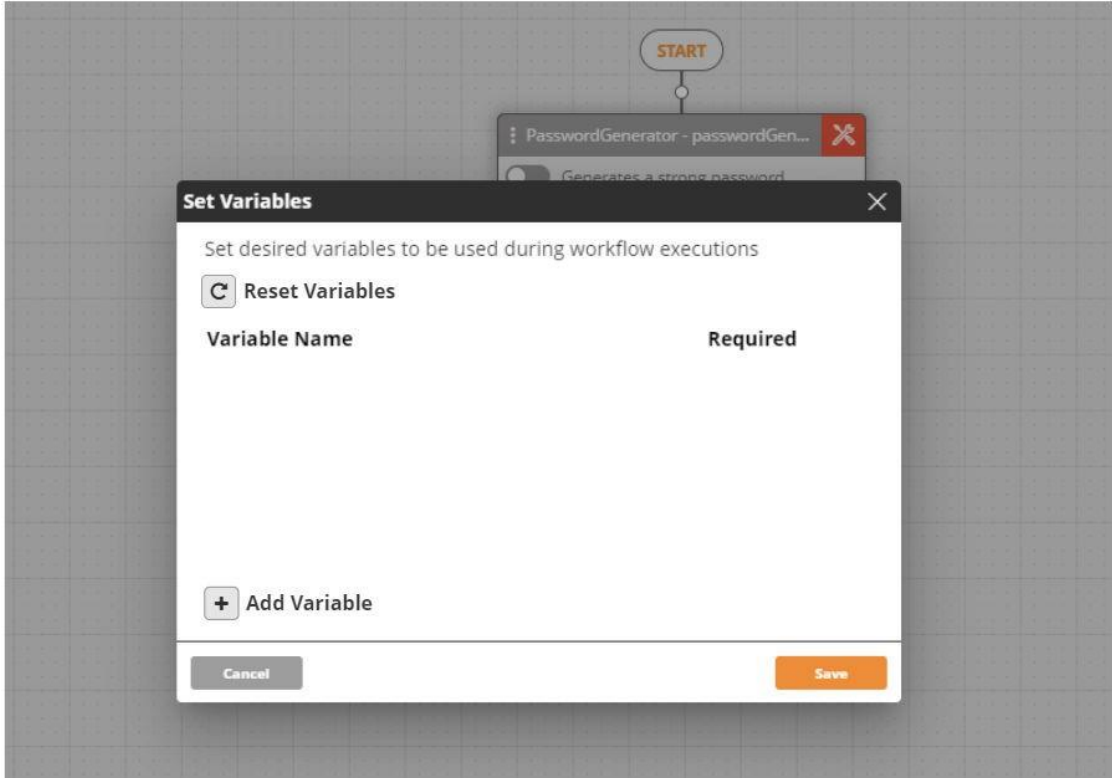

# **6.1.6.6. Running Workflows with Variables**

Once variables have been set (see Setting Variables in Workflows [108]), clicking on the **Run** button from the **Workflow Designer** will display the **Set Values & Run** window:

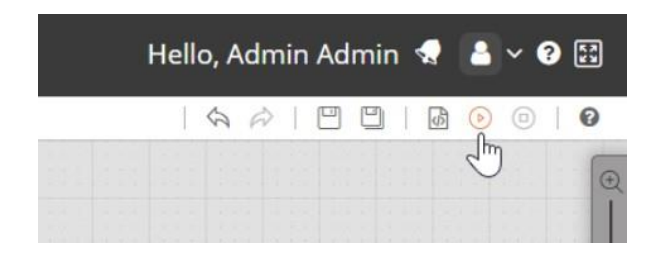

Users with editing permissions have the option to select which variables to be used during the workflow execution while users without editing permissions must insert values for all of the required variables to execute the workflow.

#### **Users with Editing Permissions**

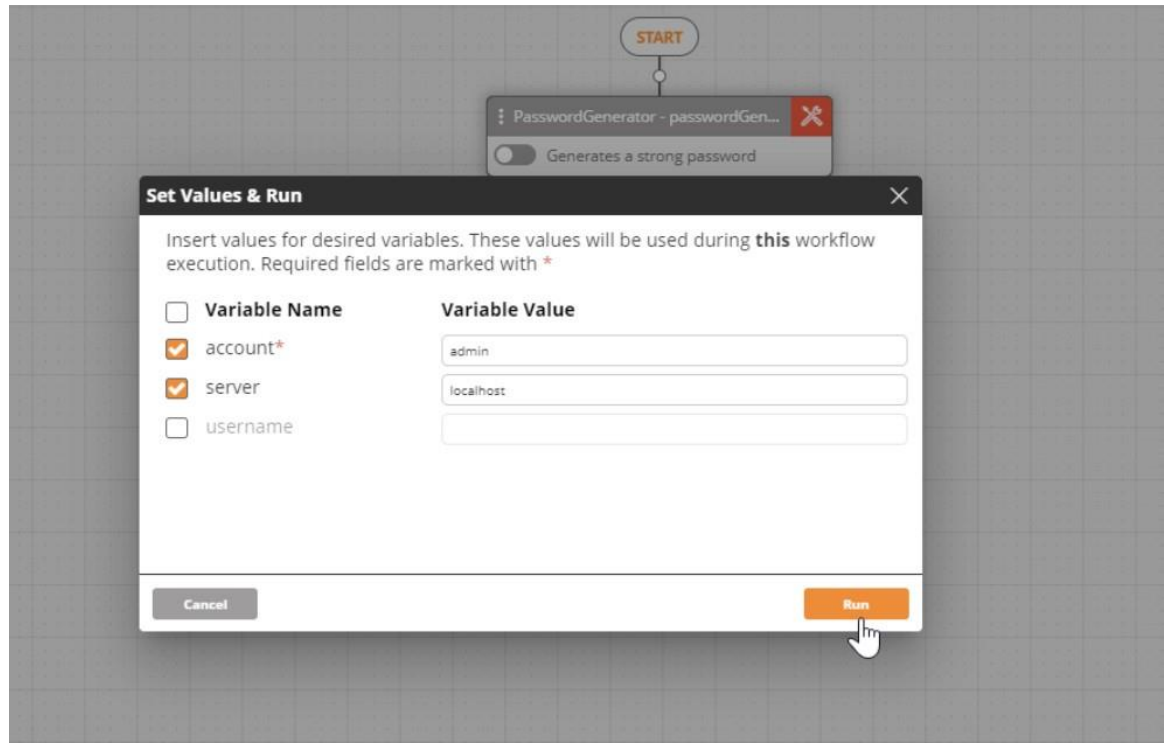

User can use the checkboxes on the left side to select which variables will be used during the workflow execution. Variables that have been set as required (marked with \*) can be unchecked if desired.

Clicking on **Run** executes the workflow using the selected variables with their inserted values.

#### **Users without Editing Permissions**

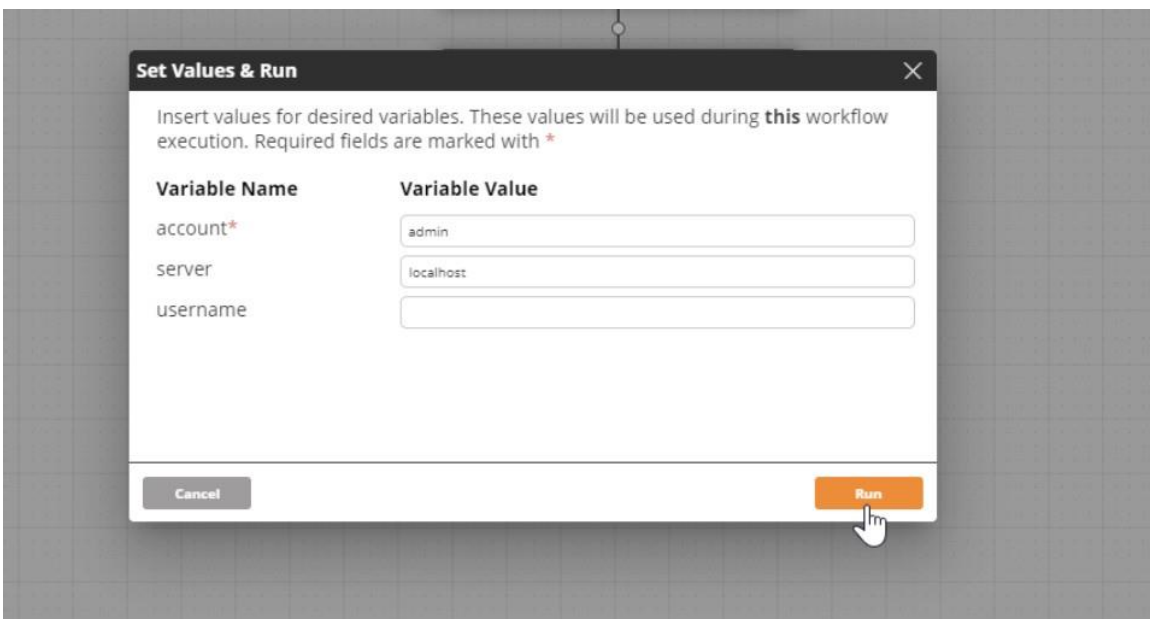

User must insert values for the variables that have been set as required (marked with \*). Variables that have not been set as required can be left empty.

Clicking on **Run** executes the workflow using the variables with their inserted values.

# **6.1.7. Reviewing and Sharing Workflows**

## **6.1.7.1. About Reviewing and Sharing**

The following sections present options that help you save workflows efficiently, access the revisions you need, and keep track of workflow metadata:

- **-** Saving Your Workflow [113]: Explains the options for saving workflows and creating new revisions.
- Viewing Revision History [119]: Describes how to view the revisions of a workflow and open the required revision.
- Reviewing Workflow Metadata [122]: Describes the **Documentation** dialog, which lets you review workflow descriptions, tags and notes.
- Exporting Workflows [125]: Explains how to download <sup>a</sup> workflow in XML format.

## **6.1.7.2. Saving Your Workflow**

## **6.1.7.2.1. Save Options**

The Workflow Designer provides the following options for saving your work:

- **Save:** Saves all changes you did to the workflow/template since the last Save action. For more information, refer to Using the Save Action [113].
- **Save As:** Saves the workflow/template you are working on as an additional workflow or template. For details, refer to Using the Save As Option [114]

Both options are available from the icon action bar of the Workflow Designer.

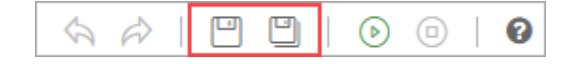

#### **6.1.7.2.2. Using the Save Action**

The Save action saves all changes done to the workflow since the last save.

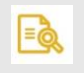

# **NOTE**

As the Workflow Designer does not have an automatic save feature, it is recommended to save your work at frequent intervals.

If you close a workflow without saving it, the following message is displayed, prompting you to save your changes:

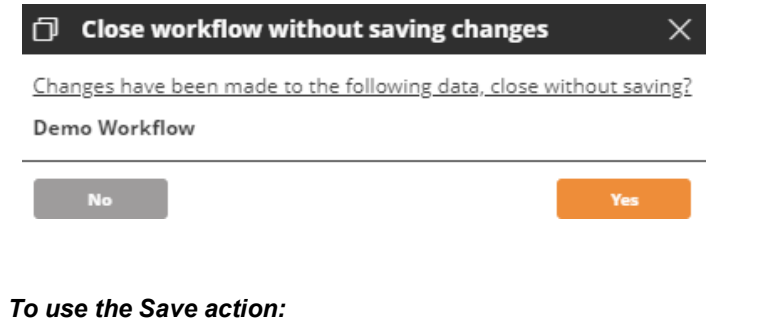

**- From the Workflow Designer's shortcut bar, click**  $\Box$ 

While your changes are being saved, the following icon appears on the screen:

#### **6.1.7.2.3. Using the Save As Option**

This option creates a copy of the workflow or template you are building. The Save As option is useful when you want to:

- Create another workflow that is based on, or similar to, the current workflow.
- **Save a template as a workflow, or vice versa.**

When you use the Save As action, you have the option of creating a new revision of the copied workflow or template. When you create a new revision, the system automatically creates an additional revision of the workflow/template each time you save it. When the New Revision option is not selected, the original workflow is overwritten with the new changes, and no additional revisions are saved.

#### *To use the Save As option:*

1. From the Workflow Designer's shortcut bar, click  $\Box$ . The **Save As** dialog opens.

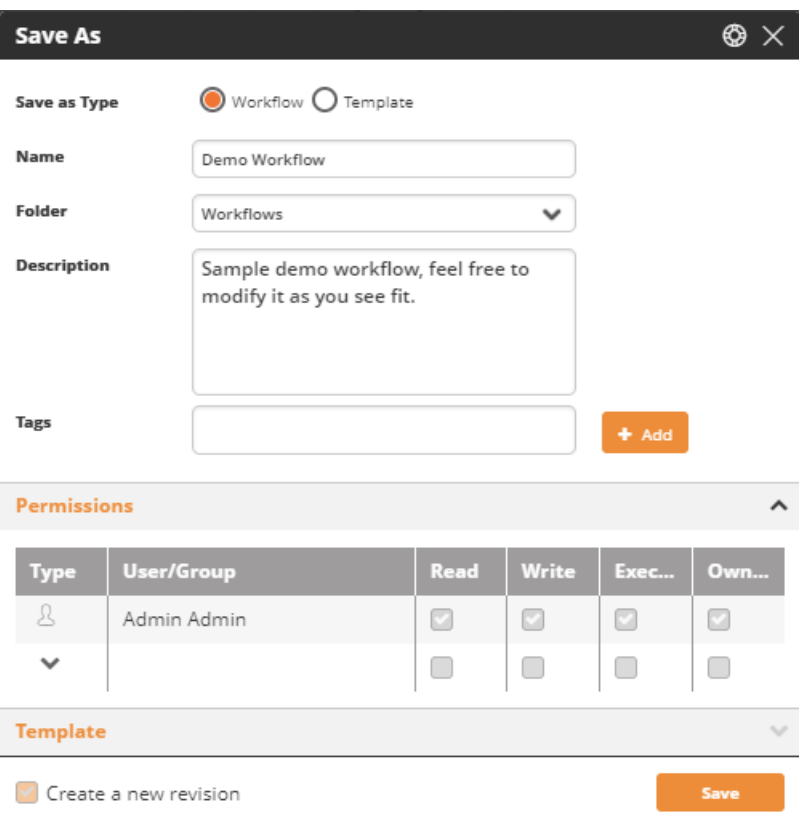

- 2. At the top of the dialog, select the relevant radio button (**Workflow** or **Templates**). Templates may be saved as workflows, and vice versa.
- 3. If desired, modify the name and/or description of the workflow/template: Change the **Name** and **Description** fields as required.
- 4. If required, add and/or remove tags. For details about tags and how to create them, refer to Adding New Tags [54].
- 5. If you selected the **Workflow** radio button (in Step 2), assign the appropriate permissions for the workflow. For more information, refer to Assigning Permissions to a Workflow [113].
- 6. If you selected the **Templates** radio button (in Step 2), you may replace the current image used for the template. For more information, refer to Selecting an Image for a Template [113].
- 7. Select or clear the **Create a new revision** checkbox, as required.

# **NOTE**

In some circumstances, e.g., when the workflow is being used in production, the checkbox is pre-selected, and you will not be able to clear it.

8. Click **Save**.

l=ò

While the copy is being saved, the following icon appears on the screen:

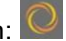

## **6.1.7.2.4. Assigning Permissions to a Workflow**

Every workflow has one or more Owners and a set of permissions associated with it. An Owner is a user who manages permissions for the workflow. The set of permissions defines which users are allowed to access the workflow, and what actions they are authorized to perform on it.

The **Permissions** frame of the **Save As** dialog enables workflow Owners to manage the permissions set for the workflow. Users/Groups that have permissions to access the workflow are listed on the left side of the frame. The permissions categories for which they are authorized are indicated on the right side of the frame.

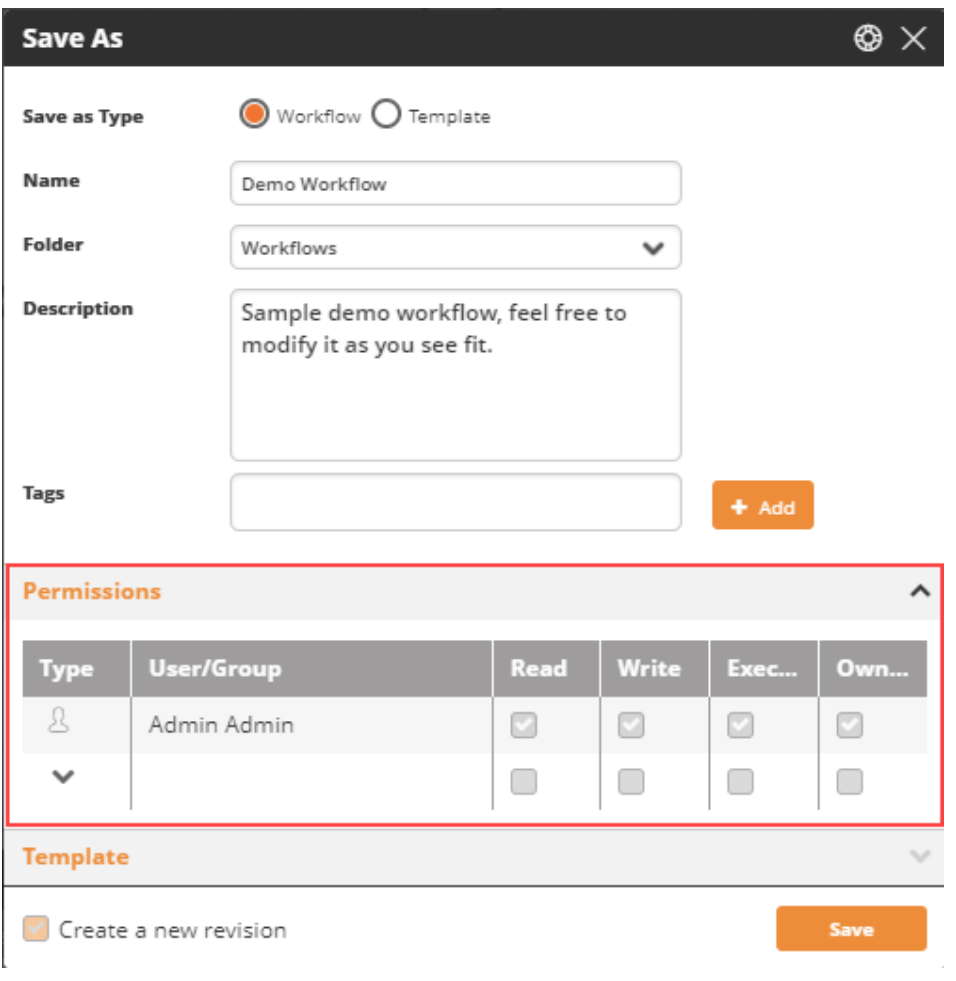

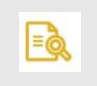

# **NOTE**

Permissions are not relevant for templates.

Permissions categories are named according to actions. The categories are:

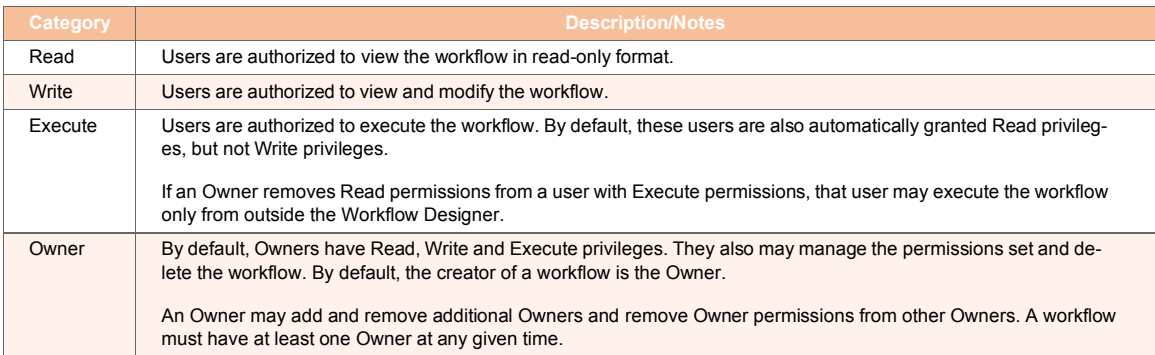

The following procedures explain how to manage the permissions set from the **Save As** dialog. Only Owners are authorized to manage the permissions set.

#### *To add users/groups to the permissions set:*

1. From the **Type** dropdown, select the relevant icon (User or Group).

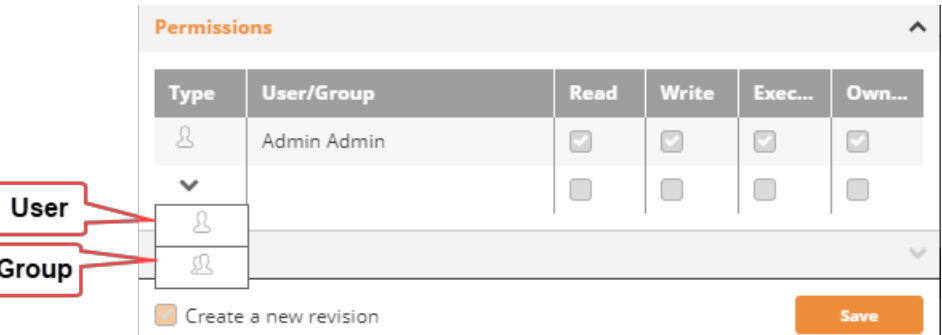

2. In the **User/Group** column, select the required user or group from the dropdown list.

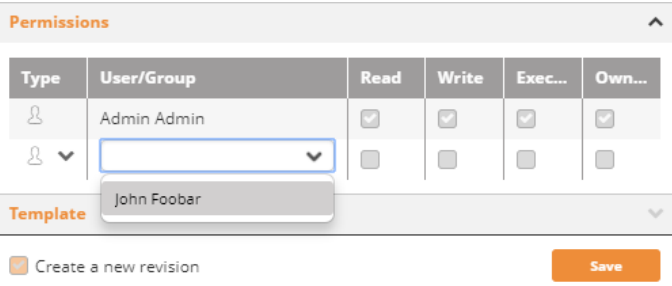

3. Select the checkbox(es) of the permission(s) to be granted to the user or group. A workflow may have more than one Owner.

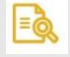

# **NOTE**

Keep in mind that permissions granted to a user can be direct (permissions granted to the individual user) or indirect (permissions granted to groups of which the user is a member). For example, if a group has Write privileges, and User A (a member of that group) is added and assigned only Read privileges, User A will have both Read and Write privileges.

- 1. To add another user or group, repeat Steps 1-3.
- 2. In the row of the user or group you want to remove, click  $\bullet$ The selected user/group is deleted from the permissions set.
- 3. To remove another user or group, repeat Step 1.

# **6.1.7.2.5. Selecting an Image for a Template**

Every template has an identifying image associated with it. These images appear in the thumbnails displayed on the Templates tab of the Welcome screen [65]. By default, a template's image is a representation of its Minimap [99].

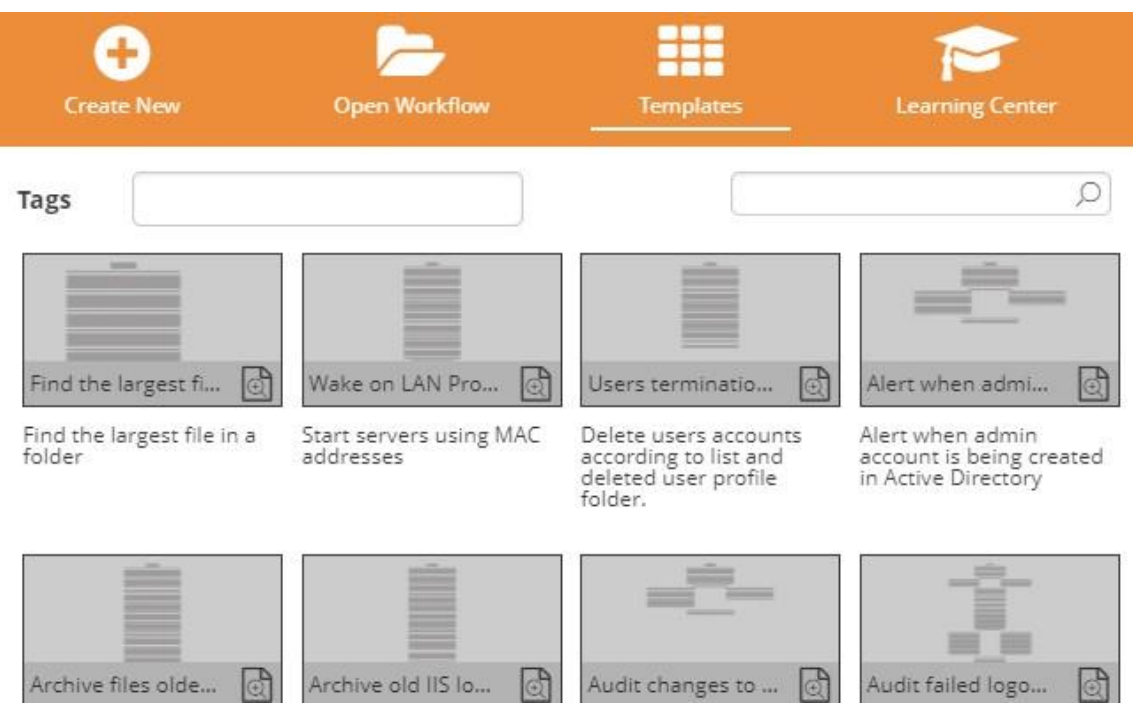

The **Template** frame of the **Save As** dialog displays the currently selected image for the template, and allows you to replace the current image with one of your choice.

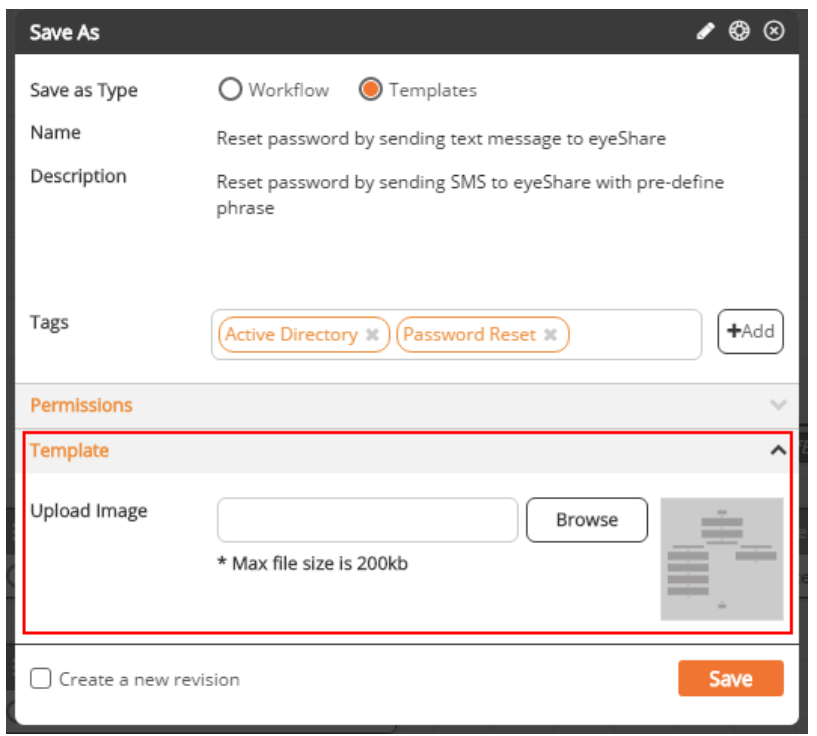

#### *To select a new image for a template:*

- 1. At the right side of the **Template** frame, click **Browse**. The **Open** dialog is displayed.
- 2. Navigate to and select the required image. Then, click **Open**. The **Open** dialog closes, and the image in the **Template** frame is replaced with the selected image.

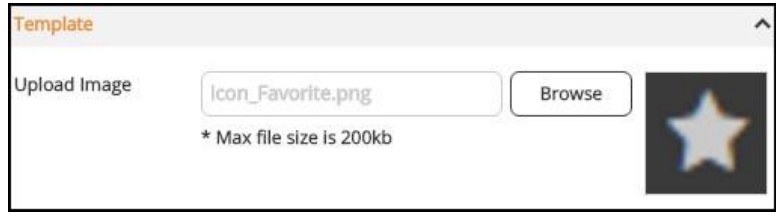

# **6.1.7.3. Viewing Revision History**

#### **6.1.7.3.1. About Revision History**

The Workflow Designer provides version control by letting you create and save multiple revisions of workflows and templates. (For more information about creating new revisions, refer to Saving Your Workflow [113].) The **History** dialog provides information about all revisions of a workflow or template, and allows you to open an earlier revision in the Workflow Designer.

To open the **History** dialog, at the left side of the selected workflow, click and choose **History**.

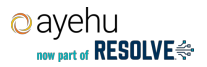

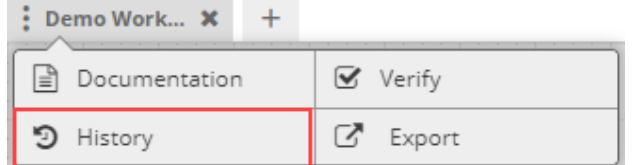

## **6.1.7.3.2. Understanding the Latest Revision**

The upper portion of the **History** dialog always lists data about the most recently created revision. This revision is also known as the Active revision, regardless of whether or not it is currently open in the Workflow Designer.

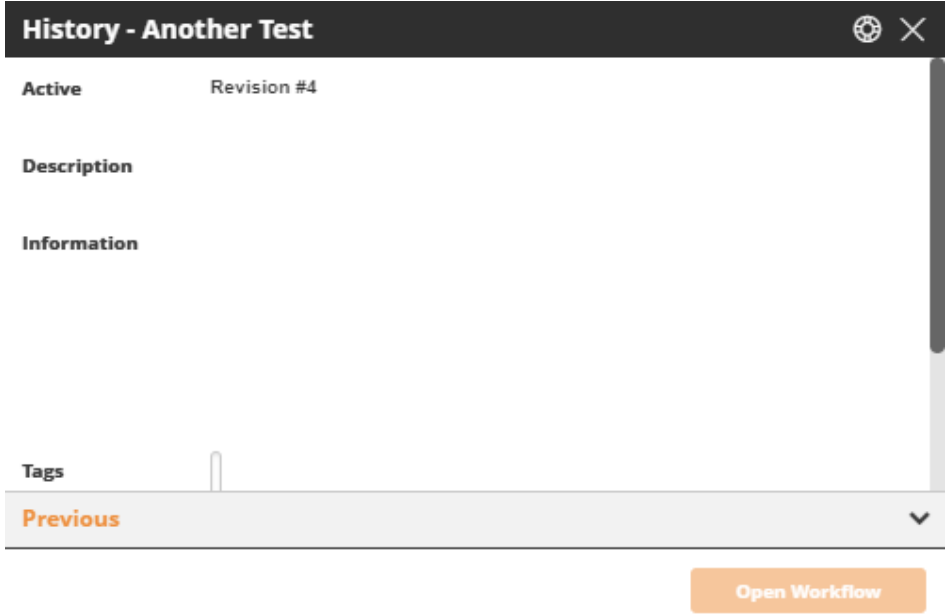

The following data about any active revision is provided:

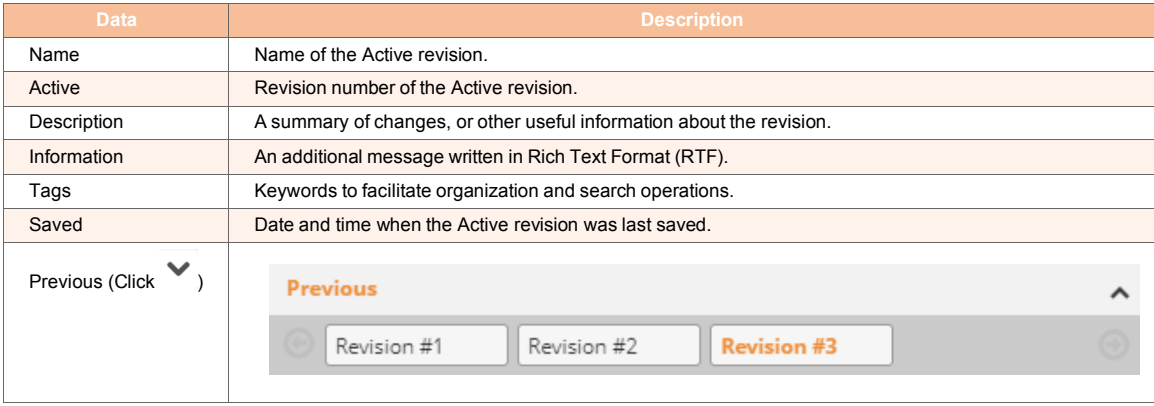

#### **6.1.7.3.3. Viewing and Opening Previous Revisions**

To view a list of earlier revisions, expand the **Previous** frame at the bottom of the **History** dialog. Clicking on a revision number displays data about the selected revision in the frame below.

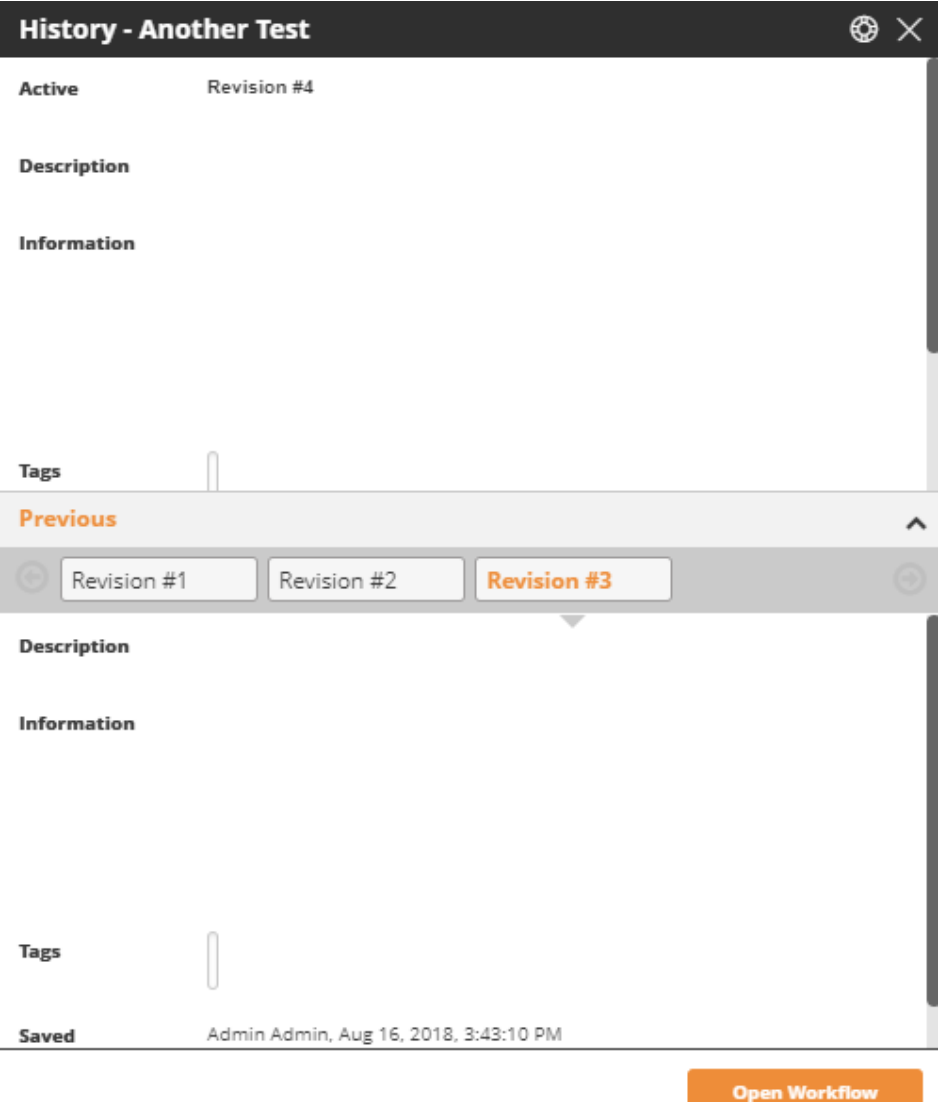

To open a previous revision in the Workflow Designer, select the required revision, and then click **Open Workflow**. Note that when a revision other than the Active revision is open in the Designer, the revision number is displayed as part of the name in the workflow tab.

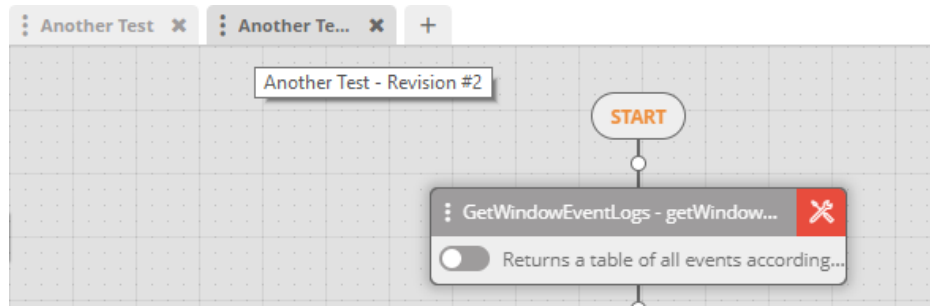

# $=$

**NOTE**

If you have closed the Active revision, you may not re-open it from the History tab. Open it by selecting it from the list on the Welcome screen [61].

# **6.1.7.4. Reviewing Workflow Metadata**

## **6.1.7.4.1. About Workflow Metadata**

The **Documentation** dialog displays the following data about a workflow:

- Description and information text [123]: Workflow summary or other useful messages about the workflow
- Tags [123]: Keywords that enable users to easily categorize and locate workflows
- Notes [124]: Information relevant to a specific activity in the workflow

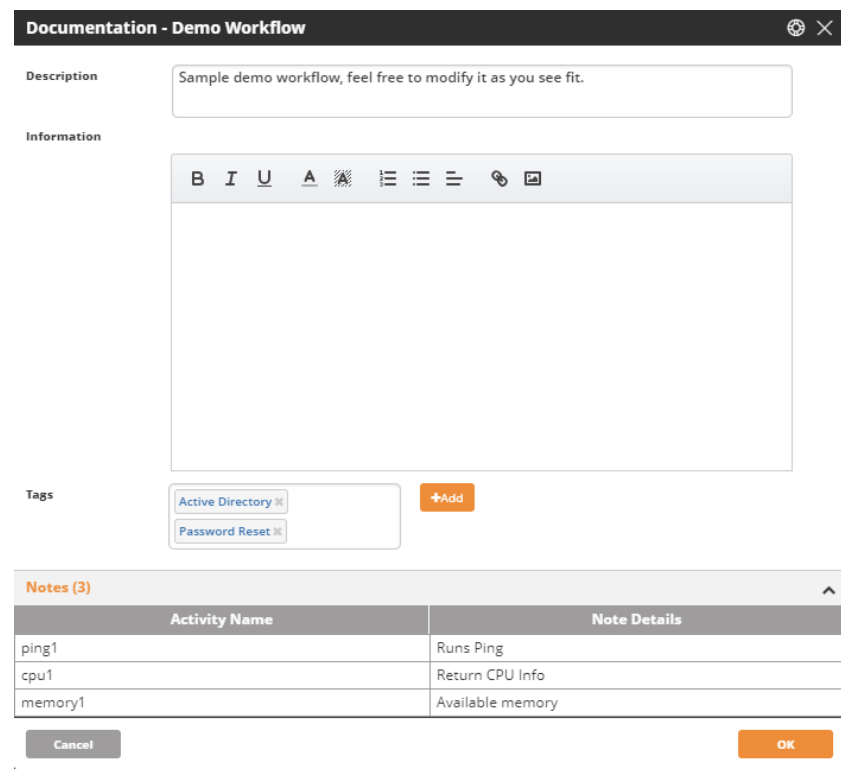

## **6.1.7.4.2. Accessing the Documentation Dialog**

and select **Documentation**.

To open the **Documentation** dialog, at the left side of the relevant workflow tab [47], click

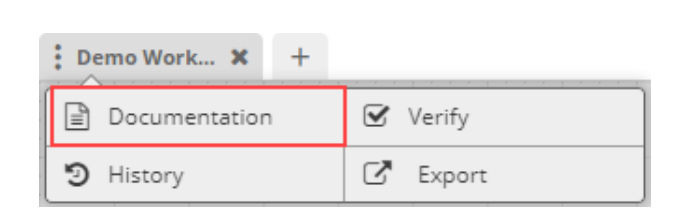

H

## **6.1.7.4.3. Reviewing Description and Information Text**

The upper portion of the **Documentation** dialog shows the following data (if it has been defined):

- **Description:** Generally summarizes the workflow purpose and provides use cases or other relevant information
- ▪**Information:** An additional message about the workflow written in HTML.

#### *To modify the description and/or information text:*

1. Just click the information area and type freely.

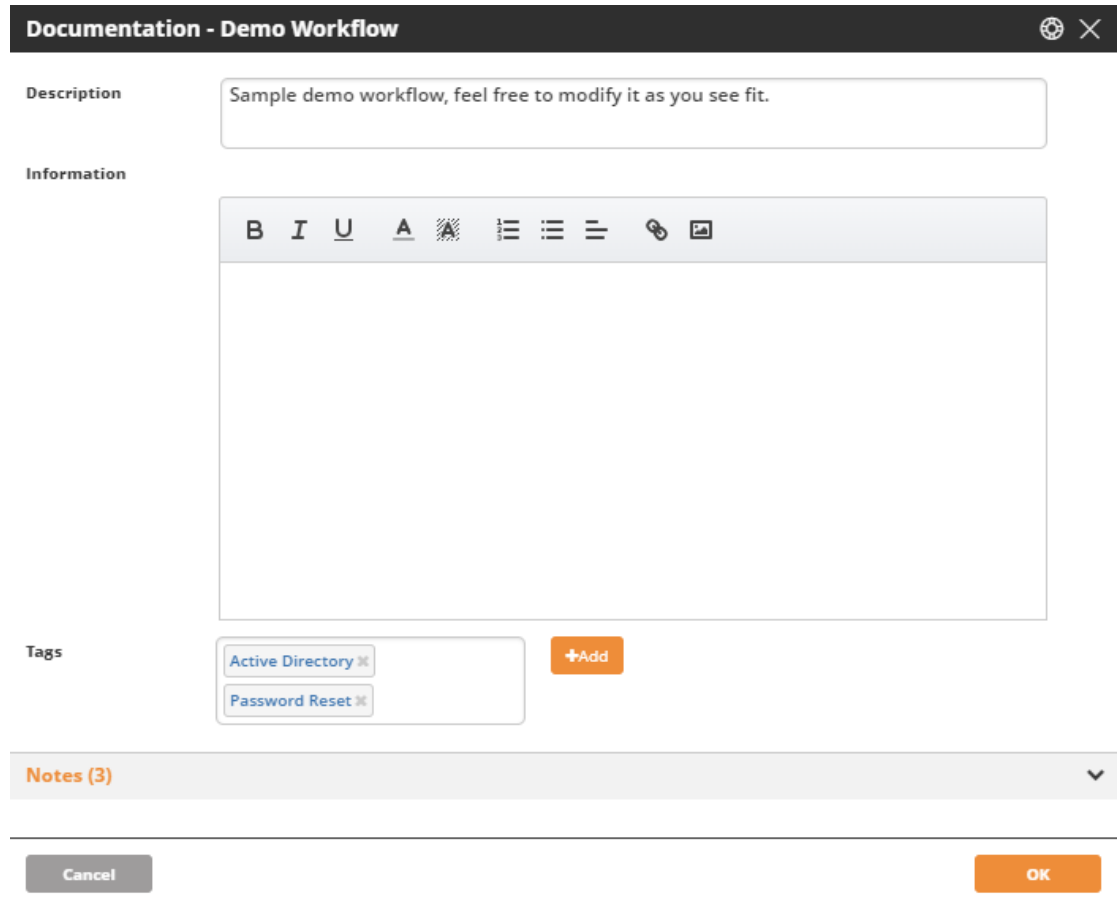

- 2. Update or add text as desired. Use the standard Information icon bar to provide local formatting.
- 3. To save your changes, click **OK**.

#### **6.1.7.4.4. Managing Tags**

Tags are keywords that help to organize and easily search for workflows. You may add and delete tags for a workflow from the **Documentation** dialog.

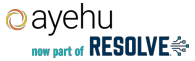

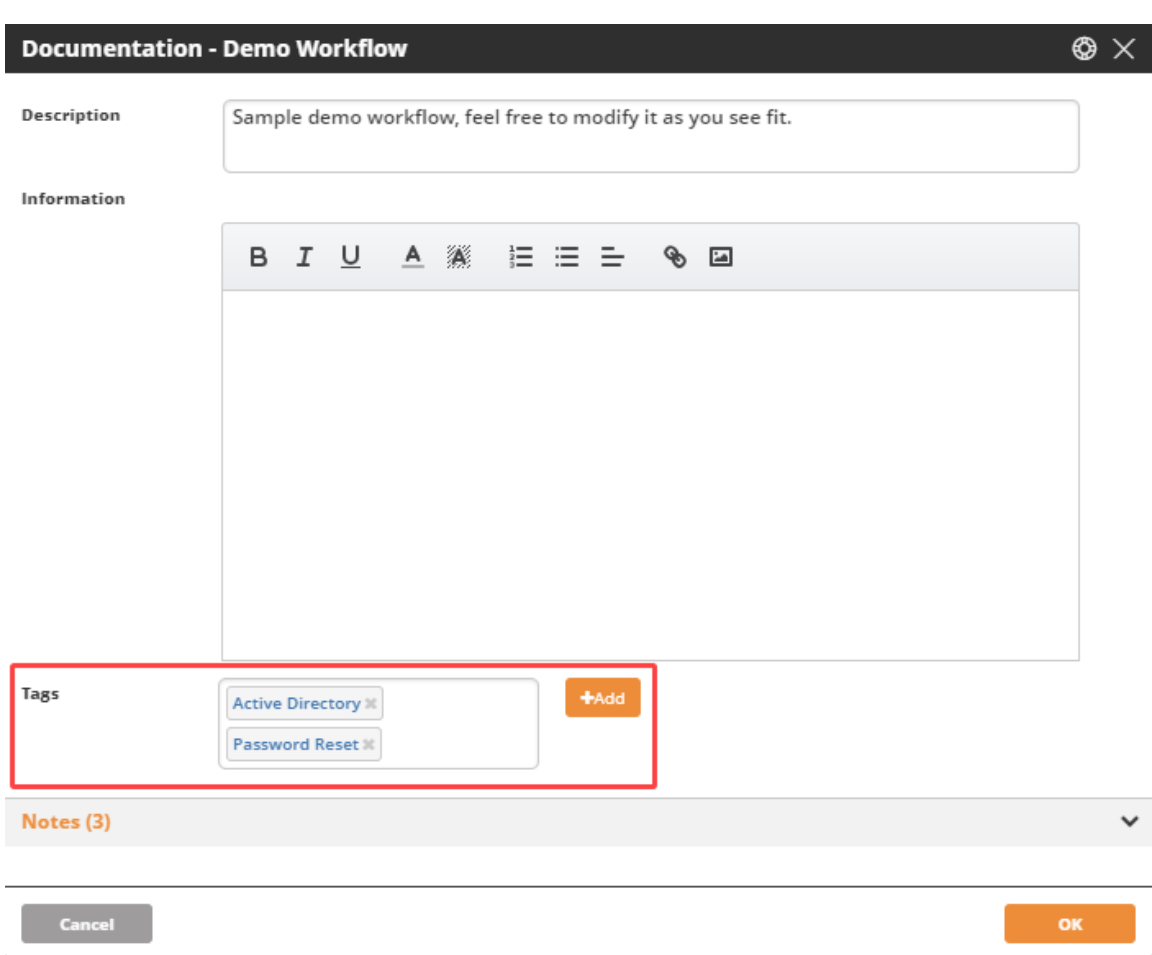

For more information about tags and how to create them, refer to Adding New Tags [54].

**NOTE**After managing tags, be sure to click OK to save your changes.

#### **6.1.7.4.5. Viewing Notes**

A note is supplementary information written for a specific activity or control within a workflow. For details about how to add and work with notes, refer to Editing Activities [86].

The lower portion of the **Documentation** dialog is a record of all notes contained in a workflow. The number to the right of the **Notes** frame title indicates the total number of notes in the workflow (**3** in the example below). The grid that follows lists the activities that contain notes (in the order in which the activities appear in the workflow), and the actual text of each note.

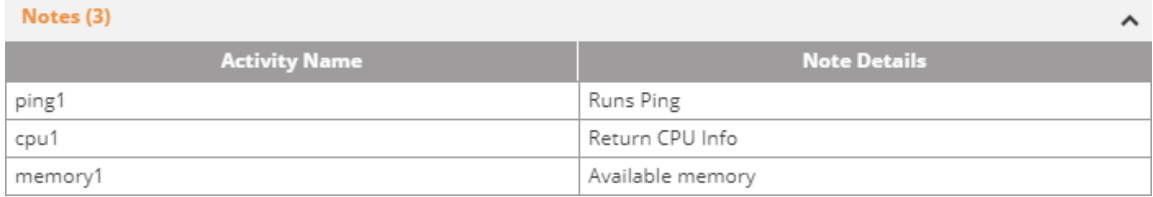

# **6.1.7.5. Exporting Workflows**

The Export feature lets you download a workflow in XML file format. Use this feature to review the XML structure, share the file with others, or keep a backup of the workflow.

*To export a workflow:*

▪ At the left side of the relevant workflow tab, click and select **Export**.

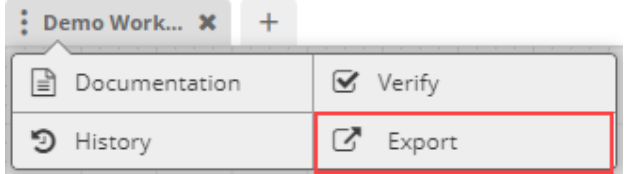

The workflow is exported to your **Downloads** folder in XML format.

# **6.1.8. Activities Reference**

# **6.1.8.1. About the Activities Reference**

The Activities Reference provides an overview of some of the standard Activities and Controls provided by Ayehu Next Generation for use in your Workflows. The Reference is divided into three sections reflecting available activity types:

- Controls
- Active Directory
- Database

Each activity item has its own Reference section structured in the following way:

*Table 17. Reference Section Structure*

| Paragraph<br><b>Heading</b> | <b>Purpose</b>                                                                                                    |
|-----------------------------|----------------------------------------------------------------------------------------------------|
| Name                        | The <b>precise default name</b> of the activity as it appears in its Workflow Designer widget. Note that you can change<br>the activity name. See Updating the Activity Name [87].                                                                                                    |
| Function                    | A brief description of what the activity does                                                                                                    |
| Widget                      | A picture of the activity widget as it appears in the workflow. If its context menu (click solution of the activity widget as it appears in the workflow. If its context menu (click solution)<br>something important, it is shown open. Otherwise it is shown separately. See About Activity Parameters [86]. |
| <b>Parameters</b>           | The activity parameters appear in the widget context menu. Where there is no more than one, it is listed in a Pa-<br>rameters section. For two or more parameters, a parameter description table is provided. Mandatory parameters<br>are indicated by re asterisk following their names like this:            |
|                             | Value*                                                                                                    |
| Output                      | The activity output if any, is described. Pay close attention to the Output paragraph, as it is used by controls such<br>as IfElese.                                                                                                    |
| Additional<br><b>Notes</b>  | As required. A cross reference to the activity usage may be provided. Cross references to related Reference sec-<br>tions are also provided.                                                                                                    |

In general, see Defining and Editing Activity Parameters [86].

# **6.1.8.2. Controls**

#### **6.1.8.2.1. Set Memory**

**Name**: MemorySet

**Function**: Allocate memory storage for a variable: Numeric/textual/date etc. **Widget**:

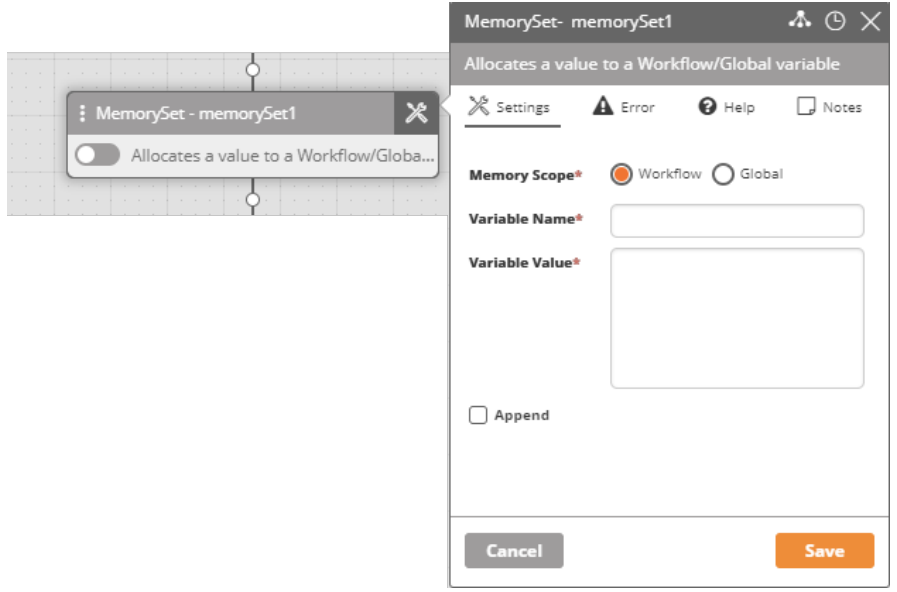

#### *Table 18. Parameters for MemorySet*

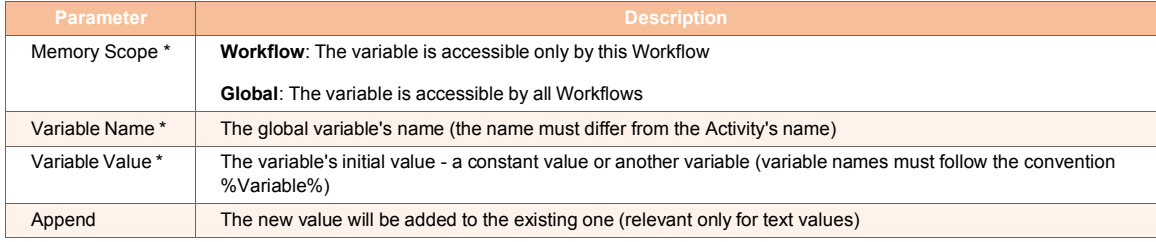

#### **Output**: None

**Additional Notes**: See Memory Clean [138].

#### **6.1.8.2.2. Display Value**

**Name**: DisplayValue

**Function**: Displays a constant or an Ayehu Next Generation variable's value (table or simple text) in the audit trail.

#### **Widget**:

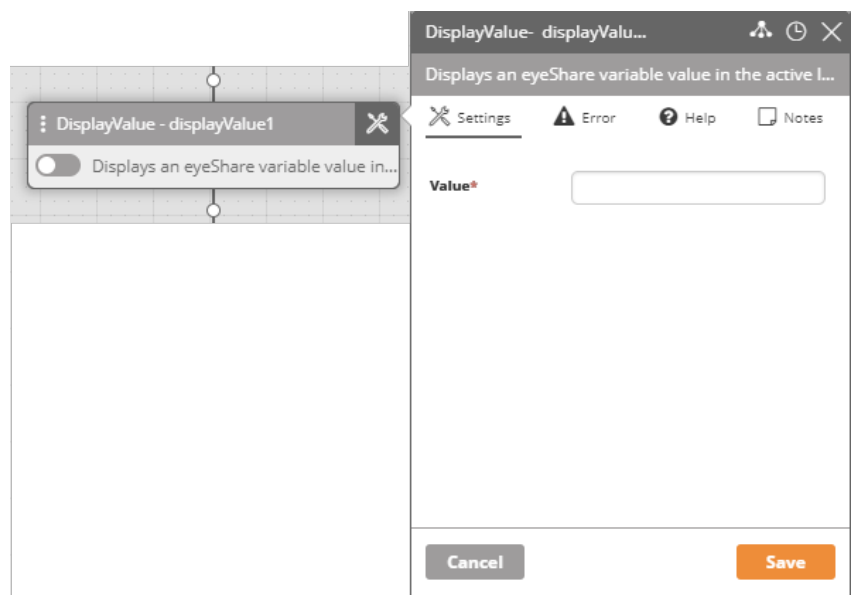

**Parameters: Value** is a constant or a variable value (variable names must follow the convention %Variable%).

**Output**: None

**Additional Notes**: None

**6.1.8.2.3. If-Else**

**Name**: If-Else

**Function**: Invokes one of several Activity branches depending on the outcome of a previous Activity. The outcome may be a returned result or a variable value.

**Widget**:

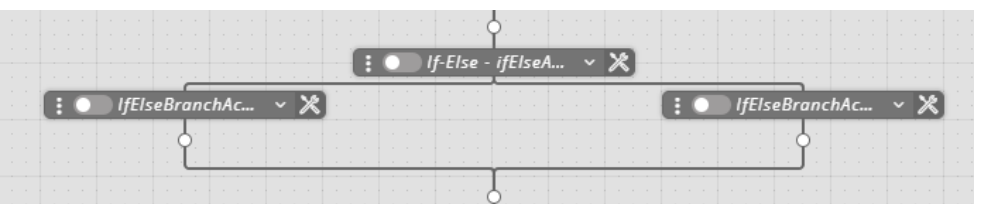

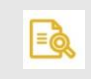

**NOTE**

This is partially covered in If/Else: Evaluating Multiple Conditions [76] and If/ Else Branch Types [77]. Because of its importance, we add extra information here.

# **Adding a Branch**

Click and then **Add Branch** to add additional branches:

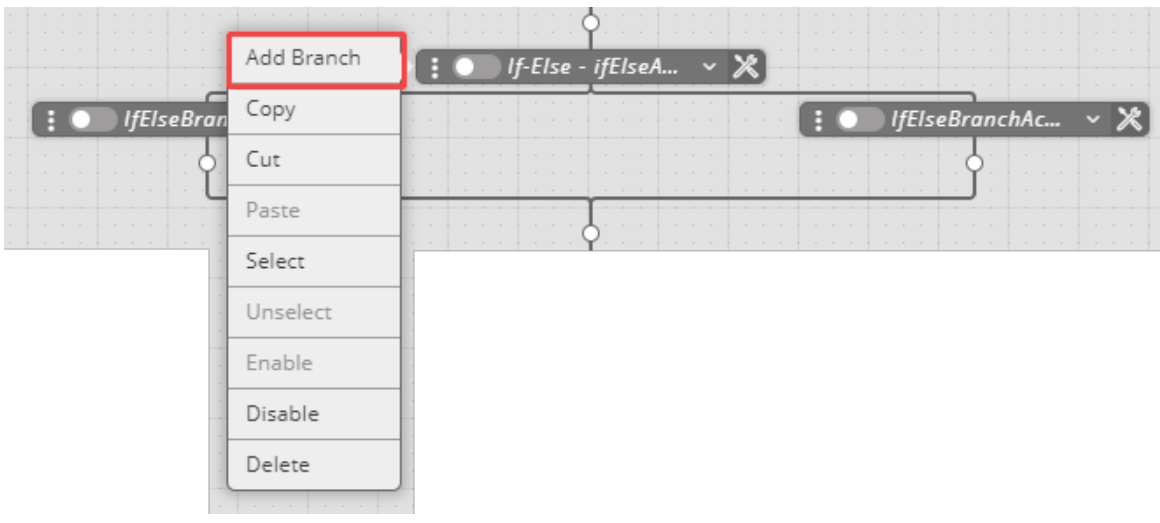

Here is the outcome:

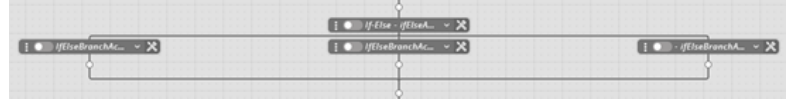

#### **Choosing the branch for execution**

Each branch offers a context menu:

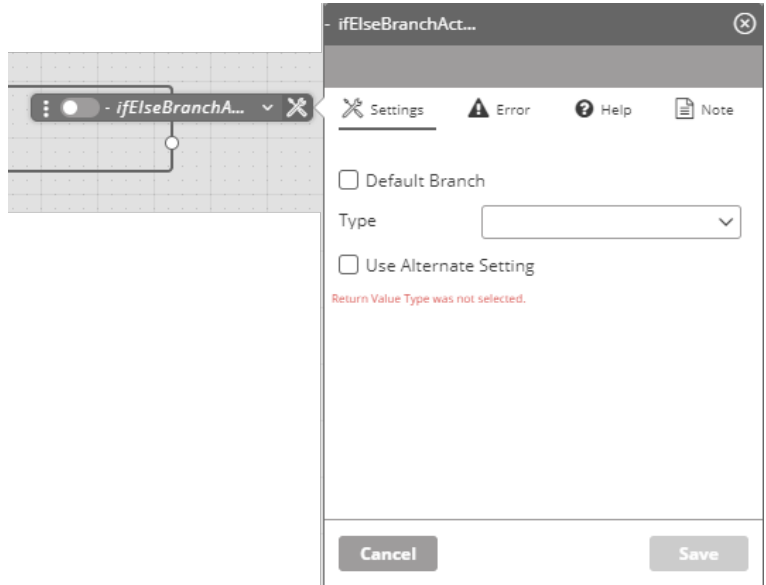

Define on branch only as the **Default Branch**.

Branches are evaluated by default from left to right. The default branch will be taken if no other branch matches the required **Type** condition or if all of them do.

A branch may be moved left or right by clicking its icon and then **Move Left** or **Move Right** as appropriate:

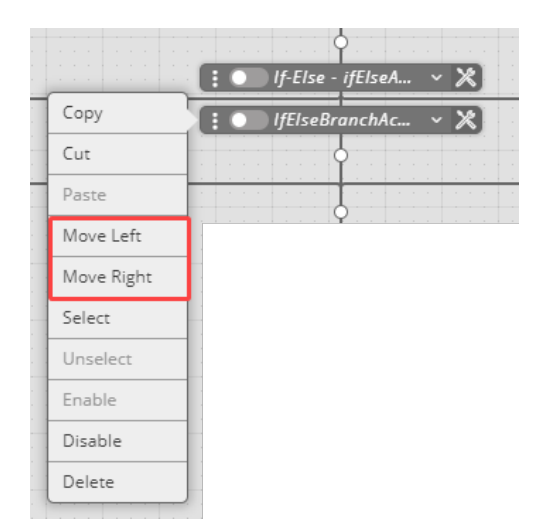

# **Setting the Type Condition**

## **Available Types**

For each branch context menu, choose a condition Type:

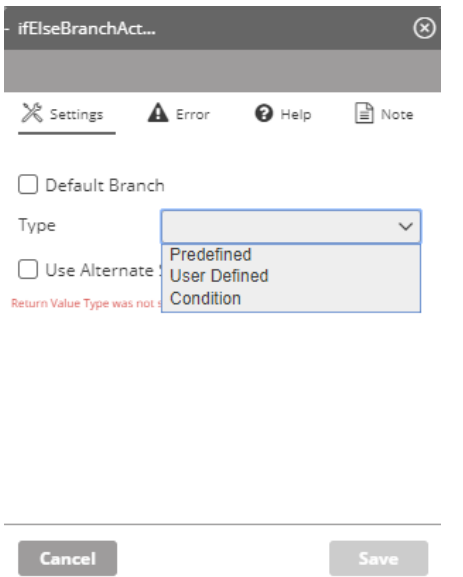

**Predefined** The **Predefined** conditions are:

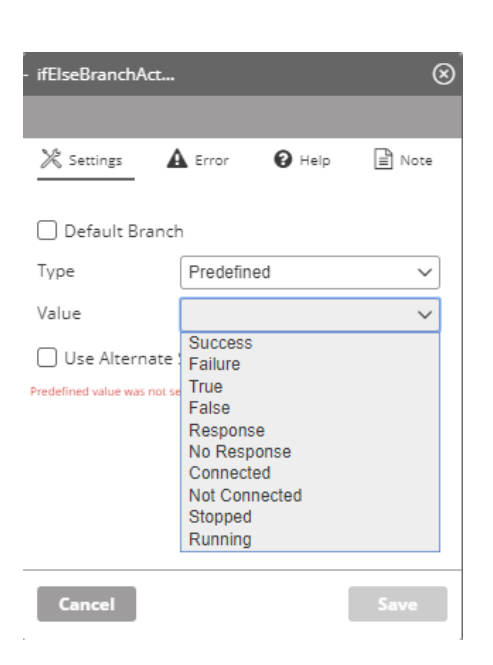

# **User Defined**

A **User Defined** condition requires that you supply a condition **Type** -

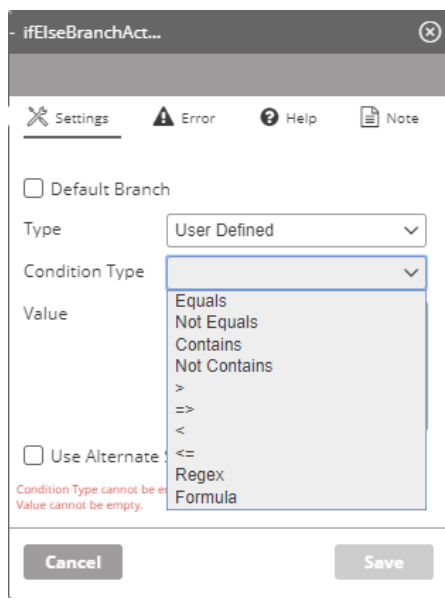

and a **Value**:

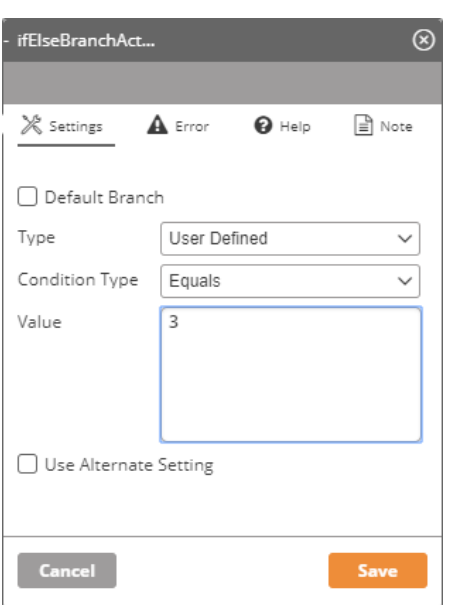

#### **Condition**

You can set a predefined **Condition** type that must be met to invoke the branch:

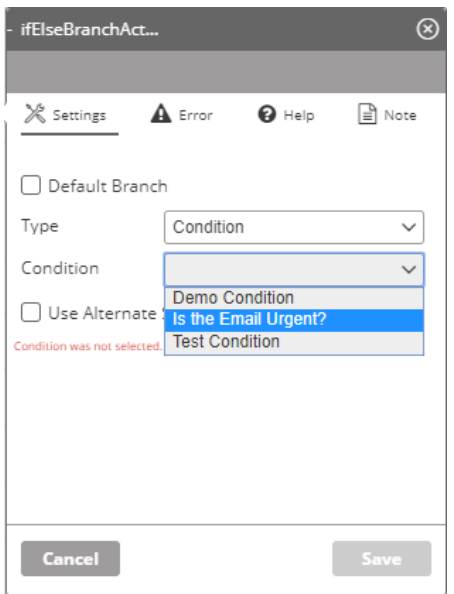

## **Alternate Setting Type**

**Use Alternate Setting Type** Optionally, set alternate setting to the branch, without deleting the content of the current settings. The available settings are **Predefined**, **User Defined** and **Condition** as above.

**Output**: None

**Additional Notes**: See If/Else: Evaluating Multiple Conditions [76] and If/Else Branch Types [77].

**6.1.8.2.4. While Name**: While

**Function**: Runs an Activity (or several Activities) for a predefined number of iterations. **Widget**:

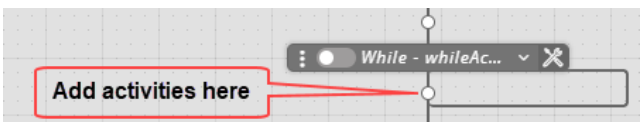

The context menu has one parameter:

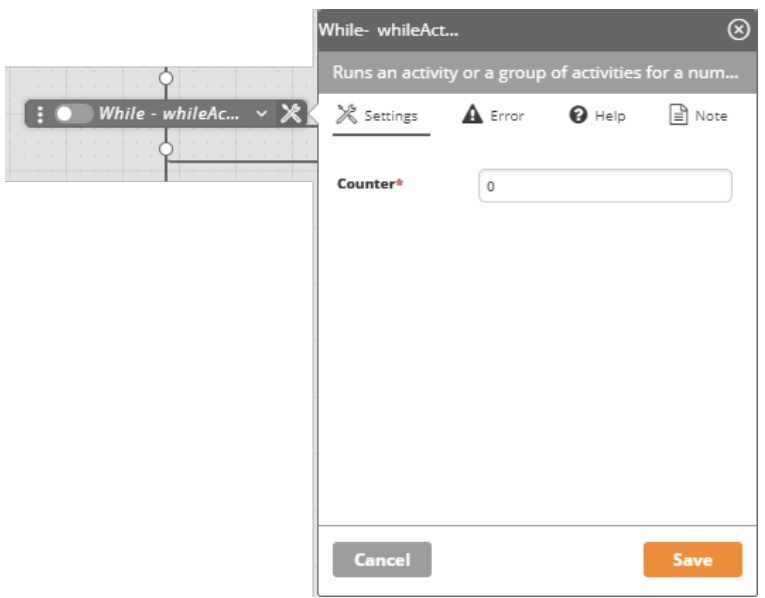

**Parameter: Counter** is the number of iterations.

#### **Output**: None

**Additional Notes**: Setting/Leaving **Counter** at 0, prevents execution of the activities. See While: Inserting a Loop in Your Workflow [82]

#### **6.1.8.2.5. Parallel**

#### **Name**: Parallel

**Function**: Invokes two or more parallel branches, simultaneously. It is typically used to run parallel Workflows.

#### **Widget**:

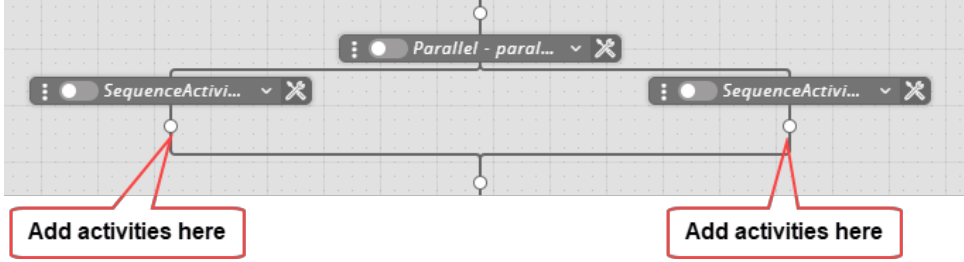

Each branch opens an independent workflow. By default, if the independent Workflow is not terminated it leads to the parent workflow and therefore performed again. To avoid the repetition, place a **Terminate** activity at the end of each branch.

To add a branch to the Parallel Activity, click its context menu, and select **Add Branch**:

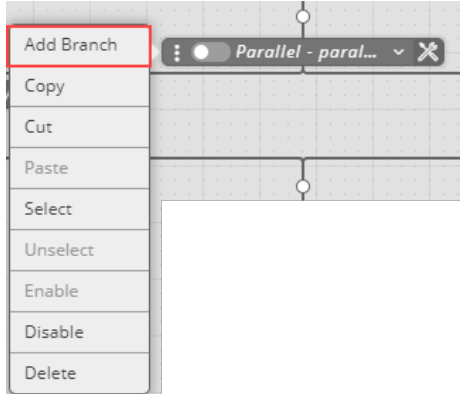

#### **Output**: None

**Additional Notes**: See Executing Activities in Parallel [80]

# **6.1.8.2.6. Run Workflow**

**Name**: RunWorkflow

**Function**: Runs a child Workflow within the current one.

#### **Widget**:

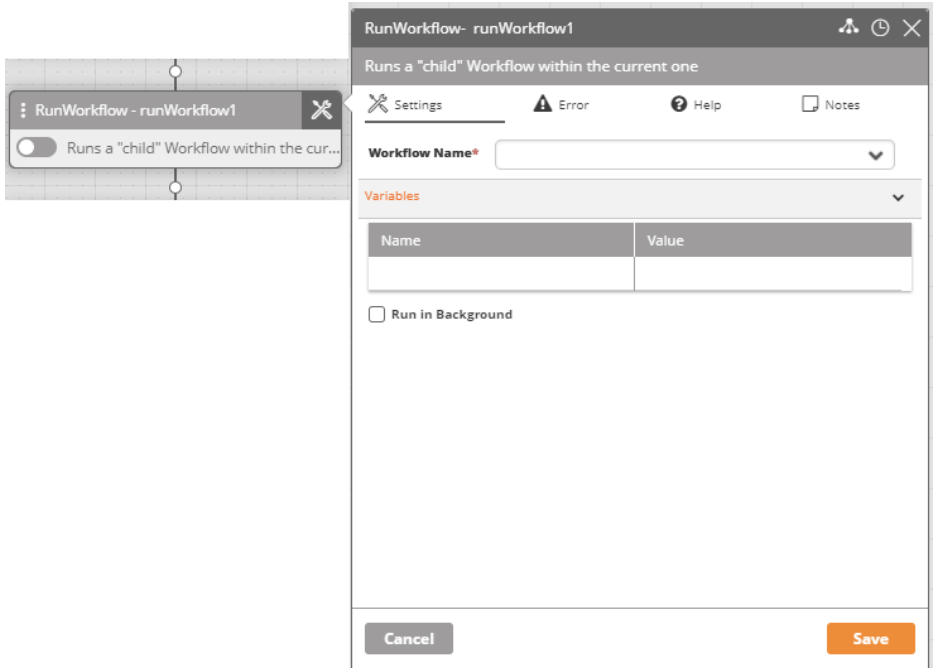

#### **Parameters**:

**Workflow Name** The child Workflow to run (the name of the Run Workflow Activity cannot be identical to the name of the Workflow executed by the Activity). The drop-down list shows your saved workflows.

**Variables** If desired, set variables to be used when the selected child workflow is executed. The **Name** is the variable's name to be referenced (the name must differ from the activity's name and must start with a letter and contain only the A-Z, a-z, 0-9 characters). The **Value** is the variable's value - a constant value or another variable (variable names

must follow the convention %Variable%). Note that it is not possible to send both text and a variable in the same field (i.e., getrowscount(%tablename%)).

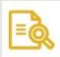

# **NOTE**

The variable passed to the child workflow is a copy of the variable in the parent workflow, meaning that changes made to the variable in the child workflow will not be reflected in the parent workflow.

**Run in Background** Check to run both Workflows at the same time. Uncheck for the parent Workflow to wait for the child Workflow's termination before continuing to the next Activity.

#### **Output**: None

**Additional Notes**: See Calling a Nested Workflow [84]

**6.1.8.2.7. Go To Name**: GoTo

**Function**: Redirects the Workflow to another Activity (typically used in cases of failure, to repeat the Activity that failed to execute).

#### **Widget**:

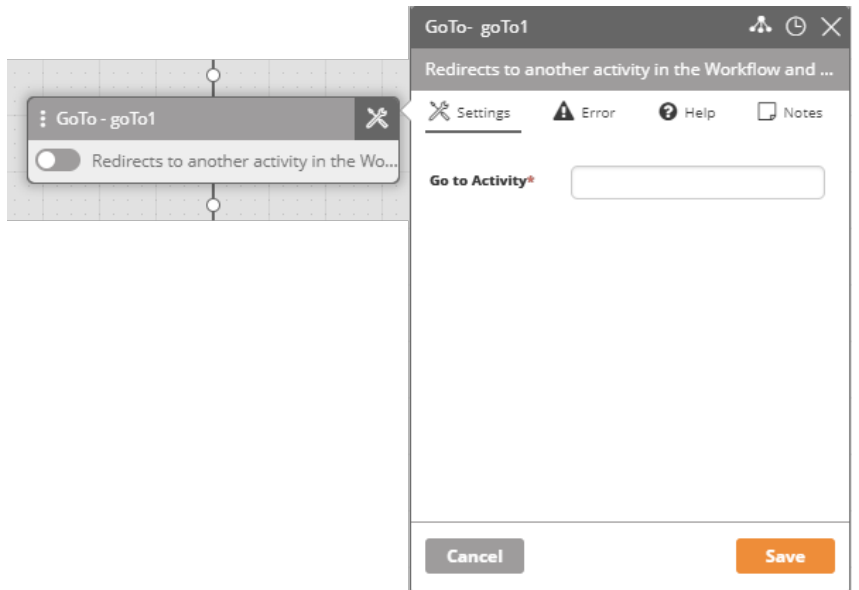

**Parameter: Go To Activity** The name of the Activity to which the Workflow is redirected. The activity name is your instance of the the activity. For example, the instance of the Go-To widget is goTo1. Further instances in your workflow would be labeled goTo2 and so on. More precisely, the GoTo target is the name of the Activity to which the Workflow is redirected (the actual name of the Activity and NOT the reference to the Activity's variable, i.e., %activity\_name%).

#### **Output**: None

**Additional Notes**: See Goto: Setting a Navigation Shortcut [85].

# **6.1.8.2.8. Stop Workflow**

**Name**: StopWorkflow

**Function**: Terminates all instances of a specific workflow.

# **Widget**:

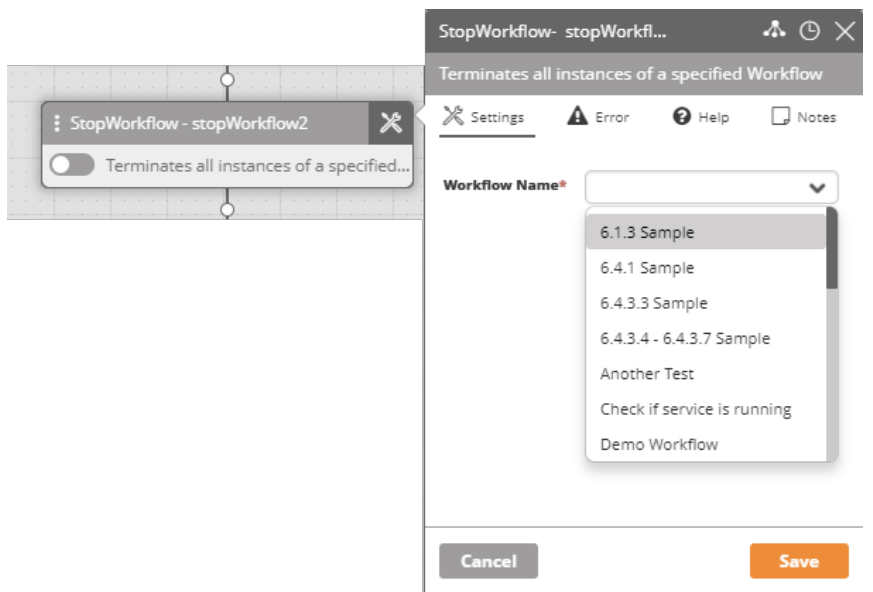

**Parameter: Workflow Name** - from the drop-down list.

#### **Output**: None

**Additional Notes**: See Terminate [136] and Terminate Workflow [135].

#### **6.1.8.2.9. Terminate Workflow**

**Name**: TerminateWorkflow

**Function**: Terminates the entire current workflow (all running branches). **Widget**:

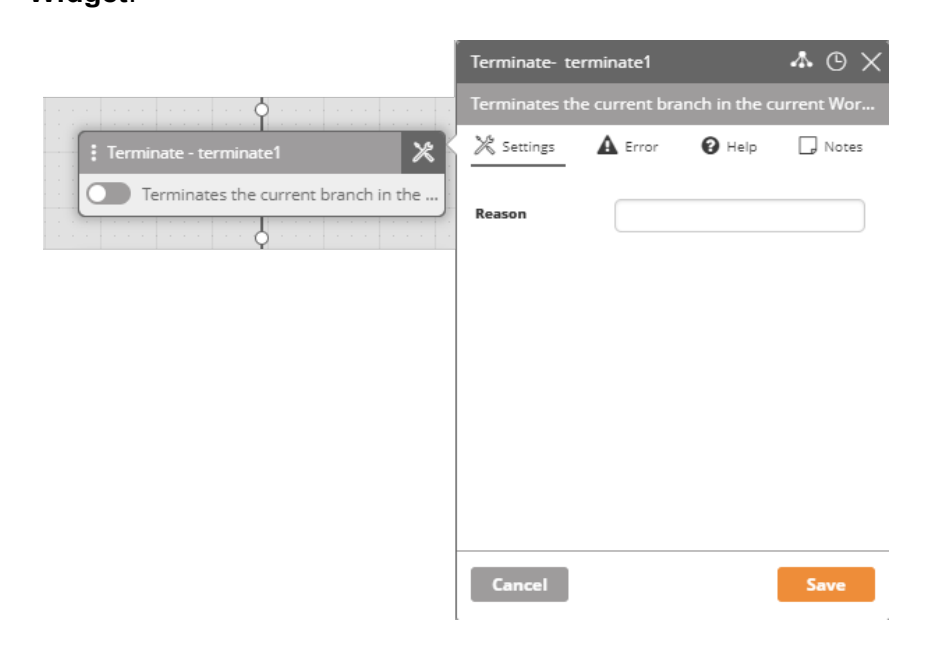

**Parameter: Reason** The reason for terminating the workflow. It is is registered to the workflow log.

#### **Output**: None

**Additional Notes**: See Terminate [136] and Stop Workflow [135].

#### **6.1.8.2.10. Terminate**

**Name**: Terminate

**Function**: Terminates the current branch in the current Workflow. Typically used when two parallel Workflows are run via one Workflow or to return a value from the Workflow to an Ayehu Next Generation Web Service request.

#### **Widget**:

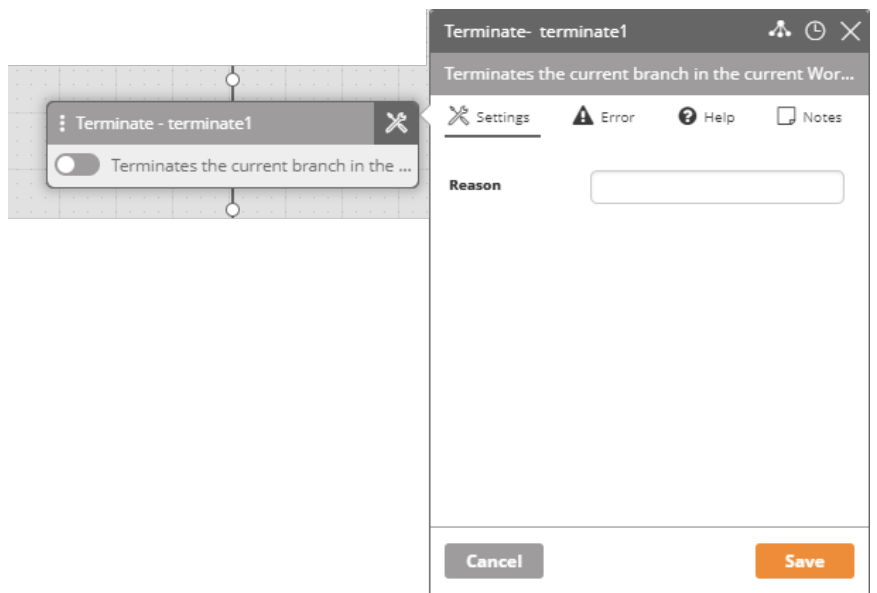

**Parameter: Reason** The reason for terminating the branch (registered to the Workflow's log or returned to the Ayehu Next Generation Web Service).

#### **Output**: None

**Additional Notes**: See Terminate Workflow [135] and Stop Workflow [135].

#### **6.1.8.2.11. Exit While**

**Name**: ExitWhile

**Function**: Exit from a While activity overriding the number number of while iterations. Setting the ExitWhile iteration count to 0, causes an immediate exit.

The exit here is not absolute like Terminate [136]: If the While activity is embedded in another While activity, it will pass control to the the next activity in the outer While activity. If the exited While is the top level of the workflow, it will pass control to the next activity following the exited While in the workflow.

#### **Widget**:

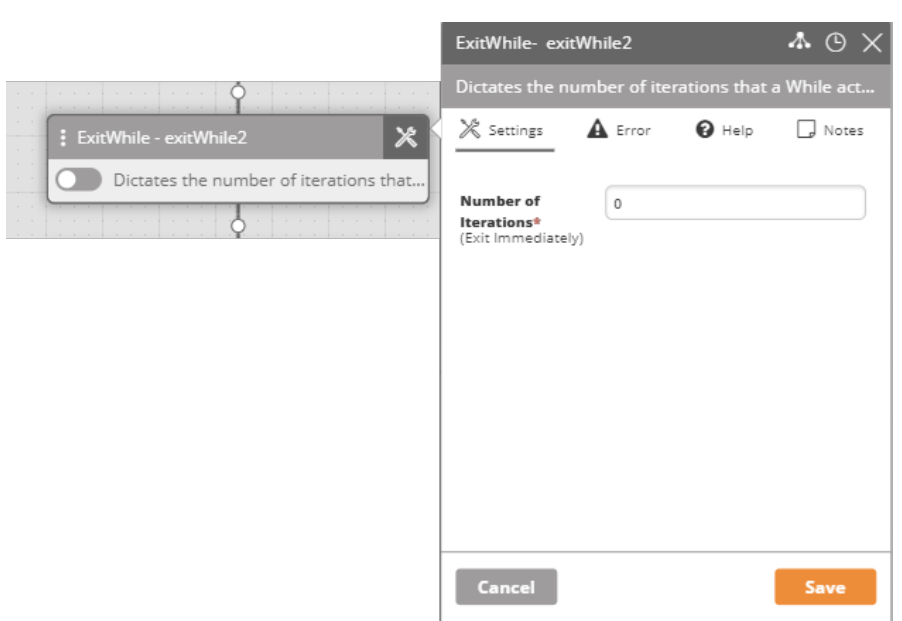

#### **Parameter**: **Number of Iterations**

**Additional Notes**: Setting/Leaving **Number of Iterations** at 0,causes immediate exit. See Terminate [136].

#### **6.1.8.2.12. Workflow Counter**

**Name**: Workflow Counter

**Function**: Returns the number of currently active instances of a selected workflow

#### **Widget**:

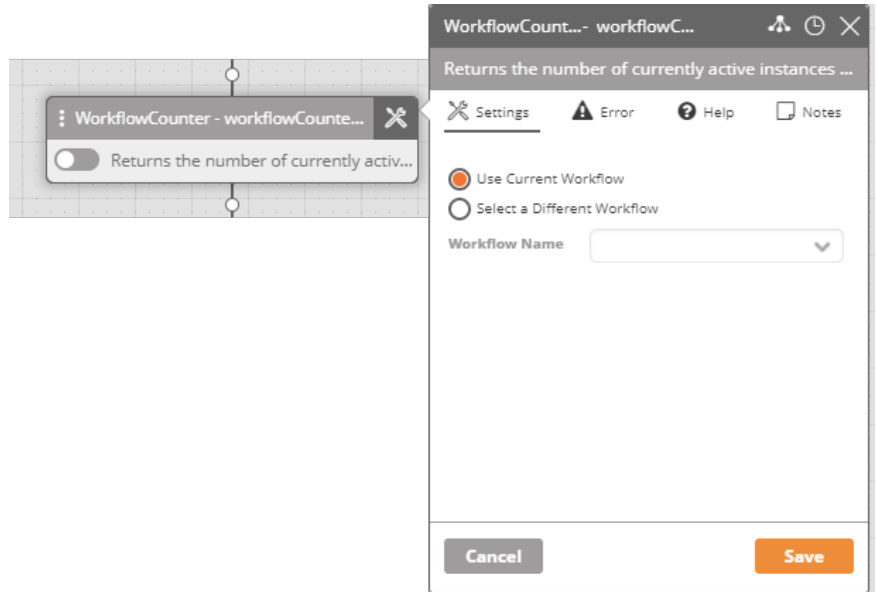

#### **Parameters**:

If you check **Use Current Workflow**, it will return the number of running instances of the current workflow.

If you check **Select a Different Workflow**, you must choose one from the drop-down list of your workflows:

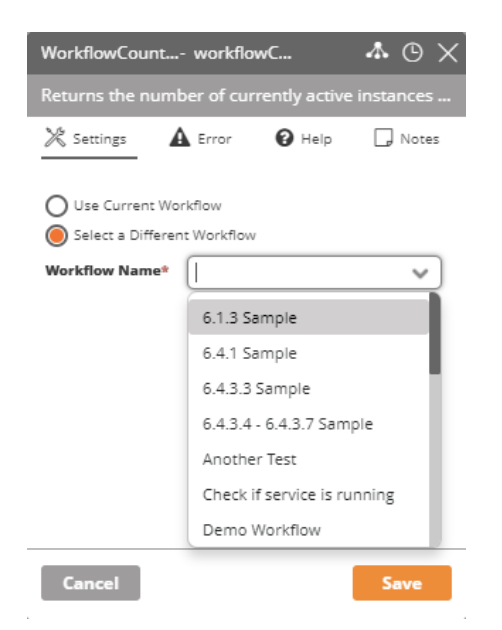

**Output**: The number of workflows is loaded into the activity result.

#### **Additional Notes**: None

**6.1.8.2.13. Memory Clean Name**: MemoryClean **Function**: Clears a variable. **Widget**:

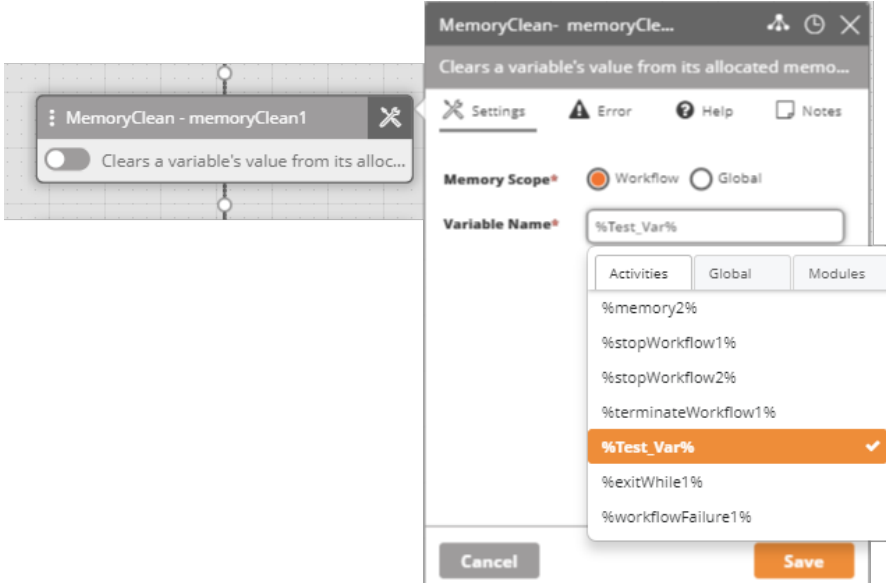

#### *Table 19. Parameters for MemoryClean*

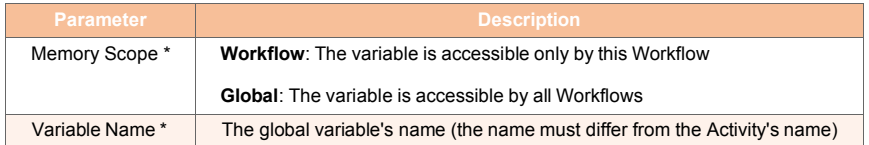

**Output:** None

**Additional Notes**: See Set Memory [126]

# **6.1.8.3. Understanding Ayehu Next Generation Database Support**

Ayehu Next Generation provides a common user interface to supported databases. Currently supported databases are

- $-$  DB2
- MySQL
- Oracle
- TSQL

For each database you may perform a **query** or execute a **statement**. A query returns a table. A statement returns **Success** or **Failure**. In the event of Failure, you can check the log to ascertain the cause. The user interfaces for both a query and a statement are the same and generic.

# **6.1.8.4. Active Direcotry**

#### **6.1.8.4.1. Accounts**

#### **AD Computer Loggedin Date**

**Name**: ADComputerLoggedInDate

**Function**: Retrieves the last date that a computer account was logged in.

#### **Widget**:

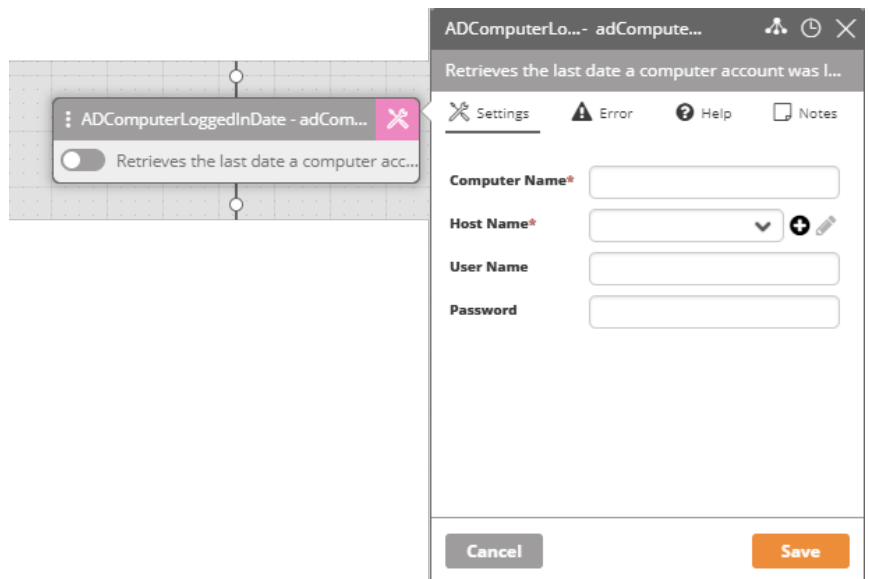

#### *Table 20. Parameters for AD Computer Loggedin Date*

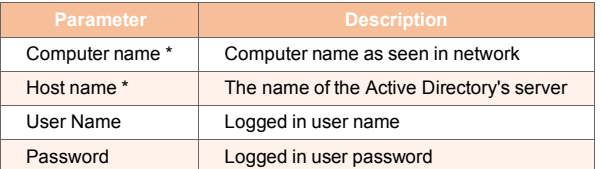

**Output**: Date string \*\*\* TBD \*\*\*

#### **Additional Notes**: None

**AD Copy User Name**: ADCopyUser

**Function**: Duplicates a user account on a specific host **Widget**:

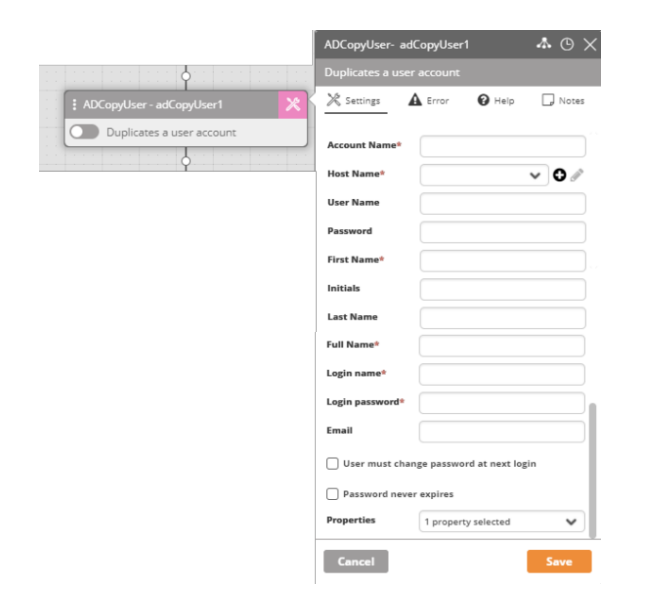
# *Table 21. Parameters for AD Copy User*

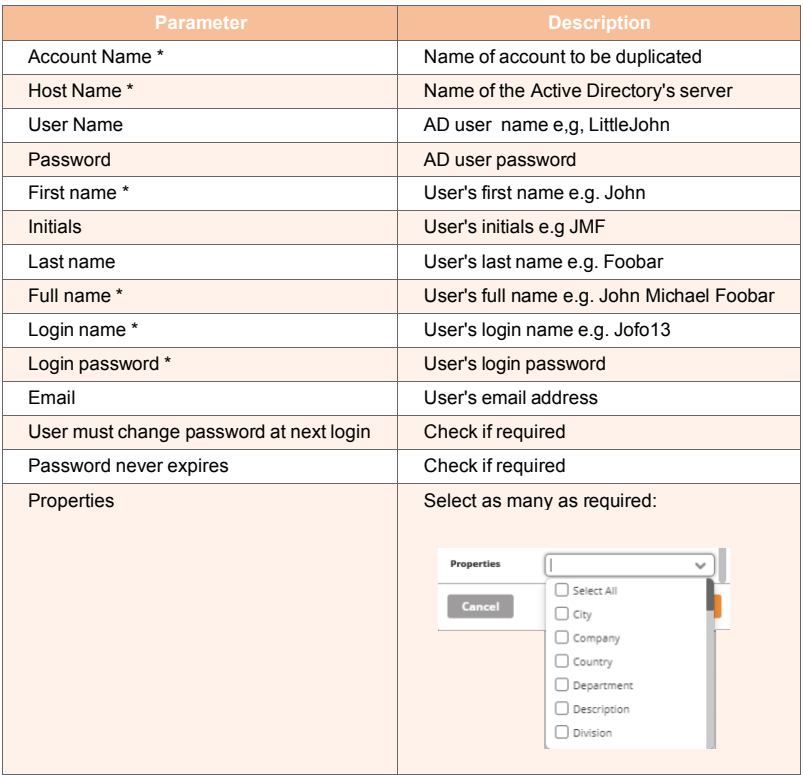

**Output**: **Success** or **Failure Additional Notes**: None

# **AD Create Account**

**Name**: ADCreateAccount

**Function**: Creates a new Active Directory account **Widget**:

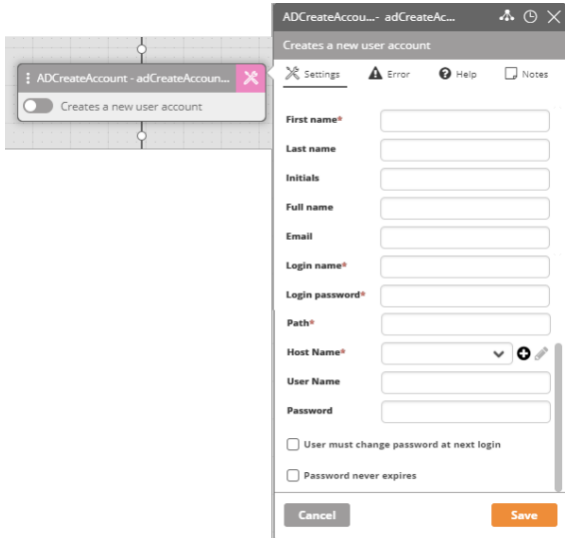

*Table 22. Parameters for AD Create Account*

| <b>Parameter</b>                        | <b>Description</b>                                                                                                    |
|-----------------------------------------|----------------------------------------------------------------------------------------------------|
| First name *                            | User's first name e.g. John                                                                                                    |
| Last name                               | User's last name e.g. Foobar                                                                                                    |
| Initials                                | User's initials e.g JMF                                                                                                    |
| Full name                               | User's full name e.g. John Michael Foobar                                                                                                    |
| Email                                   | User's email address                                                                                                    |
| Login name *                            | User's login name e.g. Jofo13                                                                                                    |
| Login password *                        | User's password                                                                                                    |
| Path *                                  | The path where the new account is created. The path follows the conventions:<br>$OU = <$ OU Name1>, OU = < $OU$ Name 2><br><ou name1="">\ <ou name2=""><br/>/<ou name1="">/<ou name2=""><br/>Type in "all" or "\" to scan the entire Active Directory.</ou></ou></ou></ou> |
| Host Name*                              | Name of the Active Directory's server                                                                                                    |
| User Name                               | AD user name e,g, LittleJohn                                                                                                    |
| Password                                | AD user password                                                                                                    |
| User must change password at next login | Check if required                                                                                                    |
| Password never expires                  | Check if required                                                                                                    |

#### **Output**: **Success** or **Failure**

**Additional Notes**: None

#### **AD Delete Account**

**Name**: ADDisable Account

**Function**: Disables a user account from the Active Directory **Widget**:

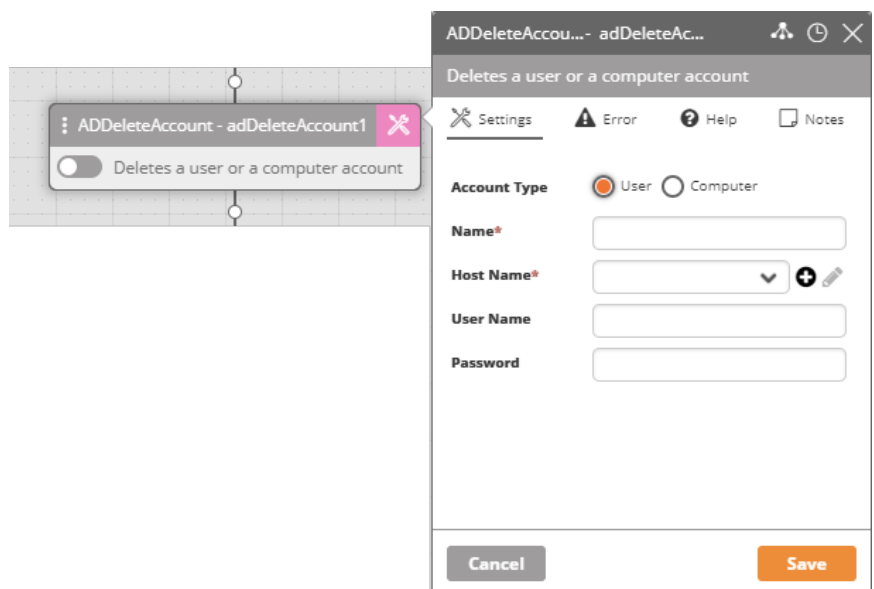

*Table 23. Parameters for AD Delete Account*

| <b>Parameter</b>    | <b>Description</b>                        |
|---------------------|-------------------------------------------|
| <b>Account Type</b> | User or Computer                          |
| Name*               | User or Computer name                     |
| Host name *         | The name of the Active Directory's server |
| User Name           | Logged in user name                       |
| Password            | Logged in user password                   |

**Additional Notes**: None

#### **AD Disable Account**

**Name**: ADDisable Account

**Function**: Disables a user account from the Active Directory

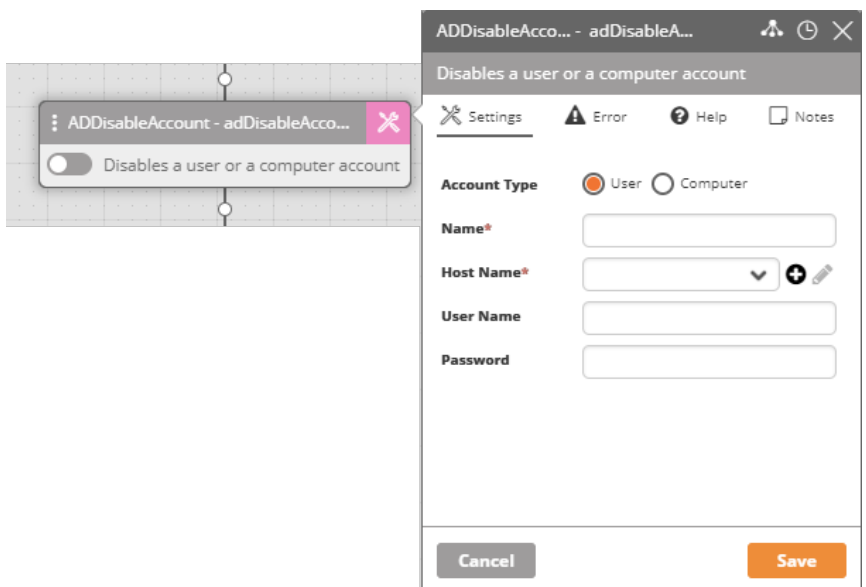

#### *Table 24. Parameters for AD Delete Account*

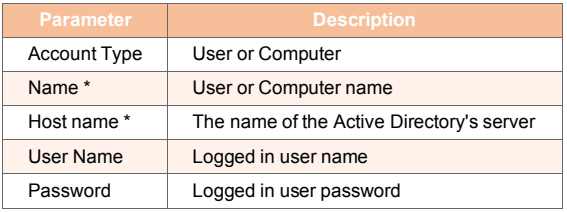

# **Output**: **Success** or **Failure**

**Additional Notes**: None

### **AD Enable Account**

**Name**: ADEnable Account

**Function**: Enables a user account from the Active Directory

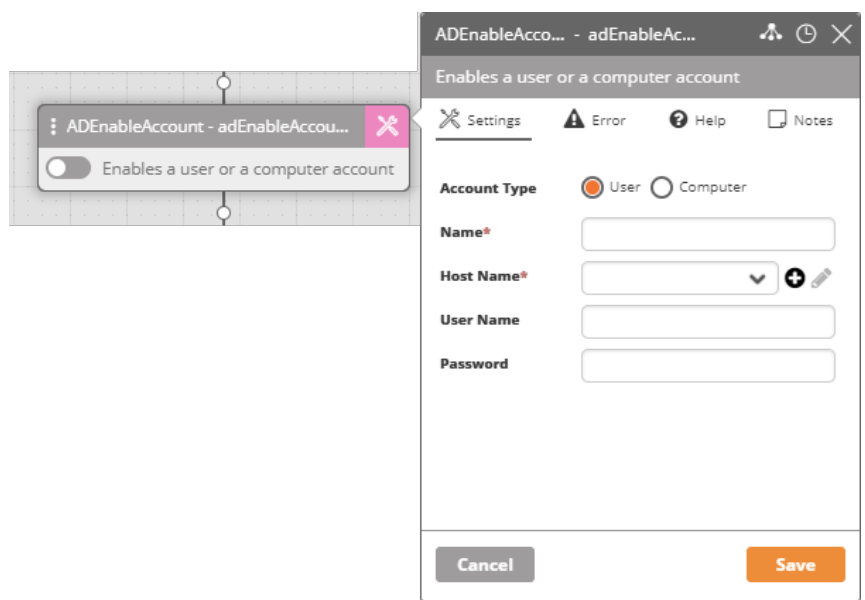

*Table 25. Parameters for AD Enable Account*

| <b>Parameter</b>    | <b>Description</b>                        |
|---------------------|-------------------------------------------|
| <b>Account Type</b> | User or Computer                          |
| Name*               | User or Computer name                     |
| Host name *         | The name of the Active Directory's server |
| User Name           | Logged in user name                       |
| Password            | Logged in user password                   |

**Additional Notes**: None

### **AD Get Property**

**Name**: ADGetProperty

**Function**: Retrieves the account property for a user or computer

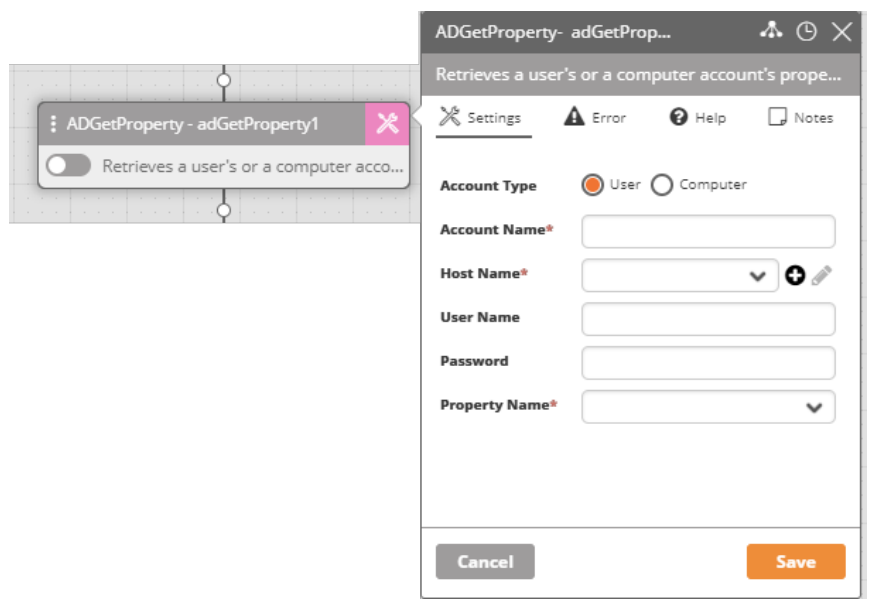

*Table 26. Parameters for AD Get Property*

| <b>Parameter</b>    |                                 | <b>Description</b>                                                                                     |
|---------------------|---------------------------------|----------------------------------------------------------------------------------------------------|
| <b>Account Type</b> | User or Computer                |                                                                                                    |
| Account Name *      | User account name               |                                                                                                    |
| Host name *         |                                 | The name of the Active Directory's server                                                              |
| User Name           | Logged in user name             |                                                                                                    |
| Password            | Logged in user password         |                                                                                                    |
| Property Name*      | <b>Property Name*</b><br>Cancel | $\checkmark$<br>City<br>Common Name<br>Company<br>Country<br>Department<br>Description<br>Display Name |

**Output**: The requested property value

**Additional Notes**: None

**AD Is Account Disabled**

**Name**: ADIsAccountDisabled

**Function**: Check if the account of a computer or user is disabled

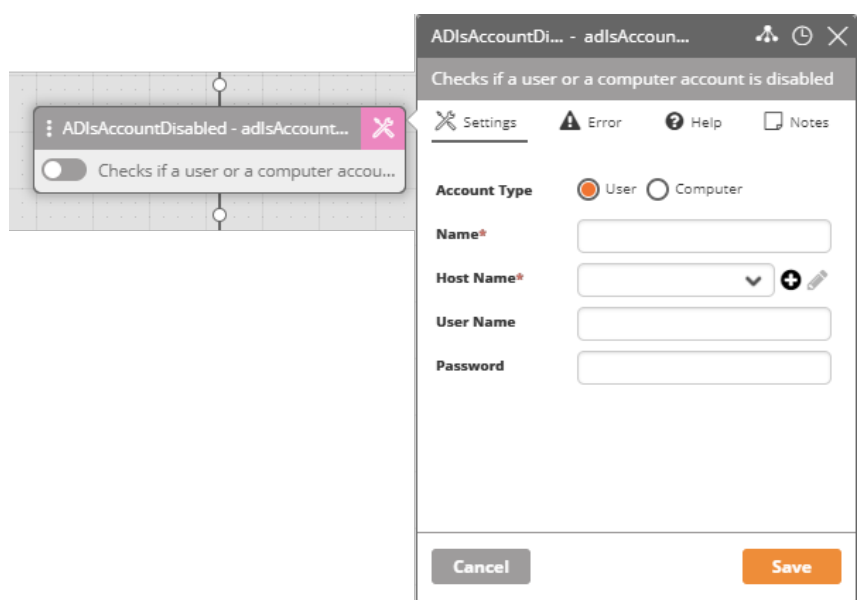

*Table 27. Parameters for AD Is Account Disabled*

| <b>Parameter</b>    | <b>Description</b>                        |
|---------------------|-------------------------------------------|
| <b>Account Type</b> | User or Computer                          |
| Name *              | User or Computer name                     |
| Host name *         | The name of the Active Directory's server |
| User Name           | Logged in user name                       |
| Password            | Logged in user password                   |

# **Output**: Returns **True** if disabled or **False** if not

**Additional Notes**: None

#### **AD Is Account Locked**

**Name**: ADISAccountLocked

**Function**: Check if the account of a computer or user is locked

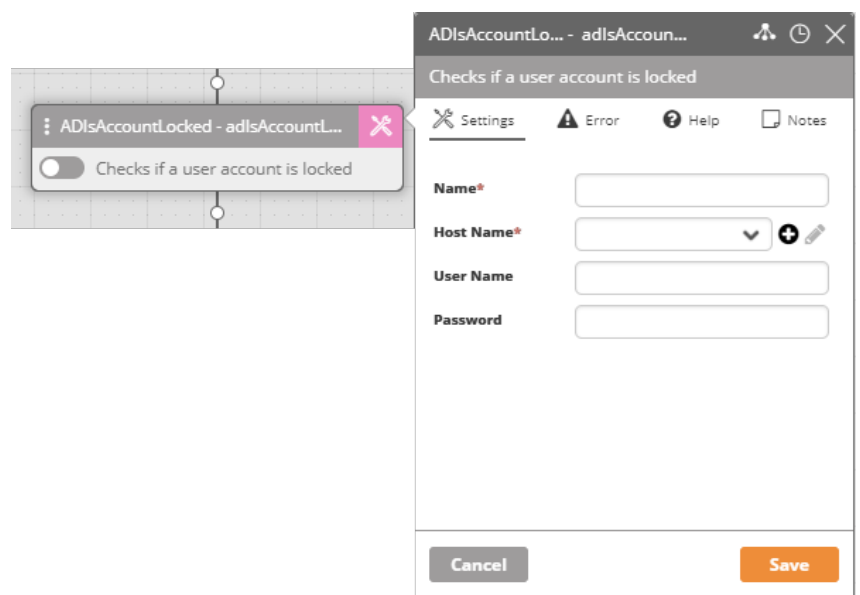

*Table 28. Parameters for AD Is Account Locked*

| <b>Parameter</b> | <b>Description</b>                        |
|------------------|-------------------------------------------|
| Name *           | Account name                              |
| Host name *      | The name of the Active Directory's server |
| User Name        | Logged in user name                       |
| Password         | Logged in user password                   |

**Output**: Returns **True** if locked or **False** if not

**Additional Notes**: None

#### **AD Move Account**

**Name**: ADMoveAccount

**Function**: Moves a user account from one OU to another

**Account Type** The account's type (user/computer).

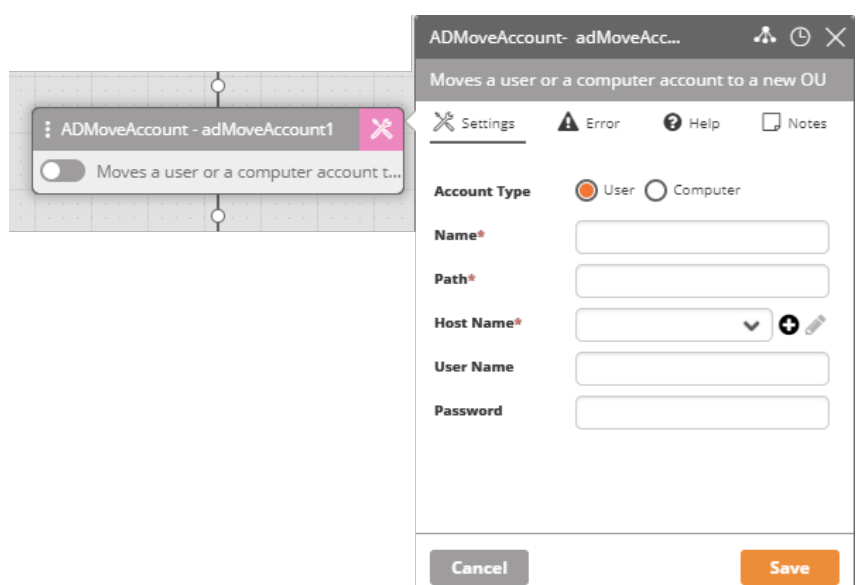

#### *Table 29. Parameters for AD Move Account*

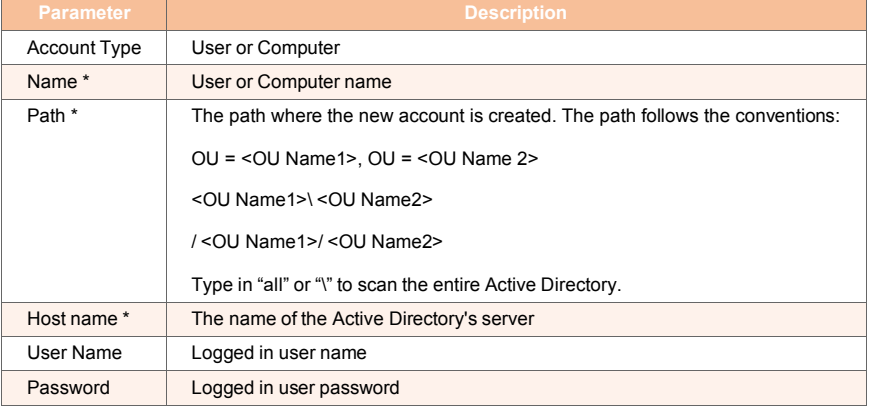

### **Output**: **Success** or **Failure**

**Additional Notes**: None

#### **AD Rename Account**

**Name**: ADRenameAccount

**Function**: Renames an Active Directory account

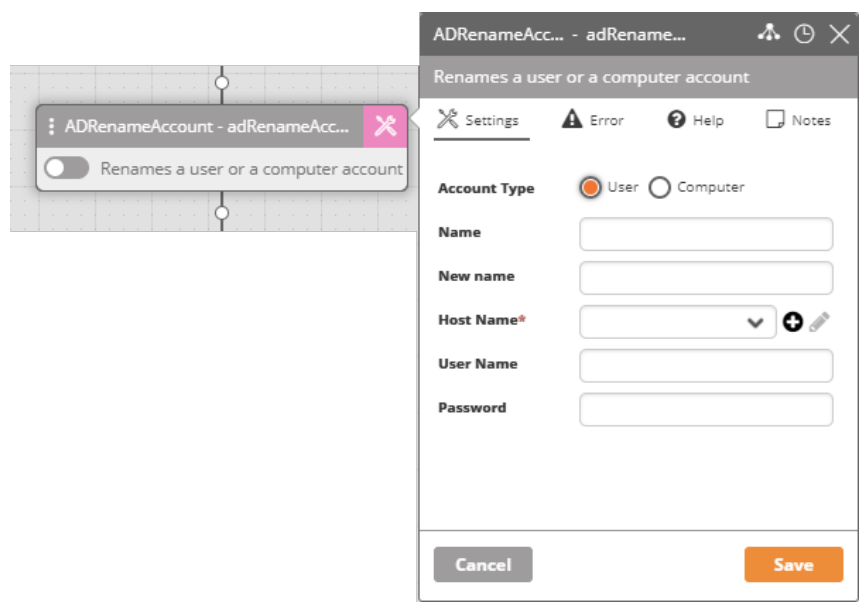

*Table 30. Parameters for AD Rename Account*

| <b>Parameter</b>    | <b>Description</b>                        |
|---------------------|-------------------------------------------|
| <b>Account Type</b> | User or Computer                          |
| Name                | Name of account to rename                 |
| New name            | New account name                          |
| Host name *         | The name of the Active Directory's server |
| User Name           | Logged in user name                       |
| Password            | Logged in user password                   |

**Additional Notes**: None

#### **AD Search Account**

**Name**: ADSearchAccount

**Function**: Searches for an account in the Active Directory and returns the account's distinguished name.

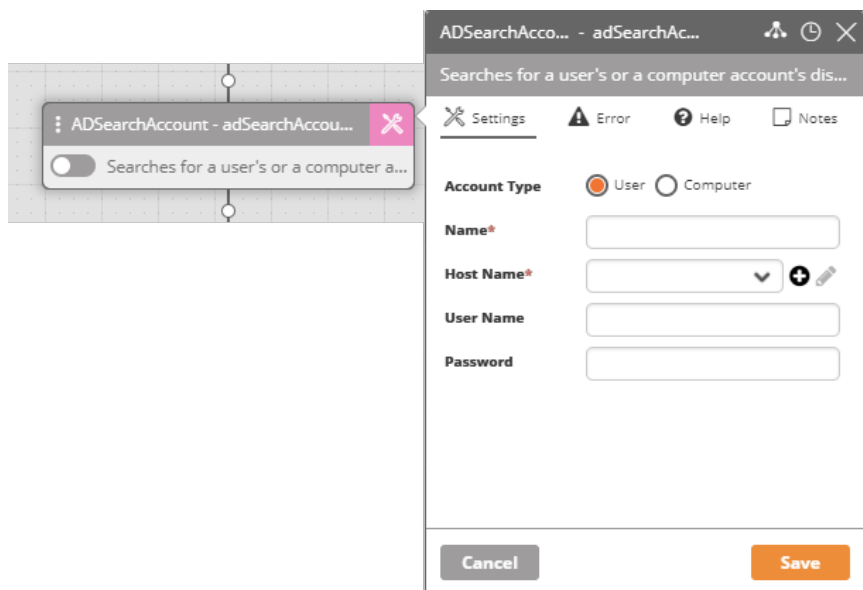

*Table 31. Parameters for AD Search Account*

| <b>Parameter</b>    | <b>Description</b>                        |
|---------------------|-------------------------------------------|
| <b>Account Type</b> | User or Computer                          |
| Name *              | Name of account to search                 |
| Host name *         | The name of the Active Directory's server |
| User Name           | Logged in user name                       |
| Password            | Logged in user password                   |

**Output**: Account name string \*\*\*TBD \*\*\*

**Additional Notes**: None

### **AD Search User Logon Name**

**Name**: ADSearchUserLogonName

**Function**: Search for a user account based on the account's properties

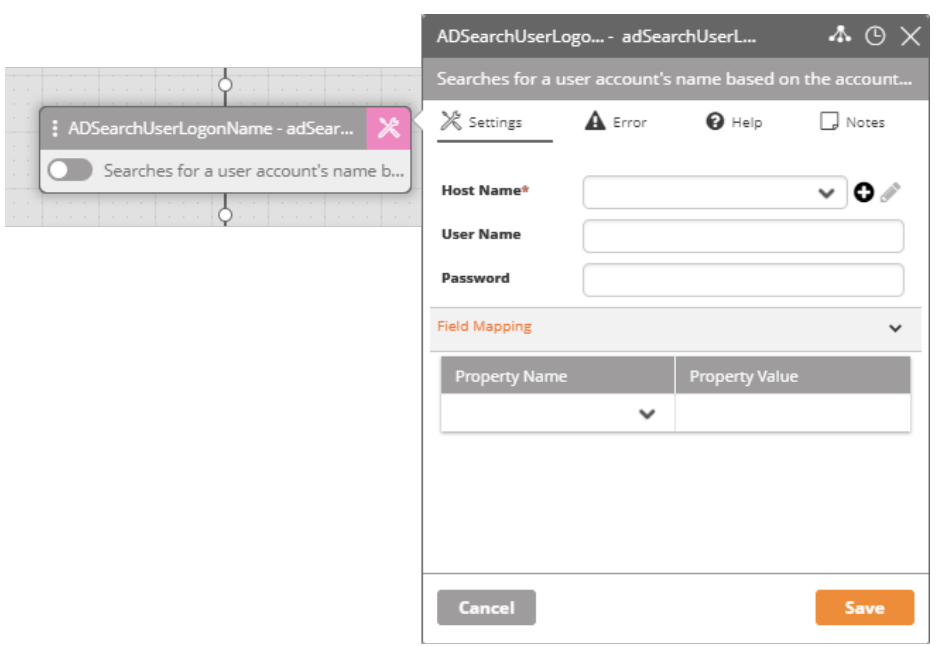

#### *Table 32. Parameters for AD Search User Logon Name*

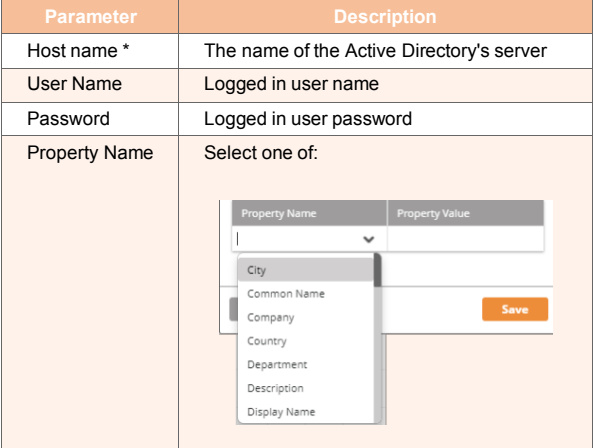

## **Output**: **Success** or **Failure**

**Additional Notes**: None

### **AD Set Property**

**Name**: ADSetProperty **Function**: Sets the property for a computer or user account. **Widget**:

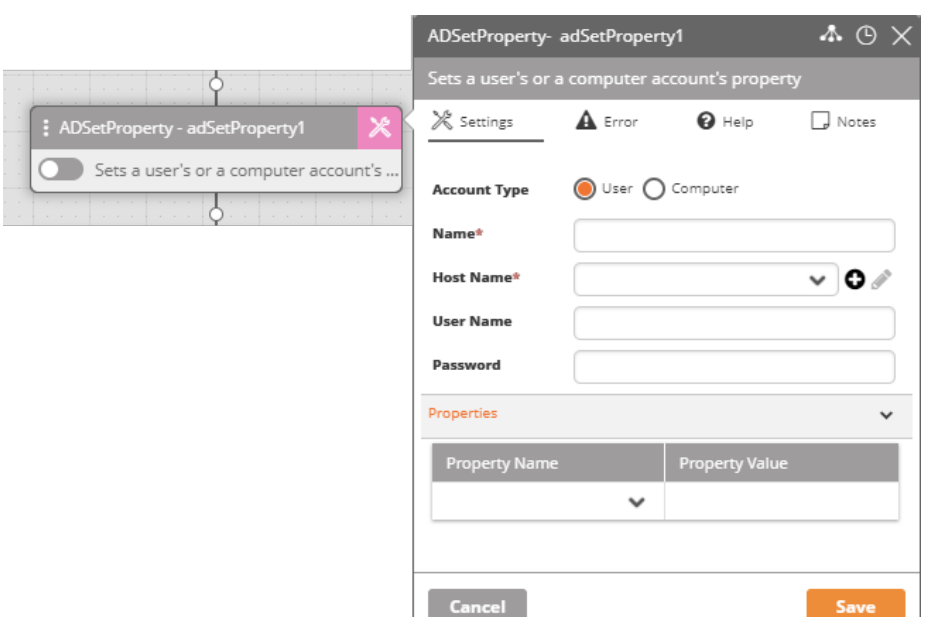

*Table 33. Parameters for AD Set Property*

| Parameter           | <b>Description</b>                                                                                                    |
|---------------------|----------------------------------------------------------------------------------------------------|
| <b>Account Type</b> | User or Computer                                                                                                    |
| Name*               | Name of user or computer                                                                                                    |
| Host name *         | The name of the Active Directory's server                                                                                                    |
| User Name           | Logged in user name                                                                                                    |
| Password            | Logged in user password                                                                                                    |
| Properties          | Select one of:<br><b>Property Name</b><br><b>Property Value</b><br>City<br>Common Name<br>Save<br>Company<br>Country<br>Department<br>Description<br>Display Name |

**Additional Notes**: None

# **AD Unlock Account**

**Name**: ADUnlockAccount **Function**: Unlocks an Active Directory user account **Widget**:

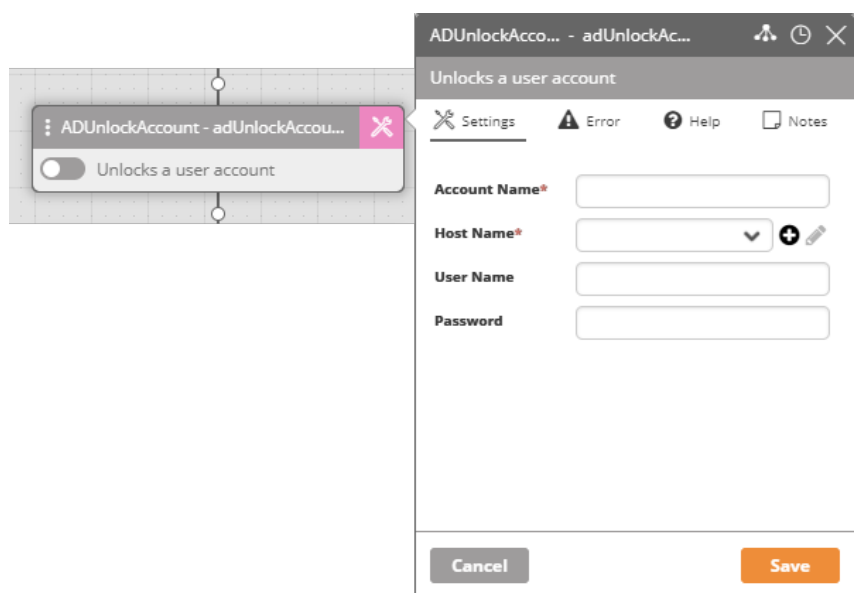

*Table 34. Parameters for AD Unlock Account*

| <b>Parameter</b> | <b>Description</b>                        |
|------------------|-------------------------------------------|
| Account Name *   | Name of account to unlock                 |
| Host name *      | The name of the Active Directory's server |
| User Name        | Logged in user name                       |
| Password         | Logged in user password                   |

**Additional Notes**: None

#### **AD User Exists**

**Name**: ADUserExists

**Function**: Checks whether a user account exists in the Active Directory **Widget**:

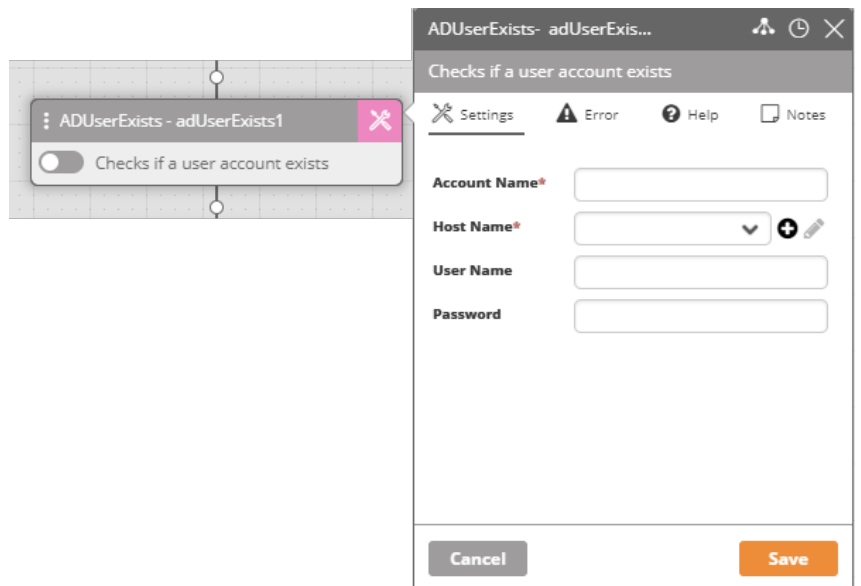

*Table 35. Parameters for AD User Exists*

| <b>Parameter</b> | <b>Description</b>                        |
|------------------|-------------------------------------------|
| Account Name *   | Name of account to check                  |
| Host name *      | The name of the Active Directory's server |
| User Name        | Logged in user name                       |
| Password         | Logged in user password                   |

**Output**: **True** if the account exists, **False** otherwise.

**Additional Notes**: None

# **AD User Last Logged In Date**

**Name**: ADUserLastLoggedDate

**Function**: Returns the last login date of an Active Directory user **Widget**:

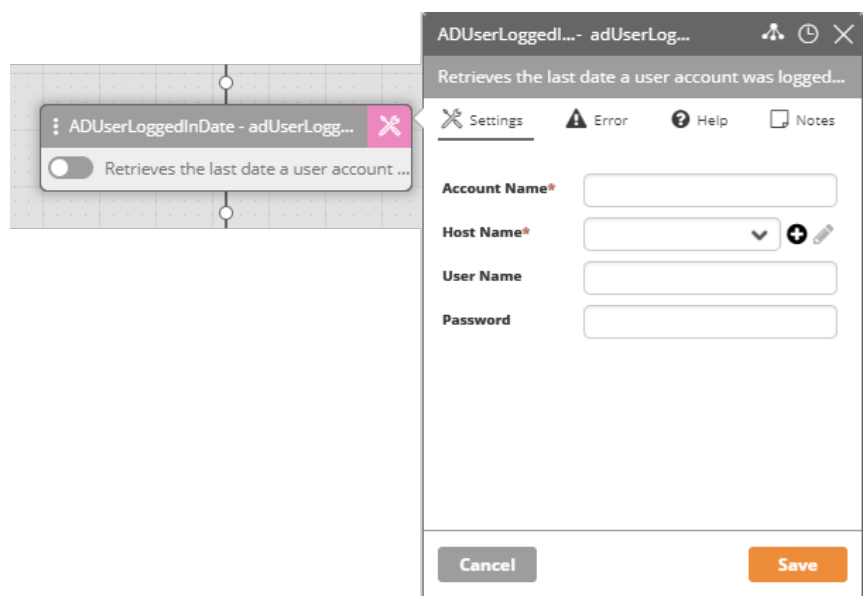

*Table 36. Parameters for AD User Last Logged in Date*

| <b>Parameter</b> | <b>Description</b>                        |
|------------------|-------------------------------------------|
| Account Name *   | Name of account to check                  |
| Host name *      | The name of the Active Directory's server |
| User Name        | Logged in user name                       |
| Password         | Logged in user password                   |

**User Logon Name** The user's logon name. **Host Name** The name of the Active Directory's server. **Output**: Date string \*\*\* TBD \*\*\* **Additional Notes**: None

**6.1.8.4.2. Groups**

**AD Add to Group Name**: ADAddto Group **Function**: Adds a user or a device to a group in the Active Directory **Widget**:

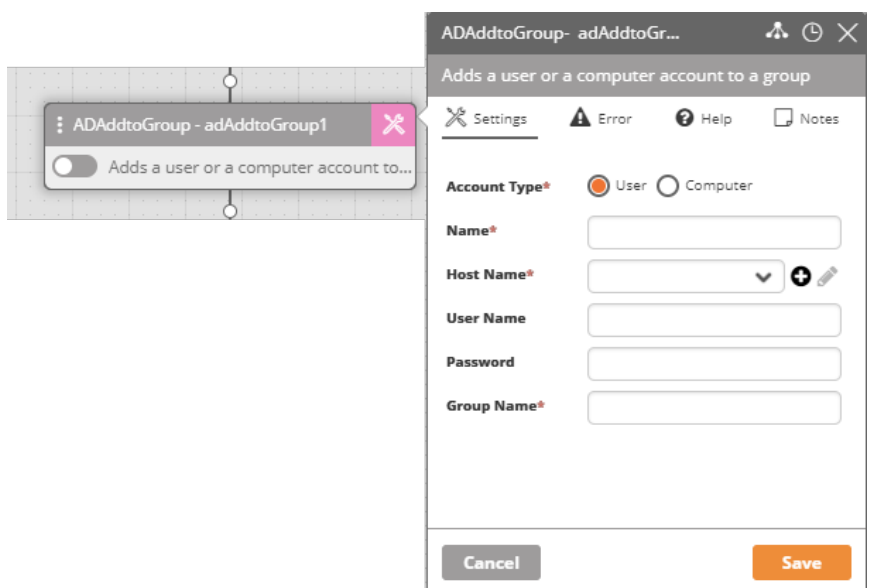

*Table 37. Parameters for AD Add to Group*

| <b>Parameter</b>    | <b>Description</b>                        |  |
|---------------------|-------------------------------------------|--|
| <b>Account Type</b> | User or Computer                          |  |
| Name *              | User or computer name to be added         |  |
| Host name*          | The name of the Active Directory's server |  |
| User Name           | Logged in user name                       |  |
| Password            | Logged in user password                   |  |
| Group Name*         | The name of the Group                     |  |

**Additional Notes**: None

#### **AD Create Group**

Creates a new Active Directory group (output: Success/Failure).

**Path** The path of the new group.

The path may follow the conventions:

OU= <OU Name1 >, OU= <OU Name 2 >

<OU Name1 >\ <OU Name2 >

/ <OU Name1 >/ <OU Name2 >

Type in "all" or "\" to scan the entire Active Directory.

**Group Name** The name of the group.

**Host Name** The name of the Active Directory's server.

#### **AD Delete Group**

**Name**: ADDEleteGroup

**Function**: Deletes an Active Directory group

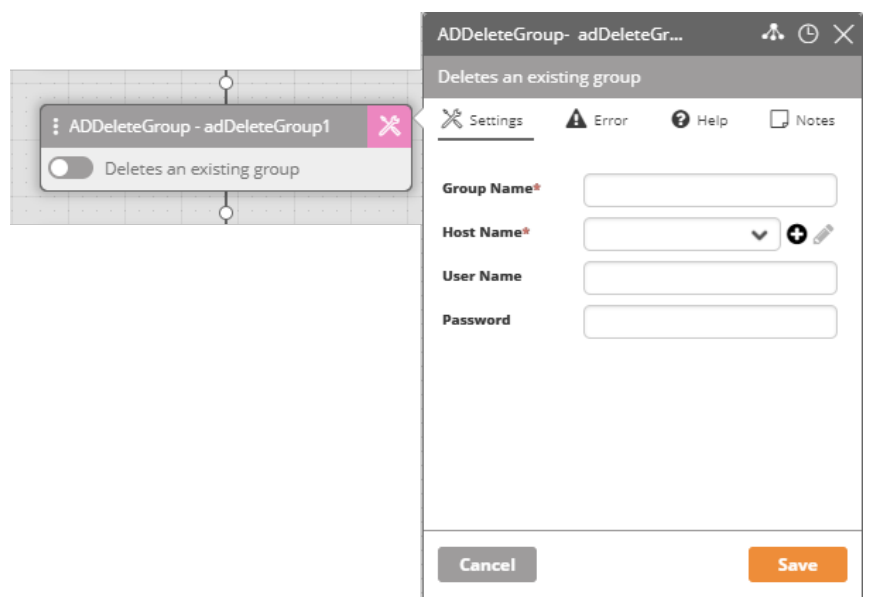

#### *Table 38. Parameters for AD Delete Group*

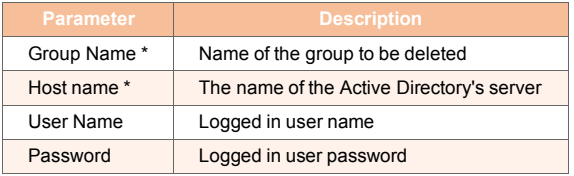

# **Output**: **Success** or **Failure**

**Additional Notes**: None

#### **AD Group Exists**

**Name**: ADGroupExists

**Function**: Checks whether a group exists in the Active Directory **Widget**:

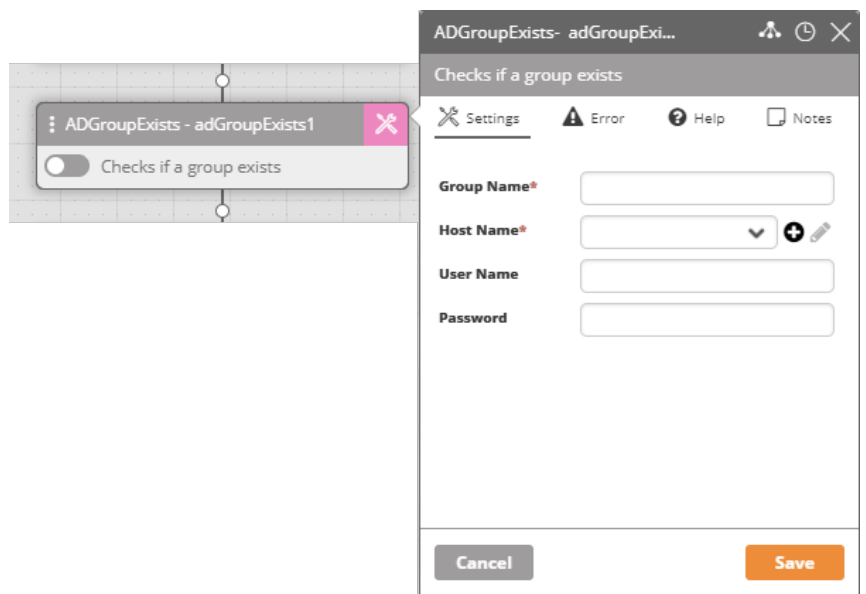

*Table 39. Parameters for AD Group Exists*

| <b>Parameter</b> | <b>Description</b>                        |  |
|------------------|-------------------------------------------|--|
| Group Name *     | Name of group to check                    |  |
| Host name *      | The name of the Active Directory's server |  |
| User Name        | Logged in user name                       |  |
| Password         | Logged in user password                   |  |

**Output**: True if the group exists or or False otherwise

**Additional Notes**: None

### **AD List Group**

**Name**: AD\_ADListGroup

**Function**: Lists the content of a group in the Active Directory - users, groups and OU's **Widget**:

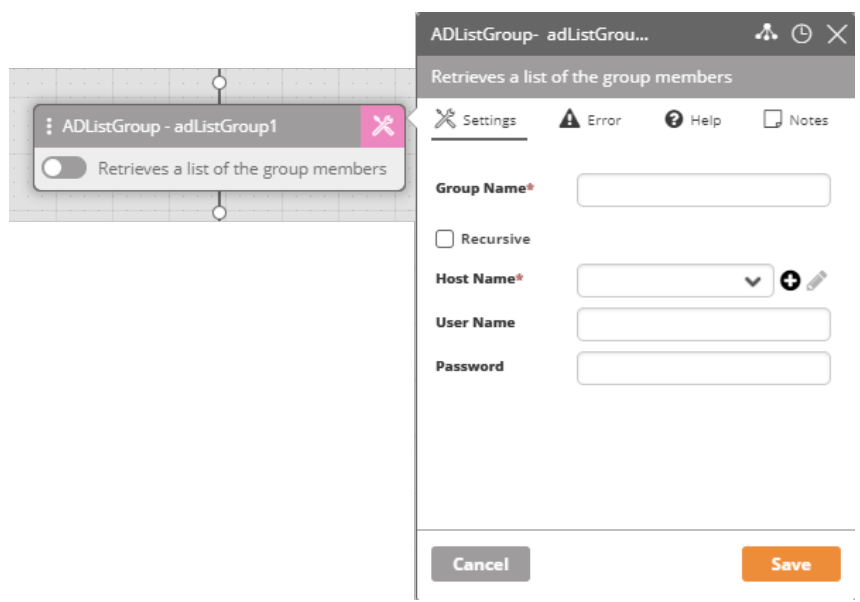

#### *Table 40. Parameters for AD List Group*

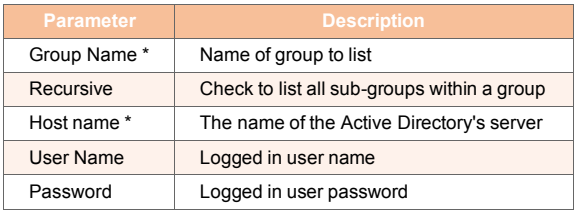

### **Output**: A list \*\*\* TBD \*\*\*

**Additional Notes**: None

### **AD List User Groups**

**Name**: ADListUserGroups

**Function**: Lists the groups of which the user is a member

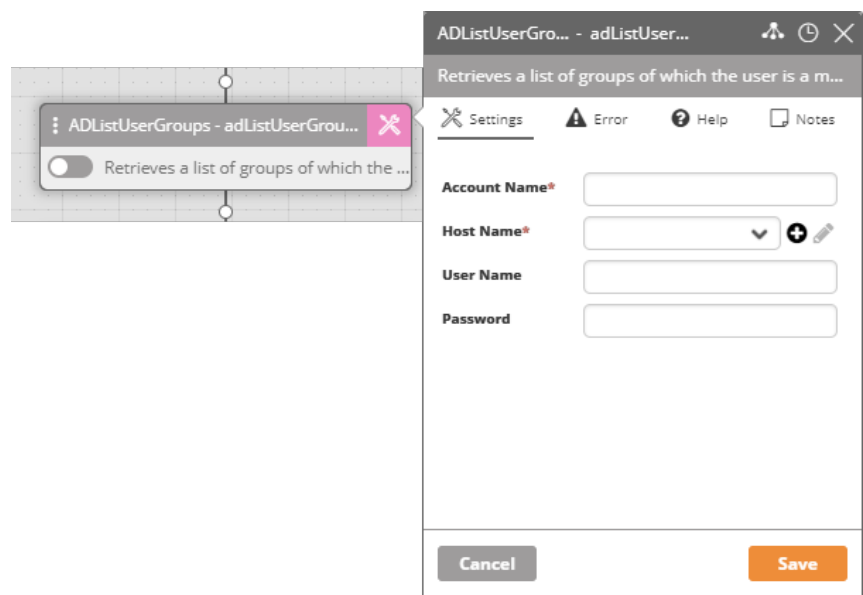

*Table 41. Parameters for AD List User Groups*

| <b>Parameter</b> | <b>Description</b>                        |  |
|------------------|-------------------------------------------|--|
| Account Name *   | Name of account to find in groups         |  |
| Host name *      | The name of the Active Directory's server |  |
| User Name        | Logged in user name                       |  |
| Password         | Logged in user password                   |  |

**Output**: A list of groups containing the account

**Additional Notes**: None

#### **AD Remove From Group**

**Name**: ADRemoveFromGroup

**Function**: Removes a user account from an Active Directory group **Widget**:

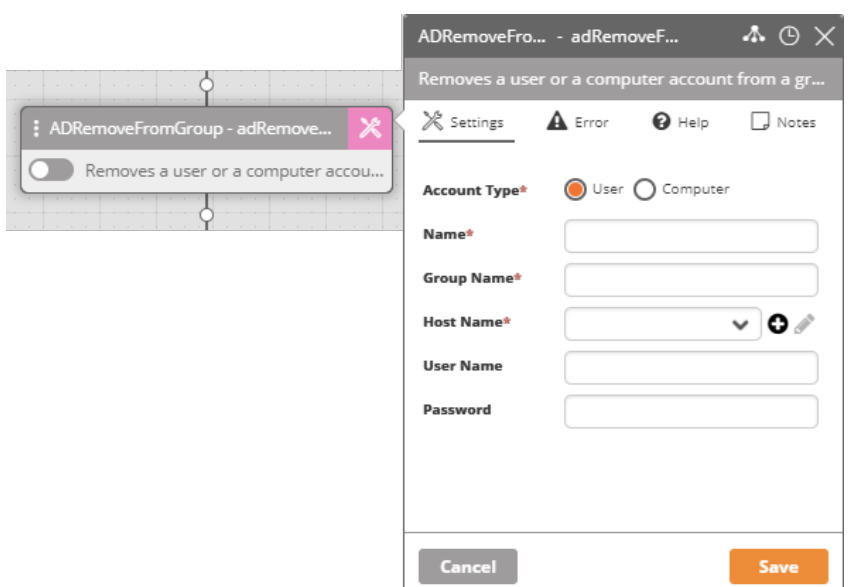

*Table 42. Parameters for AD Delete Group*

| Parameter           | <b>Description</b>                        |  |
|---------------------|-------------------------------------------|--|
| <b>Account Type</b> | User or Computer                          |  |
| Name *              | Name of user or computer                  |  |
| Group Name*         | Name of group to delete                   |  |
| Host name *         | The name of the Active Directory's server |  |
| User Name           | Logged in user name                       |  |
| Password            | Logged in user password                   |  |

**Additional Notes**: None

### **6.1.8.4.3. Password Management**

# **AD Password Expiry Days Left**

**Name**: ADPassExpDaysLeft

**Function**: Retrieves the number of days left until a user account password expires.

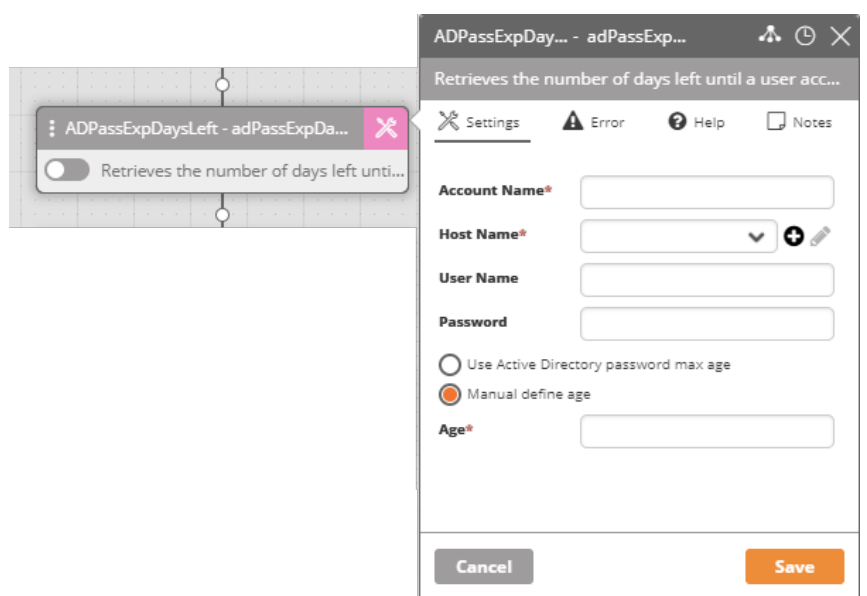

#### *Table 43. Parameters for AD Password Expiry Days Left*

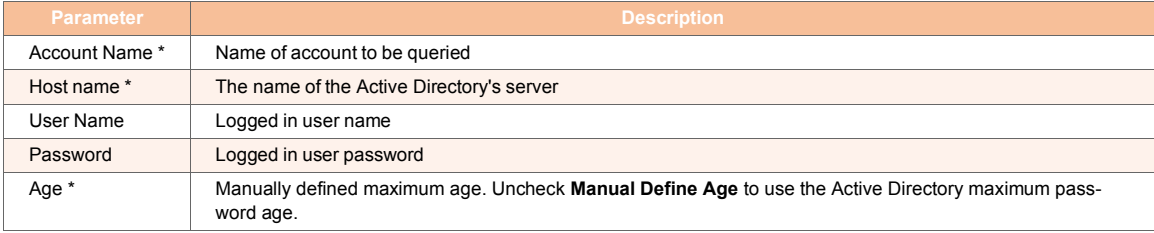

**Output**: The number of days

**Additional Notes**: None

**AD Password Reset**

**Name**: ADPassPaswordReset

**Function**: Resets a user's password **Widget**:

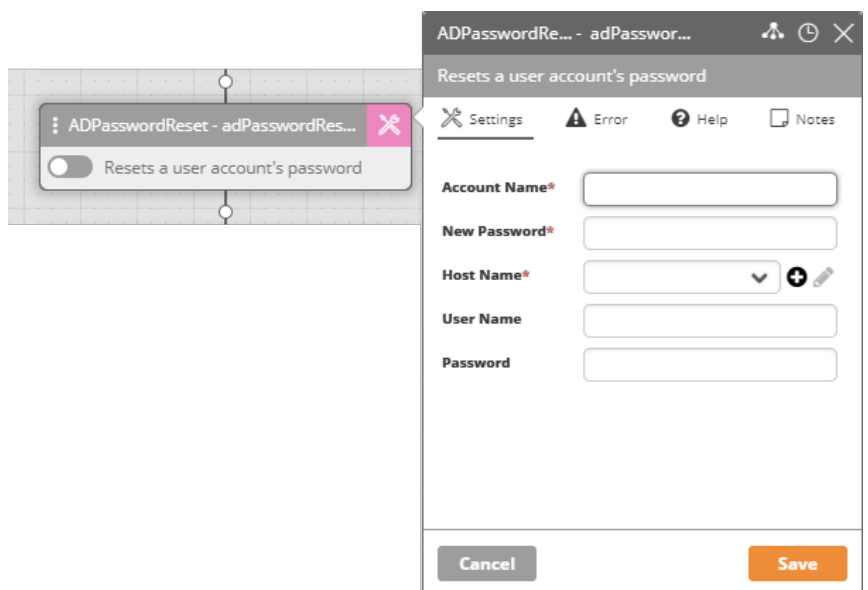

*Table 44. Parameters for AD Password Reset*

| <b>Parameter</b> | <b>Description</b>                                                                                     |  |
|------------------|----------------------------------------------------------------------------------------------------|--|
| Account Name *   | Name of account for password reset                                                                     |  |
| New Password *   | Must be different from current password. To reset to a random password, see Generate Password Activity |  |
| Host name *      | The name of the Active Directory's server                                                              |  |
| User Name        | Logged in user name                                                                                    |  |
| Password         | Logged in user password                                                                                |  |

**Additional Notes**: None

### **AD Set Password Properties**

**Name**: ADSetPasswordProperties

**Function**: Changes a user password's attributes

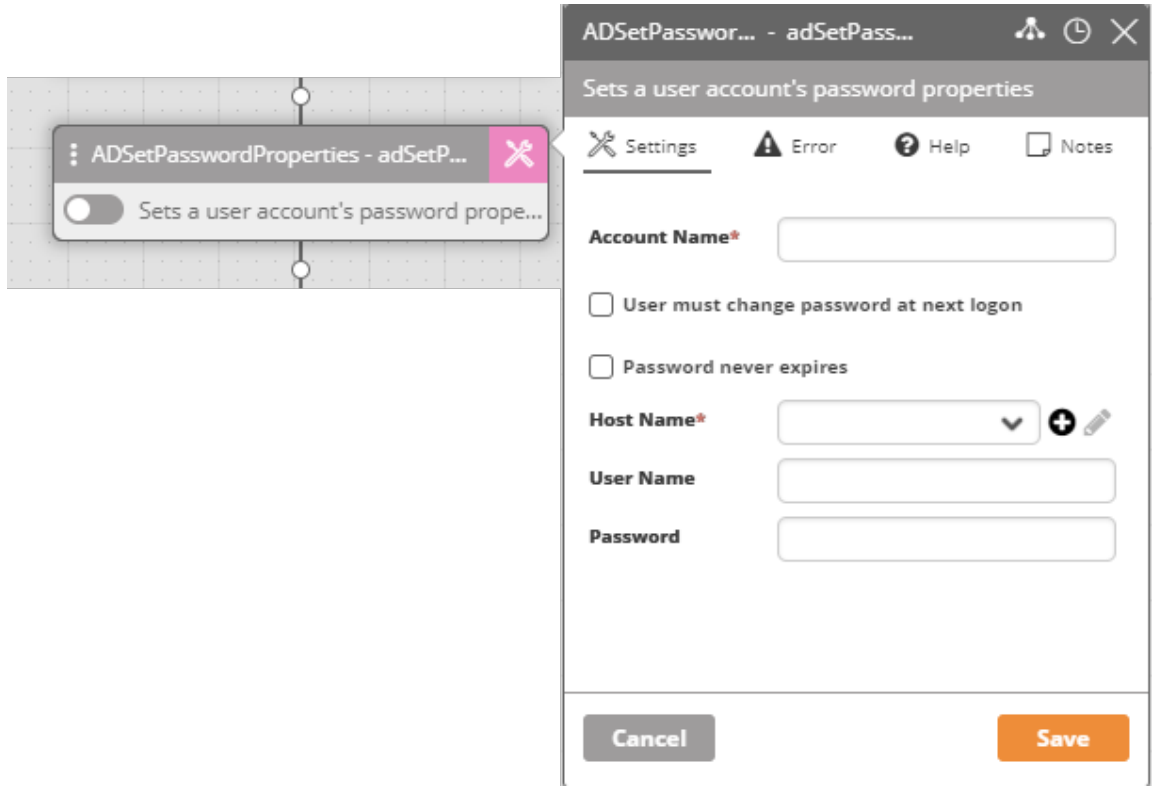

### *Table 45. Parameters for AD Set Password Properties*

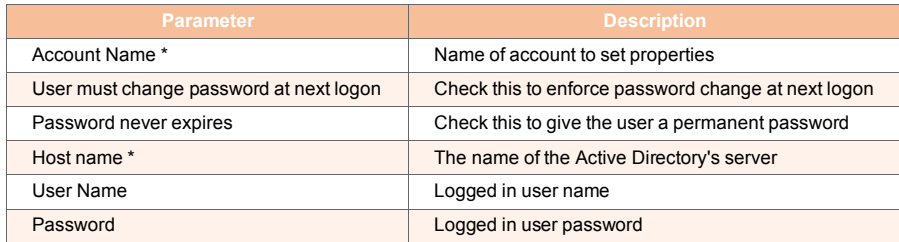

# **Output**: **Success** or **Failure**

**Additional Notes**: None

# **6.1.8.4.4. AD LDAP Query**

**Name**: ADLDAPQuery

**Function**: Queries the Active Directory (output: a table of the query's result).

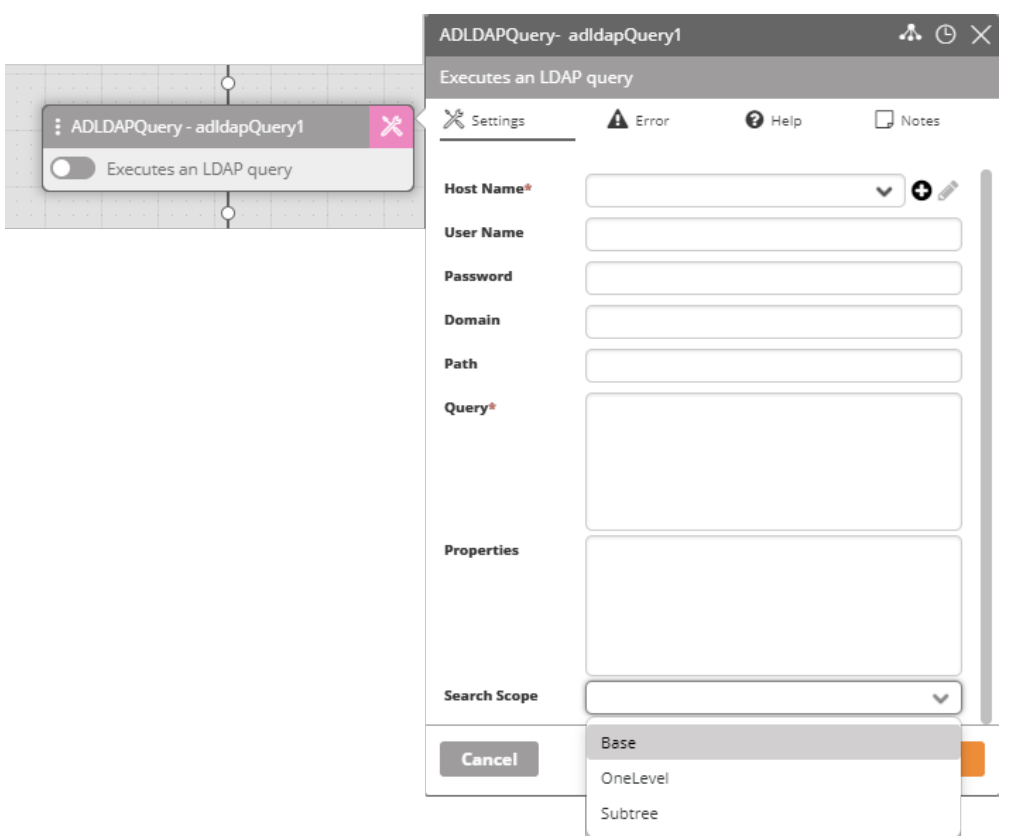

#### *Table 46. Parameters for AD LDAP Query*

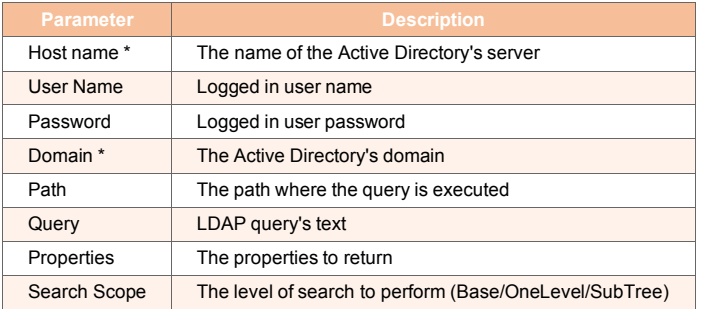

**Output**: A table of the query results

**Additional** Notes: None

**6.1.8.4.5. AD List OU Name**: ADListOU

**Function**: Lists the content of an organizational unit in the Active Directory - users, OU's and groups.

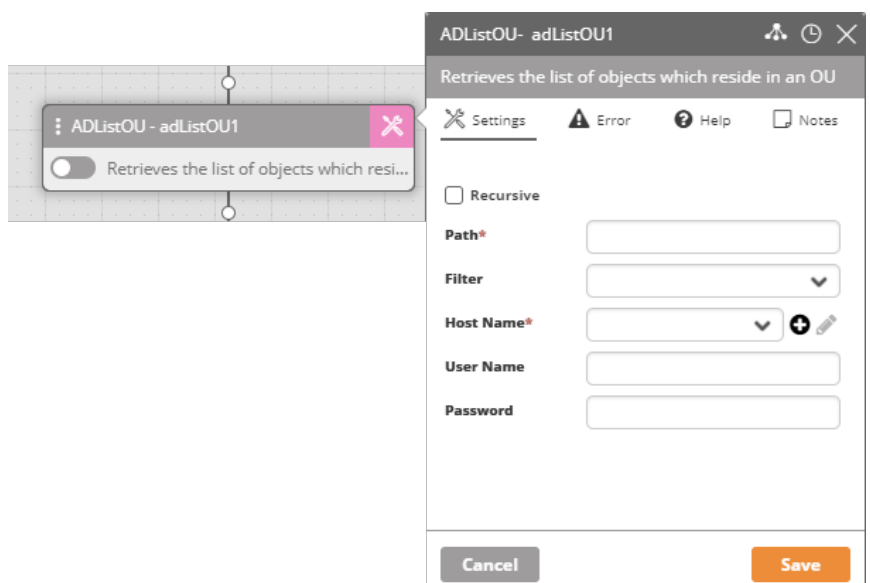

# *Table 47. Parameters for AD List OU*

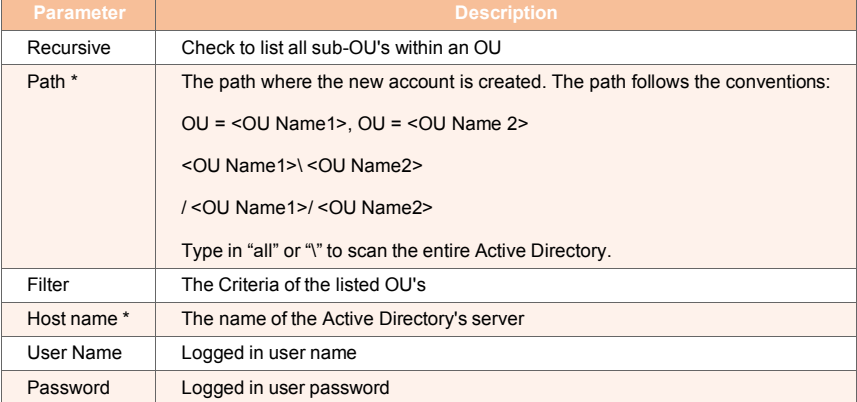

# **Output**: Returns a list

**Additional** Notes: None

# **6.1.8.4.6. AD User Synchronization**

**Name**: ADUser\_Synchronization

**Function**: Synchronize the Active Directory users and groups with the Ayehu NG database **Widget**:

|                                          | ADUsersSynchroniz- adUsersSynchr                  | $\Lambda \odot \times$                                    |
|------------------------------------------|---------------------------------------------------|-----------------------------------------------------------|
|                                          |                                                   | Synchronizes the Active Directory users and groups with t |
| : ADUsersSynchronization - adUsersS<br>ж | A Error<br>$\times$ Settings                      | $\mathbf{\Theta}$ Help<br>J Notes                         |
| Synchronizes the Active Directory use    | <b>Host Name*</b>                                 | <u>ັ</u> ∨∣0∥∕                                            |
|                                          | <b>User Name</b>                                  |                                                           |
|                                          | Password                                          |                                                           |
|                                          | Domain*                                           |                                                           |
|                                          | AD Users*                                         |                                                           |
|                                          | V Update existing V Recursive Groups V Create New |                                                           |
|                                          | Recursive OUs                                     |                                                           |
|                                          | <b>Field Mapping</b>                              | $\checkmark$                                              |
|                                          | <b>Eyeshare Property</b>                          | <b>Ad Property</b>                                        |
|                                          | Description                                       |                                                           |
|                                          | FirstName                                         |                                                           |
|                                          | HomePhone                                         |                                                           |
|                                          | LastName                                          |                                                           |
|                                          | Mail                                              |                                                           |
|                                          | Mobile                                            |                                                           |
|                                          | PhysicalDeliveryOfficeName                        |                                                           |
|                                          | SMSNumber                                         |                                                           |
|                                          | TelephoneNumber                                   |                                                           |
|                                          | VoiceNumber                                       |                                                           |
|                                          | Cancel                                            | Save                                                      |

*Table 48. Parameters for AD Users Synchronization*

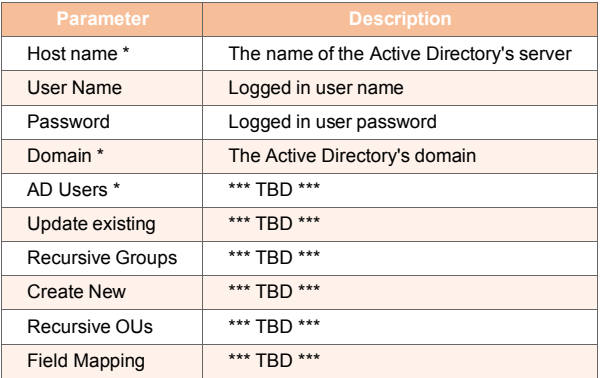

**Additional Notes**: None

# **6.1.8.5. Database**

# **6.1.8.5.1. Understanding Ayehu Next Generation Database Support**

Ayehu Next Generation provides a common user interface to supported databases. Currently supported databases are

- $-$  DB2
- MySQL
- Oracle
- TSQL

For each database you may perform a **query** or execute a **statement**. A query returns a table. A statement returns **Success** or **Failure**. In the event of Failure, you can check the log to ascertain the cause. The user interfaces for both a query and a statement are the same and generic.

# **6.1.8.5.2. Convert to DB Statement**

**Name**: ConvertToDBStatement

**Function**: Convert a Ayehu Next Generation table variable into a DB2/Oracle/MySQL/TSQL **Insert** statement.

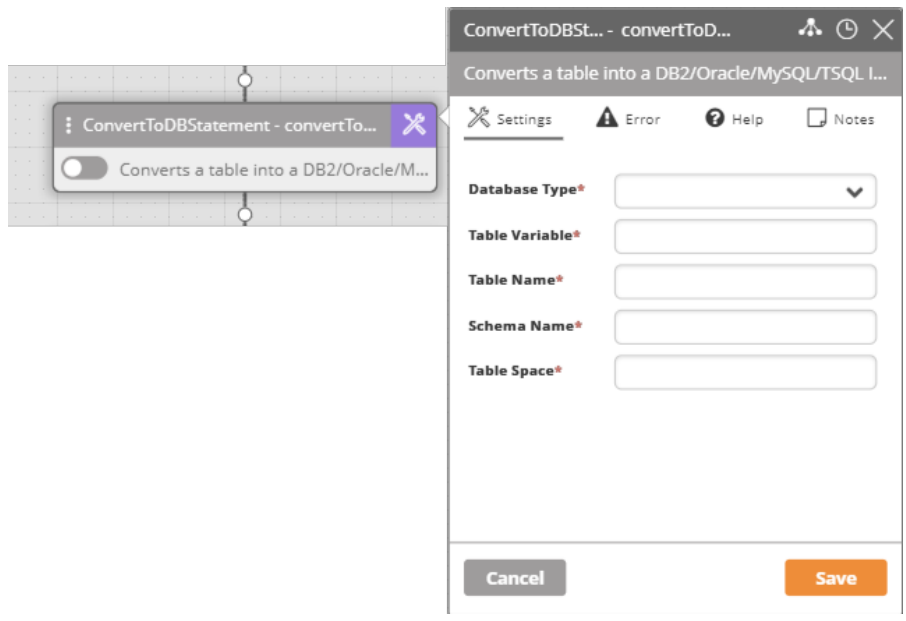

#### *Table 49. Parameters for Convert to DB Statement*

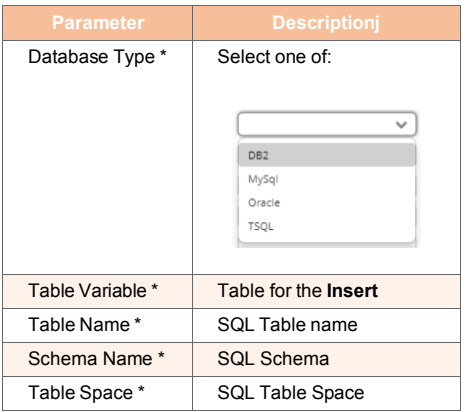

#### **Output**: **Success** or **Failure**

**Additional Notes**: None

# **6.1.8.5.3. SQL Query and Statement: Examples**

Before proceeding to a detailed description of setting up an SQL Query or Statement, here is an example of each:

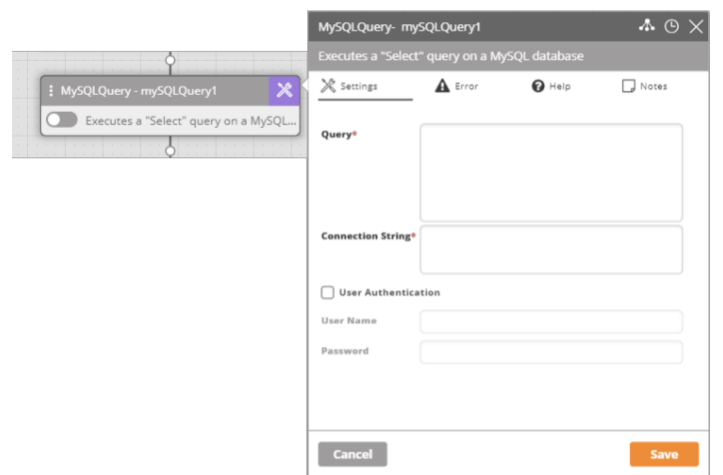

You will see the same layout for the other supported databases.

*Figure 12. MySQL Query Interface*

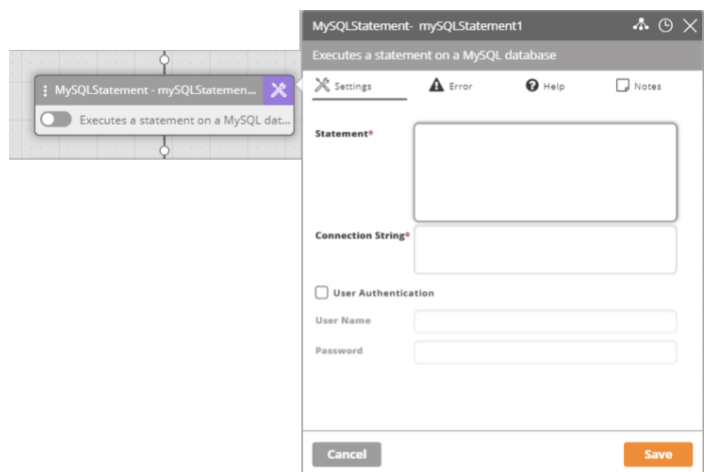

Again, the same layout is used for all supported databases.

#### *Figure 13. MySQL Statement Interface*

Notice that for both the Query and the Statement, the input field are the same. Both **Query** and **Statement** expect valid SQL.

# **6.1.8.5.4. SQL Query and Statement: Details**

The user interface for both cases is generic across supported databases:

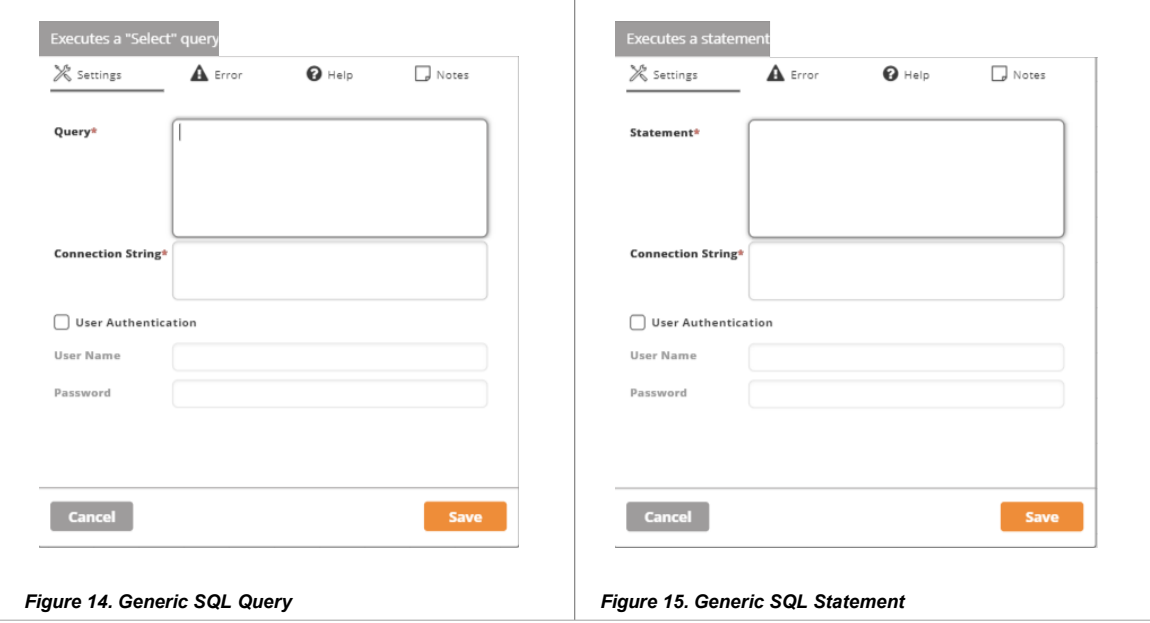

The **Query** and **Statement**f ields must be set with a valid SQL query and executable statement respectively.

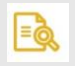

# **NOTE**

To avoid translation of %TEXT% (in case TEXT is not a variable name), add "@" before the percentage character. For example: Select \* From Table-Name Where ColumnName LIKE '@%TEXT%'

The **Connection String** is required for a database **connect** and is database dependent. Typically (but not necessarily) it also contains the user name and password in clear text.

If the **Connection String** does not contain user credentials, then check **User Authentication** and enter a **User Name** and **Password** by hand.

To run the **Query** or execute the **Statement**, click **Save**.

**Output**: A successful query will return a non-null table. A statement will result in **Success** or **Failure**.

**Additional Notes**: None

# **6.2. Self Service Designer**

# **6.2.1. Introduction to the Self-Service Designer**

The Self-Service Designer is a simple and efficient tool that enables you to design forms by integrating workflows while exposing relevant automated tasks and processes to your endusers.

Designated Self-Service Designer users have the following Admin privileges:

- **Administrators**
- Developers
- **Specialists**
- **Operators**
- Workflow Editors

# **6.2.2. Accessing the Self-Service Designer**

This table explains the roles and their access to Self-Service Designer.

### *Table 50. SSD Roles*

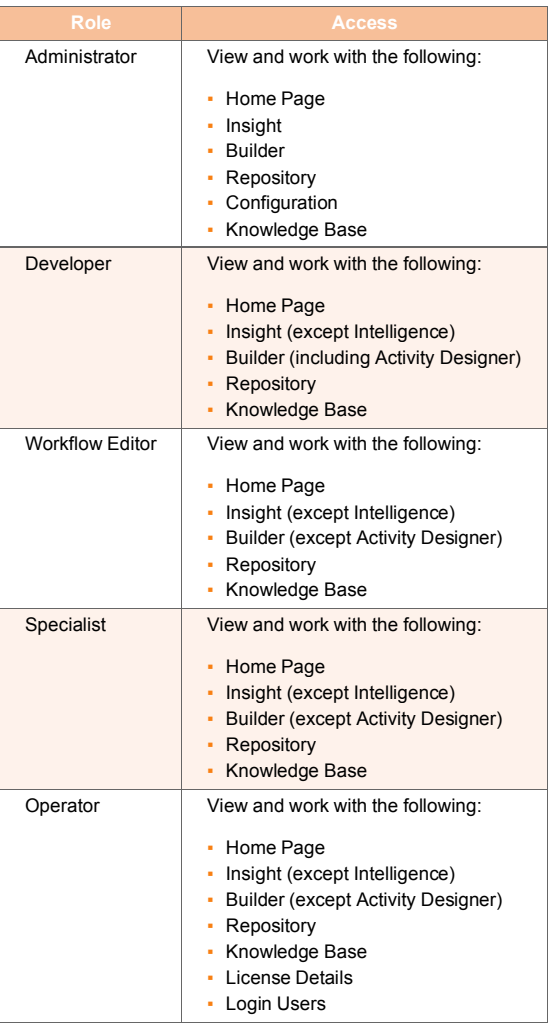

Follow these instructions to access the Self-Service Designer

1. In the top left corner, click the down arrow to open the top navigation pane.

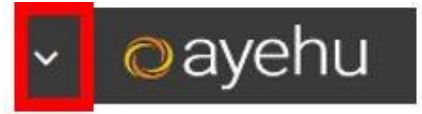

2. Under the **Builder** section, click the **Self Service Designer** link.

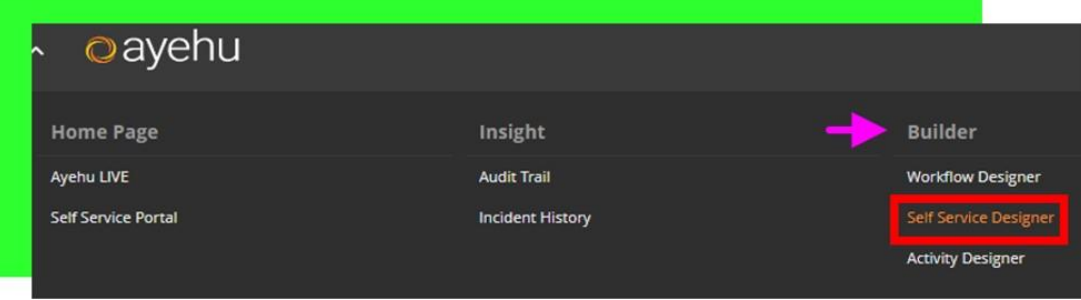

3. Click **Self Service Designer** and start creating your Form

# **6.2.3. Creating a Self-Service Form**

The New Form window appears the first time you enter the Self-Service Designer when there are no forms already present.

You can also open the form creation window by clicking **Create Form**.

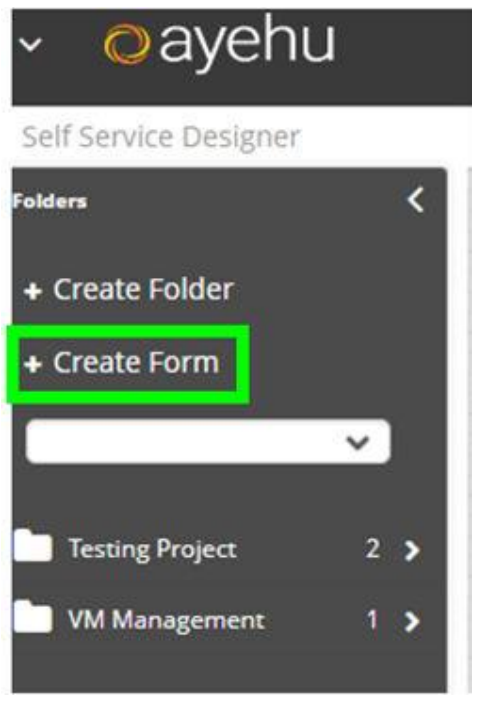

#### **Entering Form Metadata**

Start creating a Form by adding the following metadata

- Name (required)
- Folder (required)
- **-** Description
- Tags

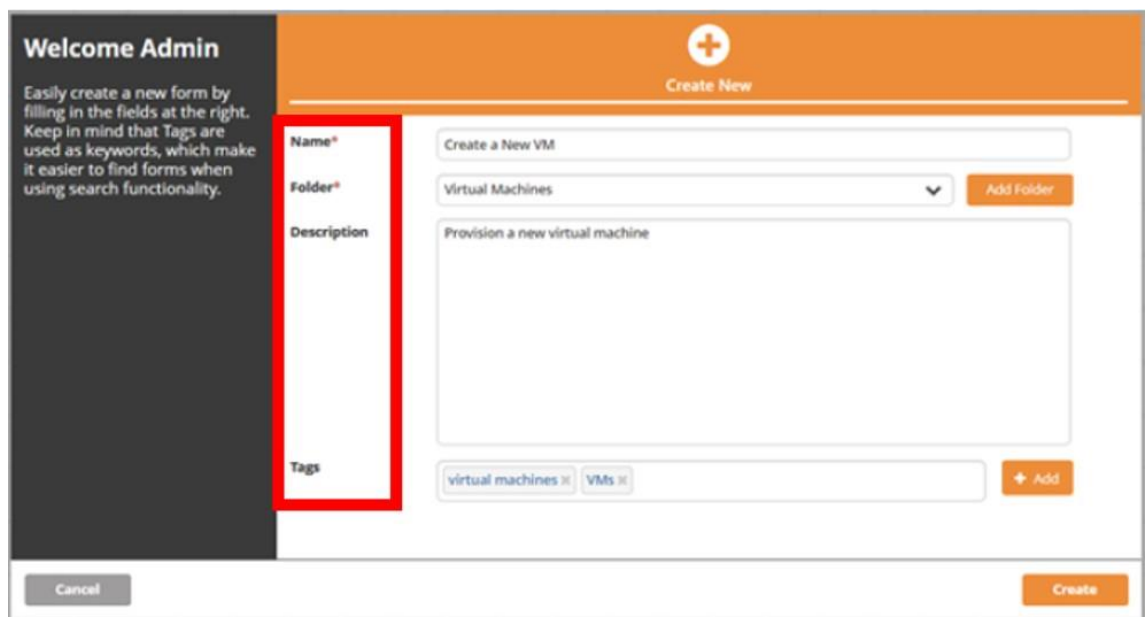

If no folder exists, do one of the following to create a new folder. Click the:

- **Add Folder** button
- **Create Folder** link

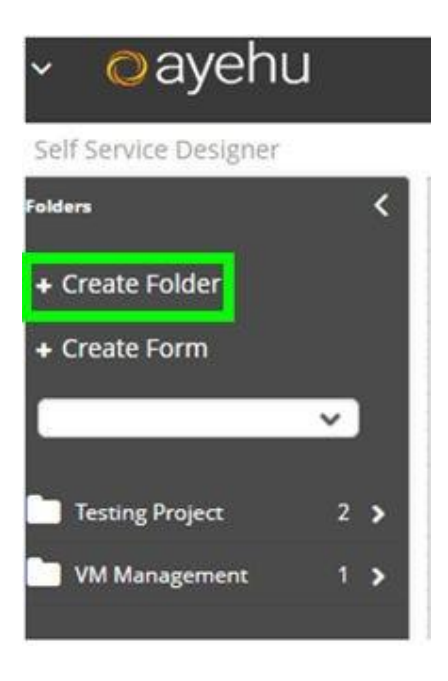

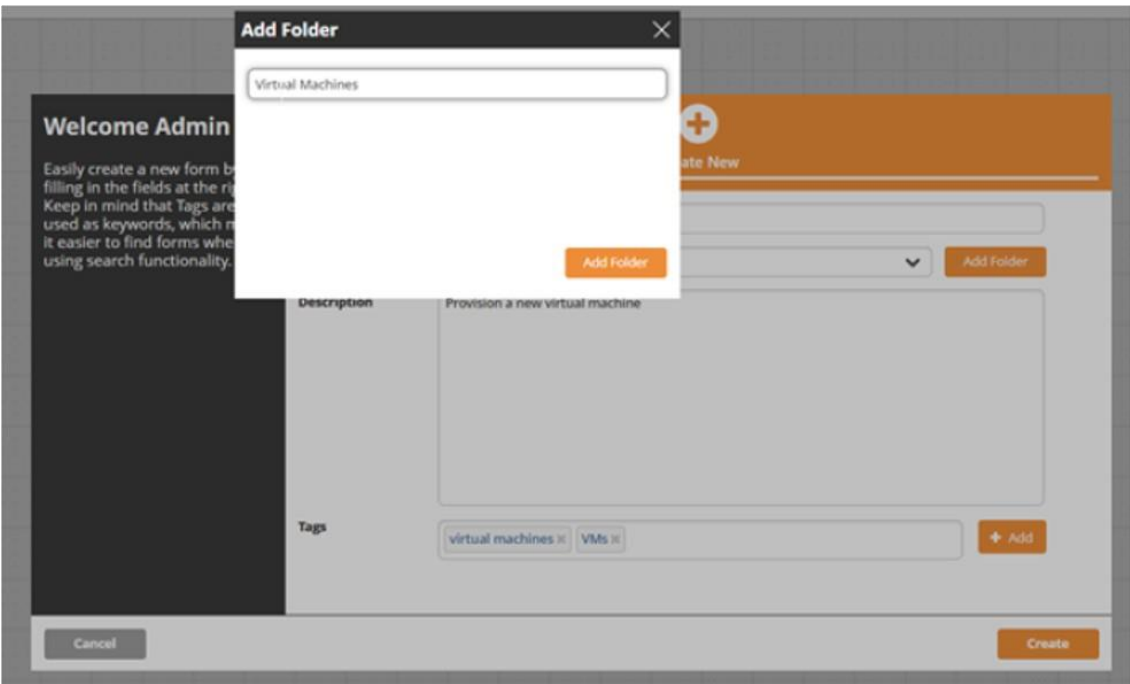

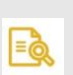

# **NOTE**

A description is particularly important because it will allow your users to know the purpose of the Form and when to use it.

#### **Adding Fields to a Form**

There are two ways to add fields to a Form

- 1. Choose a Workflow and generate blocks from that Workflow
- 2. Manually drag and drop fields onto the Form

#### **Generating Blocks from a Workflow**

To automatically create blocks (fields) from a Workflow (see Creating a Self-Service Workflow [188])

- **From the Self Service Designer** Control Panel, click the down arrow or start typing a workflow's name.
- Select the Workflow from the pop-up list of workflows
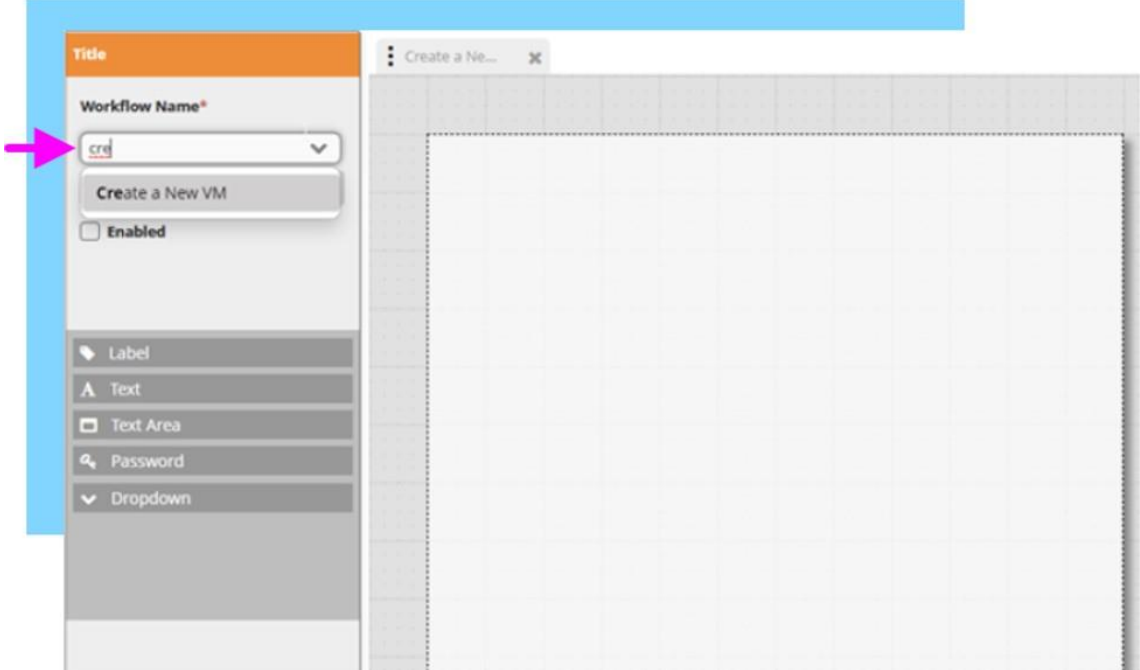

### Click **Generate Blocks**

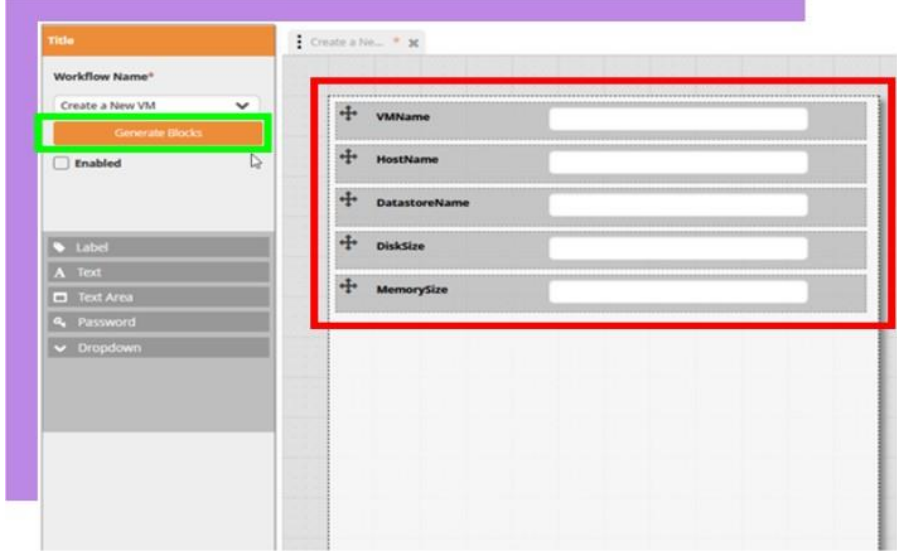

**Result:** In the Workflow, Self-Service variables appear as Text fields and is automatically added to the left column of the Form. The field label is the variable name.

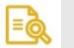

#### **NOTE**

You can add new fields, remove generated fields, or move fields around. Controls are generated as Text by default; to change the default, delete the current control and drag and drop a new control.

## **Manually Adding Fields to a Form**

If you don't want to use the Generate Blocks feature, you can manually drag desired fields to the Form.

- 1. From the Control Panel, click and hold the desired field type and drag it onto the Form.
- 2. You can also drag fields to either column in the Form

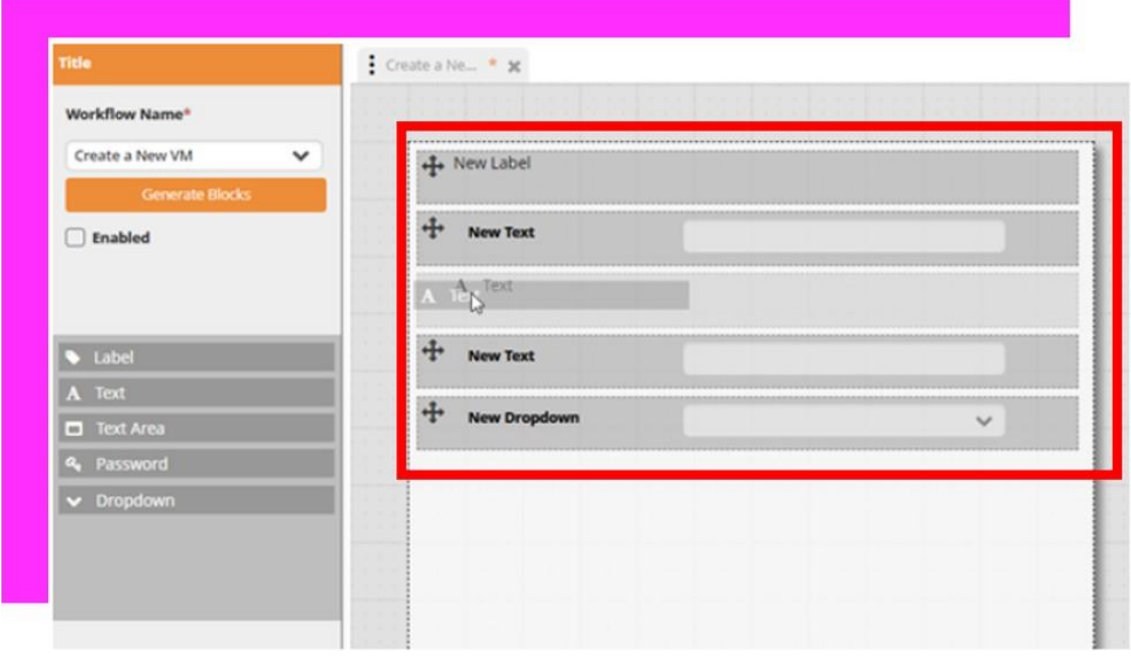

# **6.2.4. Form Fields**

There are several different types of fields and various ways to modify them to suit your needs.

## *Table 51. Field Types*

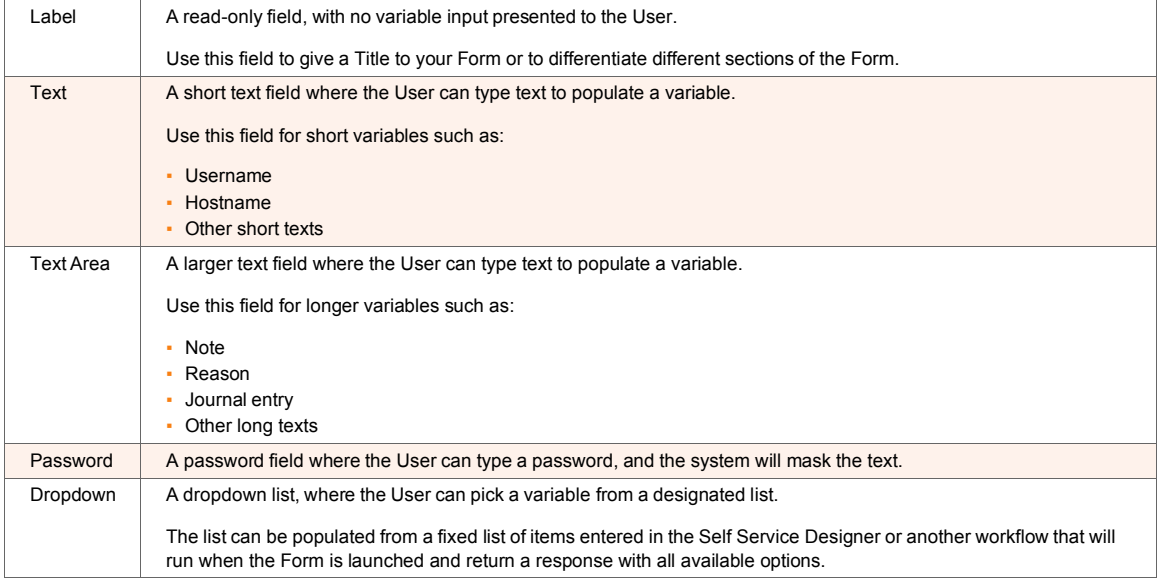

## **Field Properties**

Each field has specific properties that can be modified to change how it looks and behaves. Hover over a specific field and click the pencil icon to display field properties.

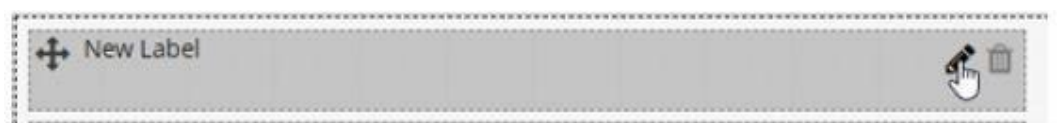

## **Label Properties**

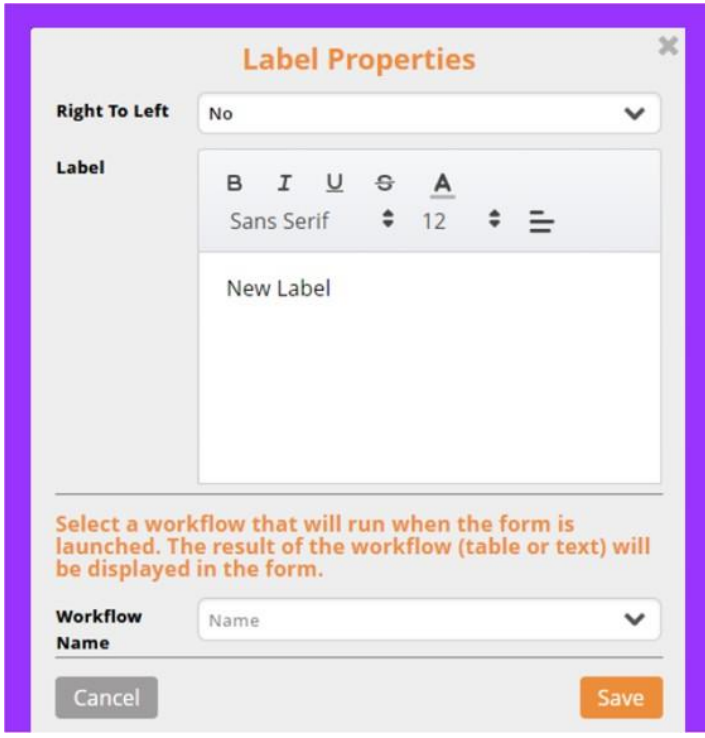

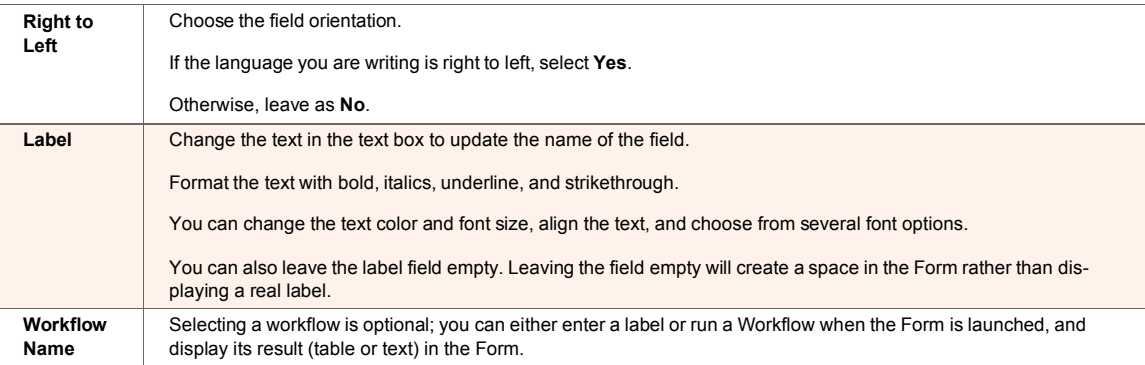

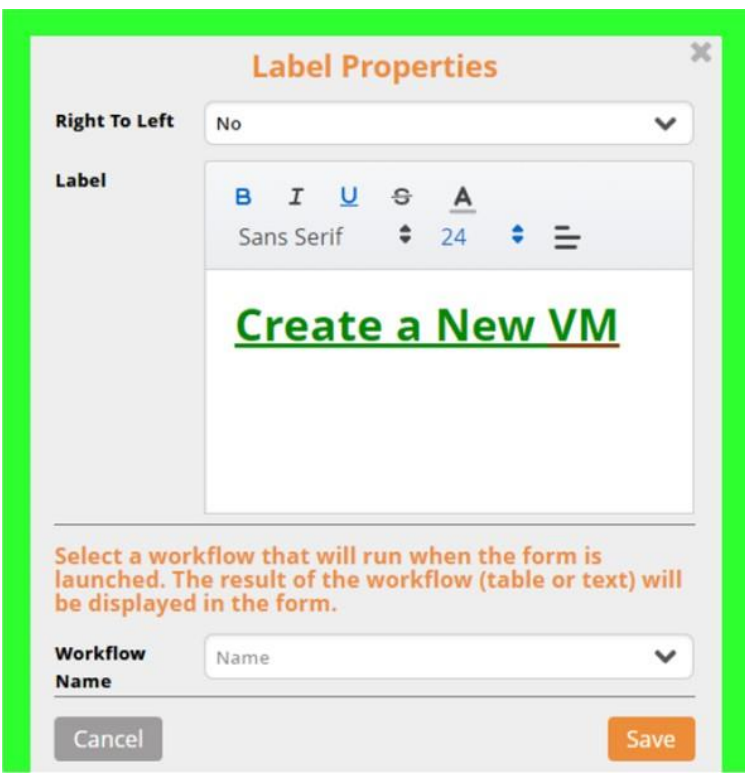

- 1. In the **Workflow Name** field, click the down arrow to select a name of type a name.
- 2. Click **Save** to save the changes OR **Cancel** to revert to the previous version

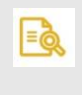

## **NOTE**

Step 1 is optional for those wishing to use a Workflow instead of entering a static label.

**Text, Text Area, and Password Properties**

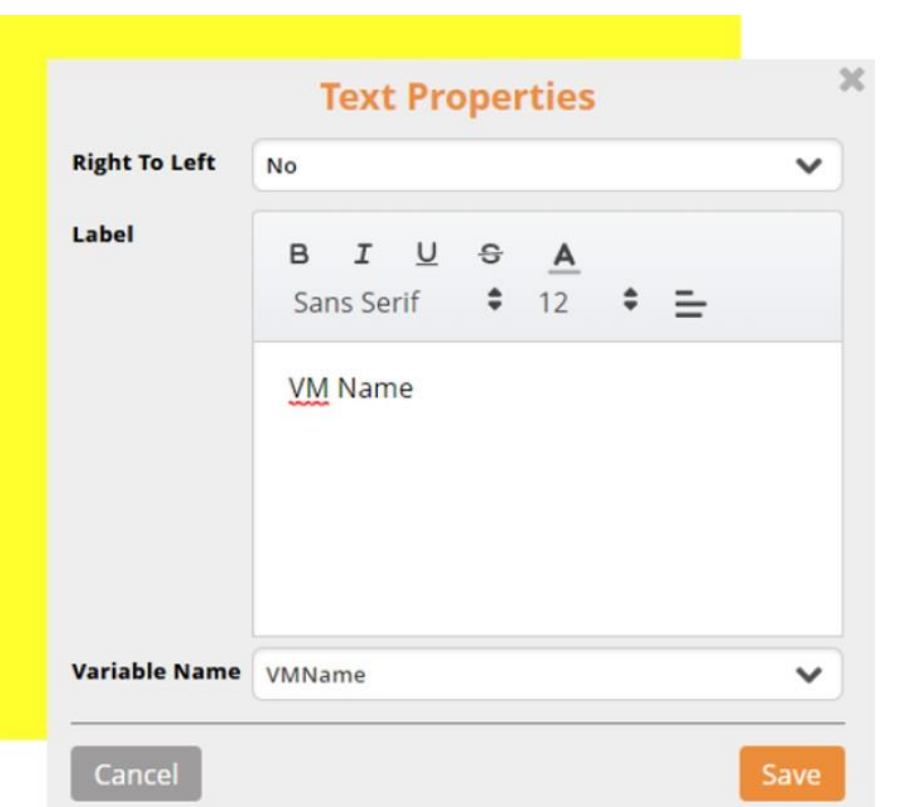

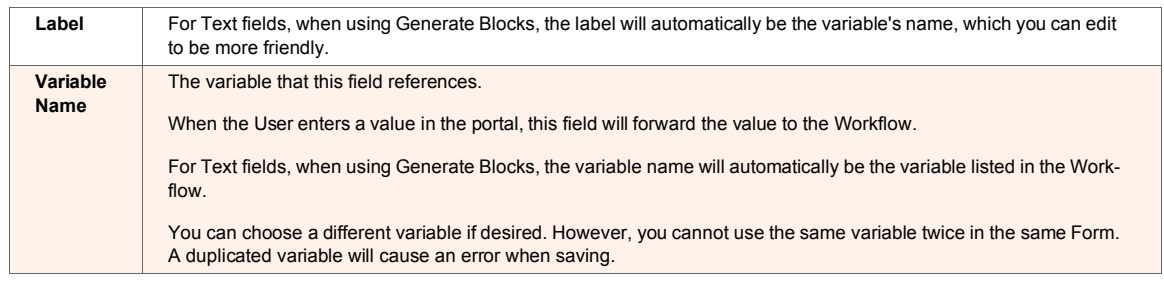

#### **Dropdown Properties**

There are two ways to populate the dropdown list so that users can select the correct dropdown property value.

- 1. Select a workflow that will run when this Form launches.
- 2. Create a static list of items.

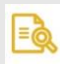

## **NOTE**

This is not the same Workflow used for the Form we are building, but a different one specifically for populating this field. This Workflow will return a two-column table with this table variable in a Self-Service Response activity.

The first column is the ID. The ID is the actual value used in the activity, and the second value is the Name, which appears on the list.

## **Select a Workflow**

1. Select the **Name** radio button

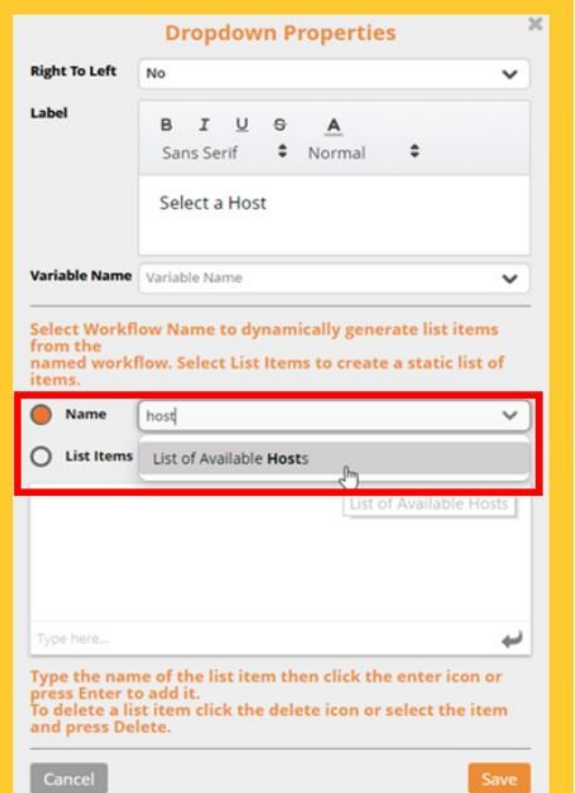

- 2. Type the name of the desired Workflow to find it in the list
- 3. Select the desired Workflow

**Result**: When the Form launches, the Workflow selected will run first, and the Result of that Workflow will populate the dropdown list available to the user.

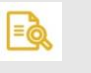

# **NOTE**

Use this option if the list you want to generate is dynamic and subject to change.

**Create a static list of items**

1. Select the **List Items** radio button

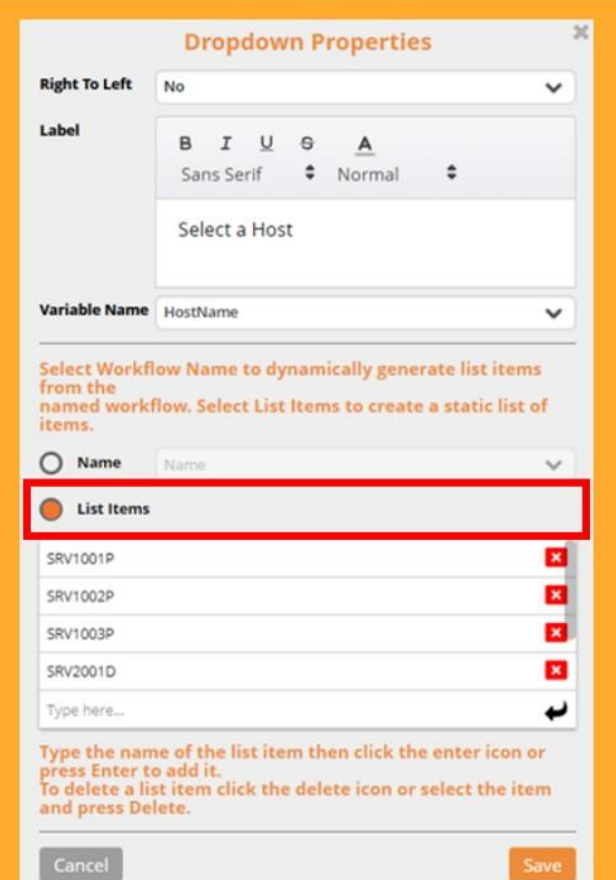

- 2. Type the option names that you want on the list
- 3. Press **Enter** or click the enter icon to add the item to the list
- 4. If you wish to delete the item, click the **Delete** icon.

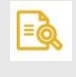

# **NOTE**

Use the static list option when you do not expect the list to change and do not want to rely on an additional workflow to populate it.

## **Moving a Field**

Click and hold the **Crosshairs** icon to move a field.

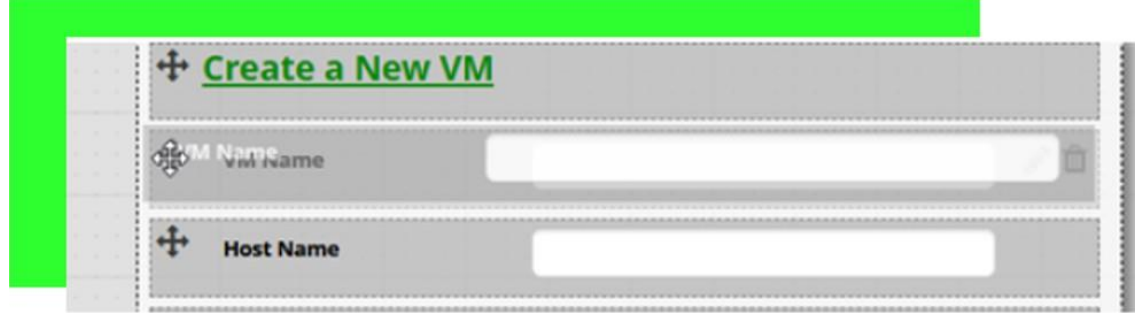

You can move a field up or down in the field list or to the other column of the Form.

## **Deleting a Field**

To delete a field, hover over the field, and click the **Trash** icon

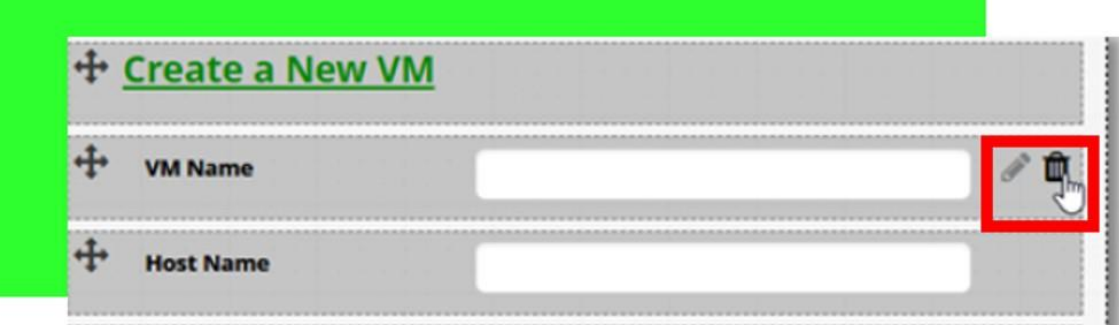

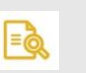

# **NOTE**

Ensure you are deleting the correct field, as there is no confirmation warning, and you cannot undo the action.

# **6.2.5. Setting Permissions on a Form**

Setting permissions on a form will define who is permitted to see the Form in the Self-Service portal.

By default, Forms do not have defined permissions, which means Forms are available to everyone. Form permissions have no impact on who can view or edit the Form in the Self-Service Designer.

Follow these instructions to add Form permissions.

1. Click the **Save As** button in the top bar or the three dots in the Form tab.

<u> a strong and the strong strong and the strong strong strong and the strong strong strong strong and the strong strong strong strong and the strong strong strong strong strong strong strong strong strong strong strong str</u>

2. In the **Permissions** table, choose whether to select the **Type**, **User**, or **Group** in each line – which displays a list of all users/groups in the Login section of Ayehu NG

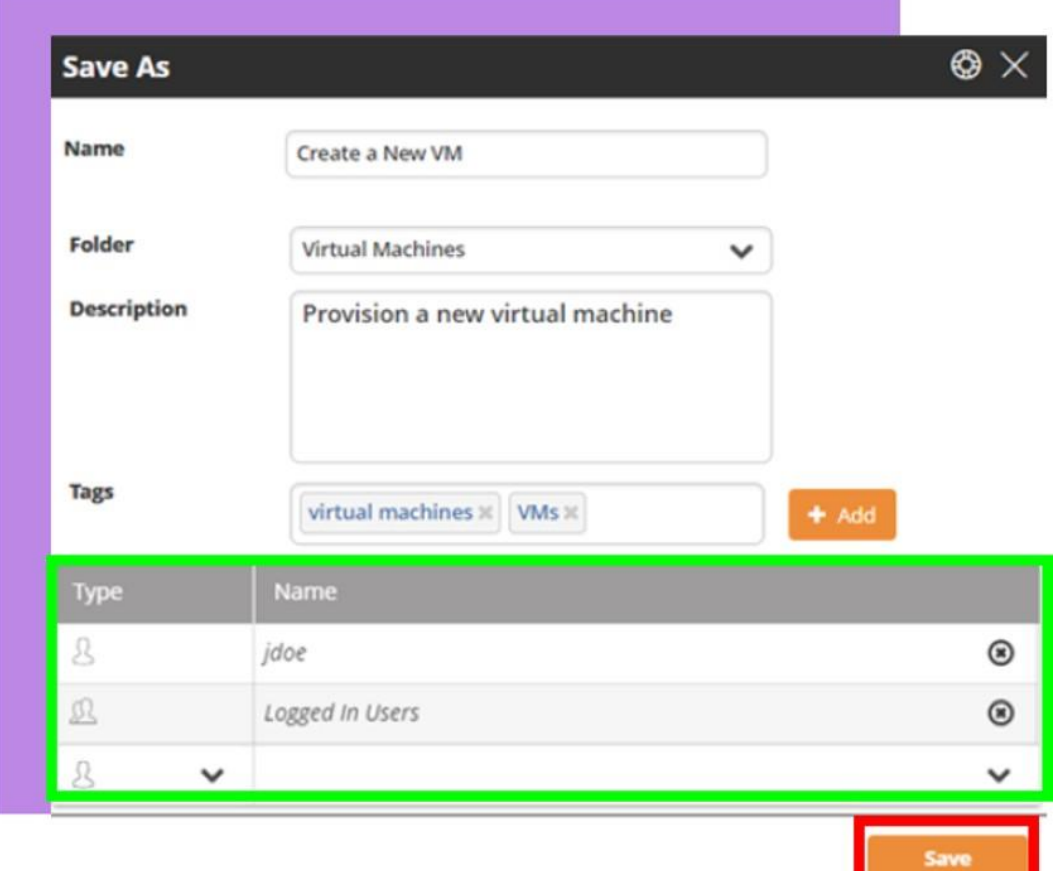

3. Select who you want to be able to see the Form, and click **Save**.

# **6.2.6. Enabling a Form**

You must enable a Form before it can display in the Self-Service Portal [25].

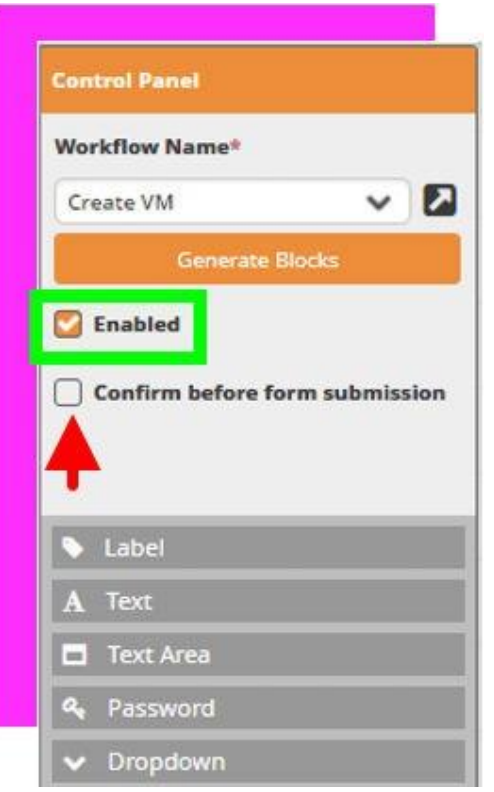

To enable a Form, put a checkmark in the **Enabled** checkbox

- **An enabled form is visible in the Self-Service Portal [25] to all users with permission to** see it.
- Forms that are not enabled (checkbox unchecked) are not visible to anyone
- The **Confirm before form submission** checkbox asks users to confirm <sup>a</sup> submission when they click the Submit button in the Portal.

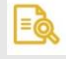

## **NOTE**

The Confirm before form submission is an optional setting for those who wish to see a confirmation screen every time they click Submit (before submitting).

# **6.2.7. Moving a Form**

It is possible to change the folder where a form resides without re-saving the Form as a new version (Save As).

1. Click the three dots in the form tab.

## 2. Select **Edit**

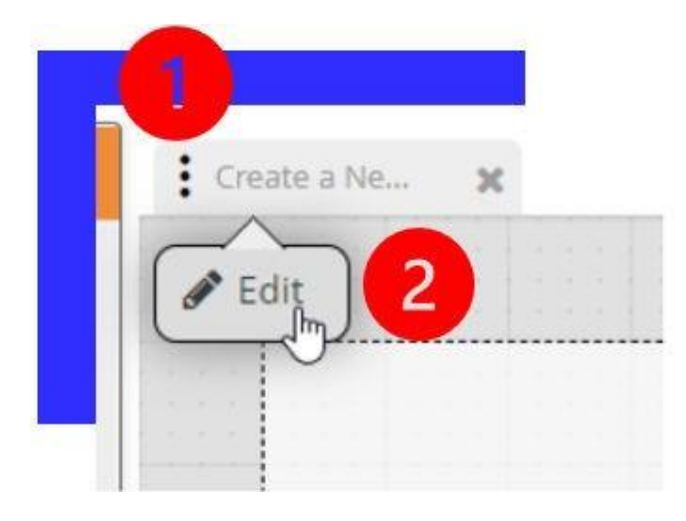

**Result**: A window opens with the Form's metadata, including the folder where the Form resides.

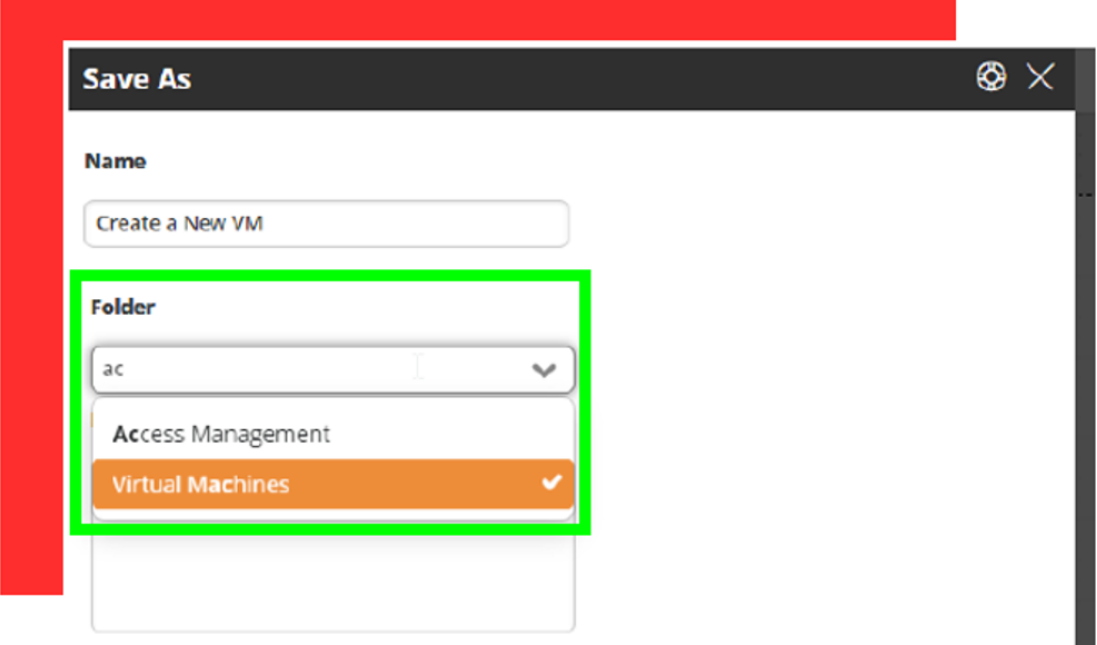

- 3. Select a new folder from the dropdown menu, or start typing to narrow down a list of relevant folders.
- 4. Click **Save** to move the Form into the new folder.

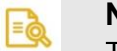

# **NOTE**

This is useful if you want to delete a folder but not all the forms in that folder.

# **6.2.8. Editing and Deleting a Folder**

Follow these instructions to delete or change the name of a folder.

- 1. Hover your mouse over the folder name.
	- **Result**: The **Edit** (pencil) and **Delete** (Trash bin) icons appear.

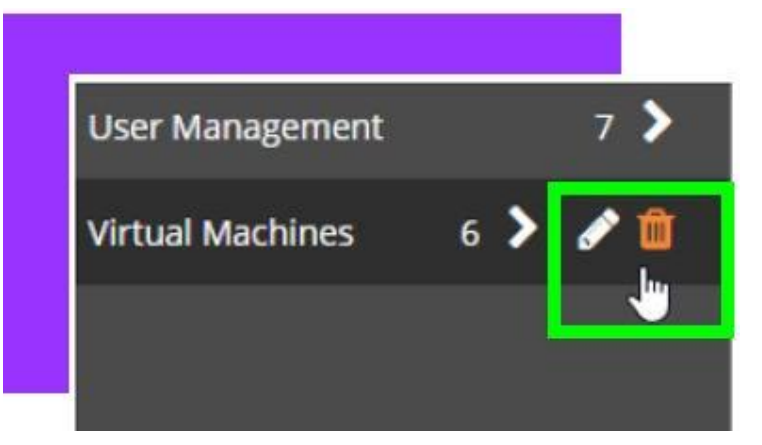

2. Click the **Edit** icon to change the folder name.

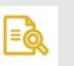

## **NOTE**

Folder names must be unique across all folders.

3. Click the **Delete** icon to delete the folder.

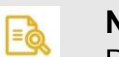

## **NOTE**

Deleting a folder will also delete all forms in that folder. If you do not want to delete the forms, move them before deletion.

# **6.2.9. Creating a Self-Service Workflow**

Creating a Self-Service Workflow to use with a Self-Service Form [174] is identical to creating any workflow, with two additional steps; the Self-Service Workflow must contain:

- **Self-Service Variables [188]**
- **Self-Service Response Activity [188]**

#### **Self-Service Variables**

Self-Service variables are visible to the user who launches the Form and are unique because they are not referenced anywhere else in the Workflow. They must get their value from the Form.

Any variable that is not the Activity name and not created with Memory Set, Multi Memory Set, or Create Memory Table is a Self-Service variable and will populate automatically.

If the workflow refers to Global Variables or the specific self-service references to user/form (%SelfServiceID%..) they will also be populated, and these controls can be deleted.

For example:

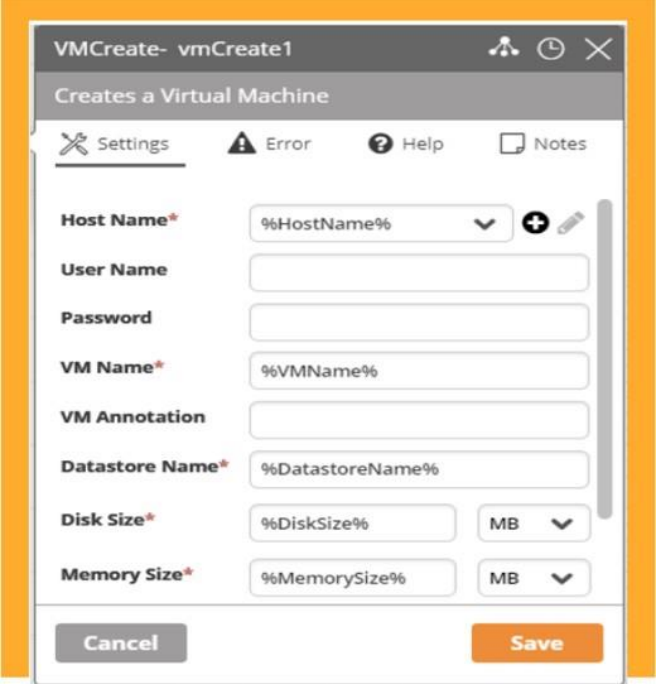

This activity creates a VM - the following fields are self-service variables:

- Host: %HostName%
- VM Name: %VMName%
- Datastore Name: %DatastoreName%
- Disk Size: %DiskSize%
- Memory Size: %MemorySize%

The user who launches the Form is prompted to enter these self-service variables into the Form.

The variables will populate the activity and continue the Workflow to create the VM as specified.

## **Self-Service Response Activity:**

The Response activity is formatted to return the relevant response to the user who launched the Form.

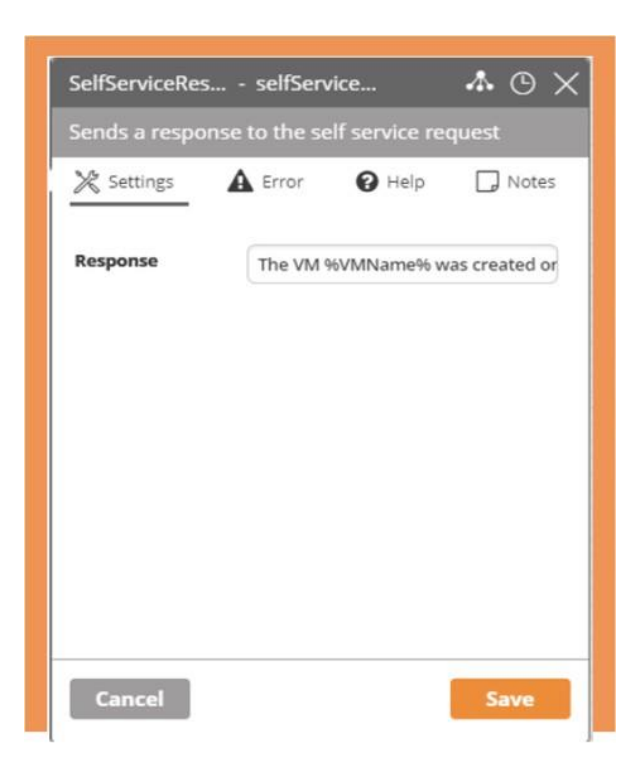

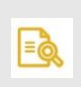

#### **NOTE**

You can launch the Form without a Response activity, but the Form will not return expected results.

For example:

The above activity is the Self-service Response activity to match the Create VM activity

- The VM %VMName% was created on host %HostName% with datastore name %DatastoreName%. It was provisioned with %DiskSize% MB disk size and %MemorySize% MB memory.
- Variables are taken from the Create VM activity and shown to the User so that they have a clear understanding of what happened.

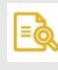

#### **NOTE**

The Self-Service Response activity can either return text, as shown above, or a table (using a variable), but not both.

#### **Referencing Form ID or Name in a Workflow:**

If you would like to refer to the ID or Name of a form in your Workflow, you can do so by using one of the following variables

- Form Name: %SelfServiceName%
- Form ID: %SelfServiceID%

#### **Referencing User Submitting Form in a Workflow:**

To see details of the user submitting the Form, use one of the following variables:

- User ID: %SelfServiceUserID%
- Username: %SelfServiceUserName%
- Full Name: %SelfServiceUserFullName%

# **6.3. Activity Designer**

# **6.3.1. Introduction to the Activity Designer**

The Activity Designer is a straightforward way to create custom activities that are suited to your company's specific needs, without need for Ayehu involvement. Using the Activity Designer you can create activities that have a variety of uses, based on your requirements, and completely independently.

# **6.3.2. Accessing the Activity Designer**

## **Permissions**

The Activity Designer is only available to users with the **Administrator role**, or the newly created **Developer role**. The Developer role has all the rights of the Workflow Editor role with the addition of being able to see the Activity Designer.

#### **Navigation**

Log into your Ayehu NG tenant and from the navigation menu click on **Activity Designer** in the **Builder** section

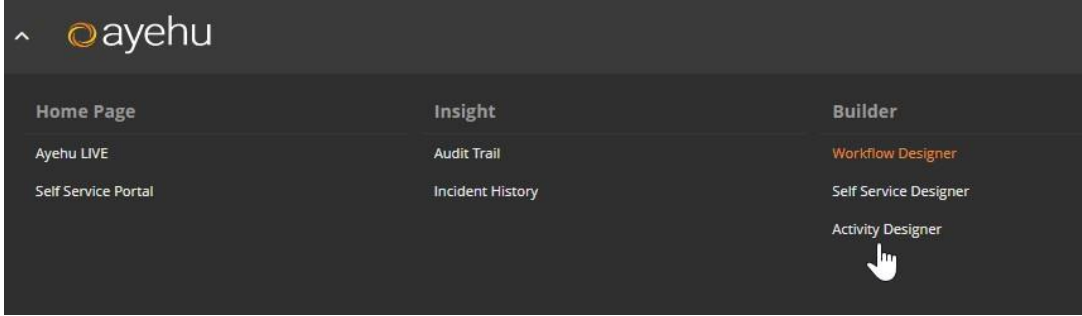

The first time you access the Activity Designer, you will be presented with a window that outlines usage of the tool.

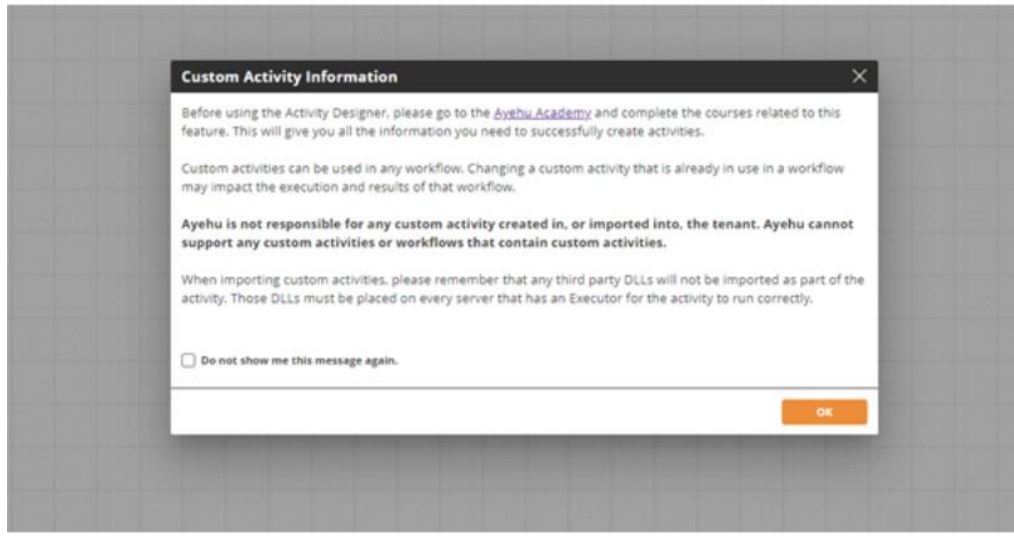

This window will be presented every time you enter the Activity Designer unless the "Do not show this message again" checkbox is checked. Click OK to close the window.

# **6.3.3. Starting a New Activity**

If this is your first time entering the Activity Designer, or there are no activities already created, the New Activity modal will automatically be shown

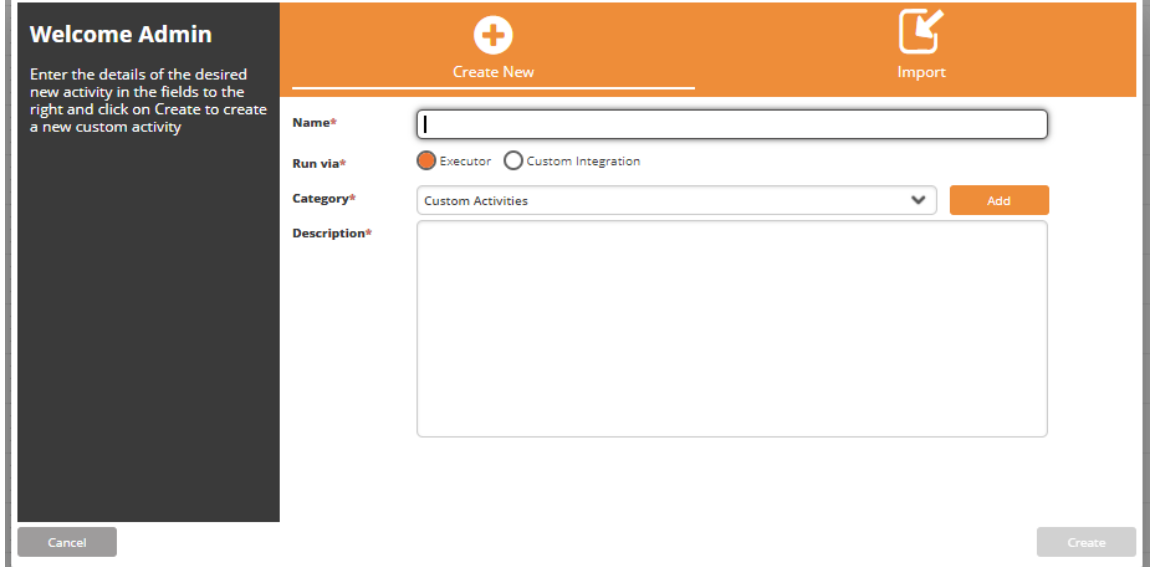

From here you can create and/or import custom activities for your tenant.

#### **Create New**

The **Create New** tab will be shown by default. Here you can enter:

**Name**: The name of the activity. This name will be visible in the activity itself when viewed in the Workflow Designer canvas

- Name must be unique to all other activities in the system.
- Activities can contain only alphabetical characters.
- There is a limit of fifty characters including spaces
- ▪**Important Note**: It is possible to change activity display name (e.g. New Activity) after the activity is created. However the activity internal name (e.g. NewActivity) and activity internal value (e.g. NewActivity1) will not be updated even when the display name is changed.

**Category**: The custom category under which this activity will appear

Category names must be unique

- Custom activities can only be created under custom categories, not existing standard categories
- Only one category level is allowed at this time, no sub categories
- All custom categories share the same icon

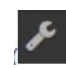

▪ **To add <sup>a</sup> new category:** Click on the Add button to the right of the Category field and in the window enter a new category name

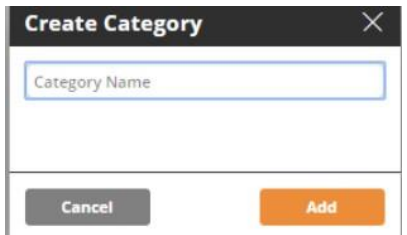

- It is recommended that category names be short, so they are clearly visible in the Activity Designer and in the Workflow Designer
- Category names must be unique
- New categories can also be created by clicking on the **<sup>+</sup> New Category** link in the Activity Designer canvas

**Description**: The description of the activity. This will be visible in the activity settings when the activity is viewed in the Workflow Designer canvas.

- It is recommended that the activity description be short and concise so that it could be easily read when looking at the activity in the Workflow Designer Canvas.

Once all fields have been filled in, click on **Create** to create the new activity.

#### **Import**

If you have a custom activity that was created in a different environment (e.g. dev, test, or QA environments) you can import it into your current environment (e.g. prod).

When you click on the Import tab you will have the ability to select the file to upload

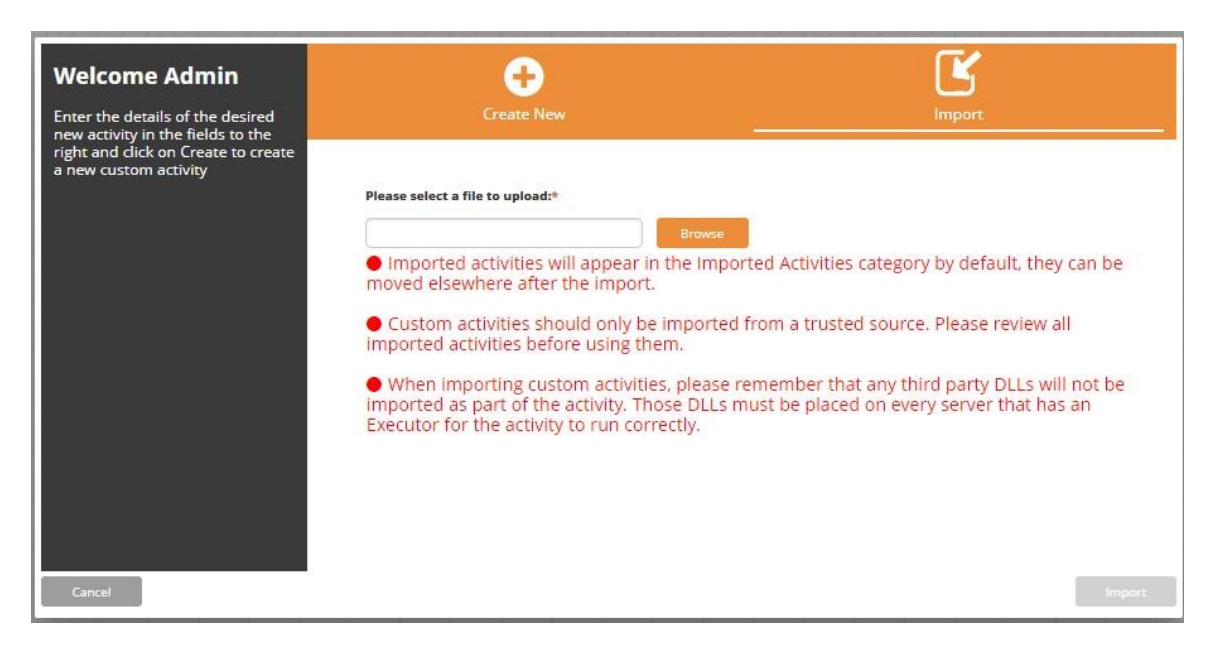

Imported files must be the .ayh file that was exported from the source system.

- The .ayh folder must contain a code file (.cs, .vb, or .py), a JSON file (.json) and a metadata file (.xml) for the activity to be successfully imported and used
- ▪Imported activities will appear in the Imported Activities folder. They can be moved to other folders as desired.
- Custom activities should only be imported from trusted sources, and be reviewed prior to use in a workflow.
- When importing custom activities, any third party DLLs will not be imported as part of the activity. These DLLs must be placed on every server that has an Executor for the activity to run correctly.

Click on **Browse** to select a file, then click on **Import** to import the activity

- The name of the imported activity cannot match any existing activities in the tenant
- Imported activities will by default be created in the Imported Activities categories. They can be moved to other categories after the import is complete.

# **6.3.4. Designing a Custom Activity**

Once you click on Create or Import to create the new activity the Activity Designer canvas will display.

#### **Displaying Imported Activities**

When importing an activity, the code and JSON of the imported activity will display. The code and JSON can be edited as desired.

Imported activities are automatically imported with the **Enabled** checkbox unchecked. This means that these activities will not show in the Workflow Designer. To see activities in the Workflow Designer, check the **Enabled** checkbox.

#### **Displaying New Activities**

New activities will automatically open with a default template for JSON visible.

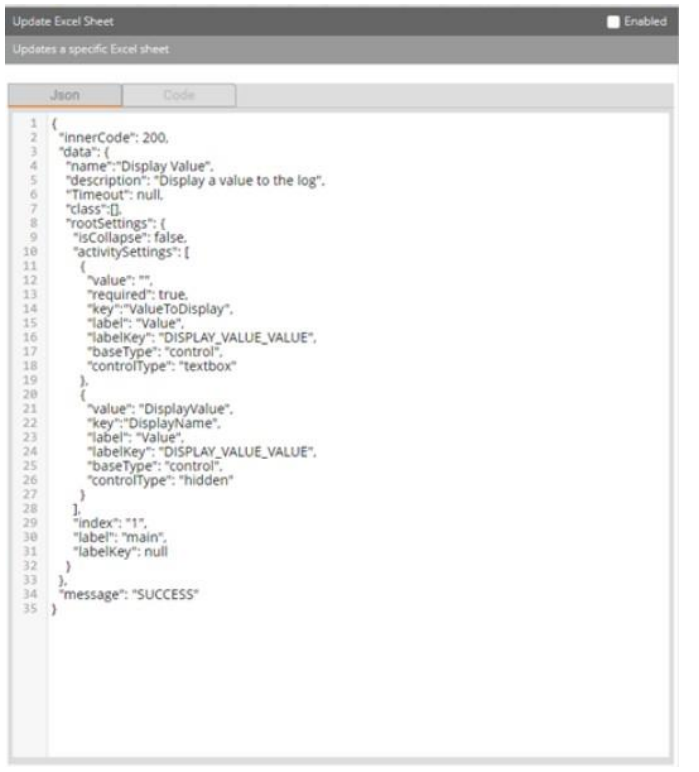

The activity design canvas includes the header section:

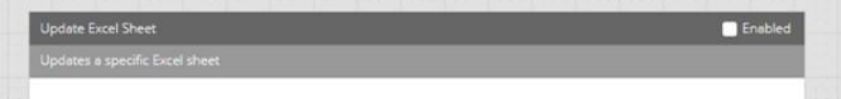

Here you will see the activity **name** and **description** as you entered them in the previous window. There is also a checkbox to **enable** your activity. If the box is checked, the activity is enabled and will be available in the Toolbox of the Workflow Designer for use in workflows. If the box is unchecked, the activity is not enabled and thus won't be visible in the Workflow Designer Toolbox for use.

The other section of the design canvas is the coding section:

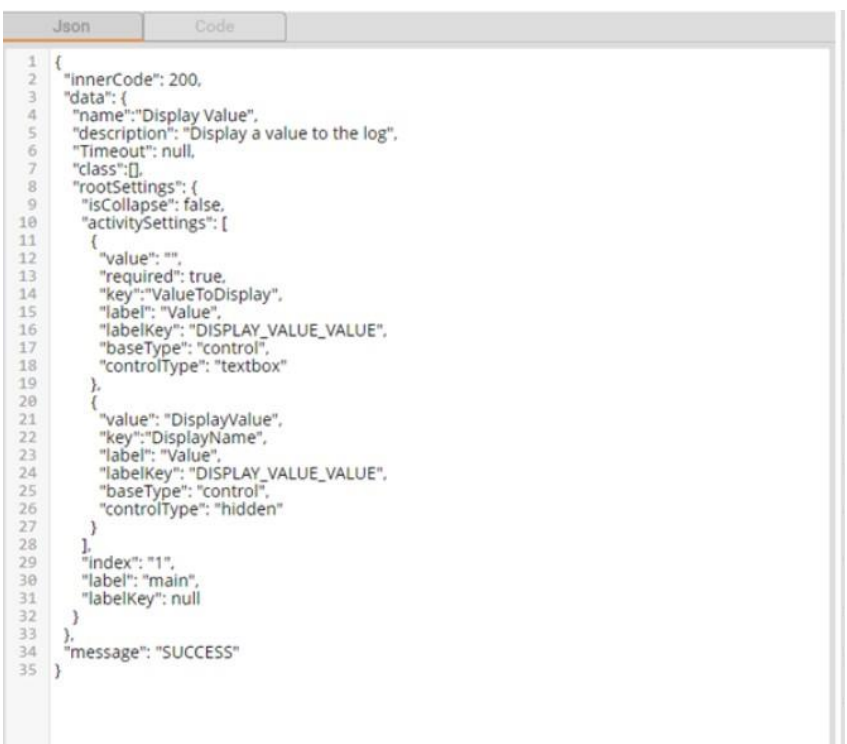

The Json tab shows the Json of the activity which will be translated to its GUI. Here you can write any valid Json you want to make the activity look as desired. Upon initial opening, the Json tab of the coding section will display a template for an activity (the Display Value activity) as an example to use when creating your custom activity. This default template shows you the syntax that needs to be used and some possible parameters for fields.

The Code tab shows the code for the activity. Upon initial opening, the Code tab of the coding section will display a template to use for coding activities. This includes the required assemblies that must be part of the activity package.

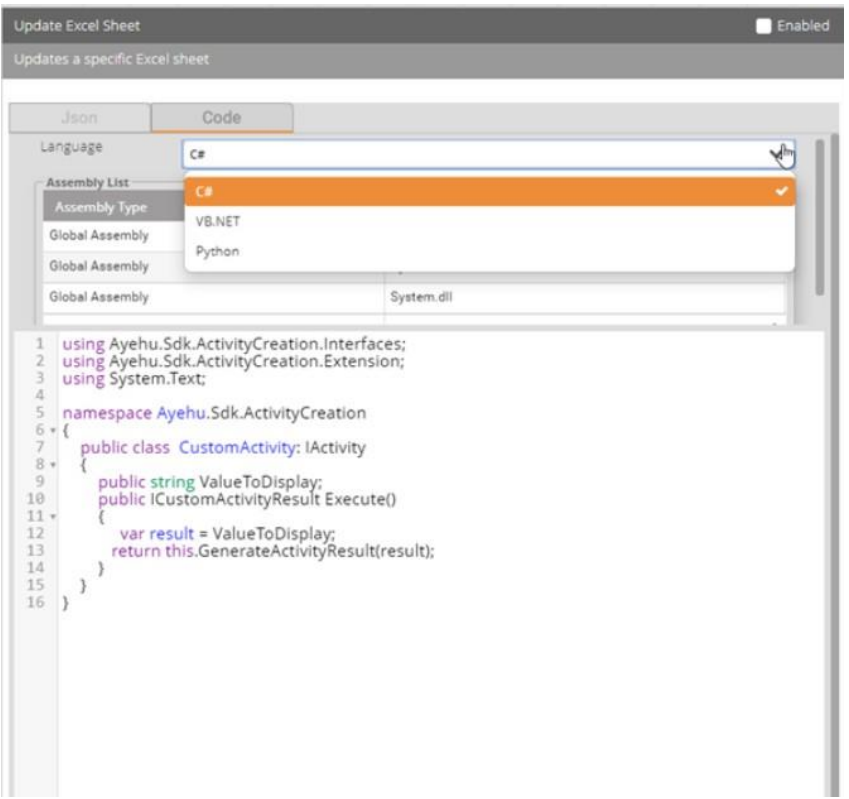

Here you can choose your coding language - C#, VB.NET, or Python - and then add any specific assemblies needed to execute your activity. Write your code within the defined parameters of the template, and your custom activity will execute as coded.

For more information on how to create custom activities, please refer to the Activity Designer Technical Documentation

# **6.3.5. Actions on Activities**

The top toolbar provides a variety of functions that can be done on the activity displayed in the canvas. Only one activity at a time can be displayed in the canvas.

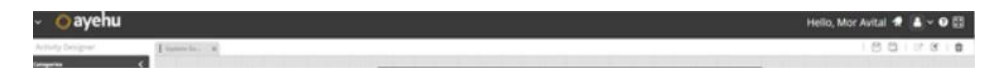

## **Activity Metadata**

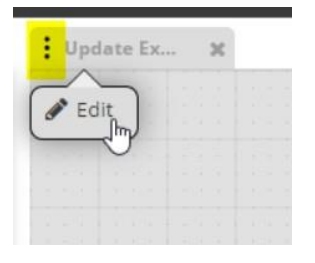

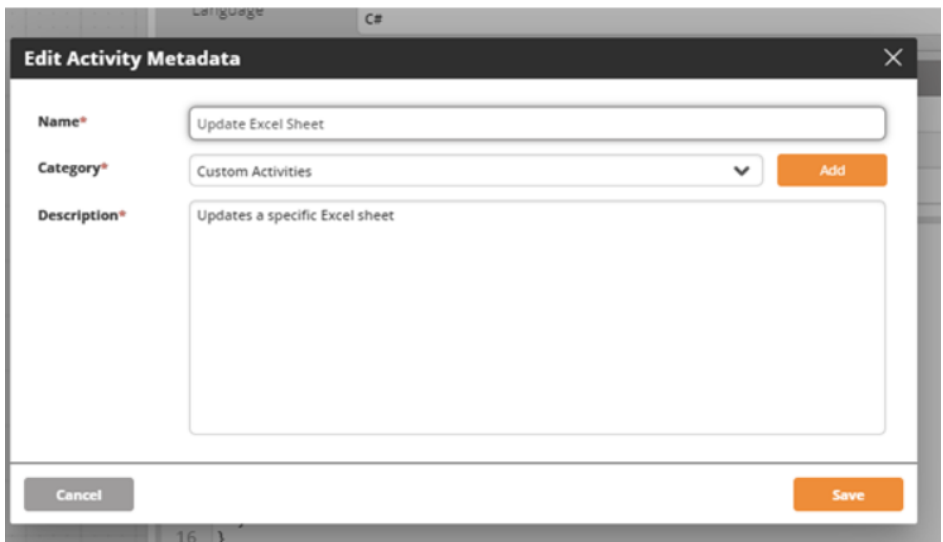

Here you can change the activity name, category, and/or description. This will change the metadata on the existing activity.

#### **Save**

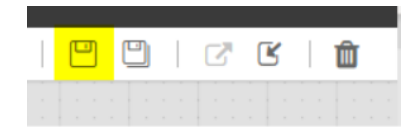

This will save the existing activity as shown in the canvas. If this is the first time saving a newly created/imported activity, Save will be the same as Save As.

Changing an activity that is currently used in a workflow will impact any workflow that contains this activity.

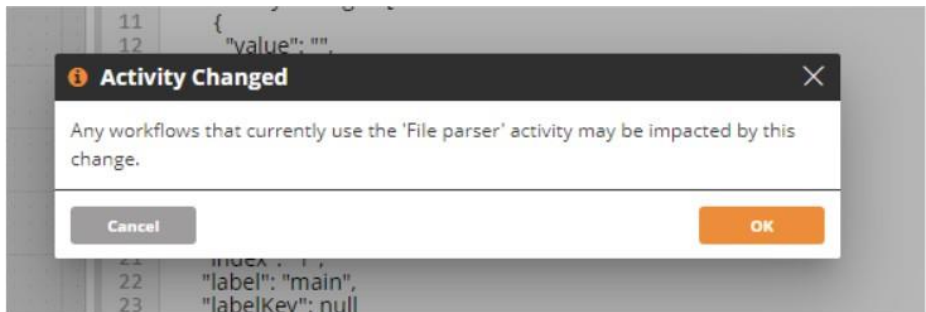

## **Save As**

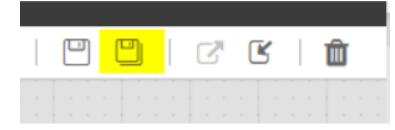

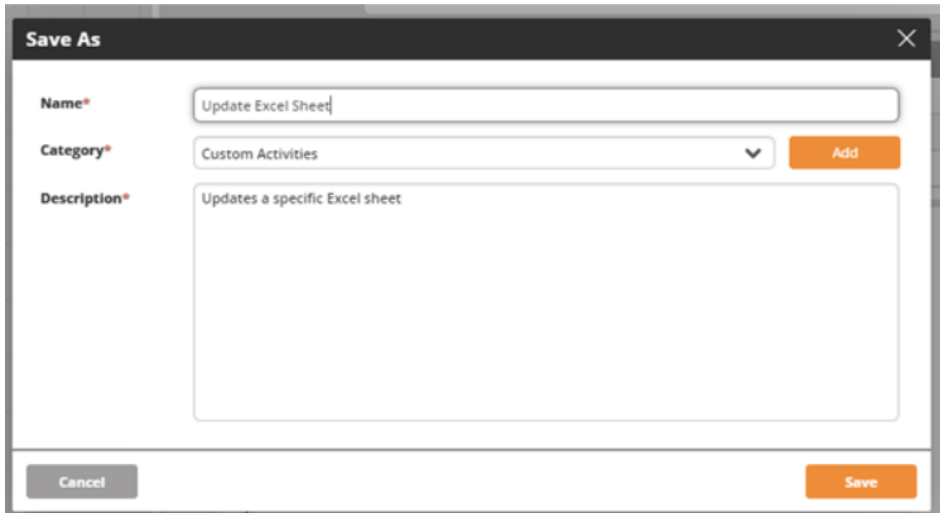

**Save As** will save a new version of the activity with a new name, if the activity name is changed. The existing version of the activity will remain with the old name, a new copy will be saved with a new name.

#### **Export**

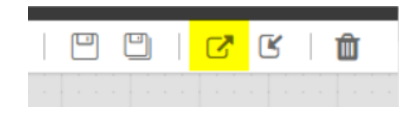

Exports the activity currently open in the canvas.

- Activities can only be exported after they are saved at least once.
- **If changes are made since the last save, only the last saved version will be exported** without any of the unsaved changes
- Exports will be in .ayh file format and be a zipped folder which includes a code file (.CS, .VB, or .PY depending on code), a JSON file (.json), and a metadata file (.XML).

#### **Import**

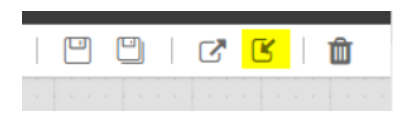

Imports a custom activity in the form of a .ayh file. Refer to the Import section for more information on imported activities.

#### **Delete**

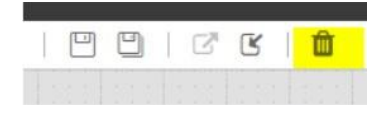

A custom activity can be deleted only if it is not currently used in any workflow.

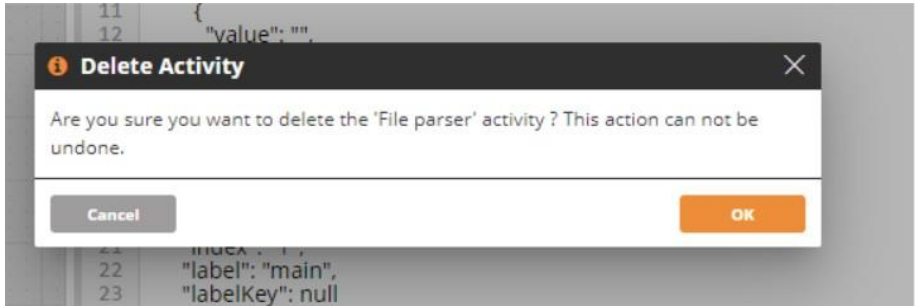

If an activity is being used in any workflows, the following message will be displayed, and the activity will not be deleted

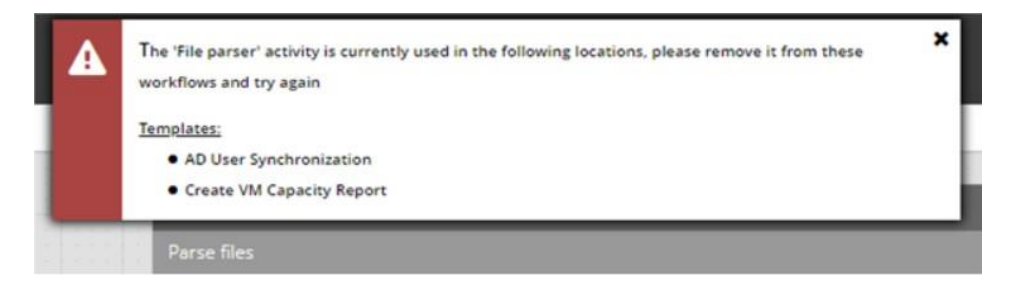

The activity must be deleted from any workflow that contains it, and then it can be deleted from the Activity Designer.

Deleted activities cannot be restored, so please take care to delete only activities that are no longer needed.

# **6.3.6. Actions on Categories**

New categories can be created, and existing categories can be deleted or edited.

#### **Create a Category**

In addition to creating a new category from the New Activity Modal, new categories can be created by clicking on the + New Category link in the left bar

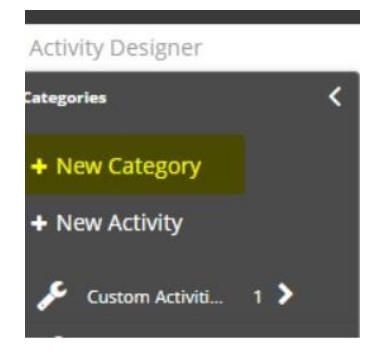

Once clicked, a New Category modal will pop up where a category name can be entered.

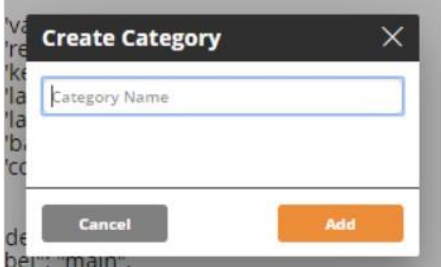

For more information about categories, see the Starting a New Activity [192] section.

## **Edit a Category**

A category can be edited by hovering over the category label and then clicking the **Pencil** icon

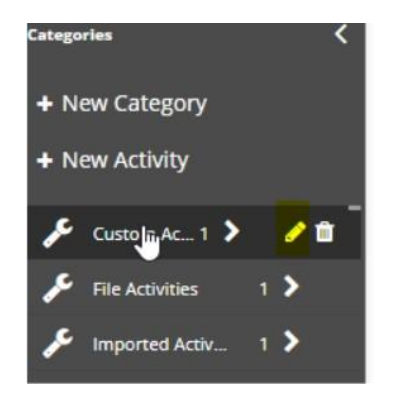

The **Rename Category** modal will open, where you can change the category name to another unique name.

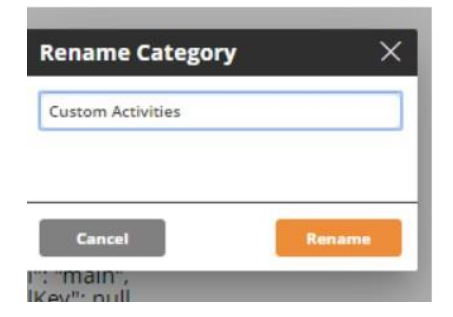

#### **Deleting a Category**

A category can be deleted by hovering over the category label and then clicking the **Trash** icon

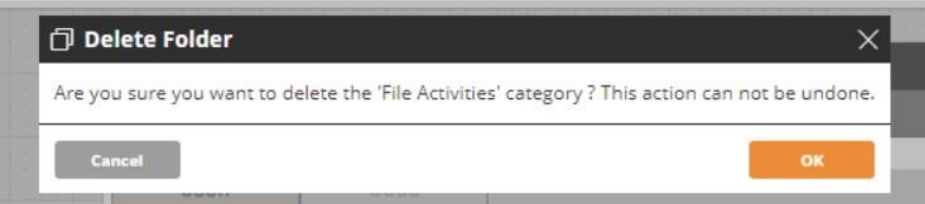

Only empty categories can be deleted.

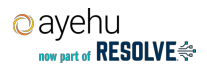

 $\mathbf x$ Please move all activities in 'File Activities' category to other categories, then try to delete again.

To delete a category that has activities in it, use the Edit Metadata option in the activity to move the activity to another categories until the desired category is empty.

# **6.3.7. Custom Activities in the Ayehu NG Platform**

Custom activities can be used in any workflow in exactly the same manner as the out of the box Ayehu activities. Additionally, these activities have several distinguishing characteristics to make it easier to see that the activity is a custom one.

## **In the Workflow Designer**

A custom activity is marked as such in several places in the Workflow Designer

## **In the Toolbox**

Custom activity categories will all be denoted by an orange category color and a wrench icon

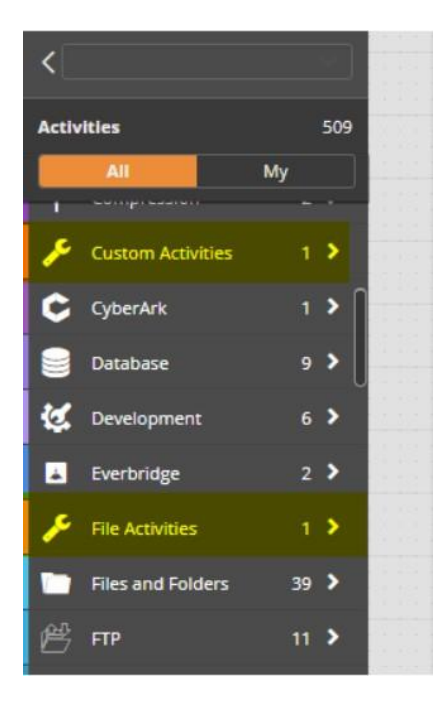

It is important to note that if a custom activity category does not have any **enabled** activities in it, the category itself will not show in the Workflow Designer.

#### **In the Canvas**

A custom activity added to the workflow designer canvas will show the activity with a distinct orange color across the top of the activity block and activity settings

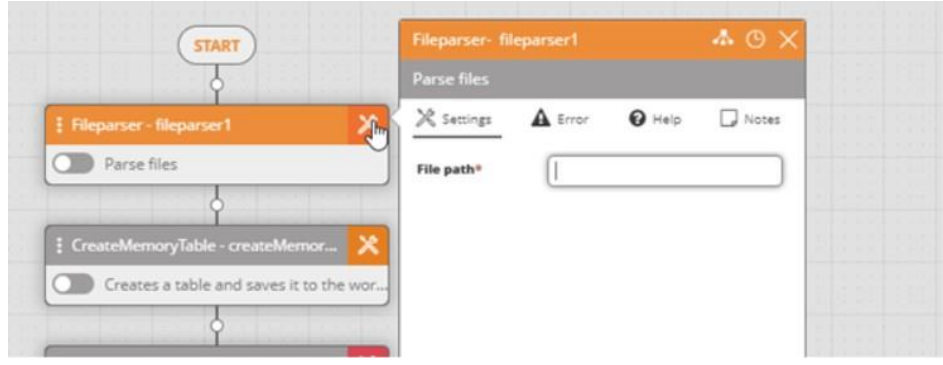

### **In the Execution Log**

When running a workflow in the workflow designer, any custom activities included in that workflow will show a **(custom)** label next to their **Activity Name** in the **Execution Log**.

#### **In the Audit Trail**

When viewing the workflow **Activity Log** in the **Audit Trail**, the **Activity Name** will be followed by **(custom)** for all custom activities.

#### **In the Workflow Export**

When exporting a workflow, the XML will note any custom activities included in that workflow.

# **7. REPOSITORY**

# **7.1. Repository Entities**

# **7.1.1. Understanding Repository Entities**

The **Repository** section in the Navigation menu covers a relatively large number of **entities**:

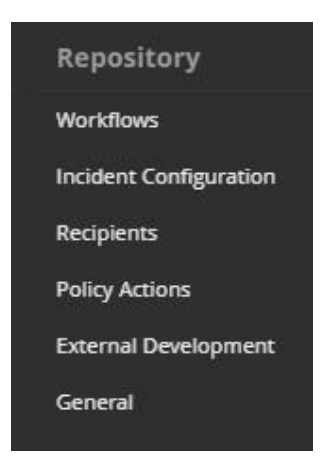

The Repository makes use of similar looking **entity panels** to define a variety of parameters.

# **7.1.2. Using Entity Panels**

The following example from **Repository > General**, is a typical entity panel:

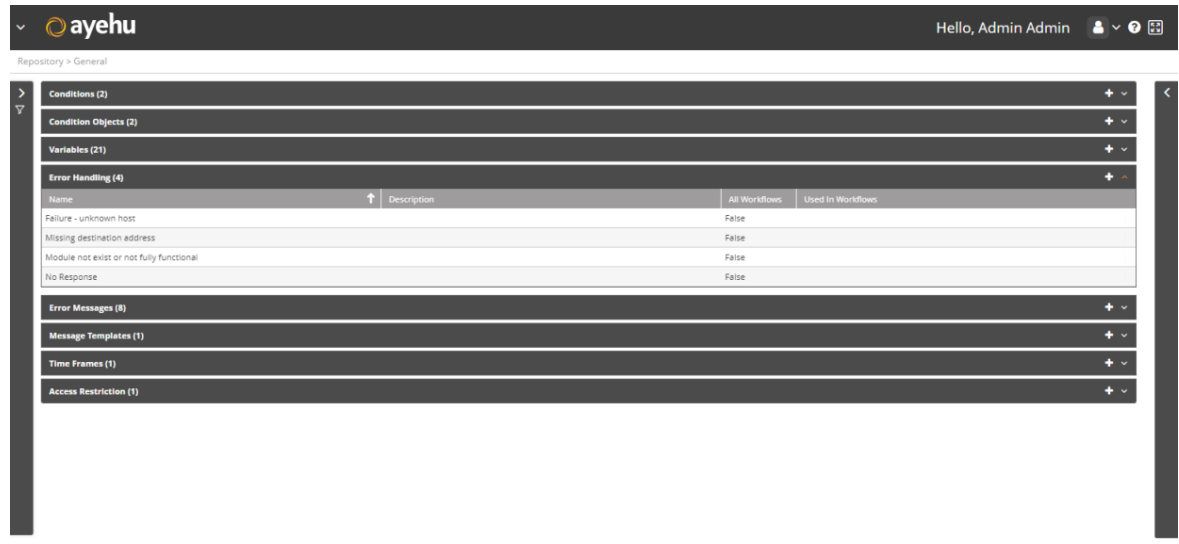

The entity panel (open) displays the available objects in each sub-category window.

## *To display the available entities:*

1. From the upper right corner any entity panel, click . A list of available entities will open:

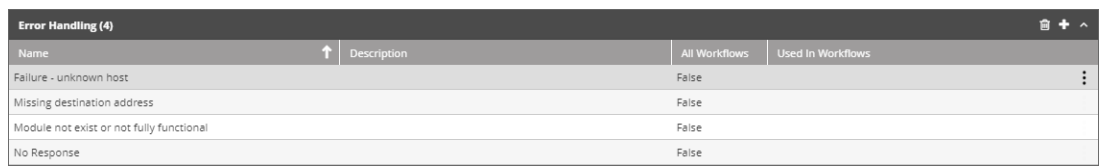

- 2. Click any column to sort the list by it.
- 3. Drag and drop the column headers to rearrange the table.
- 4. Click  $\vdash$  to create a new object or  $\blacksquare$  to remove one. Alternatively, click  $\vdots$  and click  $\widehat{\boxplus}$ Delete . Multiple selection is also available.

### *To display the properties of an entity:*

1. Select the entity by clicking its row.

2. From the upper right corner, click  $\overline{\textbf{K}}$ . The properties of the entity will then appear on the right side of the screen:

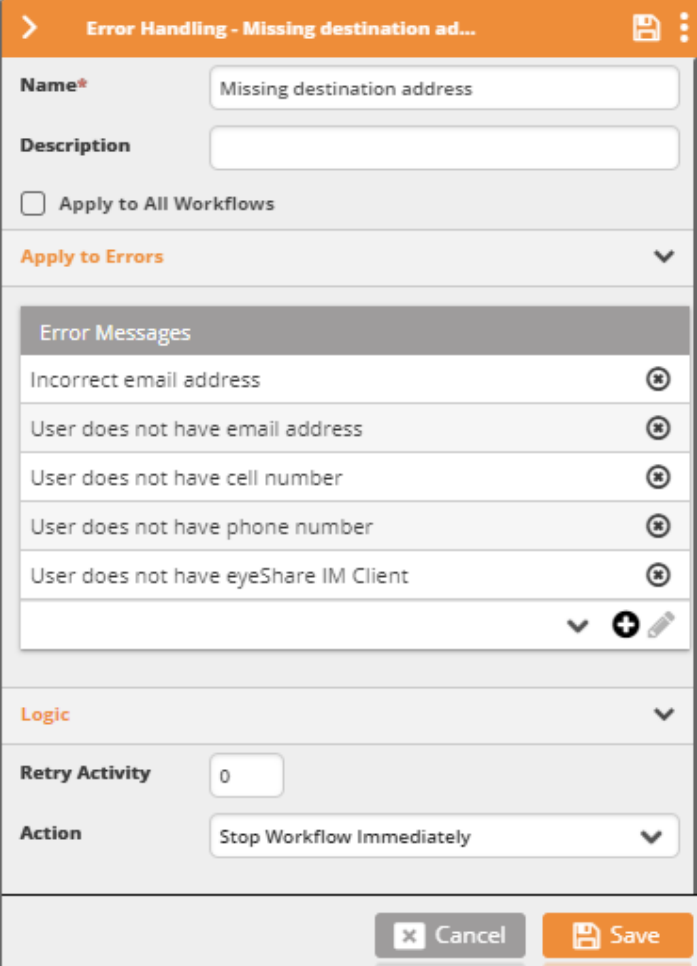

3. Perform any change to the entity and click **Save**.

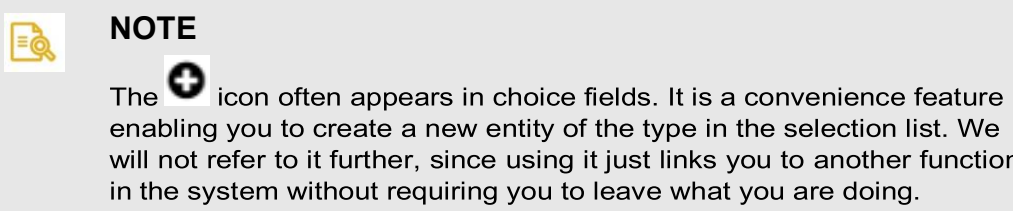

# **7.1.3. Filtering Entities**

The Filter panel allows you to easily locate entities from any window.

## *To filter an entities list:*

1. From the left side of the screen, click  $\frac{5}{1}$ . The filter pane will appear:

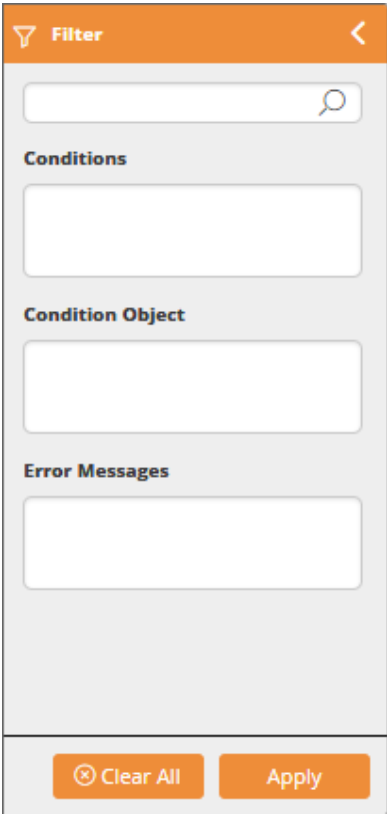

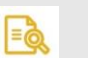

## **NOTE**

The available filtering criteria will vary according to the selected screen.

2. In the top edit box, enter your filter text. Complete the filtering procedure by filling out the rest of the fields as needed.

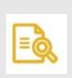

#### **NOTE**

None of the Conditions, Condition Object and Error Messages fields are mandatory.

3. Click **Apply** to filter the list of entities

# **7.2. Workflows and Templates**

The **Workflows** section under **Repositories** provides facilities to manage both your workflows and your templates. If you only use prepared workflows, then this section will provide a catalog of available workflows. You will probably not need the Templates section. If however, you prepare or modify workflows, this section will show you how to catalog your workflows into folders. It will also show you how to catalog your templates.

# **7.2.1. Workflows**

# **7.2.1.1. Managing your Workflows**

Navigate to **Repository>Workflows**. You will be offered the following display:

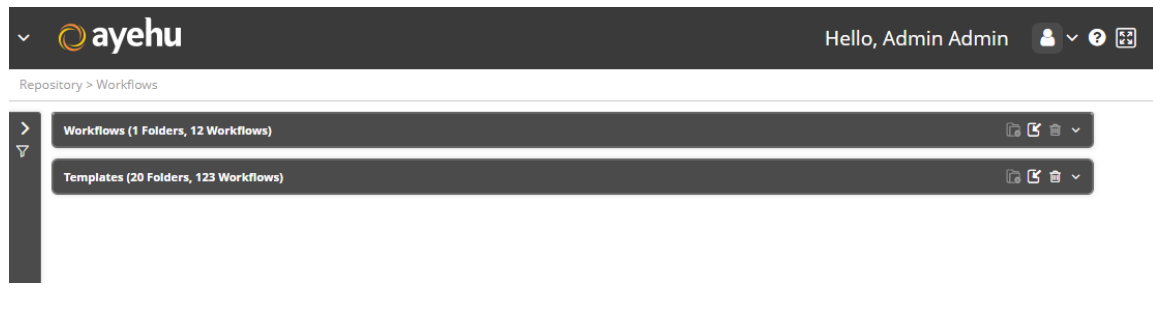

Open the Workflows entity bar by clicking the icon. You will always see a list like this:

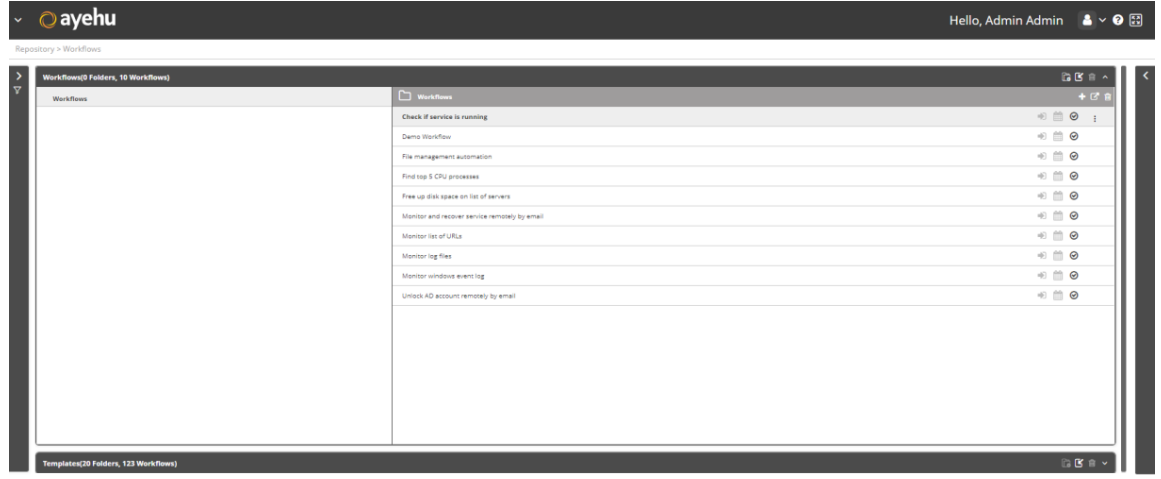

In a new system, the list contains pre-installed workflows. An existing system will also include any that you have added. If you create workflows, consider adding your own folder structure under the default **Workflows**. To create a new folder under the currently selec-

ted one, click the  $\overline{\mathbb{G}}$  icon.It creates a new folder below the last in the list and invites you to enter a name:

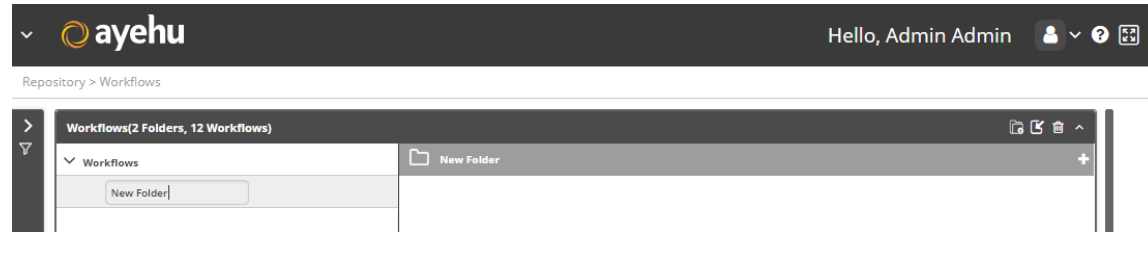

Here is the result:

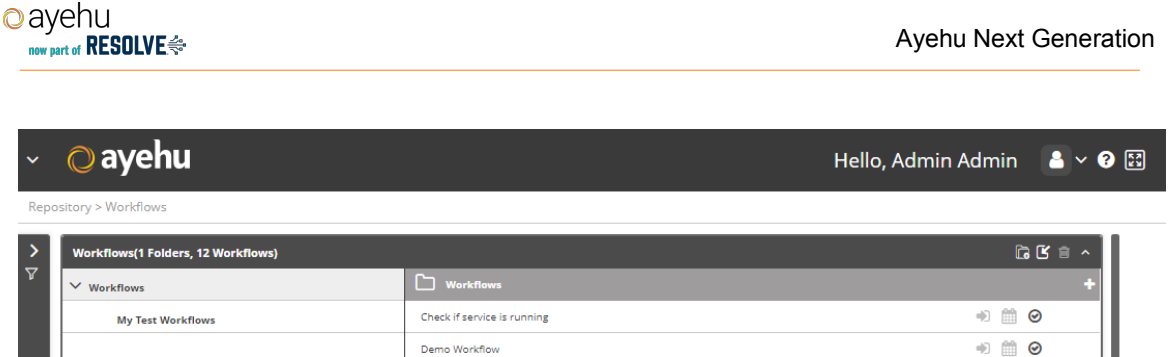

# **7.2.1.2. Moving and Copying Workflows**

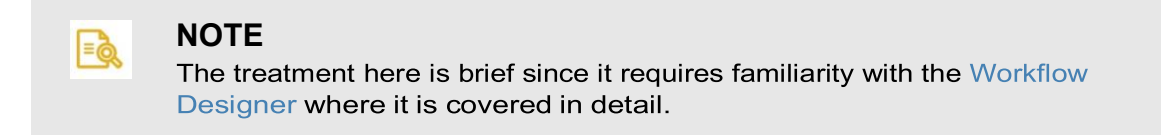

So far, the workflow catalog behavior is similar to a familiar computer file system. You cannot however, drag and drop workflows between folders. There are two ways to move or copy a workflow to another folder:

#### *To move a workflow to a different folder:*

- 1. Load it into the Workflow Designer.
- 2. Use the **Save As** option to save the workflow into the required folder. See Saving your workflow [113]. The workflow is moved to the required folder.

#### *To copy a workflow to a different folder:*

- 1. Export the workflow. It will be downloaded by your browser as an XML file.
- 2. Import it back to the required folder. It will show with the validation icon grayed out:

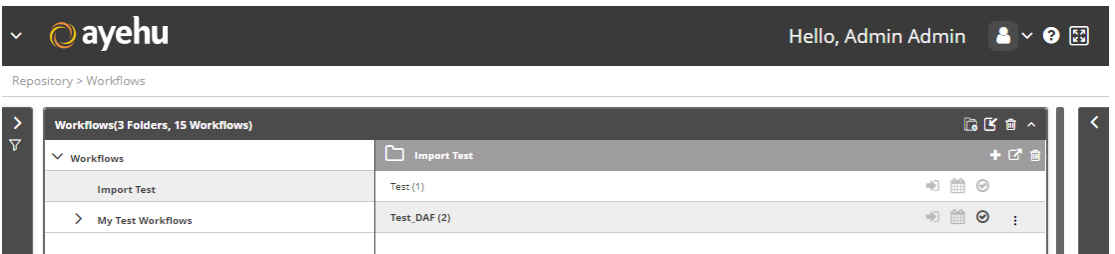

#### *Figure 16. Imported Workflows*

3. From the action list in (Operations on Workflows [209]), open the workflow in the Workflow Designer and **Save**. The Save action will also validate the workflow and enable the validated indicator icon.

## **7.2.1.3. Operations on Workflows**

Here again is the Workflows main folder:

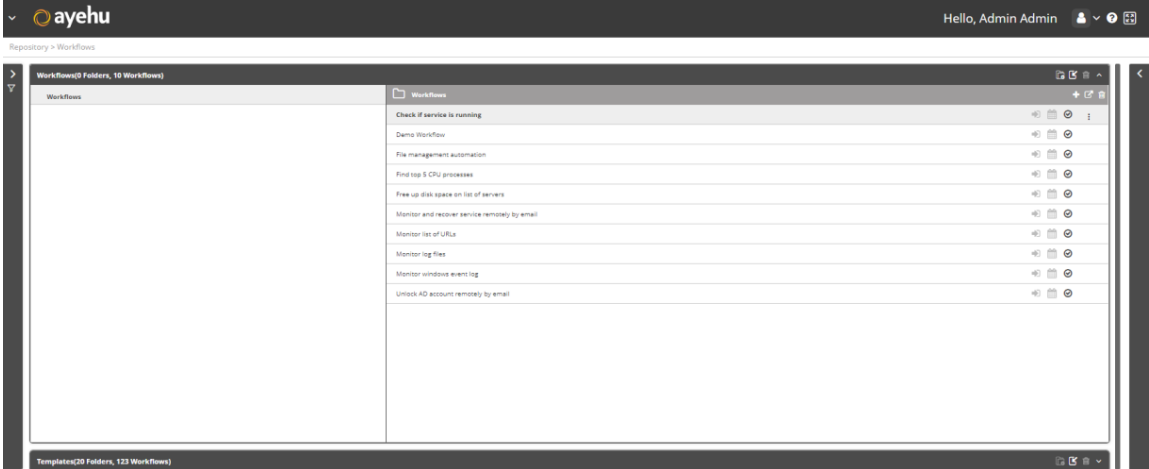

The following action icons are available:

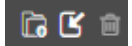

They are described in the following table:

#### *Table 52. Workflow Management Action Icons*

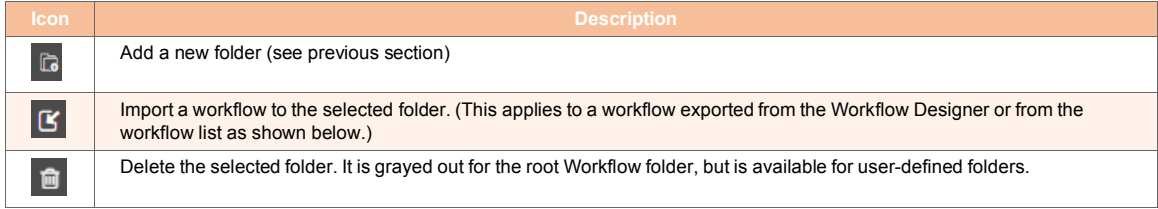

Selecting a workflow enables its icon.

| $\checkmark$        | $\odot$ ayehu                             |                   | Hello, Admin Admin & v <sup>3</sup> 图     |  |
|---------------------|-------------------------------------------|-------------------|-------------------------------------------|--|
|                     | Repository > Workflows                    |                   |                                           |  |
| $\overline{\nabla}$ | <b>Workflows(1 Folders, 12 Workflows)</b> |                   | 19日 1                                     |  |
|                     | $\vee$ Workflows                          | My Test Workflows | $+ C e$                                   |  |
|                     | <b>My Test Workflows</b>                  | Test              | $\Rightarrow$<br>曲<br>$\bm{\odot}$        |  |
|                     |                                           | <b>Test DAF</b>   | $\Rightarrow$ $\Rightarrow$ $\Rightarrow$ |  |
|                     |                                           |                   |                                           |  |

*Figure 17. Selected Workflow Actions*

Clicking the icon opens an actions list:

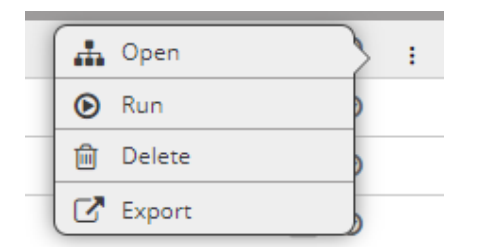

*Figure 18. Actions List*

Some of the actions can be accessed from the icons on the top right of the selected workflow:

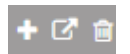

Details are in the following table:

#### *Table 53. Selected Workflow Actions*

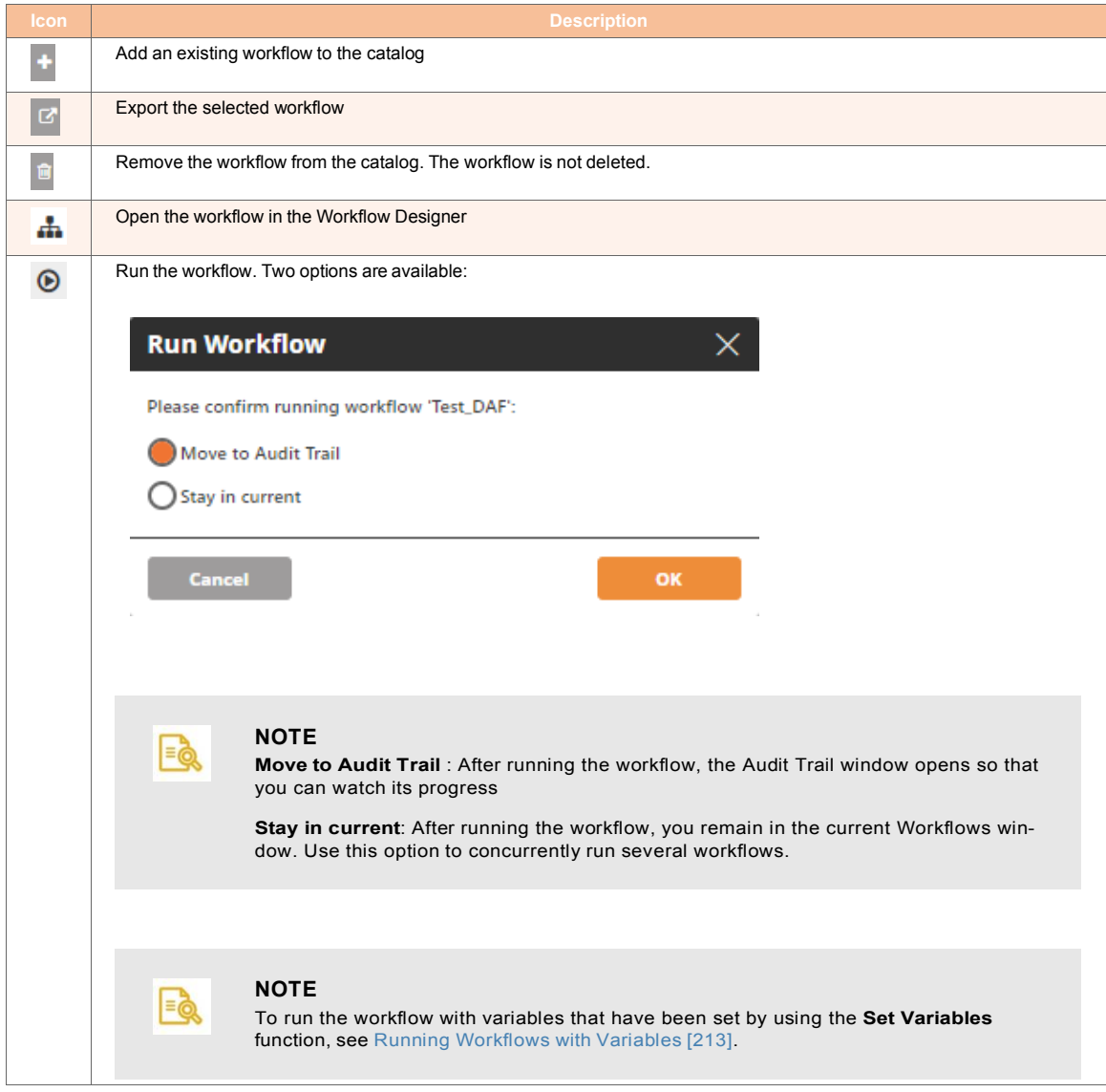

Finally, at the end of the each workflow line are three indicator icons:

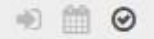

*Table 54. Workflow Indicators*

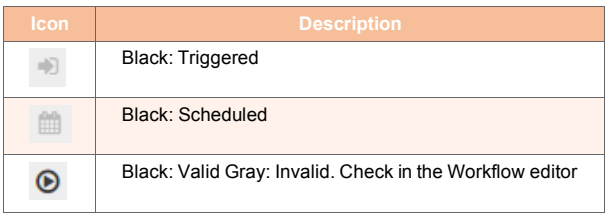
# $\Box$

**NOTE**

For any workflow entry, you may see additional properties by clicking the icon as described in Using Entity Panels [204]

## **7.2.1.4. Running Workflows with Variables**

Once variables have been set (see Setting Variables in Workflows [108]), clicking on the **Run** button from **Workflows Repository** will display the **Set Values & Run** window:

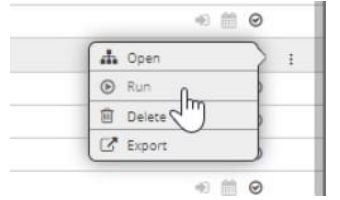

Users with editing permissions have the option to select which variables to be used during the workflow execution while users without editing permissions must insert values for all of the required variables to execute the workflow.

#### **Users with Editing Permissions**

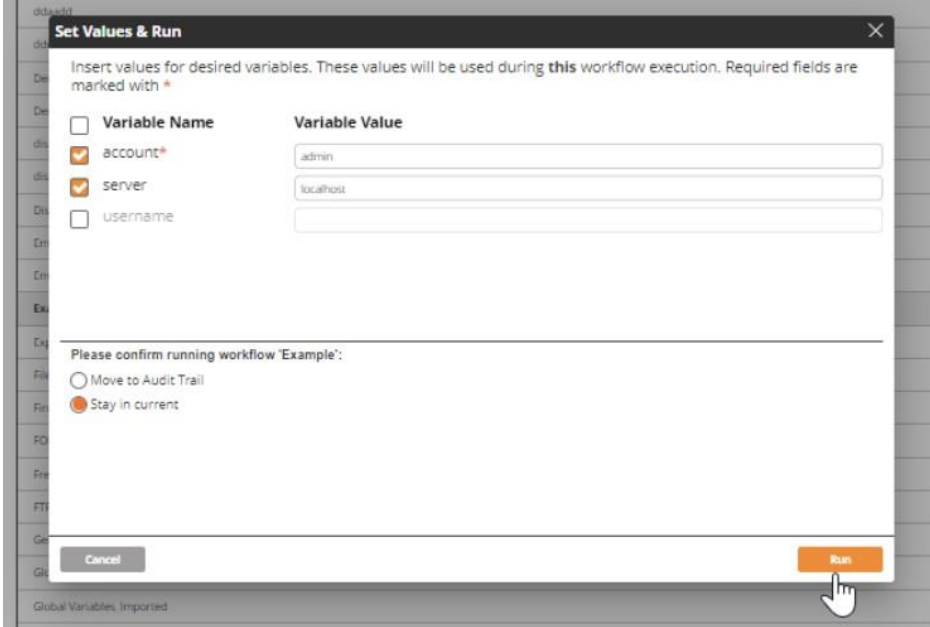

User can use the checkboxes on the left side to select which variables will be used during the workflow execution. Variables that have been set as required (marked with \*) can be unchecked if desired.

Clicking on **Run** executes the workflow using the selected variables with their inserted values.

#### **User without Editing Permissions**

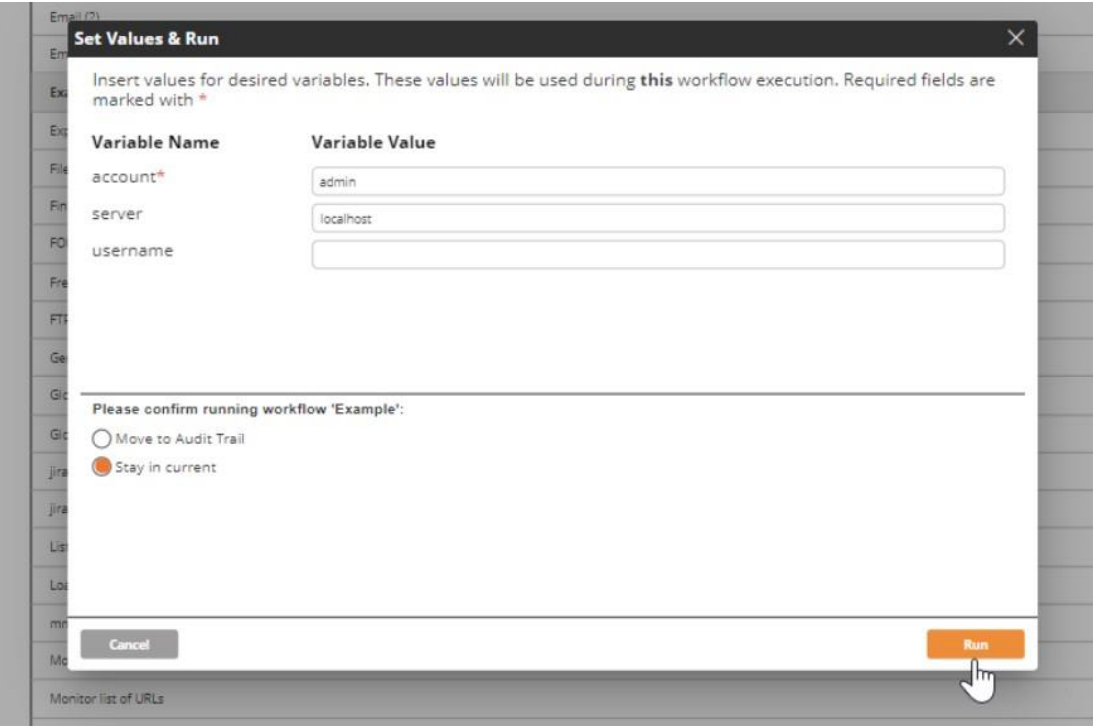

User must insert values for the variables that have been set as required (marked with \*). Variables that have not been set as required can be left empty.

Clicking on **Run** executes the workflow using the variables with their inserted values.

## **7.2.2. Managing your Templates**

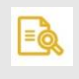

### **NOTE**

The treatment here is very brief. Manipulating templates require familiarity with the Workflow Designer where their management is covered in detail.

Open the Templates entity bar by clicking the icon. You will see a list like this:

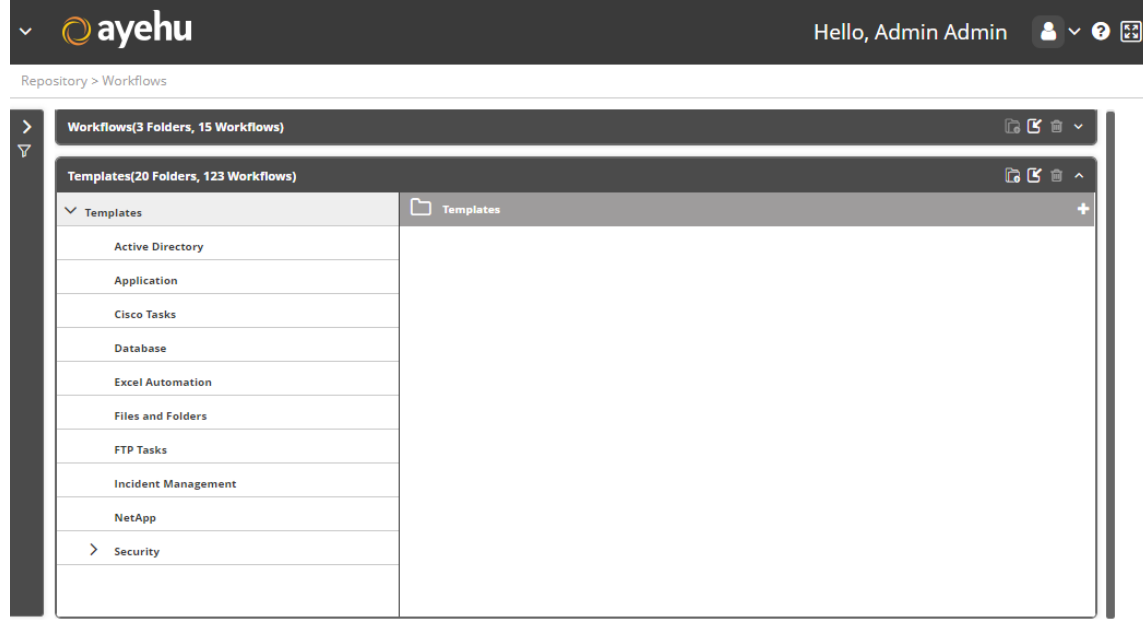

- For <sup>a</sup> new system you are presented with <sup>a</sup> catalog of pre-installed folders and templates. Notice that the last item, **Security**, contains sub-folders.
- The icons and drop-down action lists are functionally the same as those for workflows.
- Moving and copying templates follows the same patters as workflows. Copying to a new folder by export import works as expected. You will also need to validate an imported template through the Workflow Designer.
- In an existing system, your own templates will appear in the catalog under your own folders.
- The icons and drop-down action lists are functionally the same as those for workflows.
- Moving and copying templates follows the same patters as workflows. Copying to a new folder by export import works as expected. You will also need to validate an imported template through the Workflow Designer.

# **7.3. Incident Configuration**

## **7.3.1. Background**

oavehu

now part of RESOLVE

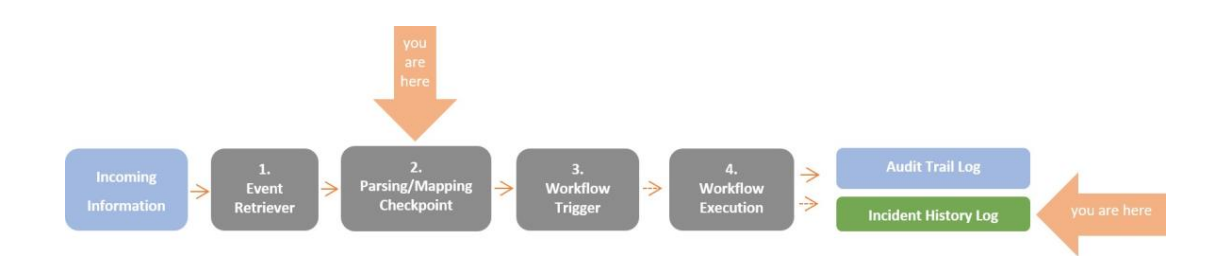

At the end of the parsing/mapping process some **events** are classified as **incidents**. Events in Ayehu Next Generation are defined by a device/service and a classification A wide range of activities may be performed on an incident:

- 1. Incidents provide Ayehu Next Generation with their originating device, their duration, their classification. Incidents also have a current state - up/down. This information may be analyzed and used in reports, in conditions and within running workflows. Workflows may also be invoked upon state change.
- 2. Incidents are counted and registered to the Incident History Log.

Choosing **Repository > Incident Configuration** from the Navigation menu opens the following window:

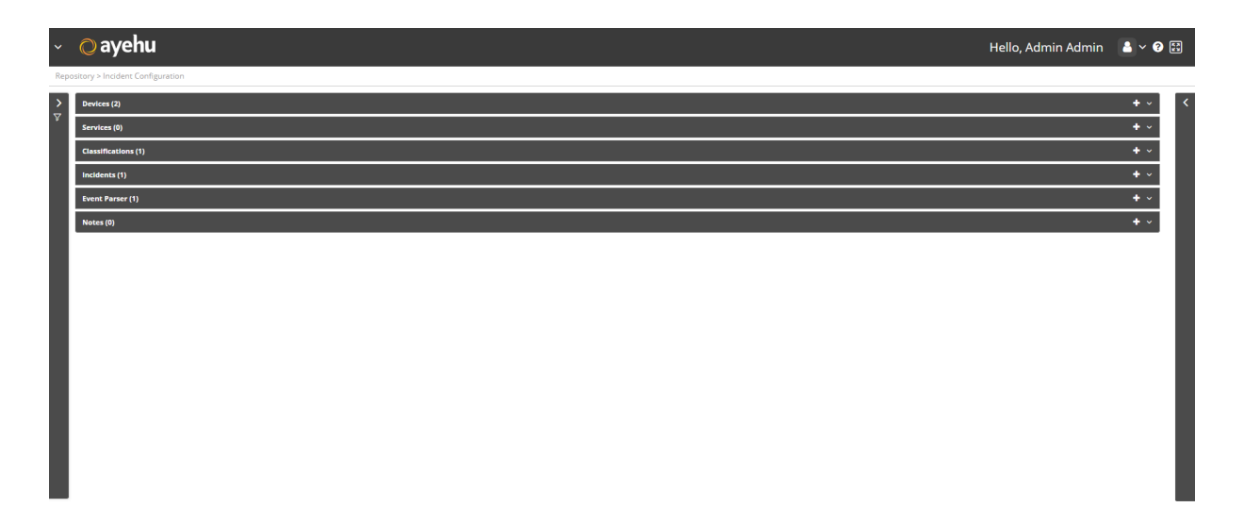

*Figure 19. Incident Configuration - main menu*

## **7.3.2. Devices**

## **7.3.2.1. Understanding Devices**

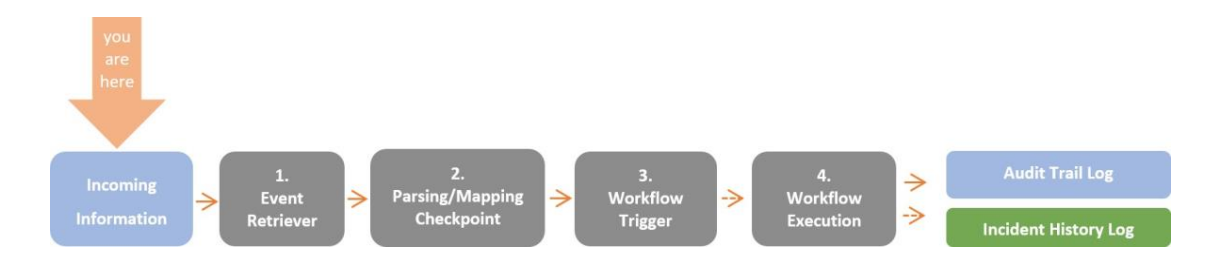

In events that are classified as incidents, devices are used to indicate, during the parsing/ mapping procedure, the specific server on which the incident occurred. An Ayehu Next Generation device is a server on which incidents may occur.

Devices may also be created manually and used in workflow activities. For example: you may create a device and then use it in a Ping activity.

### **NOTE**

To learn more about Ayehu Next Generation's data flow, refer to Understanding Ayehu Next Generation's Data Flow [3]. To learn more about incidents, refer to Incident Configuration [215]

|≡ढे

Choose **Repository > Incident Configuration** and open the **Devices** list. The following window is displayed:

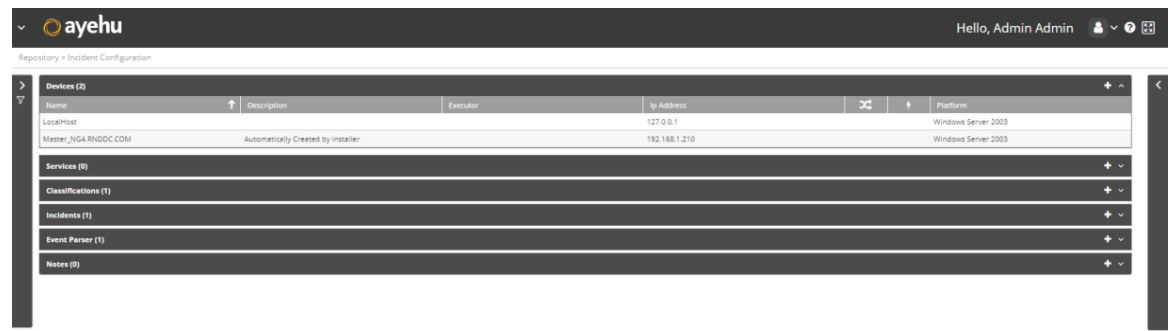

### **7.3.2.2. Managing Devices**

The Devices list provides the following information:

#### *Table 55. Devices Fields*

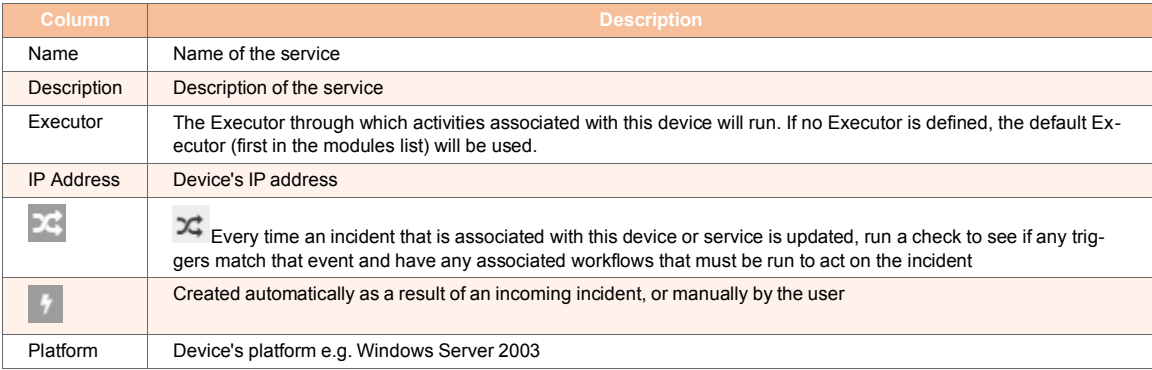

The only available icons are as follows:

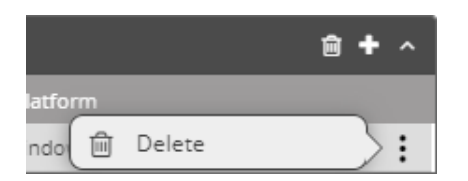

#### *To add a device:*

1. Click the  $\overline{\textbf{t}}$  icon.

The Notes properties window appears:

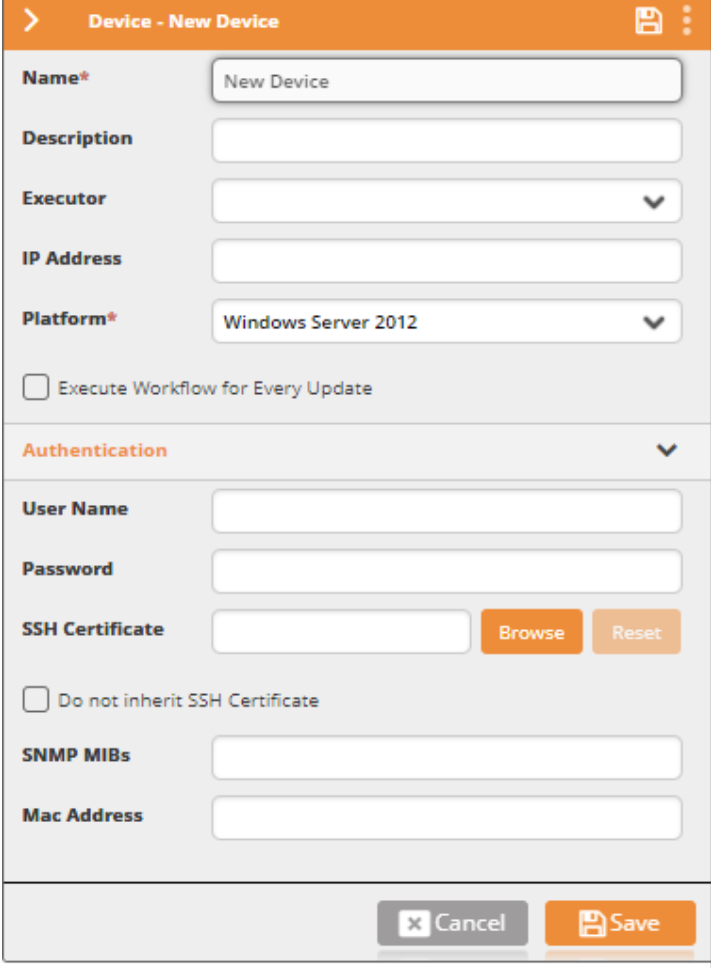

- 2. In the **Name** field, enter the actual name of the device.
- 3. In the **Description** field, enter a description for the device. For example: "mail server".
- 4. From the **Executor** field, select the Executor of the workflow to which the device belongs:

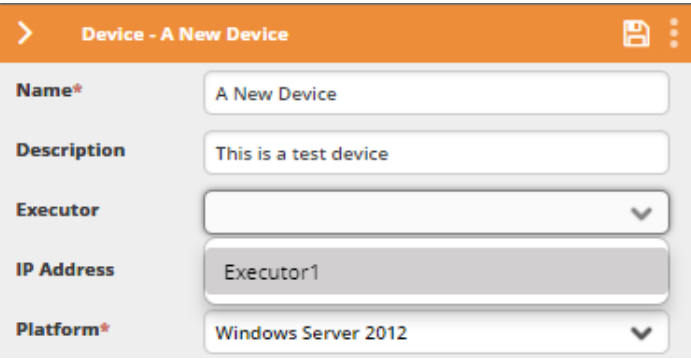

- 5. In the **IP Address** field, enter the IP address of the device.
- 6. From the **Platform** field, select the the server's platform:

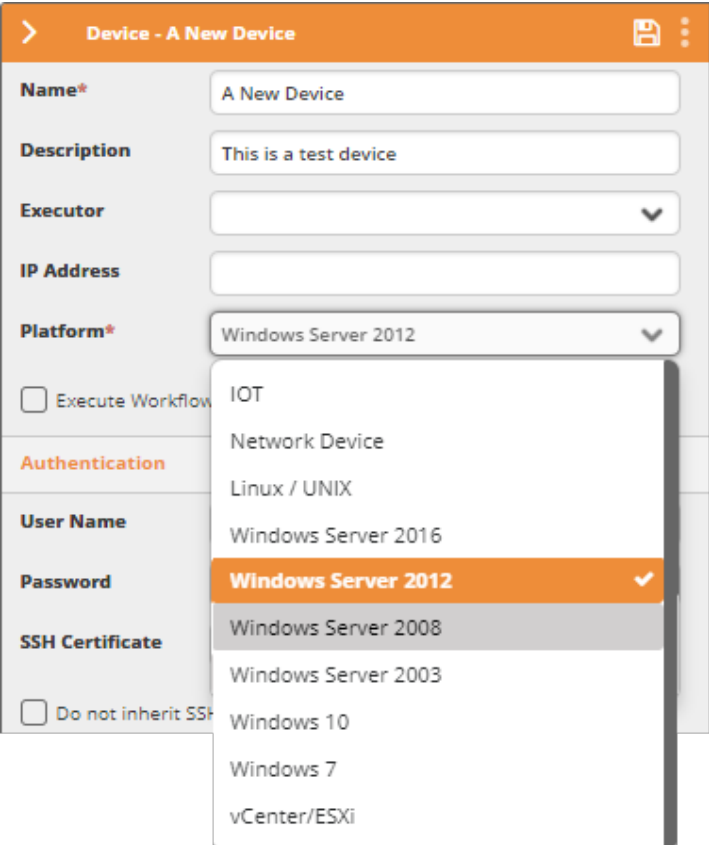

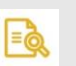

#### **NOTE**

Specifying the device's platform allows Ayehu Next Generationto determine the command type to execute (Windows based or UNIX based) when operating any workflow activity on the device.

- 7. Check **Run Workflow for Every Update** to execute the workflow upon each update of an incident related to this device, or leave it unchecked in case you wish to run the workflow only upon the first instance of the incident.
- 8. Under **Authentication**, enter the credentials of the user who will access the device. Alternatively, Next to the **SSH Certificate** field, click **Browse** and look for an SSH certificate. To remove the selected certificate click **Reset**.

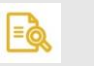

## **NOTE**

The credentials/SSH certificate will be used by workflow activities to access the device.

9. Check **Do not Inherit SSH Certificate** if you do not wish to inherit the SSH details.

10. If this device sends SNMP traps to Ayehu Next Generation, enter the name of the MIB file in the **SNMP MIB**s field.

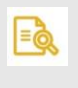

## **NOTE**

The MIB file should be stored under: C:\Program Files\Ayehu NG\Ayehu NG SNMP Server\MIBs.

- 11. In the **Mac Address** field, enter the device's MAC address (it can be used, for example, to turn on the device via Wake on LAN workflow activity if it has been shut down for any reason,).
- 12. Click **Save**.

## **7.3.3. Services**

### **7.3.3.1. Understanding Services**

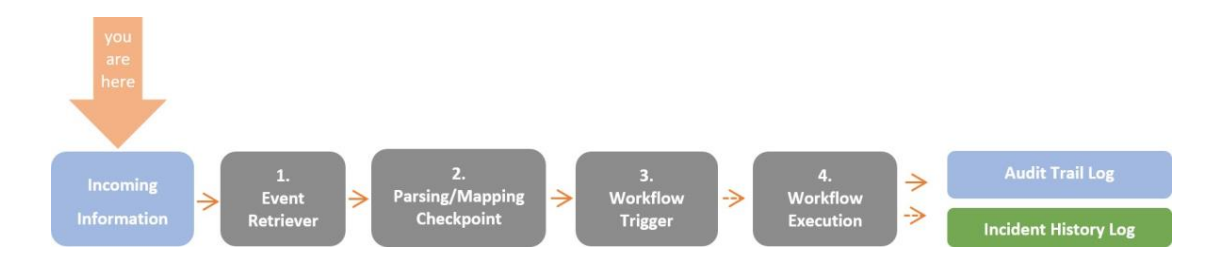

In events that are classified as incidents, services are used to indicate, during the parsing/ mapping procedure, the specific function on which the incident occurred. An Ayehu Next Generation service in is component in which incidents may occur.

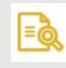

### **NOTE**

To learn more about Ayehu Next Generation's data flow, refer to Understanding Ayehu Next Generation's Data Flow [3]. To learn more about incidents, refer to Incident Configuration [215]

Choose **Repository > Incident Configuration** and open the **Services** list. The following window is displayed:

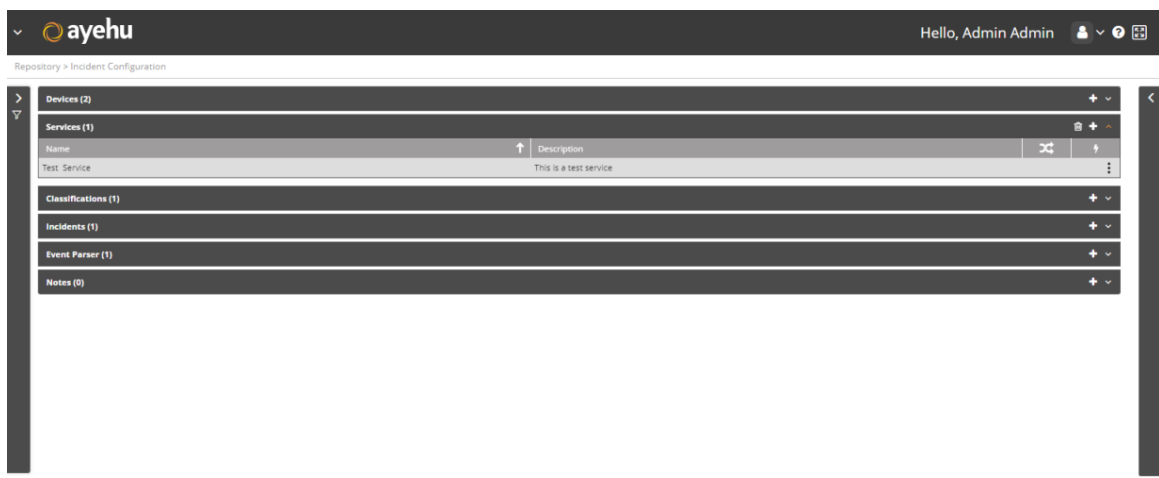

## **7.3.3.2. Managing Services**

The Services list provides the following information:

#### *Table 56. Services Fields*

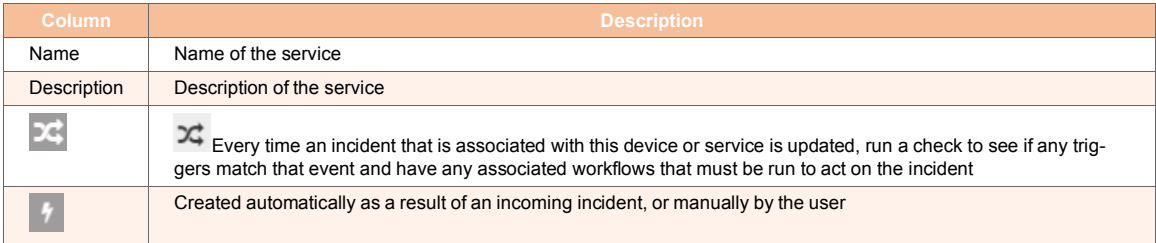

The only available icons are as follows:

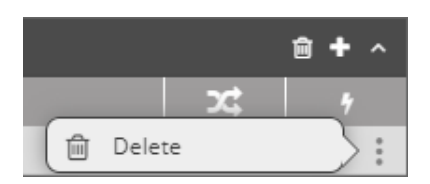

#### *To add a service:*

1. Click the  $\mathbf{t}$  icon.

The Notes properties window appears:

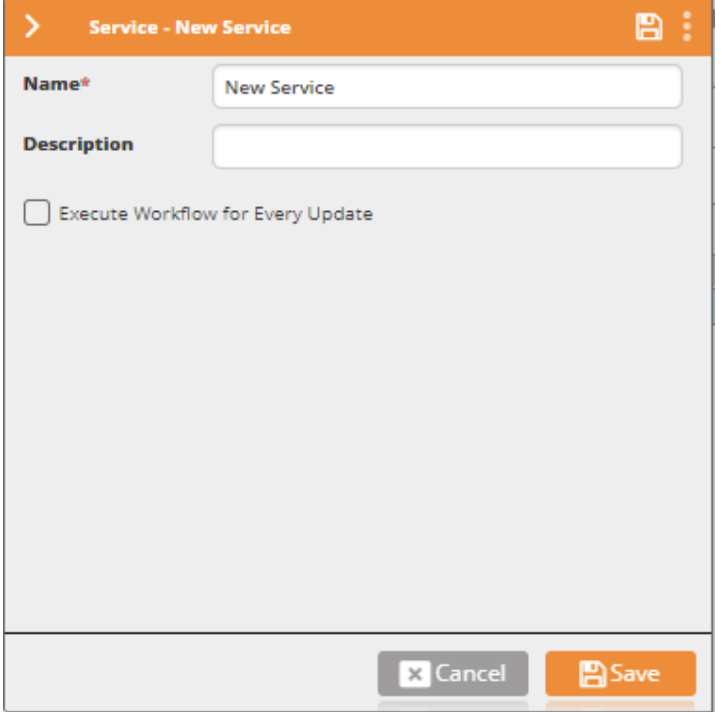

- 2. In the **Name** field, enter the name of the service. For example: mail service.
- 3. In the **Description** field, enter a description for the service.
- 4. Check **Run Workflow for Every Update** to execute the workflow upon each update of an incident related to this service, or leave it unchecked in case you wish to run the workflow only upon the first instance of the incident.
- 5. click **Save**.

## **7.3.4. Classifications**

## **7.3.4.1. Understanding Classifications**

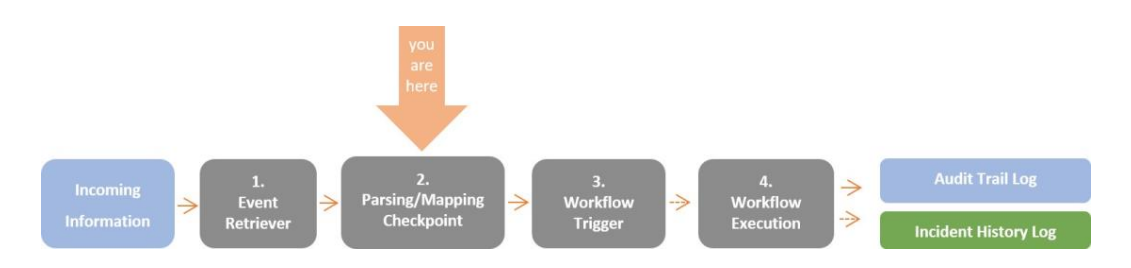

In events that are classified as incidents, classifications are used to indicate, during the parsing/mapping procedure, the type of the incident.

# $\Box$

**NOTE**

To learn more about Ayehu Next Generation's data flow, refer to Understanding Ayehu Next Generation's Data Flow [3]. To learn more about incidents, refer to Incident Configuration [215]

Choose **Repository > Incident Configuration** and open the **Classifications** list. The following window is displayed:

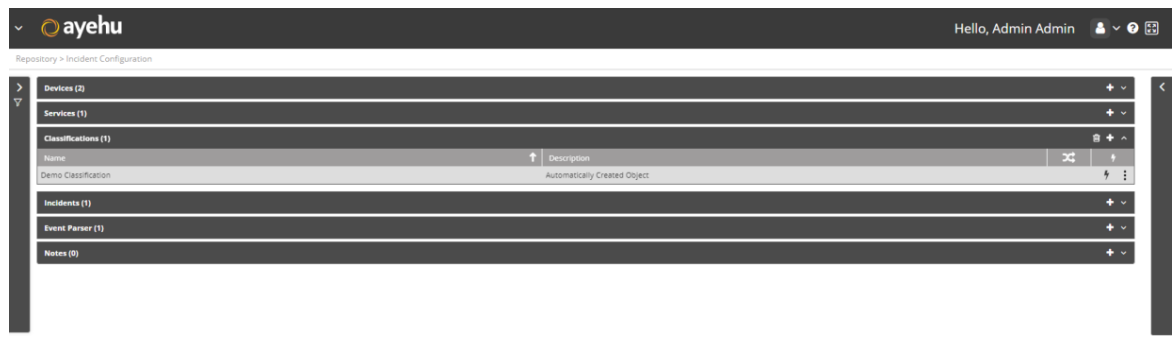

## **7.3.4.2. Managing Classifications**

The classifications table provides the following information:

*Table 57. Classifications Fields*

| <b>Column</b> | <b>Description</b>                                                                                      |  |
|---------------|----------------------------------------------------------------------------------------------------|--|
| Name          | Name of the classification                                                                              |  |
| Description   | Description of the classification                                                                       |  |
|               | Execute workflow to execute the workflow upon each update of an incident related to this classification |  |
|               | Created automatically as a result of an incoming incident, or manually by the user                      |  |

The only available icons are as follows:

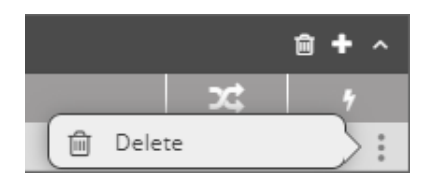

#### *To add a classification:*

1. Click the  $\frac{1}{1}$  icon.

The Notes properties window appears:

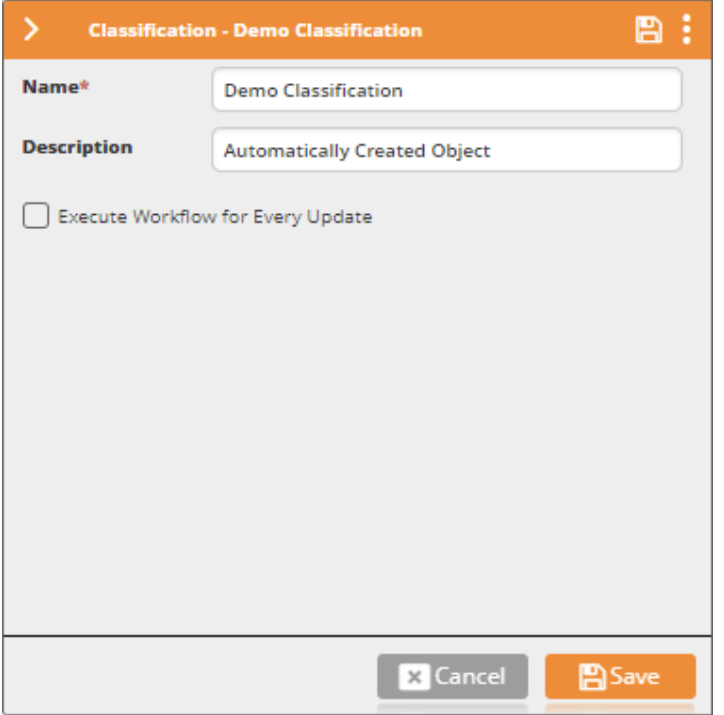

- 2. In the **Name** field, enter the name of the classification. For example: "disk space incidents".
- 3. In the **Description** field, enter a description for the classification.
- 4. Check **Run Workflow for Every Update** to execute the workflow upon each update of an incident related to this classification, or leave it unchecked in case you wish to run the workflow only upon the first instance of the incident.
- 5. click **Save**.

## **7.3.5. Incidents**

### **7.3.5.1. Understanding Incidents**

Choose **Repository > Incident Configuration** and open the **Incidents** list. The following window is displayed:

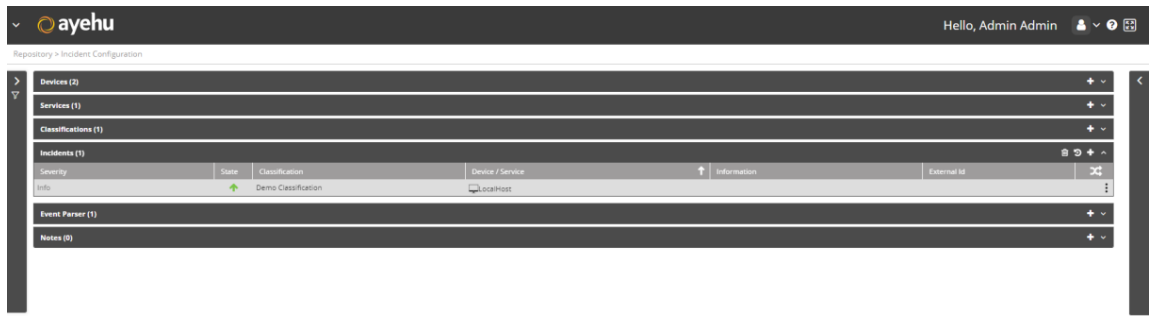

## **7.3.5.2. Managing Incidents**

The Incidents list provides the following information:

#### *Table 58. Incidents List Fields*

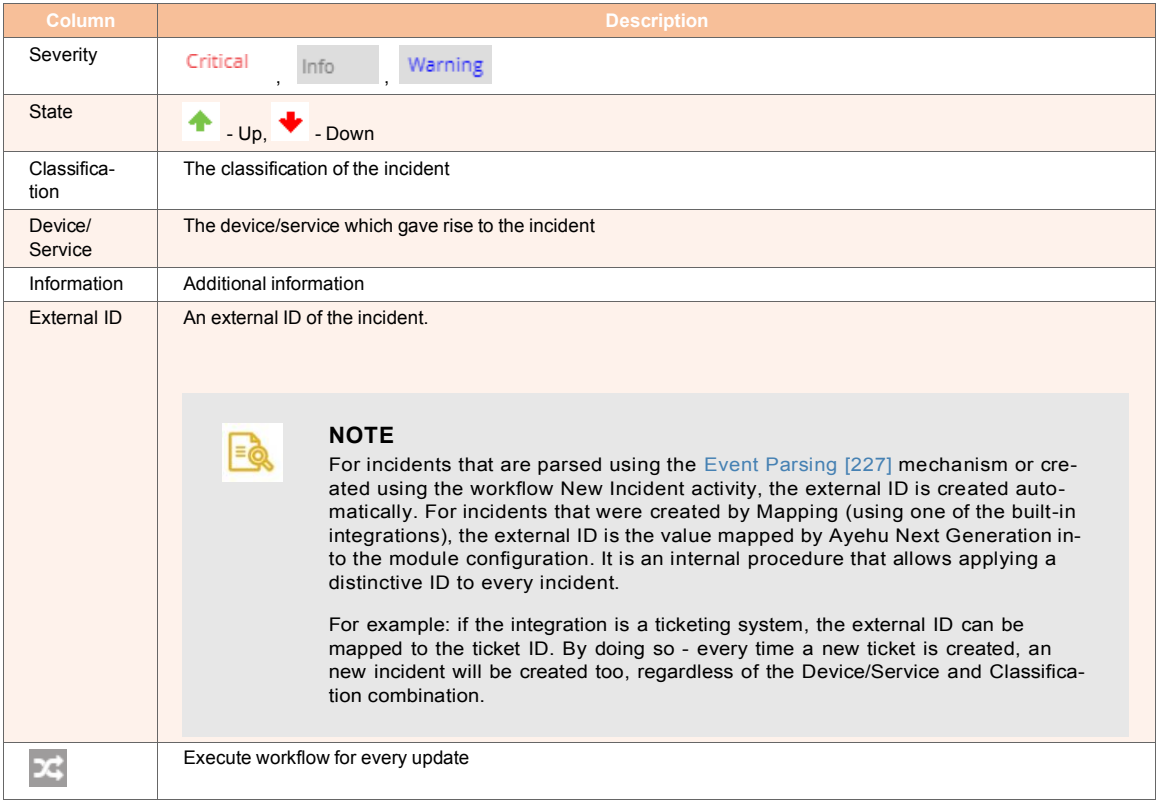

## **7.3.5.3. Operations on Incidents**

For a selected incident, the following action icons are available:

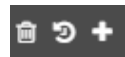

They are described in the following table:

#### *Table 59. Selected Incident Actions*

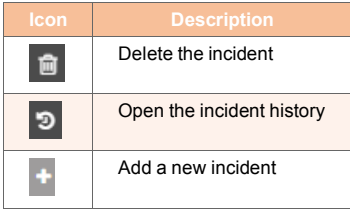

In addition, the indicon is available. Clicking it opens the actions list:

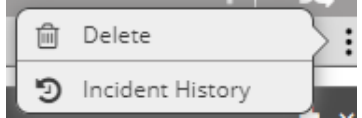

#### *To add an Incident:*

1. From the top right corner of the incident list, click . The incidents properties screen appears:

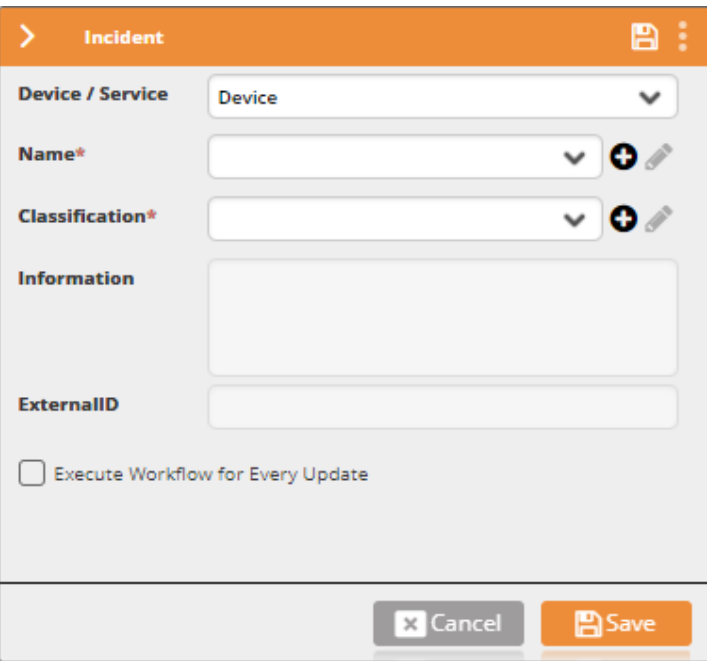

- 2. From the **Device/Service** field, determine whether the incident is related to a device [216]or a service [220].
- 3. In the **Name** field, enter the name of the device or the service. For example: "Web SRV" or "Mail Service", respectively.
- 4. In the **Description** field, enter a description for the incident.
- 5. From the **Classification** field, select the classification to which the incident belongs.
- 6. Check **Run Workflow for Every Update** to execute the workflow upon each update of the incident, or leave it unchecked if you wish to run the workflow only upon the first instance of the incident.
- 7. Click **Save**.

## **7.3.6. Event Parsers**

#### **7.3.6.1. Understanding Event Parsing**

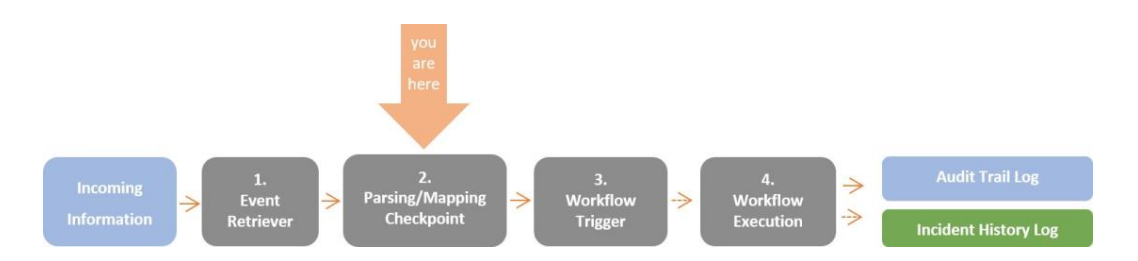

When an event is retrieved by Ayehu Next Generation it arrives at the Parsing/Mapping Checkpoint, where it is decided whether it qualifies as an incident. Traditionally, events which originate from an integrated module (for example: ServiceNow, McAfee, BMC Remedy etc.) are mapped, and events which originate from the built-in components are parsed. The event parser object allows you to create code (C# or VB.NET) according to which events are parsed.

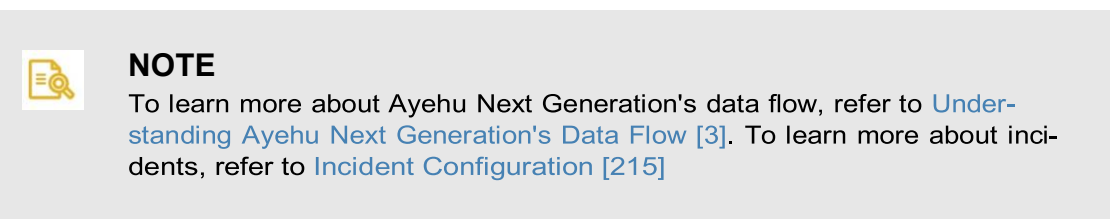

Choose **Repository > Incident Configuration** and open the **Event Parser** list. The following window is displayed:

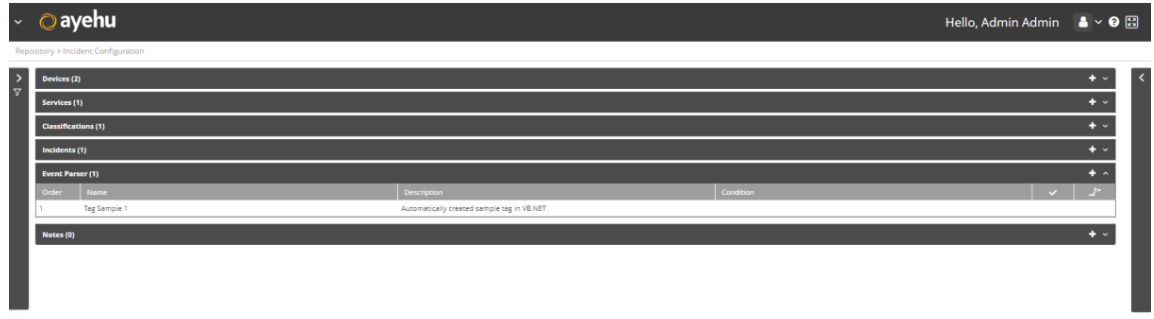

## **7.3.6.2. Managing Event Parsers**

The event parser list provides the following information:

#### *Table 60. Event Parser Fields*

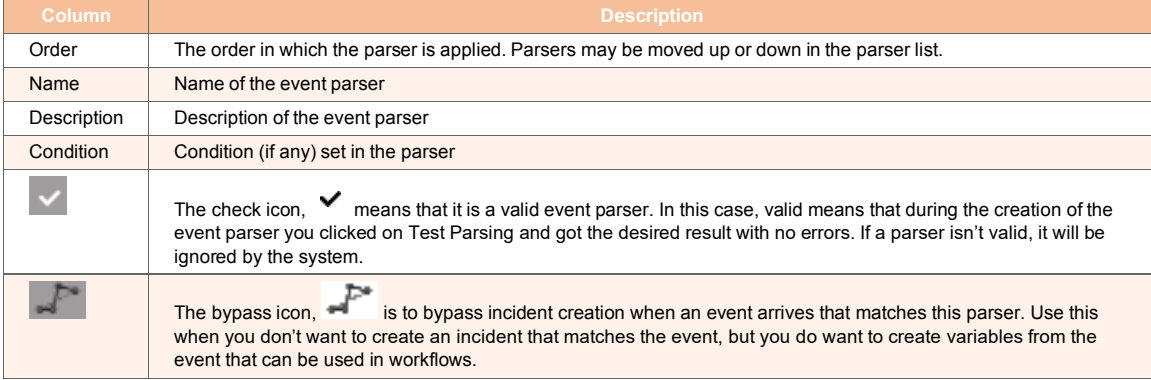

## **7.3.6.3. Operations on Event Parsers**

For a selected event parser, the following action icons are available:

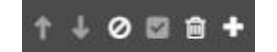

They are described in the following table:

#### *Table 61. Selected Parser Actions*

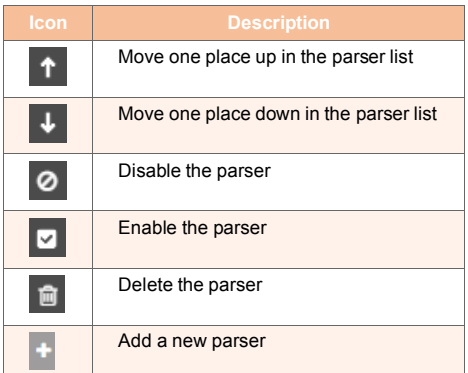

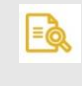

## **NOTE**

Unavailable icons are grayed out.

In addition, the icon is available. Clicking opens the action list:

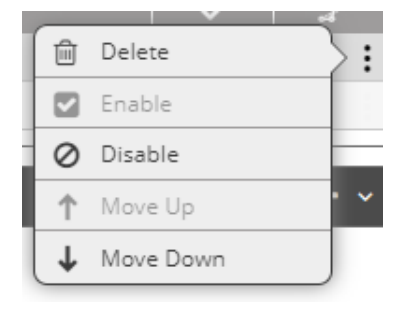

#### *To add an event parser:*

1. From the top right corner of the parser list, click **. The parser properties screen ap**pears:

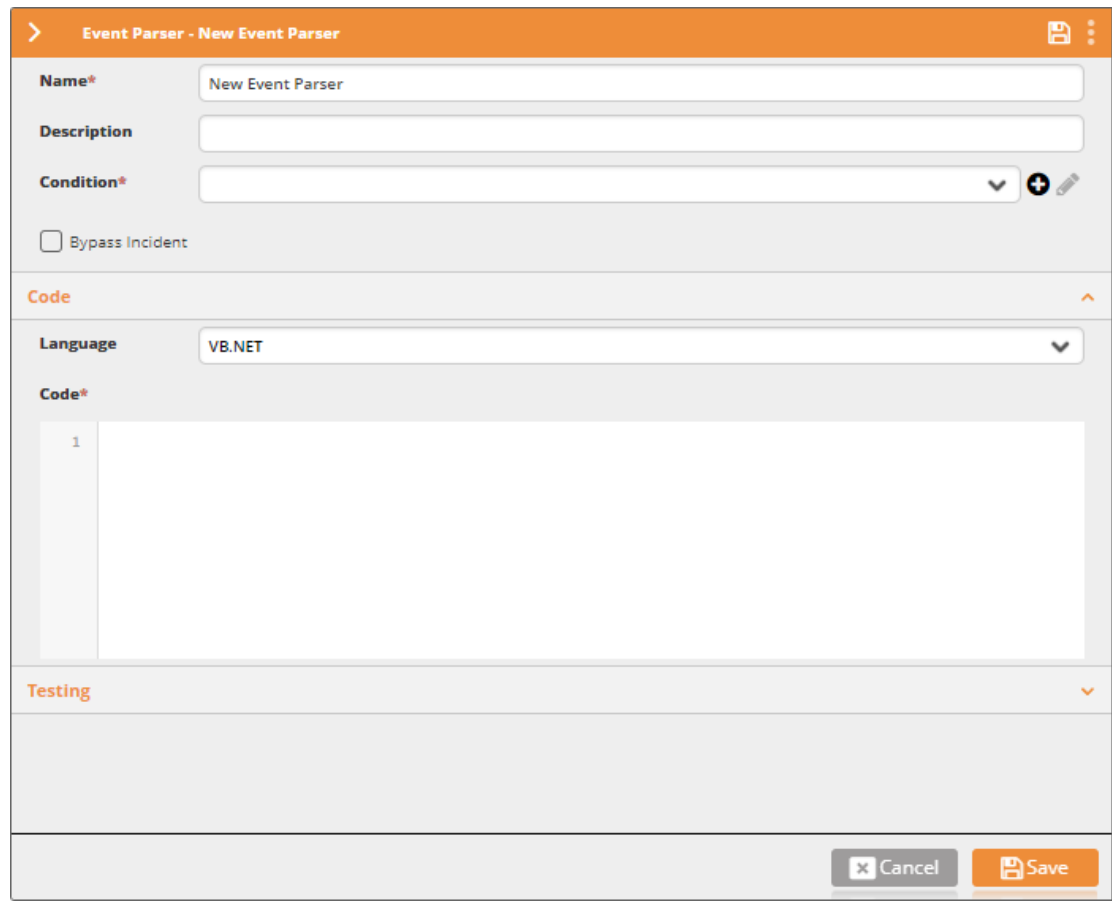

- 2. In the **Name** field, enter the name of the event parser.
- 3. In the **Description** field, enter a description for the event parser.
- 4. In the **Condition** field, select a condition [249].

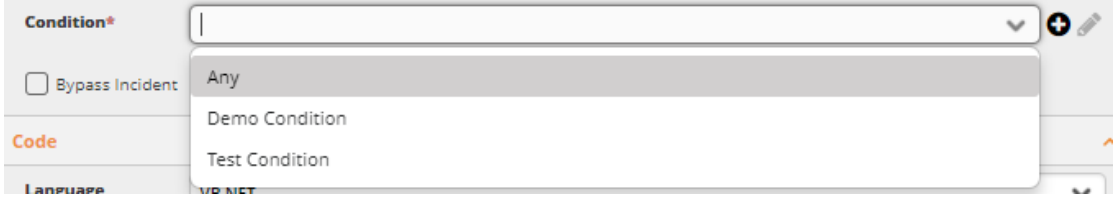

You must choose a condition. Selecting **Any** effectively says "use the parser unconditionally". The items following **Any** are user defined. To add a new condition, click

the  $\bullet$  icon. For further details about adding conditions, see Managing Conditions [250].

- 5. Check **Bypass Incident** to parse incoming events into global variables.
- 6. Under **Code**, select the coding language and compose your parsing code.
- 7. Under **Test Parsing** you may illustrate an incoming event and test your code.
- 8. click **Save**.

## **7.3.7. Notes**

### **7.3.7.1. Understanding Notes**

Notes are used to store the best practices on how to handle an event or an incident. You may assign notes to devices [216] or services [220].

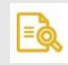

### **NOTE**

To learn more about Ayehu Next Generation's data flow, refer to Understanding Ayehu Next Generation's Data Flow [3]. To learn more about incidents, refer to Incident Configuration [215]

Choose **Repository > Incident Configuration** and then open the **Notes** list. The following window is displayed:

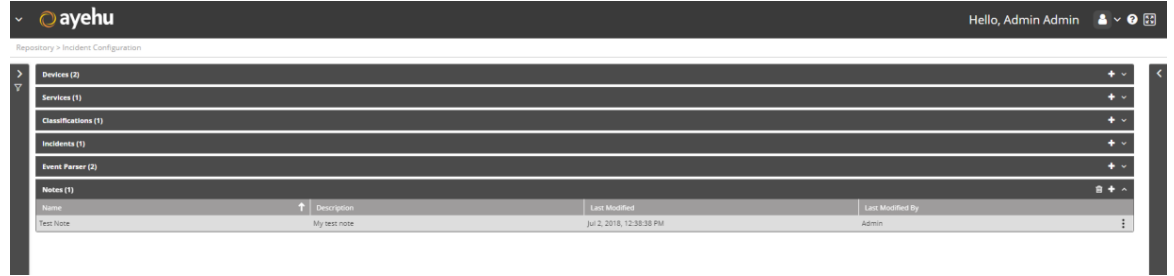

## **7.3.7.2. Managing Notes**

The notes list provides the following information:

#### *Table 62. Notes List Fields*

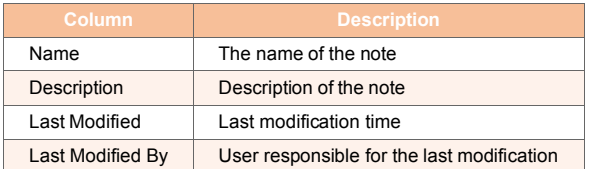

The only available action icons are as follows:

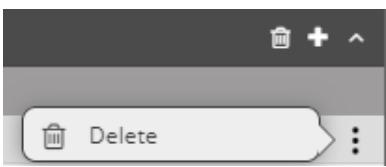

#### *To add a note:*

1. Click the  $\overline{\textbf{t}}$  icon.

The Notes properties window appears:

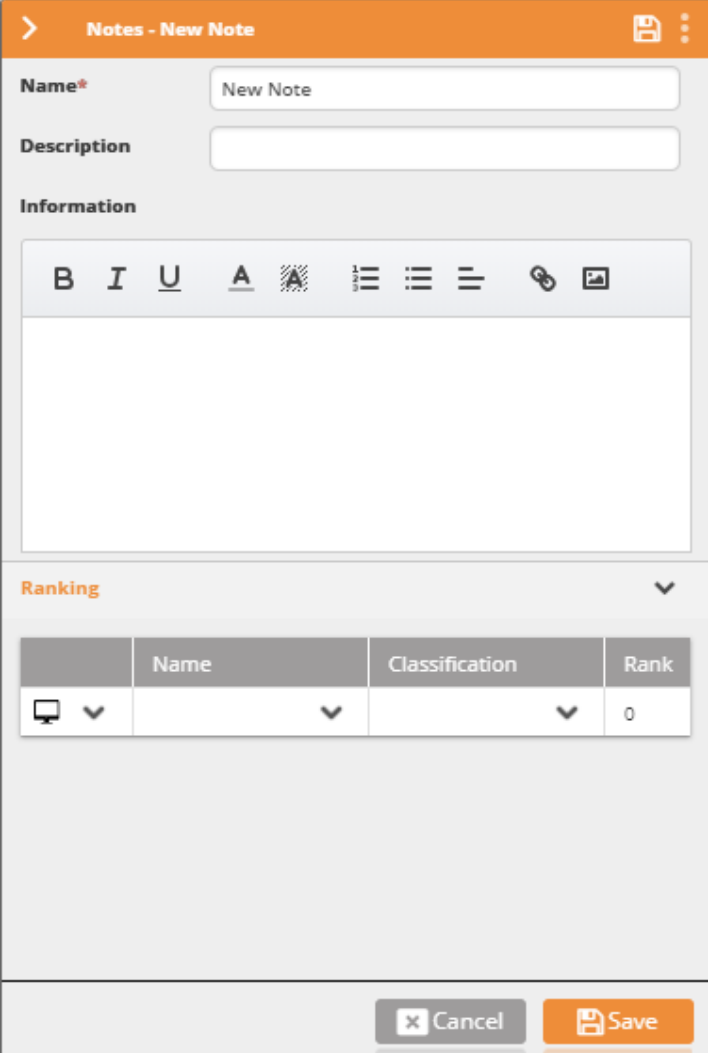

- 2. In the **Name** field, enter the name of the note. For example: "Disk Space Clean Up".
- 3. In the **Description** field, enter a description for the note. For example: "How to regularly free hard drive space".
- 4. Under **Information** document the best practice/procedure. For example: "1. Empty recycle bin 2. Delete temp folder 3. Delete old log files". You may edit the text formatting.

#### 5. Under **Ranking**:

- a. Select whether to assign the note to a device  $(\begin{array}{c} \Box \ \end{array})$  or a service  $(\begin{array}{c} \Box \ \end{array})$ .
- b. Select the device [216] or service [220].
- c. Select the relevant classification [222].
- d. Set a ranking for the note.

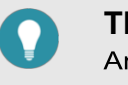

#### **TIP**

An incident can match more than one note. The note with the highest ranking will be displayed first.

e. Repeat steps a-d for any other device or service you wish to add to the list. To re-

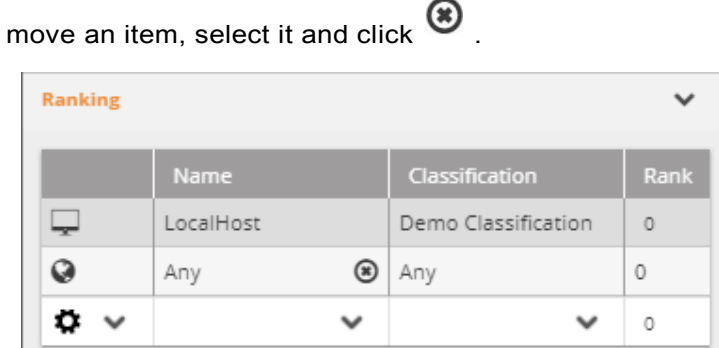

6. Click **Save**.

## **7.4. Recipients**

## **7.4.1. What are Recipients**

Recipients are receivers of messages and notifications. They can be grouped into recipient groups. Recipients are not login users, as defined in Logins [290]

Choosing **Repository > Recipients** from the Navigation menu opens the following window:

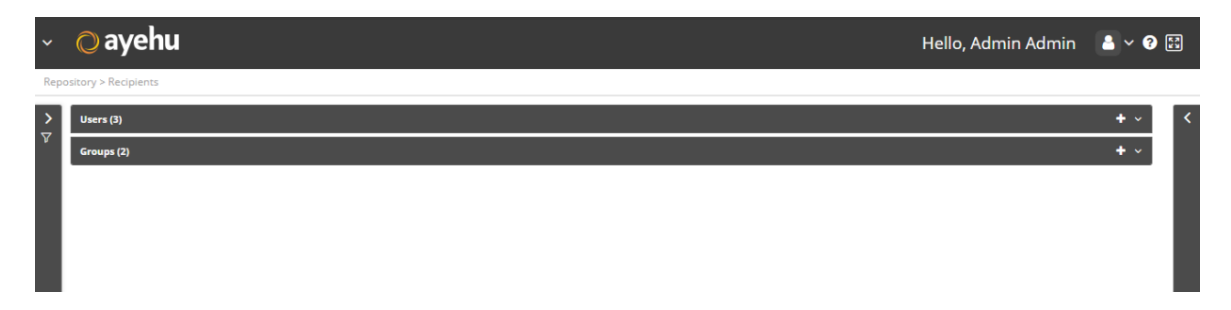

## **7.4.2. Managing Users**

Choose **Repository > Recipients** and open the **Users** list. The following window is displayed:

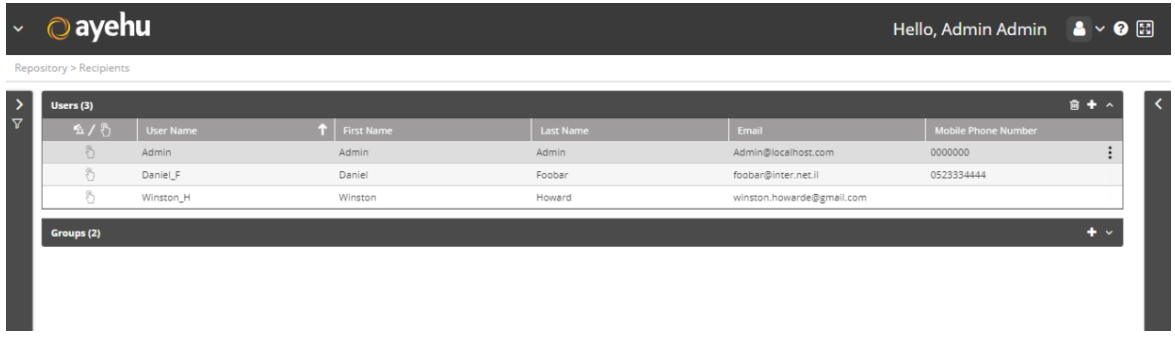

The Users list provides the following information:

#### *Table 63. Recipients User Fields*

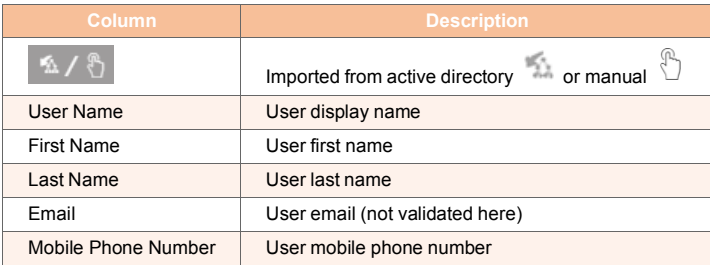

#### *To manually create a user:*

1. From the top right corner of the incident list, click **.** The users properties screen appears:

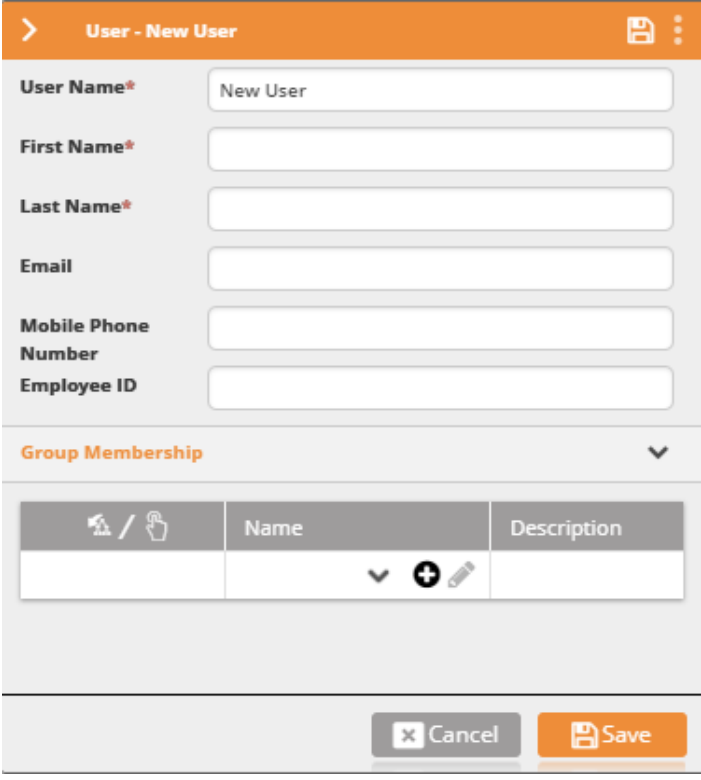

2. Enter the user name, email address, mobile phone number and employee ID.

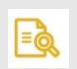

## **NOTE**

The user email address and mobile phone number will be used when Ayehu Next Generation contacts the recipient.

3. Under **Group Membership**, you may add the user to groups.

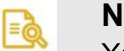

**NOTE**

You may also add the user to a group by editing the group [234]

a. Under **Name** select the group to which the user will be added. Use the **U** icon to add a new group. For further details about adding a new group, see Managing

Groups [234]. The imported/manual  $\left[\begin{array}{c} 2\sqrt{2} \\ 1\end{array}\right]$  field is set to manual if the group was created inside Ayehu Next Generation or imported otherwise.

b. To remove the user from the group, select the group from the group membership list and click $\bigcirc$ 

## **7.4.3. Managing Groups**

Choose **Repository > Recipients** and open the **Groups** list. The following window is displayed:

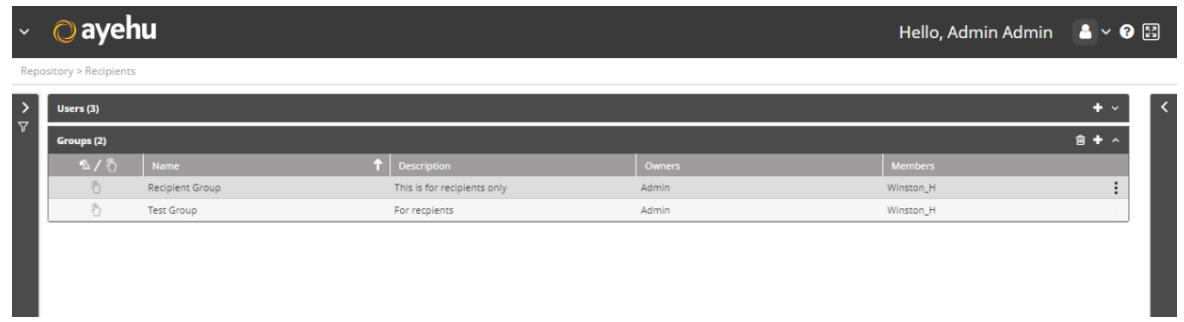

The Group list provides the following information:

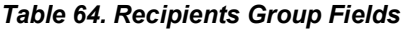

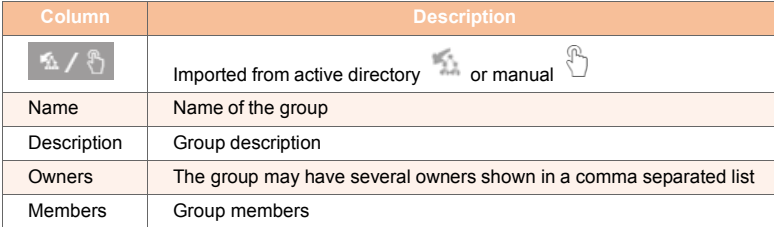

#### *To add a new group:*

1. From the top right corner of the incident list, click **...** The users properties screen appears:

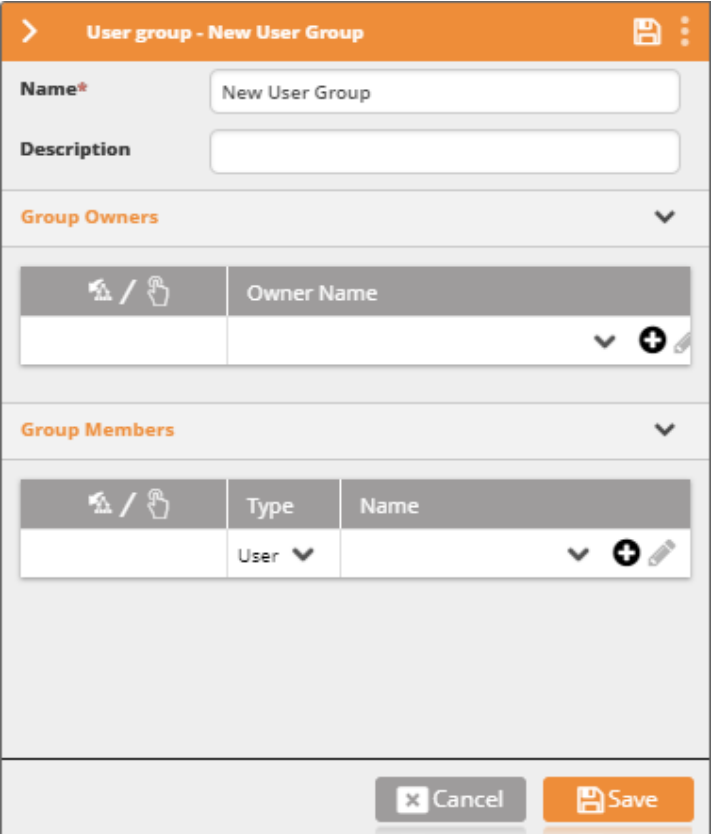

- 2. Enter the group name and description.
- 3. Set the group owner/s.

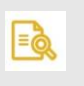

### **NOTE**

Group owners are the only users other than the administrators who are allowed to edit or delete the group.

4. Set the group members.

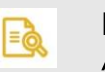

## **NOTE**

A group member may be a user or another group.

- a. Under **Type**, select **User** to add a user to the group or **Group** to add a sub-group to the group.
- b. Under **Name** select the user or group to be added. Use the **O** icon to add a new user or group. For further details about adding a new user, see Managing Users

[232]. The imported/manual  $\frac{1}{2}$  field will be set from the user or group selected.

- 5. To remove any member user or group from the group, select it from the list and click ଊ .
- 6. Click **Save**.

# **7.5. Policy Actions**

## **7.5.1. Understanding Policy Actions**

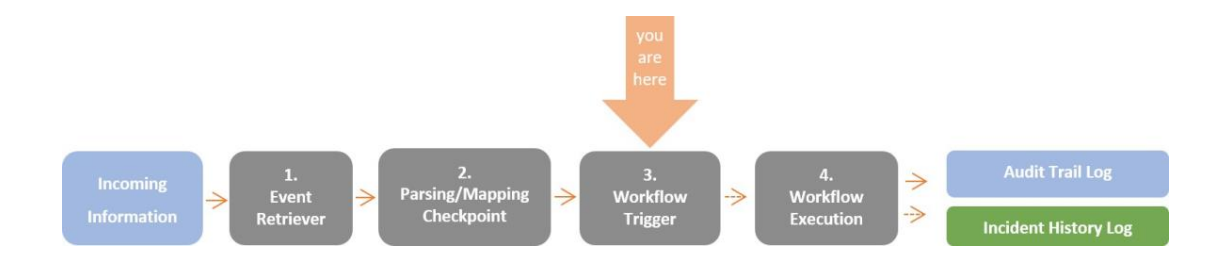

Policy Actions are used to initiate workflows in two ways: conditional triggers and scheduled actions.

When an event is retrieved by Ayehu Next Generation, the list of triggers is scanned. If the event matches the criteria of a specific trigger, the workflow assigned to it is initiated.

In addition, workflows may be initiated periodically, according to specific time slot. For example: the workflow "Clean log file folder" can be set to run every Sunday at 2:00 AM.

### **NOTE**

l=è

For more information on workflows refer to Welcome to the Workflow Designer [45]

Choosing **Repository > Policy Actions** from the Navigation menu opens the following window:

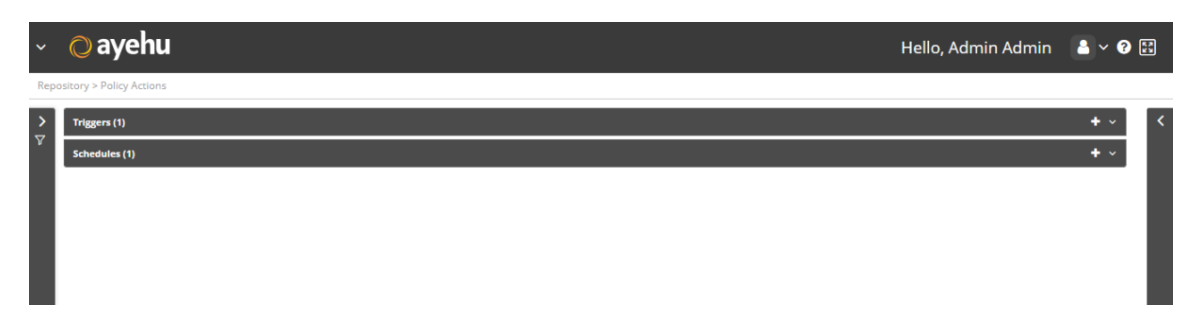

## **7.5.2. Triggers**

## **7.5.2.1. Managing Triggered Workflows**

Choose **Repository > Policy Actions** and open the **Triggers**list. The following window is displayed:

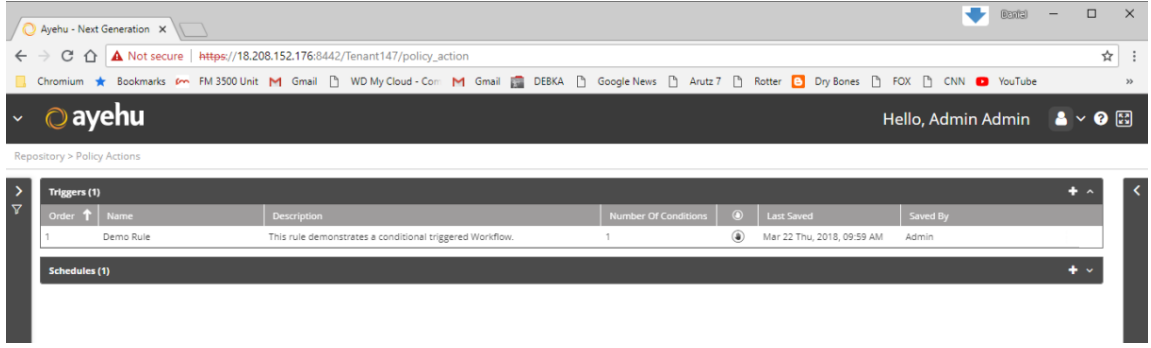

The triggers list provides the following information:

*Table 65. Policy Actions Trigger Fields*

| Column                  | <b>Description</b>                                                                                                    |  |
|-------------------------|----------------------------------------------------------------------------------------------------|--|
| Order                   | The order in which the trigger is applied. Triggers may be moved up or down in the triggers list.                                                                                                    |  |
|                         | <b>NOTE</b><br>Triggers are checked and performed according to the order in which they are<br>listed. As some events may match the criteria of several triggers, it is impor-<br>tant to situate triggers in the requested operation order. |  |
| Name                    | Name of the trigger                                                                                                    |  |
| Description             | Description of the trigger                                                                                                    |  |
| Number of<br>Conditions | The number of conditions in the trigger's condition table (at least one must apply to execute the selected work-<br>flow).                                                                                                    |  |
|                         | Terminating action - vor not - Blank                                                                                                    |  |
| <b>Last Saved</b>       | Last save (modification) time                                                                                                    |  |
| Saved By                | User responsible for the last save (modification)                                                                                                    |  |

## **TIP**

In the triggers list, you may delete a trigger, enable/disable it and move it up/down (triggers are checked in the their listing order).

## **7.5.2.2. Operations on Triggers**

For a selected trigger, the following action icons are available:

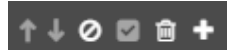

They are described in the following table:

#### *Table 66. Selected Triggers Actions*

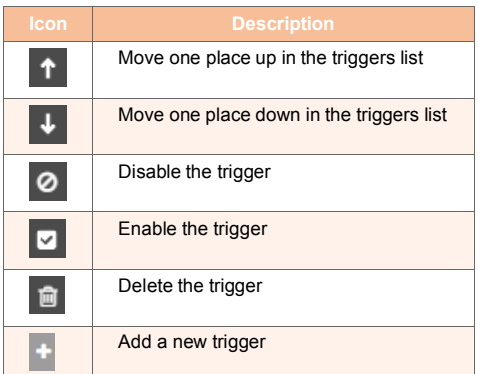

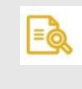

### **NOTE**

Unavailable icons are grayed out.

In addition, the icon is available. Clicking opens the action list:

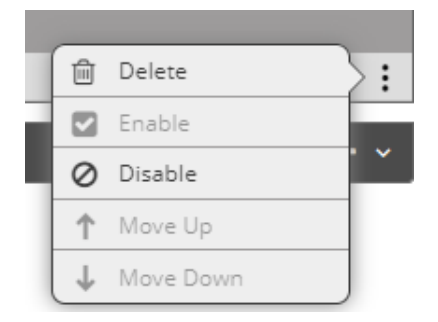

#### *To add a trigger:*

1. From the top right corner of the trigger list, click . The schedules properties screen appears:

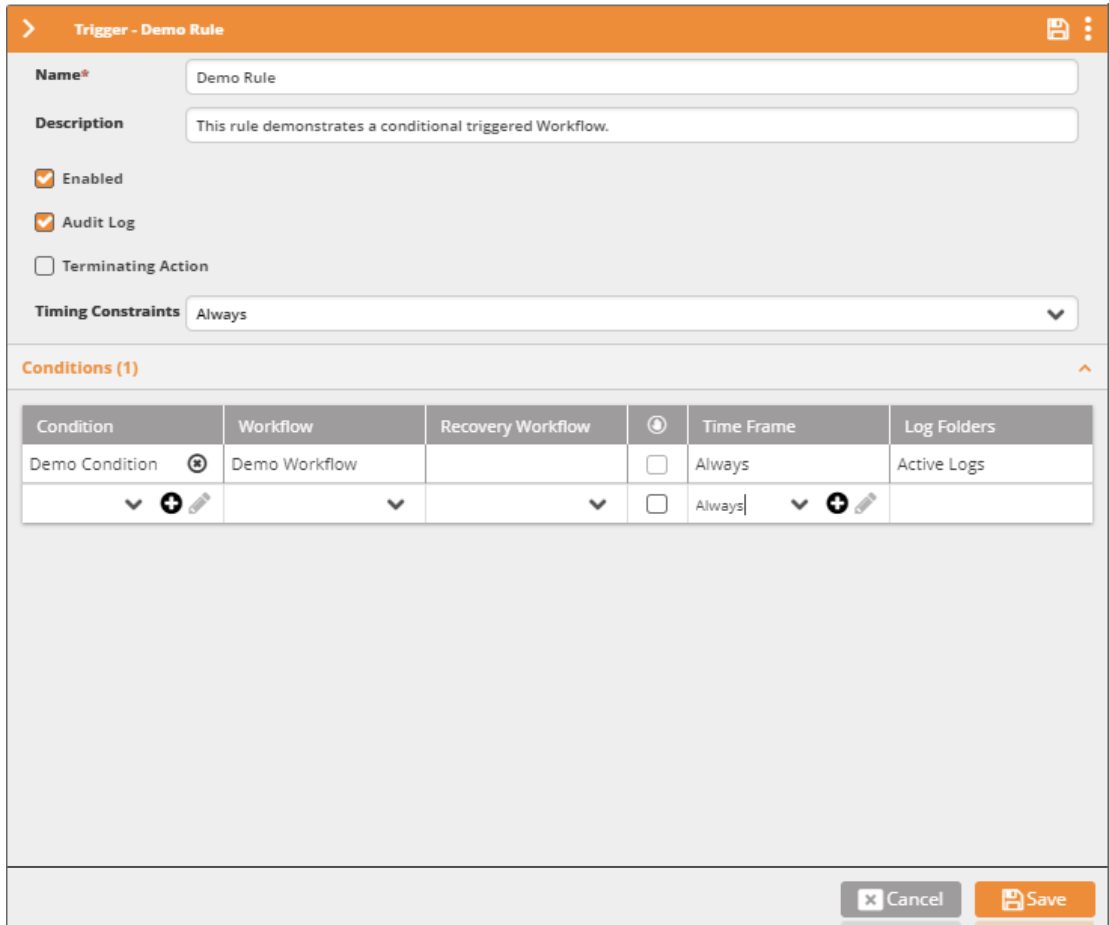

- 2. In the **Name** field, enter the name of the trigger. For example: "Web Portal Recovery"
- 3. In the **Description** field, enter a description for the trigger.
- 4. Clear **Enable** to currently disable the trigger.
- 5. Clear **Audit Log** do avoid the triggered workflow to register to the Audit Trail [37].
- 6. Check **Terminating Action** if you wish to terminate the trigger list check when the current trigger is activated.
- 7. Next to **Timing Constraints**, select the Time Frame [265], in which the trigger is active, or select **Always**.

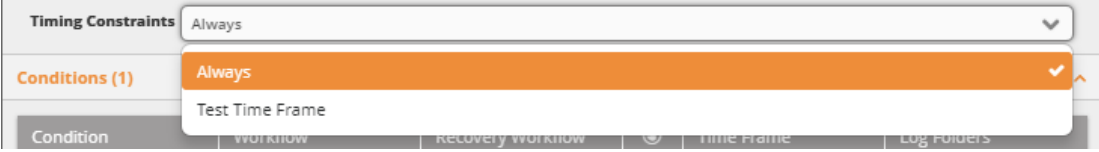

#### 8. Under **Conditions**:

a. Under **Condition**, select a condition [249] checked from the drop-down list or select **Any** if you wish to initiate the workflow upon any incoming event.

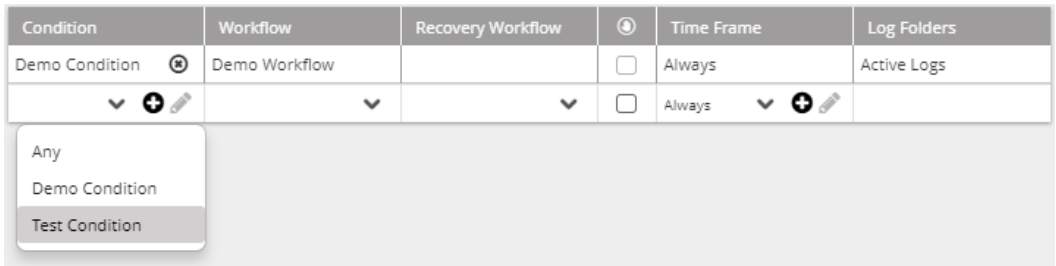

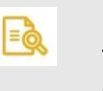

### **NOTE**

To catch any incoming events that were dropped by the listed triggers, it is recommended to use the Any option in the last trigger. The workflow activated by this trigger can notify the administrator of any unhandled event.

b. Under **Workflow**, select the workflow [47] that will be activated when the condition applies.

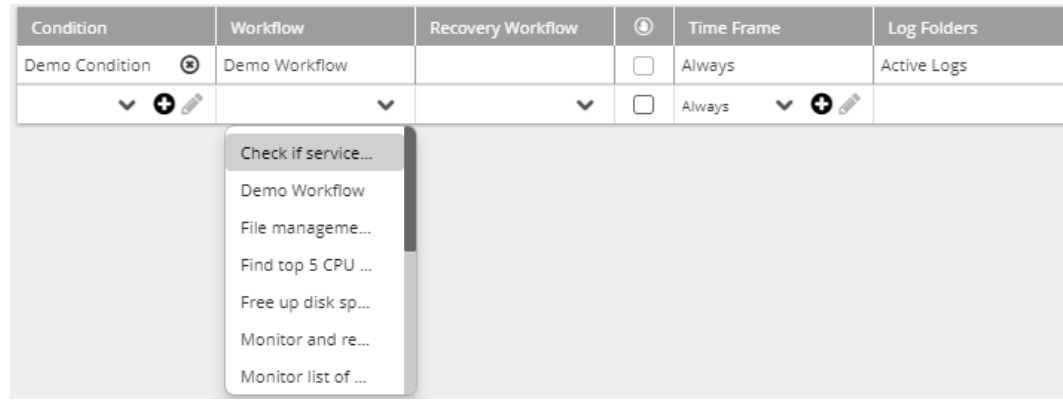

c. Under **Recovery Workflow**, select the workflow to run after recovery from the incident.

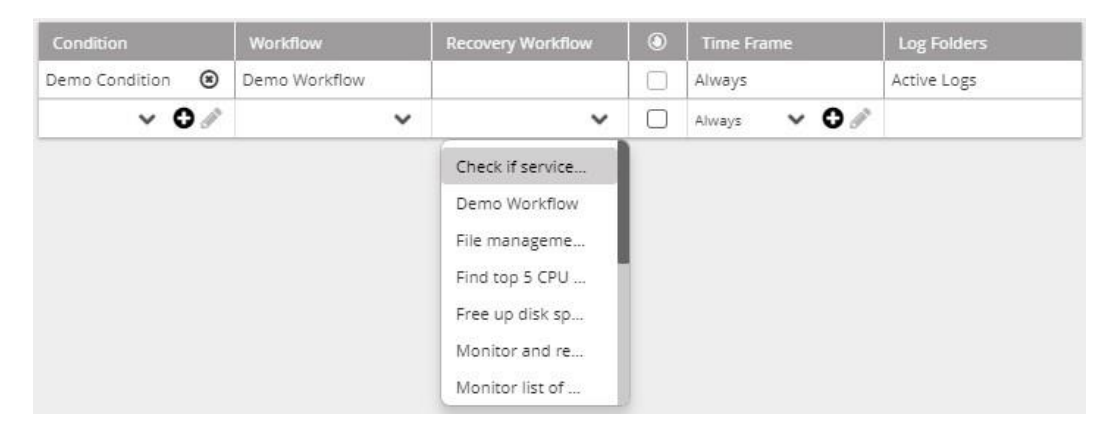

d. Under **Time Frame**, select the time frame in which the condition applies.

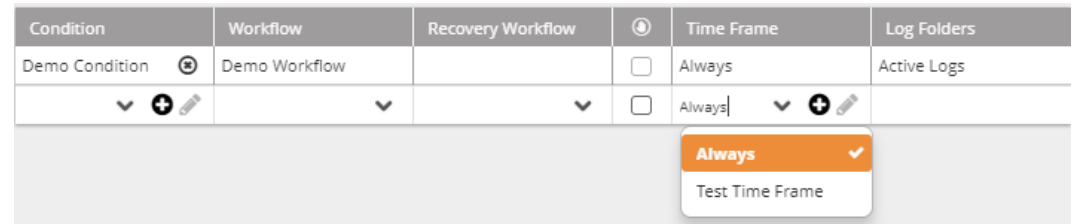

- e. Under **Log Folder** select the log folder [39] to which this workflow run will be registered.
- f. Repeat the steps a to e for each additional workflow you wish to add to the trigger.
- 9. Click **Save**.

## **7.5.3. Schedules**

### **7.5.3.1. Managing Scheduled Workflows**

Choose **Repository > Policy Actions** and open the **Shedules** list. The following window is displayed:

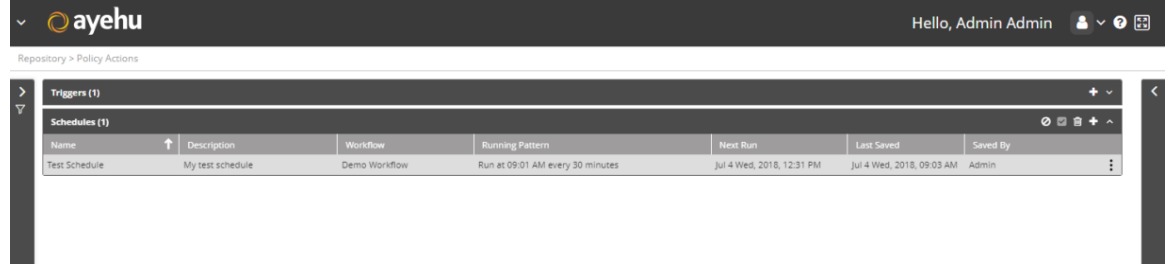

The schedules list provides the following information:

#### *Table 67. Policy Actions Schedules Fields*

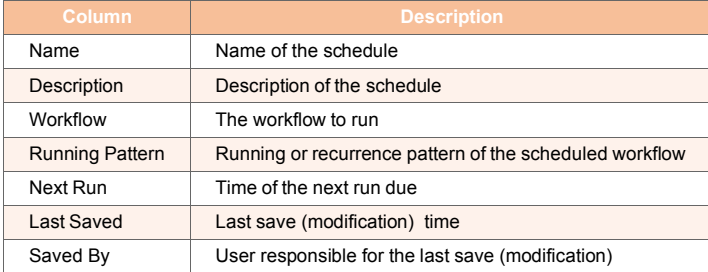

## **7.5.3.2. Operations on Schedules**

For a selected schedule, the following action icons are available:

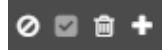

The icons are described in the following table:

#### *Table 68. Selected Schedule Actions*

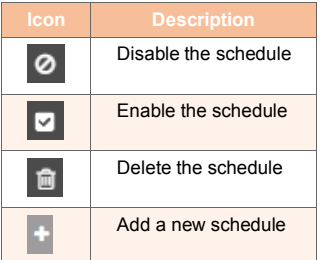

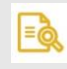

## **NOTE**

Unavailable icons are grayed out.

In addition, the  $\overline{\phantom{a}}$  icon is available. Clicking opens the action list:

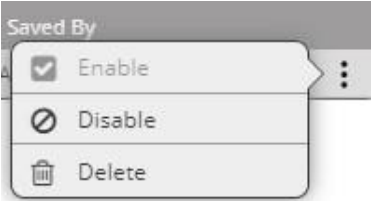

#### *To add a schedule:*

1. From the top right corner of the schedules list, click **...** The schedules properties screen appears:

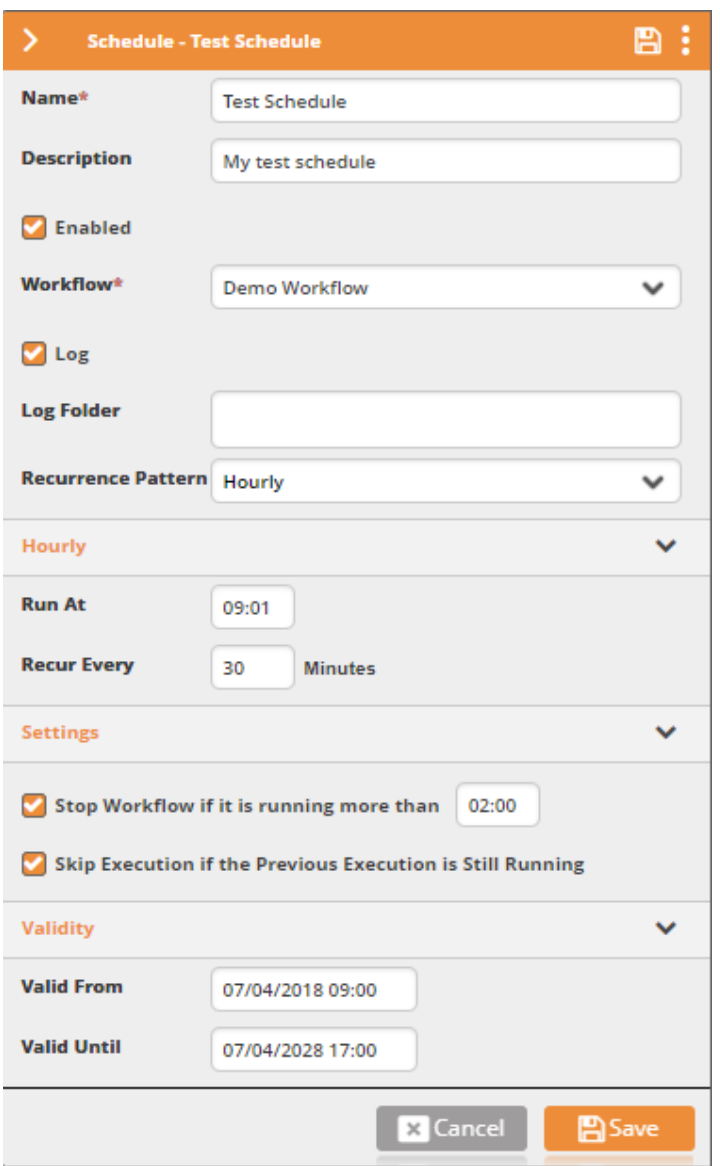

- 2. In the **Name** field, enter the name of the schedule. For example: "Daily Backup".
- 3. In the **Description** field, enter a description for the scheduled workflow.
- 4. Clear **Enabled** to disable the schedule.

5. From the **Workflow** field, select the workflow to be run.

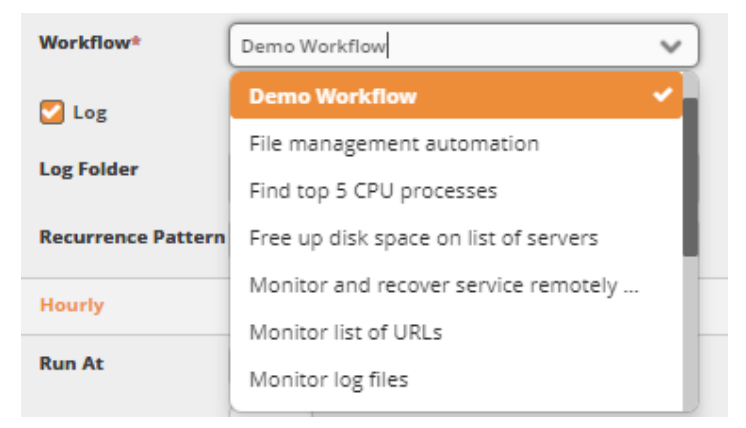

- 6. Clear **Log** if you do not wish to display each running of the selected workflow in the Audit Trail log. Otherwise specify the **Log Folder**.
- 7. In the **Recurrence Pattern** field, determine whether the workflow is repeated hourly, daily, weekly, monthly, or is simply performed once.

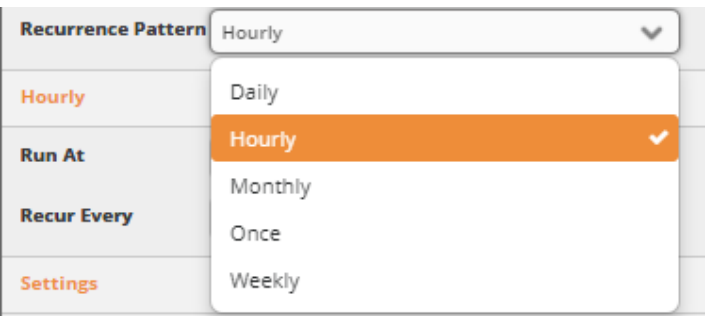

- 8. According to your selection in the previous step, select the workflow's running time frame and the frequency.
- 9. Check **Stop Workflow...** to specify the timeout of the scheduled workflow and set it.
- 10. Check **Skip Execution...** to avoid re-running the workflow if the previous scheduled workflow has not yet ended.
- 11. In **Valid From** and **Valid Until**, set the validity date frame of the scheduled workflow.
- 12. Click **Save**.

# **7.6. External Development**

External Development offers the ability to inject named commands or code routines into the system. Choosing **Repository > External Development** opens the following window:

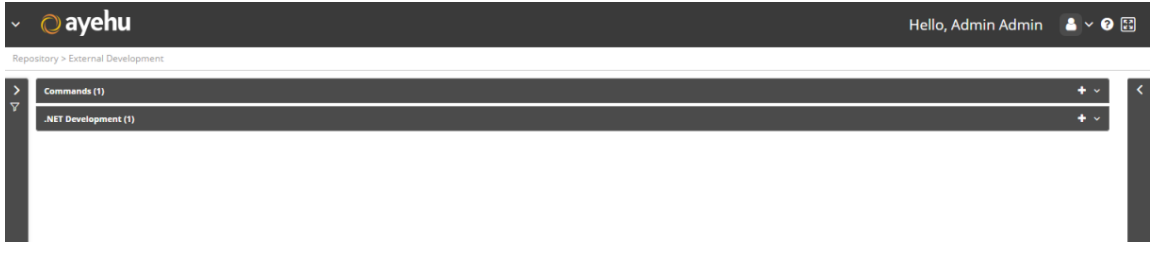

## **7.6.1. Commands**

Choose **Repository > External Development** and open the **Commands** list. The following window is displayed:.

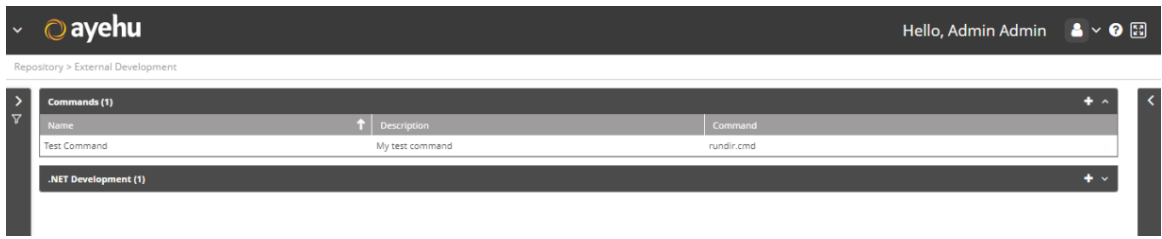

The Commands list provides the following information:

#### *Table 69. External Development Commands Fields*

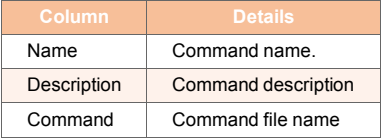

The only available action icons are **New** and **Delete**.

#### *To add a Command:*

1. From the top right corner of the schedules list, click **. The commands properties** screen appears:

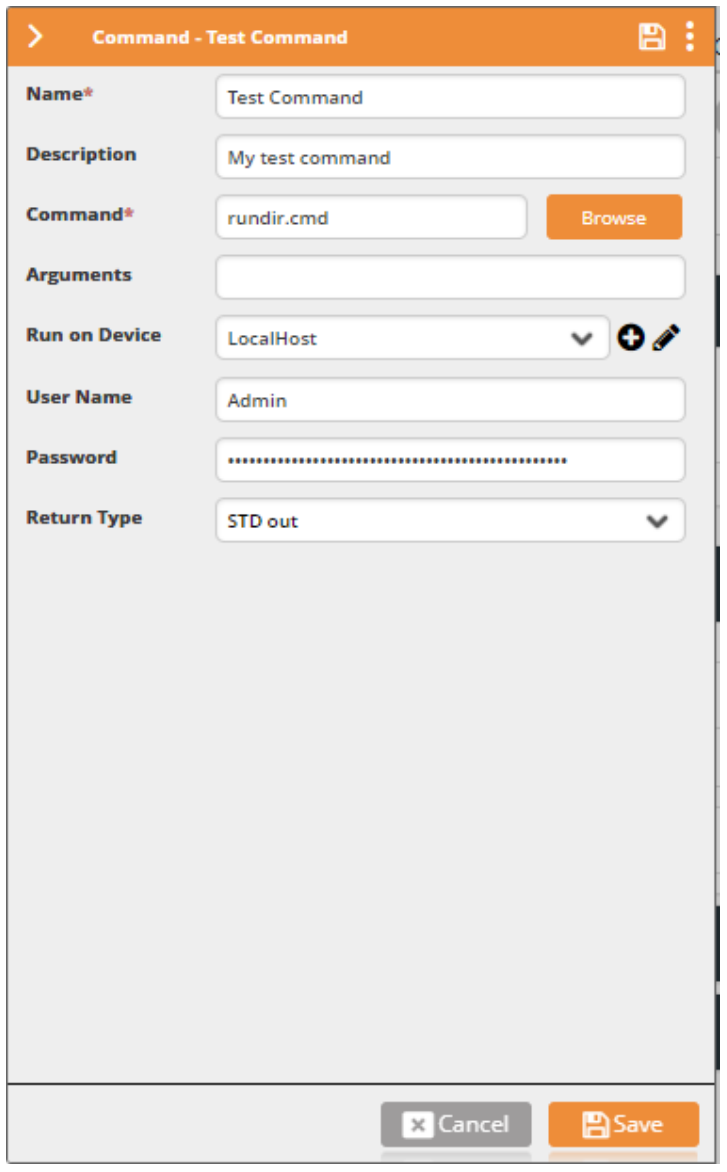

- 2. In the **Name** field, enter the name of the command.
- 3. In the **Description**field, enter a description for the command.
- 4. In the **Command** field, enter the file name of the command. You can use **Browse** to locate a command file on your local computer.
- 5. In the **Arguments** field, enter any arguments for the command.

6. Choose a target device for the command from the **Run on Device** field.

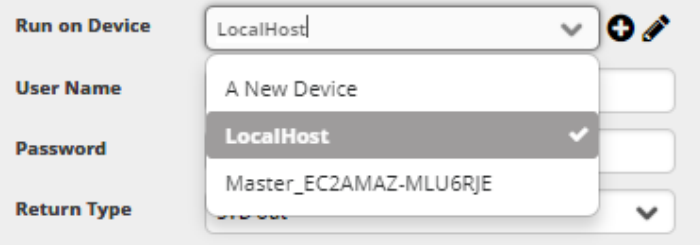

- 7. Enter your name and password in to the **User Name** and **Password** fields.
- 8. Choose the **Return Type** from the list:

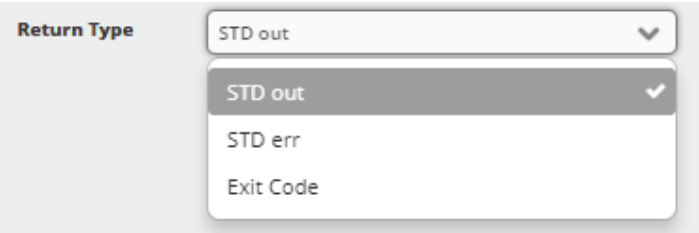

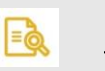

### **NOTE**

These are standard POSIX destinations. Typically, STD out and STD err are directed to the console device (your monitor). Use the Exit Code if your command is part of a chain of actions needing the exit code of the previous action.

9. Click **Save**.

## **7.6.2. Development**

Choose **Repository > External Development** and open the **Development** list. The following window is displayed:.

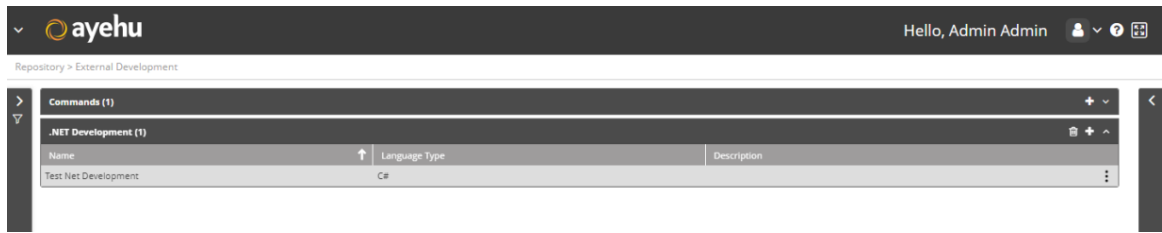

The Development list provides the following information:

*Table 70. External Development Fields*

| Column        | <b>Details</b>        |
|---------------|-----------------------|
| Name          | Program name          |
| Language Type | C#, VB.NET, or Python |
| Description   | Program description   |

The only available action icons are **New** and **Delete**.

#### *To add a development program:*

1. From the top right corner of the schedules list, click **. The commands properties** screen appears:

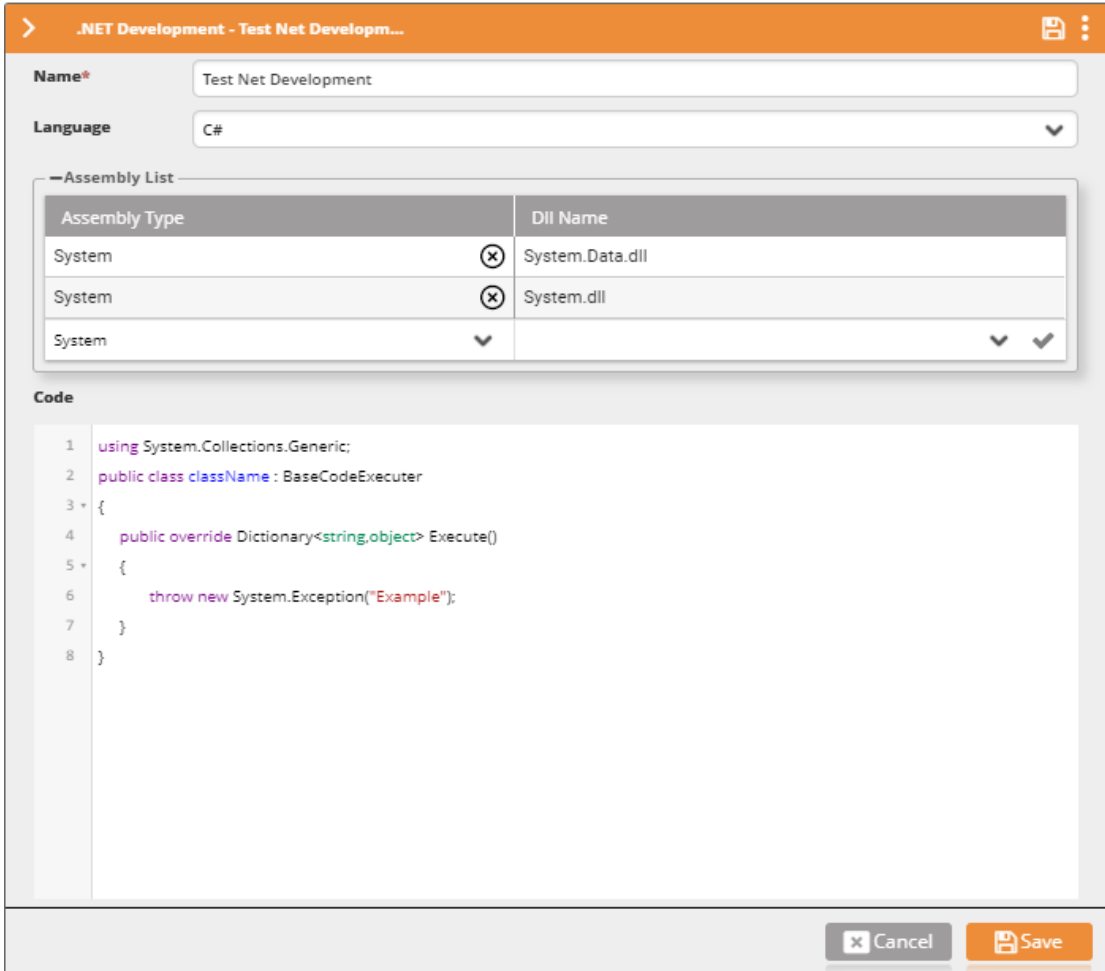

- 2. In the **Name** field, enter the name of the command.
- 3. In the **Language**field, enter a description for the command.

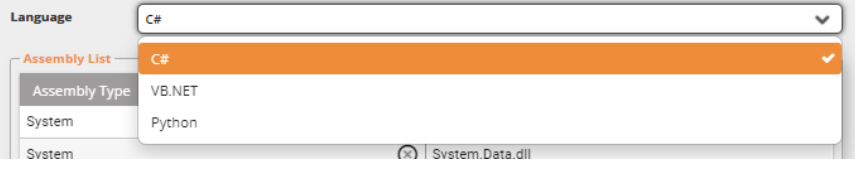

For this example we used C#.

- 4. In the **Assembly List table** you will need to add the relevant DLL files required by your program.
- 5. In the **Code** area, you can write your code or paste it from an external tool.
- 6. When you click **Save**, the compiler will run .The Save will only work if you have a errorfree compile.
# **7.7. General**

### **7.7.1. Preliminaries**

This sections covers configuration of some of the the basic objects of the Ayehu Next Generation system. Choosing **Repository > General** from the Navigation menu opens the following window:

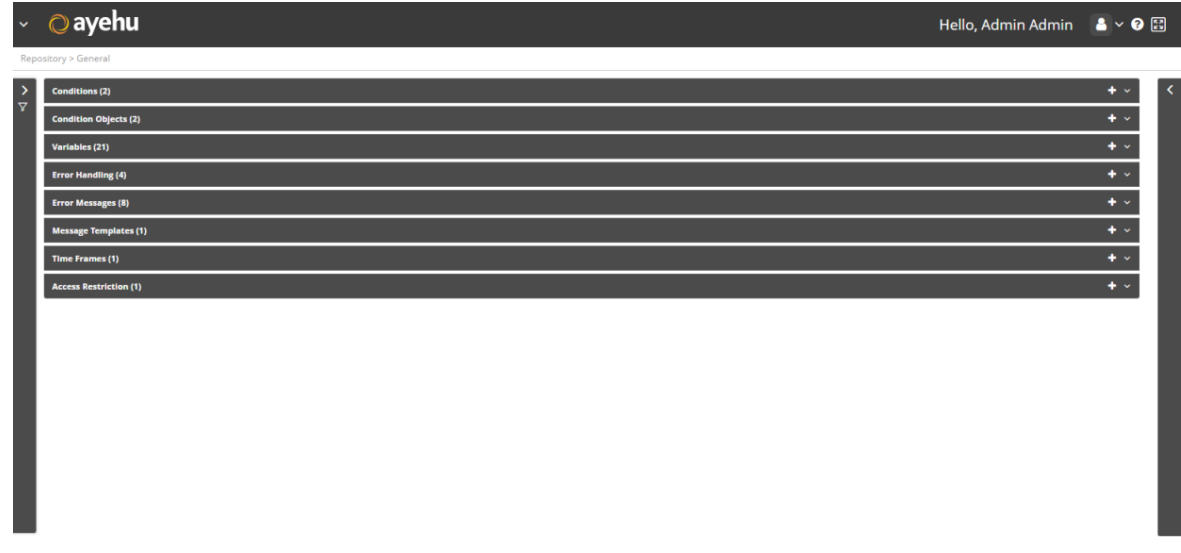

The available actions for each of the General items are add and delete:

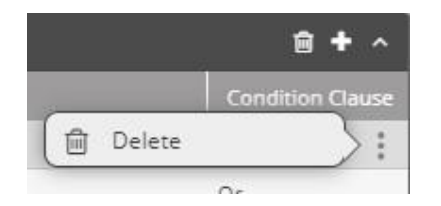

To avoid repetition, we will not refer to these icons again in the description of the General

items. In each case, we will look in detail at the add  $\bullet$  function.

### **7.7.2. Conditions**

#### **7.7.2.1. Understanding Conditions**

Conditions are logical states that assist in defining Ayehu Next Generation's reaction to incoming events. A Condition may be based, for example, on a message property (source, body, etc.). When conditions are met a workflow may be triggered and other actions may automatically be performed.

Choose **Repository > General** and open the **Conditions** list. The following window is displayed:

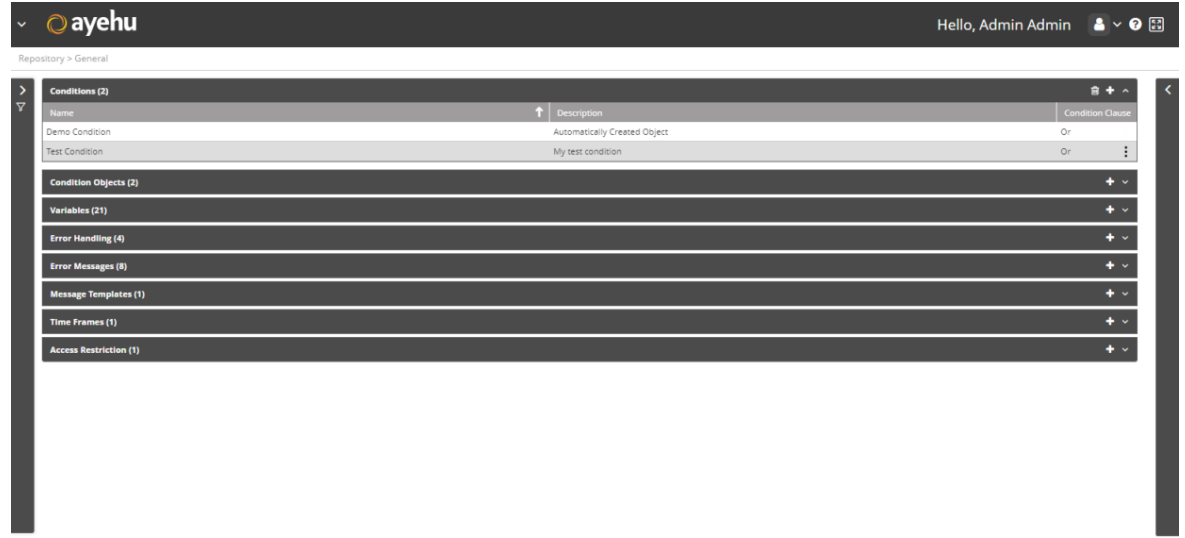

#### **7.7.2.2. Managing Conditions**

The condition list provides the following information:

#### *Table 71. Conditions Fields*

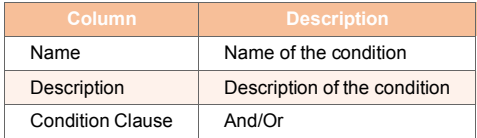

#### *To add a condition:*

1. Click the  $\frac{1}{1}$  icon. The Conditions properties window appears:

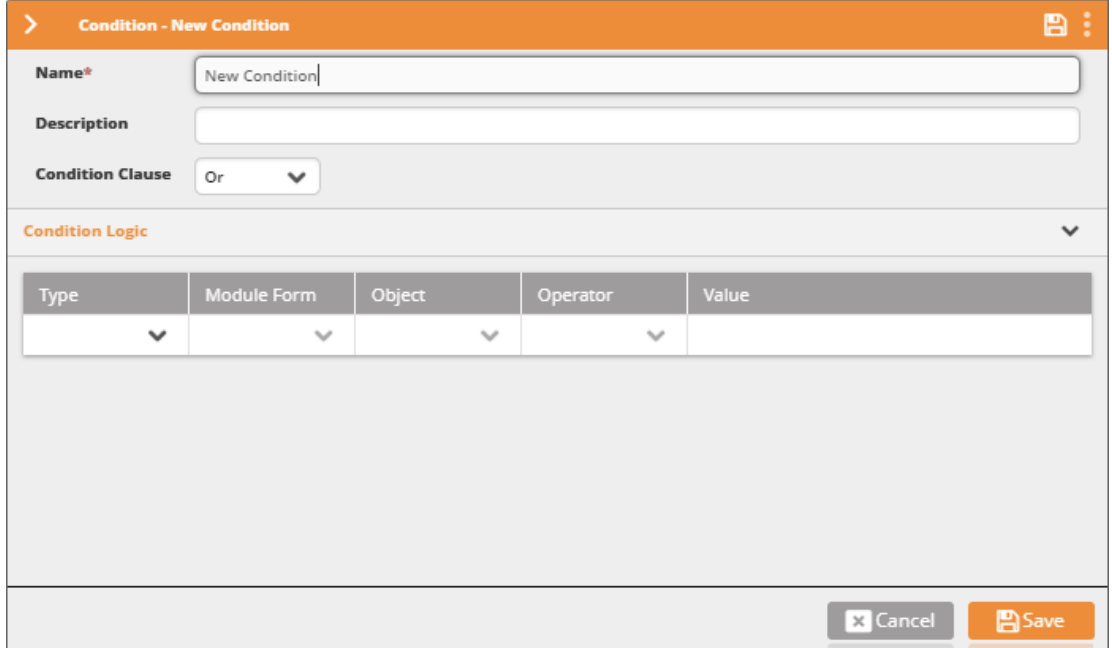

- 2. Enter the condition's **Name**. For example: "Is the email urgent?".
- 3. In the **Description** field, you may enter the condition's description. For example: "Checks the origin and the content of the tiriggring email to determine its urgency".
- 4. Under **Condition Logic**, set the condition. In the following example, the condition is composed of two arguments (with an OR clause): one argument checks whether the incoming email address is "david.smith@ayehu.com" and the other checks whether the email's body contains the phrase "ASAP".

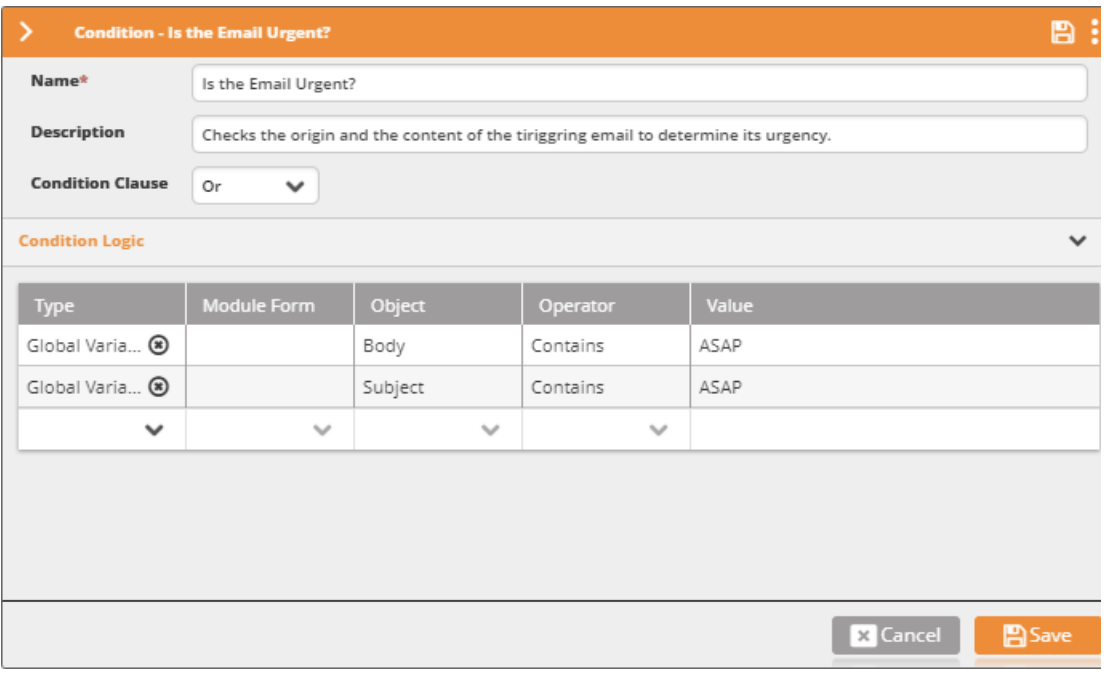

- 5. The list of arguments can of course be longer. To add an argument to the condition:
	- a. Under **Type,** Select **Global Variable** to select one of the built-in or customized variables; **Standard Object** to select any of the hard-coded elements of Ayehu Next Generation or any of the integration modules to select properties from the module's form (in the example provided above global variables were selected).

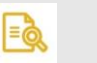

#### **NOTE**

For more information on Variable's refer to Understanding Variables [254] For more information on modules, refer to Modules [275]

The following table shows the available **Standard Objects**:

#### *Table 72. Standard Objects*

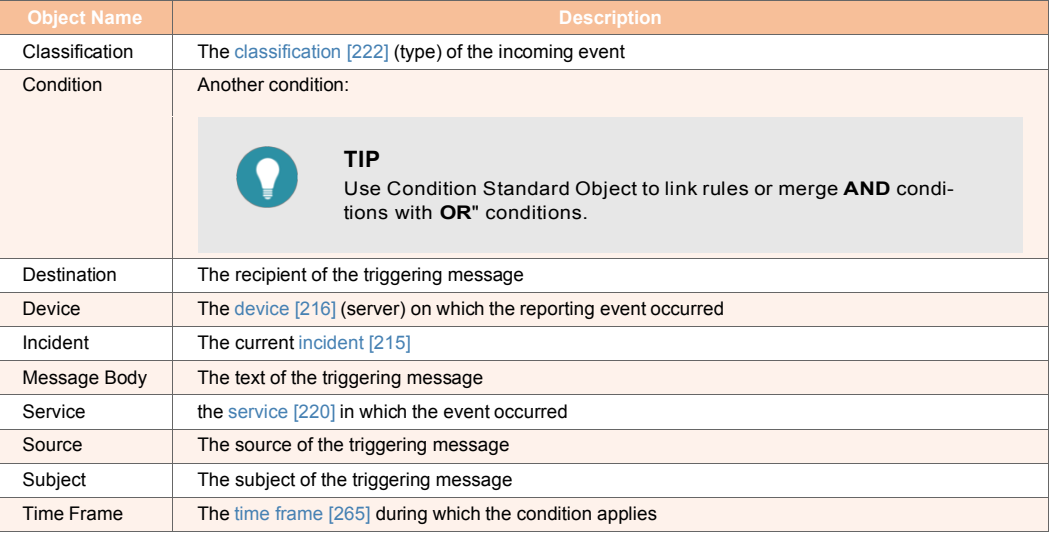

- b. If a specific integration module was selected in the previous step, under **Module Form** select the property to check.
- c. Under **Object**, select the variable, standard object or property to check (in the example given above - **Source** and **Body** were selected).
- d. Under **Operator**, select the relevant logic operator (in the example given above **equals** and **contains**)
- e. Under **Value**, set the comparison value value to compare with
- 6. Click **Save**.

### **7.7.3. Condition Objects**

#### **7.7.3.1. Understanding Condition Objects**

Condition objects are constant values which represent an incoming event's segments (an email, a text message, an integrated module event, etc.). They are used to assemble a condition: You may compare the value of a variable against the value of a condition object to create a condition.

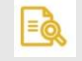

#### **NOTE**

To learn more about conditions refer to Understanding Conditions [249]

Choose **Repository > General** and open the **Condition Objects** list. The following window is displayed:

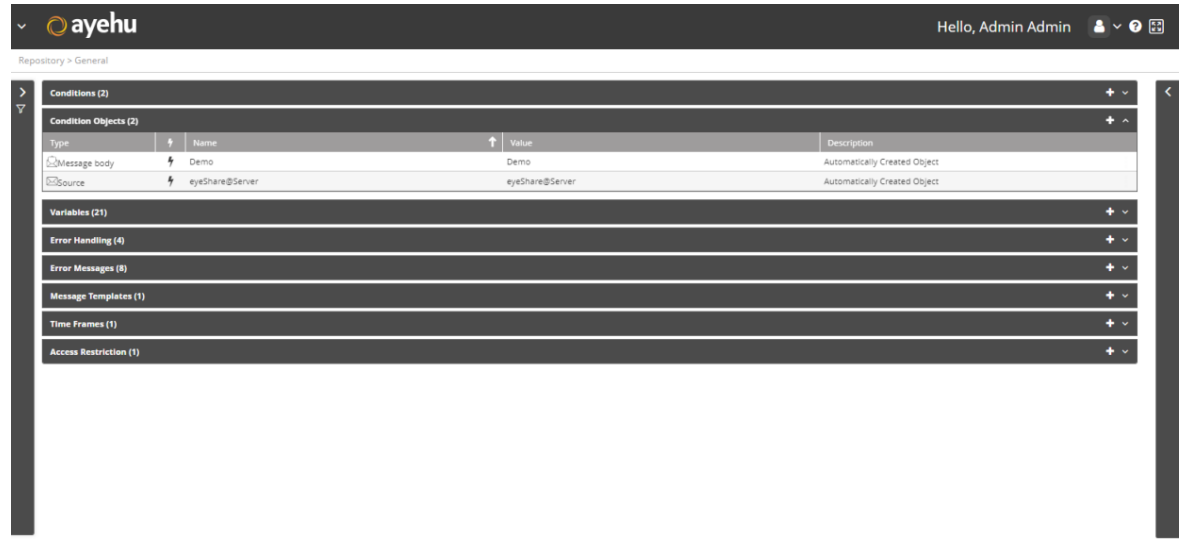

#### **7.7.3.2. Managing Condition Objects**

The condition object list provides the following information:

#### *Table 73. Condition Objects Fields*

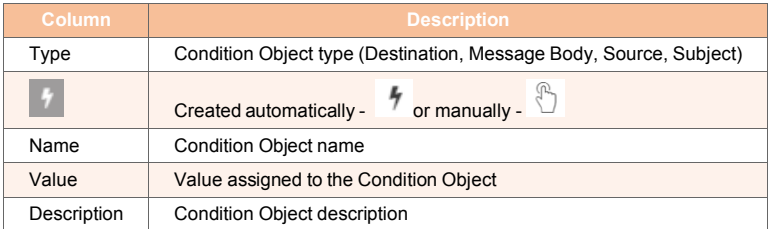

#### *To add a condition object:*

1. Click the  $\mathbf{t}$  icon.

The Condition Object properties window appears:

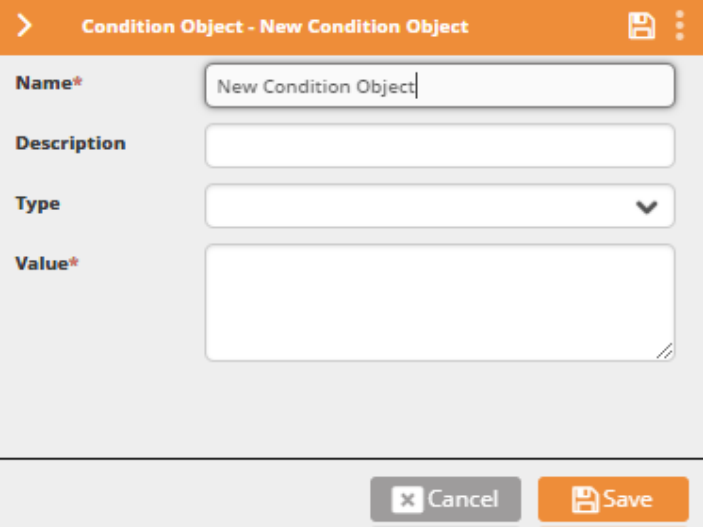

- 2. Enter the condition object's **Name**. For example: "John's cell number".
- 3. In the **Description** field, you may enter the condition object's description. You may repeat the name.
- 4. In **Type**, select one of Destination, Message Body, Source or Subject.

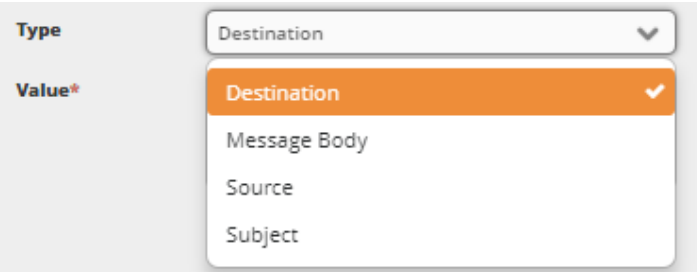

- 5. In **Value**, type in the object's default value (for example: john's phone number).
- 6. Click **Save**.

### **7.7.4. Variables**

#### **7.7.4.1. Understanding Variables**

Variables are system parameters used to represent a dynamic value.

Some variables, such as **Classification** or **Body**, which will hold, respectively, the classification [222] of the current incident or the text of the message that triggered an event, are built-in. You may customize your own list of variables to comply with your own system requirements and use the parsing mechanism to set the variable values as a new event is retrieved by Ayehu Next Generation. The variables may then be used by workflow activities. Their values may be updated upon every new instance of an incident [215], or only upon the first instance. The value may also be changed using the workflow Set Memory [126] activity, by selecting the Global type variable.

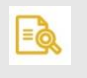

### **NOTE**

To learn more about events, incidents and parsing refer to Understanding Ayehu Next Generation's Data Flow [3]

The following table sets out Ayehu Next Generation's built-in variables:

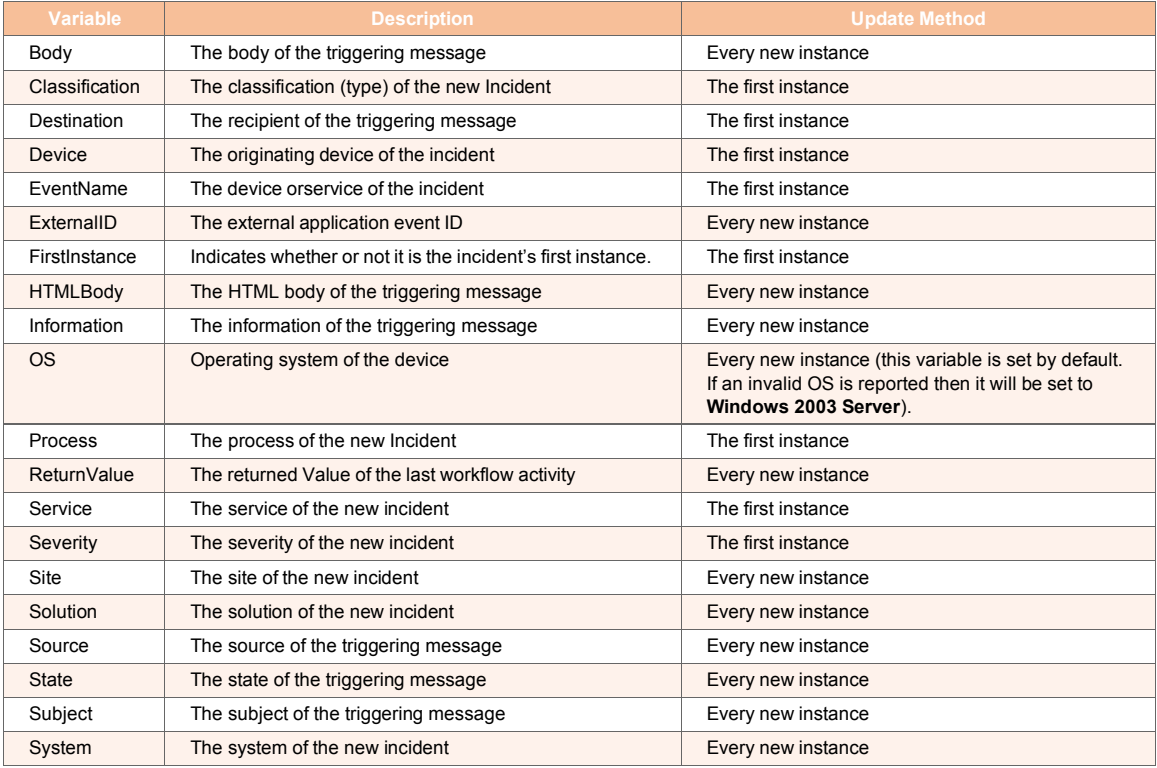

#### *Table 74. Built-In Variables*

Choose **Repository > General** and open the **Variables** list. The following window is displayed:

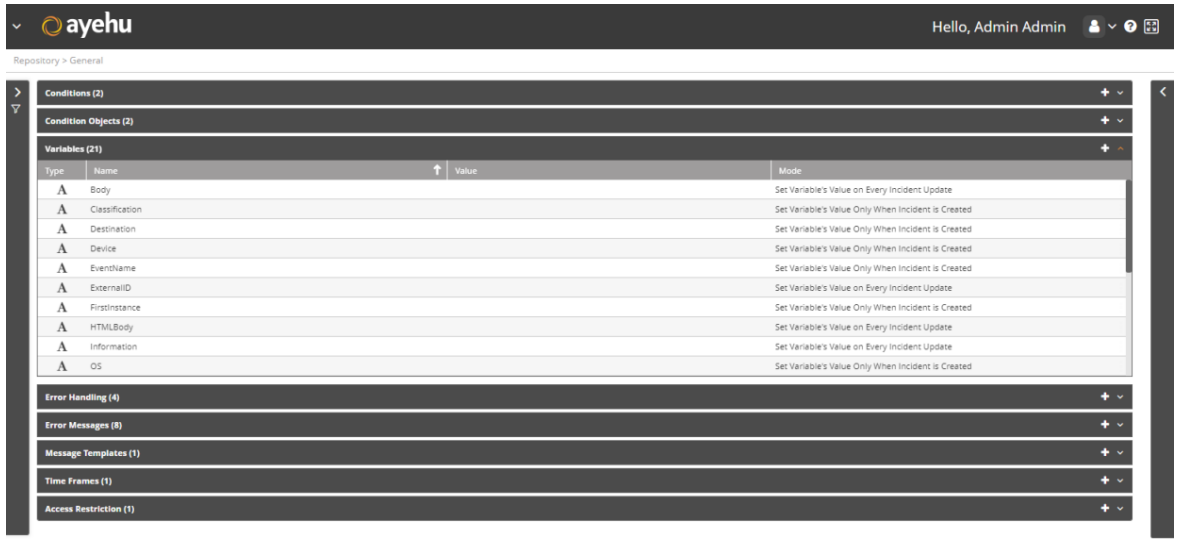

#### **7.7.4.2. Managing Variables**

The variables list provides the following information:

#### *Table 75. Variables Fields*

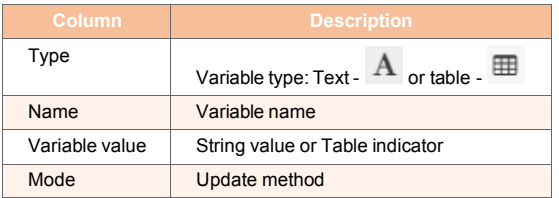

#### *To add a variable:*

1. Click the  $\mathbf{t}$  icon.

The Variables properties window appears:

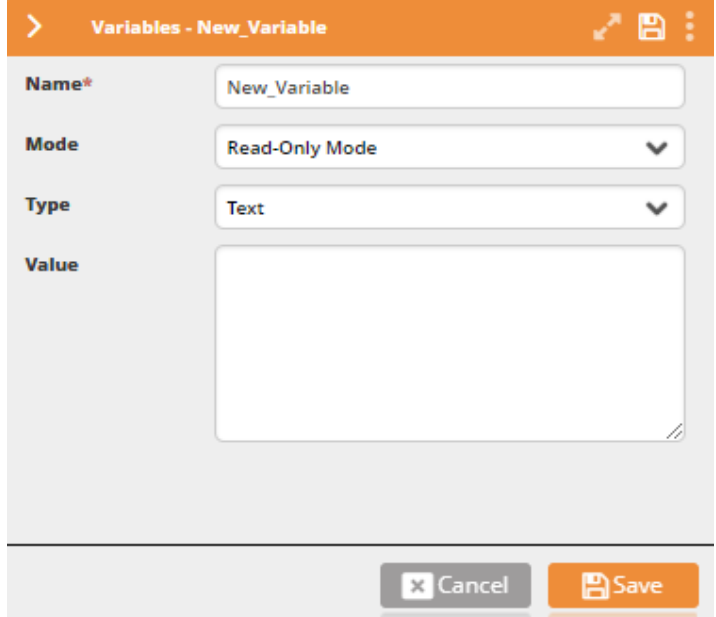

- 2. Enter the variable's **Name**. For example: "Counter".
- 3. In the **Value** field, you may enter the variable's initial value. This value will or will not change according to its usage.
- 4. From the **Mode** field:

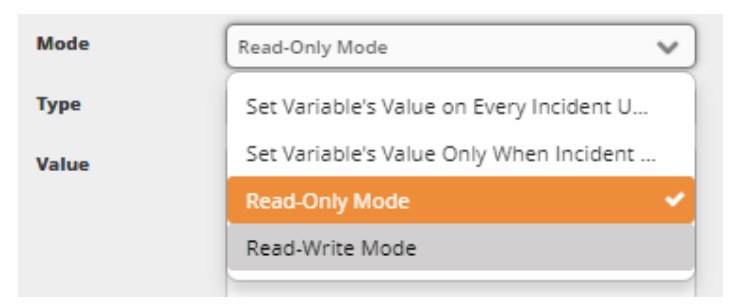

Choose one of:

- a. Set the variable's value on every incident's update.
- b. Set the variable's value only when incident is created.
- c. Read-Only Mode the variable is a constant that cannot be changed·
- d. Read-Write Mode the variable can be modified during a workflow run.
- 5. In **Type**, determine whether the format of the variable is a simple text or a table.

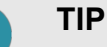

Table formatted variables are typically used by workflow activities from the Tables Category.

6. If the variable holds a table, the table properties will appear:

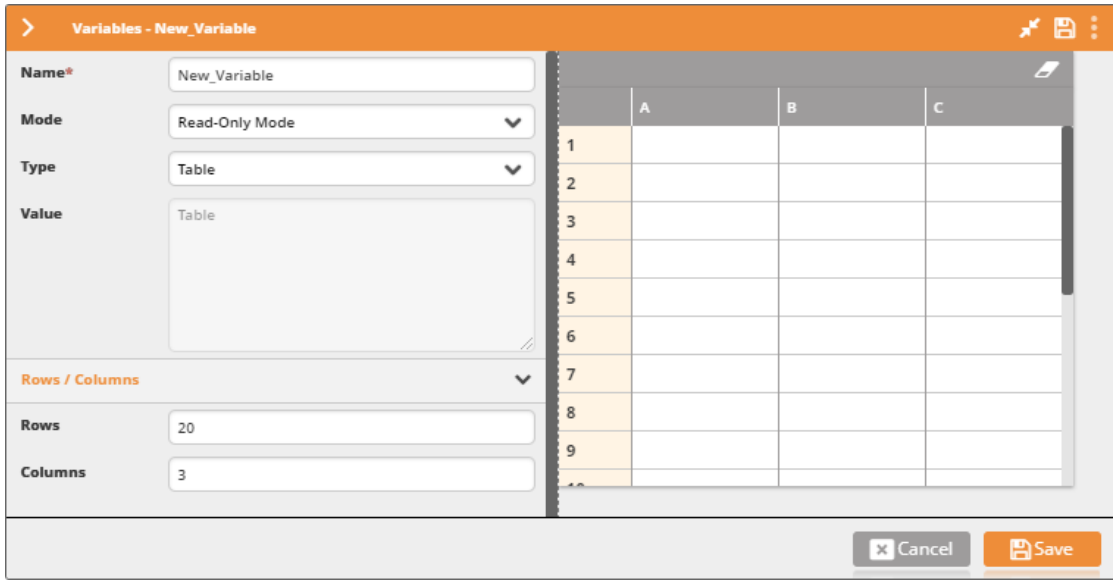

- 7. Set the number of rows and columns and, optionally, the names of the columns.
- 8. Click **Save**.

### **7.7.5. Error Handling**

#### **7.7.5.1. Understanding Error Handling**

An error handling object is a rule activated upon an activity's error status during workflow execution. In the error handling rule you may decide how the workflow continues upon error detection:

- Continue to the next activity
- **-** Go to a specific activity in the current workflow
- Return an error message
- Run the workflow in the background
- Stop the workflow immediately
- Stop the workflow immediately and run another workflow in the background

Choose **Repository > General** and open the **Error Handling** list. The following window is displayed:

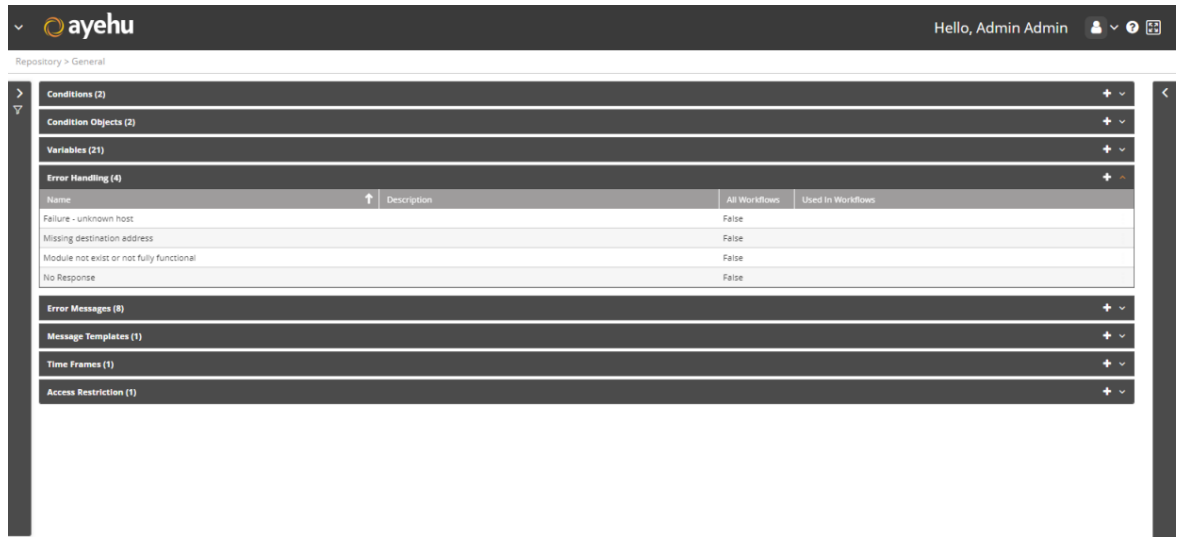

### **7.7.5.2. Managing Error Handling Rules**

The error handling rule list provides the following information:

#### *Table 76. Error Handling Fields*

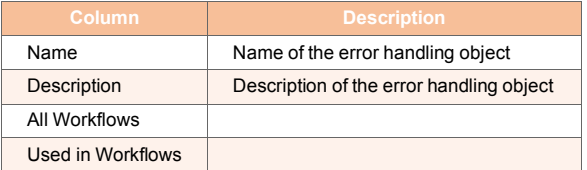

#### *To add an error handling rule:*

1. Click the  $\overline{\textbf{t}}$  icon.

The Error Handling properties window appears:

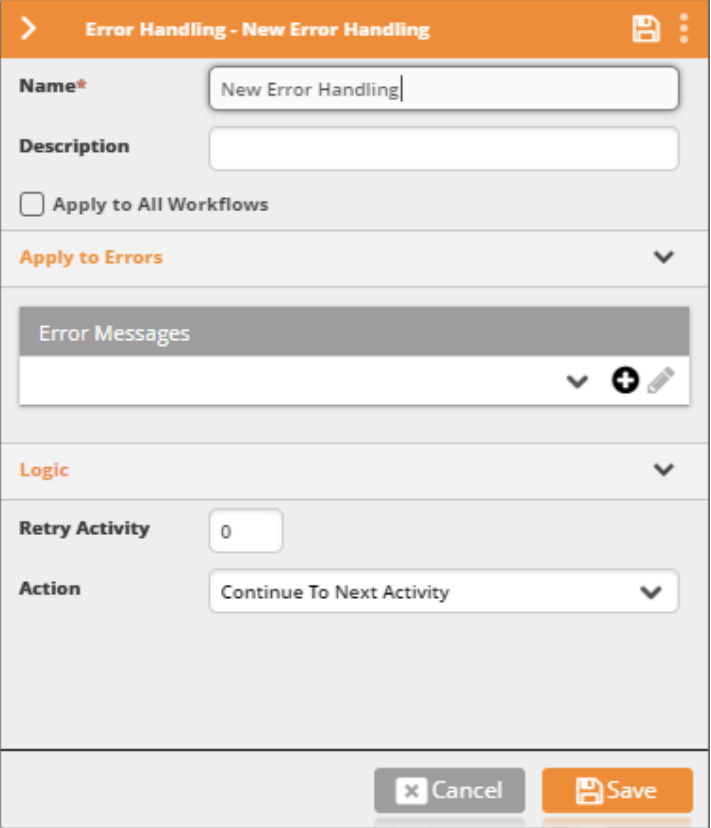

- 2. Enter the error handling rule's **Name**. For example: "Unknown Host".
- 3. In the **Description** field, you may enter the description of the error handling rule. You may repeat the name.
- 4. Check **Apply to All Workflows** to apply the rule to all workflows.
- 5. Under **Error Massages**, select the messages that will be sent when this error rule is activated.

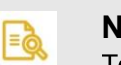

**NOTE**

To create new Error Messages refer to Managing Error Messages [261]

6. In the **Retry Activity** field, set the number of attempts to run the failing activity before handling the error.

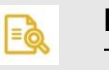

#### **NOTE**

This parameter does not apply to communication activities.

7. In **Action**, select the error handling method:

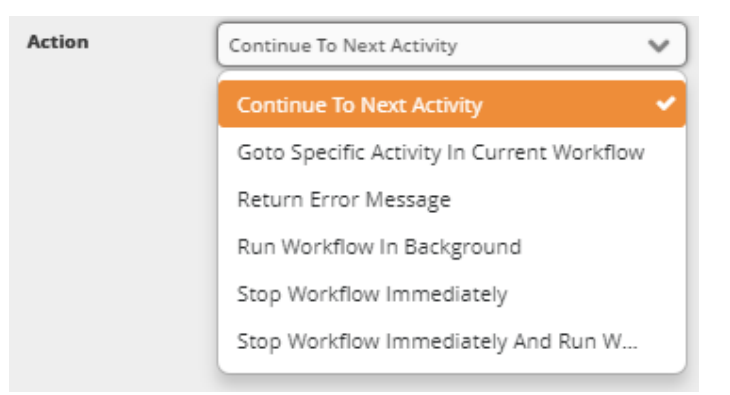

- Continue to the next activity following the one which indicated the error
- Go to <sup>a</sup> specific activity in the current workflow (and skip the activities following the one that indicated the error). In this case select the activity
- Return an error message. In this case compose a message
- Run a workflow in the background. In this case select the workflow to run
- Stop the workflow immediately
- Stop the workflow immediately and run the selected workflow (in this case select an alternative workflow to run)
- 8. Click **Save**. The new error handling rule is added to the list.

### **7.7.6. Error Messages**

#### **7.7.6.1. Understanding Error Messages**

Error Messages are the texts displayed or logged by Error Handling objects.

Choose **Repository > General** and open the **Error Messages** list. The following window is displayed:

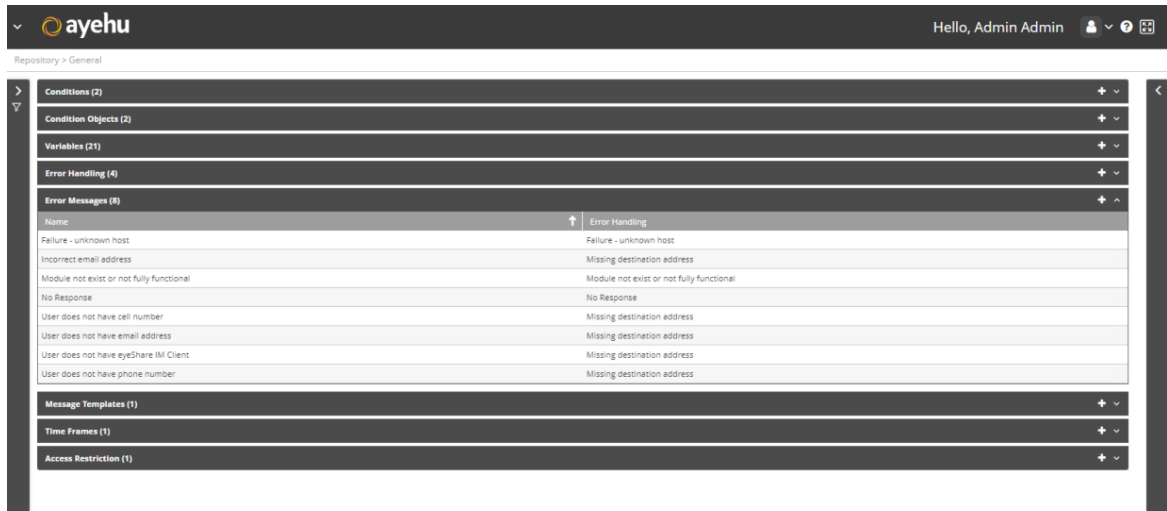

#### **7.7.6.2. Managing Error Messages**

The error message list provides the following information:

#### *Table 77. Error Messages Fields*

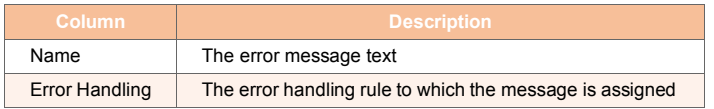

#### *To add an error message:*

1. Click the  $\mathbf{t}$  icon.

The Error Messages properties window appears:

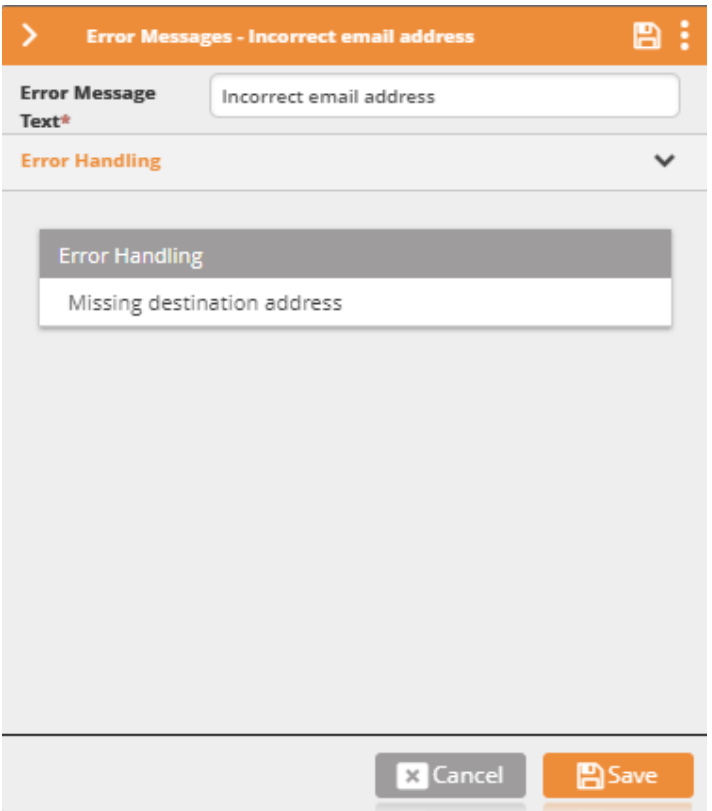

- 2. In the **Error Message Text** field, enter the message's display text. For example: "Missing destination address".
- 3. Click **Save**. The error message may now be used to manage error handling. [259]

## **7.7.7. Message Templates**

#### **7.7.7.1. Understanding Message Templates**

Messages are used to contact recipients via Communication workflow activities. Message templates are generic message formats which present dynamic content by making use of variables for text replacement.

Choose **Repository > General** and open the **Conditions** list. The following window is displayed:

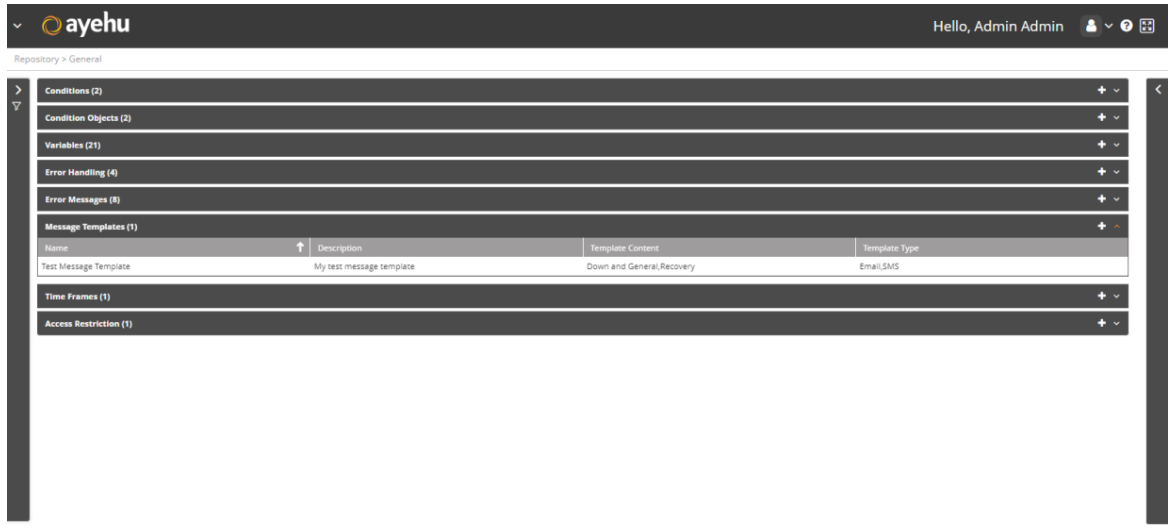

#### **7.7.7.2. Managing Message Templates**

The message template list provides the following information:

#### *Table 78. Message Templates Fields*

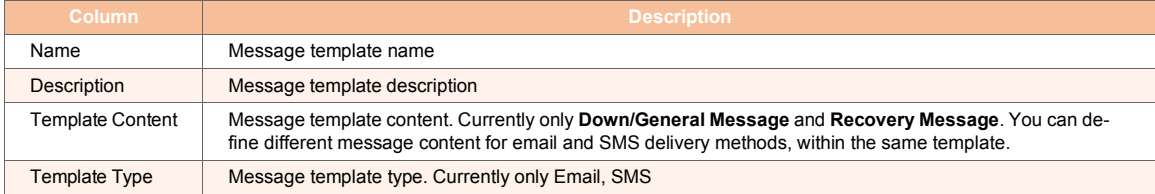

#### *To add a message template:*

1. Click the  $\blacksquare$  icon.

The Message Templates properties window appears:

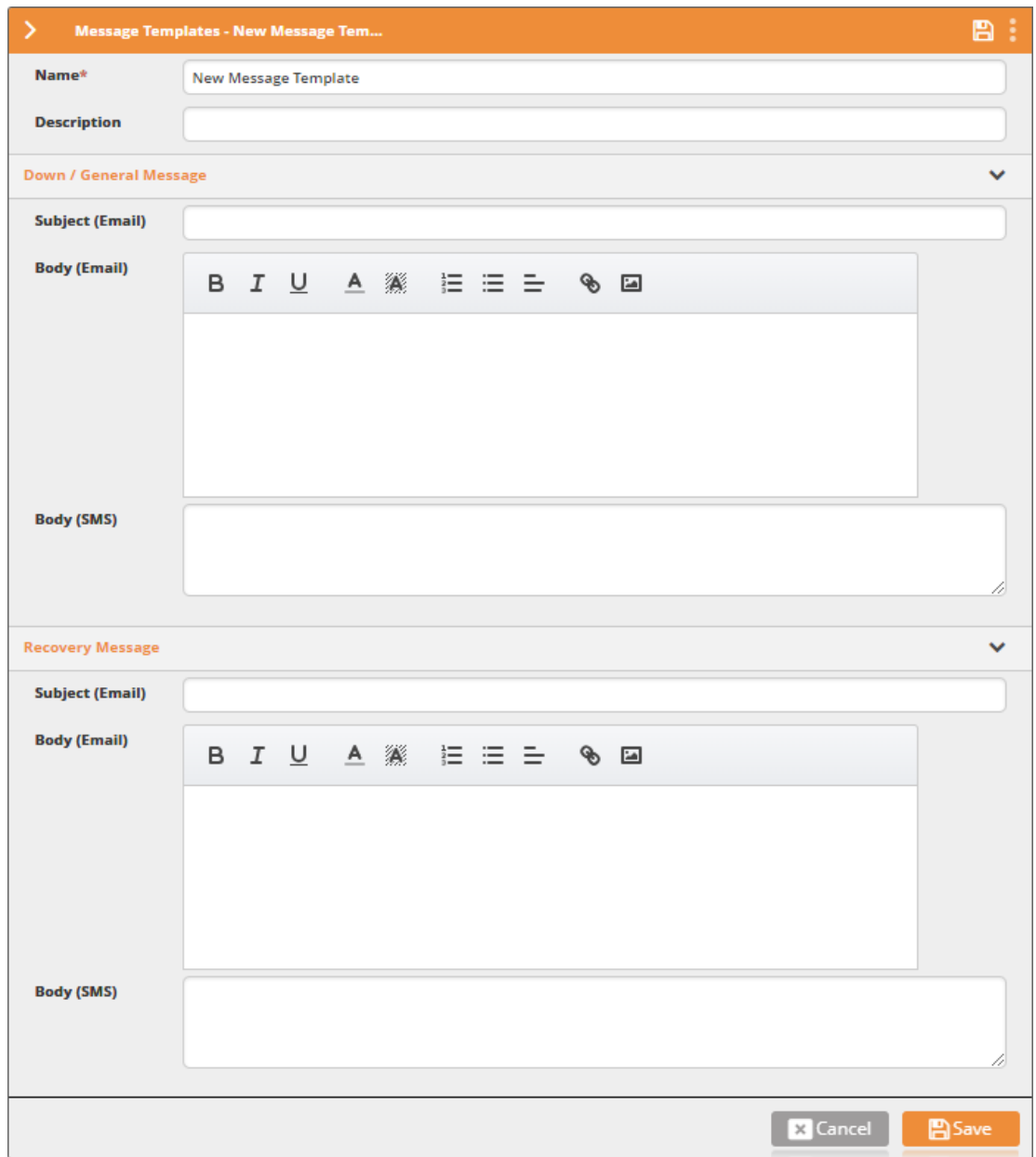

- 2. In the **Name** field, enter the name of the message template. For example: "Server X is out of service".
- 3. In the **Description** field, enter a description for the message template.
- 4. Under **Down/General Message**, compose and design the message that will be sent (via emai or SMS) upon incident detection. To create a dynamic text use the following convention: %variable name%, for example: "%hostname% is down. %Device% will be shut down within the next hour".
- 5. Under **Recovery Message**, compose and design the message that will be sent (via email or SM) upon incident recovery. To create a dynamic text use the following convention: %variable name%, for example: "%hostname% is back on"

#### 6. Click **Save**.

### **7.7.8. Time Frames**

#### **7.7.8.1. Understanding Time Frames**

Time frames are designated time slots used to define the timing validity of conditions [249], policy actions [236], and to condition by time-slots, the activities of workflows.

Choose **Repository > General** and open the **Time Frames** list. The following window is displayed:

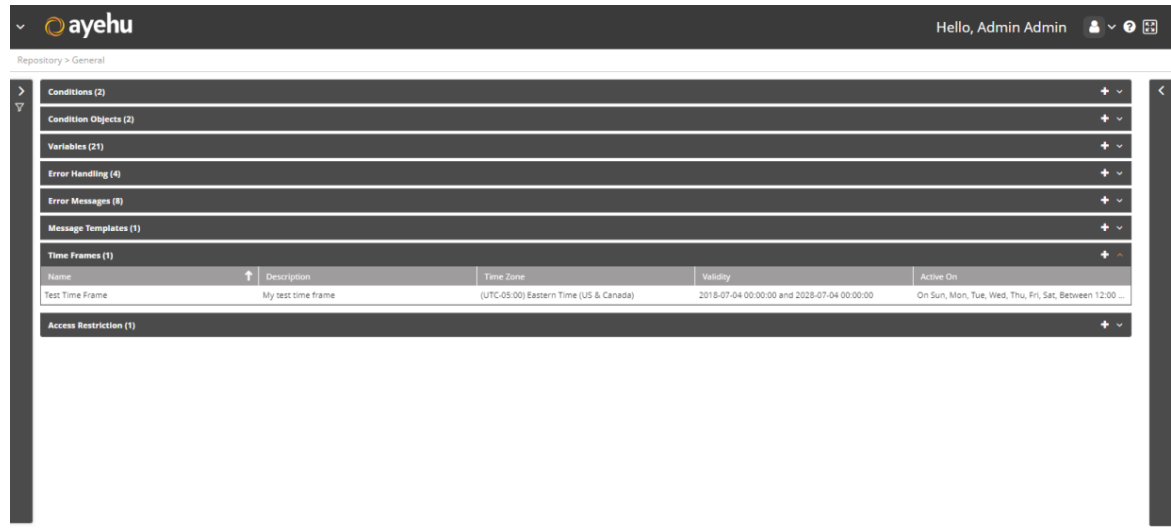

#### **7.7.8.2. Managing Time Frames**

The time frame list provides the following information:

#### *Table 79. Time Frames Fields*

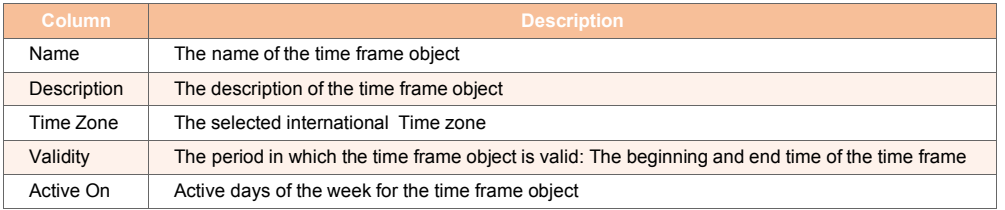

#### *To add a time frame:*

1. Click the  $\mathbf{t}$  icon.

The Time Frames properties window appears:

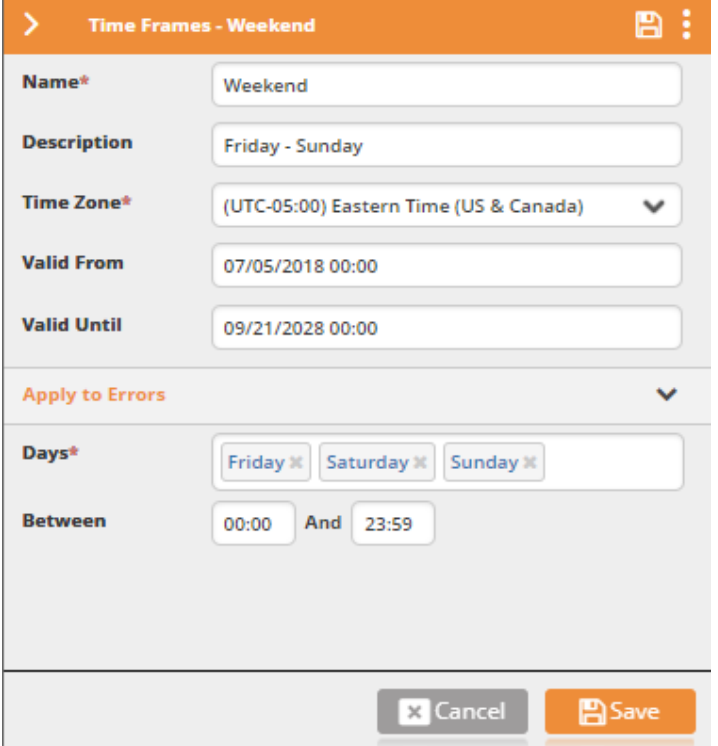

- 2. In the **Name** field, enter the time frame object's name. For example: "Weekend".
- 3. In the **Description** field, enter a description for the time frame object.
- 4. Select the **Time Zone**.

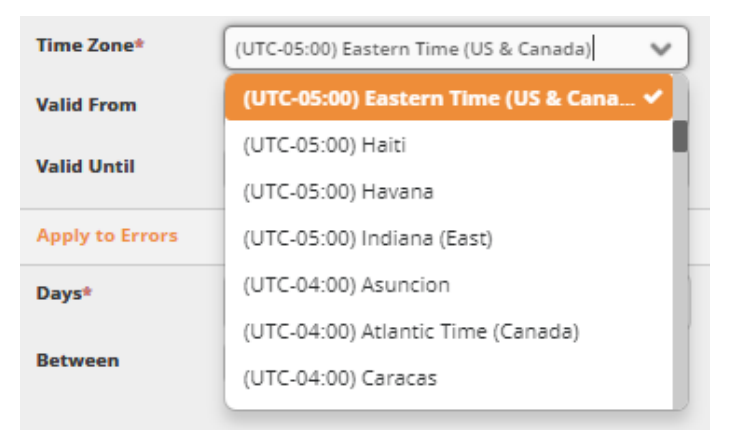

5. In **Valid From** and **Valid Until**, set the date range in which the time frame will be valid. You can select both dates from the Calendar widget:,

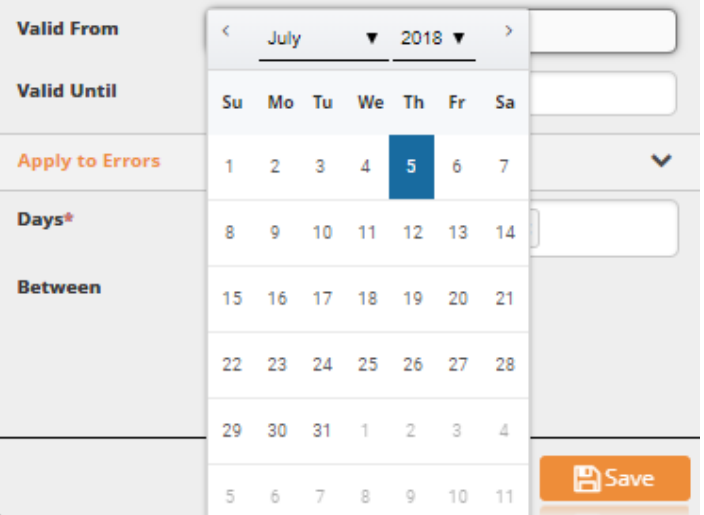

6. Select the **Days** in which the time frame is valid:

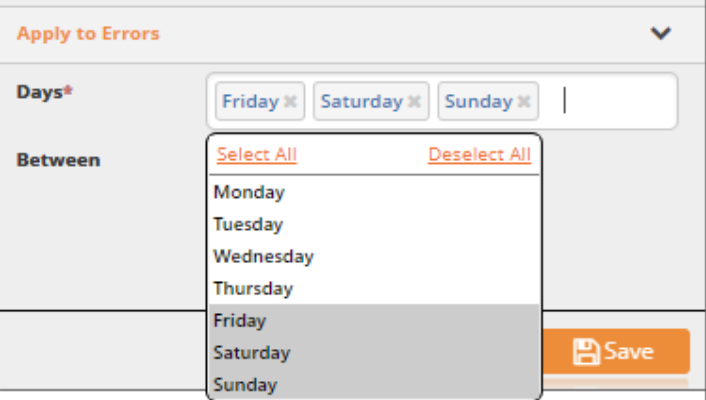

7. Use the **Between** spin wheels to set its starting time and ending time:

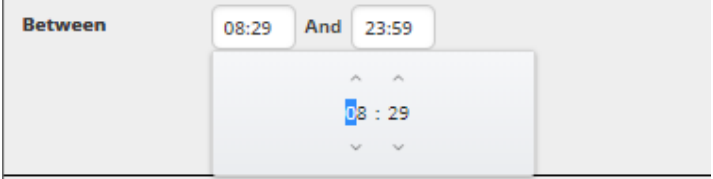

You can also select each time field and type in the times in hh:mm 24 hour format. 8. Click **Save**.

### **7.7.9. Access Restriction**

#### **7.7.9.1. Understanding Access Restriction**

If you are a Ayehu Next Generation administrator, you may wish to block some of the arriving events and prevent them from appearing in the Audit Trail [37] log. Access restriction objects allow you to do so. When an incoming event matches the condition [249] selected by one of the access restriction objects, it is dropped and ignored and no log entry is registered to the Audit Trail log.

Choose **Repository > General** and open the **Access Restrictions** list. The following window is displayed:

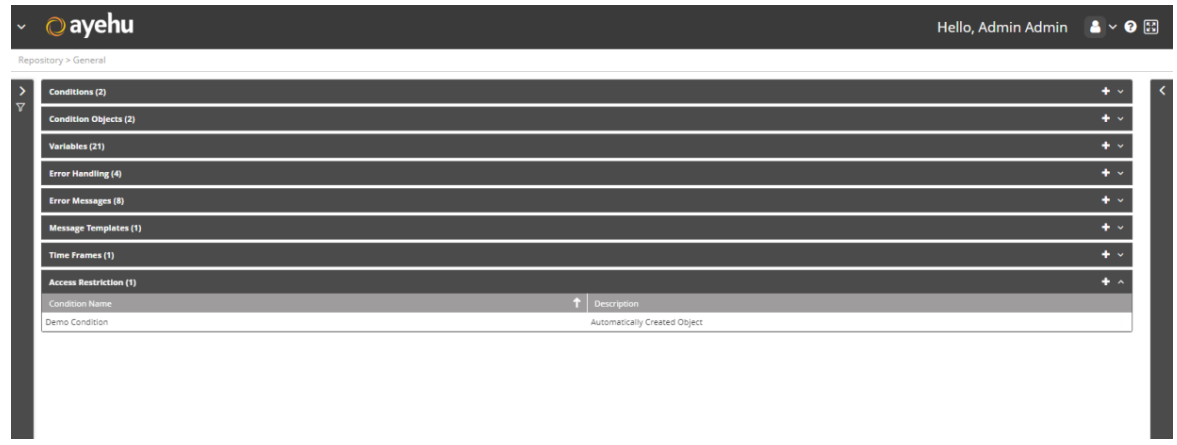

### **7.7.9.2. Managing the Access Restrictions**

The access restriction list provides the following information:

#### *Table 80. Acess Restriction Fields*

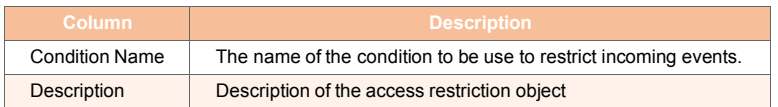

#### *To add an access restriction object:*

1. Click the  $\mathbf{t}$  icon.

The Access Restrictions properties window appears:

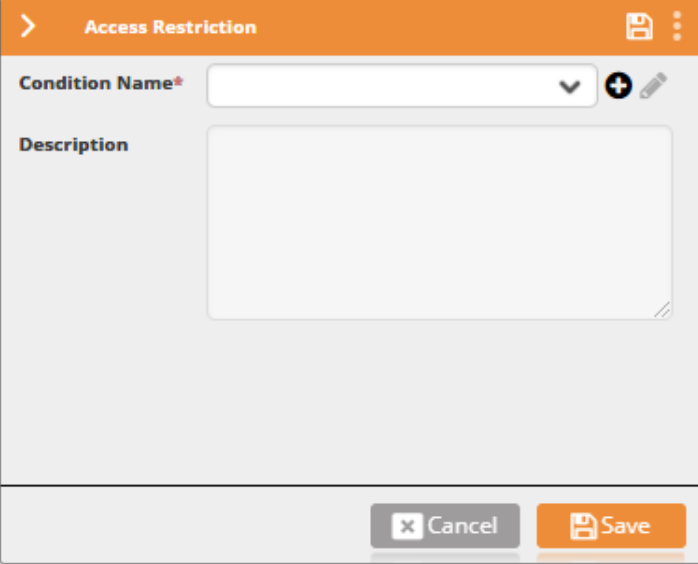

2. In the **Condition Name** field, select the condition that an incoming event must meet to be restricted from the audit trail log.

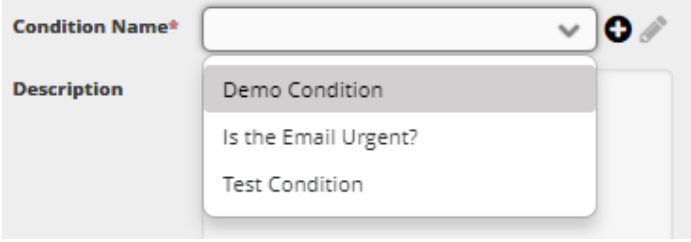

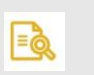

#### **NOTE**

You may only apply a "Simple" condition [249] to the Access Restriction; that is, a condition that combines one or more of the following objects: Body, Subject, Source, Destination, and another Condition object.

- 3. In the **Description** field, enter a description for the access restriction object.
- 4. Click **Save**.

# **8. KNOWLEDGE BASE**

# **8.1. Understanding Knowledge Base**

Ayehu offers a compendium of resources to help you create and manage your workflows. They are accessed through the Ayehu Support Portal.

If you choose any of the topics under **Knowledge Base**,you will b first asked to login to your support account or create one:

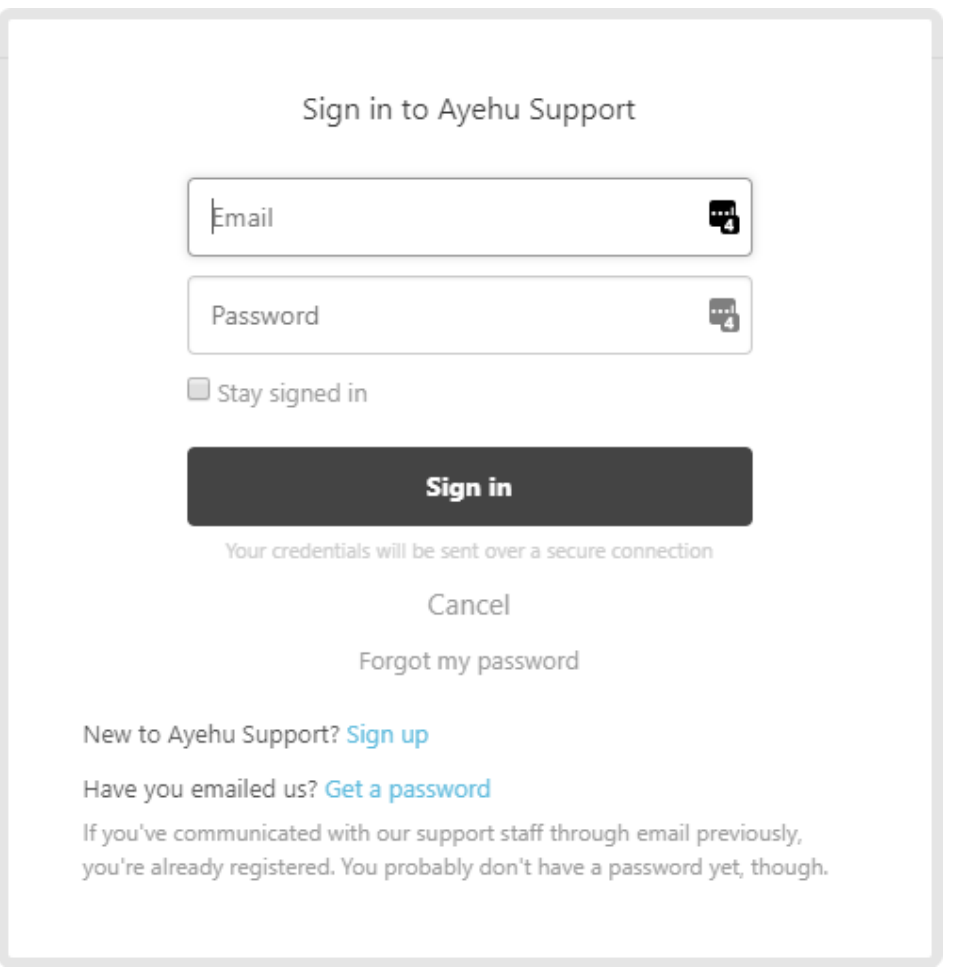

Once you are logged in you may switch between Knowledge Base topics without having to log in again during your current session.

In each case you will be offered an assistant Chat Bot. Some examples are shown below.

# **8.2. Community Forums**

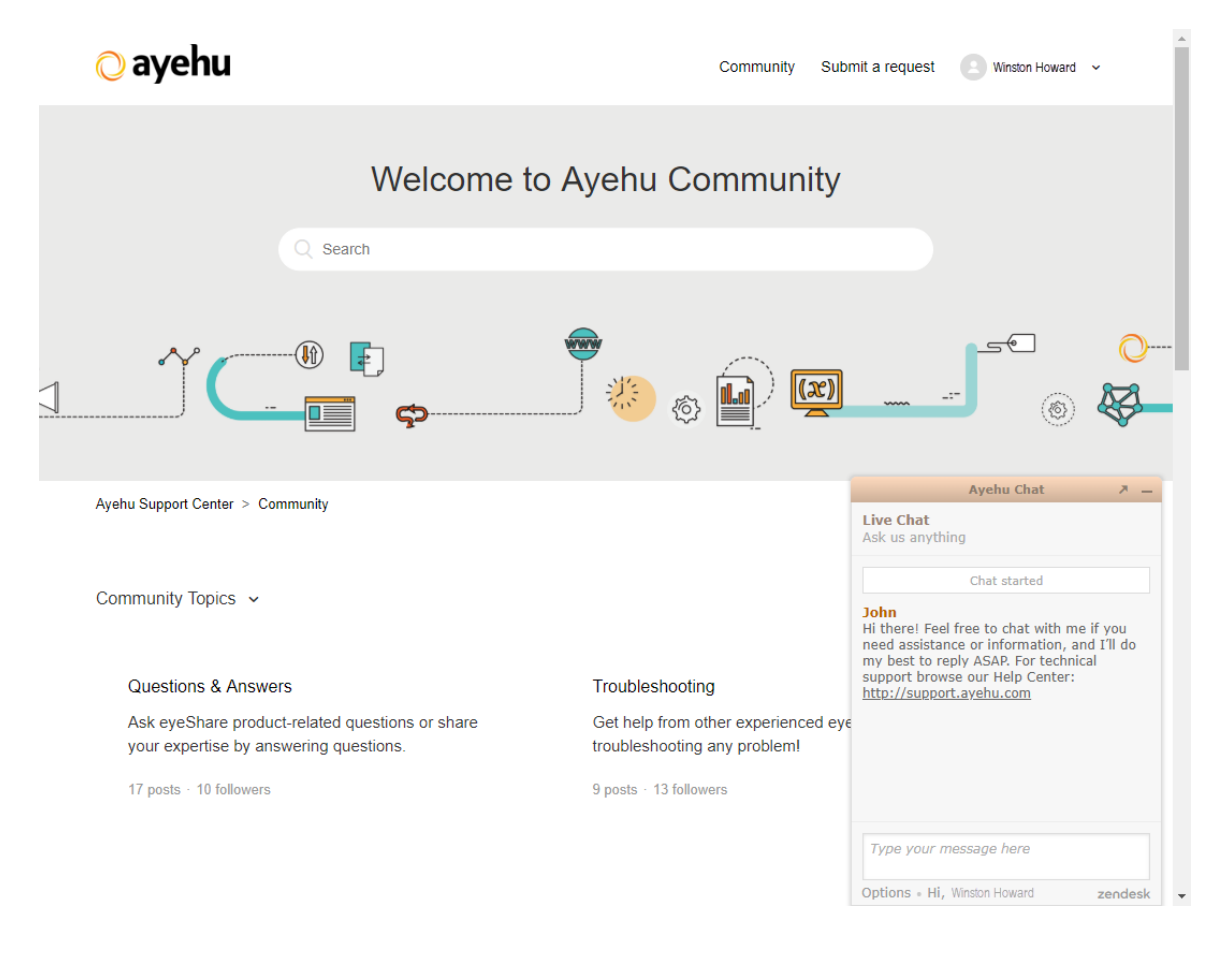

This is a straightforward community page with content that will vary from time to time.

# **8.3. Online Templates**

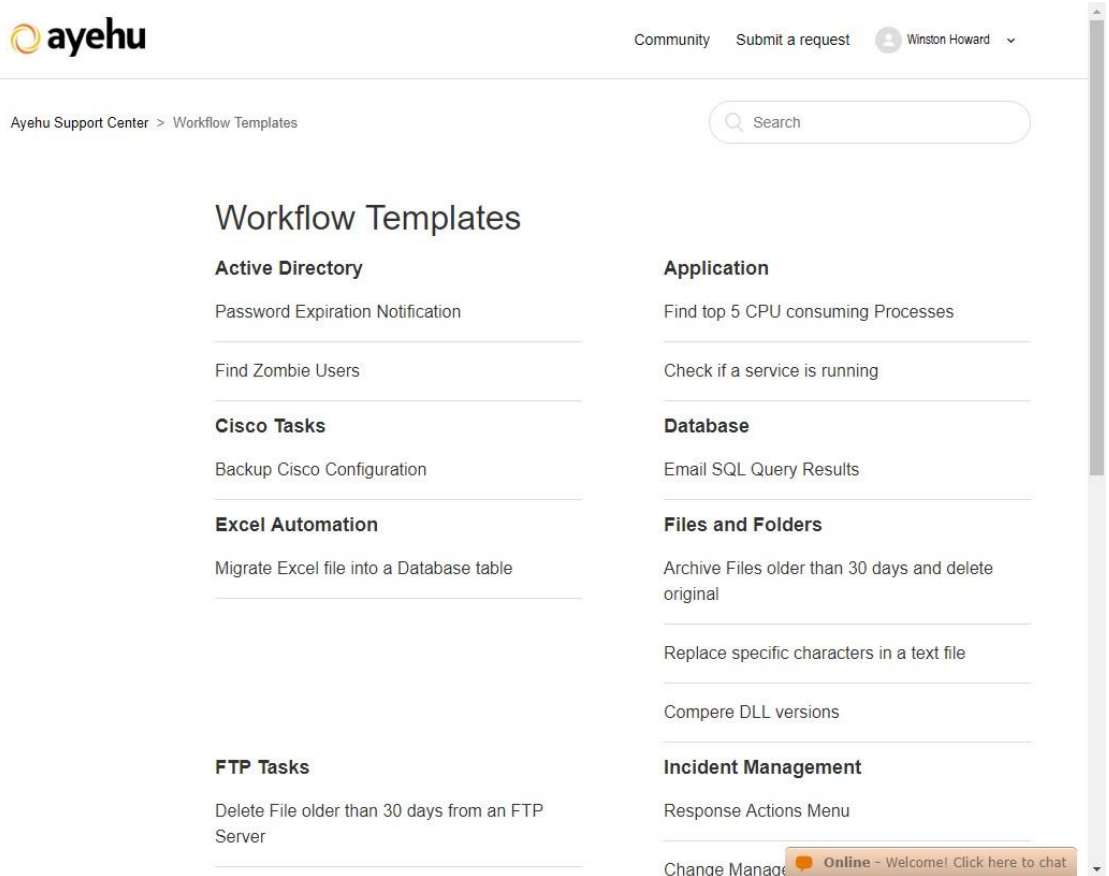

You can download the templates on this page. They are submitted by both Ayehu and Ayehu users. If you make frequent use of the Workflow Designer you should visit this page from time to time. Notice that on this screen capture, the Chat Bot was removed to its own window (not shown) so as not to obscure the content.

# **8.4. Online Tutorials**

At the moment, this page only provides links to several User Guides and Release Notes.

# **8.5. Open Support Ticket**

Use this page to open a support ticket.

Ì,

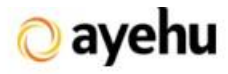

Communit

Ayehu Support Center > Submit a request

# Submit a request

Please choose your issue below

y.

# **9. CONFIGURATION**

# **9.1. License Details**

### **9.1.1. Viewing the License Details**

To see your license and related details, navigate to **Configuration > License Details**. The license details screen provides the following information:

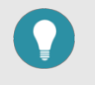

#### **TIP**

The information is available in the table view and in the right hand properties pane.

#### 1. **Product Details:**

- **Ayehu Next Generation's Database location**
- The date of the license loading
- The product key
- **Ayehu Next Generation version**
- 2. **General License Details:**
	- The expiration date
	- The license model
	- The license type (paid/trial period)
	- The company to which the license is registered
	- The license's status
	- The support expiration date
	- The support level (none/gold/silver/bronze)
	- The number of licensed workflows
	- The number of used workflows
	- The workflow package the list of purchased workflow categories.
- 3. **Core Component and Integrations:**
	- In this section, you will find each licensed integration module along with its expiration date, licensed instances and used instances.

### **9.1.2. Activating the License**

At the top right of the **Product Details** panel there are three action icons:  $\overline{4}$   $\overline{1}$   $\Omega$  ^

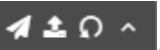

#### *Table 81. License Management Icons*

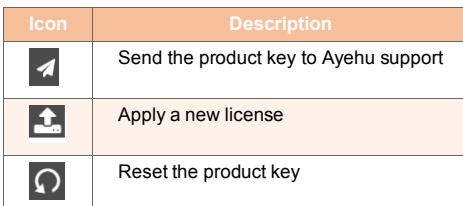

# **9.2. Modules**

## **9.2.1. Understanding Modules**

Ayehu Next Generation modules are used for communication, remote execution, and systems integration with external services. Each module serves as an interface to its equivalent service - a mail service, telecommunication, or command executor. Each module is configured individually according to its parameters. Mulitple instances of the same module can be defined by using the module instance table in the module configuration window, allowing for high availability and redundancy.

Each module is subject to the license [274] agreement.

When switching between the modules, the related service must be restarted. The following table describes a sample of Module types:

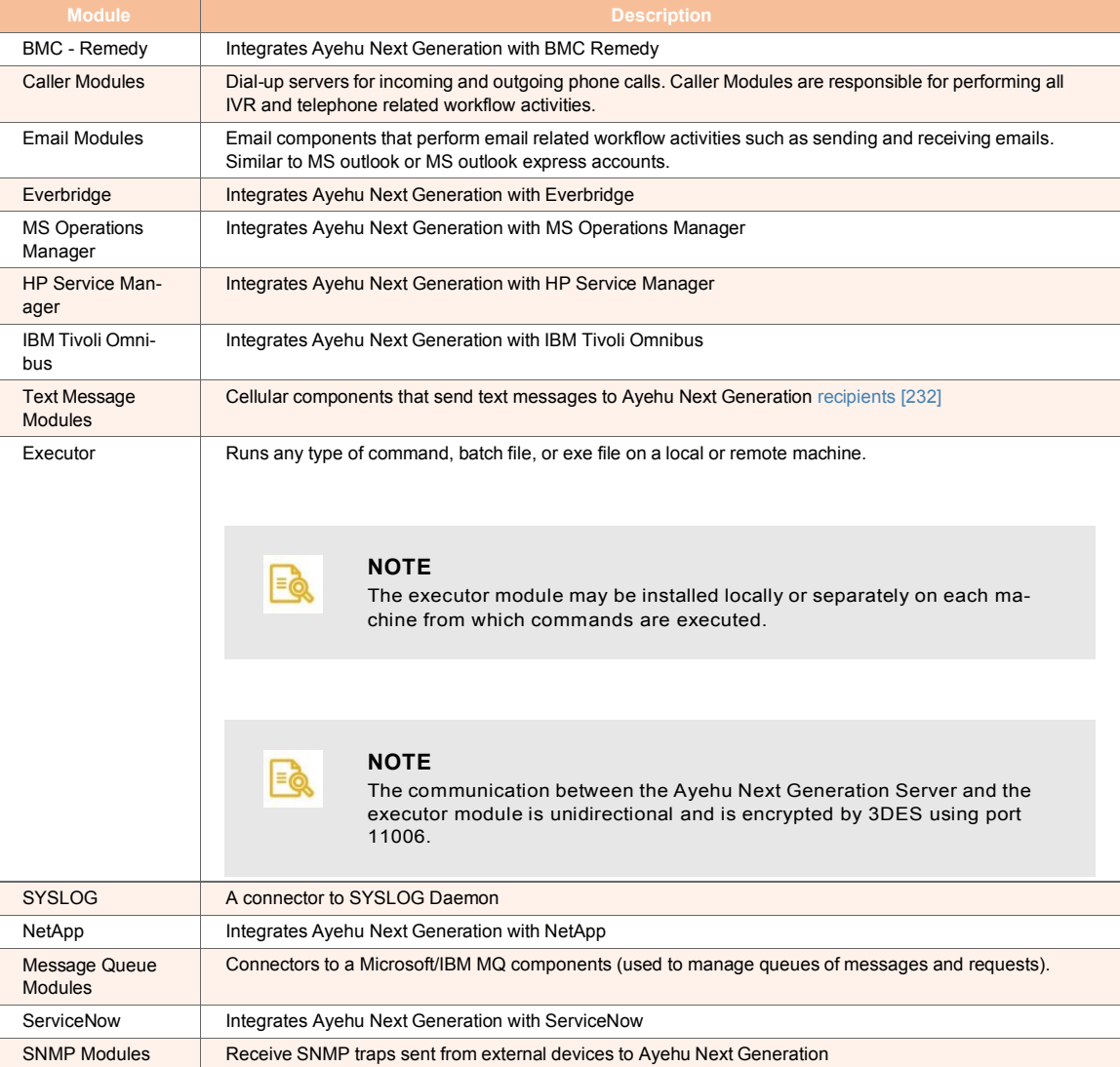

#### *Table 82. Module Types*

Choose **Configuration > Modules** and open the **Core Components** or **Integrations** lists. A window similar to the following is displayed:

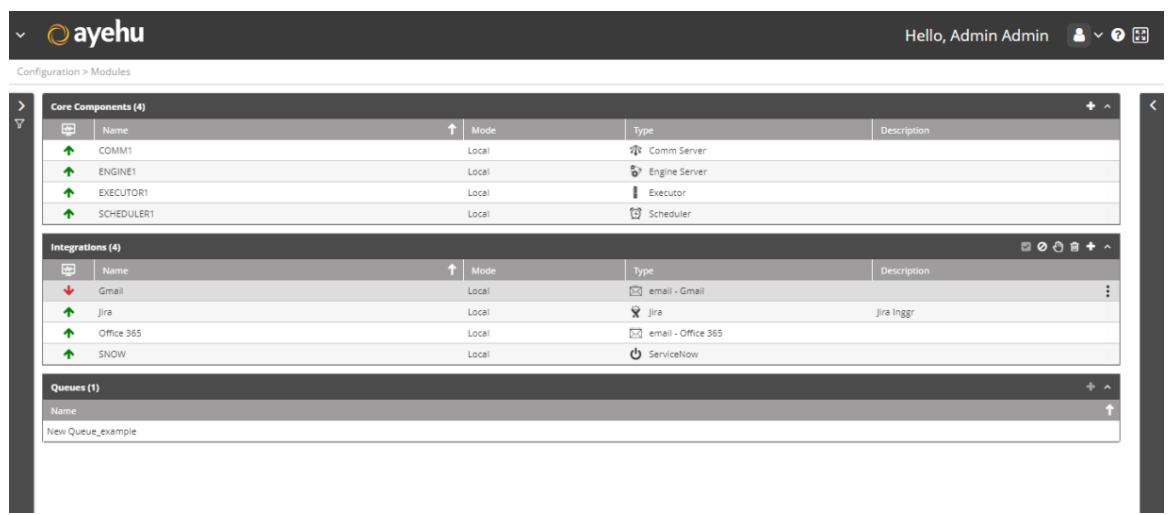

### **9.2.2. Managing Modules**

The module lists (both Core Components and Integrations) provide the following information:

#### *Table 83. Modules Fields*

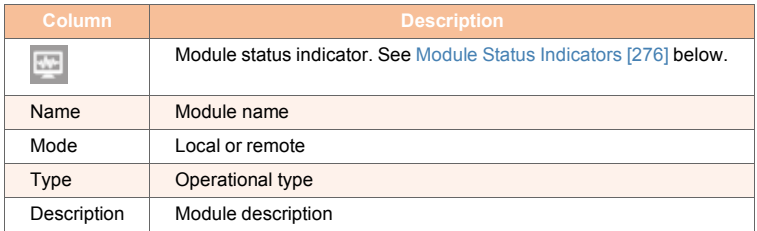

The available status icons and their meanings is shown in the following table:

#### *Table 84. Module Status Indicators*

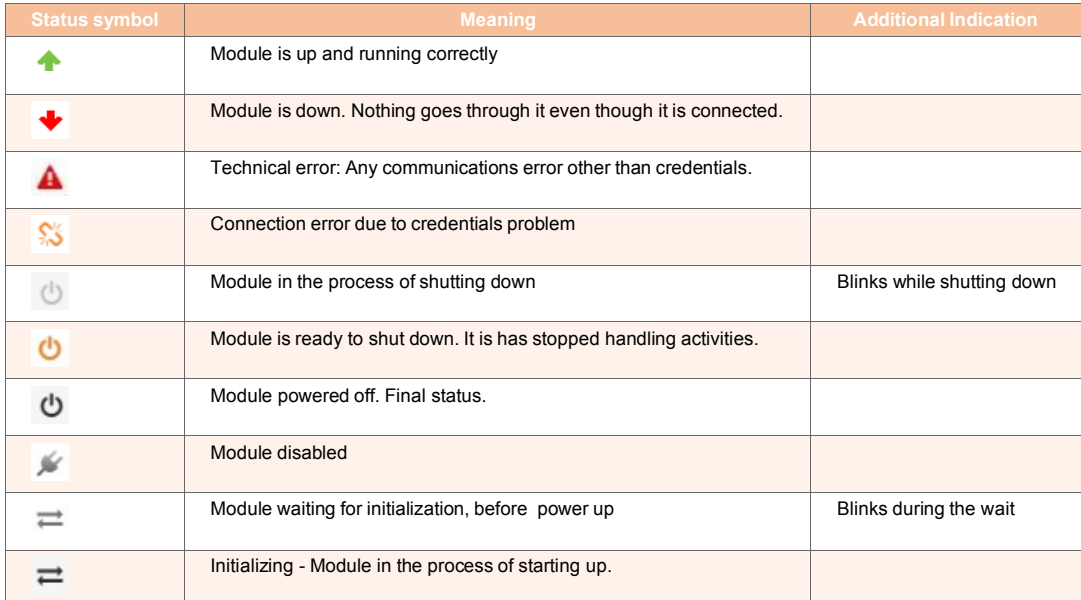

### **9.2.3. Operations on Modules**

For a selected module, the following action icons are available:

2008+

They are described in the following table:

*Table 85. Selected Module Actions*

| <b>Icon</b> | <b>Description</b>                   |
|-------------|--------------------------------------|
| Ψ           | Enable. Grayed out when unavailable. |
|             | Stop the module                      |
|             | Disable the module                   |
|             | Delete the module                    |
|             | Add a new module                     |

In addition, the incon is available. Clicking it opens the actions list:

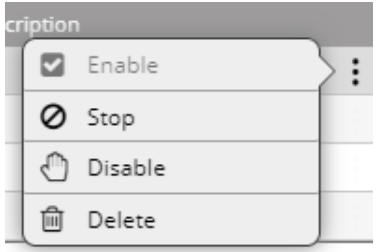

#### *To add a Core Component (or Integration) module:*

1. From the top right corner of the core components list, click . The modules properties screen appears:

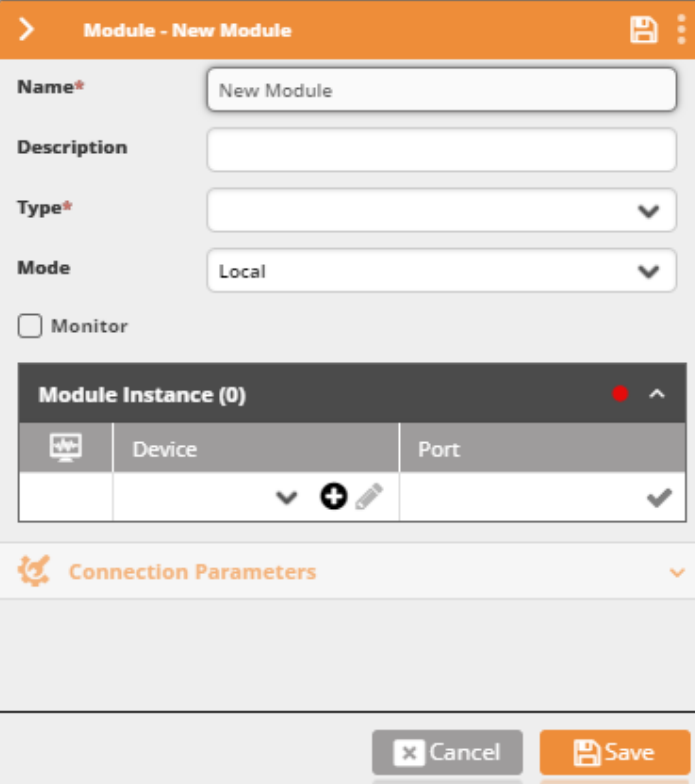

- 2. In the **Name** field, enter a name for the new module.
- 3. In the **Description** field, enter a description for the module.
- 4. From the **Type** field, select the module type.

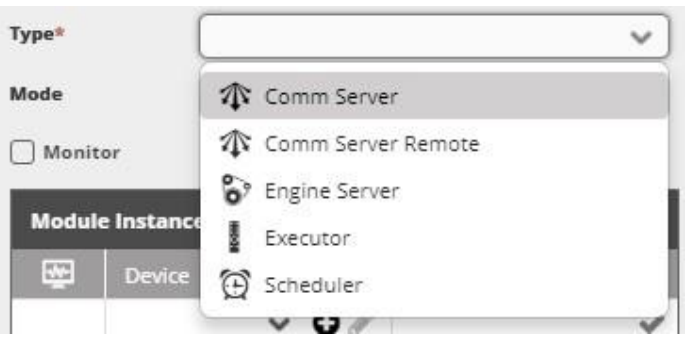

5. Enter the Mode. It will be Local or Remote.

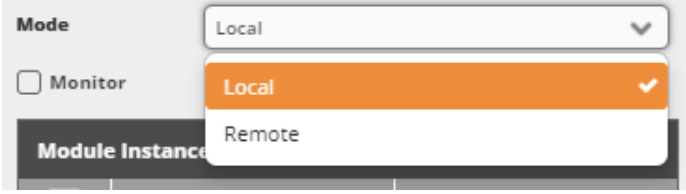

- 6. Check **Monitor** to determine that Ayehu Next Generation will monitor the module. By selecting this option, a new incident is created when the module is down.
- 7. Set the **Module Instance**. Here is a completed example:'

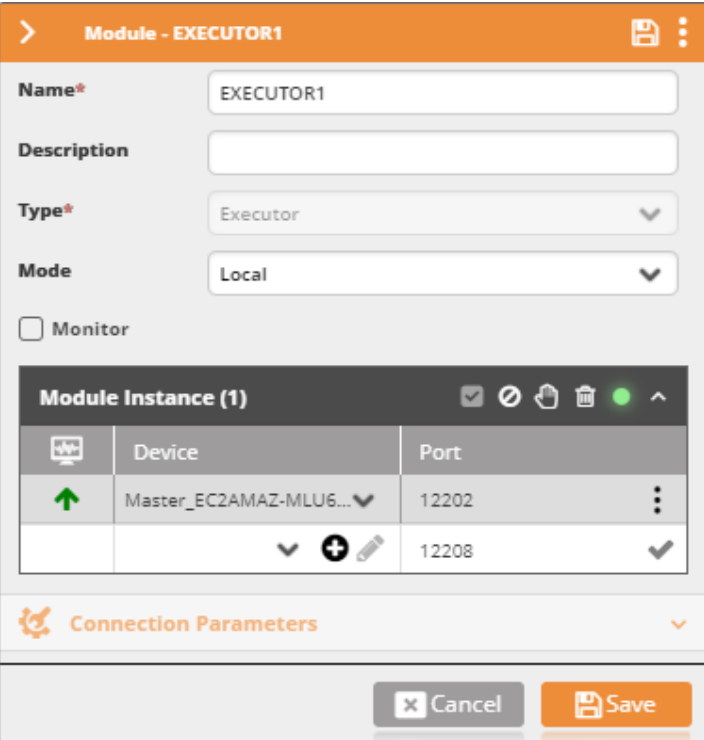

The icons have the same meaning as above. The green light indicates that the module is online. It will go red it it is disabled or otherwise offline.

- 8. Enter any required **Connection Parameters**.
- 9. Click **Save**.

### **9.2.4. Queues**

Queues are a special class of module.

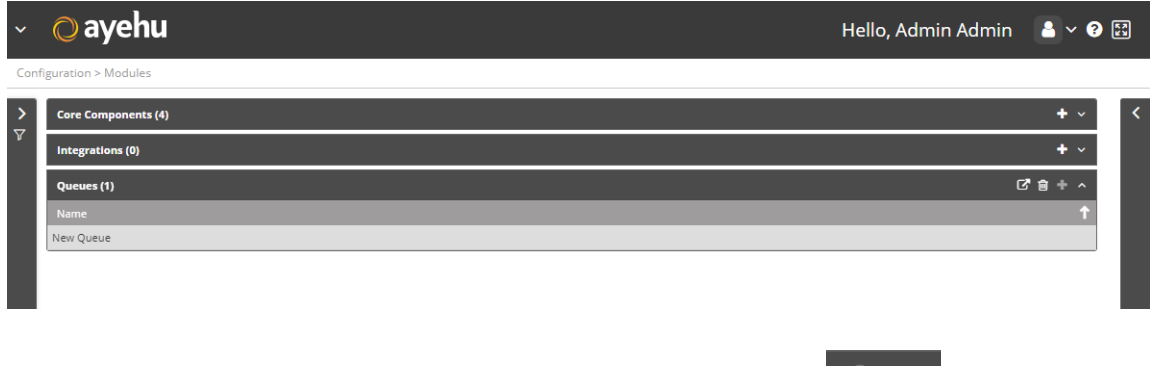

The only available actions on a queue are export, delete and add:  $\boxed{G \oplus +}$ 

#### **Exporting a Queue**

An exported queue configuration includes the data for the Remote Comm server, that later allows the Ayehu NG installed on the remote environment to connect to the Message Queuing system obtaining data about the other module processes it needs to handle.

#### **Adding a Queue**

Adding a queue follows the usual pattern. Here is the properties menu for the above example:

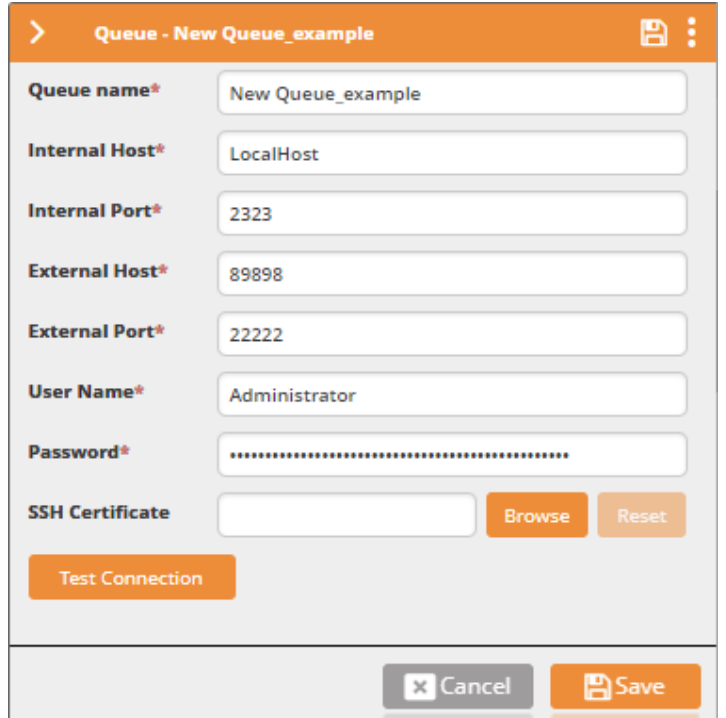

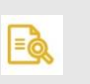

**NOTE**<br>By default, you are limited to one queue per system.

### **9.2.5. Filtering Modules**

The Filter panel allows you to easily locate modules.

#### *To filter the list of modules:*

1. From the left side of the screen, click  $\frac{1}{x}$ . The filter pane will appear:

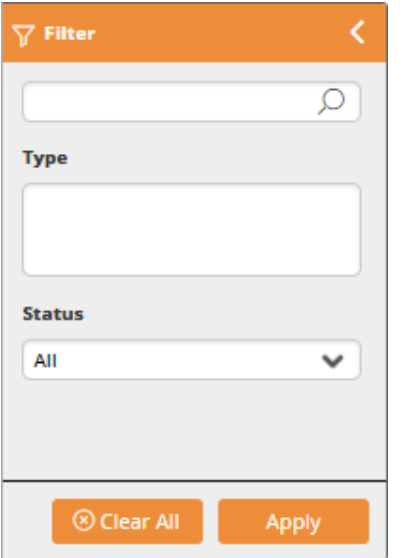

- 2. In the top edit box, enter your filter text.
- 3. Select the status from the list.

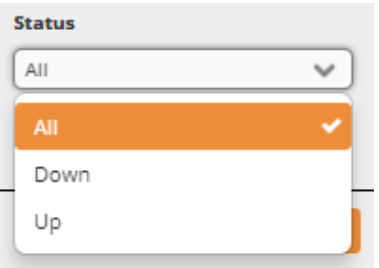

4. Click **Apply** to filter the list.

### **9.2.6. Integration Modules**

#### **9.2.6.1. ServiceNow Integration Module**

The ServiceNow Module provides a communication channel between ServiceNow and Ayehu Next Generation. Once the Module is defined and available, Ayehu Next Generation pulls new submitted alerts and tickets, translates them into incidents and displays them in Ayehu LIVE. Records closed in the ServiceNow console trigger incident closure in Ayehu Next Generation.

#### *To configure the ServiceNow integration module:*

- 1. Click **Connection Parameters**.
- 2. In the URL field, type in the ServiceNow **URL**.
- 3. Enter the **User Name** and **Password** of an Admin user authorized to access the server.

4. Click **Test Connection** to verify your connection with the server. A valid connection is indicated with  $\bullet$ .

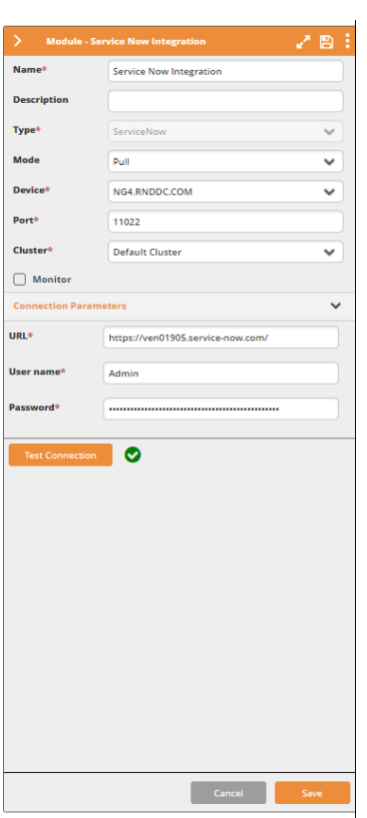

5. Click the expand button ( ). The **Forms**, **Filters** and **Mapping** tabs will appear, displaying the built-in ServiceNow forms and properties.

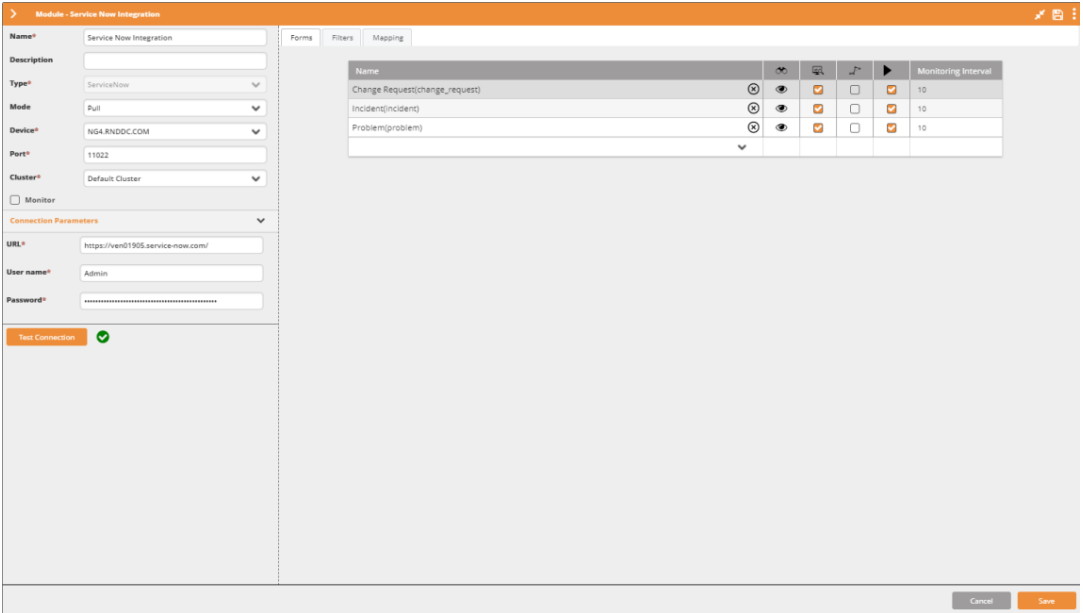

#### 6. **Forms**:

New ServiceNow alerts and tickets are pulled according to the form list and the defined filters. Records of forms that do not appear in list are not pulled.

- a. For each form, click **discover** (
	- **NOTE** l=ò Once a form is discovered  $($   $\bullet)$ , the form is monitored  $($   $\bullet)$  and information is pulled from it.
- b. Check **Bypass Incident** ( ) to process alerts and tickets without creating incidents.
- c. Check **Execute Workflow on Every Update** ( ) to run the corresponding workflow upon each update of the incident, or clear to run it only upon the first instance.
- 7. **Filters**:

Filters determine which alerts and tickets are forwarded from ServiceNow to Ayehu Next Generation. To get all alerts and tickets of a specific form do NOT create any filters.

- a. Under **Name**, type in the name, type in the name of the form and click enter. The names of the fields discovered in the selected form are now displayed.
- b. Compose your filter rule. For example: you may want to pull the critical requests assigned to a group named Service Desk, as depicted in the following image:

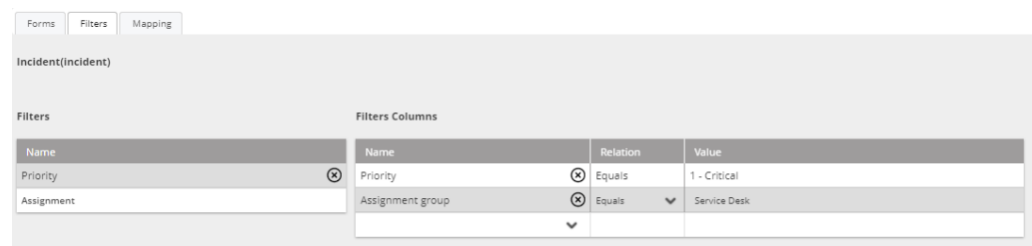

#### 8. **Mapping**:

Mapping is the translation of ServiceNow properties and fields into Ayehu Next Generation variables, severities, and states. Each form is assigned a default mapping, as depicted in the following image:

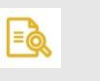

#### **NOTE**

ServiceNow forms can be created and configured by users, therefore the mapping tab will not contain all pre-configured ServiceNow properties, but only the common ones.

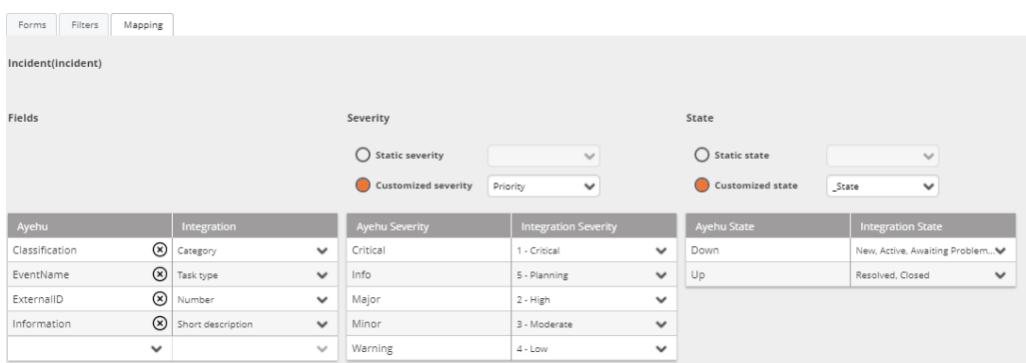

To change the default mapping:

- a. Next to each Ayehu Next Generation's variable, select the corresponding integration property.
- b. To open all incidents originating from this form with a selected static severity, select **Static Severity** and set it. Otherwise select **Customized Severity** and map the corresponding integration properties to the Ayehu Next Generation severities.

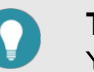

#### **TIP**

You may map multiple ServiceNow properties into a single severity.

c. To open all incidents originating from this form with a selected static state, select **Static State** and set it. Otherwise select **Customized State** and map the corresponding integration properties to the Ayehu Next Generation states.

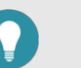

l≡ò

#### **TIP**

You may map multiple ServiceNow properties into a single state.

#### **NOTE**

When using a static state, closing the request in ServiceNow does not close the Ayehu Next Generation incident, and vice versa.
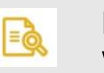

## **NOTE**

When more than one mapping option is selected for the "Up" state, closing the incident from Ayehu LIVE changes the selected property to the first option in the list.

### **9.2.6.2. BMC Remedy Integration Module**

The BMC Remedy Module provides a communication channel between BMC Remedy and Ayehu Next Generation. Once the Module is defined and available, Ayehu Next Generation pulls new submitted records and updates, translates them into incidents and displays them in Ayehu LIVE. Records closed in the BMC Remedy trigger incident closure in Ayehu Next Generation.

### *To configure the BMC Remedy integration module:*

- 1. Click **Connection Parameters**.
- 2. In the URL field, type in the BMC Remedy **URL**.
- 3. Enter the **User Name** and **Password** of an Admin user authorized to access the server.

4. Click **Test Connection** to verify your connection with the server. A valid connection is indicated with  $\bullet$ .

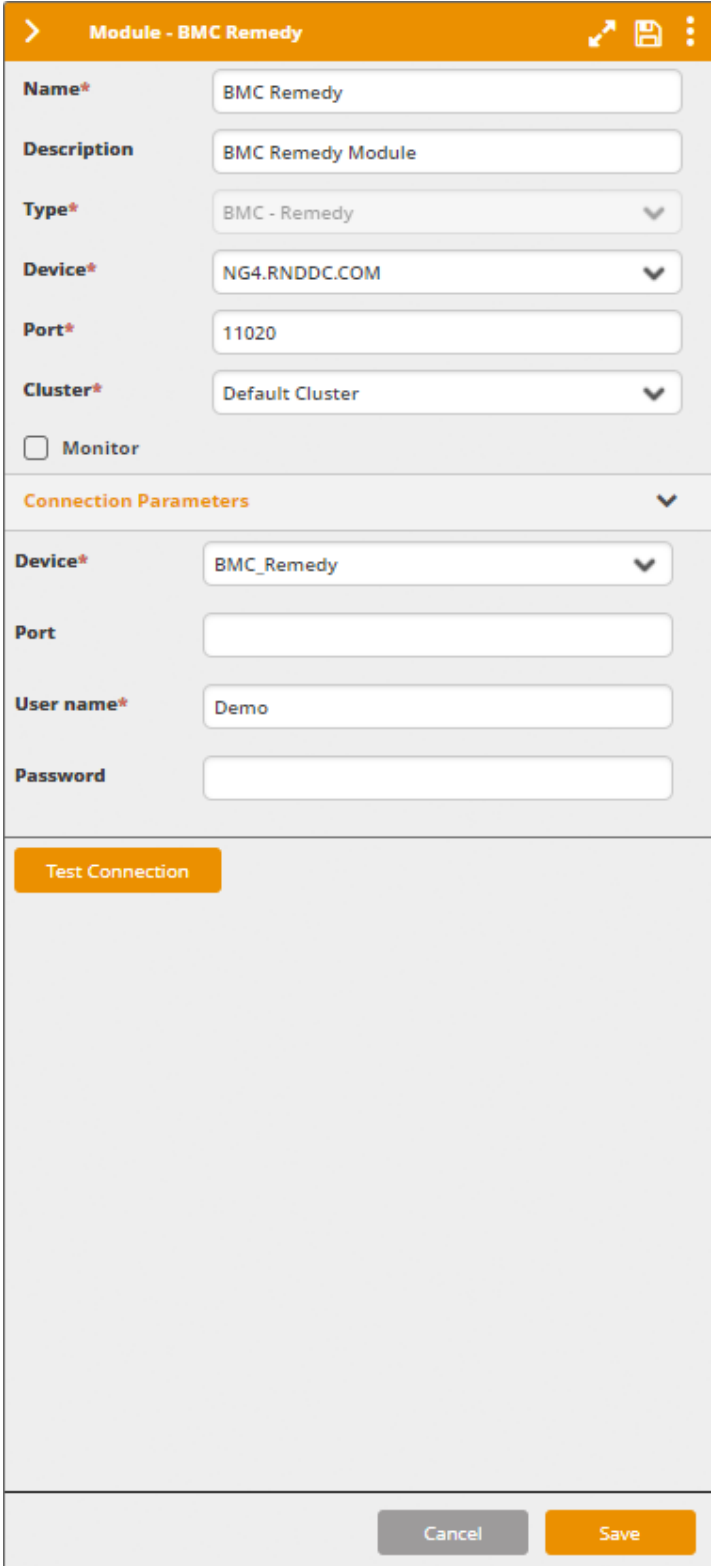

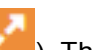

5. Click the expand button ( ). The **Forms**, **Filters** and **Mapping** tabs will appear, displaying the built-in BMC Remedy forms and properties.

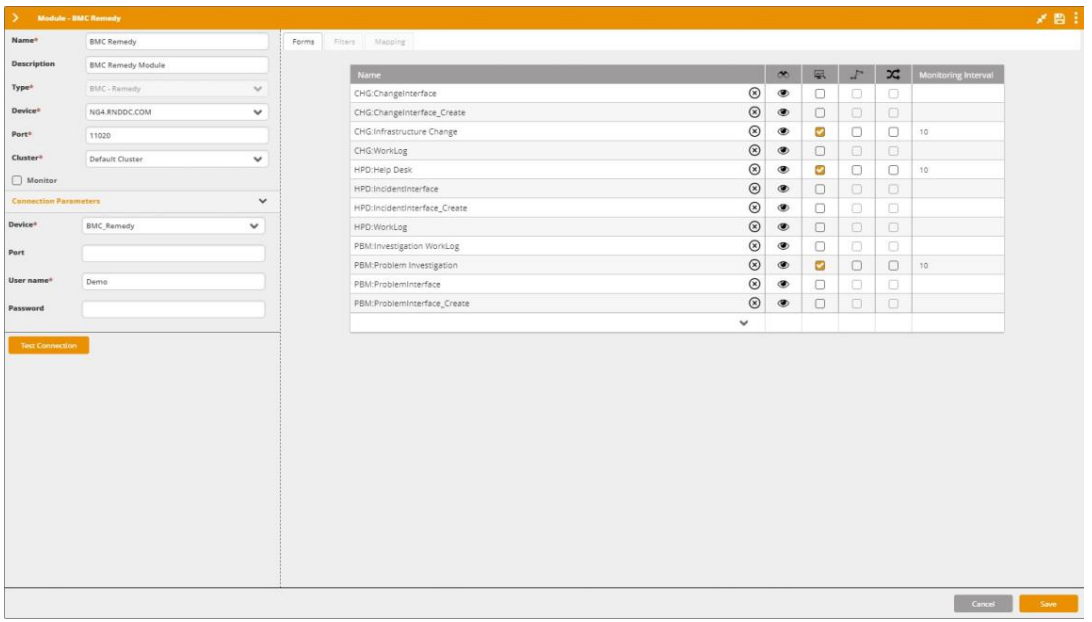

### 6. **Forms**:

New BMC Remedy records and updates are pulled according to the form list and the defined filters. Records of forms that do not appear in list are not pulled.

a. For each form, click **discover** ( ).

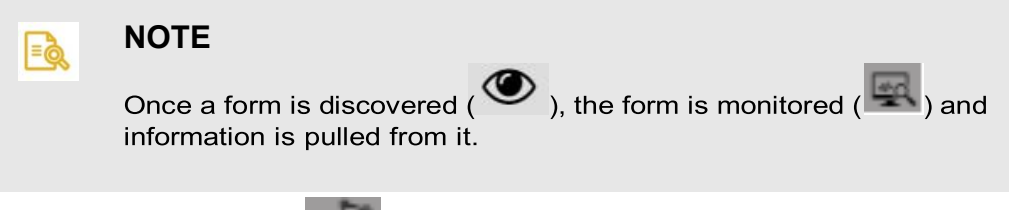

- b. Check **Bypass Incident** ( ) to process records and updates without creating incidents.
- c. Check **Execute Workflow on Every Update** ( $\Box$ ) to run the corresponding workflow upon each update of the incident, or clear to run it only upon the first instance.

### 7. **Filters**:

Filters determine which records and updates are forwarded from BMC Remedy to Ayehu Next Generation. To get all records and updates of a specific form do NOT create any filters.

- a. Under **Name**, type in the name, type in the name of the form and click enter. The names of the fields discovered in the selected form are now displayed.
- b. Compose your filter rule. For example: you may want to pull the critical records, as depicted in the following image:

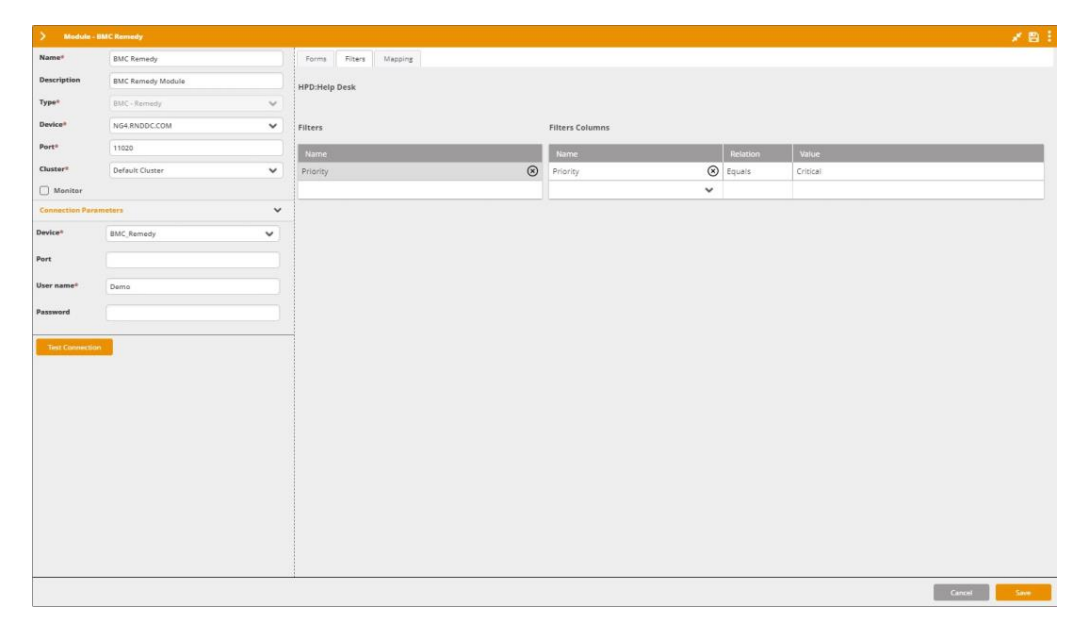

### 8. **Mapping**:

Mapping is the translation of BMC Remedy properties and fields into Ayehu Next Generation variables, severities, and states. Each form is assigned a default mapping, as depicted in the following image:

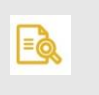

### **NOTE**

BMC Remedy forms can be created and configured by users, therefore the mapping tab will not contain all pre-configured BMC Remedy properties, but only the common ones.

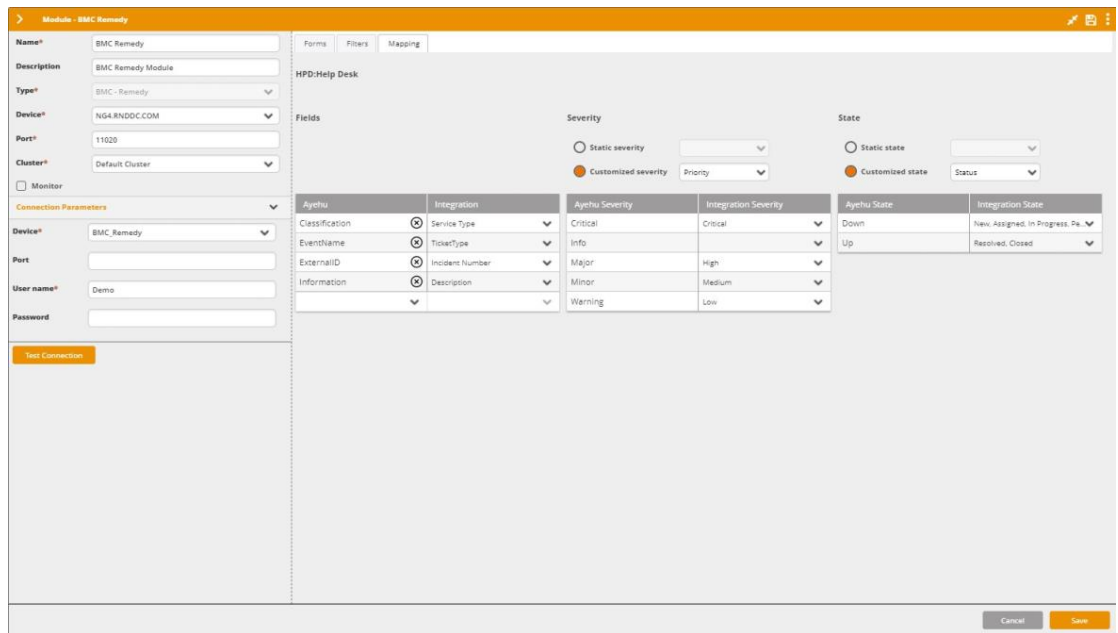

To change the default mapping:

- a. Next to each Ayehu Next Generation's variable, select the corresponding integration property.
- b. To open all incidents originating from this form with a selected static severity, select **Static Severity** and set it. Otherwise select **Customized Severity** and map the corresponding integration properties to the Ayehu Next Generation severities.

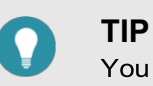

You may map multiple BMC Remedy properties into a single severity.

c. To open all incidents originating from this form with a selected static state, select **Static State** and set it. Otherwise select **Customized State** and map the corresponding integration properties to the Ayehu Next Generation states.

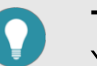

### **TIP**

You may map multiple BMC Remedy properties into a single state.

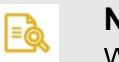

## **NOTE**

When using a static state, closing the request in BMC Remedy does not close the Ayehu Next Generation incident, and vice versa.

#### **NOTE**  $\equiv$

When more than one mapping option is selected for the "Up" state, closing the incident from Ayehu LIVE changes the selected property to the first option in the list.

## **9.2.6.3. Using Integration Module Variables**

When the ServiceNow Module is available, related variables are discovered in Ayehu Next Generation and can be used to define conditions or workflow activities.

#### *To use integration module variables in a condition:*

- 1. In the condition properties, under **Variable Type**, select the relevant integration module.
- 2. Under **Module Form**, from the available list of forms, select the relevant form.
- 3. Under **Object**, select the mapped variable.
- 4. Complete the condition.

#### *To use integration module variables in activities:*

- Use the convention %variable\_name%.

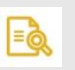

### **NOTE**

In Ayehu Next Generation, the names of "State" and "Severity" integration variables are "\_State" and "\_Severity".

# **9.3. Logins**

# **9.3.1. Understanding Logins**

The login window allows you to manage users who login to Ayehu Next Generation and apply different permissions to each of them.

## **NOTE**

 $=\circledcirc$ 

Recipients of Ayehu Next Generation are created in Repository > Recipients  $[232]$ 

Choose **Configuration > Logins**. The following window is displayed:

Hello, Admin Admin  $2 \times 0$ 

Configuration > Logins

 $\oslash$  ayehu

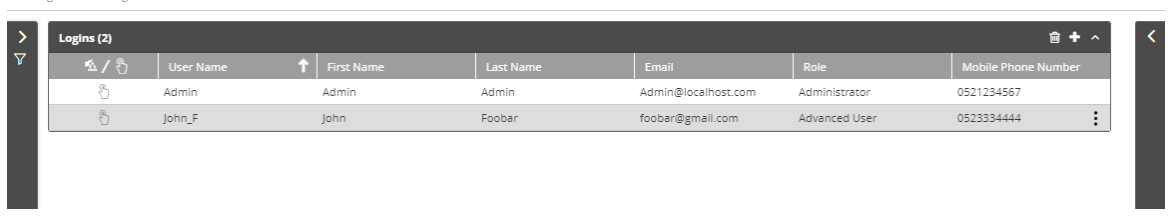

The login list provides the following information:

### *Table 86. Logins Fields*

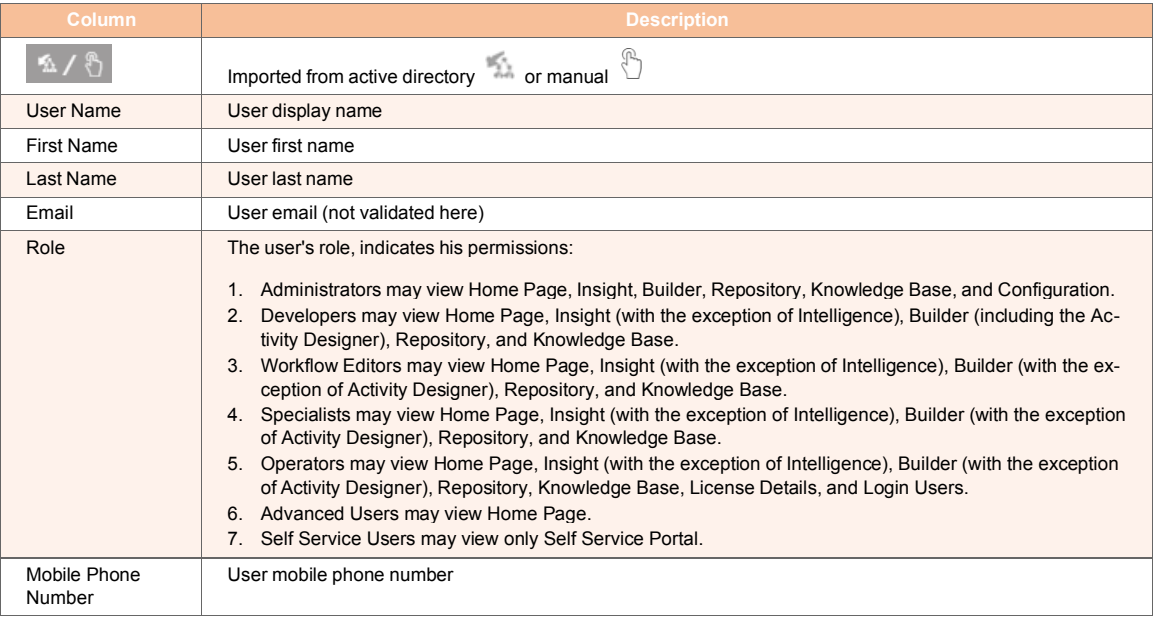

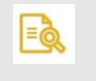

## **NOTE**

The only action icons are delete and add.

# **9.3.2. Managing Logins**

### *To Add a user to the login list:*

1. From the top menu, go to **Configuration** > **Logins**.

2. From the upper-right corner of the login table, click  $\boxed{\bigoplus}$ . The user properties screen will appear:

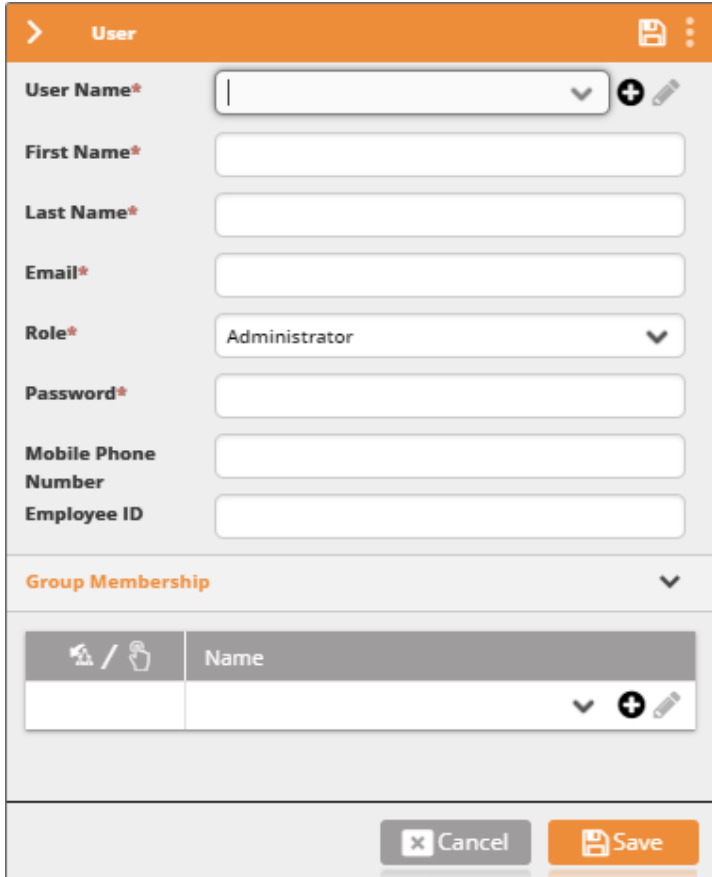

- 3. Enter the user's name, first and lat name, email address.
- 4. The **Role** may be of the following:

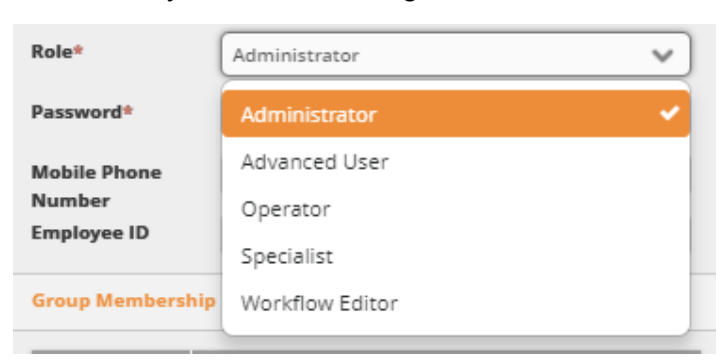

5. Enter the password, mobile phone number and employee ID.

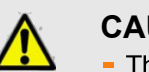

### **CAUTION**

- The Admin user can change any existing password here
- A regular user can change his own password here
- There is no confirmation dialog, so take care when using this feature
- 6. Under **Group Membership**, you may add the user to groups [234].
	- a. Under **Name**, select the group to which the user will be added.
	- b. To remove the user from the group, select the group from the group membership

list and click  $\bigcirc$ 

7. Click **Save**.

# **9.3.3. Filtering the Login Users**

The Filter panel allows you to easily locate login users.

#### *To filter the list of login users:*

1. From the left side of the screen, click  $\frac{2}{x}$ . The filter pane will appear:

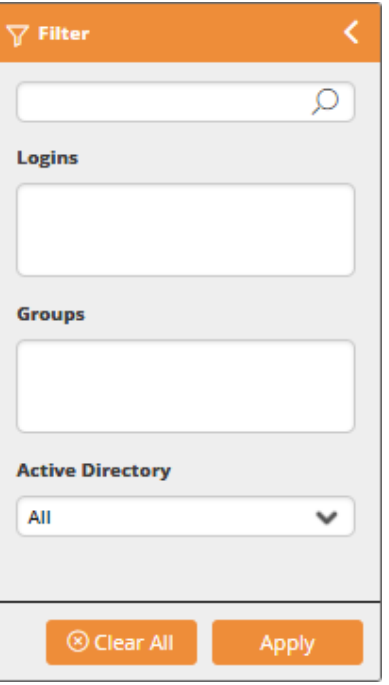

- 2. In the top edit box, enter your filter text.
- 3. Click the **Logins** box to see Logins matching your filter.

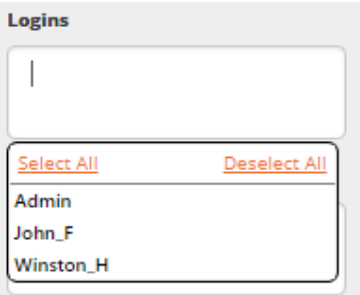

Choose one.

4. Click the **Groups** box to see Groups matching your filter.from the list.

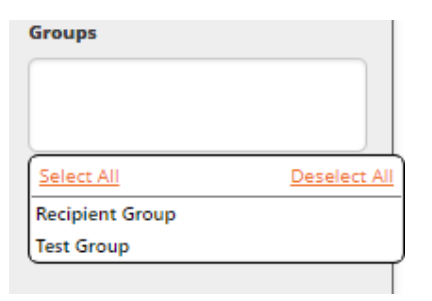

### Choose one.

5. Open the Active Directory list.

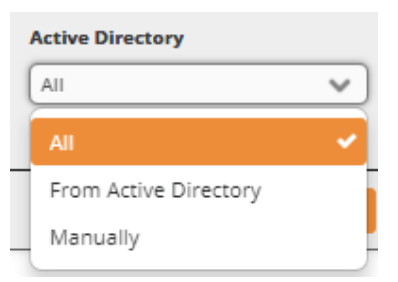

Choose the required source or **All**.

6. Click **Apply** to filter the list of logins.

# **10. TECHNICAL APPENDIXES**

# **10.1. Installing Ayehu NG**

# **10.1.1. Pre-Installation Requirements**

Before installing Ayehu Next Generation, check the following:

- 1. Port 1433 is open between the Ayehu Next Generation server, engine, comm server and the Ayehu Next Generation database server.
- 2. If you are installing Ayehu Next Generation on a remote server, open port 1433 to the database server, and port 11000 to the Ayehu Next Generation server.
- 3. You are installing Ayehu Next Generation on a 64-bit Windows Server. The following features must be enabled.

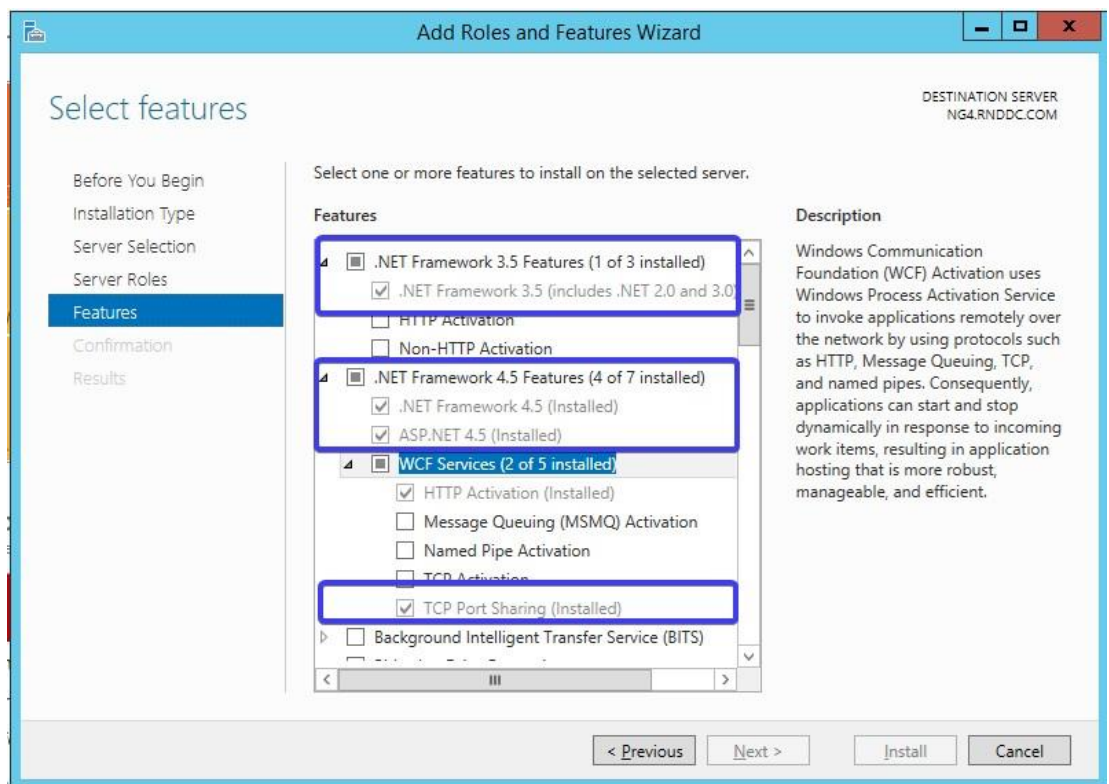

4. To install the Web component, install the web Server roles (IIS) on the designated server prior to the Ayehu Next Generation installation from **Server Manager** > **Server Roles**, as depicted below:

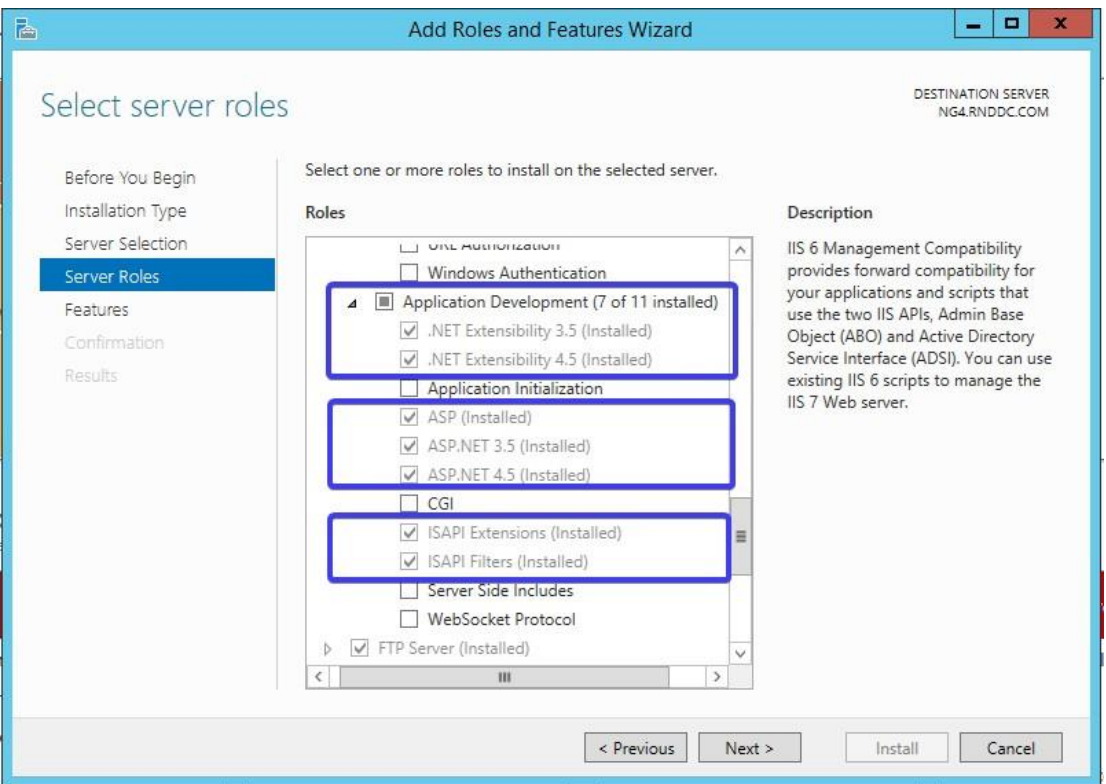

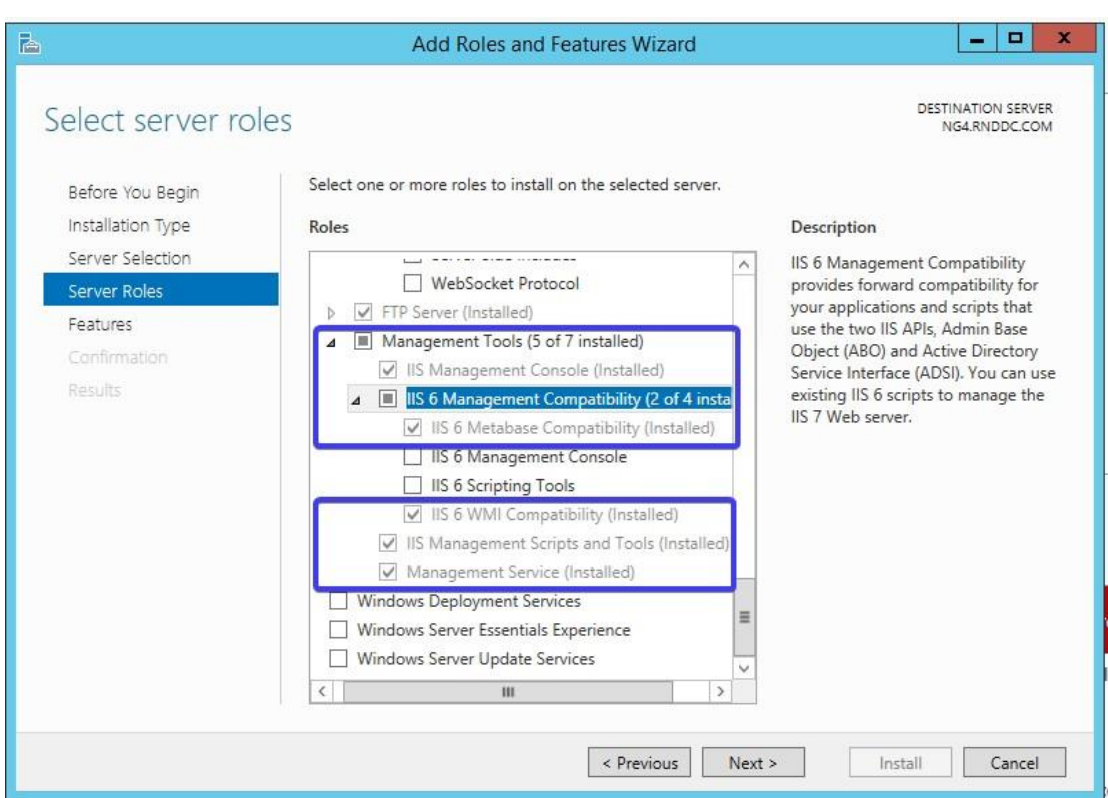

# **10.1.2. Installation Procedure**

1. Execute the installation file, **Ayehu NG.exe** as an administrator. On the welcome page click **Next**.

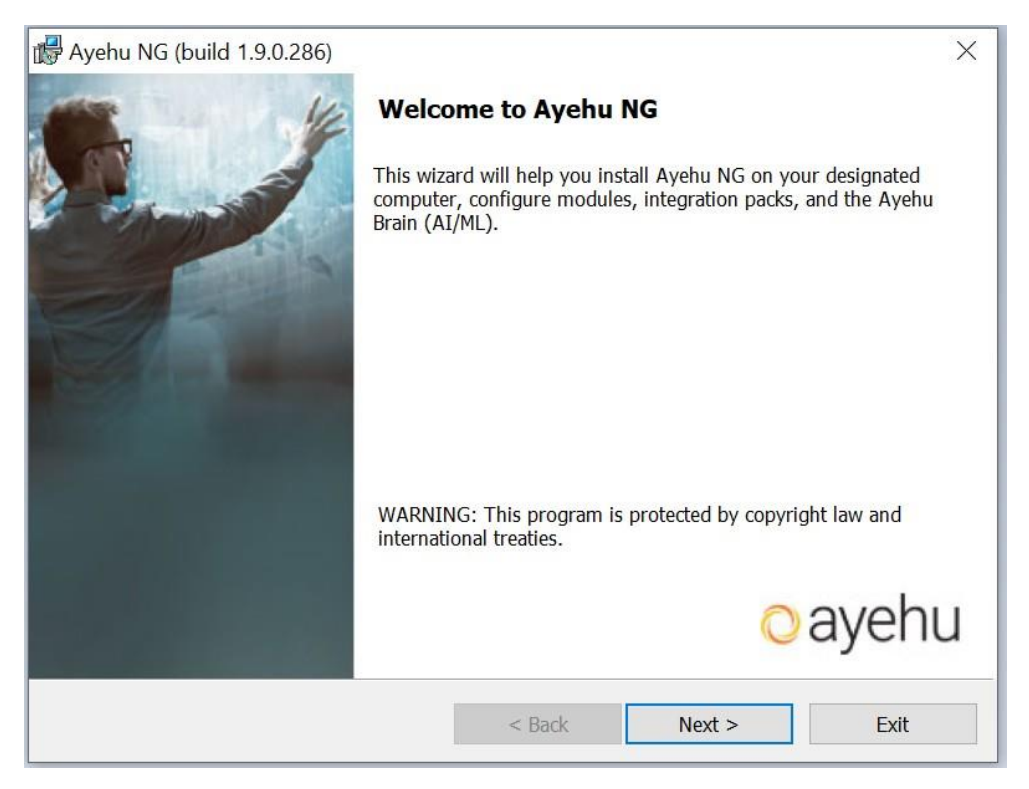

#### 2. Read Ayehu's License Agreement, select **I accept the terms in the license agreement** and click **Next**.

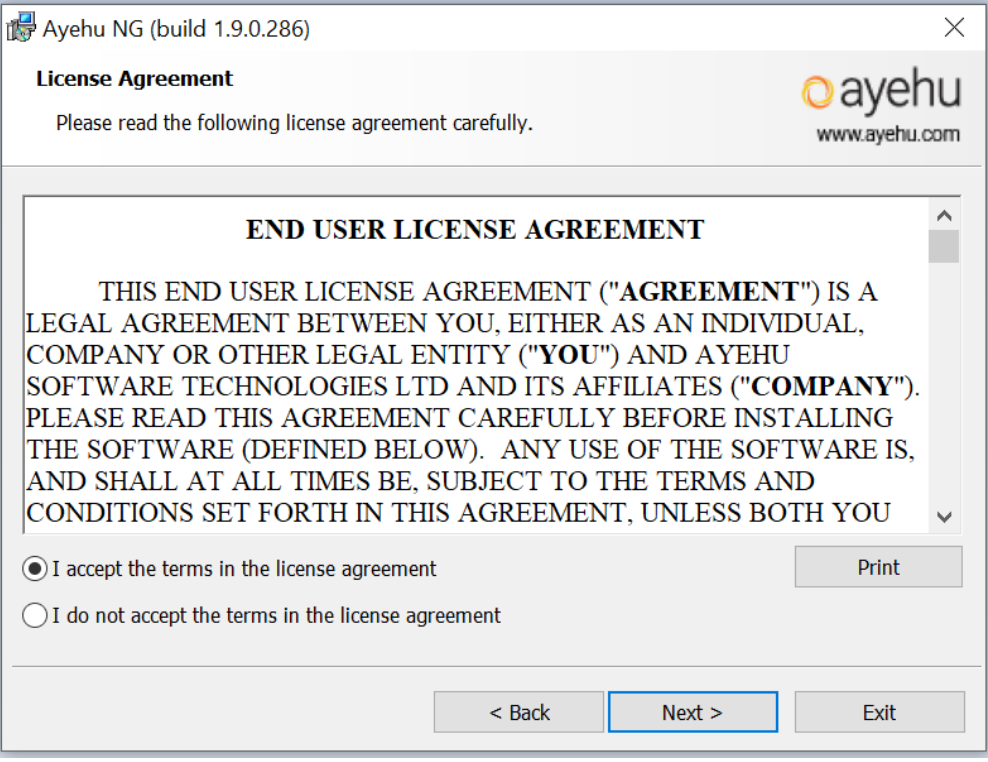

### 3. Select the installation path and click **Next**.

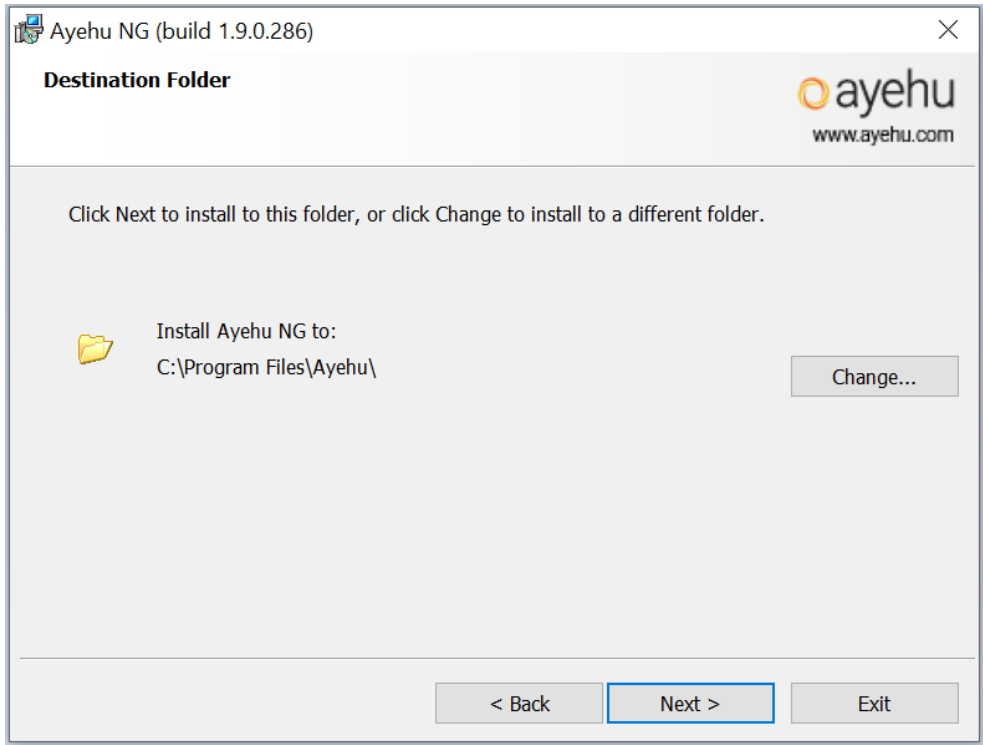

4. Choose the **installation type** you wish to install. For a standard deployment or a trial environment, select **Single Tenant**

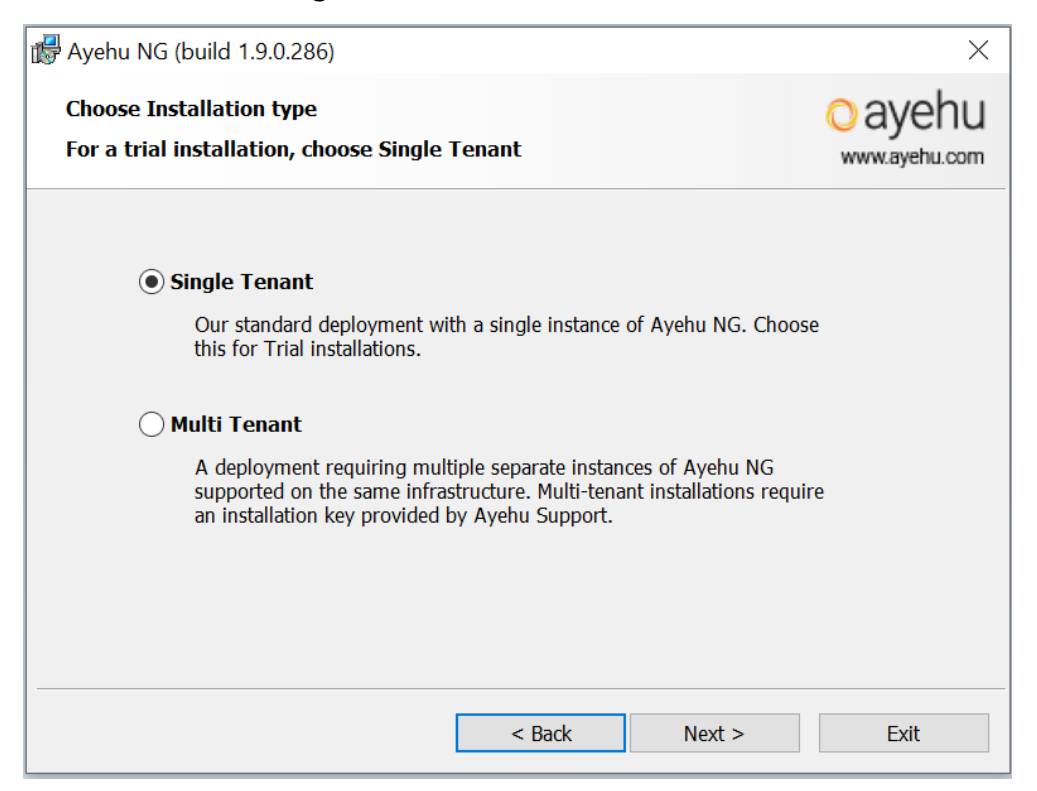

For multi-tenant installations select **Multi Tenant**. Multi tenant installations require an installation key that can be provided by Ayehu Support

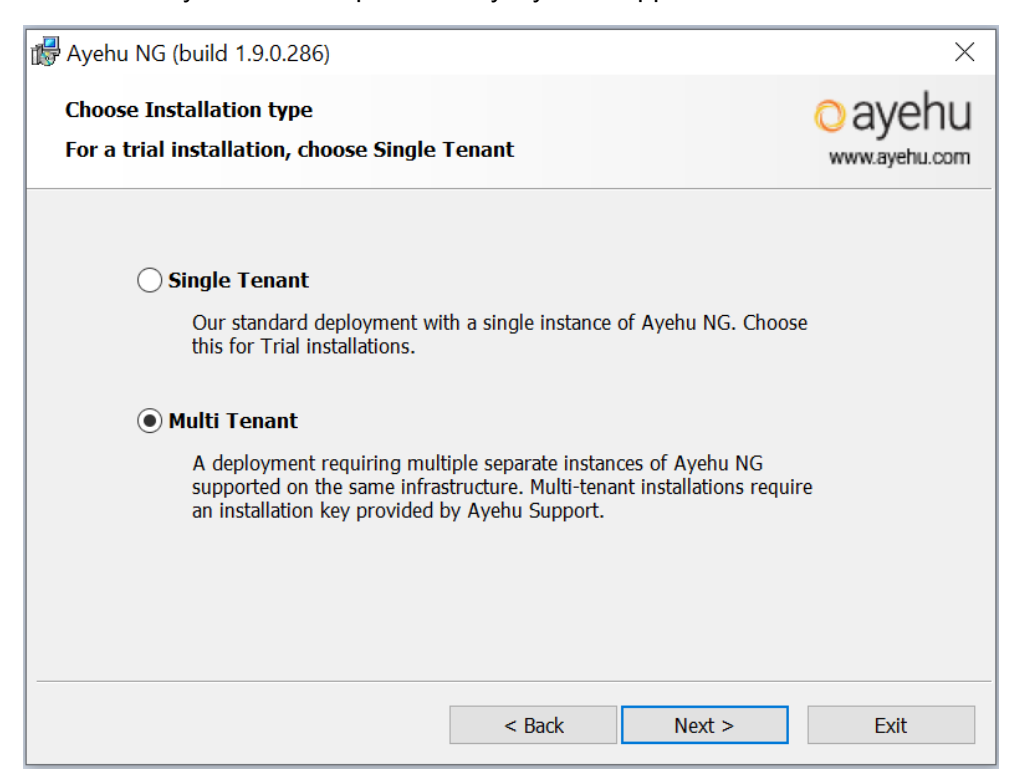

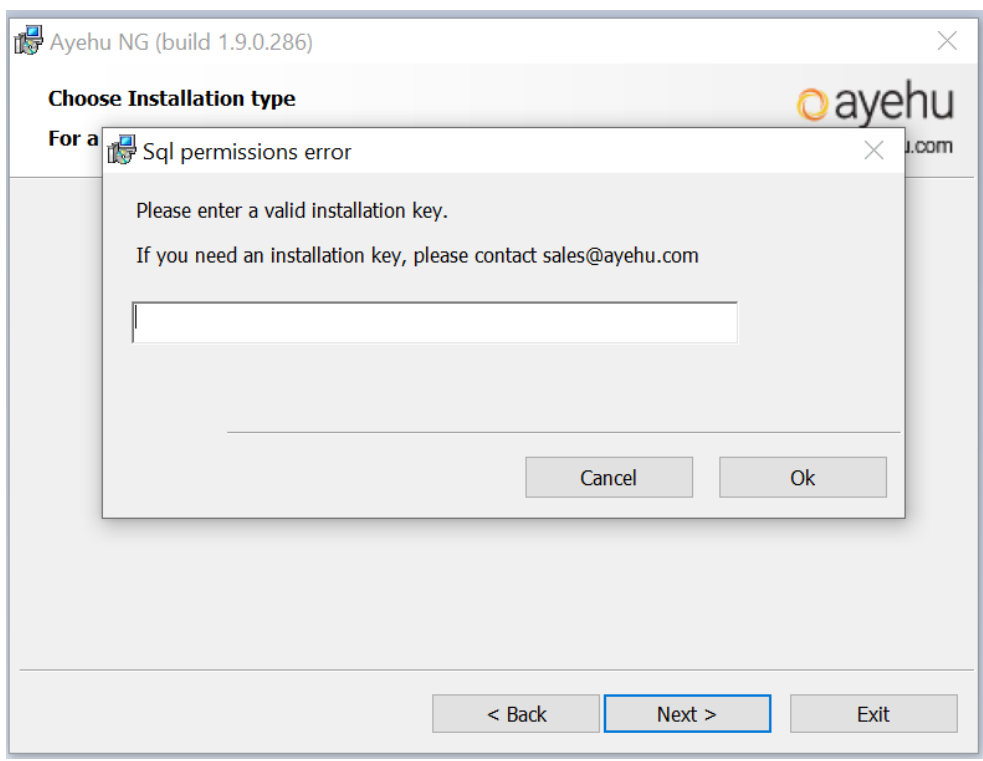

5. You can now select to **Create a new Ayehu NG environment** if this is a first time installation

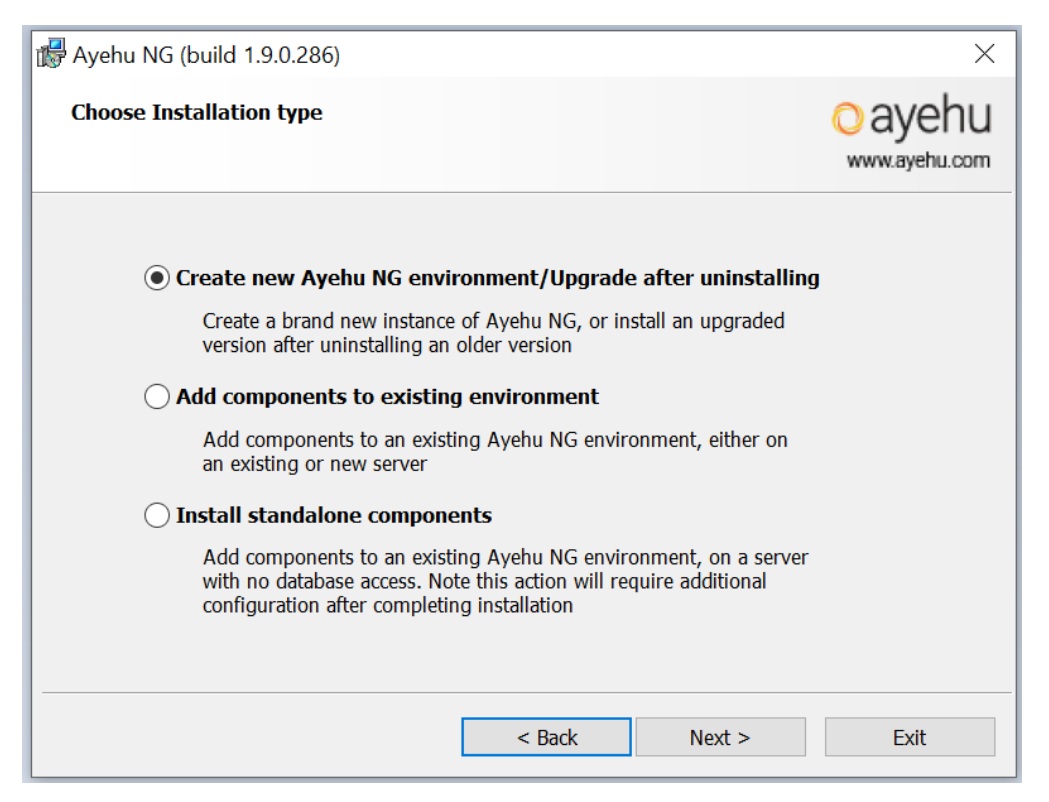

Select **Add components to existing environment** if you wish to add modules to an existing Ayehu NG environment

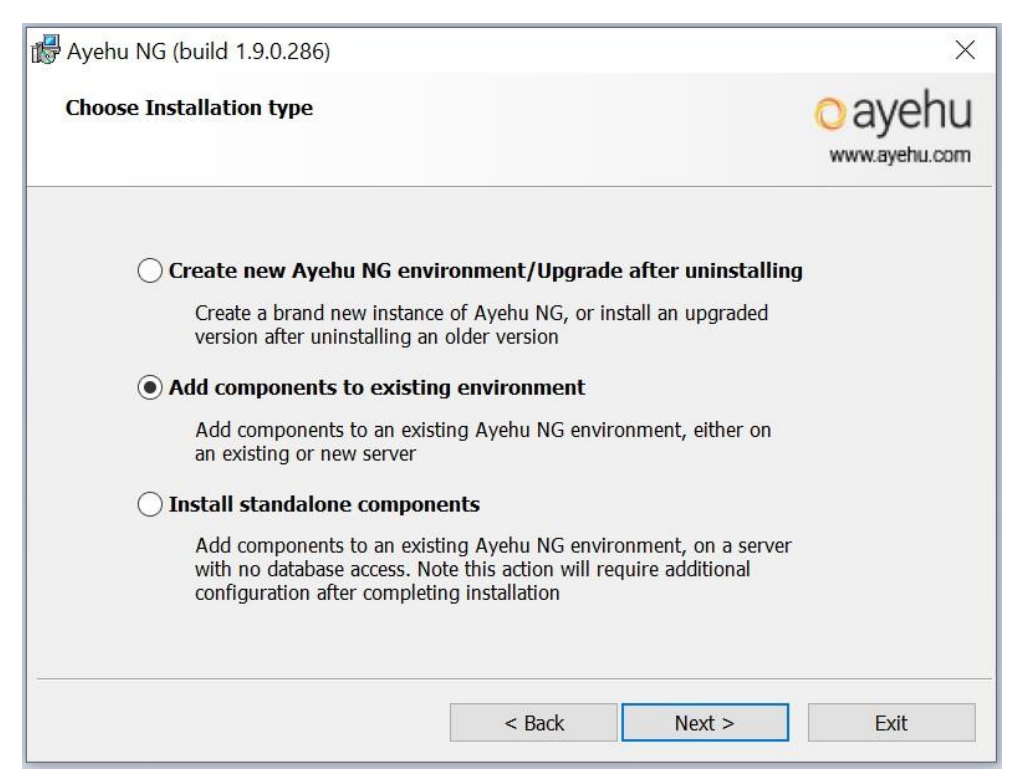

Select **Install standalone components** if you wish to install a module on a server that doesn't haven't DB connectivity (such as a DMZ). Additional configurations will be required after installation to complete this setup.

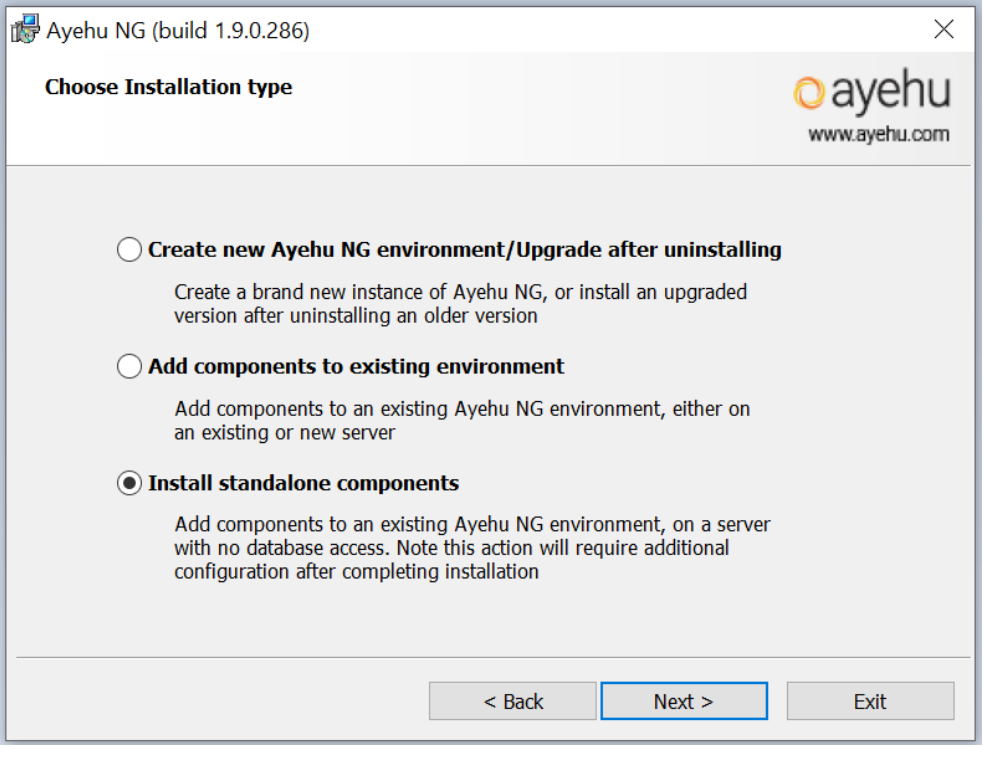

6. Select which components you'd like to install from the **Component Selection** tree.

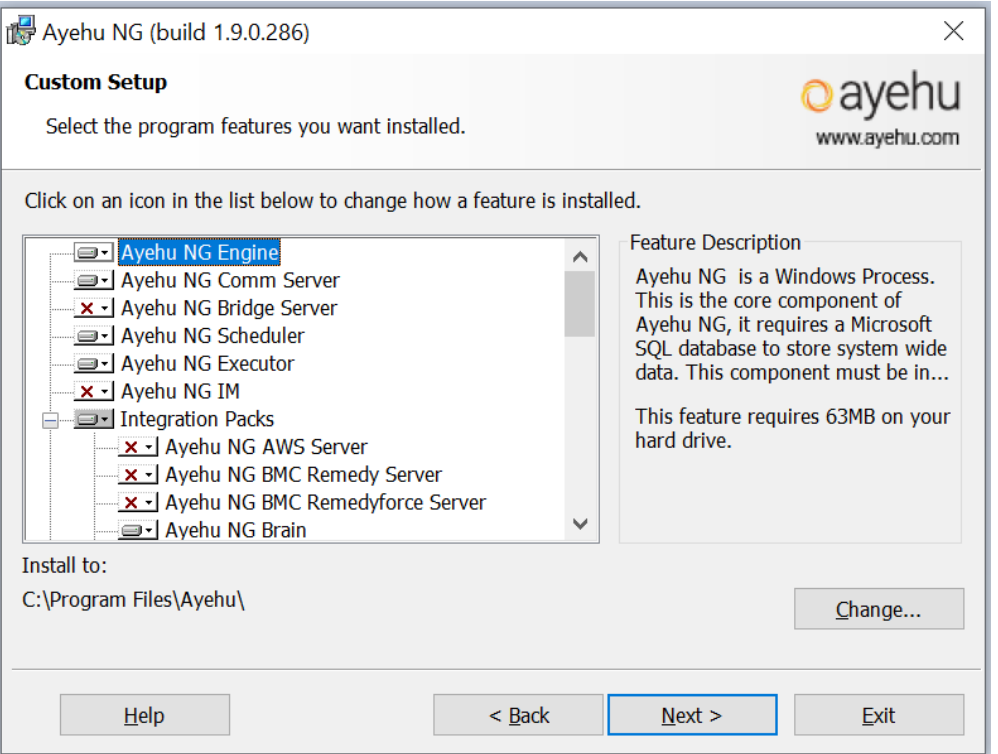

Some components are selected by default. Any component selected by default will be automatically installed in your Ayehu NG environment at the end of the installation process. The **Ayehu NG Brain** integration will be automatically installed **and** configured. If this is not your desired result, you can de-select any integration by clicking on the arrow next to it and then selecting the **this feature will not be available** option.

- 7. Configure database connectivity:
	- a. If you do not have a database server, select **I don't have a database server…** and the installation will also install an SQL Express database server.

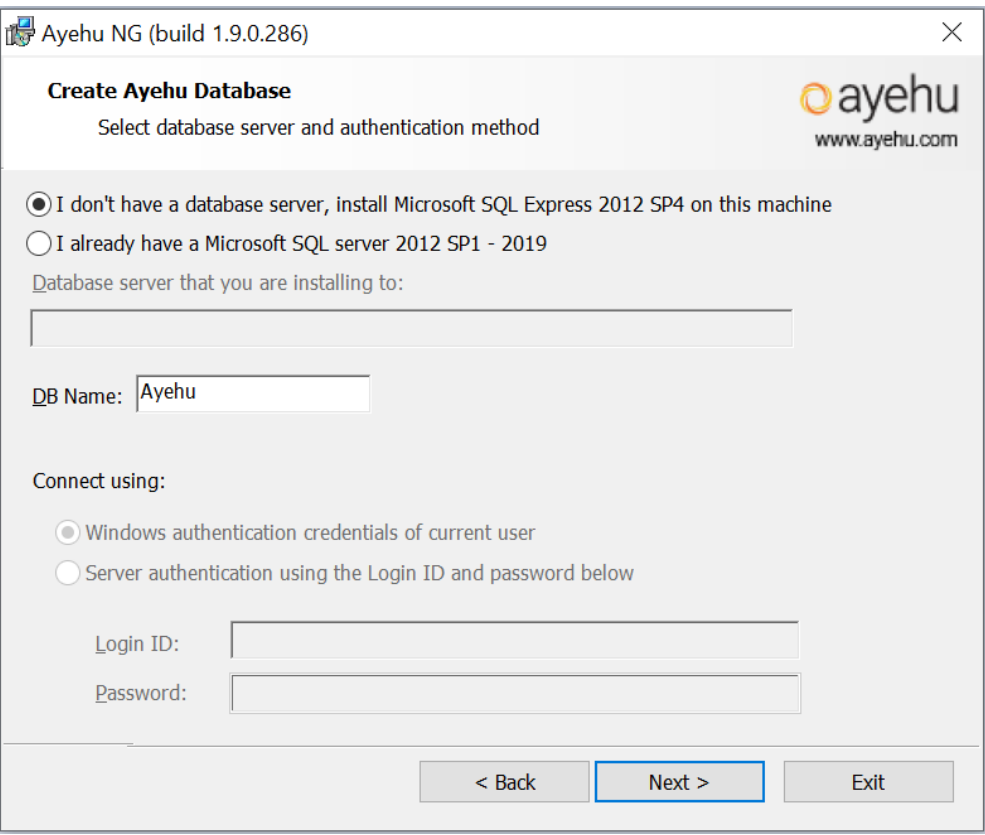

b. If you do have a database server, select **I already have a Microsoft SQL server…** and configure the server name and the authentication method as follows:

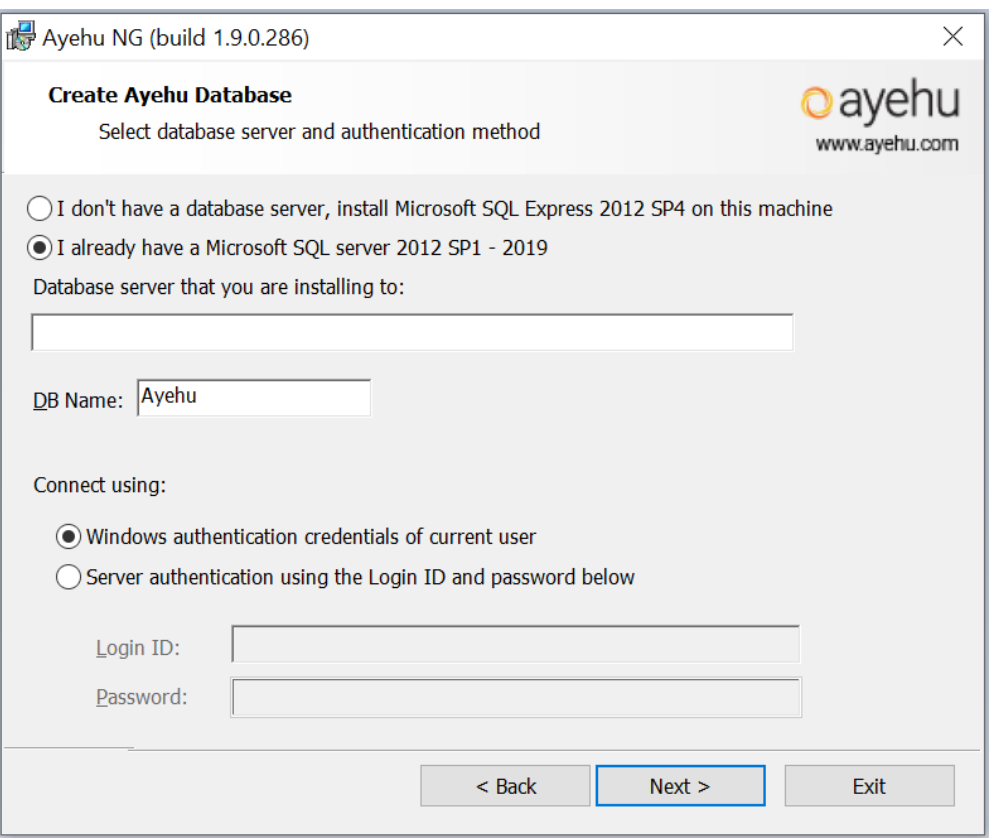

Use the full name or the IP address of the server where the database is located. Use the same name in every other Ayehu installation (for example, when installing a remote engine). Never use (local) or Localhost\Instance Name.

When defining a server name, it should be in the form of: Servername\Instance When defining specific ports, it should be in the form of: Servername\Instance,Port-Number

8. For a first time installation, the provided user must have Sysadmin role on the database server, or must be a custom user set up with the permissions defined here. This role can be revoked after the installation is completed; however, the user must maintain a DB\_Owner role.

You can change the credentials that are used to communicate between the components and the server.

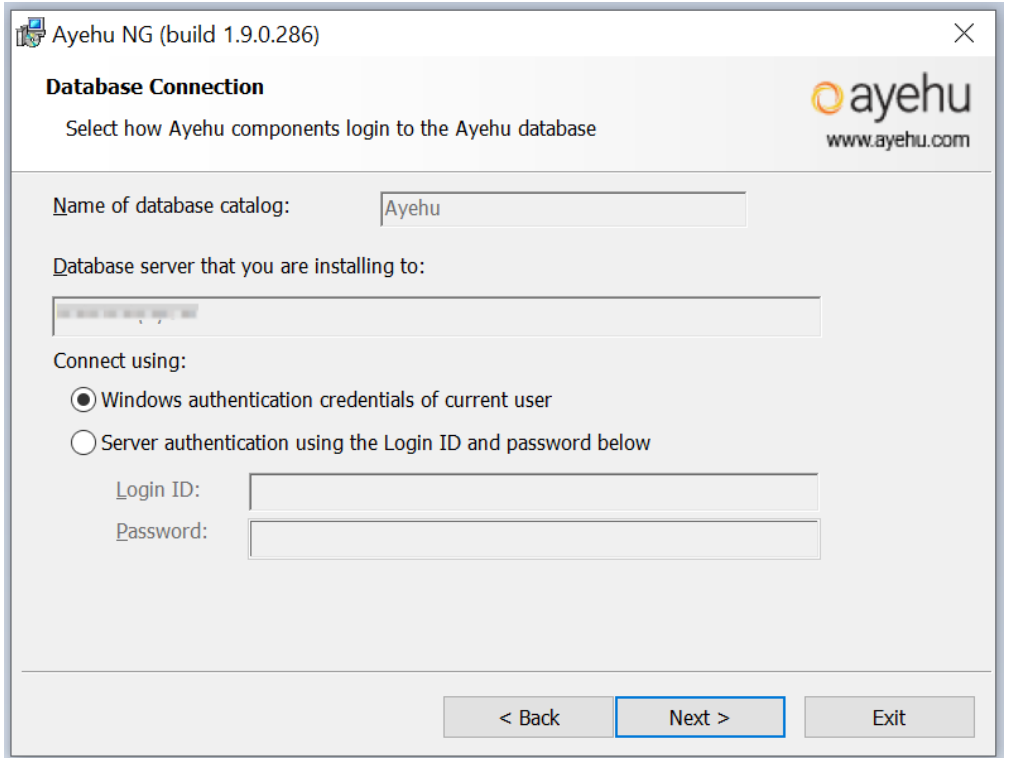

Do not cancel the SQL Setup, as it will terminate installation.

If you selected to use Windows Authentication method, follow the instructions in the Post Installation [311] section.

Click **Next** to continue.

9. The next screen presented will be the **pre-requisites check** screen. This process will review all parameters needed for your installation and verify that everything is properly configured for you to install and run Ayehu NG

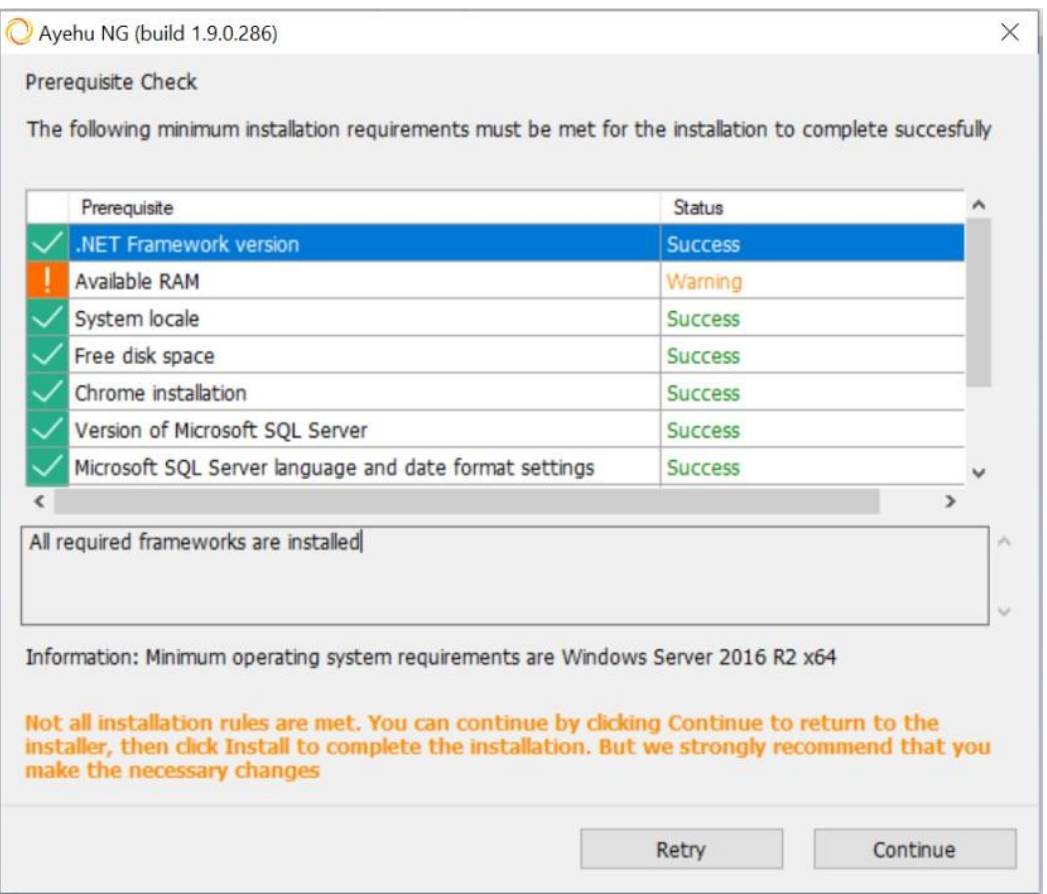

There are some pre-requisites - such as available RAM - which will be presented as a warning that can be bypassed if the risks are understood. Refer to the information window to see more about each line item.

For some changes - such as modifying IIS features - it is possible to make the necessary changes and then click **Retry** to run the pre-requisites scan again and get updated results. For issues that cannot be bypassed - such as insufficient version of SQL server - you will have to **Close** the pre-req screen, make the necessary changes, and then try again. If all conditions have been met, click on **Continue** to go to the next step.

## 10. Click on **Install** to install Ayehu NG

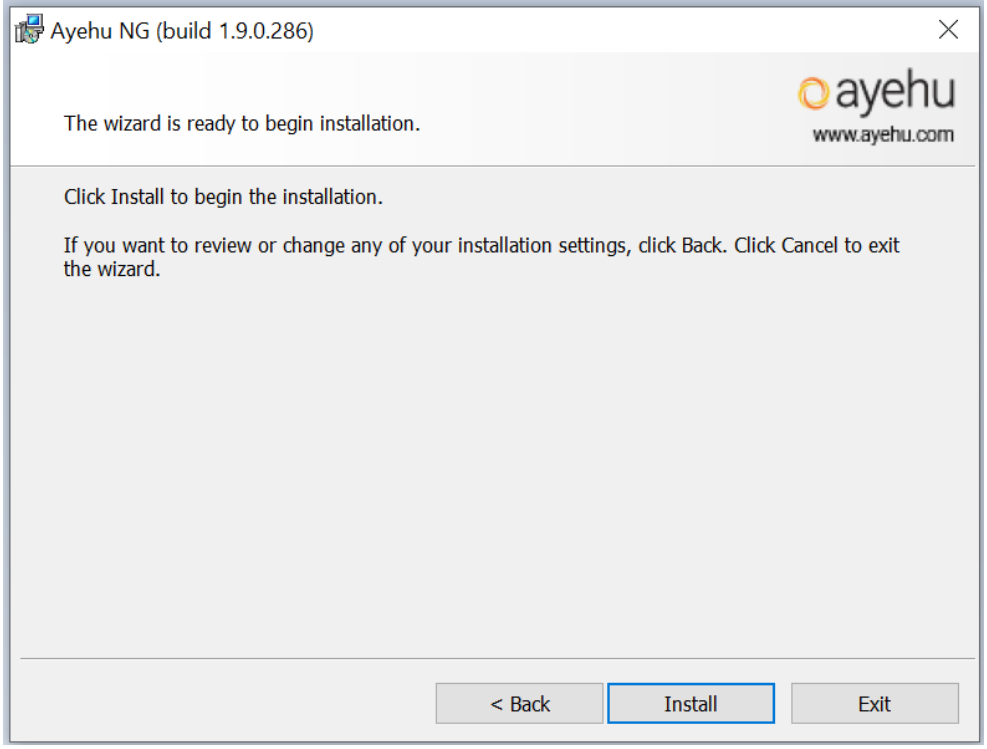

11. Once the installation is complete, the **Finish** screen will be presented

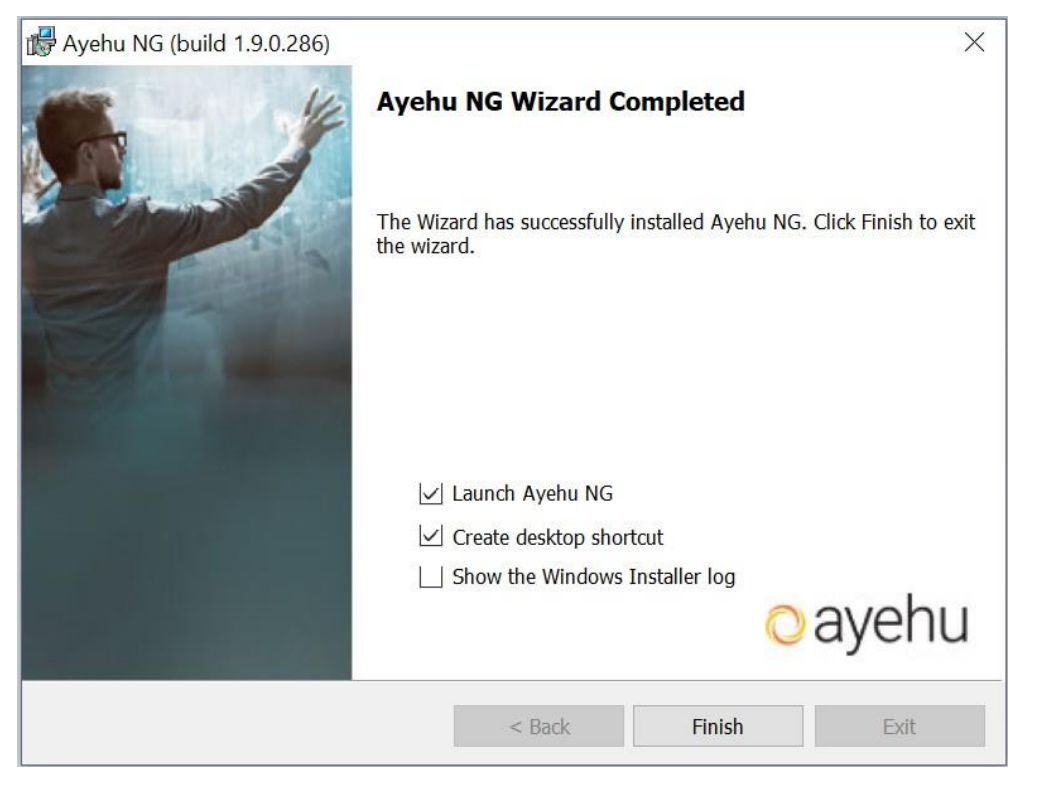

Here you will see two checkboxes selected by default. One to **Launch Ayehu NG**, which will open your Chrome browser to your Ayehu NG environment URL. The other is to **Create desktop shortcut** which will place a shortcut to the Ayehu NG tenant (in a single tenant install) or to the Ayehu NG Master (in a multi-tenant install)

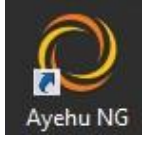

12. Installation is now complete. Please make sure to reference the Post-Installation Procedure [311] as well as the Super Admin Registration and First Time Login [312] sections for more important information.

# **10.1.3. Post-installation Procedure**

#### *After complementing the Installation procedure:*

- If you selected the **Windows Authentication** method in the database configuration window during the installation:
	- a. For the **Logon Account** of the **Ayehu NG Manager** service, select an account that has **DB\_Owner** privileges to Ayehu Next Generation and on the Ayehu Next Generation Master databases. To edit the Logon Account for both services, open the Service Management console on the Ayehu Next Generation server, right click each service and select **Properties**. Edit the account in the **Log On** tab, and restart the service.

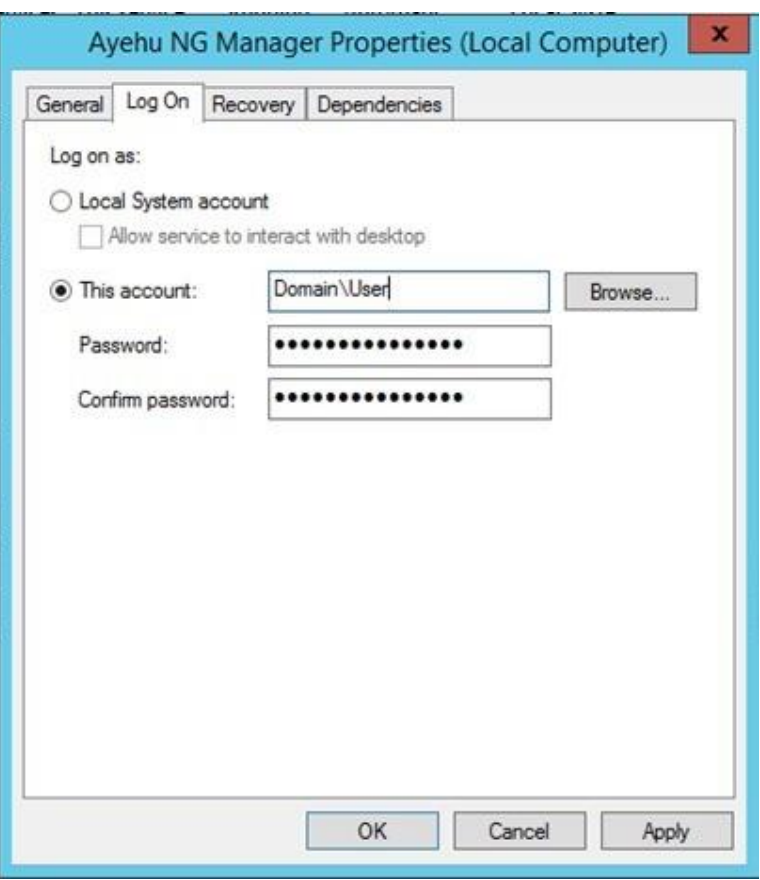

b. Set the Identity of the **Ayehu-NG-DAL-AP** application pool to an account that has DB\_Owner privilege on the Ayehu Next Generation and Ayehu Next Generation Master databases: open **IIS** > **Application Pools** and select **Ayehu-NG-DAL-AP.** Select **Advanced Settings**, click **Identity** and Select **Custom**.

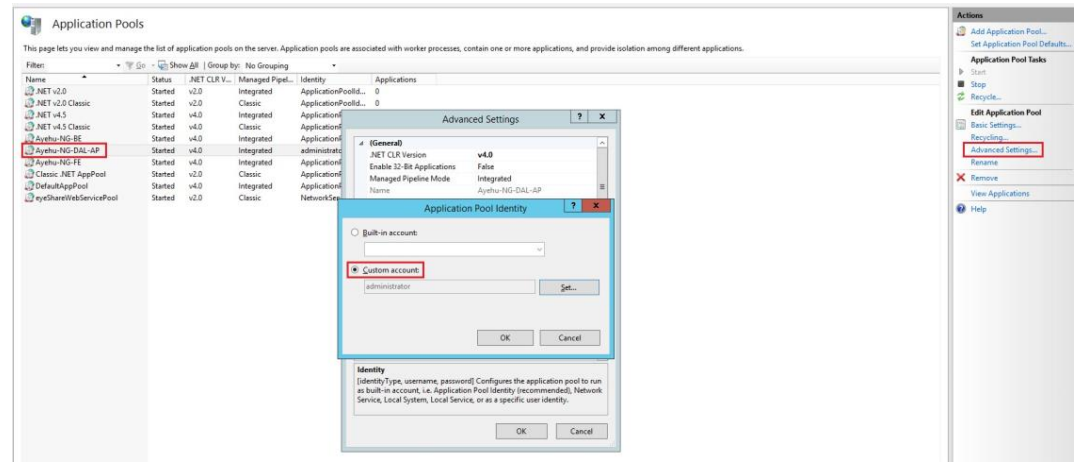

# **10.1.4. First Time Log In**

Before proceeding with the super admin registration process, if you selected **windows authentication** during the installation process please refer to the **post installation requirements** section for critical information.

To log into your Ayehu Next Generation tenant for the first time, follow the following steps:

- 1. Open a Chrome browser, the latest Chrome version is recommended
- 2. Navigate to the URL where your instance resides. The URL will be https://<Ayehu NG Server>:8442
- 3. If you receive a certificate error, click Advanced and then click on Proceed to <URL> (unsafe)

Upon initial entry to the page, if this is a first time installation and no admin user has previously been created, you will see the **Super Admin Registration Page**. This process will create a super admin user that will have access to every aspect of the system, please ensure to use proper credentials here.

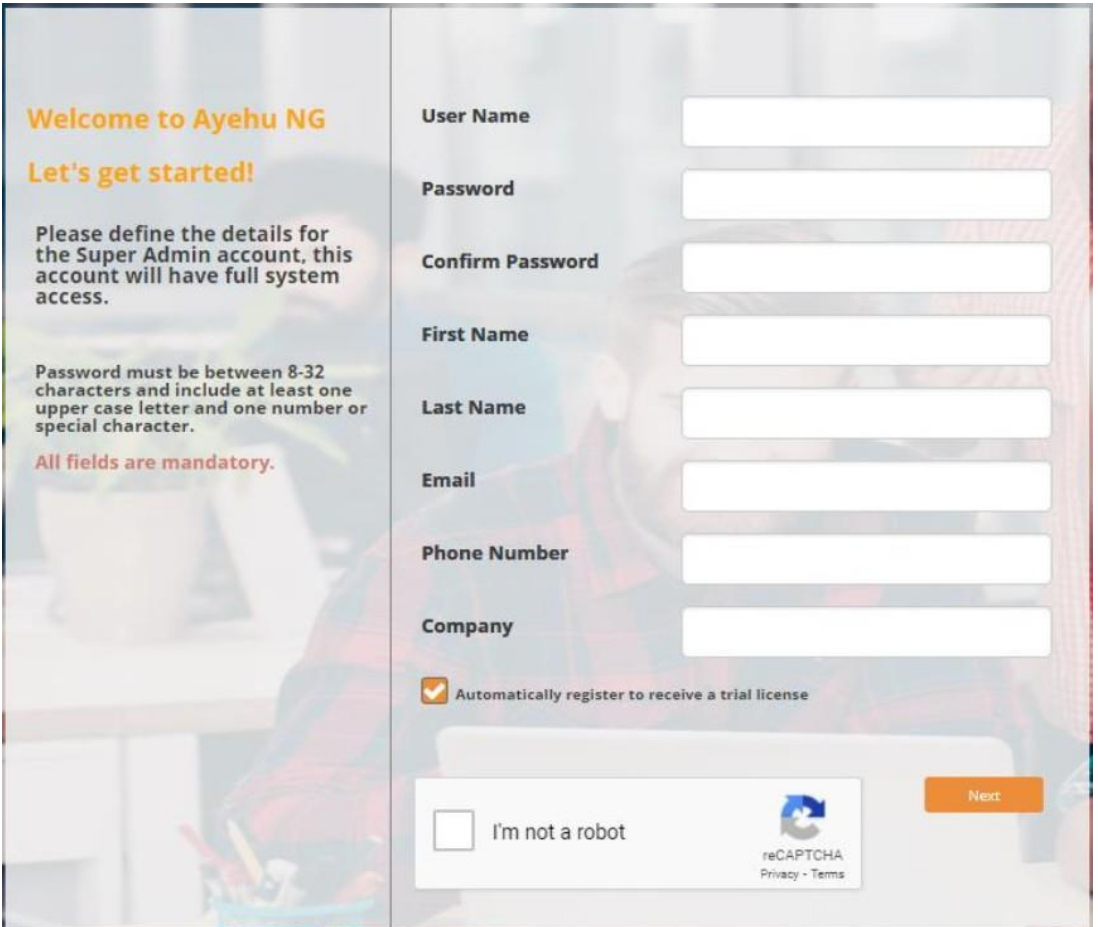

Enter all details of the desired user here. Note that all fields are required, as is a certain password complexity that is explained in the form. The "Automatically register to receive a trial license" is checked by default, and should be used if you are starting a trial of Ayehu NG. Note that an internet connection is required if you wish to proceed with this checkbox selected. If you wish to use Ayehu NG in a production environment, uncheck this box and submit a license request in our Support Portal after you log into your instance.

Once this user is created, they will become the **initial super admin** user in the system. Click **Next** when all details are filled in (CAPTCHA checkbox must be checked if the "Automatically register to receive a trial license" checkbox is selected).

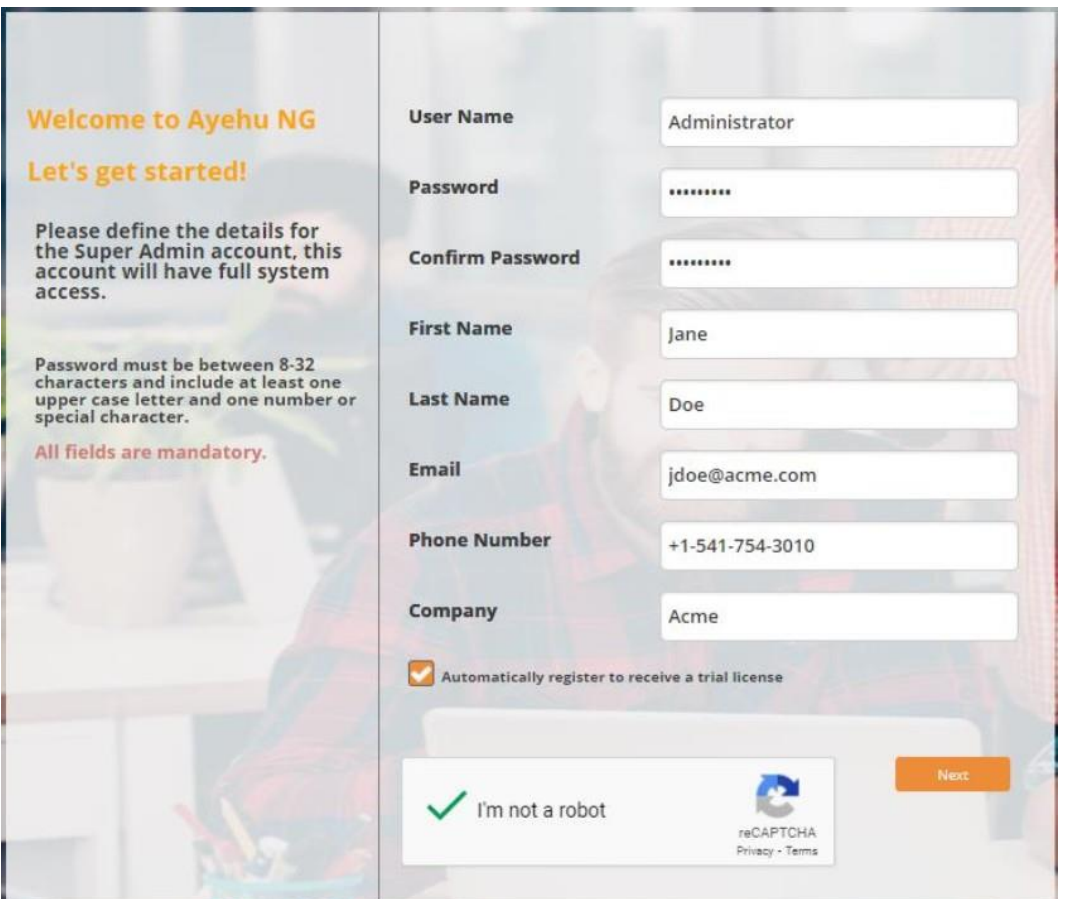

If you choose to proceed with the "Automatically register to receive a trial license" checkbox selected, you will be asked to activate your license by entering the activation code that has been sent to your email. Once you do so, the Ayehu NG Login page will be presented. If you choose to proceed with the checkbox unselected, the Ayehu NG Login page will be promptly presented. Enter the credentials of the user that was created in the previous step.

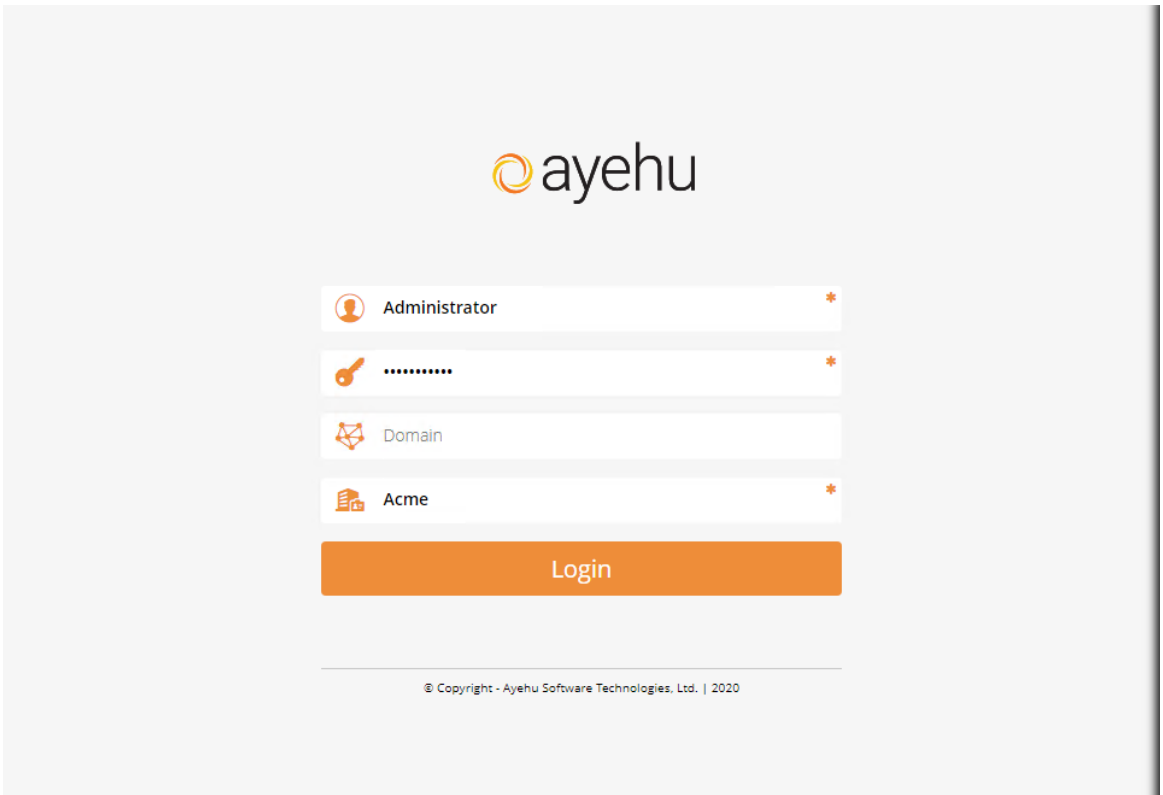

Click **Login** to log into your Ayehu NG instance. If you have not automatically registered to receive a trial license, you will be directed to the product license page, where you can copy the product key and submit a license request to our Support portal. For instructions on how to do this, see this Support article.

# **11. COPYRIGHT**

Copyright © 2021 Ayehu Software technologies LTD ("Ayehu"). All Rights Reserved. No part of this publication may be reproduced, transmitted, transcribed, stored in a retrieval sys tem, or translated into any language in any form or by any means without the written permission of Ayehu Software Technologies LTD., or its suppliers or affiliate companies.